# **opentext**™

# ArcSight Real-time Threat Detection

Software Version: 8.1

# **ArcSight Console User's Guide**

Document Release Date: October 2023 Software Release Date: October 2023

#### **Legal Notices**

**Open Text Corporation** 

275 Frank Tompa Drive, Waterloo, Ontario, Canada, N2L 0A1

#### **Copyright Notice**

Copyright 2001-2023 Open Text.

The only warranties for products and services of Open Text and its affiliates and licensors ("Open Text") are as may be set forth in the express warranty statements accompanying such products and services. Nothing herein should be construed as constituting an additional warranty. Open Text shall not be liable for technical or editorial errors or omissions contained herein. The information contained herein is subject to change without notice.

#### **Trademark Notices**

"OpenText" and other Open Text trademarks and service marks are the property of Open Text or its affiliates. All other trademarks or service marks are the property of their respective owners.

#### **Documentation Updates**

The title page of this document contains the following identifying information:

- · Software Version number
- Document Release Date, which changes each time the document is updated
- · Software Release Date, which indicates the release date of this version of the software

To check for recent updates or to verify that you are using the most recent edition of a document, go to:

https://www.microfocus.com/support-and-services/documentation

## Support

#### **Contact Information**

| Phone                          | A list of phone numbers is available on the Technical Support  Page: https://softwaresupport.softwaregrp.com/support-contact-information |
|--------------------------------|----------------------------------------------------------------------------------------------------|
| Support Web Site               | https://softwaresupport.softwaregrp.com/                                                                                                 |
| ArcSight Product Documentation | https://www.microfocus.com/documentation/arcsight/                                                                                       |

# Contents

| Chapter 1: Getting Started                                        | 30 |
|-------------------------------------------------------------------|----|
| Starting the ArcSight Console                                     | 30 |
| Quick Start Tools and Standard Content                            | 31 |
| Use Cases                                                         | 31 |
| Chapter 2: Working in the                                         | 32 |
| Navigating                                                        | 32 |
| Navigator Panel Resource Tree                                     |    |
| Reconnecting to the Manager                                       | 34 |
| Changing the Console Display                                      | 34 |
| Changing User Preferences                                         | 36 |
| Setting Default Editors and Viewers                               | 36 |
| Changing Global Options                                           | 37 |
| Setting Dialog Options                                            | 38 |
| Setting Grid Options for the Viewer Panel                         | 39 |
| Customizing the Default Selections for Active Lists               | 41 |
| Setting Date and Time Formats                                     | 42 |
| Setting Latitude and Longitude Options                            | 43 |
| Configuring Event Graphs                                          |    |
| Setting Notification Popups                                       |    |
| Managing Hot Keys                                                 |    |
| Adding Shortcuts for Frequently-Used Resources                    |    |
| Modifying a Custom Shortcut                                       |    |
| Removing a Custom Shortcut                                        |    |
| Activating a New Shortcut Schema                                  |    |
| Sharing Custom Shortcut Schemas                                   | 52 |
| Viewing                                                           |    |
| The Viewer Panel                                                  | 52 |
| Look-and-Feel                                                     | 54 |
| Inspecting and Editing                                            | 54 |
| Overview of Inspect/Edit Features and Utilities                   | 55 |
| Searching for Fields in Event Inspector, Resource Editors, or CCE | 56 |
| Getting More Help                                                 | 57 |
| Controlling the                                                   | 57 |
| Using the Network Tools                                           | 59 |
|                                                                   |    |

| Running a Tools Command                                    | 60 |
|------------------------------------------------------------|----|
| Adding or Editing a Tool                                   | 61 |
| Staying Informed                                           | 62 |
| Acknowledging Notifications                                |    |
| Checking the Status of the Distributed Correlation Cluster |    |
| Defining Message Lag Thresholds Using Notes                |    |
| License Tracking                                           |    |
| License Tracking Notifications                             |    |
| Using the File Menu                                        | 66 |
| Using the Edit Menu                                        | 67 |
| Using the View Menu                                        | 68 |
| Using the Window Menu                                      | 69 |
| Using the Tools Menu                                       | 69 |
| Using the System Menu                                      | 70 |
| Using the Help Menu                                        | 70 |
| Using Right-Click Context Menus                            | 71 |
| Using the Advanced Selector While Editing Resources        | 73 |
| Keyboard Shortcuts (Hot Keys)                              | 74 |
| Creating Shortcuts for Resources                           | 76 |
| Showing Recently Viewed Resources                          | 76 |
| Adding Resources to the Favorites List                     | 77 |
| Printing from the Console                                  | 78 |
| Printing Navigation Tree Views of Resources                |    |
| Printing Resource Definitions                              |    |
| Printing Grid Views Printing Conditions Tree Summary       |    |
| Using Column Flip Limit to Format Grid View Printouts      |    |
| Saving and Sending Settings                                |    |
| Error and Warning Messages                                 |    |
| Chapter 3: Managing Users and Groups                       | 84 |
| Managing User Groups                                       | 84 |
| Managing Users                                             |    |
|                                                            |    |

| Creating or Editing a User                                          | 87  |
|---------------------------------------------------------------------|-----|
| Moving or Linking a User                                            |     |
| Deactivating and Reactivating a User                                | 90  |
| Deleting a User                                                     | 90  |
| Chapter 4: Managing Permissions                                     | 92  |
| Editing Access Control Lists (ACLs)                                 | 92  |
| Granting or Removing Resource Permissions                           | 93  |
| Granting or Removing Operations Permissions                         | 94  |
| Granting or Removing User Group Permissions                         | 95  |
| Adding or Removing Enforced Filters                                 | 97  |
| Permissions for Sortable Field Sets                                 | 100 |
| Sharing Resources                                                   | 101 |
| Controlling Who Has Permissions to Deploy Data Monitors             | 101 |
| How Upgrades Affect Data Monitor Deploy Permissions                 | 103 |
| Deployment Permissions on Imported Data Monitors                    | 103 |
| Chapter 5: Modeling the Network                                     | 105 |
| The Network Model                                                   | 105 |
| Assets                                                              | 106 |
| Automatically-Created Assets                                        | 107 |
| Asset Aging and Model Confidence                                    | 108 |
| Asset Ranges                                                        | 109 |
| Zones                                                               |     |
| Networks                                                            | 110 |
| Asset Model                                                         | 111 |
| Locations                                                           | 111 |
| Vulnerabilities                                                     |     |
| Asset Categories                                                    |     |
| Asset Categories Assigned to Assets, Asset Ranges, and Asset Groups |     |
| Asset Categories Assigned to Zones                                  | 112 |
| Populating the Network Model with Assets                            | 112 |
| ArcSight Console-Based Methods                                      |     |
| Manually, Using Network Modeling Resources                          |     |
| In a Batch Using the Network Modeling Wizard                        |     |
| ArcSight-Assisted Methods                                           | 114 |

| As an Archive File From an Existing Configuration Database                       | 114 |
|----------------------------------------------------------------------------------|-----|
| Populating the Network Model Using the Wizard                                    | 115 |
| Specifying CSV Column Types                                                      | 116 |
| Specify the Column Type Using a Header                                           | 116 |
| Specifying Multiple Categories in one Category Column                            | 117 |
| Assign the Column Type in the Wizard                                             | 117 |
| Zones CSV File Format                                                            | 118 |
| An Example of a Zones CSV File                                                   | 120 |
| Zones CSV File Format                                                            | 120 |
| An Example of a Zones CSV File                                                   | 121 |
| Assets CSV File Format                                                           | 121 |
| An Example of an Assets CSV File                                                 | 123 |
| Static Addressing in a Dynamic Zone                                              | 123 |
| Asset Ranges CSV File Format                                                     | 124 |
| An Example of an Asset Ranges CSV File                                           | 125 |
| Increasing the Number of Displayed Rows                                          | 125 |
| Summary of Data to Import                                                        | 126 |
| Network Data Imported into ArcSight Manager                                      | 126 |
| Working with Assets, Locations, Zones, Networks, Vulnerabilities, and Categories | 127 |
| Managing Assets                                                                  | 127 |
| Asset Auto-Creation                                                              | 129 |
| Creating Assets for Network Devices                                              | 130 |
| Creating Assets for Network Devices in Static Zones                              | 130 |
| Creating Assets for Network Devices in Dynamic Zones                             | 131 |
| Asset Auto-Creation from Scanners in Dynamic Zones                               | 132 |
| Create Asset with IP Address or Host Name                                        | 132 |
| Preserve Previous Assets                                                         | 133 |
| Asset Names                                                                      | 135 |
| Changing the Default Naming Scheme                                               | 135 |
| Selecting Assets in the Common Conditions Editor                                 | 136 |
| Auto-Zoning an Asset                                                             | 137 |
| Auto-Zoning Imported Assets                                                      | 138 |
| Managing Asset Groups                                                            | 139 |
| Managing Vulnerabilities                                                         | 140 |
| Selecting Vulnerabilities in the Common Conditions Editor                        | 141 |
| Working with Vulnerable Assets                                                   | 142 |
| Managing Vulnerability Groups                                                    | 143 |
| Showing Affected Assets                                                          | 144 |

| Managing Zones                                 | 145 |
|------------------------------------------------|-----|
| Managing Networks                              | 146 |
| Managing Asset Categories                      | 147 |
| Managing Locations                             | 148 |
| Managing Customers                             | 148 |
| Chapter 6: Managing Notifications              | 150 |
| Managing Received Notifications                | 150 |
| Managing Notification Groups                   | 151 |
| Managing Notification Destinations             | 153 |
| Testing Notification Groups and Destinations   | 154 |
| Managing Escalation Levels                     | 155 |
| Chapter 7: Monitoring Events                   | 156 |
| Monitoring Active Channels                     | 156 |
| Creating or Editing an Active Channel          | 156 |
| Viewing Active Channels                        | 160 |
| Monitoring Events in the Active Channel        | 161 |
| Using Views                                    | 161 |
| Investigating Views                            | 163 |
| Viewing an Exploited Vulnerability             | 163 |
| Viewing a Targeted Asset                       | 163 |
| Filtering an Active Channel                    | 164 |
| Filtering Active Channels with Inline Filters  | 164 |
| Applying a Field Set to an Active Channel      | 166 |
| Using an Active Channel Header                 | 167 |
| Sorting Events in the Active Channel           | 168 |
| Adding, Replacing, or Removing a Column        | 169 |
| Sizing, Showing, or Hiding Column Elements     | 171 |
| Using Active Channel Menu Commands             | 171 |
| Exporting Events to a File                     | 173 |
| Defining Grid Fields Options                   | 174 |
| Saving Copies of Active Channels and Filters   | 175 |
| Best Practices to Optimize Channel Performance | 175 |
| Active Channels or Query Viewers?              | 175 |
| Active Channel Query Time Ranges               | 176 |
| Active Channel Filters                         | 176 |

| Filtering on Indexed Fields                                       | 176 |
|-------------------------------------------------------------------|-----|
| Filtering on Join Fields                                          | 176 |
| Continuously Updating Time Parameters                             | 176 |
| Sorting by End Time or Manager Receipt Time                       | 177 |
| Sorting in Active Channels                                        | 177 |
| Use of the "Live" Channel from Standard Content                   | 178 |
| Case Sensitive or Case-Insensitive Conditions?                    | 178 |
| I/O Subsystem Performance                                         | 178 |
| Diagnostics: Start with Basic Channel Characteristics             | 178 |
| Customizing Columns                                               | 179 |
| Creating a Custom Column                                          | 179 |
| Showing a Custom Column                                           | 180 |
| Advanced Example: Creating a Custom Column with Velocity Template | 180 |
| Using Dashboards                                                  | 181 |
| Monitoring Dashboards                                             |     |
| Creating or Editing a Dashboard                                   |     |
| Adding a Data Monitor to a Dashboard                              |     |
| Adding a Query Viewer to a Dashboard                              |     |
| Dashboard Display Formats                                         |     |
| Managing Dashboard Groups                                         |     |
| Using Data Monitors                                               | 190 |
| Creating a Data Monitor                                           |     |
| Editing a Data Monitor                                            |     |
| Deleting a Data Monitor                                           |     |
| Managing Drilldowns from Data Monitors                            |     |
| Adding a Drilldown                                                |     |
| Editing a Drilldown                                               | 198 |
| Changing the Default Drilldown                                    | 199 |
| Sorting or Changing the Order of Drilldowns                       |     |
| Removing a Drilldown                                              |     |
| Moving or Copying a Data Monitor                                  |     |
| Enabling or Disabling a Data Monitor                              |     |
| Overriding a Data Monitor's Last State                            |     |
| Managing Data Monitor Groups                                      |     |
| Using Charts                                                      |     |
| Charting an Active Channel's Contents                             |     |
| Charting a Data Monitor's Contents                                |     |
| Exploring the Events Behind a Chart                               |     |

| Using Query Viewers                                              | 208 |
|------------------------------------------------------------------|-----|
| Graphing Attacks                                                 | 208 |
| Creating Static Event Graphs                                     | 208 |
| Creating Live Event Graphs                                       | 209 |
| Using a Data Monitor                                             |     |
| Using an Active List                                             |     |
| Event Graph Notes                                                | 210 |
| Chapter 8: Selecting and Investigating Events in Active Channels | 212 |
| Selecting Events in the Active Channel                           | 212 |
| Showing Event Details and Rule Chains                            | 212 |
| Running Recon Searches                                           | 214 |
| Investigating Session Events                                     | 215 |
| Collaborating on Events (Event Annotation)                       | 216 |
| Annotating an Event                                              |     |
| Mark Similar Events Fields                                       |     |
| Annotation Preservation                                          |     |
| Viewing Annotations for an Event  Creating or Editing Stages     |     |
| Working with Event Payloads                                      |     |
| Exporting Data Fields to a CSV File                              |     |
| Exporting Data Ficius to a CSV File                              |     |
| Chapter 9: Filtering Events                                      | 224 |
| Creating or Editing a Filter                                     | 224 |
| Creating and Editing an Inline Filter                            | 225 |
| Applying Filters                                                 | 226 |
| Moving or Copying Filters                                        | 228 |
| Deleting Filters                                                 | 228 |
| Debugging Filters to Match Events                                | 229 |
| Importing and Exporting filters                                  | 230 |
| Managing Filter Groups                                           | 231 |
| Investigating Views                                              | 232 |
| Using an Event Attribute to Show a New Filtered View             | 233 |
| Refining a Filter with an Event Attribute                        | 233 |

| Filtering Out ArcSight Events                                   | 234 |
|-----------------------------------------------------------------|-----|
| Adding an Event Attribute to a Filtering Condition              | 234 |
| Modifying Views                                                 | 235 |
| Chantan 10: Overice                                             | 227 |
| Chapter 10: Queries                                             |     |
| How Queries Work                                                | 237 |
| Using Queries in Query Viewers                                  | 237 |
| Building a Query                                                | 238 |
| Query Settings                                                  | 238 |
| General Query Attributes                                        | 239 |
| Query Fields                                                    | 240 |
| SELECT Query Fields                                             | 241 |
| Query Structure (SELECT)                                        | 242 |
| Applying Functions to SELECT Columns                            | 242 |
| GROUP BY Query Fields                                           | 243 |
| Query Structure (GROUP BY)                                      | 244 |
| Applying Time-Based Functions to GROUP BY Columns               | 245 |
| ORDER BY Query Fields                                           | 245 |
| Query Structure (ORDER BY)                                      |     |
| Applying a Column Function to Order By                          |     |
| Sort Order                                                      |     |
| Query Conditions                                                |     |
| Creating Conditions on a Field                                  |     |
| Creating a Group Condition                                      |     |
| Tips on Creating Conditions                                     |     |
| Query Variables                                                 | 249 |
| Editing a Query                                                 | 249 |
| Example: Creating Asset-Related Conditions for Queries on Lists | 250 |
| Chanter 11: Query Viewers                                       | 253 |
| Chapter 11: Query Viewers                                       |     |
| Pre-Built and Custom Query Viewers                              |     |
| Standard Content                                                |     |
| Custom Query Viewers                                            |     |
| Customizing Query Viewers as Needed                             |     |
| inActiveList Conditions for Queries                             | 254 |
| Managing Query Viewers                                          | 254 |

| Query Viewer Settings                                             | 255 |
|-------------------------------------------------------------------|-----|
| Query Viewer Attributes                                           | 256 |
| Query Viewer Fields                                               | 258 |
| Sort Options                                                      |     |
| Query Viewer Variables                                            | 260 |
| Deleting a Query Viewer                                           | 261 |
| Managing Drilldowns from Query Viewers                            | 261 |
| Adding a Drilldown                                                | 261 |
| Editing a Drilldown                                               |     |
| Changing the Default Drilldown                                    |     |
| Sorting or Changing the Order of Drilldowns  Removing a Drilldown |     |
| _                                                                 |     |
| Viewing Query Viewer Results  Filtering Query Viewer Results      |     |
| •                                                                 |     |
| Working with Query Viewer Results  Results in Table Format        |     |
| Column Sort, Display, and Edit Options                            |     |
| Results in Chart Formats                                          |     |
| Troubleshooting Query Viewers                                     | 272 |
| Adding Query Viewers to Dashboards                                | 272 |
| Adding Query Viewers as Startup Views                             | 273 |
| Example Queries for Common Scenarios                              | 273 |
| Analysis Example                                                  | 274 |
|                                                                   |     |
| Chapter 12: List Authoring                                        | 275 |
| Required Settings for Large Lists                                 | 275 |
| Creating or Editing an Active List                                | 275 |
| Viewing and Editing Active List Entries                           | 281 |
| Using Rules to Populate an Active List                            | 283 |
| Example Active List                                               | 283 |
| Example Rule to Populate the Active List                          | 284 |
| Adding Events from a Channel to an Active List                    | 286 |
| Moving or Copying an Active List                                  | 286 |
| Importing and Exporting an Active List                            | 287 |
|                                                                   |     |

| Deleting an Active List                                                          | 287 |
|----------------------------------------------------------------------------------|-----|
| Managing Active List Groups                                                      | 288 |
| Managing Session Lists                                                           | 289 |
| Creating or Editing a Session List                                               |     |
| Editing Session List Entries                                                     | 292 |
| Moving, Copying, or Deleting a Session List                                      | 294 |
| Exporting a Session List                                                         | 294 |
| Field Naming Restrictions                                                        | 295 |
| Chapter 13: Rules Authoring                                                      | 296 |
| Designing Rules                                                                  | 296 |
| Rule Types                                                                       | 297 |
| Managing Rules                                                                   |     |
| Creating or Editing Rules                                                        |     |
| Moving or Copying Rules                                                          |     |
| Enabling and Disabling Rules                                                     |     |
| Viewing Rules and Their Correlation Events                                       | 300 |
| Deleting Rules                                                                   | 301 |
| Specifying Rule Conditions                                                       | 301 |
| Creating Rule Conditions                                                         | 301 |
| Adding Filter Conditions                                                         | 303 |
| Adding Asset Conditions                                                          | 304 |
| Adding Vulnerability Conditions                                                  |     |
| Adding Active List (InActiveList) Conditions                                     |     |
| Creating Matching or Join Conditions                                             |     |
| Editing or Deleting Join Data Field Conditions                                   |     |
| Negating Event Conditions Optimizing the Evaluation of Event Conditions          |     |
| ,                                                                                |     |
| Specifying Rule Thresholds and Aggregation                                       |     |
| Setting or Changing Rule Thresholds                                              |     |
| Examples of Grouping Unique or Identical Field Values  Aggregation Time Criteria |     |
| Deleting Aggregation from a Rule                                                 |     |
|                                                                                  |     |
| Managing Rule Actions  Adding, Editing, or Removing a Rule Action                |     |
| Activating or De-activating a Rule Trigger                                       |     |
|                                                                                  |     |

|    | Enabling or Disabling a Rule Action                                    | 318 |
|----|------------------------------------------------------------------------|-----|
|    | Threshold Triggering Options                                           | 319 |
|    | Rule Actions Best Practices                                            |     |
|    | Rule Actions Reference                                                 | 322 |
|    | Converting Rule Types                                                  | 327 |
|    | Testing Rules                                                          | 328 |
|    | Debugging Rules                                                        | 329 |
|    | Verifying Rules with Events                                            | 330 |
|    | Deploying Real-time Rules                                              | 332 |
|    | Deploying a Rule                                                       |     |
|    | Removing or Un-deploying a Rule                                        | 333 |
|    | Managing Rule Groups                                                   | 333 |
|    | Importing and Exporting Rules                                          | 335 |
|    | Scheduling Rules                                                       | 335 |
|    | Scheduling a Rule Group                                                | 336 |
|    | Scenarios for Using Scheduled Rules                                    |     |
|    | Example of a Scheduled Rule (Badge Swipes and Logins)                  | 338 |
| Cl | hapter 13: Identifying Real-time Trends                                | 342 |
|    | Understand How to Configure the Active List to Identify Trends         | 342 |
|    | Understand the CalculateTrend Variable                                 | 343 |
|    | Using Real-time Trends in Rules                                        | 345 |
| CI | hapter 14: Identity Correlation                                        | 347 |
|    | Understanding Session Correlation                                      | 347 |
|    | Creating a Session List Rule                                           | 348 |
|    | Using the Session List Output                                          | 350 |
|    | Creating a Variable to Get Session List Data                           | 350 |
|    | Example: Using Session Lists to Correlate Session Data on User Logins  | 351 |
|    | Step 1 - Create a Session List to Store Windows Sessions               | 352 |
|    | Step 2 - Create Rules to Populate the Session List with Windows Logins |     |
|    | Rule 1: Triggers on Windows Session Logins                             |     |
|    | Attributes                                                             |     |
|    | Conditions                                                             | 354 |

| Aggregation                                                               | 355 |
|---------------------------------------------------------------------------|-----|
| Actions                                                                   | 356 |
| Rule 2: Triggers on Termination of Windows Sessions                       | 357 |
| Step 3 - Verify Rules                                                     | 359 |
| Step 4 - Use the Session List in a Report                                 | 361 |
| Example: Using Active Lists to Correlate Users                            | 361 |
| Example Overview                                                          | 362 |
| Step 1 - Build and Populate the Active List with User IDs                 | 362 |
| Populating an Active List with User Data                                  | 363 |
| Step 2 - Create a Rule that Uses Active List Values to Correlate User IDs | 364 |
| Attributes                                                                | 365 |
| Variable                                                                  | 365 |
| Conditions                                                                | 366 |
| Aggregation                                                               | 368 |
| Actions                                                                   | 368 |
| Step 2 - Create a Rule that Uses Active List Values to Correlate User IDs | 369 |
| Attributes                                                                | 370 |
| Variable                                                                  | 370 |
| Conditions                                                                | 371 |
| Aggregation                                                               | 373 |
| Actions                                                                   | 373 |
| Step 2 - Create a Rule that Uses Active List Values to Correlate User IDs | 374 |
| Attributes                                                                | 374 |
| Variable                                                                  | 375 |
| Conditions                                                                | 376 |
| Aggregation                                                               | 378 |
| Actions                                                                   | 378 |
|                                                                           |     |
| Chapter 15: Field Sets                                                    | 380 |
| Creating a Field Set                                                      | 381 |
| Field Set Editor: Attributes Tab                                          | 381 |
| Field Set Editor: Fields Tab                                              | 382 |
| Using the Fields & Global Variables Subtab                                | 382 |
| Using the Field Sets Subtab                                               | 383 |
| Using the Local Variables Subtab                                          | 384 |
| Field Set Editor: Local Variables Tab                                     | 384 |
| Adding Custom Columns to the Field Set                                    | 385 |
| Renaming a Column Using an Alias                                          | 386 |
|                                                                           |     |

| Editing a Field Set                              | 386 |
|--------------------------------------------------|-----|
| Sharing a Field Set                              | 387 |
| Deleting a Field Set                             | 388 |
| Resources That Use Field Sets                    | 388 |
| Chapter 16: Global Variables                     | 389 |
| Remote Variables Processing                      | 389 |
| Global Variable Dependencies                     | 389 |
| Navigating to Global Variables                   | 390 |
| Creating or Editing a Global Variable            | 390 |
| Global Variable Editor: Attributes Tab           | 392 |
| Global Variable Editor: Parameters Tab           | 392 |
| Global Variable Editor: Local Variables Tab      | 393 |
| Moving, Linking, or Deleting Global Variables    | 394 |
| Promoting a Local Variable to a Global Variable  | 394 |
| Adding a Global Variable to a Resource           | 397 |
| Accessing a Global Variable Using the CCE        | 397 |
| Adding Global Variables to an Active Channel     | 399 |
| Adding a Global Variable to a Data Monitor       | 400 |
| Adding a Global Variable to a Field Set          | 401 |
| Chaining a Global Variable                       | 402 |
| Chapter 17: Integration Commands                 | 404 |
| What are Integration Commands?                   | 404 |
| Local Scripts and Commands to Other Applications | 404 |
| How Integration Commands Work                    | 405 |
| Planning Checklist and Workflow                  | 405 |
| Navigating to Integration Command Resources      | 406 |
| Defining Commands                                | 407 |
| Script Commands                                  | 409 |
| URL Commands                                     | 410 |
| Adding and Editing Command Parameters            | 410 |
| Removing a Command Parameter                     | 412 |
| Using Configurations to Group Commands           | 412 |
|                                                  |     |

|    | Configurations Attributes                                           | 414 |
|----|---------------------------------------------------------------------|-----|
|    | Configurations Contexts                                             | 415 |
|    | Configurations Commands                                             | 416 |
|    | Configuration Targets                                               | 417 |
|    | Adding a Target to a Configuration                                  |     |
|    | Editing Targets in a Configuration                                  |     |
|    | Removing Commands from a Configuration                              | 418 |
|    | Specifying Targets                                                  | 418 |
|    | Target Attribute                                                    |     |
|    | Target Integration Parameters                                       | 419 |
|    | Authorization and Authentication Settings                           | 419 |
|    | Setting User Login Parameters                                       | 420 |
|    | Setting Login Credentials                                           | 420 |
|    | Setting Login Credentials on Target Servers                         |     |
|    | Setting Logins and Other Parameters to Prompt for Values at Runtime | 421 |
|    | Running Integration Commands                                        | 422 |
|    | Entering/Saving Command Parameters at Runtime                       | 422 |
|    | Using the Recon Integration Commands                                | 423 |
|    | Network Tools as Integration Commands                               | 425 |
|    | More Integration Examples                                           | 427 |
| Cł | napter 18: Finding Resources                                        | 430 |
|    | How Fields are Indexed                                              | 430 |
|    | Using Text Search Syntax                                            | 431 |
|    | Using the Search Field on the Console Tool Bar                      | 434 |
|    | Using the Search Result Columns                                     | 435 |
|    | Locating Resources on the Navigator Tree                            | 435 |
| Cł | napter 19: Managing Resources                                       | 436 |
|    | Working with Resource Groups                                        | 436 |
|    | Adding or Editing a Resource Group                                  |     |
|    | Using the Categories Tab for Asset Groups                           |     |
|    | Moving, Copying, Linking, and Deleting Resources                    | 437 |
|    | Locking and Unlocking Resources                                     | 438 |
|    | -                                                                   |     |

| Selecting Resources                                                                                    | 439 |
|----------------------------------------------------------------------------------------------------|-----|
| Visualizing Resources                                                                                  | 439 |
| Graphing Resources                                                                                     | 440 |
| Using Graphs                                                                                           | 441 |
| Configuring Resource Graphs                                                                            |     |
| Viewing Resources in Grids                                                                             | 442 |
| Validating Resources                                                                                   |     |
| About Valid and Invalid Resources                                                                      |     |
| Fixing and Validating Resources                                                                        |     |
| Troubleshooting Requirements for Valid Resources  Resource Validation During Upgrade or Package Import |     |
|                                                                                                    |     |
| Extending Audit Event Logging                                                                          |     |
| Common Resource Attribute Fields                                                                       |     |
| Common                                                                                                 |     |
| Assign                                                                                                 |     |
| Saving Copies of Read-Only Resources                                                                   | 450 |
| Chantay 20, Managing Backgapa                                                                          | 454 |
| Chapter 20: Managing Packages                                                                          |     |
| Creating or Editing Packages                                                                           |     |
| About Locked Packages                                                                                  |     |
| Adding Resources from the Resource Navigator                                                           | 456 |
| Supported Packages for Content Synchronization                                                         | 456 |
| Exporting Packages                                                                                     | 457 |
| Importing Packages                                                                                     | 458 |
| Best Practices for Importing Packages                                                                  |     |
| Importing Packages Created by Other Users                                                              | 460 |
| Backing Up and Restoring with Packages                                                                 | 460 |
| ID Checking During Import                                                                              | 461 |
| Package Modifications                                                                                  | 461 |
| List Data                                                                                              |     |
| Backup and Restore Summary                                                                             | 462 |
| Installing or Uninstalling Packages                                                                    | 463 |
| Deleting Packages                                                                                      | 465 |
| Removing Resources from Packages                                                                       | 466 |
| Resolving Package Conflicts                                                                            | 466 |
|                                                                                                    |     |

| Chapter 21: Using [[[Undefined variable _ARST_Variables.ThreatDetector]]]                                                                                                    | 468                             |
|----------------------------------------------------------------------------------------------------|---------------------------------|
| [[[Undefined variable _ARST_Variables.ThreatDetector]]] Overview  What Pattern Detection Provides  Pattern Components  How [[[Undefined variable _ARST_Variables.ThreatDetector]]] Works                                                                                | 468<br>469                      |
| [[[Undefined variable _ARST_Variables.ThreatDetector]]] Life Cycle                                                                                                    | 471                             |
| Creating or Editing a Profile Specifying Actions Creating Local Variables Adding Notes Deleting a Profile                                                                                                    | 471<br>475<br>477               |
| Taking a Snapshot  Analyzing Snapshots  Exploring a Snapshot  Arranging Elements in Graphic View  Scheduling a Snapshot  Re-opening a Snapshot  Deleting a Snapshot                                                                                                    | 481<br>483<br>484<br>485        |
| Investigating Patterns Investigating Patterns in the Snapshots View Investigating Patterns in the Patterns View Viewing Patterns with Filter Inspecting Patterns Creating Rules from Patterns Annotating Patterns Deleting a Pattern                                    | 486<br>488<br>499<br>491<br>493 |
| Threat Detector Usage Guidelines  Establishing a Baseline of Normal Patterns  Using [[[Undefined variable _ARST_Variables.ThreatDetector]]] in Routine Operations  Performance Considerations  Adjusting [[[Undefined variable _ARST_Variables.ThreatDetector]]] Memory | 494<br>494                      |
| Chapter 22: Reference Guide  Access Control Lists                                                                                                    |                                 |
| Resource ACLs                                                                                                    |                                 |
| Active Channels                                                                                                    | 498                             |

| Active Channel Views                                            | 498 |
|-----------------------------------------------------------------|-----|
| Active Channel Headers                                          | 499 |
| Comparisons                                                     | 500 |
| Active Channel Views for Assets                                 | 500 |
| Active Lists                                                    | 500 |
| Uses of Active Lists                                            | 501 |
| Active Lists for Long-Term State Retention                      | 501 |
| Optimize Data with Hash-Based Active Lists                      | 502 |
| Active List Monitor Events                                      | 502 |
| Active Lists with Values                                        | 503 |
| Using Variables to Retrieve Data from Active Lists with Values  | 504 |
| Example: Active List with Values to Store Directory Information | 504 |
| Create an Active List                                           | 504 |
| Populate the Active List                                        | 505 |
| Correlate Information Stored in UserRoles List                  | 505 |
| Administrator                                                   | 507 |
| Advanced Editor                                                 | 508 |
| Aggregation                                                     | 509 |
| ArcSight Console                                                | 509 |
| Assets                                                          | 510 |
| Assets Tab                                                      |     |
| Zones Tab                                                       |     |
| Networks Tab                                                    |     |
| Categories Tab                                                  |     |
| Vulnerabilities Tab                                             |     |
| Locations Tab                                                   | 512 |
| Attack                                                          | 513 |
| Audit Events                                                    |     |
| Audit Events Common to Most Resources                           |     |
| Active Channel                                                  |     |
| Active List                                                     |     |
| Authentication                                                  |     |
| Authorization                                                   |     |
| Backpressure Audit Events                                       |     |
| Created Ticket on External System                               |     |
| Dashboard                                                       |     |
| Data Monitors                                                   |     |
| Data INIOTITUTS                                                 |     |

| Distributed Correlation                                            | 520 |
|--------------------------------------------------------------------|-----|
| Aggregator Audit Events                                            | 520 |
| Correlator Audit Events                                            | 520 |
| DCache (Distributed Cache) Audit Events                            | 521 |
| MBus (Message Bus) Audit Events                                    | 521 |
| Persistor Audit Events                                             | 521 |
| Distributed Event Forwarding                                       | 522 |
| Transformation Hub                                                 | 522 |
| Global Variables                                                   | 523 |
| Group Management                                                   | 523 |
| License Audit                                                      | 524 |
| Manager Activation                                                 | 524 |
| Manager External Event Flow Interruption                           | 524 |
| Mark Similar                                                       | 525 |
| Status Monitor Events                                              | 525 |
| Active Channel Statistics                                          | 525 |
| Active List Statistics                                             | 526 |
| Asset Statistics                                                   | 526 |
| Data Monitor Statistics                                            | 527 |
| Transformation Hub Statistics                                      | 527 |
| Filter Engine Statistics                                           | 528 |
| Main Flow Statistics                                               | 528 |
| Notification Statistics                                            | 528 |
| [[[Undefined variable _ARST_Variables.ThreatDetector]]] Statistics | 529 |
| Resource Framework Statistics                                      | 529 |
| Rules Engine Statistics                                            | 529 |
| Session List Statistics                                            | 531 |
| Session Management Statistics                                      | 531 |
| Notification                                                       | 531 |
| Notification Acknowledgement, Escalation, and Resolution           | 532 |
| Notification Testing                                               | 532 |
| [[[Undefined variable _ARST_Variables.ThreatDetector]]]            | 532 |
| Query Viewers                                                      | 533 |
| Repository Audit Events                                            | 533 |
| Resource Quota                                                     | 533 |
| Rule Actions                                                       | 533 |
| Rule Activations                                                   | 534 |
| Rule Firings                                                       | 535 |
| Rule Warnings                                                      |     |

| Rules Scheduled            |                             | 535 |
|----------------------------|-----------------------------|-----|
| Scheduler Execution        |                             | 536 |
| Scheduler Scheduling Tas   | ks                          | 536 |
| Scheduler Skip             |                             | 536 |
| Session Lists              |                             | 537 |
| User Login                 |                             | 537 |
| User Management            |                             | 538 |
| Base Queries               |                             | 538 |
| Categories                 |                             | 538 |
| Object Category            |                             | 539 |
| Behavior Category          |                             | 541 |
| Outcome Category           |                             | 542 |
| Device Group Category      |                             | 542 |
| Significance Category      |                             | 543 |
| Technique Category         |                             | 544 |
| Asset Categories           |                             | 546 |
| Event Categories           |                             | 546 |
| Collaboration              |                             | 546 |
| Common Conditions Editor ( | (CCE)                       | 547 |
| Editor Features            |                             | 548 |
| Condition Tree Command     | d Buttons                   | 550 |
| Condition Tree Context M   | lenu Commands               | 552 |
| Adding Conditions          |                             | 554 |
| Search Box to Find Fiel    | lds in the List             | 556 |
| Field Comparisons with     | h Variable or Static Values | 557 |
|                            |                             |     |
| Adding or Removing Glob    | pal Variables Using the CCE | 560 |
| Testing for Zone Relevance | ce                          | 561 |
| Conditional Statements     |                             | 562 |
| Conditions                 |                             | 563 |
| Parameterized Conditions   | s                           | 563 |
| Content                    |                             | 564 |
|                            |                             |     |
| _                          |                             |     |
|                            |                             |     |
| COKK-Engine                |                             | 564 |
| Correlation                |                             | 565 |

| Correlation Formula                    | 565 |
|----------------------------------------|-----|
| Correlation Rule                       | 566 |
| Dashboards                             |     |
| Dashboard Context Menu Commands        | 567 |
| Data Fields                            |     |
| Attacker Group                         |     |
| Connector Group                        |     |
| Category Group                         |     |
| Destination Group                      |     |
| Device Group                           |     |
| Device Custom Group                    |     |
| Event Group                            |     |
| Event Annotation Group                 |     |
| File Group                             |     |
| Final Device Group                     |     |
| Flex Group                             |     |
| Geographical Attributes                |     |
| Manager Group                          |     |
| Old File Group                         |     |
| Original Connector Group               |     |
| Request Group                          |     |
| Source Group                           |     |
| Target Group                           | 613 |
| Threat Group                           |     |
| Resource Attributes                    |     |
| Data Monitors                          | 617 |
| Asset Category Count Data Monitor      |     |
| Event Correlation Data Monitor         |     |
| Event Graph Data Monitor               |     |
| Geographic Event Graph Data Monitor    |     |
| Hierarchy Map Data Monitor             |     |
| Hierarchy Map Features                 |     |
| Use Cases                              |     |
| Defining a Hierarchy Map Data Monitor  |     |
| Adding Variables                       |     |
| Specifying the Source Node Identifiers |     |
| Hierarchy Levels and Group Delimiters  |     |

| Specifying Group Attributes                                                   | 628 |
|-------------------------------------------------------------------------------|-----|
| Hierarchy Map Display and Visualization Controls                              | 629 |
| Map Display and An Example                                                    | 629 |
| Labels, Size, and Color Controls                                              | 630 |
| Selecting Colors for the Blocks                                               | 632 |
| Hourly Counts Data Monitor                                                    | 633 |
| Last N Events Data Monitor                                                    | 634 |
| Last State Data Monitor                                                       | 635 |
| Last State Data Monitor Parameters                                            |     |
| Options for Table and Tile Views                                              |     |
| Table View (Color Chooser and Remove Entry)                                   |     |
| Tile View (Customize View)                                                    |     |
| Moving Average Data Monitor                                                   |     |
| Rules Partial Match Data Monitor                                              |     |
| Statistics Data Monitor                                                       |     |
| System Monitor Data Monitor                                                   |     |
| System Monitor Attribute Data Monitor                                         |     |
| Top Value Counts Data Monitor                                                 |     |
| Troubleshooting                                                               |     |
| Data Monitor Expressions  Supported Data Monitor Expression Operators         |     |
| Supported Data Monitor Expression Supported Data Monitor Expression Functions |     |
|                                                                               |     |
| Device                                                                        | 651 |
| Event Inspector                                                               | 651 |
| Events                                                                        | 652 |
| Event Annotation Fields                                                       | 654 |
| Event Handling Stages                                                         | 654 |
| Field Sets                                                                    |     |
| Filters                                                                       |     |
| Filtering Options                                                             |     |
| Global Variables                                                              |     |
| Grid View                                                                     |     |
| IP Address Ranges                                                             |     |
| Inspect/Edit Panel                                                            |     |
|                                                                               |     |
| Job Scheduler                                                                 | 659 |

| Viewing all scheduled jobs  Troubleshooting Tips        |     |
|---------------------------------------------------------|-----|
| Logical Operators                                       |     |
|                                                         |     |
| Manager                                                 |     |
| Navigator Panel                                         | 664 |
| Packages                                                | 665 |
| [[[Undefined variable _ARST_Variables.ThreatDetector]]] | 665 |
| Pattern Concepts                                        | 666 |
| Discovering Patterns                                    | 666 |
| Pattern Analysis                                        | 667 |
| Initial Phase                                           | 667 |
| Routine Pattern Processing                              | 667 |
| Workflow Management                                     | 668 |
| Pattern Analysis                                        | 668 |
| Pattern Disposition                                     | 668 |
| Threat Detector Expertise                               | 669 |
| Workflow                                                | 669 |
| Visualization                                           | 669 |
| Applications                                            | 670 |
| Payload                                                 | 670 |
| Prioritization Fields                                   | 670 |
| Priority Calculations and Ratings                       | 671 |
| Priority Elements                                       | 674 |
| Priority Operators                                      | 675 |
| Priority Rating                                         | 676 |
| Queries                                                 | 677 |
| Building and Running Queries                            |     |
| Query Viewers                                           | 677 |
| Reference Pages                                         | 679 |
| Resources                                               | 679 |
| Resource Attributes                                     | 679 |
| Rules                                                   | 681 |
| Loading Rules                                           |     |
| Automatically Disabled Rules                            |     |
| Rules Processing and Correlation                        |     |

| Rule Groups                         |     |
|-------------------------------------|-----|
| Scheduled Rules                     |     |
| Rule-triggering Timing              |     |
| Rule Chains                         |     |
| Variables                           |     |
| Rule Actions                        |     |
| Rule Conditions                     | 688 |
| Rules Editor                        | 689 |
| Schema                              | 690 |
| Avoiding Field Naming Collisions    | 690 |
| Event Fields                        | 691 |
| Precise Event Categorization        | 691 |
| Session Correlation                 | 692 |
| Why Session Correlation Matters     | 693 |
| Session Lists                       | 693 |
| SMTP                                | 694 |
| Sortable Field Sets                 | 694 |
| Sorting Columns in Grid Views       | 695 |
| Threat                              | 696 |
| Threat Evaluation                   | 696 |
| Evaluation Process                  | 696 |
| Evaluation Definitions              | 697 |
| Maintaining Model Confidence        | 697 |
| Using Threat Evaluation Information | 698 |
| Limitations and Workarounds         | 698 |
| Thresholds                          | 699 |
| Time Error Correction               | 699 |
| Timestamps                          | 699 |
| Timestamps for Security Events      | 700 |
| Timestamps for Resources            | 700 |
| Timestamp Variables                 | 701 |
| Inclusive Timestamps                | 701 |
| Time Zone Correction                | 702 |
| User Groups                         | 702 |

| Users                                                                                                    | 703 |
|----------------------------------------------------------------------------------------------------|-----|
| User Types                                                                                                    | 703 |
| Variables                                                                                                    | 704 |
| About Remote Variables                                                                                                    |     |
| About Functions                                                                                                    | 705 |
| Local and Global Variables                                                                                                    | 705 |
| Variable Definition Fields                                                                                                    | 706 |
| Alias Functions                                                                                                    | 707 |
| Arithmetic Functions                                                                                                    | 707 |
| Condition Functions                                                                                                    | 710 |
| Group Functions                                                                                                    | 711 |
| IP Address Functions                                                                                                    | 712 |
| List Functions                                                                                                    | 713 |
| String Functions                                                                                                    | 714 |
| Timestamp Functions                                                                                                    | 715 |
| Type Conversion Functions                                                                                                    | 718 |
| Value List Functions                                                                                                    | 722 |
| Using Functions: Examples with Lists                                                                                                    | 723 |
| Getting Login Session Data from a Session List                                                                                                    | 723 |
| Extracting a List Element from an Active List                                                                                                    |     |
| Variable Availability and Contexts                                                                                                    |     |
| Variable Functions for In-Memory Operations                                                                                                    | 725 |
| Velocity Templates                                                                                                    | 726 |
| Velocity Application Points                                                                                                    | 726 |
| Using Velocity Expressions to Retrieve Values from Event Fields or Variables                                                                                                    | 727 |
| Retrieving Values from Event Fields                                                                                                    | 727 |
| Using Variables in a Velocity Expression                                                                                                    | 727 |
| Velocity Template Usage Tips                                                                                                    | 728 |
| Views                                                                                                    | 728 |
| View Types                                                                                                    |     |
| Dashboards                                                                                                    | 730 |
| Other Views                                                                                                    | 730 |
| Vulnerabilities                                                                                                    | 730 |
| Vulnerability Groups                                                                                                    |     |
| Standardized Vulnerability Tracking                                                                                                    |     |
| Web Browsers                                                                                                    |     |
| Browser Preferences for HTML Displays                                                                                                    |     |
| Did note in the circumstance in the property of the control of the circumstance in the circumstance in the |     |

| Browser Preference Overrides for Specific Features |     |
|----------------------------------------------------|-----|
| Publication Status                                 | 733 |
| Send Documentation Feedback                        | 734 |

### **About this PDF Version of Online Help**

This document is a PDF version of the online help. This PDF file is provided so you can easily print multiple topics from the help information or read the online help in PDF format. Because this content was originally created to be viewed as online help in a web browser, some topics may not be formatted properly. Some interactive topics may not be present in this PDF version. Those topics can be successfully printed from within the online help.

# Chapter 1: Getting Started

Welcome to Real-time Threat Detection and the ArcSight Console.

Real-time Threat Detection is a comprehensive software solution that combines traditional security event monitoring with network intelligence, context correlation, anomaly detection, historical analysis tools, and automated remediation. It consolidates and normalizes data from disparate devices across your enterprise network in a centralized view.

## Starting the ArcSight Console

Start the as you would any other application.

#### Start the Console:

Depending on the chosen shortcuts during installation, start the using any of these methods:

- Using the desktop icon
- Selecting from the system tray
- Selecting from the Start menu

Alternatively, open a command window in the 's bin directory and type

arcsight console

#### Log in:

The login mechanism varies according to the type of authentication you have set up during installation.

If Real-time Threat Detection is configured to use OSP Client Only Authentication or External SAML2 Client Only Authentication, the **OSP Client Login** button is automatically enabled. You will be redirected to your One SSO Provider (OSP) to authenticate to the console.

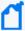

**Note:** If either of these authentication methods are in use, OpenText recommends running only one console instance per workstation at a time. Otherwise, authentication will not work as expected. For example:

- If a console instance is running and you have authenticated to the console, if you open a second console instance the same user that is logged in to the first instance is logged in to the second instance
- If you open two instances of the console before you authenticate, two browser sessions are opened for OSP login and the login attempt will fail. You must close all consoles and browser windows before you attempt to log in again.

## Quick Start Tools and Standard Content

The serves as the control point for administrators to:

- Configure Real-time Threat Detection content and resources
- Manage, monitor, and respond to network security issues across the enterprise

A Network Model Wizard is provided to facilitate the process of describing network devices and assets in Real-time Threat Detection. For more about the Network Model wizard and instructions on how to use it, see "Populating the Network Model Using the Wizard" on page 115.

A set of coordinated *resources* (filters, rules, dashboards, and so on) is provided to address common security and management tasks. The set of standard content is designed to give you comprehensive correlation, monitoring, and alerting out of the box, with minimal configuration required on the .

All Real-time Threat Detection documentation is available on the ArcSight as a Service documentation page.

## **Use Cases**

Use cases are special groupings of related ArcSight content that address specific security issues and business requirements.

Use cases provide an integrated -based alternative for viewing and interacting with resources to the standard one-resource-at-a-time viewing method offered in the Resource tree of the Navigator panel. You can configure shared resources in a single operation, and export related resources in an ArcSight Resource Bundle (arb) for use in other ArcSight instances.

OpenText provides use cases for some of the standard content that is installed with Real-time Threat Detection and for additional content (Security Use Cases) provided through the Marketplace. Each Security Use Case comes with its own documentation that provides information about how to install, configure, and use the use case.

Use case configuration requires having a network model in place. Model your network first as part of the initial configuration of Real-time Threat Detection. Follow instructions in "Modeling the Network" on page 105.

## Chapter 2: Working in the

In addition to the capabilities built into the , the Console itself is a tool with its own characteristics and specialized controls. The Help topics in this section describe the basics of using tools and controls to make the most of its features.

## **Navigating**

Use the Navigator panel on the to locate and manage security resources, and the Viewer and Inspect/Edit panels to analyze resource data and view or adjust the attributes of the resources producing the data.

#### The Navigator panel showing the Dashboards resource tree

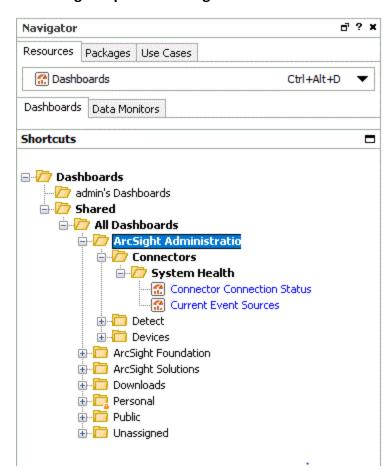

The resources available in the Navigator panel can be affected by permissions set for your user type.

On the Navigator panel, you can:

- Choose a group or a specific resource from the resource tree.
- Expand (+) and collapse (-) resource groups to locate particular subgroups or individual resources. You can also use the keyboard **right arrow** key to expand and **left arrow** key to collapse the Navigator resource trees.
- Right-click groups or individual resources to choose from their context menus.
- See a list of the last 10 resources you have recently viewed and add resources to your favorites list

Use the Viewer or Inspect/Edit panels to see or act on the results of the context menu commands.

## **Navigator Panel Resource Tree**

#### **Resource Tree on the Console's Navigator Panel**

| Tree                    | Icon      | Resource                                                                                                    |
|-------------------------|-----------|----------------------------------------------------------------------------------------------------|
| Active<br>Channels      | •         | Create, modify, and delete security-event views that actively and continuously evaluate the events they display, on the basis of time and other filter conditions. This view also includes the Field Sets resource tree for managing named field sets. See "Monitoring Events" on page 156.                                                                                                    |
| Assets                  |           | Security-sensitive devices and device groups installed in your enterprise, and the known exposures to potential threats those devices may represent. Assets also includes the related network, zone, location, category, and vulnerability information you use to manage network devices. See "Modeling the Network" on page 105.                                                                                                    |
| Customers               | ≛≡        | Manage resources that represent the security concerns of particular MSSP (Managed Security Services Provider) clients. See "Managing Customers" on page 148.                                                                                                    |
| Dashboards              | <b>**</b> | Various event data monitors and their library of supporting resources. See "Using Dashboards" on page 181.                                                                                                    |
| Field Sets              |           | Define subsets of available data fields so you can quickly focus a grid view, an Event Inspector, or other field arrays on a particular context. See "Field Sets" on page 380.                                                                                                    |
| Filters                 | =         | Event filtering definitions, organized in groups. See "Filtering Events" on page 224 and "Managing Filter Groups" on page 231.                                                                                                    |
| Integration<br>Commands | <b>-</b>  | Application integration resources used to configure and launch commands, tools, and views in custom and third party applications and other ArcSight products from within the . Provides the ability to configure custom scripts and URLs, and integrate them into the Console UI in various contexts. Leverages velocity expressions and the UI contexts for pulling the content of event data, for example, as command parameter values. |

#### Resource Tree on the Console's Navigator Panel, continued

| Tree                 | Icon      | Resource                                                                                                    |
|----------------------|-----------|----------------------------------------------------------------------------------------------------|
| Lists                | 3         | Active Lists are lists of active source and target IP addresses of interest, as defined by enterprise rules. See "List Authoring" on page 275 for more information.                                                                                                    |
|                      |           | Session Lists are similar to active lists, but are optimized for time-based queries and monitoring of rule-driven combinations of event attributes or custom fields. See "Identity Correlation" on page 347 for more information.                                                                                                    |
| Notifications        | <b>₩</b>  | Destinations and settings for the automatic messages that alert you to pre-defined situations or events. See "Acknowledging Notifications" on page 63 and "Managing Notifications" on page 150.                                                                                                    |
| Pattern<br>Discovery | iä.       | Profiles to capture, and snapshots of, potentially threatening event patterns. See "Using [[[Undefined variable _ARST_Variables.ThreatDetector]]]" on page 468.                                                                                                    |
| Query Viewers        | EQ.       | A resource for defining and running SQL queries on other Real-time Threat Detection resources, including assets. Each query viewer contains an SQL query along with other logic for analyzing historical data to find patterns in network activity, and performing drill-down investigation on a particular aspect of the results. See "Query Viewers" on page 253. |
| Rules                | <b>*</b>  | Rules and groups of rules created for isolating, analyzing, and responding to events. See "Rules Authoring" on page 296.                                                                                                    |
| Stages               | $r_{r_s}$ | Workflow and annotation features for real-time analyst collaboration on security events.                                                                                                    |
| Use Cases            | <b>-</b>  | Resource collections that address common security issues and business requirements.                                                                                                    |
|                      |           | When use cases are installed, a Use Case tab is displayed in the Navigator panel. A wizard is available for configuration of the use case resources. Instructions for using the wizard are provided in the documentation provided with the specific Use Case.                                                                                                    |
| Users                |           | ArcSight users and user groups. See "Managing Users and Groups" on page 84 and "Managing Permissions" on page 92.                                                                                                    |

## Reconnecting to the Manager

If your loses its connection to the Manager, a dialog popup enables you to **Retry** the connection, **Relogin**, or to **Cancel** the connection. Try these options in this order.

A connection to the Manager cannot be re-established if the Manager is restarted or if a network problem prevents communication with the same Manager. In such cases, click **Cancel** and start the Console again, using an appropriate Manager host name.

## Changing the Console Display

You can change the look and feel of the Console to better display information, focus on particular panels, or hide information not of interest. You can switch to a dark theme, resize

the Console, float or dock Console panels, apply translucency to a floating panel, and show or hide the menu bars, tool bars, and various displays.

| What do you want to do?             | Here's how:                                                                                                    |
|-------------------------------------|----------------------------------------------------------------------------------------------------|
| Switch from default to dark theme   | <ul> <li>From the View menu, select Themes. You have two options:</li> <li>Default is the daylight theme appropriate for a lighted room.</li> <li>Dark theme is appropriate for a dark room environment to reduce glare.</li> <li>If you switch the theme, log off, then log back in.</li> <li>Note: After you have used the dark theme for a while, you may notice that the labels on the tabs are no longer legible. If so, exit the Console and log back in.</li> </ul> |
| Resize the                          | <ul> <li>To expand to the whole screen, click the Maximize icon at the top-right corner of the window.</li> <li>To collapse the Console, click the Minimize button or drag the corners of the Console to resize it.</li> <li>To resize any panels, drag and drop any panel dividers.</li> </ul>                                                                                                    |
| Show or hide menu bars and tools    | Right-click the <b>Menu bar</b> area of the Console and use the context menu to enable (check) or disable (clear) each component.                                                                                                    |
| Show or hide the status bar         | Click the <b>Status Bar</b> button on the toolbar, or on the Window menu, choose <b>Status Bar</b> .                                                                                                    |
| Show or hide the Navigator panel    | Click the <b>Navigator</b> button on the toolbar, or on the Window menu, choose <b>Navigator Panel</b> .                                                                                                    |
| Show or hide the Viewer panel       | Click the <b>Viewer</b> button on the toolbar, or on the Window menu, choose <b>Viewer Panel</b> .                                                                                                    |
| Show or hide the Inspect/Edit panel | Click the <b>Inspector</b> button on the toolbar, or on the Window menu, choose <b>Inspect/Edit Panel</b> .                                                                                                    |
| Float a Console panel               | Click the <b>Float/Dock</b> button on the panel header, or right-click the panel header and choose <b>Float Panel</b> .  You can apply translucency once a panel is floated.                                                                                                    |

| What do you want to do?                           | Here's how:                                                                                                    |
|---------------------------------------------------|----------------------------------------------------------------------------------------------------|
| Apply translucency to a floating<br>Console panel | Float the panel first before applying translucency. Move the <b>Translucency</b> slider on the panel header.  Translucency slider (only available when a panel is floating)  Minimize/Maximize panel  Dock panel |
| Dock a Console panel                              | Click the <b>Float/Dock</b> button on the panel header, or right-click the panel header and choose <b>Dock Panel</b> .                                                                                           |
| Close a Console panel                             | Click the <b>Close</b> button on the panel header, or right-click the panel header and choose <b>Close Panel</b> .                                                                                               |

## **Changing User Preferences**

You can change several Console characteristics to suit your security needs, working style, or personal preferences. You reach the Preferences dialog box through the **Edit>Preferences** menu command.

## **Setting Default Editors and Viewers**

You can set the default editors and viewers to use for text, HTML, and packet payloads.

Where: Edit > Preferences > Programs

#### **Program Preferences**

| Program<br>Preference            | Value                                                                                                    |
|----------------------------------|----------------------------------------------------------------------------------------------------|
| Preferred<br>Text/HTML<br>Editor | Enter the complete path to your preferred text or HTML editor, or click the <b>Browse</b> button to locate the editor.                                                                                                    |
| Preferred<br>Web Browser         | Enter the complete path to the preferred Web browser or click <b>Browse</b> to locate the executable. Use your preferred Web browser to display HTML files such as custom view dashboards. For supported platforms, see "Understanding the Technical Requirements" in the <i>Quick Start for Administrators Guide</i> . |
| Preferred<br>Payload<br>Viewer   | Enter the complete path to your preferred packet-payload viewer or click the <b>Browse</b> button to locate one.                                                                                                    |
| Text to PCAP<br>Converter        | Enter the complete path to your preferred packet-payload PCAP converter or click the <b>Browse</b> button to locate one.                                                                                                    |

# **Changing Global Options**

You can make the Inspect/Edit panel open as a docked window inside, or as a floating window outside, the Console. You can do the same with all child windows as a class.

#### Where: Edit > Preferences > Global Options

Refer to the following table for available settings:

#### **Global Options for**

| <b>Global Option</b>                          | Description                                                                                                    |  |
|-----------------------------------------------|----------------------------------------------------------------------------------------------------|--|
| Font                                          | Set global preference for font face, size, and style used throughout the Console, except on windows or views where you can set fonts specific to those Console elements. (For example, you can set fonts specific to Grid views as detailed in the next topic.)                                    |  |
|                                               | Click into the Font field to get the drop-down menu arrow.                                                                                                    |  |
|                                               | Font Tahoma, Plain, 11                                                                                                    |  |
|                                               | Click the arrow to bring up the Fonts dialog. Set the Font, Size and Style.                                                                                                    |  |
| Launch editors<br>in a floating<br>window     | Open all editors in a floating window. If deselected, all editors appear in the Inspect/Edit panel. If you select this option, you can still float or dock the windows.                                                                                                    |  |
| Allow multiple<br>editors of the<br>same type | Permit more than one resource editor to be opened simultaneously for a given resource type. Enabling this option is very useful for analysts and persons implementing security solutions, but might be inappropriate for operators or other persons who should have less-extensive editing access. |  |
| Allow multiple event inspectors               | Display details of multiple events in their respective Event Inspector tabs on the Inspect/Edit panel. If de-selected (the default), you can only view event details one event at a time.                                                                                                    |  |
|                                               | For more information about the Event Inspector, see "Inspecting and Editing" on page 54 and "Event Inspector" on page 651.                                                                                                    |  |
| Allow Bulk<br>Delete                          | Delete multiple resources without any dependency warnings. If de-selected, you can still delete multiple resources but you see a warning if there are any resource dependencies.                                                                                                    |  |
| Create independent floating windows           | Independently float new windows that are children of another window such as the Viewer panel. This is the default. When enabled, you can choose a window's name from the list at the Window>Floating command, or toolbar button to bring it forward:                                               |  |

#### Global Options for , continued

| <b>Global Option</b>                      | Description                                                                                                    |  |  |
|-------------------------------------------|----------------------------------------------------------------------------------------------------|--|--|
| Auto Relogin                              | Automatically log in again after logging out of the Console.                                                                                                    |  |  |
| Show print preview dialog                 | Display a preview of the printable page when you choose to print a resource definition, for example, a rule definition. This preference is selected by default.  Print preview options include Print, view each printable page (as applicable), and zoom in or out of the previewed page. For more information about printing, see "Printing from the Console" on page 78.                                                                                                    |  |  |
| Set Help dialog<br>size<br>(Width,Height) | The Help display window defaults to width of 910 x length of 650 pixels.  Set Help dialog size (Width, Height)  910,650  You can specify a different default Help window display size here. To do this, enter a new window size (for example: 750,900), then press the Enter key.  Note: Press Enter after setting the new display size, and then also click Apply or OK to save all preference settings. If you do not press Enter, the new window size setting cannot be saved even if you click Apply or OK. |  |  |

# **Setting Dialog Options**

**Purpose:** Part of Global Options, Dialog Options is where you define the behavior of dialog boxes for system messages. System messages are classified into error and informational or warning messages.

#### Where: Edit > Preferences > Global Options

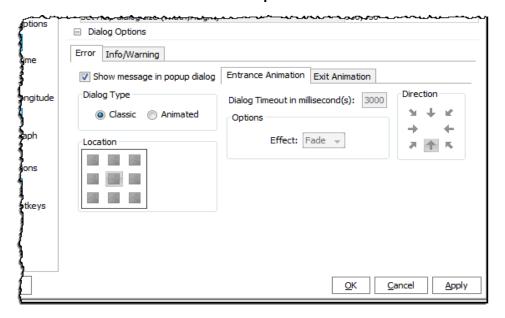

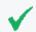

**Tip:** If necessary, expand the Preferences window to expose the subtabs under Dialog Options.

Refer to the following table for available settings. The information in the table applies to both error and informational or warning messages.

#### **Dialog Options for**

| <b>Dialog Option</b>         | Description                                                                                                    |
|------------------------------|----------------------------------------------------------------------------------------------------|
| Show message in popup dialog | Display message in a popup with an option to save the message to the clipboard. Selected by default. Clear the checkbox if if you don't want system messages in a popup.                                                                                                    |
|                              | <b>Note:</b> Real-time Threat Detection also maintains system logs containing some audit information and details of any issues that occur.                                                                                                    |
| Dialog Type:                 |                                                                                                    |
| • Classic                    | Display the dialog in the front center of the ArcSight Console. The dialog remains in this position until you click <b>OK</b> to dismiss it.                                                                                                    |
| <ul> <li>Animated</li> </ul> | Animation defines the display duration, the dialog's direction of movement when it appears, and the direction of movement after the dialog times out.                                                                                                    |
|                              | • Location: Position the dialog on one of the nine available locations on the screen and keep it displayed for the duration specified in Dialog Timeout.                                                                                                    |
|                              | • For Entrance Animation:                                                                                                    |
|                              | <b>Dialog Timeout:</b> Display the message in the number of milliseconds. The default is 3,000.                                                                                                    |
|                              | <b>Effect:</b> For <b>Fly</b> , move the dialog from Direction and stops at Location. For <b>Zoom</b> , start the dialog at a small size and resize to its optimal size when it reaches Location. For <b>Fade</b> , make the dialog gradually appear at Location (ignore Direction).                     |
|                              | <b>Direction:</b> Move the dialog from one of eight origination points on the edge of the screen to Location. Direction works only with Fly and Zoom effects. Direction for Entrance Animation can be different from Exit Animation's.                                                                   |
|                              | • For Exit Animation:                                                                                                    |
|                              | <b>Effect:</b> For <b>Fly</b> , move the dialog from Location to Direction. For <b>Zoom</b> , shrink the dialog as it reaches the destination. For <b>Fade</b> , make the dialog gradually disappear at the same location when Dialog Timeout is reached (Direction is ignored).                         |
|                              | <b>Direction:</b> When Dialog Timeout is reached and if Effect is not Fade, move the dialog from Location to one of eight origination points on the edge of the screen. Direction works only with Fly and Zoom effects. Exit Animation and Entrance Animation can have different settings for Direction. |

# Setting Grid Options for the Viewer Panel

These options are for data displayed on the viewer panel's grid.

Where: Edit > Preferences > Grid View Options

Refer to the following table for available settings:

## **Grid View Options for**

| Grid View<br>Option                                                     | Description                                                                                                    |  |
|-------------------------------------------------------------------------|----------------------------------------------------------------------------------------------------|--|
| Font                                                                    | Set global preference for font face, size, and style used in Grid views.                                                                                                    |  |
|                                                                         | Click into the Font field to get the drop-down menu arrow.                                                                                                    |  |
|                                                                         | Font Tahoma, Plain, 11 ▼                                                                                                    |  |
|                                                                         | Click the arrow to bring up the Fonts dialog. Set the Font, Size and Style.                                                                                                    |  |
| Color text by priority in grid                                          | Apply distinguishing colors to the event rows in Viewer panel grid displays, based on their threat-priority levels. Note that this option can be overridden by the <b>Color text by filter in grid</b> option if conflicts occur. When these options are not selected, the text in grid rows defaults to black.                                                                                     |  |
| Color text by filter in grid                                            | Apply distinguishing colors to the event rows in Viewer panel grid displays, based on the filters that selected them. You set these colors through the <b>Configure</b> button, described below. Note that this option, when selected, overrides the <b>Color text by priority in grid</b> option if conflicts occur. When these options are not selected, the text in grid rows defaults to black. |  |
| Pause the current channel on event selection                            | By default, selecting an event pauses the event flow to avoid scrolling. Clear this checkbox to allow the flow to continue regardless of a selection.                                                                                                    |  |
| Do not prompt<br>on verifying rule<br>channel's<br>timestamp<br>change  | Toggles on or off the option to have the system generate a prompt when the timestamp changes on an active channel populated by correlation events.                                                                                                    |  |
| Do not prompt<br>on channel<br>restart                                  | Toggles on or off the option to have the system generate a prompt when an active channel is restarted.                                                                                                    |  |
| Check available<br>database<br>partitions on<br>Active Channel<br>start | This option applies to Oracle-based Real-time Threat Detection and does not apply to Real-time Threat Detection with CORR-Engine.                                                                                                    |  |
|                                                                         | If selected, this option causes the ArcSight Manager to recheck the status of available Oracle database partitions before starting an active channel. This does have a performance effect and is used only for certain historical analysis purposes.                                                                                                    |  |

#### **Grid View Options for , continued**

| Grid View<br>Option                                                           | Description                                                                                                    |
|-------------------------------------------------------------------------------|----------------------------------------------------------------------------------------------------|
| Default to<br>'Evaluate Once'<br>time parameter<br>for new Active<br>Channels | Time evaluation parameter for new channel creation; default setting is <b>Evaluate Once</b> . You can choose <b>Continuous</b> as the time evaluation value.                                                                                                    |
| Column Flip<br>Limit                                                          | Determines the print format for Grid Views (channels, lists, and so forth). Grid views with the same or fewer columns than the Column Flip Limit print as a table, the same as is shown in the UI on the Console grid view. Grid views with more columns than the Column Flip Limit print details per row rather in a normal table like that shown on the Console grid view. |
|                                                                               | The default setting for Column Flip Limit is "10" columns. (Tables with more than 10 columns print details per row.)                                                                                                    |
|                                                                               | See also "Printing from the Console" on page 78.                                                                                                    |
| Filter Coloring<br>Preferences                                                | Click <b>Configure</b> to assign identifying colors to as many as five filters in the Configure Filter Colors dialog box.                                                                                                    |

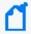

**Note:** For instructions on customizing the grid's right-click option, **InActiveList**, see "Customizing the Default Selections for Active Lists" below.

## Customizing the Default Selections for Active Lists

If you are viewing events on an active channel, you have the ability to add selected events to existing active lists. By default, the Console's viewer panel enables you to browse to the resource locator so you can locate then select the desired list. These lists might be assigned to different list groups and might also be nested in a hierarchy.

If adding events from the event grid to existing lists is a frequent task for you, you can configure the grid's right-click option to display your top three frequently-used lists so that these lists are immediately available for selection.

#### Where: Edit > Preferences > Grid View Options

- 1. On the Grid View ActiveList Options area, click **Configure**. The ActiveLists resource selector is displayed.
- 2. Expand a group to locate your first preferred active list.
  - a. Select an active list and click Add.
  - b. Repeat to add up to a total of three lists.

- c. Change a list's position by clicking the up or down arrow.
- d. Remove lists from the selection as required.

Following is an example configuration for a selection of preferred active lists:

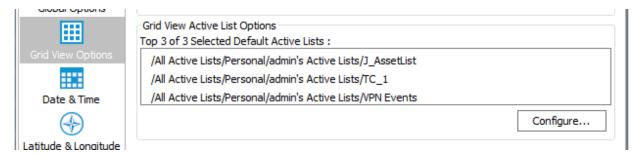

Following is the resulting default list selections when you open an event channel, right-click an event, and select **Active List > Add To**:

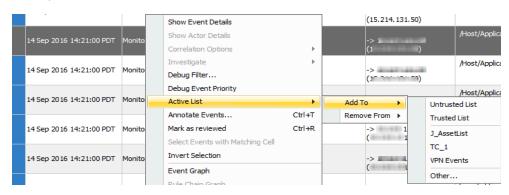

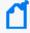

**Note:** This feature does not apply to the **Remove From** option from the grid view. If you are using the **Remove From** option, the Console displays an Active List selector dialog. You then navigate through the resource tree for active lists to select the list.

## **Setting Date and Time Formats**

**Purpose:** Use the Date/Time option to choose a formatting style for the date and time strings displayed throughout the Console. You can also customize the details of any style you pick.

#### Where: Edit > Preferences > Date & Time

- 1. Click the **Formats** buttons and choose a date/time style from the lists for **Date & Time** Format and **Short Date & Time** Format options.
- Select Express all times as GMT to universally show time values in GMT rather than local times.
- 3. Click **Apply** to put your changes into effect and leave the Preferences dialog box open, or **OK** to save your changes and close the dialog box.

If you want, you can customize the selected format string. Edit the **Format** string using the Java-style date options described in the **Format Help** window.

## Setting Latitude and Longitude Options

**Purpose:** To define formats for latitude and longitude expressions in the **Asset > Locations** resource.

#### Where: Edit > Preferences > Latitude & Longitude

Choose from one of the available formats to express longitude and latitude.

Following is an example configuration for latitude and longitude format preferences:

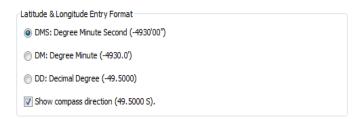

The options for latitude and longitude format vary from more exact to less so. Latitude and longitude can be shown in degrees, minutes, and seconds; degrees and minutes; or decimal degrees only. Additionally, an indicator of compass direction for the specified location can be shown or hidden in the editor.

#### To view the effects of your preference settings:

- 1. Choose **Assets** in the Navigator, click **Locations**
- Create new location or edit an existing one to open up the Location Editor. (See "Managing Locations" on page 148.)

Following is an example of how the Location Editor displays the preferred formats for Latitude and Longitude attributes:

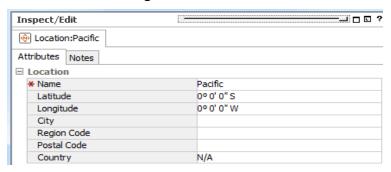

## **Configuring Event Graphs**

**Purpose:** You can modify the way graphs plot events, choosing to keep the source-event-target visual relationships compact; or to emphasize unique sources, targets; or both, in order to clarify the nature of attacks or situations.

Where: Edit > Preferences > Event Graph

Click the **Value** fields of the graph attributes to choose appropriate options:

• **Show Event Nodes:** Choose a basis for visually expanding or aggregating event nodes, relative to their source and target node instances.

| Choice                           | Description                                                                                                    |
|----------------------------------|----------------------------------------------------------------------------------------------------|
| Once per common event            | Graph only one instance of a given event node, regardless of the number of unique sources and targets that have it in common. For example, if sources 1 and 2 are directing the same event at targets 1, 2, and 3, there may be visual instances for each source and target, but only one of the event node.                                                                                       |
| Once per unique source           | Graph one instance of a given event node per unique source, regardless of the commonality of associated targets. For example, if sources 1 and 2 are directing the same event at targets 1, 2, and 3, there are two visual instances of the event in support of the two distinct sources.                                                                                                    |
| Once per<br>unique<br>target     | Graph one instance of a given event node per unique target, regardless of the commonality of associated sources. For example, if sources 1 and 2 are directing the same event at targets 1, 2, and 3, there are three visual instances of the event in support of the three distinct targets.                                                                                                    |
| Once per unique source or target | Graph one instance of a given event node per unique source-target pair, regardless of the commonality of the events involved. For example, if sources 1 and 2 are directing a given event at targets 1, 2, and 3; and as a chain, targets 1, 2, and 3 are sourcing the same events on to targets 4, 5, and 6; then there are six visual instances of the event in support of six distinct targets. |

• Show Source/Target IP Addresses as: In cases where one source-event-target chains to another, you can choose to graph a source/target IP address as a single node, or to graph both the source and target instances of such an IP address.

| Choice         | Description                                                                           |
|----------------|---------------------------------------------------------------------------------------|
| Distinct nodes | Visually plot both the source and target instances of a chained IP address.           |
| Simple nodes   | Visually plot a single node for an IP address that represents both source and target. |

- **Source Node Identifier:** Choose a different event attribute to use as the identifier for source nodes. The default attribute is Source Address. Note that while all attributes are available, not all are appropriate choices for this purpose.
- Event Node Identifier: Choose a different event attribute to use as the identifier for event nodes. The default attribute is ArcSight Category. Note that while all attributes are available, not all are appropriate choices for this purpose.

- Target Node Identifier: Choose a different event attribute to use as the identifier for target nodes. The default attribute is **Target Address**. Note that while all attributes are available, not all are appropriate choices for this purpose.
- Graph Layout: Set the layout for all event graphs.

| Hierarchical Layout | Display the event graph in tree-like nodes to show a related, sequential flow.                           |
|---------------------|----------------------------------------------------------------------------------------------------|
| Organic Layout      | The default layout.                                                                                      |
| Circular Layout     | Display the source node as the center and the destination nodes arranged in a circle around the source.  |
| Orthogonal Layout   | Display the edges of the graph to run horizontally or vertically, parallel to the layout's X and Y axes. |

• **Default Field Set:** Choose from the ArcSight-provided field sets to supply the data points in the graph. The default field set is from /All Field Sets/ArcSight System/Event Field Sets/Active Channels/Standard.

## **Setting Notification Popups**

**Purpose:** You can manage received notifications from within the Console. In the Preferences dialog box, you can set a severity threshold for notification popups and optionally play a sound when notifications arrive.

Where: Edit > Preferences > Notifications

For the **Severity threshold for notification popup**, increase or decrease the integer value to a priority value that is based on the level at which you want to be alerted.

Select **Play a sound when a notification message is received** to also emit a sound when the alert threshold is met. Browse to the file of your preferred audio alert.

## Managing Hot Keys

The Console provides schemas for configuring keyboard shortcuts to common actions. These schemas come with the Console:

- Sdefault
- Schemas for users

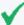

**Tip:** Keep these reminders in mind:

- Schemas for users other than administrators are listed only for users who have set up custom shortcuts on this Console under their own logins.
- Custom shortcuts are available only locally. See "Sharing Custom Shortcut Schemas" on page 52 for more information.

Schemas for users are all based on the \$default schema. That is, user schemas inherit all \$default schema shortcuts.

#### Where: Edit > Preferences > Manage Hot Keys

Under Available shortcut schemas, the schema in use shows as "(active)" next to its name.

You can define a keyboard shortcut for each listed command. Each command can have a different (or the same) keyboard shortcut depending on which schema you have selected.

Keyboard shortcuts are pre-defined for common commands. For example, the pre-defined keyboard shortcut for the Select All command (edit.selectAll) is Ctrl+A.

You cannot edit commands shown in red on the Preferences dialog: for example, edit.delete, edit.redo, edit.cut, edit.copy, edit.paste, and so forth. The flyover tooltips on these commands also indicates they are not editable.

There are many commands listed for which no shortcut is provided (for example, file.new.Rule, navigator.queryViewers, and so forth).

## Adding Shortcuts for Frequently-Used Resources

This first task is not initiated on the **Edit > Preferences** dialog, but rather from various resource contexts in the Console. But the results of setting up shortcut keys on selected resources are shown on the Edit > Preferences > Managing Hot Keys dialog, as described here.

#### Where: Navigator > < Resource >

For example, choose **Active Channels** in the Navigator, and select an active channel such as /All Active Channels/ArcSight Administration/System Events Last Hour.

#### To add a shortcut to a resource:

- 1. Navigate to and select the resource for which you want to add a shortcut.
- 2. Right-click and choose **Manage Hot Keys** from the context menu to open the shortcut setup dialog for this resource.
- 3. Select the action you want to take with regard to the resource. Each resource has its own set of action, such as Edit <*resource*> and Show <*resource*>.

#### 4. In the Press new shortcut field:

- Optionally, click the button ( ) to display a drop-down menu where you can set the type of shortcut to add (mouse, tab, and so forth) and set limits on keystrokes. For example, if you want to set the shortcut on this channel to Ctrl+C+H, change the keystroke limit from the default of 1, to 2 keystrokes.
- Type the keyboard sequence you want to associate with the command.

  If the keyboard sequence you typed is not in use, a light gray no conflicts message is shown in the Shortcuts currently used by field. For example, if you selected navigator.rules, placed the cursor in the Press new shortcut field, and typed Ctrl+Alt+X, you would get the no conflicts message.

If you type a sequence that is already used by another shortcut, you get a message in the Shortcuts currently used by field stating which resource is currently using the shortcut. For example, the default shortcut for navigator.rules is **Ctrl+Alt+L**. If you typed **Ctrl+Alt+L** in the Press new shortcut field, the message states that this sequence is already in use for navigator.rules.)

If you continue with the assignment, you get a prompt asking whether you want to remove the shortcut from the other resource and add it to this new one.

5. Click **Assign** to associate the shortcut with the resource.

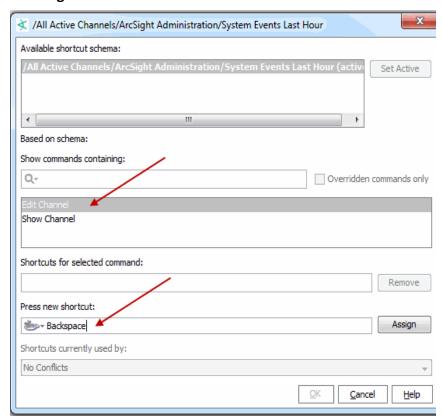

6. Click **OK** to save your changes and close the dialog.

- 7. Confirm your setting by selecting **Edit > Preferences > Managing Hot Keys** dialog.
- 8. On the list of commands, locate the resource for which you created the shortcut. Resources are shown by their URIs.
- 9. Select the URI to display the associated shortcut, as in the following example:

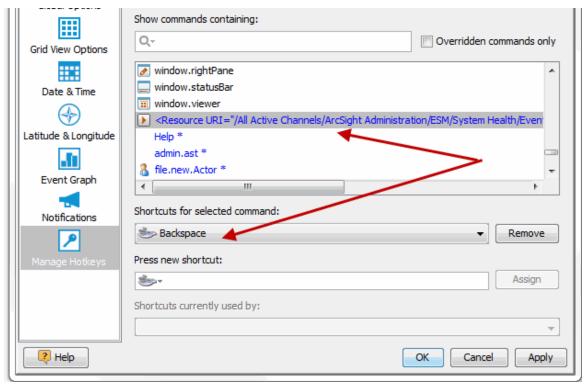

## Modifying a Custom Shortcut

Shortcuts are associated with schemas based on the user.

Where: Edit > Preferences > Manage Hot Keys

#### To modify a custom shortcut:

1. On the Edit Preferences > Manage Hotkeys dialog, select a shortcut schema (the associated user) in which you want to modify shortcuts for commands.

In this example, the schema for the user called **admin** is selected. Note, however, that the schema selected for modifying a hot key need not be the "active" schema; as it happens to be in this example.

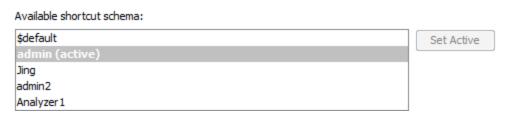

2. Select the command for which you want to modify the hot key.

You can filter for commands containing a given string (for example, **navigator** to find all navigator commands).

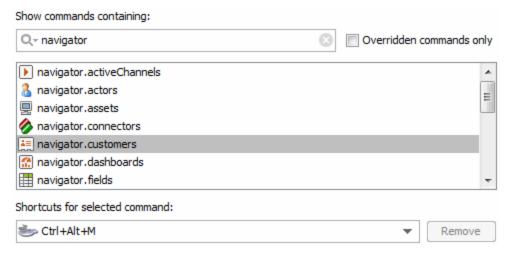

#### 3. In the Press new shortcut field:

- Optionally click the button ( ) to display a drop-down menu where you can set the type of shortcut to add (mouse, tab, and so on) and limits on keystrokes. The default keystroke limit is 1. If you set it to 2 or 3, you have more combinations of keystrokes available to use for custom settings.
- Enter the keyboard sequence you want to associate with the command.
  - If the keyboard sequence you entered is not in use, a light gray no conflicts message is shown in the Shortcuts currently used by field. For example, if you select navigator.rules, place the cursor in the Press new shortcut field, and press **Ctrl+Alt+X**, you get the no conflicts message.

If you enter a sequence that is already used by another shortcut, you get a message in the Shortcuts currently used by field telling you which resource is currently using the shortcut. For example, the default shortcut for navigator.rules is **Ctrl+Alt+L**. If you enter **Ctrl+Alt+L** in the Press new shortcut field, you get a message noting that this sequence is already in use for navigator.rules.)

If you continue with the assignment, you see a prompt asking whether you want to remove the shortcut from the other resource and add it to this new one.

4. Click **Assign** to apply the new shortcut to the command.

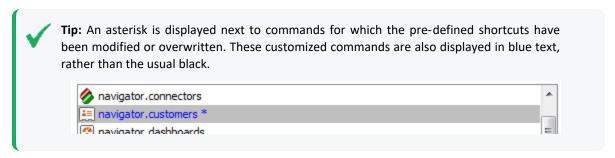

5. Click Apply or OK.

#### To modify a custom shortcut directly from the resource:

You can modify a custom shortcut for a resource in either of these ways:

- Directly from the right-click **Manage Hot Keys** dialog on that resource
- From the Edit > Preferences > Manage Hot Keys dialog as described above
- 1. Navigate to and select the resource from which you want to remove the shortcut.
- 2. With the appropriate resource selected, right-click and choose **Manage Hot Keys** from the context menu to bring up the shortcut setup dialog for this resource.
- 3. Select the action (for example, Show or Edit) associated with the shortcut. The shortcut is shown in the Press new shortcut field.
- 4. Modify it as needed. See the previous procedure.
- 5. Click **OK** to save your changes and close the dialog.

## Removing a Custom Shortcut

Where: Edit > Preferences > Manage Hot Keys

#### To remove a custom shortcut (key sequence) for any command:

- 1. Select the schema in which you want to modify the command.
- 2. Select the command for which you want to modify the hot key.
- 3. Select one of the customized commands (customized commands are shown in blue text with an asterisk).

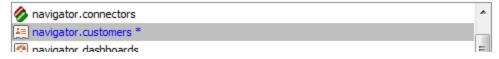

The current key sequence associated with this command is shown in the **Shortcuts for selected command** field.

Click the Remove button next to the Shortcuts for selected command field.

The custom shortcut (key sequence) is removed, and replaced by the default key sequence (if there was one).

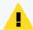

**Caution:** As soon as you remove the shortcut by clicking **Remove**, the changes are saved. Even if you click Cancel to close the Preferences dialog at this point, *the original shortcut is not saved*.

For example, if navigator.rules was modified to be associated with Ctrl+Alt+X, then after you remove this shortcut, navigator.rules would again be associated with its default shortcut of Ctrl+Alt+L.

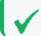

**Tip:** You can only remove custom shortcuts, but not default shortcuts.

#### To remove a custom shortcut directly from the resource:

You can remove a custom shortcut for a resource in either of these ways:

- Directly from the right-click **Manage Hot Keys** dialog on that resource
- From the Edit > Preferences > Manage Hot Keys dialog as described above.
- 1. Navigate to and select the resource from which you want to remove the shortcut.
- 2. With the appropriate resource selected, right-click and choose **Manage Hot Keys** from the context menu to bring up the shortcut setup dialog for this resource.
- 3. Select the action (for example, **Show** or **Edit**) associated with the shortcut. The shortcut, if any, is shown in the Press new shortcut field.
- 4. Click **Remove**.
- 5. Click **OK** or **Cancel** to close the dialog.

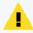

**Caution:** As soon as you remove the shortcut by clicking **Remove**, the changes are saved. Even if you click Cancel to close the Preferences dialog at this point, *the original shortcut is not saved*.

## Activating a New Shortcut Schema

For more information on schemas, see the introduction to the shortcut key management at "Managing Hot Keys" on page 45.

Where: Edit > Preferences > Manage Hot Keys

#### To activate a new schema:

- 1. Select the schema you want to activate.
- 2. Click **Set Active**.

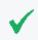

**Tip:** To get an enabled Set Active button, select a schema that is not currently applied. If you select a schema that is already active, the Set Active button is disabled.

3. Click **Apply** to apply the new schema, or click **OK** to apply the new schema and close the Preferences dialog.

## **Sharing Custom Shortcut Schemas**

Shortcut schemas are available only to the local Console. That is, if schemas for several different users are configured on a Console running on a particular machine, those shortcut setups (schemas) are not available for the same Console user logins on other machines.

This means that if you want the same shortcuts to exist in other Console installations, you must manually set these up in those installations.

# Viewing

This section provides information on using the Console Viewer Panel and choosing look-and-feel options (skins) for the .

## The Viewer Panel

You see the results of security-event analyses in the Viewer panel, which can display several different types of views. (See also "Using Views" on page 161.)

Although there are some views that display information about resources, most views are active channels, which are continuously evaluated collections of security-event data. (See also "Monitoring Active Channels" on page 156.)

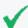

**Tip:** Here are some Viewer Panel features you can use.

- To show a resource (like a particular dashboard or active channel) in the viewer, right-click it in the Navigator tree and select **Show** <**resource**>.
- To close individual views quickly, **Shift+click** their name tabs. (You can also right-click a view's name tab and select **Close** from the popup menu.)
- To float the Viewer panel, click the **Float** icon at the top left of the Viewer.

The **Viewer** tabs in the Viewer panel have a live link at the top. You can click these links to open the contents in an external, fully functional browser window.

For security reasons, HTML that might include JavaScript, plug-ins, or other embedded objects are rendered in the default browser you specify through the Preferences dialog box. The default browser is also used by PDF document files.

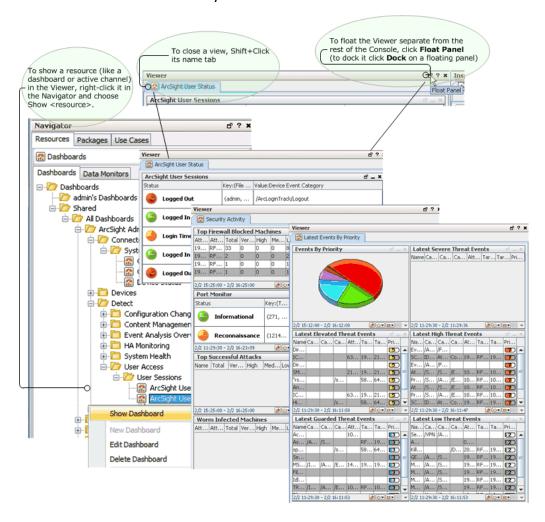

If your Console is not already displaying a default set of pre-defined views, or if you want to change the views displayed, you can use these options:

- Choose Window > Viewer Panel to open the panel if it isn't open.
- Choose the **Active Channels**, **Dashboards**, or **Threat Detector** resource trees in the Navigator panel to find analysis tools or results to view.
- Right-click a resource in a tree and choose Show <resource> to open it in the Viewer panel.
- When multiple tabbed views are open in the panel, click the tabs at the **top** of the panel to choose the active channel you want to see, and the tabs at the **bottom** of the panel to choose which view of that active channel should be foremost.

The Viewer Panel Page 53 of 734

To close an individual view, **Shift+click** its name tab. (You can also right-click a view name tab and choose **Close** from the popup menu.)

Using active channels and the many types of views they offer is fully covered in the topics under these headings:

- "Monitoring Events" on page 156
- "Selecting and Investigating Events in Active Channels" on page 212
- "Using Dashboards" on page 181

## Look-and-Feel

If you start the from the command line with the **arcsight console** command (in ARCSIGHT\_ HOME/current/bin), use the -laf <style> flag to specify a look-and-feel style. For example, the following command starts the Console with a "metal" look-and-feel:

arcsight console -laf metal

The other possible styles are plastic, the default for Unix, and plastic3d.

These styles modify the Console display and associated online help.

The screen captures and illustrations used throughout the online help show various look-and-feel styles.

# Inspecting and Editing

ArcSight Console provides the Inspect/Edit panel to examine the details of events that appear in active channels in the Viewer panel, or to modify the resource attributes in the Navigator panel. You can examine security events through the Inspect/Edit panel's Event Inspector, and edit resources using specialized editors, one for each specific resource type.

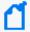

Note: Press Enter to register edits made in editors and channel columns.

To ensure that Real-time Threat Detection registers a change you make to a field in editor and channel columns, press Enter before clicking **Apply** or **OK**.

Look-and-Feel Page 54 of 734

# Overview of Inspect/Edit Features and Utilities

Each editor has its own controls and attributes, described in the Help for each resource.

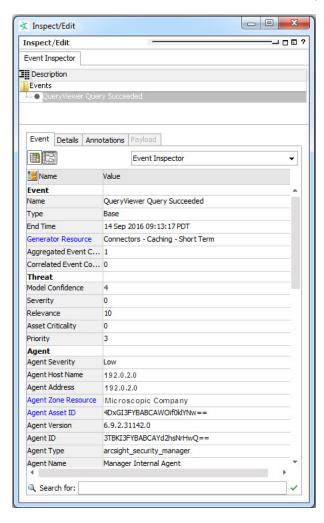

The Inspect/Edit panel opens automatically if you double-click an event in a grid view or choose to edit a resource in the Navigator panel. You can also right-click an event in a grid view and choose **Show Event Details**.

In the Inspect/Edit panel, you can:

- Choose Window > Inspect/Edit Panel to open or restore the panel, if it already has
  inspectors or editors in it. If no inspectors or editors are open, the panel does not display
  anything.
- If no editors or inspectors are open, or to work with different ones, double-click an event in a grid view or right-click an item in a Navigator panel resource tree and choose Show
   <resource>.

- To clear an editor from the Inspect/Edit panel, right-click its tab and choose Close.
- Click the **Field Set Selector** dropdown menu (defaults to Event Inspector at Console startup) to use your field set of interest.

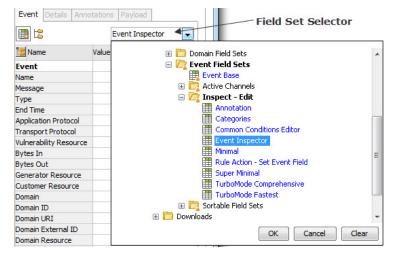

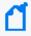

**Note:** If you have not exited the Console for a day or more, you may notice that the Field Set Selector no longer displays a list of available field sets. If this happens, right-click on any field under the Name column and choose **Select a Field Set**. The dropdown works with newly-started Consoles. As a good practice, exit the Console if you are done using it.

- Click the **Hide Empty Rows** button ( 🖺) to see only populated fields.
- Click the **New Field Set** button ( ) to create a new field set.
- Click the icon toggle button ( ) to show/hide icons next to each field entry.

# Searching for Fields in Event Inspector, Resource Editors, or CCE

To find an item in a list of fields on the Event Inspector, any Resource Editor, or the Common Conditions Editor (CCE), start entering the search string in the Search for field at the bottom of the panel. The search is predictive in that it will navigate to and select matching fields as you type. The Search utility works essentially the same way in the Event Inspector and in resource editors that use field sets and filters (and, by association, the CCE).

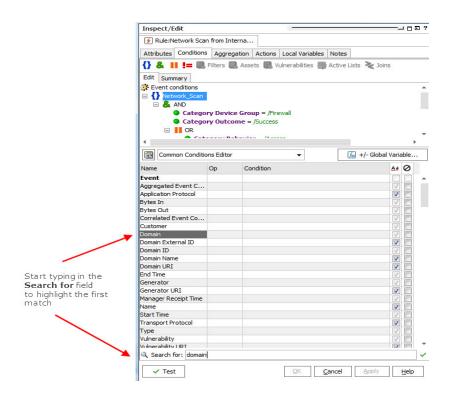

If you start to type a term that is not in the field list, the search text turns red. If you backspace and start deleting text, the text will change from red to black when a matching field is found. Resume typing to find another matching term.

To exit the Search, press the **Enter** key.

# **Getting More Help**

The best way to learn more about the Event Inspector and each of the many resource editors is to click the question mark button (2) in the upper-right corner of the Inspect/Edit panel or the Help button (1) in the lower right of a resource editor.

# Controlling the

The has certain common controls for basic tasks like copying and pasting, and showing or hiding panels or the status bar.

There are four toolbars under the Console menus. Each button has an identifying tool tip, but the full descriptions are as follows.

To show or hide toolbar components, right-click the toolbar and select or deselect the sections you want to change.

Getting More Help Page 57 of 734

## 's Toolbar Components

| Command<br>Group | Icons                   | Functions                                                                                                    |
|------------------|-------------------------|----------------------------------------------------------------------------------------------------|
| File             | <u></u>                 | New resource, Open, and Save. Saving and opening applies to settings (.ast) files.                                                                                                    |
| Edit             | % ₽ <b>₽</b> X Q        | The <b>Cut, Copy</b> , <b>Paste</b> , <b>Delete</b> , and <b>Search</b> , buttons operate as they do in any application. Cutting, copying, and pasting applies to text and resources.                                                                                                    |
| Channel controls | 394 of III (6 II 30 394 | The <b>Replay</b> buttons have the same functions in certain views on the Viewer panel as their counterparts do on VCRs or CD players. From left to right, the buttons are: <b>Rewind to Start</b> , <b>Rewind Incrementally</b> , <b>Pause</b> , <b>Play</b> , <b>Stop</b> , <b>Go Forward Incrementally</b> , and <b>Go Forward to End</b> . Use the <b>Replay</b> buttons when working with channels configured for this mode. |
| View             | <b>⊲</b> €              | The <b>Notifications</b> button, if blue, indicates there are no new notifications. The button turns red if you have messages to acknowledge. Click the button to open the Notifications manager in the Viewer panel so you can acknowledge the notification and resolve the issue.                                                                                                    |
|                  |                         | The <b>Slide Show</b> button enables you to start an image dashboard slide show and set the interval.                                                                                                    |
| Window           | X 11 / 3 ·              | Click the <b>Show/Hide</b> buttons to open or close the Navigator, Viewer, and Inspect/Edit panels; and status or menu bars. Click the <b>Floating</b> button to bring floating windows forward.                                                                                                    |
| Network<br>Tools | 42445044                | These buttons run standard IP-based network analysis tools as described in "Using the Network Tools" on the next page.                                                                                                    |
| System           | <b>(</b> ) <b>1</b>     | Open a <b>scheduled jobs</b> list and add user categorizations to selected <b>events</b> .                                                                                                    |
| Status Bar       |                         | The status bar is across the bottom of the Console window. Use the <b>Window &gt; Status Bar</b> option to toggle the bar on or off. When the status bar is showing, it displays Console operation messages. Normal status messages appear in blue and error messages are in red.                                                                                                    |
|                  |                         | To view details on a message, click the message in the status bar. The ArcSight Messages dialog is displayed with the current message highlighted. From this dialog, you can access Console messages, system messages and user notifications.                                                                                                    |
|                  |                         | To copy any message from the Messages dialog, highlight it and click <b>Copy</b> . The message is copied to the clipboard along with associated date and time. You can then paste the message into any other window, mail program, or editor that accepts ASCII text.                                                                                                    |

## To save error and warning messages:

While using the Console interface, certain error messages, warnings, and notifications may appear in a small dialog box:

Controlling the Page 58 of 734

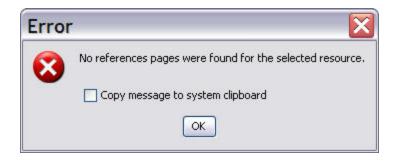

To capture the message and supporting data, click the **Copy** button or check **Copy message to system clipboard** to copy the entire message to the Clipboard. You can then paste the error message in text fields in the ArcSight Console, into the body of an e-mail message, or other applications.

# Using the Network Tools

The network tools shown here are also available from the Tools menu:

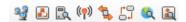

ArcSight provides **Network Model**, **Use Case**, **Name Server Lookup**, **Ping**, **Port Usage**, **Trace**, **WebSearch**, and **Who is** as default utilities. Most of these tools are utilities you use to investigate events in grid views. In a grid view, you right-click an event to access these tools from a context menu. A wizard-based utility called **Send Logs** gathers logs and diagnostic information for review or which you can email to customer support.

You can add, copy, edit, or delete network tools using the Tools menu in the menu bar. The toolbar buttons and menu commands adjust automatically to such changes.

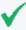

**Tip:** The Network Tools are also available as *integration commands* (see "Network Tools as Integration Commands" on page 425).

These tools are available in both places on the Console UI, but for future releases the legacy "network tools" feature described here will be phased out in favor of the integrations commands. The same, customizable tools and commands will be available (ping, whois, and so on), along with other new commands and a full set of application integration features.

To configure these tools, choose menu option **Tools > Local Commands > Configure**, as described in the following topics:

- "Running a Tools Command" on the next page
- "Adding or Editing a Tool" on page 61

# **Running a Tools Command**

#### To run a tools command:

- 1. On a grid view, select an IP address.
- 2. Right-click and select **Tools**, then select one of the tool options described here:

## **Tool Options**

| Tree                      | Icon                | Resource                                                                                                    |
|---------------------------|---------------------|----------------------------------------------------------------------------------------------------|
| Network<br>Model          | 300                 | Configure the network model. This button launches the Network Model wizard.                                                                                                    |
| Use Case                  | <b></b>             | Configure a use case.                                                                                                    |
|                           |                     | Instructions are in the documentation that comes with each optional Security Use Case.                                                                                                    |
| Send Logs                 |                     | Access this from the <b>Tools &gt; Send Logs</b> menu. Start the Send Logs wizard to gather logs and diagnostic information. Logs and diagnostics can be collected for all or a selected set of ArcSight components. (See "Send Logs" on page 1.) |
| Local Comma               | nds:                |                                                                                                    |
| Nslookup<br>(Windows)     | B                   | Resolve an IP address to a host or domain name, or vice versa. Run the command on the Console on Windows.                                                                                                    |
| Nslookup<br>(Linux)       | B                   | Resolve an IPv4 address to a host or domain name, or vice versa. Run the command on the Console on Linux.                                                                                                    |
| Nslookup-<br>IPv6 (Linux) | B                   | Resolve an IPv6 address to a host or domain name or vice versa. Run the command on the Console on Linux.                                                                                                    |
| Ping<br>(Windows)         | ( <del> </del>  )   | Determine if an IP address in the selected cell is reachable on the network. Test and debug a network by sending a packet and waiting for a response.                                                                                             |
| Ping (Linux)              | (( <del>-</del> ))  | Determine if an IPv4 address in the selected cell is reachable on the network. Test and debug a network by sending a packet and waiting for a response. Run the command from a Console on Linux.                                                  |
| Ping6 (Linux)             | (( <del>-</del> 1)) | Determine if an IPv6 address in the selected cell is reachable on the network. Test and debug a network by sending a packet and waiting for a response. Run the command from a Console on Linux.                                                  |
| Portinfo<br>(Windows)     | 4                   | List standard usage, for example, WWW, FTP, and so on for a specified port number.                                                                                                    |
| Portinfo<br>(Linux)       | 1                   | Find information about the selected port. Run the command from a Console on Linux.                                                                                                    |
| Traceroute<br>(Windows)   | 다                   | Show the path from the to the IP address selected in the grid view, reporting the IP addresses of all routers in between.                                                                                                    |

#### **Tool Options, continued**

| Tree               | Icon     | Resource                                                                                                    |
|--------------------|----------|----------------------------------------------------------------------------------------------------|
| Traceroute (Linux) | C7       | Show the path taken by packets across an IP network. Run from a Console on Linux.                                                                              |
| WebSearch          | <b>©</b> | Search the Web through Google to find links to the keywords present in currently selected active channel grid view cells.                                      |
| Whois<br>(Windows) |          | Look up the owner of a given domain name or an IP address; information might include addresses and telephone numbers.                                          |
| Whois<br>(Linux)   |          | Look up the owner of a given domain name or an IP address; information might include addresses and telephone numbers. Run the command from a Console on Linux. |

- 3. Based on the tool selected, a window appears with the information.
- 4. In the window, click Close.

# Adding or Editing a Tool

#### To add or configure (edit) a tool:

- 1. Choose the menu command **Tools > Local Commands > Configure**.
- 2. In the Configure Tools window:
  - Click **New** if you are adding a tool, or
  - Select an existing tool and click **Edit**.
- 3. In the Tool window, set options for command line parameters to be used for the program, described below:

#### **Tool Configuration Options**

| Option               | Description                                                                                                    |
|----------------------|----------------------------------------------------------------------------------------------------|
| Name                 | User-friendly name for this tool.                                                                                                    |
| Program              | Path to the executable file.                                                                                                    |
| Working<br>Directory | Default location assumed for arguments to the command.  For example, to create a command (for example, delete <file>.ast) that acts on a file type that always resides in the same directory, specify the location here to save users from having to provide the full path to the file each time they use the command.</file> |
| Icon                 | Path to the icon image file used to represent the tool.                                                                                                    |

#### **Tool Configuration Options, continued**

| Option               | Description                                                                                                    |
|----------------------|----------------------------------------------------------------------------------------------------|
| Program              | Provide any parameters needed for the command.                                                                                                    |
| Parameters           | You can enter parameters in the field, or click the substitution to get a pull-out menu where you can select Event Attributes to use as parameters, or add the selected cell or selected row as parameters to the command. |
| Show in toolbar      | When Show in toolbar is on, the tool icon is shown in the Console toolbar. By default, this option is selected.                                                                                                    |
| Use with data export | The purpose of this option is to separate tools that are run against events in channels and tools used as a destinations for event export.                                                                                 |
|                      | By default, this option is not selected (off).                                                                                                    |
|                      | If this tool is to be used as a destination for event export, select Use with data export.                                                                                                    |
|                      | If this tool contains a command that will run against events in a channel, leave Use with data export off.                                                                                                    |

- 4. Name, Program, Working Directory, Icon, and Program Parameters (command line parameters to be used for the program) are text fields. Also select whether you an the tool to show in the toolbar
- 5. Click **OK**, then **Done**.

#### To delete a tool:

- 1. Choose menu command Tools >Local Commands > Configure.
- 2. In the Configure Tools window, select an existing tool and click **Delete**.
- 3. In the dialog box, click Yes.
- 4. Click Done.

# Staying Informed

This topic discusses ways by which the Console helps you stay informed about developing situations involving events, and critical system status.

#### Topics include:

- "Acknowledging Notifications" on the next page
- "Checking the Status of the Distributed Correlation Cluster" on the next page
- "Using Notes" on page 65
- "License Tracking" on page 66

Staying Informed Page 62 of 734

# **Acknowledging Notifications**

To be informed when certain defined events or circumstances occur. You might receive notifications by cell phone message or e-mail but you can be sure to see an indicator in the **Notifications** button on the Console toolbar:

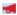

Notifications can be sent as a result of a rule action, or by another user monitoring events in a grid. Clearing a notification requires that you acknowledge it. Whether or not you need to take other action depends on the circumstances. Acknowledgments are described briefly here, but for full detail, see "Managing Notifications" on page 150.

#### To acknowledge a cell phone message:

Acknowledge a call by replying to the e-mail sent through your cell phone. An e-mail enabled cell phone is required for receiving notifications and replying to them.

#### To acknowledge an e-mail message:

Acknowledge an e-mail message by replying to the message. Reply to the e-mail address from which the notification was sent.

#### To acknowledge notifications at the:

The automatically alerts you of pending acknowledgments. The **Acknowledge Notifications** button is automatically enabled when you have one or more notification messages to be acknowledged. When you click the **Acknowledge Notifications** button, the Notifications manager opens in the Viewer panel so you can acknowledge and resolve the notification.

# Checking the Status of the Distributed Correlation Cluster

This topic applies to Real-time Threat Detection installed in **distributed correlation** mode.

The Console toolbar contains the **Cluster View** icon to show the health of your distributed correlation cluster. It provides the link to the Cluster View dashboard on the Real-time Threat Detection Command Center.

#### **Cluster Status Color Indicators**

| Color                           | Meaning                                                                                                    |
|---------------------------------|----------------------------------------------------------------------------------------------------|
| Red <page-header></page-header> | <ul> <li>Indicates any of these conditions:</li> <li>All aggregators are down.</li> <li>All correlators are down.</li> <li>All connections to MBus are down.</li> <li>All connections to DCache are down.</li> <li>If the properties are set, the message lag on correlator or aggregator is above threshold set for a Red icon. See the topic, Defining Message Lag Thresholds for procedures.</li> </ul> |
| Yellow                          | <ul> <li>Indicates any of these conditions:</li> <li>An aggregator is down.</li> <li>A correlator is down.</li> <li>Some connections to MBus are down.</li> <li>Some connections to DCache are down.</li> <li>If the properties are set, the message lag on correlator or aggregator is above threshold set for a Yellow icon. See the topic, Defining Message Lag Thresholds for procedures.</li> </ul>   |
| Green                           | Cluster is operational.                                                                                                    |

#### To access the Cluster View dashboard on the Command Center:

- 1. Click the **Cluster View** icon.
  - This launches the login popup to the Real-time Threat Detection Command Center.
- 2. Enter your login credentials and click **OK**.

# **Defining Message Lag Thresholds**

You can define two levels of thresholds each for the aggregator and correlator: thresholds to change the Cluster View icon to yellow, and thresholds to change the icon to red. By default, no message lag thresholds are tracked through the icon colors.

The following table describes property settings to include in the properties file:

| Property                              | Description                                                                                                    |
|---------------------------------------|----------------------------------------------------------------------------------------------------|
| aggregator.lag.alert.yellow.threshold | The threshold of message lag at the aggregator. Specify a positive integer value. If message lag is above your specified value, the Cluster View icon turns to yellow.                |
| aggregator.lag.alert.red.threshold    | The threshold of message lag at the aggregator. Specify a positive integer value. If message lag is above your specified value, the Cluster View icon turns to red at the aggregator. |
| correlator.lag.alert.yellow.threshold | The threshold of message lag at the correlator. Specify a positive integer value. If message lag is above your specified value, the Cluster View icon turns to yellow.                |
| correlator.lag.alert.red.threshold    | The threshold of message lag at the correlator. Specify a positive integer value. If message lag is above your specified value, the Cluster View icon turns to red.                   |

#### To set the threshold values for the message lag:

In the cluster properties, add the properties mentioned in the above table to the thresholds you want. If you enter -1, then the Cluster View icon will not be affected by any message lags in aggregators and correlators.

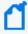

**Note:** The color of the Cluster View icon is affected by a combination of additional factors, like MBus and DCache connections, in addition to message lag in aggregators and correlators if you set the thresholds.

## **Using Notes**

Each resource and resource group in the Navigator panel has an editor, and each editor has a Notes tab. The Notes tab retains all the text that you and others add to the resource.

Notes tabs have Table and List sub-tabs to show you tabular or text layouts of the notes accumulated for a resource. Notes are stored chronologically and you can sort them by clicking the **Date**, **Owner**, and **Text** headers.

#### To add a note:

- 1. On the Navigator panel resource tree, right-click a resource group or individual resource.
- 2. For a resource group, choose **Edit Group**. For a resource, choose **Edit <resource>**.
- 3. In the Inspect/Edit panel, click the editor's **Notes** tab.
- 4. In the Notes space, type a note.
- Click Save and then OK.

Using Notes Page 65 of 734

#### To view a note:

- 1. On the Navigator panel resource tree, right-click a resource group or individual resource.
- 2. For a resource group, choose **Edit Group**. For a resource, choose **Edit <resource>**.
- 3. In the Inspect/Edit panel, click the editor's **Notes** tab.

#### To delete a note:

- 1. On the Navigator panel resource tree, right-click a resource group or individual resource.
- 2. For a resource group, choose **Edit Group**. For a resource, choose **Edit <resource>**.
- 3. In the Inspect/Edit panel, click the editor's **Notes** tab.
- 4. Right-click a note and choose **Delete**.

#### To search for text strings in Notes:

You can run a search on a resource's Notes tab. Refer to the topic, "Finding Resources" on page 430. That topic provides instructions on using the Search field on the Console's toolbar and entering correct search syntax.

## License Tracking

The product tracks the status of licenses for features you use, including user limits, Command Center user limits, device number limit, and asset number limit, and events-per-second limit.

Licenses for the features available to you are installed and configured at setup time.

## **License Tracking Notifications**

If your feature usage is close to or has exceeded the license agreements for your organization, you see a notification dialog when starting up the .

Your access to these features remains in place even if the license limit has been exceeded.

# Using the File Menu

Keyboard shortcut: Alt+F

See also "Keyboard Shortcuts (Hot Keys)" on page 74.

License Tracking Page 66 of 734

#### Options on the File Menu

| Option               | Icon     | Resource                                                                                                    | Shortcut |
|----------------------|----------|----------------------------------------------------------------------------------------------------|----------|
| New                  |          | Create a new resource from the available submenu.                                                                                     |          |
| Open                 |          | Open an existing Console settings file to use that configuration.                                                                     | Ctrl-O   |
| Save                 |          | Save your latest Console settings in the current configuration (.ast) file.                                                           | Ctrl-S   |
| Save As              |          | Save your current Console settings in a different configuration (.ast) file.                                                          |          |
| Save to<br>Manager   |          | Save your current Console settings at the ArcSight Manager rather than locally, so you can get these settings at a different Console. |          |
| Load From<br>Manager | <b>!</b> | Load a preferred Console configuration file (.ast) from the ArcSight Manager, so you can use it with this Console.                    |          |
| Send To              |          | Send a local Console configuration (.ast) file to an e-mail address so another user can save and use it with their Console.           |          |
| Log Out              |          | Log out of the Console with your current user ID, without exiting, so someone else can log in.                                        |          |
| Exit                 |          | Log out of the Console and exit.                                                                                                    | Alt-F4   |

# Using the Edit Menu

Keyboard shortcut: Alt+E

See also "Keyboard Shortcuts (Hot Keys)" on page 74.

#### Options on the Edit Menu

| Option           | Icon     | Resource                                                                             | Shortcut |
|------------------|----------|--------------------------------------------------------------------------------------|----------|
| Cut              | 36       | Cut selected text.                                                                   | Ctrl-X   |
| Сору             | <b>a</b> | Copy selected text or resources.                                                     | Ctrl-C   |
| Paste            | è        | Paste text or resources from the clipboard.                                          | Ctrl-V   |
| Delete           | ×        | Delete selected text or resources.                                                   | Delete   |
| Select All       |          | Select all text.                                                                     | Ctrl-A   |
| Preferences      |          | Open the Preferences dialog box to make personal configuration changes.              |          |
| Find<br>Resource | Q        | Use the Find Resource query editor to search for resources and review their details. | Ctrl-F   |

Using the Edit Menu

# Using the View Menu

Keyboard shortcut: Alt+V

See also "Keyboard Shortcuts (Hot Keys)" on page 74.

## Options on the View Menu

| Option                          | lcon      | Resource                                                                                                    |                                     |
|---------------------------------|-----------|----------------------------------------------------------------------------------------------------|-------------------------------------|
| New Active Channel              | •         | Open the New Active Channel dialog box so you can set up and start a new active channel in the Viewer panel.                                                                                                    | Ctrl+Shift-D                        |
| Show Active<br>Channel          | •         | Open the Active Channel Selector dialog box so you can choose an active channel to display in the Viewer panel.                                                                                                    | Ctrl+Shift-S                        |
| Recent Active<br>Channels       | •         | Choose a recently opened active channel to display in the Viewer panel again, if available.                                                                                                    |                                     |
| Resource Hotkeys                |           | Show currently programmed keyboard shortcuts for actions on the Console. These keyboard shortcuts are defined in the Console Preferences dialog (Edit > Preferences > Manage Hotkeys). For more information, see "Keyboard Shortcuts (Hot Keys)" on page 74. |                                     |
| New Dashboard                   | <b>**</b> | Create a new, untitled and empty dashboard to populate with data monitors.                                                                                                    | Ctrl+Shift-B                        |
| Show Dashboard                  | <b>**</b> | Open the Load Dashboards dialog box so you can select dashboards to open in the Viewer panel.                                                                                                    | Ctrl+Shift-<br>W                    |
| Recent Dashboards               |           | Choose a recently opened dashboard to display in the Viewer panel again, if available.                                                                                                    |                                     |
| Themes                          |           | Choose between Default and Dark. See "Changing the Console Display" on page 34 for descriptions.                                                                                                    |                                     |
| Notification<br>Acknowledgement | <b>₹</b>  | Show all Notifications for the current user (pending, undeliverable, not acknowledged, acknowledged, and resolved)                                                                                                    | Ctrl-N                              |
| Show Messages                   | 0         | Show all Console messages, system messages, and user notifications in the ArcSight Messages dialog.                                                                                                    | Ctrl-M                              |
| Next View                       |           | Take you to the next open view or tab in the Viewer panel.                                                                                                    | Ctrl+Shift-N                        |
| Previous View                   |           | Take you to the previous open view in the Viewer panel.                                                                                                    | Ctrl+Shift-P                        |
| Close All Views                 |           | Close all views that are open in the Viewer panel.                                                                                                    |                                     |
| Slide Show                      |           | Show a continuous slide show of all open channels and dashboards.                                                                                                    | F11 (Toggle<br>to start or<br>stop) |

# Using the Window Menu

Keyboard shortcut: Alt+W

See also "Keyboard Shortcuts (Hot Keys)" on page 74.

#### **Options on the Window Menu**

| Option                | lcon     | Resource                                                                                                    | Shortcut |
|-----------------------|----------|----------------------------------------------------------------------------------------------------|----------|
| Navigator<br>Panel    | 9        | Show or hide the Navigator panel.                                                                                         | Ctrl-1   |
| Viewer Panel          | Ħ        | Show or hide the Viewer panel.                                                                                            | Ctrl-2   |
| Inspect/Edit<br>Panel | <b>⊘</b> | Show or hide the Inspect/Edit panel.                                                                                      | Ctrl-3   |
| Status Bar            |          | Show or hide the status bar.                                                                                              | Ctrl-4   |
| Floating              | <u></u>  | Bring to the front one of the listed floating (undocked) windows, if available. Disabled if all viewer panels are docked. |          |

# Using the Tools Menu

Keyboard shortcut: Alt+T

See also "Keyboard Shortcuts (Hot Keys)" on page 74.

#### **Options on the Tools Menu**

| Option            | Sub-menu   | Icon              | Resource                                                                                   | Shortcut     |
|-------------------|------------|-------------------|--------------------------------------------------------------------------------------------|--------------|
| Local<br>Commands | Configure  | *                 | Add, copy, edit, or delete Network Tools.                                                  | Alt-C        |
|                   | Results    | <u></u>           | Display the Tool Results dialog box.                                                       | Ctrl+Shift-R |
|                   | Nslookup   |                   | Resolve an IP address to a host name.                                                      |              |
|                   | Ping       | ( <del>-</del> )) | Determine whether an IP address is online.                                                 |              |
|                   | PortInfo   | 4                 | List the default protocol usage for a specified port number (for example, WWW, FTP, SMTP). |              |
|                   | Traceroute | 53                | Show the path to an IP address.                                                            |              |
|                   | WebSearch  | <b>(</b> )        | Use Google to search the web for event-related keywords.                                   |              |
|                   | Whois      |                   | Find the registered owner of a given domain name.                                          |              |

#### Options on the Tools Menu, continued

| Option           | Sub-menu | Icon | Resource                                                                                                    | Shortcut |
|------------------|----------|------|----------------------------------------------------------------------------------------------------|----------|
| Network<br>Model |          | 99   | Launch the Network Model wizard. See "Populating the Network Model Using the Wizard" on page 115.                     |          |
| Use Case         |          |      | Launch the Use Case wizard. Refer to the specific use case document or instructions. See also "Use Cases" on page 31. |          |
| Send Logs        |          | B    | Launch the Send Logs wizard. See "Send Logs" on page 1.                                                               |          |

# Using the System Menu

Keyboard shortcut: Alt+S

See also "Keyboard Shortcuts (Hot Keys)" on page 74.

#### **Options on the System Menu**

| Option              | Icon     | Resource                                                                                                    |
|---------------------|----------|----------------------------------------------------------------------------------------------------|
| Scheduled<br>Jobs   | <u>©</u> | Open the Job Scheduler. For more information, see "Job Scheduler" on page 659.                                            |
| Categorize<br>Event |          | Select a non ArcSight event in the grid, then select <b>System &gt; Categorize Event</b> menu option to apply a category. |

# Using the Help Menu

Keyboard shortcut: Alt+H

See also "Keyboard Shortcuts (Hot Keys)" on page 74.

#### Options on the Help Menu

| Option                     | Icon | Resource                                                                                                    | Shortcut |
|----------------------------|------|----------------------------------------------------------------------------------------------------|----------|
| Browse<br>Documentation    | ≮    | Open the index page of the embedded Real-time Threat Detection documentation set in HTML.                                                     | F1       |
| Software Support<br>Online | ⋠    | Open a browser window that displays the Software Support home page, so you can sign in and access downloads, communities, and other features. |          |
| About                      | *    | Show your ArcSight installation's legal notices and version information.                                                                      |          |

# **Using Right-Click Context Menus**

Right-click context menus appear throughout the Console. This section describes common options available from right-click menus in different contexts. Context menus in different resources can offer other options specific to that resource. To understand all the options available for a particular resource, see the topic related to that resource.

The Navigator panel presents individual resources and groups that help organize them. Here are the common options available from the right-click context menus in the Navigator panel. Not all options are available in all contexts; those that are not available will appear in grey text. The details of many of these options, such as creating a new resource, are described in the topics dedicated to that resource.

#### **Common Right-Click Menu Options on the Navigator Panel**

| Option                                                          | Applies to                                                                                            | Description                                                                                                    |
|-----------------------------------------------------------------|----------------------------------------------------------------------------------------------------|----------------------------------------------------------------------------------------------------|
| New <resource></resource>                                       | Resources                                                                                             | Open the editor for the selected resource to allow you to create a new one.                                                                                                    |
| Edit<br><resource></resource>                                   | Resources                                                                                             | Open the editor for the selected resource to allow you to edit an existing one.                                                                                                    |
| Delete<br><resource></resource>                                 | Resources                                                                                             | Initiate a delete sequence for the selected resource. A confirmation step is required before the resource is permanently deleted.                                                            |
| Add to<br>Favorites                                             | Active Channels,<br>Assets, Locations,<br>Networks,<br>Vulnerabilities                                | Add the selected resource to the Favorites list.                                                                                                    |
| Find in<br>Resource Tree                                        | Resources in<br>Recents and<br>Favorites                                                              | From the Recents or Favorites list, locate and select the resource in the resource navigator panel.                                                                                          |
| Remove from<br><recent or<br="">Favorites&gt;</recent>          | Resources in<br>Recents and<br>Favorites                                                              | Remove the resource from the Recents or Favorites list.                                                                                                    |
| <ul><li>Recon</li><li>Recon<br/>(Multiple<br/>Fields)</li></ul> | Event Channels  Enabled if Real-time Threat Detection is configured to connect to a Recon deployment. | <ul> <li>Execute a search on Recon for the selected value.</li> <li>Execute a search on Recon for values of up to five fields.</li> <li>See "Running Recon Searches" on page 214.</li> </ul> |
| Integration<br>Commands                                         | Resources and<br>Channels                                                                             | From Console, link to other ArcSight applications and tools. For more information, see "Integration Commands" on page 404.                                                                   |

## Common Right-Click Menu Options on the Navigator Panel, continued

| Option                                     | Applies to              | Description                                                                                                    |
|--------------------------------------------|-------------------------|----------------------------------------------------------------------------------------------------|
| Add to Package                             | Resources               | Add the selected resource to an existing package. For more about packages, see "Managing Packages" on page 451.                                                                                                    |
| Show<br><resource></resource>              | Resources               | Display results gathered by the resource in the Viewer panel.                                                                                                    |
| Debug Event<br>Priority                    | Event Channels          | Display an event's priority information, which includes scores for severity, relevance, model confidence, and asset criticality. For more information, see "Priority Calculations and Ratings" on page 671.                                                                                              |
| Graph View                                 | Resources               | Display a graphical view of the resource in relation to other associated resources. For more about resource graphs, see "Visualizing Resources" on page 439.                                                                                                    |
| New Group                                  | Groups and<br>Resources | Add a new group. The group's attributes are defined in the Inspect/Edit panel.                                                                                                    |
| Edit Group                                 | Groups and<br>Resources | Edit an existing group through the Inspect/Edit panel. You can edit a variety of group attributes such as the name, description, owner, and so on. Available in all resources.                                                                                                    |
| Delete Group                               | Groups and<br>Resources | Delete a group.                                                                                                    |
| Rename                                     | Groups and<br>Resources | Change a group's or single resource's name directly on the Navigator pane without going through the group's Inspect/Edit panel.                                                                                                    |
|                                            |                         | <b>Caution:</b> Be careful about renaming a resource which has, or which will eventually have, dependent resources. Once you change the name, don't re-use the old name for a new resource of the same type because the dependent resources may continue to refer to the new resource with the old name. |
| Edit Access<br>Control                     | Groups and<br>Resources | Launch the Access Control Editor. For more about the Access Control Editor, see "Editing Access Control Lists (ACLs)" on page 92.                                                                                                    |
| Show Invalid<br>Reason                     | Groups and<br>Resources | For a group or resource shown as invalid (improperly constructed), display the explanation for the invalidity.                                                                                                    |
| Validate <group or="" resource=""></group> | Groups and<br>Resources | Validate the group or resource that is shown to be invalid because the group or resource was not constructed properly. For more information, see "Validating Resources" on page 442.                                                                                                    |
| Lock <group or="" resource=""></group>     | Groups and<br>Resources | Prevent a group or resource from being edited by users other than the creator of the information.                                                                                                    |
| Unlock <group or="" resource=""></group>   | Groups and<br>Resources | Allow edits to the group or resource.                                                                                                    |
| Set deprecated flag                        | Groups and<br>Resources | Set the Deprecated check box on the group or resource's Attributes tab as seen in the Inspect/Edit panel.                                                                                                    |

#### Common Right-Click Menu Options on the Navigator Panel, continued

| Option                                  | Applies to                                 | Description                                                                                                    |
|-----------------------------------------|--------------------------------------------|----------------------------------------------------------------------------------------------------|
| Remove<br>deprecated flag               | Groups and<br>Resources                    | Remove flag (clear the Deprecated check box) from a previously-deprecated group or resource.                                                                                                    |
| Refresh                                 | All                                        | Updates the Console with the latest changes.                                                                                                    |
| Reference<br>Pages                      | Groups and<br>Resources; certain<br>events | Display pointers to additional reference information, if such information is available for the group or resource. For more information, see "Reference Pages" on page 679.                                     |
| Print<br><resource><br/>Tree</resource> |                                            | Print a selected resource's tree view. For more about using this printing feature, see "Printing Navigation Tree Views of Resources" on page 78.                                                               |
| Create Channel with filter              | Customers, Rules,<br>Vulnerabilities       | Create a channel of the selected resource. When used with a rule (standard rule only), the channel shows audit events generated for that rule. If the channel is empty, this means the rule has not triggered. |
| Show Assets                             | Locations, Vulnerabilities                 | Displays assets with the selected location or vulnerability                                                                                                    |
| Help                                    | Groups and<br>Resources                    | Launch Console Help topic for the selected resource.                                                                                                    |

# Using the Advanced Selector While Editing Resources

Some resources need a resource attribute. For example, a query viewer needs a query to get data from the database. The **Advanced Selector** button on the Edit panel of some resources provides options to search for, then select a resource.

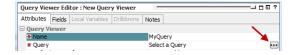

Clicking the button displays the Advanced Selector dialog.

Search is enabled by default.

1. If you know the resource by name, enter as many characters in the text field to match the resource name. Then click the search button:

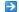

The Search Result(s) panel displays matching resources, if found.

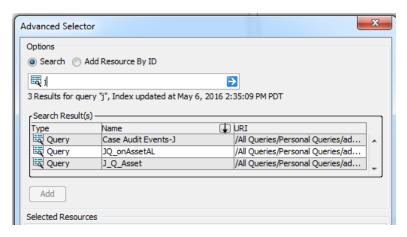

- a. In the Search Result(s) panel, select the resource you want to add and click **Add** to display it in the Selected Resources panel.
- b. Click **OK** to add the resource as an attribute.
- 2. If you know the resource ID, click:
  - Add Resource By ID
  - a. Enter the resource ID in the text field and press [Enter]. The Search Results panel displays matching resources, if found.
  - b. In the Search Result panel, select the resource you want to add and click **Add** to display it in the Selected Resources panel.
  - c. Click **OK** to add the resource as an attribute in the Edit panel.

# **Keyboard Shortcuts (Hot Keys)**

You can accomplish many actions in the by using the default keyboard shortcuts or *hot keys*, instead of menus and mouse navigation. The standard keyboard shortcuts and their associated actions is listed in the table below.

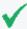

**Tip:** You can view the default keyboard shortcut schemas and set up custom shortcuts on the Hot Key tab in the Console Preferences dialog (Console menu option **Edit > Preferences**, click **Manage Hot Keys**). For information on how to view or configure Console keyboard shortcuts, see "Managing Hot Keys" on page 45.

### **Keyboard Shortcuts**

| Task                             | Keyboard<br>Shortcut | Description                                                                                                    |
|----------------------------------|----------------------|----------------------------------------------------------------------------------------------------|
| Annotate events                  | Ctrl-T               | Select one or more events in any grid view, and use <b>Ctrl-T</b> keyboard command (as an alternative to the right-click <b>Annotate Events</b> menu option). See "Annotating an Event" on page 216.                     |
| Mark<br>events<br>reviewed       | Ctrl-R               | Select one or more events in any grid view, and use <b>Ctrl-R</b> keyboard command (as an alternative to right-click <b>Mark as reviewed</b> menu option). See "Collaborating on Events (Event Annotation)" on page 216. |
| Сору                             | Ctrl-C               | See "Using the Edit Menu" on page 67                                                                                                    |
| Cut                              | Ctrl-X               | See "Using the Edit Menu" on page 67                                                                                                    |
| Delete                           | Delete key           | See "Using the Edit Menu" on page 67                                                                                                    |
| Find                             | Ctrl-F               | See "Using the Edit Menu" on page 67                                                                                                    |
| Open the<br>Edit menu            | Alt-E                | See "Using the Edit Menu" on page 67                                                                                                    |
| Paste                            | Ctrl-V               | See "Using the Edit Menu" on page 67                                                                                                    |
| Redo                             | Ctrl-Y               | Re-do any text edit operation.                                                                                                    |
| Select All                       | Ctrl-A               | See "Using the Edit Menu" on page 67                                                                                                    |
| Undo                             | Ctrl-Z               | Undo any text edit operation.                                                                                                    |
| Exit/shut<br>down the<br>Console | Alt-F4               | See "Using the File Menu" on page 66                                                                                                    |
| Open the File menu               | Alt-F                | See "Using the File Menu" on page 66                                                                                                    |
| Open the<br>View menu            | Alt-V                | See "Using the View Menu" on page 68                                                                                                    |
| Open the<br>Window<br>menu       | Alt-W                | See "Using the Window Menu" on page 69                                                                                                    |
| Open the<br>Tools<br>menu        | Alt-T                | See "Using the Tools Menu" on page 69                                                                                                    |

#### **Keyboard Shortcuts, continued**

| Task                         | Keyboard<br>Shortcut | Description                            |
|------------------------------|----------------------|----------------------------------------|
| Open the<br>System<br>menu   | Alt-S                | See "Using the System Menu" on page 70 |
| Open the<br>Help menu        | Alt-H                | See "Using the Help Menu" on page 70   |
| Open the<br>Help<br>directly | F1                   | See "Using the Help Menu" on page 70   |

# **Creating Shortcuts for Resources**

For most resources, the Navigator panel contains a **Shortcuts** option above the resource tree. If you click this option, the top panel expands to display Recents and Favorites.

- Recents is a container for the most recent resources you viewed on the Edit panel. Realtime Threat Detection automatically populates this list.
- Favorites is a container of your own list of frequently-used resources . You maintain this list.

The Recents and Favorites features are not available for:

• Notifications, which are not resources but groupings of user destinations for notifications

# **Showing Recently Viewed Resources**

The Recents list is automatically populated and updated as you open a resource's Edit panel. The list displays the last 10 you viewed. This list is persisted through all your Console sessions. You can manually remove an item from the list.

#### To use the Recents options:

- 1. Click Shortcut.
- Right-click a Recents entry and select an option:

| Option                   | Description                                                                                                    |
|--------------------------|----------------------------------------------------------------------------------------------------|
| Edit [Resource]          | The resource's Edit panel opens.                                                                                |
| Delete [Resource]        | A prompt appears, confirming the deletion. If you confirm, the resource is deleted from the resource navigator. |
| Add to Package           | The Package selector appears. See "Adding Resources from the Resource Navigator" on page 456 for more details.  |
| Find in Resource<br>Tree | Console expands the resource group in the resource tree Navigator and highlights the resource.                  |
| Remove from<br>Recents   | The selected resource is removed from the Recents list.                                                         |

# Adding Resources to the Favorites List

Maintaining a Favorites list saves you from expanding nested resource groups to access resources that you use frequently.

You can add up to 10 resources to the Favorites list, one resource at a time. The resources can belong to any resource group as long as they are of the same resource type. For example, 10 active channels you add to the Favorites list can come from any active channel group. This list is persisted through all your Console sessions.

- 1. On the Navigator's resource tree, click **Shortcuts**.
- 2. Right-click the resource and select **Add to Favorites**.

#### To use the Favorites options:

- 1. Click **Shortcuts**.
- 2. Right-click a Favorites entry and select an option:

| Option                   | Description                                                                                                    |
|--------------------------|----------------------------------------------------------------------------------------------------|
| Edit [resource name]     | The resource's Edit panel opens.                                                                                |
| Delete [resource name]   | A prompt appears, confirming the deletion. If you confirm, the resource is deleted from the resource navigator. |
| Add to Package           | The Package selector appears. See "Adding Resources from the Resource Navigator" on page 456 for more details.  |
| Find in Resource<br>Tree | Console expands the resource group in the resource tree Navigator and highlights the resource.                  |
| Remove from Favorites    | The selected resource is removed from the Favorites list.                                                       |

# Printing from the Console

You can print Navigator trees for all resources. You can print resource definitions for rules and filters as well as conditions from the "Common Conditions Editor (CCE)" on page 547 (for all resources with filters). You can print from all grid or channel views.

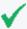

**Tip:** You have the option to display a Print Preview dialog before you send your job to the printer. Enable the Print Preview dialog through the Console's Preferences > Global Options menu. See "Changing Global Options" on page 37 for details.

### **Printing Navigation Tree Views of Resources**

#### To print the Navigation tree for a resource:

- 1. In the Navigator, choose the resource you want to print.
- 2. Click items in the tree to expand or collapse folders in the tree depending on what you want to see in the printout.

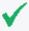

**Tip:** A printout of the Navigation tree for a resource will show the tree exactly as it is displayed on the Console. Folders that are expanded or collapsed on the Console will show the same way in the printout. To print the tree showing the items contained in a particular folder, expand the folder in the Navigation tree before selecting the Print option.

- Right-click any element in the Navigation tree for that resource and choose Print
   ResourceName> Tree. (For example, Print Rule Tree.) Regardless of which item you select to access the right-click menu, the whole tree prints.
- 4. The system displays a print preview that matches the resource's tree view on the Navigator panel.
- 5. Click **Print** to bring up a standard Print dialog, and set these properties (destination printer, page layout to use, and so on).
- 6. Click **OK** to print.

### **Printing Resource Definitions**

You can print resource definitions for rules and filters. You can print a resource definition from the Navigator tree or from within the resource editor.

#### To print a resource definition:

- 1. In the Navigator, choose the type of resource you want to print.
- Right-click an instance of that resource (a rule or filter), and choose Print <ResourceName> Definition (for example, Print Rule Definition).

Or

Double-click a resource to open its editor in the Inspect/Edit panel, then right-click the topmost tab in the editor and choose **Print <ResourceName> Definition**.

The system displays a print preview such as the preview of a Rules definition.

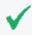

**Tip:** From the Print Preview of a resource definition, you can export the displayed information into an HTML file or send the preview directly to a printer.

- 3. Click **Print** to bring up a standard Print dialog, and set these properties (which printer, page layout, and so on).
- 4. Click **OK** to print.

#### To save the print preview as HTML:

- 1. On the Print Preview dialog, click the **Export to** tool button.
- 2. In the file browser, navigate to the location where you want to save the HTML file.
- 3. Enter a name for the file in the File Name field. The File Type is Web Page (\*.html) by default.
- 4. Click Save.

### **Printing Grid Views**

Active channels and active lists are examples of grid views.

#### To print items from a grid view:

- Select one or more items in the grid. To select multiple, adjacent items, use the Shift key and mouse click, or click and drag. To select non-adjacent items, use the Alt key in combination with mouse clicks.
- Right-click and choose Print Selected Rows.

The system displays a preview of the printout.

Printing Grid Views Page 79 of 734

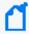

**Note:** The format of a grid view printout is determined by the number of columns in the table and the configuration of the Column Flip Limit, which is set in the Console Preferences dialog. For more information, see "Using Column Flip Limit to Format Grid View Printouts" below.

- 3. Click **Print** to open the Print dialog, and set these properties (which printer, page layout, and so on).
- 4. Click **OK** to print.

### **Printing Conditions Tree Summary**

You can print Conditions for any resource with filters.

- 1. Open the resource in the Editor.
- 2. Click the **Conditions** tab.
- Right-click anywhere on the Edit tab in the Common Conditions Editor (CCE).
- 4. Select **Print Conditions Tree and Summary** from the context menu.

The system displays a preview of the printout. For example, here is a Print Preview of the filter for a rule.

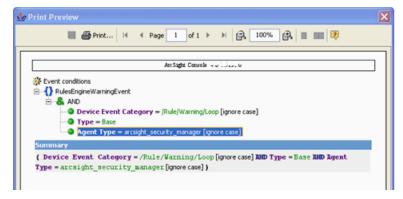

- 5. Click **Print** to bring up a standard Print dialog, and set these properties (destination printer, page layout to use, and so on).
- 6. Click OK to print.

### Using Column Flip Limit to Format Grid View Printouts

For printing tables from Grid Views (channels, lists, and so forth), you can configure the **Column Flip Limit** in the Console Preferences.

Choose **Edit > Preferences**, and click **Grid View Options**. The default is 10 columns.

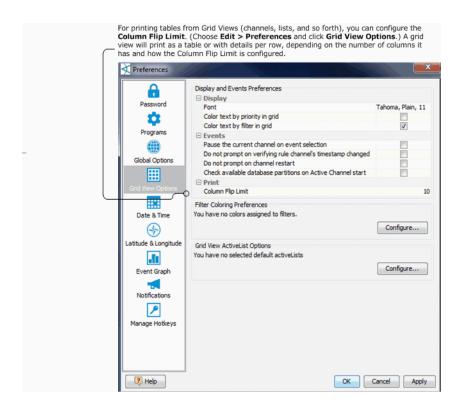

Grid views with the same or fewer columns than the Column Flip Limit print as a table, the same as that shown in the UI on the Console grid view.

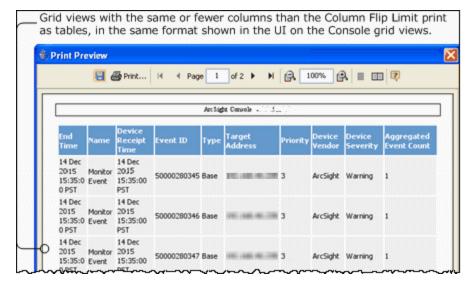

Grid views with more columns than the Column Flip Limit print details per-row rather in a normal table like that shown on the Console grid view.

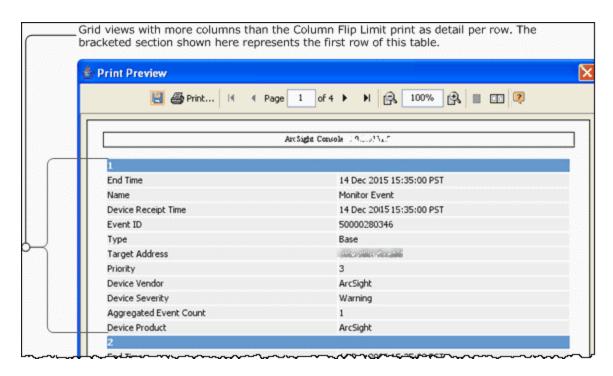

Instructions for setting the Column Flip Limit for grid views is also summarized in "Setting Grid Options for the Viewer Panel" on page 39.

### Saving and Sending Settings

**Purpose:** The **File Save** and **Save As** options allow you to save Console settings (.ast files) locally. You can also save and load your own personal settings from the ArcSight Manager by using the **File Save to Manager** and **File Load from Manager** options. That way, for example, you can quickly restore Console settings when you move to an Console running on a different computer.

Where: File menu

#### To save your settings to a file:

The Console saves your settings in the file you specified, on the local computer. Later, you can restore those settings to return the Console to that configuration, using the **File>Open** command.

- Choose File > Save or File > Save As.
- 2. In the Save dialog box, navigate to a directory and enter a file name.
- 3. Click Save.

#### To save a file to the ArcSight Manager:

Choose File > Save to Manager.

Your Console settings are saved to a file (based on your login user name with the .ast extension) and maintained by the ArcSight Manager.

#### To reload a file from the ArcSight Manager:

On the **File** menu, choose **Load from Manager**. The Console loads the saved settings (.ast) file and asks whether you want to apply them to your current session. If you say **Yes**, the Console restarts and refreshes the display.

#### To send a file by e-mail:

- 1. Choose File > Send To.
- 2. In the Send To dialog box, enter the **E-mail Address** and click **OK**.

# **Error and Warning Messages**

Certain error messages, warnings, and notifications appear in a small dialog. To capture the error message and supporting data, click the Copy button or check **Copy message to system clipboard** to copy the entire message to the Clipboard. You can then paste the error message in text fields in the , into the body of an e-mail message, or other applications.

# Chapter 3: Managing Users and Groups

# Managing User Groups

Real-time Threat Detection user groups are designed to contain users with a common set of roles and permissions. Real-time Threat Detection provides the following user groups:

#### **Real-time Threat Detection User Group Types**

| Group                        | Description                                                                                                    |
|------------------------------|----------------------------------------------------------------------------------------------------|
| Administrators               | Associated with the administrator role with all privileges and permissions, including changing other groups' privileges and permissions.                                                                                                    |
| Custom User<br>Groups        | Minimum privileges and permissions, but administrator can modify.                                                                                                    |
| Default User<br>Groups       | <ul> <li>Further subdivided into subgroups that map to roles in the enterprise's security operations center (SOC). Each subgroup has a predefined set of privileges but administrator can modify.</li> <li>Analyzer Administrators. Associated with the author role. Responsible for creating Real-time Threat Detection content.</li> <li>Operators. Associated with the operator role. Use content created by authors to monitor security-related activities.</li> <li>Operators/Analyst. Associated with the business user role.</li> </ul> |
| Tenant<br>Administrator      | In a SaaS environment, the Tenant Administrator has all privileges and permissions, including changing other groups' privileges and permissions. For this SaaS release, users in Fusion User Management are not synchronized to Real-time Threat Detection. The Tenant Administrator must manually create users in Real-time Threat Detection to match the users in Fusion User Management.                                                                                                    |
| SaaS Ops<br>Administrators   | Restricted privileges and permissions for the administrators of ArcSight in a SaaS environment.                                                                                                    |
| SCIM<br>Provisioned<br>Users | A SCIM repository containing all users provisioned by the SCIM Service. Do not add or remove users from this group manually.                                                                                                    |

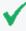

**Tip:** If you belong to the Administrators group, you can view all groups and their associated permissions. Right-click a group and choose Edit ACL to open the ACL Editor for that group. Refer to "Managing Permissions" on page 92.

Where: Navigator > Resources > Users

#### To create user groups:

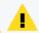

Caution: Do not exceed more than 10,000 resources in a group.

1. Right-click a group and select **New Group**.

A name text field appears under the group you selected.

- In the name text field, enter a name.
- 3. Press Enter.
- 4. Optional: To add information in the Notes tab, refer to "Using Notes" on page 65.

#### To rename user groups:

- 1. Right-click a group and choose Rename.
- 2. In the name text field, rename the group.
- Press Enter.

#### To edit user groups:

- 1. Right-click a group and choose **Edit Group**.
- 2. In the **Group Editor**, edit the **Name** and **Description** text fields.
- 3. Click OK.

#### To move or link (copy) user groups:

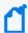

**Note:** To copy multiple resources at once, use Copy and Paste. You can drag and drop only one resource at a time

- 1. Navigate to a group and drag and drop it into another group.
- 2. Choose **Move** to move the group or **Link** to create a copy of the group that is linked to the original group.

If you choose **Link**, you create a copy of the group that is linked to the original group. Therefore, if you edit a linked group, whether it is the original or the copy, all links are edited as well. When deleting linked groups, you can either delete the selected group or all linked groups.

#### To delete user groups:

If you delete a group, the users within that group are also deleted, unless they are also contained by other groups.

- 1. Right-click a group and choose **Delete Group**.
- 2. In the dialog box, click Yes.

#### To set Console startup views:

You can define the set of active channel and dashboard resource groups that members of a given ArcSight user group see by default when they first log in. This includes both ArcSight Console and Command Center users. These channels and dashboards are initial defaults only: when users begin changing the content of the Viewer panel, the ArcSight Console and Command Center follow their normal behavior of remembering the most recent state.

The default active channels and dashboards you select for user groups are listed in the User Group Editor on the Startup Views tab.

- 1. Right-click a user group and choose **Edit Group**.
- 2. In the User Group Editor, click the **Startup Views** tab, then the **Active Channels** or **Dashboards** tabs.
- 3. In either resource tab, click **Add** to open a resource selector dialog box.
- 4. Navigate to and select the appropriate active channels or dashboards to set as users' start-up resources, and click **OK**. Repeat this step to add more resources.
- 5. Click **Refresh** to update the current list of resources, or click **Remove** to take a selected resource off the list. Click **Edit** to change a selected resource in its own editor.
- 6. Click **Apply** to make changes and leave the editor open, or click **OK** to apply your changes and close the editor.

The following topics include configuration instructions related to user groups:

- "Managing Permissions" on page 92
- "Managing Notifications" on page 150
- "Managing Notification Destinations" on page 153
- "Creating or Editing a User" on the next page

# Managing Users

You manage numbers of users by organizing them into groups based on roles or other logical groupings, setting their permissions and passwords, and enabling or disabling their login functionality. Permissions to access specific resources (for example, to create rules) are granted to specific groups by editing the access control lists (ACLs) for those groups.

When users log in, they are allowed to perform any operations for which they are granted permission through their membership in one or more groups.

Managing Users Page 86 of 734

When you create an Real-time Threat Detection user, that person automatically receives access to a set of resource groups. Users can store, create, edit, or delete resources within their groups without jeopardizing other users' resources.

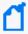

**Note:** Some system operations, for example, audit event generations, are done on behalf of a special system user called 1ROOTUSER. When you are investigating event details, you might see a user ID with this value. This user ID is valid and intended for internal use only.

#### See the following topics:

- "Creating or Editing a User" below
- "Moving or Linking a User" on page 89
- "Deactivating and Reactivating a User" on page 90
- "Deleting a User" on page 90

### Creating or Editing a User

#### Where: Navigator > Resources > Users

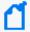

**Note:** In this SaaS release, there is no automatic synchronization between Real-time Threat Detection and Fusion User Management. To enable authentication, you must create a user in Real-time Threat Detection that is a duplicate of an existing Fusion User Management user. When you are creating the duplicate user in Real-time Threat Detection, ensure you specify the Fusion User Management user's email address in the **External ID**, **User Name**, and **Email** fields.

#### Procedure

- 1. Locate the user group appropriate for the user's role (see "Managing User Groups" on page 84 for the group types).
- 2. If you are creating a user, right-click the group for this user and choose **New User**. If you are editing a user, expand the group, right-click the user, choose **Edit User**.

### 3. In the User Editor's **Attributes** tab, set these fields in the **Login** section:

#### **Login Attributes**

| Fields              | Description                                                                                                    |
|---------------------|----------------------------------------------------------------------------------------------------|
| User ID             | User name for login ID. This is a required field.                                                                                                    |
| User Type           | <ul> <li>Choose a user type from the drop-down menu. This is a required field.</li> <li>The currently supported user types are: <ul> <li>Normal User: Has full privileges to use both the ArcSight Console and Command Center, and all tools. Only apply this user type to accounts that actually need access to the ArcSight Manager.</li> <li>Management Tool: Has only the privileges needed to run certain management tools used in conjunction with network management products.</li> <li>Archive Utility: Has only the privileges needed to run the archive utility. Access to specific resources is controlled through ACLs.</li> <li>Web User: Has privileges to use the Real-time Threat Detection Command Center but not the ArcSight Console or other tools.</li> </ul> </li> </ul> |
| Login<br>Enabled    | <ul> <li>Select the Login Enabled checkbox to give the user login privileges (a checkmark indicates this feature is on).</li> <li>Or leave it deselected and off (no checkmark showing) to disable logins for this user:</li> <li>Note: A user account login must be enabled to allow login access to the Console.</li> </ul>                                                                                                    |
| External<br>User ID | Optionally, provide an alternate, external user ID. (An external user ID might be relevant if you have user accounts from other applications feeding into user database.)                                                                                                    |
| Password            | Enter a password for this user. This is a required field.  By default, passwords require a minimum of 6 characters, can contain a maximum of 20 characters, and can contain numbers, letters, or a combination. System administrators can set special policies or requirements for their sites through a configuration file.  You can modify passwords later. See "Resetting User Passwords" on page 1.                                                                                                    |
| Confirm             | Re-type the password to confirm it. This is a required field.                                                                                                    |

#### 4. Set these fields on the Attributes tab in the **User** section:

#### **User Attributes**

| Fields     | Description         |
|------------|---------------------|
| Last Name  | User's last name    |
| First Name | User's first name   |
| Title      | User's job title    |
| Department | User's department   |
| Phone      | User's phone number |

#### User Attributes, continued

| Fields | Description                                                                                                    |
|--------|----------------------------------------------------------------------------------------------------|
| Fax    | User's fax number                                                                                                    |
| E-mail | User's e-mail address. Use the format user@host.domain. The "@" sign and host domain are required. E-mail addresses are not case-sensitive. |
| Pager  | User's pager number, if applicable.                                                                                                    |

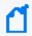

**Note:** For phone, fax, or pager numbers, parentheses (), dashes (-), and periods (.) are allowed. Alphabetic characters are not allowed.

Entering data in the Common and Assign sections is optional, depending on how your environment is configured. For information about the Common and Assign attributes sections, as well as the read-only attribute fields in Parent Groups and Creation Information, see "Common Resource Attribute Fields" on page 449.

- 5. Optional: If you created commands to integrate with other applications, set the Integration Parameters attributes for the user if applicable. Refer to "Integration Commands" on page 404and "Setting User Login Parameters" on page 420 for instructions.
- 6. Optional: To add information in the Notes tab, refer to "Using Notes" on page 65.

A user can belong to different user groups simultaneously. Those groups can have different sets of access rights. Users inherit privileges from their parent groups, so plan your group assignment carefully.

To assign this same user to another group, see "Moving or Linking a User" below.

### Moving or Linking a User

A user can belong to different user groups simultaneously. Those groups can have different sets of access rights. Users inherit privileges from their parent groups, so plan your group assignment carefully.

After the user is created, you can assign that user to multiple groups by linking.

#### Where: Navigator > Resources > Users

- 1. Navigate to a user and drag and drop it into another group.
- 2. Choose **Move** to move the user or **Link** to create a copy of the user that is linked to the original user.

If you select **Move**, the resource or resource group moves to the new location. If you select **Copy**, you create a separate copy of the resource or resource group that will not be affected when the original resource or resource group is edited. If you select **Link**, you

create a copy that is linked to the original resource or resource group. Therefore, if you edit a linked item, whether the original or the copy, all links are also edited. When deleting linked items, you can either delete the selected item or all linked items.

### Deactivating and Reactivating a User

A user is deactivated for the following reasons:

- The ArcSight administrator manually clears the user's Login Enabled checkbox. The
  administrator can also right-click and choose **Delete User**, then click the **Disable Login**button instead of Delete.
- The user attempted to log in and failed three times.

  By default, the user can log in again if 10 minutes have passed after the previous login failure. However, you can set the auth.auto.reenable.time to -1 so that after reaching the failure limit, an administrator must manually re-enable the user.
- The user has been inactive for 90 days.
   If you want to change the inactive period, set the the auth.user.account.age property.

A deactivated user is denied access to ArcSight Console and Real-time Threat Detection Command Center. On the Console, the icon associated with a deactivated user appears gray and the Login Enabled checkbox is cleared.

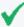

**Tip:** When a user's login is enabled or disabled, the audit event, User updated, is generated. However, the event does not indicate what type of update has occurred. The Enabled or Disabled information is stored in DeviceCustomString6 field. One way you can view this information is to add DeviceCustomString6 as a column to the System Events Last Hour channel.

Where: Navigator > Resources > Users

#### To reactivate a user:

- 1. Navigate to the deactivated user.
- Right-click and select Edit User.
- 3. Click Login Enabled.
- 4. Click **Apply**.

The user icon's color is restored.

### Deleting a User

#### Permission required:

- Administrator privileges
- Non-administrators with permission to delete users from within their own group. Refer to "Granting or Removing User Group Permissions" on page 95 for details.

#### Where: Navigator > Resources > Users

1. Right-click the user and select **Delete User**.

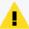

**Caution:** A dialog confirms if you want to delete or disable the user's login (deactive the user but keep the user definition in the database). Deleting a user means deleting all resources that user created: the user's rules, lists, and so on. Click **More Information** for a list of these resources. If you need these resources, copy them to another resource group before deleting the user. If you need more time, disable the login first to prevent unauthorized access.

2. In the dialog box, click **Delete** to delete the user and the listed user's resources or click **Disable Login** to disable the user.

Deleting a User Page 91 of 734

# **Chapter 4: Managing Permissions**

The tasks of managing users is largely that of managing their access to and use of resources.

# **Editing Access Control Lists (ACLs)**

The user groups ACL Editor has these tabs for viewing or editing permissions on resources, operations, user groups, events, and sortable field sets:

- **Resources** tab Lists all resources available to the user group with either inspect or edit permissions; lets you add custom resources and edit permissions to those resources.
- **Operations** tab Lists operations for which this user group has permissions and lets you add and edit **operations** permissions. For example, a user group can have permissions to enable or disable data monitors.
- **User Groups** tab Lists the user groups with either inspect or edit access to the selected user group; and lets you add user groups.
- Events tab Lists event filters for which this group has permissions and lets you add or remove event filter permissions. This user group is permitted to see and annotate only events from the filters listed in the Events tab. By default, custom user groups inherit their ACL settings for events from the parent group. If the user group has no access to event filters, the behavior is as if the group's specified filter in the ACL editor were Filters/Shared/All Filters/ArcSight System/Core/No Events.

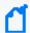

**Note:** To view event data in query viewers, a non-administrator user must have Read access to the /All Filters/ArcSight System group. This permission can be set in the **Resource** tab of the **ACL Editor**. For more information, see "Granting or Removing Resource Permissions" on the next page.

• Sortable Field Sets tab - Lists sortable field sets for which this user group has permissions.

See also "Access Control Lists" on page 496.

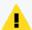

**Caution:** Always remember to have both ArcSight Console and Real-time Threat Detection Command Center users log out and log back in after you change user or resource access permissions, so they can experience those changes.

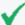

**Tip:** The Resource ACL display shows relationships between users and groups, and how permissions are acquired for each of the user groups. Child groups inherit permissions from parent groups. For example, consider the following scenario.

- A user logged in as Administrator (belonging to the group /All Users/Administrators) has read and write permissions by virtue of being in the Administrators group.
- All users have read permissions because they belong to the group /All Users/Default User Groups by default.
- A user logged in as an Analyzer Administrator has both read and write permissions because
  they inherit read permissions from the parent group (/All Users/Default User Groups)
  and get write permissions per the Analyzer Administrators child group.

# **Granting or Removing Resource Permissions**

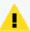

Caution: Be sure to set permissions on resources and permissions on events appropriately for user groups.

Preventing users from viewing groups of resources does not necessarily prevent those same users from viewing event data on those resources.

Users with permissions to view certain events (determined by event filters as described here), can view *all event fields* for those particular events (in query viewers, and so forth) even if they do not have permissions on some *resources* reflected in the event data.

For example, a user with no read permissions on an asset could still have permissions to view event data related to the asset, and thereby have access to the data contained in the event fields (such as server name, IP address) in the context of that event.

As a best practice, keep the above in mind when granting permissions on events. Otherwise, you might give some users a view into resource information through event data that you did not intend for them to see.

Where: Navigator > Resources > Users > user group

#### To grant permissions to resources:

- 1. Right-click a user group and select **Edit Access Control**.
- In the ACL Editor, select the Resources tab.

Available resources are listed based on *user permissions*, therefore the list of resources will not be the same for each group.

- 3. Add or remove permissions on a resource for this user group as follows.
  - To edit permissions on a resource *shown* in the current list, click the (R) read or (W) write checkbox next to a target resource to add or remove permissions on that resource.

A checkmark means that this user group has access to the associated resource. A blank checkbox means this group does not have access to the resource.

 To add permissions for a resource not shown in the current list, select a resource from the Resource drop-down menu at the top of the Resources tab and click Add.

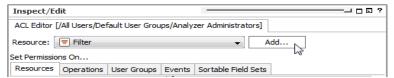

The resource selector dialog for the chosen resource is displayed. Select the resources you want to add permissions for and click **OK**.

The resource you added is listed as a target on the Resources tab and then you can edit its **R**ead/**W**rite permissions as needed.

- To remove a resource from the list (and remove all permissions on it for this group), select the resource in the list and click Delete. (The Delete button is at the bottom of the Resources tab).
- 4. Click **OK** on the User Group ACL Editor to save changes to Resources permissions.

# **Granting or Removing Operations Permissions**

Examples of operations are reading and writing fieldsets and deploying data monitors, among others. Default user groups available in Real-time Threat Detection have their own set of permissions to which they have permission. Other operations, such as data monitor deployment, require explicit granting of permissions to user groups. See also "Controlling Who Has Permissions to Deploy Data Monitors" on page 101.

Any new groups added under Custom User Group may not have any access to most operations. Administrators can allow or block users for operations permissions by setting permissions on a particular operation.

#### Where: Navigator > Resources > Users

- 1. Choose a group.
- 2. Right-click the user group and choose **Edit Access Control**.
- In the ACL Editor, select the Operations tab.
   The operations for which this user group has permissions (if any) are listed.
- 4. Add or remove user group permissions to perform an operation as follows.

- To add permissions to perform an operation not listed, click Add.
   In the Permissions Selector dialog, select the operations (expand the nodes as required) you want to add permissions for and click OK.
  - The list of Operations is updated to include the one you added. Operations listed are those this user group has permissions to perform.
- To remove permissions to perform an operation, select the operation in the list and click **Delete**. The Delete button is at the bottom of the Operations tab.
- 5. Click **OK** on the User Group ACL Editor to save changes to Operations permissions.

# **Granting or Removing User Group Permissions**

Where: Navigator > Resources > Users > user group

#### To grant permission to edit user groups:

- 1. Right-click the user group and select Edit Access Control.
- 2. In the **ACL Editor**, choose the **User Groups** tab.

The User Groups tab lists all user groups for which members of the selected group have inspect (**R**ead) or edit (**W**rite) permissions, and lets you add/edit group permissions.

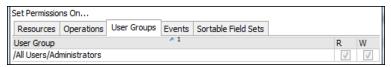

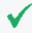

**Tip:** This is where you grant or deny members of the group you are editing permissions to edit their own user groups. Depending on your own user permissions, some user groups may or may not be shown, and Read/Write checkbox options may or may not be editable.

- 3. Add or remove permissions on a user group as follows.
  - To edit permissions on a user group shown in the current list, click the (R) read or (W) write checkbox next to a target resource to add or remove edit permissions on that user group.

A checkmark means that this user group can edit permissions on the associated group. A blank checkbox means this group does not have edit permissions on it.

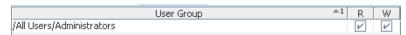

• To add permissions on a user group not shown in the current list, click Add.

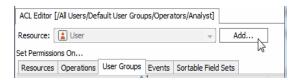

The resource selector dialog for the chosen resource is displayed. Select the groups you want to add permissions for and click **OK**.

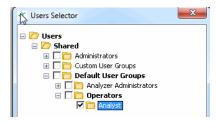

The user group you added is now listed on the User Groups tab and then you can edit its **R**ead/**W**rite permissions as needed.

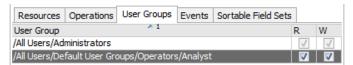

- To remove a user group from the list (and **remove all edit permissions on it**), select the user group in the list and click **Delete**. (The Delete button is at the bottom of the User Groups tab).
- 4. Click **OK** on the User Group ACL Editor to save changes to User Group permissions.

#### To grant non-administrators permission to delete users:

By default, only administrators have permissions to delete users in a group. If you want to grant non-Administrator users permission to delete users within their group (Group1 used in this example), first provide *Write* access to the group by editing access to **User Groups** in the ACL Editor, as described in the previous procedure to grant permission to edit user groups.

After following the instructions, verify Group1's ACL Editor in the User Groups tab. Group1 should appear on the list, as shown:

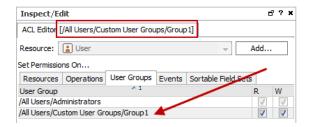

Additional settings are required. One of them is setting a server property. This is because deleting users will also delete the resources they created, including query viewers, and so on. The following steps provide instructions on the additional settings.

1. In the cluster properties, set the following property:

#### user.allowmodification=true

- 2. Restart the Manager.
- 3. Log into the ArcSight Console as Administrator, and select the **Users** resource in the Navigator.
- 4. Select the group for non-administrators (Group1 as an example) who will be allowed to delete users in its own group.
- 5. Right-click Group1 and choose Edit Access Control to display the ACL Editor.
- 6. On the ACL Editor, click the **Resources** tab.
- 7. Select a resource in the Resource drop-down menu, and click **Add** to display the Selector popup.
- 8. In the Selector popup, select all users under Shared/Personal/ and select each user belonging to Group1. Click **OK**. All users are shown as Resources targets.
- 9. Click to set *Read* (R) and *Write* (W) permissions as desired.
- 10. Click **Apply** or **OK** to save your changes.

Members of Group1, even if they are not administrators, can now log into the ArcSight Console and delete users in their own group. To delete users, refer to "Deleting a User" on page 90.

# Adding or Removing Enforced Filters

#### **About:**

Enforced filters define which events a user group can view. By default, all new groups cannot view any events. If you view the Events tab on a new group's ACL Editor, the filter is shown as

#### /All Filters/Arcsight System/Core/No Events

After you add filters to this tab, these filters become the user group's enforced filters that are enforced at run time. The filters you add can be ArcSight-provided filters or filters you created, based on individual groups' requirements.

By default, members of the administrators group can view all events, as indicated by the Administrators group's enforced filter: /All Filters/ArcSight System/Core/All Events.

#### **Prerequisite:**

Event filters must be available before you can add them to the Events tab of the ACL Editor for the user group. For more information about filters in general, see "Filtering Events" on page 224. For more information about events, see "Events" on page 652 and "Event Categorization" on page 1.

#### Important notes about enforced filters:

- Real-time Threat Detection evaluates the enforced filters with an OR operator. Evaluating events against filters using OR becomes relevant especially if different filters are applied to a hierarchy of user groups, or if a user is linked to multiple user groups. You should keep these relationships in mind, to determine the ultimate set of events that a user sees.
- An event only needs to match one of the filters, for that event to be accessible. This means if the ACL Editor's Events tab has multiple filters, not all filters are necessarily evaluated after the first match is found. You can consider combining multiple filters into one filter using the MatchesFilter operator, then add that filter to the ACL Editor's Events tab for the user group, to ensure that all filters are evaluated.
- Active channels, when launched, use the enforced filters associated with the user who launched the channels.
- Query viewers use the enforced filters to return and display data.
- Data monitors use the enforced filters of the user who created these resources.
- Users have the ability to annotate events that match any one of their enforced filters.

Where: Navigator > Resources > Users > user group

1. Right-click the user group and select **Edit Access Control**.

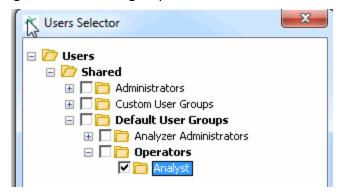

In the ACL Editor, select the Events tab.

The default enforced filter is listed on the tab.

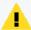

Caution: Be sure to set permissions on resources and permissions on events appropriately for user groups.

Preventing users from viewing groups of resources does not necessarily prevent those same users from viewing event data on those resources.

Users with permissions to view certain events (determined by event filters as described here), can view *all event fields* for those particular events (in query viewers, and so forth) even if they do not have permissions on some *resources* reflected in the event data.

For example, a user with no read permissions on an asset could still have permissions to view event data related to the asset, and thereby have access to the data contained in the event fields (such as server name, IP address) in the context of that event.

As a best practice, keep the above in mind when granting permissions on events. Otherwise, you might give some users a view into resource information through event data that you did not intend for them to see.

- 3. Add or remove user group permissions to view events as follows.
  - To add permissions to view events captured by a filter not shown in the current list, click Add.

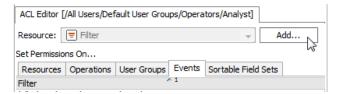

On the Filters Selector dialog, choose the filters for events that the user group can view and click **OK**. For example:

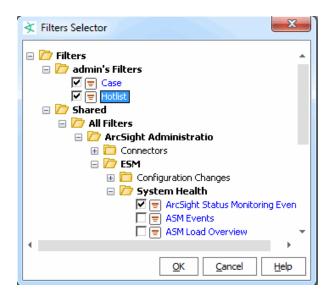

The list of enforced filters for the user group is updated to include the ones you added:

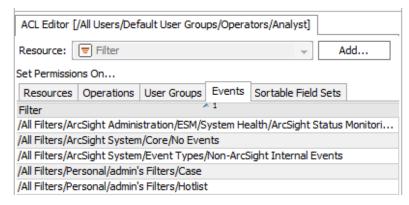

The default /No Events filter is disabled as you add enforced filters to the Events tab.

- **To remove enforced filters** (event filters for this user group), select a filter in the list and click **Delete**. The Delete button is at the bottom of the Events tab. You cannot delete the default /No Events filter.
- 4. Click **OK** on the User Group ACL Editor to save changes to Operations permissions.

### Permissions for Sortable Field Sets

ArcSight-provided sortable field sets are used to manage processes that come from all resources. To minimize the impact on performance, you are provided two pre-indexed field sets on which you can sort:

- All Field Sets/ArcSight System/Sortable Field Sets/ Field Set Based on ARC\_ E\_ET Index
- All Field Sets/ArcSight System/Sortable Field Sets/ Field Set Based on ARC

#### E\_MRT Index

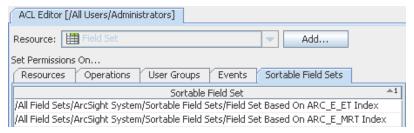

These field sets are indexed for the event's end time (ET) and Manager's receipt time (MRT), respectively. For additional information, see "Sortable Field Sets" on page 694.

# **Sharing Resources**

**Purpose:** To share your resources with other users by moving, copying, or linking your resource to or into another resource's Public group.

Where: Navigator > Resources > resource or resource group

#### To share a resource:

- 1. Drag a resource, for example, a filter you created, or a resource group, and drop it into the Public group.
- 2. Select one:

| Сору | Create a separate copy of the resource that is not affected when the original resource is edited                                                                                                    |
|------|----------------------------------------------------------------------------------------------------|
| Link | Create a copy of the resource that is linked to the original resource. Therefore, if you edit a linked resource, whether the original or the copy, all links are edited as well. When deleting linked resources, you can either delete the selected resource or all linked resources. |

You can also multiple-select resources with the **Shift** key, and drag-and-drop or keyboard copy-and-paste, to move or link them in another group.

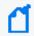

**Note:** To copy multiple resources at once, use Copy and Paste. You can drag and drop only one resource at a time.

# Controlling Who Has Permissions to Deploy Data Monitors

Data monitor deployment is controlled through User Access Control Lists (ACLs). Administrators can allow or block users for data monitor deployment permissions.

Sharing Resources Page 101 of 734

Depending on the permissions associated with the user group to which they belong, users may or may not have options available on their ArcSight Consoles to **Enable** (*deploy*) or disable (*undeploy*) data monitors. (See also "Enabling or Disabling a Data Monitor" on page 201.)

Administrators (all users belonging to the Administrators user group) have permissions to deploy and undeploy data monitors.

Administrators can grant permissions to deploy or disable data monitors for other non-Administrator through the Users resource Access Control Lists (ACLs) editor, as described in "Granting or Removing Operations Permissions" on page 94. As with user permissions for other resources, these are applied at a user group level. As an administrator, you can grant all users in a given group permission to deploy data monitors. After user groups are set up and appropriate permissions are applied to those groups, you can add new users to appropriate groups, and change access permissions for existing users by moving them in or out of various groups. If you want to allow or disallow a particular user the option to deploy data monitors, move the user in or out of a group that has that permission.

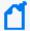

**Note:** About Write and Deploy permissions

Data monitor deployment is an all-or-nothing permission (it apples to all data monitors), while read and write permissions are specific to each data monitor. So, in some cases a user could have read-only access to one data monitor and read-write access to another. To deploy a data monitor, a user needs *both* deployment permissions and write permissions. Users with permissions to deploy data monitors can deploy only those data monitors for which they have write permissions. (Fields in the data monitor editor are grayed out for all users without write permission.)

#### To configure data monitor deployment permissions:

- 1. If needed, set up one or more user groups for non-administrator users to whom you want to control permissions to deploy data monitors. For example, at the simplest level you might have a group for analysts and operators who are allowed to deploy data monitors and another for those you want to block from this option.
  - See "Creating or Editing a User" on page 87 and "Managing User Groups" on page 84 for information on adding, deleting, and editing users and user groups.
- 2. Follow the instructions provided in "Granting or Removing Operations Permissions" on page 94 to grant or remove permission to deploy data monitors to a particular group. As a part of these instructions, you'll select the **Users** resource in the navigator, right-click a group and choose **Edit Access Control**.
- 3. In the ACL Editor, click the Operations tab, and click Add.
- 4. On the Permissions Selector, select **Deploy** under Permissions\Shared\All Permissions\ArcSight System\**Data Monitor\** and click **OK** to save the settings and close the dialog.

The list of Operations is updated to include deployment permissions on data monitors.

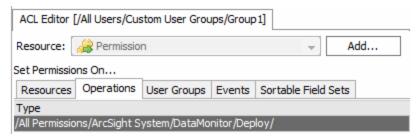

To remove the permission for this group, select the permission and click **Delete**.

5. Click **OK** on the ACL Editor to save your changes.

For information on deploying or disabling data monitors, see "Enabling or Disabling a Data Monitor" on page 201.

For more information on administrator tasks of working with user permissions and ACLs, see "Managing Permissions" on page 92.

# How Upgrades Affect Data Monitor Deploy Permissions

Upon installation and deployment of a different version of software (for example, version or patch upgrades), only administrators keep permissions to deploy and disable data monitors. Non-administrators users do not have deploy permissions on data monitors even if they had such permissions as part of the previous configuration.

After upgrades, all users have access to already-deployed data monitors. But, initially, non-administrator users do not have permissions to enable or disable data monitors, nor have access to new data monitors unless an administrator enables (deploys) these.

To re-establish data monitor deployment permissions for non-administrators users after an upgrade, administrators can reconfigure fine-grained permissions. They can re-group users and perhaps link non-administrator users into existing or new groups with more permissions (like data monitor deployment), as described in "Controlling Who Has Permissions to Deploy Data Monitors" on page 101.

### Deployment Permissions on Imported Data Monitors

If a user without data monitor deploy permissions imports a data monitor that was archived in the enabled state, the import succeeds but the data monitor is disabled. After the import, the user does not have permissions to deploy the data monitor unless an administrator reconfigures permissions for that user.

If a user with data monitor deploy permissions imports a data monitor that was archived in the enabled state, the import succeeds and the data monitor keeps its enabled (*deployed*) setting.

After the import, this user can view the data monitor and re-set its deployment state as needed.

# Chapter 5: Modeling the Network

The following topics explain how to model your network and configure various aspects of the network model (assets, locations, zones, and so on), and how to manage customer accounts (if applicable).

ArcSight operates on a data model that enables you to build a business-oriented view of data derived from physical information systems. These distinctions help to clearly identify the events in your network, and provide more layers of detail to correlation. Modeling your network and its assets is part of setup and ongoing maintenance.

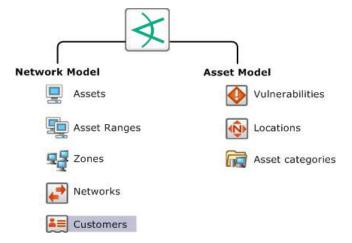

The network model consists of the asset model and the network model, which, combined, facilitate building detailed correlation criteria. All of the Network Modeling resources, except Customers, are available as part of the Assets resource.

- The "The Network Model" below is a representation of the nodes on your network and certain characteristics of the network itself.
- The "Asset Model" on page 111 describes attributes of the assets themselves for different purposes.

### The Network Model

The network model is a representation of the nodes on your network and certain characteristics of the network itself.

Before you can make an informed decision about what to do about a particular event, it helps to know something about the event's source and destination. Is the source a previous attacker, does it come from a hostile region of the world, or is it a trusted server that has become the source of an attack? Does the destination host critical applications, or is it a known server of forbidden services?

This kind of information is captured by modeling the assets on your network and particular pertinent attributes of the network. The network model represents information for individual assets and whole zones. For critical assets on the protected network, network modeling captures important facts that help inform your decisions, such as:

- All open ports
- The operating system running on that host
- Known vulnerabilities that might be exposed
- Applications present
- The missions these applications support and their criticality to your operation

For less critical assets, such as a block of addresses on the Internet, it may be sufficient to know general information about them, such as the country in which those assets reside.

The Network Model consists of the following resources. All of these resources, except Customers, are part of the Assets resource.

- Assets represent individual nodes on the network, such as servers, routers, and laptops.
- Asset Ranges represent a set of network nodes addressable as a contiguous block of IP addresses.
- **Zones** represent portions of the network itself that are characterized by a contiguous block of addresses.
- Networks provide an additional distinction to differentiate between two private address spaces with overlapping IP address ranges.
- Customers describe the internal or external cost centers or separate business units associated with networks, if applicable to your business environment. Customer tagging is a feature developed mainly to support Managed Security Service Provider (MSSP) environments, although it can also be used by private organizations to denote cost centers, internal groups, or subdivisions. The Customer designation keeps event traffic from multiple cost centers or business units separately identified. Think of a customer as the "owner" of an event, rather than the source or target of an event.

### **Assets**

An asset is any network endpoint with an IP address, MAC address, host name, or external ID. For network modeling purposes, an asset is any endpoint you consider significant enough to characterize with details that make correlation more meaningful.

Assets Page 106 of 734

### **Automatically-Created Assets**

The system automatically creates assets to model the network nodes that host ArcSight components (Managers and Consoles). It also automatically creates assets for events received from device endpoints on your network that do not already have assets modeled in ArcSight, and, if applicable, for assets arriving from scan reports sent by vulnerability scanners brought in by scanner SmartConnectors. This auto-asset creation feature could require configuration, depending on the assets reporting to the Manager.

Depending on which method you use, assets are placed in the following locations:

- Assets that are created through scanners are placed in the Resource tree under Assets/All Assets/<Zone Group>/<Zone>.
- Assets that are auto-created by any other type of SmartConnectors are placed under Assets/All Assets/ArcSight System Administration/Devices.

As a configuration option, you can also configure it to create assets for devices reporting through SmartConnectors.

#### **Auto-Created Assets for Components**

The system automatically creates assets to model the network nodes that host components. These assets do not contain vulnerability information, and are used for system administration.

| Component        |   |                                                                                      |
|------------------|---|--------------------------------------------------------------------------------------|
| ArcSight Manager |   | An asset for the Manager is added (if needed) every time the Manager service starts. |
| S                | 9 | An asset is added for each the first time it connects with the Manager.              |

#### **Devices Discovered by a Vulnerability Scanner**

The system also imports asset and vulnerability information from vulnerability scanner reports generated by products such as Nessus, FoundStone, and ISS Internet Scanner. Asset information is passed to the Manager via the scanner SmartConnector appropriate for your vulnerability scanner product based on IP address, MAC address, and host name.

Updated vulnerability information is added to existing assets with matching identifiers. If a matching asset does not already exist, the system creates one.

The system creates assets from vulnerability scan reports differently for dynamic and static zones. For more about dynamic and static zones, see "Zones" on page 109.

For details about how the system creates assets from vulnerability scans, see "Creating Assets from a Vulnerability Scan Report for Dynamic Zones" on page 1.

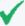

**Tip:** Scanner reports list only information received through the scanner, whereas Asset Editors include the full list of both scanner data and vulnerability mappings stored in the system. Therefore, the Editors might show more or different information than the information from scanner reports.

#### **Devices Reporting Through SmartConnectors**

The administrator can configure asset creation for each device that reports to that SmartConnector based on IP address, MAC address, and host name when the Manager receives events from SmartConnectors.

This feature makes it possible to add assets to the network model that may not be part of a regular asset scanning report without having to create them individually. Assets created using this method do not contain vulnerability information, although once they are added to the network model, they can be supplemented with matching data that arrives from a scanner report or that you add individually using the .

The system creates assets differently for devices in static zones and those in dynamic zones. For more about static and dynamic zones, see "Zones" on the next page.

For details about how the system creates assets for devices reporting through SmartConnectors, see "Creating Assets for Network Devices" on page 130.

For an overview of the ways by which the network model can be populated with assets, see "Populating the Network Model with Assets" on page 112.

### Asset Aging and Model Confidence

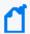

**Note:** Only the assets belonging to the following categories are considered for aging:

- /All Asset Categories/Site Asset Categories/Scanned/Open Ports
- /All Asset Categories/Site Asset Categories/Scanned Vulnerabilities

The asset aging function keeps track of the last time an asset was scanned, and incrementally diminishes an asset's model confidence in the priority formula over time to zero if it hasn't been scanned in more than 120 days. (You can configure the time range.)

An asset's age is tracked by default. You can opt to automatically disable an asset that exceeds the configured age limit. This process is described in Configuring Asset Aging in the *Administrator's Guide for Real-time Threat Detection*.

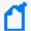

#### Note: Resolving zone information on disabled assets

To ensure that events get sorted properly, the system continues to resolve an asset's zone information and add it to the event, even when the asset is inactive (disabled).

## To see why an asset was disabled:

- 1. In the Navigator panel, go to the Assets tab in the Assets tree. The disabled asset appears with a grey icon.
- 2. Right-click the disabled asset and select **Show Disabled Reason**. The message displayed indicates how many days it has been since the asset's last scan.

#### To re-enable a disabled asset:

If an asset has been automatically disabled, you can manually re-enable it. In the Navigator panel in the Assets tab of the Assets tree, right-click the disabled icon and select **Enable**.

# **Asset Ranges**

An asset range is a group of network assets that use a contiguous block of IP addresses. An asset range is useful if you have many network nodes that would be impractical to track individually, or that may come and go from the network, such as desktop PCs and laptops.

When the Manager or the correlation engine process an event, its endpoints are identified either as a single asset or as an asset belonging to an asset range. A reference to the asset or asset range identifier is populated in the event schema.

## Zones

Zones are ArcSight resources that represent a functional part of the network with contiguous IP addresses, such as DMZ, VPN, wireless LAN, or DHCP.

Every asset or address range is associated with a zone. ArcSight is configured with the standard global IP address ranges represented as zones, so if your network uses only these public IP addresses, ArcSight can resolve them without setting up additional zones.

Zone groups are folders in which one or more zone resource is stored. Although the assets contained in a zone do not inherit the properties of a zone, the zone groups are hierarchical, which means that properties assigned to a zone group apply to all the zones contained within that group.

The following zones are standard:

Asset Ranges Page 109 of 734

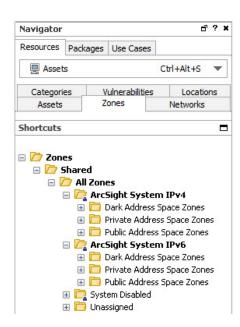

Create your own zones if you have overlapping private networks. Private networks usually model a functional group within your network or a subnet, such as a wireless LAN, the engineering network, the VPN, or the DMZ.

For details about using the zone editor, see "Managing Zones" on page 145.

## **Networks**

Networks are ArcSight resources that are used to differentiate between zones whose IP ranges overlap, such as when branch locations assign the same private address spaces to resources used in other corporate locations.

The system comes configured with two standard networks: /All Networks/ArcSight System/Local and /All Networks/ArcSight System/Core/Global. The Local network is where you add your custom zones. Zone mappings in the Local network override the default zone mappings provided by the Global network.

The Global network provides default zone mapping if no local networks are defined, and automatically provides the correct addressing information to ArcSight SmartConnectors when they are installed.

Custom networks are also used to compartmentalize Customer designations in MSSP situations.

When you associate a customer or a location with a network in the Network Editor, zones automatically access this information. (See "Managing Networks" on page 146.)

Networks Page 110 of 734

## **Asset Model**

The resources that make up the asset model are part of the overall network modeling process. The asset model resources describe attributes of the assets themselves for different purposes. *Locations* and *Vulnerabilities* are part of the Assets resource.

## Locations

The system provides a location database that maps an IP address to the owning body for the block of IP addresses to which it belongs. Your organization may have finer-grained detail, such as the physical location of all of your networks or networks outside your control, or corrections to the database that the system supplies. The Location resource is the way you can override the default location mappings with location information relevant to your network.

Location is an attribute you can set if the asset you are modeling resides in a geographic location that differs from the location set by the mapping database that associates IP addresses with location information.

## **Vulnerabilities**

The asset vulnerabilities on your network are normally discovered and updated by scanners. You can associate assets with vulnerabilities from either the Vulnerabilities or Assets editors. (See "Managing Vulnerabilities" on page 140 for information on the vulnerability editor.)

# **Asset Categories**

Asset categories are ArcSight resources that describe the properties of an asset in terms of how it is used. Asset categories are one of the key ways to add differentiation, relevance, and context to the millions of events passing through your network.

Asset categories establish identity, ownership, and criticality of the assets on your network. The root of a particular category (for example, **Criticality** in the group /All Asset Categories/System Asset Categories/Criticality) defines the property itself, whereas the members of the category (for example, the criticality levels Very High, High, and so on) define the possible values for that property.

You can create new asset categories as a right-click option in the navigation panel, and associate categories with assets using the Asset Editor. Most methods for populating the network model described in "Populating the Network Model with Assets" on the next page include adding asset categories to your assets, asset ranges, asset groups, and zones.

Asset Model Page 111 of 734

# Asset Categories Assigned to Assets, Asset Ranges, and Asset Groups

Categories assigned to individual assets and asset ranges apply only to those individual assets. This is the most granular level to which you can apply asset categories. If an asset falls into an asset range, it inherits the asset categories assigned to the asset range.

Asset Groups are a folder containing one or more Asset resources. Asset Groups are hierarchical, so properties assigned to an Asset Group apply to all the assets in that group.

Categories assigned to asset groups apply to all assets and asset ranges in that group. Individual assets and asset categories within a group inherit the categories assigned to the group, if any, in addition to the asset categories assigned to them individually.

## Asset Categories Assigned to Zones

Categories assigned to zones describe the network itself, not assets within it. Use this to categorize traffic on a network where the assets are not constant, such as a wireless or VPN network. For example, categories might describe whether the network is wireless, encrypted, or a VPN. You may be characterizing the network or the traffic on the network (wireless describes the network; encrypted describes the traffic) rather than the assets. Asset categories assigned to zones are not passed on to assets contained within that zone.

For instructions about how to set asset categories, see the following topics:

- "Populating the Network Model with Assets" below
- "Populating the Network Model Using the Wizard" on page 115
- "Managing Asset Categories" on page 147.

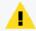

**Caution:** Always exercise caution when deleting or changing existing asset categories. Changing an asset category can break existing conditions that use that category. As a best practice, create new categories in new groups.

# Populating the Network Model with Assets

There are several ways to populate the network model with the assets that represent your monitored network. Most enterprises use a combination of these methods:

- "ArcSight Console-Based Methods" on the next page
- "ArcSight-Assisted Methods" on page 114

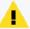

**Caution:** Do not import assets with an ampersand (&) in the name. The ArcSight resource framework does not support that character in asset and zone names.

When importing assets using a scanner import connector, the automatically-created asset group name is based on the new asset's zone name. If that name already exists in the same folder, then instead of importing the asset there, as you would expect, the connector imports the asset into either a standard System Asset Group or a higher level custom Asset Group to prevent a folder name conflict.

Ensure that if you manually create asset range names, they do not match the Zone names of assets that you intend to import using an asset scanner connector.

# **ArcSight Console-Based Methods**

The provides two ways to populate the network model:

- Manually configuring individual network modeling resources
- · Using a Network Modeling Wizard

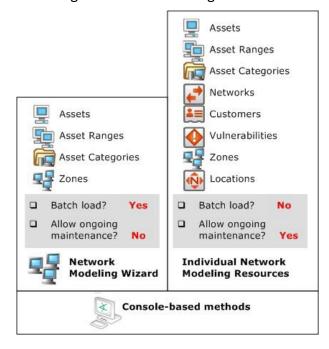

All the tools for modeling the network are in the . The Network Modeling Wizard provides a quick way to add basic assets to your Network Model at setup time.

# Manually, Using Network Modeling Resources

Set parameters for every asset using the network modeling resources (Assets, Asset Ranges, Zones, Networks, and Customers) and asset modeling resources (Asset Categories, Vulnerabilities, and Locations).

Use these tools in conjunction with the other batch-loading methods that only offer limited distinctions. As long as primary identifiers, such as IP address, host name, and MAC address, remain the same, the automatic update methods only update fields with new information so the Network Model remains stable.

## In a Batch Using the Network Modeling Wizard

The provides a Network Modeling wizard as a set-up and configuration tool (menu option **Tools > Network Model**). The Network Modeling wizard enables you to load Assets, Asset Ranges, and Zones along with Asset Category information. If you also add a vulnerability scanner, the existing assets in the model are updated with the vulnerability scan report data.

The Network Modeling Wizard is flexible. It can take output from any device type in CSV format. The CSV file can include as many new or pre-existing asset categories as are relevant to the devices without having to add asset category information one by one later using the Asset Category resource in the . This tool is appropriate for initial set-up and configuration, not as a method for maintaining the network model.

For more about the Network Modeling Wizard, see "Populating the Network Model Using the Wizard" on the next page.

# **ArcSight-Assisted Methods**

ArcSight Professional Services can help you populate the Network Model from an existing configuration database.

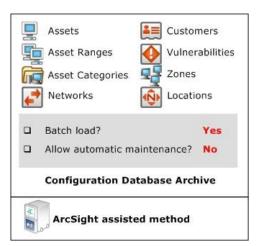

# As an Archive File From an Existing Configuration Database

Many enterprise networks have third-party systems that already model the properties of the assets on your network. With the help of ArcSight Professional Services, you can export these

network models, translate the format into the schema using an ArcSight resource-generating utility, and import it to the Manager as a resource archive with the help of ArcSight Professional Services.

The tools ArcSight Professional Services use can generate any type of resource, so using this method, you can have a fully populated network model without having to do any individual configuration.

# Populating the Network Model Using the Wizard

The [[[Undefined variable \_ARSTc\_Variables.NetworkModelWizard]]] (menu option **Tools** > **Network Model**) makes it possible to quickly populate the network model by batch loading asset and zone information from Comma Separated Values (CSV) files.

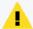

**Caution:** Before using the Network Model Wizard:

- Make sure you have Administrator privileges.
- Do not import assets with an ampersand (&) in the name. The ArcSight resource framework does not support that character in asset and zone names.

The following data can be imported into the Manager from CSV files:

- **Zones** define functional parts of a network, such as a wireless LAN, an engineering network, a VPN or a DMZ. For the column types of the zones CSV file, see "Zones CSV File Format" on page 120.
- **Assets** are individual nodes on the network, such as servers and routers. For the column types of the assets CSV file, see "Assets CSV File Format" on page 121.
- Asset ranges are sets of network nodes addressable as a contiguous block of IP addresses.
   They are useful when you have many network nodes that are impractical to track individually, or that may come and go from the network, such as laptops. Asset ranges should be a subset of the IP address ranges defined for zones. For the column types of the asset ranges CSV file, see "Asset Ranges CSV File Format" on page 124.

You can import combinations of input CSV files at one time using the [[[Undefined variable \_ ARSTc\_Variables.NetworkModelWizard]]] but only one file of each type can be imported during a single import. For example, if you only have assets to import, you can import only an assets CSV file. If you have a zones CSV file, an assets CSV file, and an asset ranges CSV file to import, you can import all three at once using the [[[Undefined variable \_ARSTc\_ Variables.NetworkModelWizard]]].

# Specifying CSV Column Types

Each CSV file type defines a set of required columns and optional columns. The CSV file can contain columns that are not used by the [[[Undefined variable \_ARSTc\_ Variables.NetworkModelWizard]]]. Columns can be in any order but the [[[Undefined variable \_ ARSTc\_Variables.NetworkModelWizard]]] requires that you specify their types so the wizard knows how to interpret them. Specify the column type using one of the following methods:

- Specify the column type in the header of the CSV file itself, prior to launching the
  [[[Undefined variable \_ARSTc\_Variables.NetworkModelWizard]]]. For instructions, see
  "Specify the Column Type Using a Header" below.
- While running the [[[Undefined variable \_ARSTc\_Variables.NetworkModelWizard]]], assign
  the appropriate column type for each column in the Select Column Headers panel. For
  instructions, see "Assign the Column Type in the Wizard" on the next page.

Columns not used by the [[[Undefined variable \_ARSTc\_Variables.NetworkModelWizard]]] must be assigned the column type Ignore. Only columns of type Ignore and Category URI can be repeated in the CSV file. For all other column types, only one instance of the column type can be assigned in the file. If duplicate columns of a non-repeatable column type exist in the CSV file, one of the columns should be assigned the Ignore column type. In a zones CSV file for example, if two name columns appear in the CSV file, assign one to the Name column type and the other to the Ignore column type.

## Specify the Column Type Using a Header

In this method, you specify the column type in the first row (header) of the CSV file itself before importing the CSV file using the wizard. The column name in the header must match the column type specified in:

- "Zones CSV File Format" on page 120
- "Assets CSV File Format" on page 121
- "Asset Ranges CSV File Format" on page 124

As shown in following sample zones CSV file, the column names in the first row match the column types specified in "Zones CSV File Format" on page 120. The wizard determines how to interpret each column using the column type specified in the header.

#### Name, Start Address, End Address, Dynamic, Category URI

DMZ Public, <Starting-IP-address>, <Ending-IP-address>, FALSE,

DMZ Corporate, <Starting-IP-address>, <Ending-IP-address>, FALSE, /All Asset

Categories/Site Asset Categories/Business Impact Analysis/Network

Domains/Email/

LAN Corporate, <Starting-IP-address>, <Ending-IP-address>, TRUE,

When this zone's CSV file is imported into the wizard, the wizard correctly matches the column types because you specified them in the header.

#### Select Column Headers for the Zone Data

Click each column heading and select the appropriate column type from the drop-down list. Only the first 15 rows of data are displayed but all the data will be imported. Each column must be assigned a column type. For a description of each of the column headings, click the Help (?) button.

| Name           | Start Address | End Address    | Dynamic | Category URI     |
|----------------|---------------|----------------|---------|------------------|
| DMZ Public     | 192.0.2.0     | 192.0.2.255    | FALSE   |                  |
| DMZ Corporate  | 198.51.100.0  | 198.51.100.255 | FALSE   | /All Asset Categ |
| I AN Corporate | 203.0.113.0   | 203.0.113.255  | TRUE    |                  |

## Specifying Multiple Categories in one Category Column

When manually creating a CSV file for importing Zones, assets or Asset Ranges, you can specify more than one category to appear in the same category column:

Column Type - Importing Zones CSV File using Header Row:

Name, Start Address, End Address, Dynamic, Category URI, Category URI

HRZone, < Starting-IP-address > , < Ending-IP-address > , FALSE, /All Asset

Categories/ArcSight System Administration/Databases, /All Asset

Categories/ArcSight System Administration/Window Servers

ITZone, < Starting-IP-address > , < Ending-IP-address > , FALSE, /All Asset

Categories/ArcSight System Administration/Databases, /All Asset

Categories/ArcSight System Administration/Window Servers

Importing Zones CSV file without Header row is the same, except without the first line.

The above is an example of importing zones, but using multiple categories works the same way for importing assets and asset ranges.

## Assign the Column Type in the Wizard

In this method, you assign the column type in the Select Column Headers panels while running the wizard. When the following sample zones CSV file (which does not contain a header row) is imported, the wizard does not know how to interpret all the columns as shown below.

DMZ Public, <Starting-IP-address>, <Ending-IP-address>, FALSE,

DMZ Corporate, <Starting-IP-address>, <Ending-IP-address>, FALSE, /All Asset

Categories/Site Asset Categories/Business Impact Analysis/Network

Domains/Email/

LAN Corporate, <Starting-IP-address>, <Ending-IP-address>, TRUE,

#### Select Column Headers for the Zone Data

Click each column heading and select the appropriate column type from the drop-down list. Only the first 15 rows of data are displayed but all the data will be imported. Each column must be assigned a column type.

For a description of each of the column headings, click the Help (?) button.

| Name          |              | Start Address | End Address | Dynamic | Category URI  |
|---------------|--------------|---------------|-------------|---------|---------------|
| DMZ Public    | This zone de | 192.0.2.0     | 192.0.2.255 | FALSE   |               |
| DMZ Corporate | This zone de | 198.51.100.0  | 198.51.100  | FALSE   | /All Asset Ca |
| LAN Corporate | This zone de | 203.0.113.0   | 203.0.113   | TRUE    |               |

By default, when this sample data is imported into the wizard, the second column is automatically assigned to the Select column type but it is a description of the zone and should be assigned the Ignore column type. To change the column type, click the title of the column, and from the drop-down menu select the appropriate column type from the list of options.

#### Select Column Headers for the Zone Data

Click each column heading and select the appropriate column type from the drop-down list. Only the first 15 rows of data are displayed but all the data will be imported. Each column must be assigned a column type.

For a description of each of the column headings, click the Help (?) button.

| Name          | Categor       | Start Address | End Address | Dynamic | Category URI  |
|---------------|---------------|---------------|-------------|---------|---------------|
| DMZ Public    | Ignore N      | 192.0.2.0     | 192.0.2.255 | FALSE   |               |
| DMZ Corporate | Name 1        | 198.51.100.0  | 198.51.100  | FALSE   | /All Asset Ca |
| LAN Corporate | Start Address | 203.0.113.0   | 203.0.113   | TRUE    |               |
|               | End Address   |               |             |         |               |
|               | Dynamic       |               |             |         |               |
|               | Category URI  |               |             |         |               |

## Zones CSV File Format

Zones define functional parts of a network, such as a wireless LAN, private networks, or subnets. For example, the following network areas could be identified as a zone: the VPN, the DMZ, or an engineering network. Zones are identified with a contiguous block of addresses.

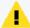

**Caution:** Each zone should specify a unique range of IP addresses. The IP addresses specified by zones should not overlap. If you import a zone that overlaps with a zone already specified on the ArcSight Manager and the new zone has a different name than the existing zone, the following occurs:

- The new zone is created.
- The existing zone is invalid and is displayed with the broken zone icon in the .

You can define a set of zones in Real-time Threat Detection by batch loading zone definitions from a zones CSV file. Zones CSV files contain the columns listed in the table below. When a zones CSV file is selected for import, by default only the first fifteen rows of data are displayed in Select Column Headers for the Zone Data panel. However, when the data is imported into the ArcSight Manager, all the rows are imported. For more information, see "Increasing the Number of Displayed Rows" on page 125.

For the wizard to determine how to process the imported data, the type of each column must be specified. For more information, see "Specifying CSV Column Types" on page 116.

When the Next button is clicked in the Summary of Data to Import panel, the zone data is imported into the ArcSight Manager. The new zones are created in the /All Zones/Site Zones group. For example, if a zone called DMZPublic was specified in the imported zones CSV file, a new zone is created at the following URI: /All Zones/Site Zones/DMZ Public. The new zones are assigned to the default network called Local.

#### **Zone CSV File Columns**

| Column<br>Type   | Description                                                                                                    | Required Column?          | Repeatable Column?                                                                                    | Example Value                                                                                   |
|------------------|----------------------------------------------------------------------------------------------------|---------------------------|----------------------------------------------------------------------------------------------------|-------------------------------------------------------------------------------------------------|
| Name             | A descriptive name for the zone such as the purpose or geographical location.                                                                                                    | Yes                       | No                                                                                                    | DMZ Public                                                                                      |
| Start<br>Address | The start of the range of IP addresses that defines the zone.                                                                                                    | Yes                       | No                                                                                                    | 192.0.2.0                                                                                       |
| End<br>Address   | The end of the range of IP addresses that defines the zone.                                                                                                    | Yes                       | No                                                                                                    | 192.0.2.24                                                                                      |
| Dynamic          | Determines whether the devices defined in the zone use dynamic addressing:  • true—devices in the zone use dynamic addressing (DHCP)  • false—devices in the zone use static IP addressing            | No<br>Default is<br>false | No                                                                                                    | false                                                                                           |
| Category<br>URI  | The asset category to assign to zone. <b>NOTE:</b> The wizard does not create new categories. For the category to be assigned, it must already exist.                                                 | No                        | Yes  This column can be repeated because a zone can be categorized into more than one asset category. | /All Asset Categories/Site Asset Categories/Business Impact Analysis/Business Role/Service/Web/ |
| Ignore           | The column contains data that is not used by the [[[Undefined variable _ARSTc_ Variables.NetworkModelWizard]]] when creating zones. For example, this column could contain a description of the zone. | No                        | Yes                                                                                                   | This zone defines the public subnetwork of the DMZ.                                             |

## An Example of a Zones CSV File

Here is an example of the Zones CSV file:

HRZoneA, <Starting-IP-address>, <Ending-IP-address>, FALSE, /All Asset Categories/ArcSight System Administration/Databases/

IT Zone, < Starting-IP-address > , < Ending-IP-address > , TRUE , / All Asset
Categories / ArcSight System Administration / Databases /

## Zones CSV File Format

Zones define functional parts of a network, such as a wireless LAN, private networks, or subnets. For example, the following network areas could be identified as a zone: the VPN, the DMZ, or an engineering network. Zones are identified with a contiguous block of addresses.

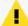

**Caution:** Each zone should specify a unique range of IP addresses. The IP addresses specified by zones should not overlap. If you import a zone that overlaps with a zone already specified on the ArcSight Manager and the new zone has a different name than the existing zone, the following occurs:

- The new zone is created.
- The existing zone is invalid and is displayed with the broken zone icon in the .

You can define a set of zones in Real-time Threat Detection by batch loading zone definitions from a zones CSV file. Zones CSV files contain the columns listed in the table below. When a zones CSV file is selected for import, by default only the first fifteen rows of data are displayed in Select Column Headers for the Zone Data panel. However, when the data is imported into the ArcSight Manager, all the rows are imported. For more information, see "Increasing the Number of Displayed Rows" on page 125.

For the wizard to determine how to process the imported data, the type of each column must be specified. For more information, see "Specifying CSV Column Types" on page 116.

When the Next button is clicked in the Summary of Data to Import panel, the zone data is imported into the ArcSight Manager. The new zones are created in the /All Zones/Site Zones group. For example, if a zone called DMZPublic was specified in the imported zones CSV file, a new zone is created at the following URI: /All Zones/Site Zones/DMZ Public. The new zones are assigned to the default network called Local.

#### **Zone CSV File Columns**

| Column<br>Type   | Description                                                                                                    | Required Column?          | Repeatable Column?                                                                                    | Example Value                                                                                   |
|------------------|----------------------------------------------------------------------------------------------------|---------------------------|----------------------------------------------------------------------------------------------------|-------------------------------------------------------------------------------------------------|
| Name             | A descriptive name for the zone such as the purpose or geographical location.                                                                                                    | Yes                       | No                                                                                                    | DMZ Public                                                                                      |
| Start<br>Address | The start of the range of IP addresses that defines the zone.                                                                                                    | Yes                       | No                                                                                                    | 192.0.2.0                                                                                       |
| End<br>Address   | The end of the range of IP addresses that defines the zone.                                                                                                    | Yes                       | No                                                                                                    | 192.0.2.24                                                                                      |
| Dynamic          | Determines whether the devices defined in the zone use dynamic addressing:  • true—devices in the zone use dynamic addressing (DHCP)  • false—devices in the zone use static IP addressing            | No<br>Default is<br>false | No                                                                                                    | false                                                                                           |
| Category<br>URI  | The asset category to assign to zone.  NOTE: The wizard does not create new categories. For the category to be assigned, it must already exist.                                                       | No                        | Yes  This column can be repeated because a zone can be categorized into more than one asset category. | /All Asset Categories/Site Asset Categories/Business Impact Analysis/Business Role/Service/Web/ |
| Ignore           | The column contains data that is not used by the [[[Undefined variable _ARSTc_ Variables.NetworkModelWizard]]] when creating zones. For example, this column could contain a description of the zone. | No                        | Yes                                                                                                   | This zone defines the public subnetwork of the DMZ.                                             |

## An Example of a Zones CSV File

Here is an example of the Zones CSV file:

HRZoneA, <Starting-IP-address>, <Ending-IP-address>, FALSE, /All Asset
Categories/ArcSight System Administration/Databases/

IT Zone, <Starting-IP-address>, <Ending-IP-address>, TRUE, /All Asset
Categories/ArcSight System Administration/Databases/

## Assets CSV File Format

Assets represent individual nodes on the network, such as servers and routers. For more information, see "The Network Model" on page 105.

You can define a set of assets in Real-time Threat Detection by batch loading asset definitions from an Assets CSV file. Asset CSV files contain the columns listed in the table, below.

When an assets CSV file is selected for import, by default only the first fifteen rows of data are displayed in Select Column Headers for the Asset Data panel. However, when the data is imported into the ArcSight Manager, all the rows are imported. For more information, see "Increasing the Number of Displayed Rows" on page 125.

For the wizard to determine how to process the imported data, the type of each column must be specified. For more information, see "Specifying CSV Column Types" on page 116.

When the Next button is clicked in the Summary of Data to Import panel, the asset data is imported into the ArcSight Manager. The new assets are created in the /All Assets/Site Assets group. For example, if an asset called DMZCorpEmailServer was specified in the imported assets CSV file, a new asset is created at the following URI: /All Assets/Site Assets/DMZCorpEmailServer. When imported, the new assets are auto-zoned. For more information, see "Auto-Zoning Imported Assets" on page 138.

#### **Assets CSV File Columns**

| Column<br>Type | Description                                                                                                    | Required Column? | Repeatable Column? | Example Value              |
|----------------|----------------------------------------------------------------------------------------------------|------------------|--------------------|----------------------------|
| Name           | A descriptive name for the asset. This name must be unique. It is recommended to specify a name. However, if a name is not specified, a unique name is generated using the other fields. | No               | No                 | DMZ Corp Email<br>Server 1 |
| Host Name      | The host name of the network device represented by the asset.                                                                                                    | No               | No                 | dmz_corp_eml1              |
| IP Address     | The IP address of the network device represented by the asset.  NOTE: If no value is specified for this column (,,) the asset is created with an IP address of 0.0.0.0.                  | Yes              | No                 | 192.0.2.0                  |
| MAC<br>Address | The MAC address of the network device represented by the asset. The MAC address is made up of six groups of two hexadecimal digits can be separated by colons (:) or hyphens (-).        | No               | No                 | 00-00-5E-00-53-00          |

## **Assets CSV File Columns, continued**

| Column<br>Type       | Description                                                                                                    | Required Column?          | Repeatable<br>Column?                                                                                           | Example Value                                                                               |
|----------------------|----------------------------------------------------------------------------------------------------|---------------------------|----------------------------------------------------------------------------------------------------|---------------------------------------------------------------------------------------------|
| Static<br>Addressing | Defines if the network device is statically addressed even though the IP address of the asset is in a dynamic zone:  • true—asset uses static IP addressing  • false—device uses dynamic addressing (DHCP)  For more information, see "Static Addressing in a Dynamic Zone" below. | No<br>Default is<br>false | No                                                                                                    | false                                                                                       |
| Category<br>URI      | The asset category to assign to network device.  NOTE: The wizard does not create new categories. For the category to be assigned, it must already exist.                                                                                                    | No                        | Yes  This column can be repeated because a network device can be categorized into more than one asset category. | /All Asset Categories/Site Asset Categories/Business Impact Analysis/Network Domains/Email/ |
| Ignore               | The column contains data that is not used by the [[[Undefined variable _ ARSTc_ Variables.NetworkModelWizard]]] when creating assets. For example, this column could contain a description of the asset.                                                                           | No                        | Yes                                                                                                    | This asset defines the Corporate Email Server in the DMZ.                                   |

# An Example of an Assets CSV File

Here is an example of the Assets CSV file:

Lab Test machine,lab-111,<IP-address>,<Mac-address>,true,/All Asset Categories/ArcSight System Administration/Consoles/,/All Asset Categories/ArcSight System Administration/Databases/

## Static Addressing in a Dynamic Zone

Set the **Static Addressing** column to true if the network device is statically addressed even though the IP address of the asset is in a dynamic zone. For example, set this column to true, for the following conditions:

- A dynamic zone is defined with an IP range, for example: 192.0.2.0 192.0.2.12.
- A network device with an IP address such as 192.0.2.5 is statically addressed even though it is defined in the dynamic zone.

For more about static and dynamic zones, see "Zones" on page 109.

# Asset Ranges CSV File Format

Asset ranges represent sets of network nodes addressable as a contiguous block of IP addresses. Asset ranges are useful when you have a number of network nodes that would be impractical to track individually, or that may come and go from the network, such as laptops. An asset range can define a group of assets that are not addressed individually. Asset ranges should be a subset of the IP address ranges defined for zones.

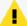

**Caution:** Each asset range should specify a unique range of IP addresses. The IP addresses specified by asset ranges should not overlap. If you import an asset range that overlaps with an asset range already specified on the ArcSight Manager and the new asset range has a different name than the existing asset range, the following occurs:

- The new asset range is created.
- The existing asset range is invalid and displays with the broken asset range icon in the .

You can define a set of asset ranges in Real-time Threat Detection by batch loading asset range definitions from an asset range CSV file. Asset range CSV files contain the columns listed in the table, below. When an assets CSV file is selected for import, by default only the first fifteen rows of data are displayed in Select Column Headers for the Asset Ranges Data panel. However, when the data is imported into the ArcSight Manager, all the rows are imported. For more information, see "Increasing the Number of Displayed Rows" on the next page.

For the wizard to determine how to process the imported data, the type of each column must be specified. For more information, see "Specifying CSV Column Types" on page 116.

When the Next button is clicked in the Summary of Data to Import panel, the asset range data is imported into the ArcSight Manager. The new asset ranges are created in the /All Assets/Site Assets group. For example, if an asset range called DMZCorpHR was specified in the imported asset range CSV file, a new asset range is created at the following URI: /All Assets/Site Assets/DMZCorpHR.

## **Asset Range CSV File Columns**

| Column<br>Type   | Description                                                                                                    | Required Column? | Repeatable Column?                                                                                            | Example Value                                                                                          |
|------------------|----------------------------------------------------------------------------------------------------|------------------|----------------------------------------------------------------------------------------------------|----------------------------------------------------------------------------------------------------|
| Name             | A descriptive name for the asset range. This name must be unique.                                                                                                    | Yes              | No                                                                                                    | DMZ Corp HR                                                                                            |
| Start<br>Address | The start of the range of IP addresses that defines the asset range.                                                                                                    | Yes              | No                                                                                                    | 192.0.2.11                                                                                             |
| End<br>Address   | The end of the range of IP addresses that defines the asset range.                                                                                                    | Yes              | No                                                                                                    | 192.0.2.20                                                                                             |
| Category<br>URI  | The asset category to assign to asset range.  NOTE: The wizard does not create new categories. For the category to be assigned, it must already exist.                                                                     | No               | Yes  This column can be repeated because an asset range can be categorized into more than one asset category. | /All Asset<br>Categories/Site<br>Asset<br>Categories/Business<br>Impact Analysis/Data<br>Role/HR Data/ |
| Ignore           | The column contains data that is <b>not</b> used by the [[[Undefined variable _ARSTc_ Variables.NetworkModelWizard]]] when creating asset ranges. For example, this column could contain a description of the asset range. | No               | Yes                                                                                                    | This asset range defines the all the corporate human resources assets.                                 |

## An Example of an Asset Ranges CSV File

Here is an example of the Asset Ranges CSV file:

HRRangeA, < Starting-IP-address > , < Ending-IP-address > , / All Asset
Categories / ArcSight System Administration / Databases /

IT Range X, <Starting-IP-address>, <Ending-IP-address>, /All Asset
Categories/ArcSight System Administration/Databases/

# Increasing the Number of Displayed Rows

When the data is imported into the ArcSight Manager, all the rows are imported. However, by default, only the first fifteen rows of data are displayed in Select Column Headers for the Resource Type> Data panels.

To increase the number of displayed rows, add the property usecase.networkmodeling.maxrowfortable to the <ARCSIGHT\_

HOME>/config/console.properties file and set the value of the property to a number greater than fifteen.

# Summary of Data to Import

In the Summary of Data to Import panel, a summary of the network modeling data ready to import into the ArcSight Manager is displayed.

- 1. Click **Next** to start the import process.
  - A temporary Archive Resource Bundle (ARB) file with the import data is created and the Install Packages dialog appears.
- To install the data from the temporary ARB file, click **OK** in the Update Packages dialog.
   The network modeling data is imported into the ArcSight Manager and the Data Imported pane displays. In addition, the Installing Packages and the Importing Packages dialogs appear.
- 3. Close the Installing Packages and Importing Packages dialogs.

# Network Data Imported into ArcSight Manager

When network modeling data is imported from the network modeling data CSV files, new resources are created in the following groups on the ArcSight Manager:

- New zones are created in the /All Zones/Site Zones group. For example, if a zone called DMZPublic was specified in the imported zones CSV file, a new zone is created at the following URI: /All Zones/Site Zones/DMZ Public.
  - The new zones are assigned to the default network called Local.
- New **assets** are created in the /All Assets/Site Assets group. For example, if an asset called DMZCorpEmailServer was specified in the imported assets CSV file, a new asset is created at the following URI: /All Assets/Site Assets/DMZCorpEmailServer. When imported, the new assets are auto-zoned. For more information, see "Auto-Zoning Imported Assets" on page 138.
- New asset ranges are created in the /All Assets/Site Assets group. For example, if an
  asset range called DMZCorpHR was specified in the imported asset range CSV file, a new
  asset range is created at the following URI: /All Assets/Site Assets/DMZCorpHR.

In the Data Imported dialog, click **Finish** to close the wizard.

# Working with Assets, Locations, Zones, Networks, Vulnerabilities, and Categories

The Assets resource provides tools for managing assets and asset ranges, and tools for managing the other network and asset modeling features associated with assets:

- Assets ("Managing Assets" below)
- Zones ("Managing Zones" on page 145)
- Networks ("Managing Networks" on page 146)
- Asset Categories ("Managing Asset Categories" on page 147)
- Vulnerabilities ("Managing Vulnerabilities" on page 140)
- Locations ("Managing Locations" on page 148)

*Networks* and *Zones* describe characteristics of how the asset is represented in the network itself. *Locations, Vulnerabilities,* and *Asset Categories* describe attributes of the assets that can be used for prioritization and correlation.

You can organize any of these distinctions into groups upon which you can set up user access controls.

You can also create a channel based on any of these distinctions to get additional monitoring views into the events happening on your network.

# **Managing Assets**

This topic explains how to:

- Create, edit, move, and delete assets, and how to select them in the Common Conditions
   Editor. For an overview of what assets are, the resources that comprise them, how they fit
   into the network model, and the ways to populate the network model, see "The Network
   Model" on page 105.
- Show assets in an active channel

Where: Navigator's Resources tab > Assets

## To create or edit an asset:

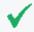

**Tip:** In addition to creating assets manually using the (as described in this topic), you can create assets using the Network Model wizard or dynamically from scanner data.

- 1. Select an asset group. Expand it if you are editing an asset in that group.
- 2. If you are creating an asset, right-click the group and choose **New Asset**. If you are editing an asset, right-click the asset and choose **Edit Asset**.
- 3. Select the **Attributes** tab and enter or change values in the fields described below.

| Asset<br>Attributes | Description                                                                                                    |
|---------------------|----------------------------------------------------------------------------------------------------|
| Name                | The asset's friendly name. This field can default to the asset's host name or IP address.                                                                                                    |
| IP Address          | The asset's IP address, in dotted-decimal notation.                                                                                                    |
| MAC<br>Address      | The unique hardware ID for the network device.                                                                                                    |
| Host Name           | The asset's DNS name.                                                                                                    |
| Location            | <ul> <li>The location resource for the asset. See "Locations" on page 111.</li> <li>Select the location using the drop-down arrow. The arrow displays the Locations resource tree.</li> <li>Alternatively, if the resource tree has too many subgroups to traverse and you know the location by name, see "Using the Advanced Selector While Editing Resources" on page 73.</li> </ul>              |
| Zone                | <ul> <li>The zone resource for the asset. See "Zones" on page 1.</li> <li>Use the drop-down arrow to select the zone. The arrow displays the Zones resource tree.</li> <li>Alternatively, if the resource tree has too many subgroups to traverse and you know the zone by name, use the Advanced Selector button. See "Using the Advanced Selector While Editing Resources" on page 73.</li> </ul> |

4. Use the other tabs in the Asset Editor as necessary to add resources:

| Asset View              | Contents                                                                                                    |
|-------------------------|----------------------------------------------------------------------------------------------------|
| Categories              | Use the <b>Add</b> button on this tab to select network categories with which to associate the asset.                                                                                                    |
| Alternate<br>Interfaces | Use the <b>Add</b> button on this tab to select a second asset ID if this asset has an additional ID on another network. Alternate interfaces usually apply only to network boundary devices, such as bridges, that have two MAC addresses. |
| Vulnerabilities         | Use the <b>Add</b> button on this tab to select certain vulnerabilities with which to associate the asset.                                                                                                    |
| Notes                   | Use the text box and <b>Save</b> button on this tab to write and file additional information concerning the asset.  For more information, see "Using Notes" on page 65                                                                      |

5. Click **OK**.

Managing Assets Page 128 of 734

#### To move or copy an asset:

- 1. Drag and drop the asset into another group.
- Choose one:

**Move** to move the asset

Copy to make a separate copy of the asset

**Link** to create a copy of the asset that is linked to the original asset. Changes to either the original or linked asset changes both instances of the asset. Deletion of either the original or linked asset deletes both instances of the asset.

#### To delete an asset:

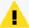

**Caution:** Take care when deleting assets. Asset groups required for correct operation are locked; however, depending on your permissions, it is possible to delete the individual assets in those groups, such as the assets automatically created to track ArcSight components.

Do not delete ArcSight System Administration assets without consulting an ArcSight administrator.

- 1. Right-click an asset and choose **Delete Asset**.
- 2. Click Yes to confirm.

#### To show assets in a channel:

- 1. Right-click an asset or group of assets and choose **Show Assets**.
  - The assets are displayed in an active channel grid view.
- 2. If applicable, you can also show not only assets in the selected group but also all children in the group. To do so, right-click an asset group, and choose **Show Assets Recursively**.

#### To find an asset:

If you want to save time locating one asset in a potentially large set on the Navigator, use resource search. See "Finding Resources" on page 430 for instructions.

## **Asset Auto-Creation**

Real-time Threat Detection automatically creates assets for components and, if applicable, for assets arriving from scan reports sent by vulnerability scanners via scanner SmartConnectors.

As a configuration option, you can also configure the creation of assets for devices reporting through SmartConnectors.

Asset Auto-Creation Page 129 of 734

This section describes in detail how assets are automatically created from vulnerability scan reports and, if so configured, for devices reporting through SmartConnectors.

## Topics include:

- "Creating Assets for Network Devices" below
- "Asset Names" on page 135
- "Changing the Default Naming Scheme" on page 135

## **Creating Assets for Network Devices**

By default, the Manager also auto-creates assets for the network devices that originate the events. This feature can be configured during Manager setup using the Manager Setup Wizard.

Creating assets for devices is affected by the following conditions:

- The Manager does not create an asset if there is no Network defined for the SmartConnector. This could happen if a SmartConnector is added incorrectly, or if an unforeseen condition occurs, such as a database corruption. If you do not specify a Network for the Connector during setup, Real-time Threat Detection uses the default RFC1918 system zones.
- The Manager does not create an asset unless the event is a base event: that is, an event generated by the device whose events the SmartConnector represents. For example, the Manager creates an asset for the device if the event is a firewall event, but it cannot create an asset for the device if the event is an ArcSight internal event, such as heartbeat events with the Manager.
- The Manager does not create an asset for the device if the Connector Asset Auto Creation Controller filter (at /All Filters/ArcSight System/Asset Auto Creation/Device Asset Auto Creation Controller) is specially configured to exclude traffic from assets in this zone.

If the Connector Asset Auto Creation Controller filter is configured to exclude events from Connectors in a certain zone, such as a zone designated for VPN traffic that comes and goes from the network, then the Manager does not create an asset for the device the Connector represents every time VPN traffic comes in from that Connector. This ensures that The Manager does not create unnecessary assets.

Real-time Threat Detection documentation is available on the ArcSight as a Service documentation page.

## Creating Assets for Network Devices in Static Zones

If you configured Manager setup to auto-creates assets for the network devices generating assets, it takes the following actions based on IP address and host name in static zones.

#### **Network Device Assets in Static Zones**

| Example                         | Action taken if no previous device                             | Asset with same information exists on any zone related to SmartConnector                                 |
|---------------------------------|----------------------------------------------------------------|----------------------------------------------------------------------------------------------------|
| IP=192.0.2.0<br>hostname=myhost | Asset created.                                                 | Move asset to a new group. If there is already an asset with the same name, the previous one is renamed. |
| ip=192.0.2.255<br>hostname=null | Asset not created. Both IP address and host name are required. | Asset not created. Both IP address and host name are required.                                           |
| ip=null<br>hostname=myhost      | Asset not created. Both IP address and host name are required. | Asset not created. Both IP address and host name are required.                                           |
| ip=null<br>hostname=null        | Asset not created. Both IP address and host name are required. | Asset not created. Both IP address and host name are required.                                           |

## Creating Assets for Network Devices in Dynamic Zones

If you configured Manager setup to auto-create assets for the network devices generating assets, it takes the following actions based on IP address, host name, and MAC address in dynamic zones.

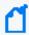

**Note:** To auto-create assets for network devices in dynamic zones, both IP address and host names are required.

## **Network Device Assets in Dynamic Zones**

| Example                                             | Action taken if no previous device        | Asset with same information exists on any zone related to SmartConnector                                 |
|-----------------------------------------------------|-------------------------------------------|----------------------------------------------------------------------------------------------------|
| ip=192.0.2.0<br>hostname=myhost<br>mac=00005E005300 | Asset created.                            | Move asset to a new group. If there is already an asset with the same name, the previous one is renamed. |
| ip=192.0.2.255<br>hostname=myhost<br>mac=null       | Asset created.                            | Move asset to a new group. If there is already an asset with the same name, the previous one is renamed. |
| ip=192.0.2.11<br>hostname=null<br>mac=00005E0053AB  | Asset not created. Host name is required. | Asset not created. Host name is required.                                                                |

## **Network Device Assets in Dynamic Zones, continued**

| Example                                    | Action taken if no previous device                             | Asset with same information exists on any zone related to SmartConnector |
|--------------------------------------------|----------------------------------------------------------------|--------------------------------------------------------------------------|
| ip=192.0.2.30<br>hostname=null<br>mac=null | Asset not created. Host name is required.                      | Asset not created. Host name is required.                                |
| ip=null hostname=myhost mac=null           | Asset not created. IP address is required.                     | Asset not created. IP address is required.                               |
| ip=null hostname=null mac=00005E00FF       | Asset not created. Both IP address and host name are required. | Asset not created. Both IP address and host name are required.           |

## Asset Auto-Creation from Scanners in Dynamic Zones

The following properties relate to how the Manager creates assets from a vulnerability scan report for dynamic zones.

#### Create Asset with IP Address or Host Name

By default, the Manager does not create an asset in a dynamic zone if there is no host name present, as described in "Creating Assets from a Vulnerability Scan Report for Dynamic Zones" on page 1. The property set by default is:

#### scanner-event.dynamiczone.asset.nonidentifiable.create=false

You can configure the Manager to create the asset as long as it has either an IP address or a host name. In the cluster properties, change scanner-

event.dynamiczone.asset.nonidentifiable.create from **false** to **true**. The Manager discards conflicts between an IP address and host name (similar IP address, but different host name and/or MAC address).

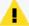

## Caution: Creating an asset if no host name is present can result in an inaccurate asset model.

Setting scanner-event.dynamiczone.asset.nonidentifiable.create to true means that assets are created if the asset has either an IP address or a host name.

This could lead to disabled assets or duplicated assets being created. Change this configuration only if you are using a dynamic zone to host ostensibly static assets, such as long-lived DHCP addresses.

When this property is set to true, the Manager takes the following actions.

## Asset Creation with IP Address Only or Hostname Only

| Example                                                | Action taken if no conflicts | Action taken if previous asset with similar information |
|--------------------------------------------------------|------------------------------|---------------------------------------------------------|
| IP=198.51.100.0<br>hostname=myhost<br>mac=00005E005300 | Asset created.               | Asset created, previous asset is deleted.               |
| ip=198.51.100.60<br>hostname=myhost<br>mac=null        | Asset created.               | Asset created, previous asset is deleted.               |
| ip=198.51.100.100<br>hostname=null<br>mac=00005E0053FF | Asset created.               | Asset created, previous asset is deleted.               |
| ip=198.51.100.255<br>hostname=null<br>mac=null         | Asset created.               | Asset created, previous asset is deleted.               |
| ip=null hostname=myhost mac=null                       | Asset not created.           |                                                         |
| ip=null hostname=null mac=00005E0053AB                 | Asset not created.           |                                                         |
| ip=null<br>hostname=myhost<br>mac=00005E005302         | Asset not created.           |                                                         |

#### **Preserve Previous Assets**

This setting applies when the Manager creates assets from a vulnerability scan report for dynamic zones. By default, if a previous asset with similar information already exists in the asset model, the Manager creates a new asset and delete the old one, as described in "Creating Assets from a Vulnerability Scan Report for Dynamic Zones" on page 1.

If you want to preserve the previous asset rather than delete it when a scan finds a new asset with similar information, you can configure the Manager to rename the previous asset. In the cluster properties, change scanner-event.dynamiczone.asset.ipconflict.preserve from false to true.

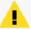

## Caution: Preserving previous assets results in a larger asset model.

Setting event.dynamiczone.asset.ipconflict.preserve to true means that assets are continually added to the asset model and not removed. Use this option only if you know you must preserve all assets added to the asset model.

When you configure the Manager with

scanner-event.dynamiczone.asset.nonidentifiable.create=**false** and scanner-event.dynamiczone.asset.ipconflict.preserve=**true**, it takes the following actions:

#### Real-time Threat Detection Actions for Preserved Previous Assets

| Example                                               | Action taken if previous asset with similar information and preserve = true |
|-------------------------------------------------------|-----------------------------------------------------------------------------|
| IP=203.0.113.0<br>hostname=myhost<br>mac=00005E005300 | Asset created, previous asset is renamed.                                   |
| ip=203.0.113.2<br>hostname=myhost<br>mac=null         | Asset created, previous asset is renamed.                                   |
| ip=203.0.113.84<br>hostname=null<br>mac=00005E0053FF  | Asset created, previous asset is renamed.                                   |
| ip=203.0.113.10<br>hostname=null<br>mac=null          | No action taken. Either host name or MAC address is required.               |
| ip=null hostname=myhost mac=null                      | Asset not created.                                                          |
| ip=null hostname=null mac=00005E0053AB                | Asset not created.                                                          |
| ip=null hostname='myhost' mac=00005E005302            | Asset not created.                                                          |

#### **Asset Names**

The Manager names the auto-created assets using the following templates. The creation rules work differently depending on how the events arrive: by Connector or by scanner; and whether they belong to a dynamic or static zone.

#### **Asset Names from Scanner Events**

By default, assets that come from scanners use the naming scheme outlined below, depending on whether the assets came from a static or dynamic zone. This scheme controls how asset names appear in channels and labels in the user interface.

#### **Asset Names from Scanner Events**

|          | Static Zone                                       | Dynamic Zone                                                  |
|----------|---------------------------------------------------|---------------------------------------------------------------|
| Property | scanner-event.auto-<br>create.asset.name.template | scanner-event.auto-<br>create.dynamiczone.asset.name.template |
| Value    | \$destinationAddress -<br>\$!destinationHostName  | \$destinationHostName                                         |
| Example  | 198.51.100.0 - myhost                             | myhost                                                        |

#### **Device Asset Names**

Device assets are given the host name of the system that hosts them:

name = hostname

## Changing the Default Naming Scheme

By default, the Manager names assets that come from scanners using the naming scheme outlined in "Asset Names" above.

| Asset Default Names |                                                   |                                                               |
|---------------------|---------------------------------------------------|---------------------------------------------------------------|
|                     | Static Zone                                       | Dynamic Zone                                                  |
| Property:           | scanner-event.auto-<br>create.asset.name.template | scanner-event.auto-<br>create.dynamiczone.asset.name.template |
| Value:              | \$destinationAddress -<br>\$!destinationHostName  | \$destinationHostName                                         |
| Example:            | 192.0.2.1 - myhost                                | myhost                                                        |

You can reconfigure this default naming scheme, for example, if you want to show the host name first, or use an underscore to separate the elements.

Asset Names Page 135 of 734

For example, you want the asset name for an asset in a static zone to appear this way in the user interface:

myhost\_192.0.2.1

In this case, change the default

\$destinationAddress - \$!destinationHostName

to

\$!destinationHostName\_\$destinationAddress

## Selecting Assets in the Common Conditions Editor

**Purpose:** After assets are added to your network model, you can select them when you are defining conditions that help you analyze the assets' role in the event being investigated.

Where used: The Asset Selector appears where you are defining conditions for these resources

- Rule's Conditions tab
   See "Adding Asset Conditions" on page 304 for an example.
- Query's Conditions tab
   See "Query Conditions" on page 247 for an example. The query is used in query viewers.
- Filter's Filters tab
   Same example as for rules.
- Active Channel's Filter tab
   The channel is using a filter resource containing the asset condition.

Data Monitors use conditions by referencing a filter resource.

On the Common Conditions Editor panel, add an Asset condition by clicking the **Assets** on the icon menu or by right-clicking a node and selecting **New "Assets" Condition**. Below is an example of how a new Assets condition is defined on the filter resource's Filters tab:

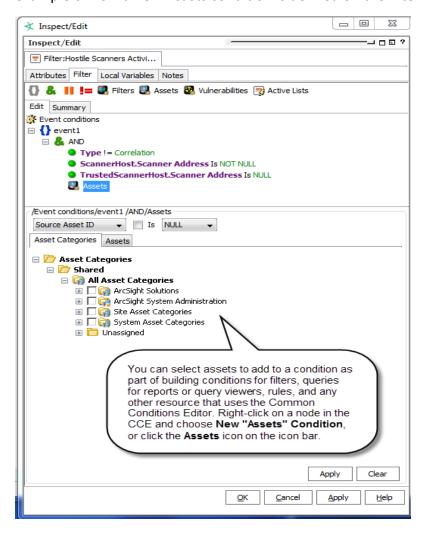

## Auto-Zoning an Asset

**Purpose:** To assign an asset or a group of assets into a network zone.

#### Where: Navigator > Assets > an asset group

- You can auto zone up to 1,000 assets at a time using the Navigator.
- You cannot use Auto Zone to move locked assets.
- 1. Right-click an asset or group of assets and choose **Auto Zone**.
- 2. In the Network Selector dialog, browse for the network that containing the zone with an IP address range that includes the asset.
- Select the network and click OK.

If a matching zone with an address range that includes the selected asset can be found in the network, the zone is assigned to the asset.

For example, a zone called DMZCorporate is defined in the Local network on the ArcSight Manager with a starting address of 192.0.2.0 and an ending address of 192.0.2.22. If an asset called DMZCorpDatabase with an IP address of 192.0.2.11 is selected for auto zoning in the Local network, the DMZCorporate zone is assigned to DMZCorpDatabase asset because the IP address of the DMZCorpDatabase asset is in the range of addresses specified in the DMZCorporate zone.

If no matching zone is found in the network, no zone is assigned.

Auto zoning can automatically occur when assets are imported using the [[[Undefined variable \_ARSTc\_Variables.NetworkModelWizard]]]. For more information, see "Auto-Zoning Imported Assets" below.

## **Auto-Zoning Imported Assets**

When new assets are imported into the ArcSight Manager using the [[[Undefined variable \_ ARSTc\_Variables.NetworkModelWizard]]], an attempt is made to assign the assets to the appropriate zone from the default network called Local. This process is called auto-zoning.

When the asset is imported, if a zone is found with an address range that includes the imported asset and that zone is located in the Local network, the matching zone is assigned to the asset. For the asset to find the matching zone, the matching zone must either:

- Already exist on the ArcSight Manager prior to the import.
- Be imported with the asset as part of the same import process—part of the same transaction. Zones are created before assets in the import process.

If no matching zone is found in the network, no zone is assigned.

The following example illustrates the auto-zone process. A zone called DMZCorporate is defined in the Local network on the Manager with a starting address of 192.0.2.0 and an ending address of 192.0.2.2. If an asset called DMZCorpDatabase with an IP address of 192.0.2.11 is imported by the wizard, the DMZCorporate zone is assigned to DMZCorpDatabase asset because the IP address of the DMZCorpDatabase asset is within the range of addresses specified in the DMZCorporate zone, and the DMZCorporate zone is located in the Local network.

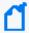

**Note:** Only one asset with a given host name is allowed in a given zone on a network. When two assets with the same host name are imported, and if the Manager assigns them to the same zone in the same network, both assets are imported but one of the assets is disabled and displays with the broken-asset icon in the .

## **Managing Asset Groups**

Asset groups are created to store similar groups or assets in a single location. Groups can be created within groups to meet enterprise needs. When a group is created within a group, the new group inherits the existing group's permissions. If a group is deleted, the assets within that group are also deleted. ArcSight provides these groups:

- **Shared**: this group lists assets to which the user has permission.
- **Unassigned**: this group lists assets not assigned to a group.

If you have Administrator access you also see another group named "All Assets" that contains all asset groups and assets.

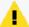

**Caution:** Do not exceed 10,000 assets for each asset group. This is to ensure that automatic aging of assets works as expected. Asset aging is described in "Asset Aging and Model Confidence" on page 108. For instructions on how to configure asset aging, refer to the Configuring Asset Aging topic in the *Administrator's Guide for Real-time Threat Detection*.

## To create an asset group:

- 1. In the Navigator panel's drop-down menu, choose Assets.
- 2. In the Assets resource tree, right-click a group and choose **New Group**. A "name" text field appears under the group you selected.
- 3. In the name text field, type in a name.
- 4. Press Enter.

#### To rename an asset group:

- 1. In the Assets resource tree, right-click a group and choose **Rename**.
- 2. In the "name" text field, rename the group.

## To edit an asset group:

- 1. In the Assets resource tree, right-click a group and choose **Edit Group**.
- 2. In the **Group Editor**, edit the Name and Description text fields.

## To move or copy an asset group:

- 1. In the Assets resource tree, navigate to a group and drag and drop it into another group.
- 2. Choose **Move** to move the group, **Copy** to make a separate copy of the group, or Link to create a copy of the group that is linked to the original group.

If you choose **Copy**, you create a separate copy of the group that is not affected when the original group is edited. If you choose **Link**, you create a copy of the group that is linked to the original group. Therefore, if you edit a linked group, whether the original or the copy, all links are edited as well. When deleting linked groups, you can either delete the selected group or all linked groups.

## To delete an asset group:

- 1. In the Assets resource tree, right-click a group and choose **Delete Group**.
- 2. In the dialog box, click **Yes**.

# Managing Vulnerabilities

This topic describes how to perform the authoring and management tasks for vulnerabilities such as creating, editing, moving, and retrieving vulnerable assets.

See also "Modeling the Network" on page 105.

Note also that you can create a vulnerability channel. For more information on active channels, see "Monitoring Active Channels" on page 156.

Where: Navigator > Resources > Assets > Vulnerabilities tab

## To create a vulnerability:

- 1. In the Navigator panel's drop-down menu, choose **Assets**, then click the **Vulnerabilities** tab.
- 2. Right-click a group and choose **New Vulnerability**.
- 3. On the Vulnerabilities Attributes tab, type in the following text fields:

| Vulnerability<br>Attribute | Description                                                                                                    |
|----------------------------|----------------------------------------------------------------------------------------------------|
| Name                       | The vulnerability's name (required). It can be generated by the ArcSight Manager in response to vulnerability scanners. If so, this field is identical to the <b>External ID</b> field except that the pipe ( ) is replaced with a dash (-). For example, CVE   CVE-1999-200 is represented as CVE - CVE-1999-200. |
| External ID                | An ID of the format <standards body=""> <id>, such as CVE   CVE-1999-200.</id></standards>                                                                                                    |
| Owners                     | ArcSight users (analysts) who are interested in the vulnerability.                                                                                                    |
| Notification<br>Groups     | ArcSight users (analysts) who are notified of events involving the vulnerability.                                                                                                    |

4. On the Vulnerable Assets tab, click the **Add New** button, if you've defined assets that include this vulnerability.

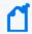

**Note:** Refer to "Working with Vulnerable Assets" on the next page for details on using the Vulnerable Assets tab.

## To edit a vulnerability:

- 1. Right-click a vulnerability and choose **Edit Vulnerability**.
- 2. On the Attributes tab, type in the text fields as described above.
- 3. On the Vulnerable Assets tab, click the **Add New** button, if you've defined assets that include this vulnerability.

## To move or copy a vulnerability:

- 1. Drag and drop a vulnerability into another group.
- 2. Choose one:
  - Move to move the vulnerability,
  - Copy to make a separate copy of the vulnerability, or
  - **Link** to create a copy of the vulnerability that is linked to the original vulnerability.

If you choose **Copy**, you create a separate copy of the vulnerability that is not affected when the original vulnerability is edited. If you choose **Link**, you create a copy of the vulnerability that is linked to the original vulnerability. Therefore, if you edit a linked vulnerability, whether it be the original or the copy, all links are edited as well. When deleting linked vulnerabilities, you can either delete the selected vulnerability or all linked vulnerability copies.

## To delete a vulnerability:

- 1. Right-click a vulnerability and choose **Delete Vulnerability**.
- In the dialog box, click Yes.

## To add a vulnerability to an asset:

- 1. Open a vulnerability active channel
- 2. Right-click a vulnerability and choose **Add To Asset**.
- 3. In the Asset Editor, click **OK**.

## Selecting Vulnerabilities in the Common Conditions Editor

**Purpose:** After assets are added to your network model, you can select them while you are defining conditions to track associated vulnerabilities.

Where used: The Vulnerabilities selector appears when you are adding a Has Vulnerability condition to an asset.

- Rule's Conditions tab
   See "Adding Vulnerability Conditions" on page 304
- Query's Conditions tab
   See "Query Conditions" on page 247 for an example. The query is used in query viewers.
- Filter's Filters tab
   Same example as for rules.
- Active Channel's Filter tab
   The channel is using a filter resource containing the asset condition.

Data Monitors use conditions by referencing a filter resource.

On the Common Conditions Editor (CCE) panel, add a Has Vulnerability condition on an asset node and selecting **New "Has Vulnerability" Condition**:

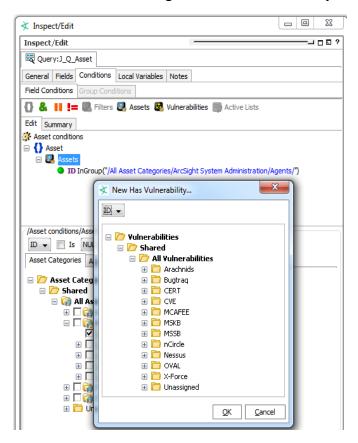

# Working with Vulnerable Assets

This topic describes tasks associated with the vulnerability resource's Vulnerable Assets tab.

Where: Navigator > Resources > Assets > Vulnerabilities tab

#### To retrieve vulnerable assets:

- 1. Right-click a vulnerability and choose **Edit Vulnerability**.
- 2. Select the Vulnerable Assets tab.

If you used a vulnerability scanner, all vulnerable asset discovered by the scanner are listed on this tab.

3. To refresh the vulnerabilities list, click the **Refresh** button (  $\stackrel{\bigcirc}{\mathbf{Z}}$  ).

## To add an asset to a vulnerability list:

- 1. Right-click a vulnerability and choose Edit Vulnerability.
- 2. In the Vulnerability Editor, select the Vulnerable Assets tab.
- 3. Click the **Add** button ( Add button).
- Select an asset in the Assets Selector and click OK.

## To delete an asset from a vulnerability list:

- 1. Right-click a vulnerability and choose **Edit Vulnerability**.
- 2. In the Vulnerability Editor, select the **Vulnerable Assets** tab.
- 3. Select an asset and click the **Delete** button ( ).
- 4. In the dialog box, click **Yes**.

## Managing Vulnerability Groups

This topic describes the tasks involved in managing vulnerability groups.

Where: Navigator > Resources > Assets > Vulnerabilities tab

## To create a vulnerability group:

- Right-click a vulnerability group and choose New Group.
   A "name" text field appears under the group you selected.
- 2. In the "name" text field, type in a name.
- Press Enter.

## To rename a vulnerability group:

- 1. Right-click a vulnerability group and choose **Rename**.
- 2. In the "name" text field, rename the group.
- 3. Press Enter.

## To edit a vulnerability group:

- 1. Right-click a vulnerability group and choose **Edit Group**.
- 2. In the Group Editor, edit the **Name** and **Description** text fields.
- 3. Click OK.

## To move or copy a vulnerability group:

- 1. Navigate to a vulnerability group and drag and drop it into another group.
- 2. Choose:
  - Move to move the group,
  - Copy to make a separate copy of the group, or
  - **Link** to create a copy of the group that is linked to the original group.

If you choose **Copy**, you create a separate copy of the group that is not affected when the original group is edited. If you choose **Link**, you create a copy of the group that is linked to the original group. Therefore, if you edit a linked group, whether the original or the copy, all links are edited as well. When deleting linked groups, you can either delete the selected group or all linked groups.

## To delete a vulnerability group:

- 1. Right-click a vulnerability group and choose **Delete Group**.
- 2. In the dialog box, click **Yes**.

## **Showing Affected Assets**

The Analyze in Channel options on the grid view include the ability to explore events that potentially exploit asset vulnerabilities. You can also view an event's targeted assets.

## To show exploited vulnerabilities:

- 1. Select an event in a grid view.
- 2. Right-click the event and choose **Analyze in Channel > Show Exploited Vulnerabilities**. Available information appears in the Vulnerabilities tab of the relevant Asset Editor.

#### To show an event's targeted asset:

- 1. Select an event in a grid view.
- Right-click the event and choose Analyze in Channel > Show Targeted Asset. Available information appears in the Asset Editor.

Assets are part of your network model. Refer to "Modeling the Network" on page 105 for more information.

## **Managing Zones**

For an overview of zones and how they fit into the network model, see "Zones" on page 109.

#### Shrinking or splitting zones

- The Zone Editor cannot be used to shrink a zone if there are assets that fall outside the range of the new zone. For example, if you have a zone with an address range of 192.0.2.1 to 192.0.2.27 and an asset in that zone with an IP address of 192.0.2.15, you cannot change the upper end of the zone range to 192.0.2.10 but you can change it to 192.0.2.20.
- For shrinking or splitting zones that might encounter such issues, we suggest using a
  package export and import operation. You can export the asset resources and then import
  them back in. Package import and install automatically assigns assets to appropriate zones
  similar to the *auto-zoning* used by the Network Model Wizard. See "Managing Packages"
  on page 451, "Populating the Network Model Using the Wizard" on page 115, and "Auto-Zoning Imported Assets" on page 138.

#### **Keeping separate zones for mixed-family IP addresses**

If your network has both IPv4 and IPv6 addresses, have separate zones for IPv4 and IPv6 addresses. When an IPv4 address is compared to an IPv6 address or used in a mixed-family zone, the IPv4 address is handled as IPv4-mapped IPv6. If you create a mixed-family zone, some users may find results of this mapping as unexpected. OpenText therefore recommends creating zones that just contain one type of address.

#### **Zone Attributes**

| Attribute        | Description                                                                        |
|------------------|------------------------------------------------------------------------------------|
| Name             | A descriptive name for the IP address range the network zone represents (required) |
| Start<br>Address | Provide an IP address that identifies the start of the network scope.              |
| End Address      | Provide an IP address that identifies the end of the network scope.                |

Managing Zones Page 145 of 734

### Zone Attributes, continued

| Attribute             | Description                                                                                                    |
|-----------------------|----------------------------------------------------------------------------------------------------|
| Dynamic<br>Addressing | Click this option on or off to indicate whether this network uses dynamic addressing                                                                                                    |
|                       | <ul> <li>Checkmark (toggle on) this option to indicate that the network you are describing uses dynamic<br/>addressing (Dynamic Host Configuration Protocol or DHCP server)</li> </ul>                  |
|                       | <ul> <li>Leave this option unchecked (toggle off), if the network you are describing does not use<br/>dynamic addressing (but, rather, uses static IP addresses)</li> </ul>                             |
| Location              | The location resource for this zone. See "Locations" on page 111.                                                                                                    |
|                       | Select the location using the drop-down arrow. The arrow displays the Locations resource tree.                                                                                                    |
|                       | <ul> <li>Alternatively, if the resource tree has too many subgroups to traverse and you know the<br/>location by name, see "Using the Advanced Selector While Editing Resources" on page 73.</li> </ul> |
| Network               | The network in which this zone resides.                                                                                                    |
|                       | Select the zone using the drop-down arrow. The arrow displays the Zones resource tree.                                                                                                    |
|                       | <ul> <li>Alternatively, if the resource tree has too many subgroups to traverse and you know the zone<br/>by name, see "Using the Advanced Selector While Editing Resources" on page 73.</li> </ul>     |

In addition to the above zone **Attributes**, the Zone Editor includes subtabs for adding **Assets** and **Categories** into the *zone* you are configuring.

# **Managing Networks**

For an overview of networks and how they fit into the network model, see "Networks" on page 110.

| Network<br>Attribute | Description                                                                                                    |
|----------------------|----------------------------------------------------------------------------------------------------|
| Name                 | A descriptive name for the network (required)                                                                                                    |
| Customer             | The Customer name is typically used if configuring assets for a customer on behalf of a managed security service provider (MSSP).                                                                                                    |
|                      | <ul> <li>Select the customer using the drop-down arrow. The arrow displays the Customers resource tree.</li> <li>Alternatively, if the resource tree has too many subgroups to traverse and you know the customer by name, use the Advanced Selector         While Editing Resources" on page 73.     </li> </ul>                                                                                                    |
| Location             | <ul> <li>This is an optional field for a descriptive name of the geographical location of the network.</li> <li>Select the location using the drop-down arrow. The arrow displays the Locations resource tree.</li> <li>Alternatively, if the resource tree has too many subgroups to traverse and you know the location by name, use the Advanced Selector button. See "Using the Advanced Selector While Editing Resources" on page 73.</li> </ul> |

Managing Networks Page 146 of 734

In addition to network **Attributes** (described above), the Network Editor includes subtabs for adding **Connectors** and **Zones** into the selected *network* you are configuring.

### Managing Asset Categories

#### To view the available asset categories:

- 1. On the Navigator resource tree, choose **Assets**.
- 2. Go to the Categories tab and expand a node, for example, Site Asset Categories.

The Categories tab provides options to organize assets into groups based on *categories*.

From the Navigator right-click menu on **Asset Categories**, you have several views and tools to help manage assets. From this menu, you can:

- Create channels to show asset categories and assets.
  - Show Asset Categories displays all top-level asset categories of an asset category group.
  - Show Asset Categories Recursively displays sublevels of asset categories, if any, of an asset category group
- Move assets into and out of category groups.
- Create new category groups.
- Configure access control lists (ACLs) to limit or allow user access to groups of assets (see "Managing Permissions" on page 92).

One asset can have multiple asset categories. You can also assign asset categories to groups of resources. This transfers the asset category onto all the members of the group and its subgroups.

#### To assign an asset category:

- 1. In the Navigator drop-down menu, go to **Assets**. Select the **Assets** tab. Go to ArcSight System Administration/Agents.
- Right-click the asset or asset group you wish to categorize and select Edit Asset (or Edit Group).
- 3. In the Inspect/Edit panel, click the **Categories** tab. Click the add icon ( 4-) at the top of the screen.
- 4. In the Asset Categories Selector pop-up window, select the asset categories that apply to this asset and click **OK**. For example:
  - a. The usage category that applies to the asset (for example, /All Asset Categories/Site Asset Categories/Business Impact Analysis/Business

Role/Revenue Generation)

- b. The criticality level that applies to the asset (for example, /All Asset Categories/System Asset Categories/Criticality/Very High)
- 5. Repeat steps 3 and 4 for every asset or group of assets you want to classify in one of the asset categories.

For an overview of asset categories and how they fit into the network model, see "Asset Categories" on page 111.

### **Managing Locations**

For an overview of locations and how they fit into the network model, see "Locations" on page 111.

Where: Navigator > Assets > Locations subtab

### To create or edit a location:

- 1. Right-click an unlocked Locations group and choose **New Location**.
- 2. Set the following attributes:

| Location<br>Attribute | Description                                                                                                    |
|-----------------------|----------------------------------------------------------------------------------------------------|
| Name                  | A descriptive name for the geographical location (required)                                                                                                    |
| Latitude              | Latitude for the location.  The format for this measurement is a preference setting for the (menu option Edit > Preferences, click Latitude and Longitude). For more information, see "Setting Latitude and Longitude Options" on page 43. |
| Longitude             | Longitude for the location  The format for this measurement is a preference setting for the (menu option Edit > Preferences, click Latitude and Longitude). For more information, see "Setting Latitude and Longitude Options" on page 43. |
| Address               | Provide details for City, Region Code, Postal Code, and Country as required.                                                                                                    |

# **Managing Customers**

**Purpose:** Customer tagging is a feature developed mainly to support Managed Security Services Provider (MSSP) environments, although it can also be used by private organizations to denote cost centers, internal groups, or subdivisions. The Customer designation keeps event traffic from multiple cost centers and/or business units clearly identified and separate.

The Customers resource tree, when populated, maps out the various external or internal customer accounts your enterprise tracks for cost, security analysis, or administrative reasons. These accounts, if present, are usually set up as part of the ArcSight deployment process. If the Customers resource tree is abbreviated or empty, your organization is probably not using this feature.

When the Customers resource tree is populated, you use its branches as references in analysis filters that exclude or include certain customers.

# **Chapter 6: Managing Notifications**

Notifications and their content are created using rules configured with the Send Notification rule action (see "Rule Actions Reference" on page 322).

# **Managing Received Notifications**

If the Notifications button in the ArcSight Console toolbar indicates that new notifications have arrived () you click that button to open the Notifications tab in the Viewer panel. This is your central notification repository if you belong to the destination group configured to receive notifications on the Console (the notification group's Destination Type is set to Console).

You can open the Notifications manager at any time by clicking the toolbar button, even if no new notifications are present.

To use the Notifications manager you first choose a category tab for the type of notification received.

| Notification<br>Category | Use                                                                                                    |
|--------------------------|----------------------------------------------------------------------------------------------------|
| Pending                  | These are notifications that you have not yet handled (reassigned to one of the following categories). Pending notifications older than 24 hours are automatically refiled as Not Acknowledged.                                                                  |
| Undeliverable            | These are notifications that were not delivered.                                                                                                    |
| Acknowledged             | These are notifications to which you have replied.                                                                                                    |
| Not<br>Acknowledged      | Pending notifications that go unacknowledged or unresolved for more than 24 hours are automatically refiled as Not Acknowledged.                                                                                                    |
| Resolved                 | These are notifications for which you or a colleague have found a resolution and so have marked the notification accordingly.                                                                                                    |
| Informational            | These are notifications that are provided for information purposes only and do not require resolution or intervention.  The Informational tab includes a Delete button. If you no longer need an informational notification, select it and click <b>Delete</b> . |

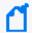

**Note:** If you do not see notifications appearing, make sure your Real-time Threat Detection user identity (not just your e-mail address) is set as a destination in the Notifications Editor.

In a category, click **Acknowledge** to mark a selected notification as acknowledged. Click **View Event** to see the event that triggered a notification. Click **Resolve** to reclassify the notification as Resolved.

For each category of notification there is a common set of columns of information concerning them.

| Notification<br>Column | Definition                                                                                                    |
|------------------------|----------------------------------------------------------------------------------------------------|
| Priority               | This is the same priority set by the SmartConnector and modified by the current threat level formula (and seen in grid views), unless modified by the rule that triggered the notification. |
| Triggering<br>Event    | The event that caused the rule to trigger the notification.                                                                                                    |
| Notification<br>Group  | The branch of the Notifications resource tree to which this destination belongs.                                                                                                    |
| Escalation<br>Level    | The Escalation Level (and implied destinations) the notification has reached while waiting for resolution.                                                                                  |
| Create Time            | The time at which the notification was created                                                                                                    |

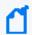

**Note:** Also note that you can set a severity threshold for notification pop-ups and sounds in ArcSight Console Preferences.

# **Managing Notification Groups**

On the Console, a notification group is denoted as a destination. This means this group is the recipient of notifications.

**Purpose:** The ArcSight Console has default destination groups that you can use. A destination group is assigned to users to receive specific notifications.

#### Where used:

- User attribute, described in "Creating or Editing a User" on page 87
- Rule action for sending notifications in case certain rule conditions are met. See "Rule Actions Reference" on page 322.

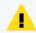

Caution: Do not exceed more than 10,000 resources in a group.

Where: Navigator > Resources > Notifications > Destinations > Shared > All Destinations

#### To create or edit destination groups:

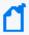

**Note:** As a user, you can create new groups under **All Destinations**, but not new subgroups under existing system-defined groups.

- If you are creating a group, right-click All Destinations and select New Group.
   If you are editing a group, right-click the group and select Edit Group.
- 2. Set the following attributes:

| Field              | Description                                                                                                    |
|--------------------|----------------------------------------------------------------------------------------------------|
| Name               | <ul> <li>Caution: If you are renaming an existing group, check for the following:</li> <li>If this group is assigned to a user, edit that user's Notification Groups attribute by selecting the renamed destination.</li> <li>If a rule action to send notification is set to send to this group, edit that rule action by selecting the renamed destination.</li> </ul> |
| Reference<br>Pages | Enter text as required for the group or for members. Refer to "Reference Pages" on page 679 for information.                                                                                                    |

Entering data in the Common and Assign sections is optional, depending on how your environment is configured. For information about the Common and Assign attributes sections, as well as the read-only attribute fields in Parent Groups and Creation Information, see "Common Resource Attribute Fields" on page 449.

3. Press Enter.

#### To rename destination groups:

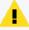

**Caution:** If you are renaming an existing group, check for the following:

- If this group is assigned to a user, edit that user's Notification Groups attribute by selecting the renamed destination.
- If a rule action to send notification is set to send to this group, edit that rule action by selecting the renamed destination.
- 1. In the **Notifications** resource tree, right-click a group and choose **Rename**.
- 2. In the text field, rename the group.
- 3. Press Enter.

#### To delete destination groups:

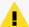

**Caution:** If you are deleting a destination group, check for the following:

- If this group is assigned to a user, edit that user's Notification Groups attribute by selecting the another destination.
- If a rule action to send notification is set to send to this group, edit that rule action by selecting another destination.
- 1. In the **Notifications** resource tree, right-click a group and choose **Delete Group**.
- 2. Click Yes.

# **Managing Notification Destinations**

Destinations are mapped to user groups, therefore, make sure the user group exists ("Managing User Groups" on page 84) for the destination you are creating.

#### To create or edit destinations:

- 1. In the Notification resource tree in the Navigator panel, right-click an escalation level (such as **Level 1**).
- 2. If you are creating a destination, choose **Add New Destination**.

If you are editing a destination, right-click a notification destination and choose **Edit Destination**.

For more information, see Changing Notification Settings.

- In the Notification Editor, enter a label for the notification in the Name field.
- 4. Optionally set a **Start Time** and **End Time** during the day within which the notification is to be active. The default is all day (12:00:00 AM to 11:59:59 PM).
- 5. Select a **Destination Type** and the related parameters for that type, as follows:

For **Console**, additionally select a user or a user group. This displays the notification on the users' ArcSight when they log in.

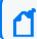

**Note:** Always set the ArcSight **User/Group** identity for all destination types.

- 6. For **User/Group**, select the group from the resource selector popup.
- 7. Optional: To add information in the Notes tab, refer to "Using Notes" on page 65.
- Click **OK**.

#### To move or copy destinations:

- 1. In the Notification resources tree, find a destination and drag it to a different escalation level. You can drag across groups if needed.
- 2. Right-click the destination and choose Move to move it, Copy to make a separate copy, or Link to create a copy of the destination that is linked to the original destination.
  If you choose Copy, you create a separate copy of the destination that is not affected when the original destination is edited. If you choose Link, you create a copy of the destination that is linked to the original destination. Therefore, if you edit a linked destination, whether the original or the copy, all links are edited as well. When deleting linked destinations, you can either delete the selected destination or all linked destination copies.

#### To delete destinations:

- 1. In the Notification resource tree, right-click a notification destination and choose **Delete Destination**.
- 2. In the dialog box, click **Yes**.

# **Testing Notification Groups and Destinations**

This topic describes how to test notification groups and destinations.

#### To test group notifications:

In the Notification resource tree, right-click a populated notification group and choose **Test Group Notification**.

A test notification message is sent to the notification destination. Test notifications are not sent to group notification destinations if the End Time has expired. For example, if you test group notification at 6:00:00 PM and the End Time states 5:00:00 PM, a notification message is not sent to the group.

#### To test destination notifications:

In the Notification resource tree, right-click a notification destination and choose **Test Destination Notification**.

A test notification message is sent to the notification device. Test notifications are not sent to notification destinations if the End Time has expired. For example, if you test a notification

destination at 6:00:00 PM and the End Time states 5:00:00 PM, a notification message is not sent to the device.

# **Managing Escalation Levels**

This topic describes how to handle the tasks required for managing escalation levels.

#### To add an escalation level:

In the Notifications resource tree, right-click a notification group and choose **Add Escalation Level**.

New escalation levels are added in sequential order. If you want to add a level between two existing levels, add another level then move destinations accordingly. For example, if you have **Level 1** and **Level 2** and you want to add a level between them, add another level, **Level 3**. Then, move all destinations from **Level 2** to the new **Level 3**.

#### To delete an escalation level:

1. In the Notifications resource tree, select the last escalation level in a notification group.

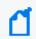

**Note:** All destinations within this escalation level are also be deleted. If you want to save the destinations, make sure you move them to another level **before** deleting.

2. Right-click the escalation level and choose **Delete Escalation Level**.

# **Chapter 7: Monitoring Events**

This topic describes how to monitor events coming from SmartConnectors using tools that are displayed in the Viewer panel. You can monitor events through a rich set of views, including active channel and grids, dashboard graphics and tables, and active lists, as described in the following topics:

# **Monitoring Active Channels**

Active channels provide a streaming view of events coming into your system that can be viewed numerous ways using numerous types of filters and field sets.

## Creating or Editing an Active Channel

This topic shows how to create active channels manually, from triggered rules, and from filters.

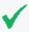

Tip: Press Enter to register edits made in editors and channel columns.

To ensure that Real-time Threat Detection registers a change you make to a field in editor and channel columns, press **Enter** before clicking **Apply** or **OK**.

Where: Navigator > Resources > Active Channels

#### To create or edit an active channel:

- 1. Locate an active channel group.
- If you are creating an active channel, select New Active Channel.
   If you are editing an active channel, expand the group, right-click an active channel, and choose Edit Active Channel.
- 3. Set these options:

### **Active Channel Attributes**

| Attribute  | Usage                                                                                                    |
|------------|----------------------------------------------------------------------------------------------------|
| Start Time | The relative or absolute time reference that begins the period to track events in the channel. Edit the time expression, choose a common expression from the drop-down menu, or click the <b>Selector</b> button to choose an absolute date and time value. See "Timestamp Variables" on page 701 for more options. |
|            | Notes:                                                                                                    |
|            | • <b>Time intervals:</b> Based on Start Time and End Time settings, the active channel rounds up time as follows:                                                                                                    |
|            | If the interval from start to end time in minutes is less than 10 minutes, the time interval will be at seconds precision.                                                                                                    |
|            | If the interval from start to end time in minutes is greater than 1440 minutes, then the time interval will be at hours precision.                                                                                                    |
|            | Otherwise, the time interval will be at minutes precision.                                                                                                    |
|            | • Change in Daylight Savings Time: If a channel is open when Daylight Savings Time starts or ends, it does not show the correct start time until you restart it.                                                                                                    |
|            | You can change the default start time for new channels by editing the console.properties file in the <arcsight_console_home>/ current/config directory.For example, add the this line</arcsight_console_home>                                                                                                    |
|            | <pre>console.channel.newChannel.defaultSubtractTime="\$Now - 2h"</pre>                                                                                                    |
|            | to change the start time to two hours ago. For a list of possible time values see the <b>Start Time:</b> field pull-down menu.                                                                                                    |

### **Active Channel Attributes, continued**

| Attribute           | Usage                                                                                                    |
|---------------------|----------------------------------------------------------------------------------------------------|
| End Time            | The relative or absolute time that ends the period to actively track the events in the channel. Edit the time expression, choose a common expression from the drop-down menu, or click the <b>Selector</b> button to choose an absolute date/time value. See "Timestamp Variables" on page 701 for more options. |
|                     | Notes:                                                                                                    |
|                     | • <b>Time intervals:</b> Based on Start Time and End Time settings, the active channel rounds up time as follows:                                                                                                    |
|                     | If the interval from start to end time in minutes is less than 10 minutes, the time interval will be at seconds precision.                                                                                                    |
|                     | If the interval from start to end time in minutes is greater than 1440 minutes, then the time interval will be at hours precision.                                                                                                    |
|                     | Otherwise, the time interval will be at minutes precision.                                                                                                    |
|                     | • Change in Daylight Savings Time: If a channel is open when Daylight Savings Time starts or ends, it does not show the correct start time until you restart it.                                                                                                    |
|                     | If a channel is open when Daylight Savings Time starts/ends, the live channel does not show the correct start time until you restart it.                                                                                                    |
|                     | <ul> <li>If setting the End Time results in the message "Invalid end date for sliding channel," the channel is set to Continuously evaluate instead of Evaluate once at attach time. Either re-set the End Time or change the Time Parameters option for the channel to Continuously evaluate.</li> </ul>        |
|                     | <ul> <li>Avoid creating active channels that query more than once day. For active channels that<br/>query more than once day, use Evaluate time parameters once at attach time<br/>instead of Continuously evaluate.</li> </ul>                                                                                  |
| Use as<br>Timestamp | Choose the event-timing phase that best supports your analysis. <b>End Time</b> represents the time the event ended, as reported by the device. <b>Manager Receipt Time</b> is the event's recorded arrival time at the ArcSight Manager.                                                                        |

#### **Active Channel Attributes, continued**

| Attribute                     | Usage                                                                                                    |
|-------------------------------|----------------------------------------------------------------------------------------------------|
| Evaluation of time parameters | Choose whether the channel will <b>Continuously evaluate</b> to show events that are qualified by Start and End times which are re-evaluated constantly while the channel is running, or <b>Evaluate once at attach time</b> to show only the events that qualify when the channel is first run.  A channel set to Continuously evaluate is also known as a <i>sliding channel</i> , and typically has its End Time option set to <b>\$Now</b> . |
| Filter                        | If creating a new channel, select an existing filter for the events processed through the channel. If you prefer, click <b>Define</b> to create a new filter to be used by this channel. Follow the instructions in  If editing a channel, go to the Filter tab to make your edits.                                                                                                    |
| Fields                        | Choose an existing event field set for the events processed through the channel. The default field set is for users who view a channel for the first time. If no default is specified, the ArcSight system default is used. When a user closes a channel, ArcSight saves the field set (and all other Console settings) to the user's .ast file.                                                                                                 |
|                               | After a user has opened a channel once, the Console does not use the default field set for that user again. Changing the default only affects other users who have never opened the channel before.                                                                                                    |

- 4. Click the **Examples** button to see how to specify commonly used channel values.
  - Entering data in the Common and Assign sections is optional, depending on how your environment is configured. For information about the Common and Assign attributes sections, as well as the read-only attribute fields in Parent Groups and Creation Information, see "Common Resource Attribute Fields" on page 449.
- 5. Click the **Filter** tab to edit the channel's filter condition as described in "Creating or Editing a Filter" on page 224.
  - To view the full conditions for the **MatchesFilter** operator, click the **Summary** tab and then click the **Expand Filter** button to display the filter conditions for debugging.
  - Note that in this case, the display of the **MatchesFilter** full logic does not display the subfilter of the matched filter. Full logic is displayed only for the first level of matched filter conditions.
- 6. Click the **Sort Fields** tab to explicitly set which fields to sort the channel on in grid views, the sort order for those fields, and whether sorting for each field is ascending (A to Z) or descending (Z to A).
- 7. Click the **Local Variables** tab to use ArcSight local variables with the channel's filters.

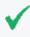

**Tip:** You can create local variables, which are only available to the resource you are creating (in this case, an active channel), or use global variables. For information on creating global variables, see "Creating or Editing a Filter" on page 224 and "Global Variables" on page 389.

- 8. Optional: To add information in the Notes tab, refer to "Using Notes" on page 65.
- 9. Click **OK** to save the channel and to open and run it in the Viewer panel.

#### To view results of triggered rules in channels:

See "Verifying Rules with Events" on page 330.

#### To create active channels from filters:

- In the Filters resource tree, right-click a filter and select **Create Channel with Filter**.
- Do the same for:
  - Assets, including vulnerabilities, zones, and categories
  - Stages

# **Viewing Active Channels**

Viewing and using active channels include creating them, filtering them, customizing contents, changing presentation formats or layouts, and deleting them.

When viewing an active channel, keep the following in mind:

- If a channel is open when Daylight Savings Time goes into or out of effect, the live channel will not reflect the correct start and end times until the channel is closed and re-opened.
- If an active channel uses a filter that applies conditions to a list data type field, the active channel will include multiple rows for the same event or resource channels. This behavior is expected.

#### Purpose:

- View events
- View resources such as assets, vulnerabilities, and so on

Where: Navigator > Resources > Active Channels

#### To view an active channel:

- 1. Right-click a channel.
- 2. Select Show Active Channel.

The selected channel is displayed in the Viewer.

#### To edit the time window for an active channel:

- 1. Click the edit time window button that looks like a pencil (next to the active channel Start Time).
- Modify the Start Time and End Time.
- 3. Click OK.

#### To view resources in active channels:

Right-click a resource or group, and choose **Show** <ResourceName>. The resources are displayed in an active channel view.

#### To view results of triggered rules:

See "Verifying Rules with Events" on page 330.

### Monitoring Events in the Active Channel

Click an active channel's tab at the top of the Viewer panel and select the **Grid** view of that channel using the tab at the bottom. When new events occur, they are displayed at the top of an active channel as a new row. Events can appear in ArcSight Severity or filter colors. You can set the color-code for events by using the steps described in "Setting Grid Options for the Viewer Panel" on page 39.

# **Using Views**

Views can vary in scope and scale, from broad to narrow, and from graphic to detailed, depending on how your enterprise is organized and monitored.

#### To select a view:

In the Viewer panel, click a tab at the **top** to choose an active channel by name. On a channel, you can select various instances of that channel (such as a grid view and bar chart of the same data) by clicking its tile or its tab at the **bottom** of the panel.

Alternately, to advance quickly through each of the tabs in the Viewer panel, press **Ctrl+Shift+N** or **Ctrl+Shift+A** to jump forward or backward, respectively. These keystrokes apply to any type of view in the Viewer panel.

#### To change view layouts:

You change individual view layouts with the **Layout Selector** menu available from the blue icon at the lower-right corner of the Viewer panel. Click this icon to choose:

| Layout<br>Option     | Result                                                                                                    |
|----------------------|----------------------------------------------------------------------------------------------------|
| Tab                  | Fill the active channel display with the current view and make other open views selectable by tabs at the lower border. |
| Tile Best Fit        | Display all views in the active channel as variously shaped tiles, giving each a proportional amount of space.          |
| Tile<br>Horizontally | Display all views in the active channel horizontally, giving each a proportional amount of space.                       |
| Tile Vertically      | Display all views in the active channel vertically, giving each a proportional amount of space.                         |

#### To float a view:

In the active channel's name tab, right-click and choose **Float**.

#### To close one or all views:

In the active channel's name tab, right-click and choose Close or Close All.

To close an individual view **Shift+click** its name tab. You can also right-click a view name tab and choose **Close** from the popup menu.

#### To close all views except the current one:

In the active channel's name tab, right-click and choose **Close All But Current**.

#### To add another type of presentation (view) for the data in an active channel:

- 1. Click the **View Type** icon in the lower-right corner of the Viewer panel.
- 2. Select from among the grids and the various types of chart or graphic views.

#### To change view layouts of channels within a container:

This technique applies to individual channels within a view container, such as data monitors within a dashboard.

- 1. Click the **Layout** icon
- Select to show or arrange the views by Tab, or Tile Best Fit, Tile Horizontally, or Tile Vertically.

Using Views Page 162 of 734

### **Investigating Views**

This topic explains how to use the Console's **Analyze in Channel** command to refine and explore channels contextually, using attributes of the events already being displayed in grid views.

The **Analyze in Channel** command uses these attributes, and the values found in their events, to automatically formulate simple filters or conditions.

When you create or refine a filter through **Analyze in Channel**, the Viewer panel automatically opens a new view of the channel with the filter applied. You explore the filter's effect in this view. You can keep the view by saving the channel under a new name, or discarding it by right-clicking in the grid and choosing **Close**.

When you use **Analyze in Channel** to add a condition to a resource editor such as Rules or Filters, the condition appears in the editor panel where you can modify it or click **Apply** to put it into effect.

The new or modified views you generate with the **Analyze in Channel** command can be grids, or you can choose to display them in applicable chart formats using the **Viewer Selector** icon in the lower-right corner of the Viewer panel.

To learn more about the event attributes these options use, see "Data Fields" on page 568.

### Viewing an Exploited Vulnerability

The **Analyze In Channel** options include the ability to look for potentially exploitable vulnerabilities associated with an event.

- 1. Select an event in a grid view.
- 2. Right-click the event and choose **Analyze in Channel > Show Exploited Vulnerability**. Available information appears in the Vulnerabilities tab of the relevant Asset Editor.

### Viewing a Targeted Asset

You can also find out more about an asset targeted by an event.

- 1. Select an event in a grid view.
- 2. Right-click the event and choose **Analyze in Channel > Show Targeted Asset**. Available information appears in the Asset Editor.

Investigating Views Page 163 of 734

## Filtering an Active Channel

You can filter active channels through the Filter tab of the Active Channel Editor.

- 1. Right-click the filter name in the header.
- Select Edit Filter to open the editor.
- 3. Create a filter as described in "Creating or Editing a Filter" on page 224.

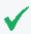

**Tip:** Understanding how to use the Common Conditions Editor (CCE) is integral to creating and editing filters. See "Common Conditions Editor (CCE)" on page 547 for more information.

See also "Filtering Active Channels with Inline Filters" below.

## Filtering Active Channels with Inline Filters

Active channels have a means for creating simple filters based on using a value found in one column, or creating AND conditions between values found in two or more columns.

These filters are called *inline filters*, a very rapid way to constrain detailed views. While inline filters are in use, they affect all views generated for the channel.

You can create, change, save, hide, and remove inline filters from the active channel. Also, you can create and manage multiple inline filters from this view.

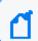

Note: Custom columns are not available as arguments for inline filtering.

#### To create an inline filter:

1. Click the **Inline Filter** link in the event header or click the **Edit Inline Filter** button at the top right of the active channel to display the inline filtering fields.

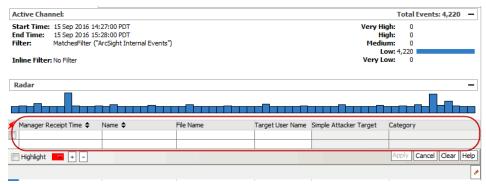

- 2. Enter a value by which you want to filter for one or more fields relating to a column in the grid:
  - a. Click inside a field to display an equals operator and a selector button to display a list of possible values for the field.

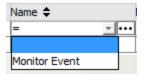

These possible values are based on the displayed events.

- b. If desired, click the ellipsis button (...) to bring up the Condition Editor dialog in which to create the filter for the selected field.
- 3. Click **Apply** to apply the filter immediately to the view. The inline filter is displayed in the header under the standard filter.

The channel header displays the inline filter name under the standard filter used by the channel.

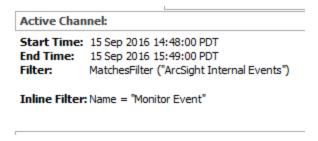

#### To change an inline filter:

- 1. Click the **Edit Inline Filter** button.
- 2. Optionally click **Clear** if you want to remove the old fields.
- Choose new values and click Apply.

#### To remove an inline filter:

Right-click over the Inline Filter name in the header for the selected event and choose **Remove Inline Filter**.

#### To save an inline filter:

- 1. Right-click over the Inline Filter name in the header for the selected event.
- 2. Choose Save Inline Filter.

This opens a Filters Selector dialog that shows the Filters tree.

3. Navigate to the Filters subfolder where you want to save the current filter, and click **OK**.

#### To highlight the filtered events with color:

- 1. Click the **Highlight** check box (**on** is check marked).
- 2. In the dropdown, select a color from the palette.

#### To create and manage multiple inline filters:

- Click the + button next to the Highlight options under the inline filters to add filter definition rows.
- Click the button to remove filter rows.

Multiple inline filters provide a means of creating a filter with complex conditions, inline in an active channel. For example, in the Name column for an event, you could specify that the event name contains ActiveList on the first filter row and that the name does not contain Successful. You could extend this filter by specifying what you are looking for in some of the other fields or even add more qualifiers on the Name field. All fields can be narrowed down in this way, using multiple filter definition rows.

### Applying a Field Set to an Active Channel

#### To apply a field set to an active channel:

- Right-click over any field header and choose Field Sets >Select Field Set to open the Field Sets Selector dialog.
- 2. In the Field Sets Selector dialog, select a field set and click **OK**. Note that domain field sets apply to Oracle-based Real-time Threat Detection.

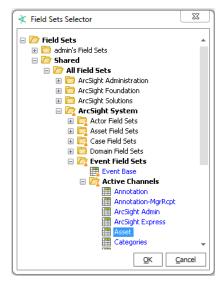

The active channel is displayed with the selected field set.

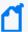

#### Note: About ArcSight System Sortable Field Sets

The Sortable Field Sets under ArcSight System are not available for selecting in active channels. The ArcSight System sortable field sets are a special set marked for internal use to provide the sortable functionality and maintain consistency between the Console user interface, field sets, and database indexes.

For more information about sorting, see "Sorting Events in the Active Channel" on the next page.

See "Variable Availability and Contexts" on page 725 for information about using variables in active channels.

# Using an Active Channel Header

Each active channel has a header section with several features you can use to understand and manipulate what the channel displays.

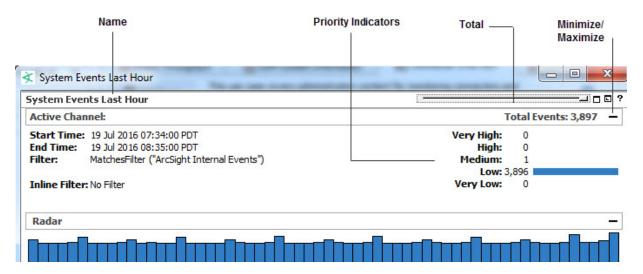

#### **Active Channel Header Features**

| Feature                | Usage                                                                                                    |
|------------------------|----------------------------------------------------------------------------------------------------|
| Name and<br>Total      | The top line of the header shows the channel's name and how many events it contains. You can also use the <b>Minimize</b> or <b>Maximize</b> button at the right end to close or open the header.                                                                                                    |
|                        | <b>Note:</b> The event count function on Active Channels only reports live events, not replay events. If you prefer to see a count of all events coming through during a particular period, you should create a query viewer. If you want a count of only replay events, the event count in a replay channel will provide an accurate count of all replay events within a specific time window. |
| Priority<br>Indicators | On the right border of the header is a column of event-priority statistic indicators. The numbers beside the Priority categories are the number of events in those categories. Click these indicators to filter the channel to show only the selected priority.                                                                                                    |
| Time Span              | The Start Time and End Time show the chronological range of the channel.                                                                                                    |

#### **Active Channel Header Features, continued**

| Feature                       | Usage                                                                                                    |
|-------------------------------|----------------------------------------------------------------------------------------------------|
| Filter status                 | This describes the filter that limits what the channel shows. Click a filter status name, such as <b><no< b=""> <b>Filter&gt;</b>, to open the Active Channel Editor and its Filters tab, where you can add, edit, or delete contents as described in "Creating or Editing a Filter" on page 224. You can also right-click the current filter status and choose to edit, save, or remove it.</no<></b> |
| Radar<br>display<br>button    | Close or open the display with the <b>Minimize</b> or <b>Maximize</b> button at the right end of the Filter line.                                                                                                    |
| Radar<br>display<br>operation | <b>Click</b> , <b>Shift+click</b> , <b>Ctrl+click</b> , or drag to select bars in the display. You can also drag a selection's borders left or right. The grid then shows just the events the selection represents.                                                                                                    |
|                               | The display shows This channel is active but temporarily empty at any time, no matter how briefly, if there are no qualifying events. This also might show when a channel first opens.                                                                                                    |

## Sorting Events in the Active Channel

The names of sortable fields in column headers are indicated with a double-arrow icon  $\stackrel{\clubsuit}{\cdot}$ . If a field is already sorted, an up  $\stackrel{\clubsuit}{\cdot}$  or down  $\stackrel{\bot}{\cdot}$  arrow indicates the direction of the sort. If the column contains words or alphabetic characters, it sorts alphabetically from A to Z (or vice versa).

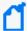

**Note:** You might experience performance problems when sorting columns in an active channel. Some columns are resource-intensive to sort, such as string fields containing 1000 characters. Consider using query viewers instead, where you have the option to group and order fields.

See "Best Practices to Optimize Channel Performance" on page 175 for additional information.

#### To sort events in an active channel:

- To sort the list by a column, right-click over the column and select Sort Column.
- To reverse the sort order, select **Sort Column** again on an already-sorted column. This makes the column the primary sort column.
- To remove a sort, right-click over a sorted column and select **Remove Sort**.

You can also perform an advanced sort on one or more columns in the active channel. When selecting a secondary sort column, select the secondary column first, then the primary column. For example, to sort by Event Name then by Detect Time, sort **Detect Time** first, then **Event Name**.

After you sort a column it automatically pauses the current channel, stopping events from appearing in the active channel. Click the **Play** button in the Replay Controls to restart the channel and resume receiving events in the active channel.

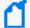

**Note:** When you sort on time and on priority, you might observe cases where events with the same apparent time are not in priority order. Because events are timestamped to milliseconds, they may in fact be in time order although the milliseconds are not showing. In this case, you can show milliseconds to validate time order. Choose **Edit > Preferences**, then in the Date and Time panel change the **Date & Time** Format to also show milliseconds by adding SS to the seconds parameter, for example, d MMM yyyy HH:mm:ss:SS z.

For additional information, see "Applying a Field Set to an Active Channel" on page 166.

#### About primary and secondary sort columns:

When you sort a column, it becomes the primary sort column and the number 1 appears next to the sort arrow. The previous column by which the report was sorted becomes the secondary sort column and the number 2 appears next to the sort arrow.

This numbering applies to every column on which you sort: the newest sort is always 1 and the others change accordingly.

#### To sorting by primary and secondary time columns:

When your primary and secondary sort columns are both time columns (such as Create Time and Modification Time), milliseconds become a factor in sort order.

Milliseconds are not displayed. This can create a situation where a number of items with the same primary time appear to show the secondary sort as in the wrong order. In reality the primary times are off by milliseconds, so they are *not* the same, and these milliseconds affect sort order before the secondary time is taken into account.

### Adding, Replacing, or Removing a Column

A quick way to add, replace or remove columns in a active channel (for example, active channel or list) is to right-click on the appropriate column header and select one of the following options:

- Columns > Add/Remove Column > <Select a field from the menu>
- Columns > Replace This Column > < Select a field from the menu>
- Columns > Remove This Column

These are context-dependent commands that apply to the column on which you launch the right-click menu. (To add a column, right-click on the header of the column you want to add the new column next to. Columns are added to the right of that header. To replace or remove a column, right-click on the header of the column you want to replace or remove.)

Alternatively, you can use the Customize Columns dialog to define the columns shown in the viewer as described here:

1. Right-click the column header and select **Columns > Customize Columns** to bring up the associated dialog. (Fields shown in italics are *derived* fields.)

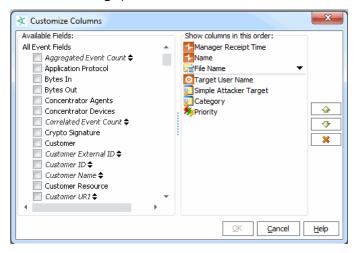

The dialog is an example of what is displayed, based on the columns on the channel.

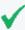

**Tip: Looking for information about custom columns?** If you want to add a custom column, you need to create (define) it first. Once it's created, it appears in the Available Fields list under Custom Column, and you can include it in active channels as with any other field. For information on creating custom columns, see "Customizing Columns" on page 179.

- To add a column: Select data fields (column titles) to add from the Available Fields list on the left. Check marks indicate selected columns. The selected columns show up in the list on the right as you select them. Alternatively, when you deselect or uncheck a data field on the left, the column is removed from the right-hand list.
- To remove a column: Select a field from the right-hand list and click the Delete button Also, deselecting a data field from the Available Fields list on the left removes it from the right-hand list. Removing a column from an active channel does not delete the column information from the database.

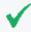

**Tip:** You also can remove a column directly from the active channel without opening the Add/Remove Columns dialog. To do this, right-click a column header and select **Remove Column**.

• To re-order the columns: Select a data field (column title) in the right-hand list and click the Up and Down buttons to move it. The top-to-bottom order shown in the Show columns in this order list on the right translates to a left-to-right order when applied in the active channel. A column title at the top of this list will

show as the first column in the channel on the far left in the grid display. A column title at the bottom of this list will show as the last column on the far right of the grid.

2. Click **OK** to save changes you made on the Add/Remove Columns dialog. The active channel reflects added, replaced, removed, or re-sorted fields.

# Sizing, Showing, or Hiding Column Elements

#### To change the column size:

Right-click a column header and select Size Column To Fit.

#### To showing or hide column text and icons:

Right-click a column header and select one of the following options:

| Option        | Display Result                           |
|---------------|------------------------------------------|
| Text and Icon | Display the column heading and its icon. |
| Text Only     | Display only the column heading.         |
| Icon Only     | Display only the icon.                   |

# **Using Active Channel Menu Commands**

Right-click an event or event field in the active channel to open a context menu. The commands available are those that apply to the current combination of event type, view, filter, and so forth.

#### **Active Channel Menu Commands**

| Command                | Description                                                                                                    |
|------------------------|----------------------------------------------------------------------------------------------------|
| Show Event<br>Details  | Use the Event Inspector to examine all the attribute details associated with the event.                                                                                                    |
| Correlation<br>Options | <ul> <li>Simple chain: Show this event's base and correlated event tree in the Event Inspector.</li> <li>Detailed chain: Show this event's base and correlated events in detail in a new active channel.</li> <li>Show triggering resource: Show the rule that triggered this event in the Rule Editor.</li> <li>Clear rule actions: Clears the list (if one is showing) of rule actions pending on the database.</li> </ul> |

### **Active Channel Menu Commands, continued**

| Command                 | Description                                                                                                    |
|-------------------------|----------------------------------------------------------------------------------------------------|
| Analyze in<br>Channel   | Create a temporary filter as required based on the field's highlighted event. The <b>Analyze in Channel</b> command uses the event's attribute type (its column heading), and the particular event's field value (for example, an exact IP address), to formulate simple filters based on these two factors. The filter's operators can include <b>Create Filter</b> [X = Y] and <b>Add Condition</b> [X = Y] to <b>Editor</b> . The <b>Analyze in Channel</b> submenu also offers the <b>Show Exploited Vulnerability</b> and <b>Show Targeted Asset</b> commands to open detailed views of assets or vulnerabilities, if present in the selected event. |
| Debug Filter            | Evaluate if the selected event passes the filter resource selected from the filter resource popup.                                                                                                    |
| Debug Event<br>Priority | Display information on how event priorities are determined for the selected event. The window lists which conditions match the event. Items under each category: Severity, Relevance, Model Confidence, and Asset Criticality, and the total scores. For each category, certain factors contribute their individual scores. The scores are added to calculate the total. However, if the sum exceeds the upper limit of 10, 10 is displayed fo the category's total score. Lower limit is 0.                                                                                                    |
|                         | Debug Event Priority is applicable to Threat Level Monitoring, described in "Threat Evaluation" on page 696 and also "Priority Calculations and Ratings" on page 671.                                                                                                    |
| Active List             | Add the selected event to, or remove it from, an active list. See "Adding Events from a Channel to an Active List" on page 286.                                                                                                    |
| Annotate<br>Event       | Open this event in the Annotate Events dialog box, where you can click the <b>Stage</b> field to set a collaboration workflow sequence for this event. When you select a stage you automatically place the event in the corresponding group in the Stages resource tree in the Navigator panel, where you and other analysts can collaborate on its investigation and resolution.                                                                                                    |
| Mark as<br>Reviewed     | Set the event's annotation flag to IsReviewed. See "Event Annotation Group" on page 596, specially the Flags label, for a list of event annotation fields.                                                                                                    |
| Event Graph             | Graph any logical relationships (that is, source/target IP address connections) that exist among the currently selected events.                                                                                                    |
| Rule Chain<br>Graph     | Graph the rule chains behind the currently selected triggered events.                                                                                                    |
| Geographic<br>View      | Geographically map the source and destination IP addresses of the selected events.                                                                                                    |
| Integration<br>Commands | Link to other ArcSight applications and tools. For more information, see "Integration Commands" on page 404.                                                                                                    |
| Tools                   | Displays the Tools command menus (also available from the menu, <b>Tools &gt; Local Commands</b> . See "Using the Network Tools" on page 59 and "Using the Tools Menu" on page 69.                                                                                                    |
| Export                  | Export the selected events to an external event-tracking system, such as comma-separated-value (CSV) data in a report or for a spreadsheet, or save it as an HTML or a JPEG file.                                                                                                    |
| Payload                 | Keep or discard the payload associated with a selected event. Disabled if the selected event has no associated payload.                                                                                                    |
| Close                   | Close the current individual view within the selected view type.                                                                                                    |

#### **Active Channel Menu Commands, continued**

| Command            | Description                                                       |
|--------------------|-------------------------------------------------------------------|
| Reference<br>Pages | If defined, displays the reference pages for this event.          |
| Vendor Page        | If available, show vendor Web page of the event's sensing device. |
| Help               | Open the online Help to this topic.                               |

# **Exporting Events to a File**

You can export a set of data fields into a comma separated values (CSV) file.

The procedures in this topic instruct you to:

- Export data fields into a CSV file
- Limit exported fields to only those fields that are visible on the channel

#### To export to a CSV file:

- 1. In the channel, select one or more events.
- 2. Right-click and select **Export > Events in Channel**.
- 3. On the Export Events file browser, navigate to the location where you want to save the CSV file, then enter or select options for these fields:

| File Name              | Enter a file name for the CSV file. <b>Note:</b> The file name extension is not required; the csv extension is added automatically when the file is created.                                                                                                    |
|------------------------|----------------------------------------------------------------------------------------------------|
| Files of Type          | Select Comma separated values (*.csv).                                                                                                    |
| Export Data<br>Options | <ul> <li>For Rows, you have two options:</li> <li>If you select All in channel, all events in the channel will be exported to the CSV file.</li> <li>If you select Selected rows only, only those rows highlighted for the right-click operation will be exported to the CSV file.</li> </ul> |
|                        | <ul> <li>The default for Columns is the Export field set. Keep the default or select other field<br/>sets from a list of All Field Sets.</li> </ul>                                                                                                    |
|                        | • For Destination, select Local CSV File.                                                                                                    |

4. Click OK.

#### To limit the export to fields visible in the channel:

**Purpose:** The default "Export" field includes a large number of columns. Unless you have a pressing need to export all these fields for channel events, you might want to modify the

export. Exporting a large field set for a large event set could be time- and resource-consuming.

- If the channel is unmodified from its default (you have not added or removed fields), you can select the channel's default field set on the file export option. To find the default field set name, edit the channel and look at "Default Field Set" name or right-click any column header in the channel and choose Field Set > Selected Field Set. The default field set will be selected. (For example, for /All Active Channels/ArcSight System/Core/Live active channel, the default field set is Standard-MgrRcpt. Selecting this field set on the export will give you that set of columns in the CSV file.)
- If you have modified the channel from its default (added or removed fields), you can save it
  as a custom field set and then choose your custom field set on the export dialog. To save a
  custom field set, right-click anywhere on the column headers in the active channel and
  choose Field Sets > Save As. On the Field Sets Selector, navigate to the group you want,
  name the new field set and click OK. Now it will be available to choose from on the export
  dialog.

The Export field set itself is also customizable. If you are sure you always want exported events to include a limited set of fields, you can edit the Export field set. See "Creating a Field Set" on page 381 and "Editing a Field Set" on page 386.

# **Defining Grid Fields Options**

In the New Active Channel dialog box you can choose from the **Select a Field Set** menu, or you can click the **Define** button to open the Define Grid Fields dialog box. See "Creating a Field Set" on page 381 for more information. To change these choices after creating a channel, use the steps described in "Customizing Columns" on page 179.

#### **Grid Field Options**

| Option                                         | Usage                                                                                                    |
|------------------------------------------------|----------------------------------------------------------------------------------------------------|
| Fields                                         | A name for the set                                                                                                    |
| Available<br>Fields                            | Select the event fields (also called data fields or attributes) that you want the channel to process. As you make selections, they appear in the <b>Fields to Show</b> list at the right. Remember that not all fields are readily sortable.                                                                                                    |
| Fields to<br>Show                              | This list shows the selections you have made in the <b>Available Fields</b> list. The order you give to the fields in this list becomes their default presentation order in grid views. Once populated, you can select one or more fields ( <b>Shift+click</b> and <b>Ctrl+click</b> apply) to rearrange with the <b>Move Up</b> , <b>Move Down</b> , and <b>Remove</b> buttons. |
| Move Up,<br>Move<br>Down,<br>Remove<br>buttons | These buttons move or remove the fields you select in the <b>Fields to Show</b> list. The order you set becomes the presentation order in grid views.                                                                                                    |

#### **Grid Field Options, continued**

| Option                | Usage                                                                                                    |
|-----------------------|----------------------------------------------------------------------------------------------------|
| Sort First<br>By      | After selecting and ordering fields, you establish their sorting order (also called their <i>group by</i> order). Use <b>Sort First By</b> to set the ascending ( <b>A to Z</b> ) or descending ( <b>Z to A</b> ) order of the first or most-significant column. |
| Then By               | Use the first <b>Then By</b> sort-order field to set the second sorting order. Use the second <b>Then By</b> sort-order field to set the third sorting order.                                                                                                    |
| More, Less<br>buttons | Click <b>More</b> if you need an additional <b>Then By</b> field. Click <b>Less</b> to remove one.                                                                                                    |

## Saving Copies of Active Channels and Filters

You can save copies of active channels or their filters to modify them later. This is useful to retain an original channel or filter as is, but use a copy of it for a new resource.

#### To save a copy of an active channel under a new name:

- Right-click the filter name in the header, and choose Save Active Channel As.
   This opens the Active Channels Selector dialog, which shows the Active Channels resource tree.
- 2. Navigate to where you want to save the channel, enter a new name for it, and click **OK**.

Use a copy of the filter for an active channel independently, or as a basis for other filters. Right-click the filter name in the header, and choose **Save Filter**. This opens the Filter Selector dialog, which shows the Filters resource tree. Navigate to where you want to save the filter, enter a new name for it, and click **OK**.

## Best Practices to Optimize Channel Performance

This topic compares active channels and query viewers in terms of goals and optimal resources for various use cases.

### Active Channels or Query Viewers?

Query Viewers issue a single query against the database and return all results in one batch instead of the streaming progression of results from an active channel. Query viewers are most suitable if you have to slice and dice these query results further, for example, by changing the sort columns, changing types of charts/grid, and so on. These operations are performed on the client side with the results of the already-executed query. If you were using active channels

instead, these types of changes would result in a re-running the query as many times as you sort columns.

See also "Query Viewers" on page 253.

### **Active Channel Query Time Ranges**

Take note of the query time range in your active channels. The more hours you are querying, the slower the results are to load. An active channel shows results in minutes if you are querying a few hours of data. But the channel might start taking several hours to query larger time ranges that span more than 24 hours of data.

If you are querying over more than a day's worth of data, we recommend using a query viewer instead of using an active channel.

#### **Active Channel Filters**

The more filter conditions you define in an active channel, the more work the channel has to do in the database to evaluate the conditions. A channel that does not have any filter conditions loads data fastest.

If you must use a filter, try to make the filter as restrictive as possible.

### Filtering on Indexed Fields

In Real-time Threat Detection, all fields are indexed. There may be search features that can only search a subset of fields, such as query viewer or active channel events, but there are no restrictions based on indexing, since all fields are indexed.

### Filtering on Join Fields

The Real-time Threat Detection event schema consists of a main **arc\_event** table and several other tables. These other tables hold fields related to Annotation, Device fields, Agent fields, Resource References, and so on. If your query has a filter condition on a join field, the resulting channel would have to do more work to evaluate the field.

### **Continuously Updating Time Parameters**

A channel that is "live" (querying against a moving time window and continuously updating the query time ranges) has to do more work than a channel based on fixed time windows. Performance will be better and faster on a channel with a fixed time window than on a live channel. See also Use of the "Live" Channel from Standard Content for a similar example.

### Sorting by End Time or Manager Receipt Time

- By default, all fields can be sorted on the active channel. This sometimes causes
  performance issues. You can set a property on the Console so that sorting is restricted to
  the End Time or Manager Receipt Time. If you want sorting on those fields only, follow
  these steps.
  - a. If you have active channels that already sort on fields other than ET or MRT, remove sorting on those other fields manually from the channels. Remove sorting by editing the channel, going to the Sort Fields tab, and change the sorting to either End Time or Manager Receipt Time.
  - b. Stop the Console.
  - c. Add this property to the console.properties file in the system where the Console is installed (for example, C:\arcsight\console\current): console.ui.channel.disable.sorting=true
  - d. Restart the Console.
- Avoid creating channels that are based on one time field but sorted on a different time field. A common cause of poor channel performance is user-created channels with this configuration; that is, a channel based on End Time, but sorted on Manager Receipt Time (or the reverse).

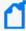

**Note:** When an event arrives at the Manager so late, that is, beyond its retention period, the Manager adjusts the event's time range so that the event is persisted in the second-to-oldest retained partition. The event is stored in the second-to-oldest partition because the oldest partition may be purged or archived anytime (such as during the data transfer).

This behavior changes the event start and end times, which could cause correlation issues, but the chances of an event being delayed for longer than the retention period are low.

### Sorting in Active Channels

By default, the channel has a sort order based upon the time field that was used for creating the channel (End Time or Manager Receipt Time). Note that the sorting operation is done in the database query, so every time you change sort by on any column in your open active channel, Real-time Threat Detection has to re-create the complete channel.

The sorting operation can be resource-intensive, especially when millions of events match your filter conditions. Avoid sorting if your filter conditions are not restrictive. For example, the base channel with no filter conditions is normally fastest to load, but it would become the slowest to load if you change its default time based sort order.

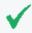

**Tip:** You can use a query viewer instead, that does sorting on the client side with the data it has already queried.

### Use of the "Live" Channel from Standard Content

If you are using /All Active Channels/ArcSight System/Core/Live or any similar channel, be aware that the performance of that channel is slower because it has several complex joins (Joins with Annotations, Resource Reference, Device), and performs additional bit-wise operations to evaluate its filter conditions. Depending upon your specific use-case, you can simplify and create your own "Live" channel that is more efficient.

#### Case Sensitive or Case-Insensitive Conditions?

Wherever possible, use case-sensitive conditions. That will save the extra computation needed for TOUPPER operation required for case-insensitive matches.

### I/O Subsystem Performance

Channel query performance is typically limited by the performance of the I/O subsystem on the database. The more events you are inserting, the more load it would cause on the I/O. SAN performance, RAID levels, I/O caches, and so on play a role in how much performance we can obtain.

### Diagnostics: Start with Basic Channel Characteristics

To diagnose channel performance issues, start with the most basic active channel to see whether it meets your performance needs, and then keep refining/expanding to come to a point where you can tell what change is affecting performance. Start with the most basic active channel that has the following characteristics:

- Based upon End Time
- No filter conditions (also, make sure to run as an administrator user so that there is no access control filter)
- Query time is two hours ago to Now
- No continuous updates of time parameters

With the above basic active channel, you should see less than a minute wait in starting the channel and doing random scrolls in the channel.

See also:

- "Status Monitor Events" on page 525
- "Active Channel Statistics" on page 525

### **Customizing Columns**

You can create active channel columns with customized cell content and presentation formats, tool tip contents, and right-click pop-up values.

You make these changes through the Custom Columns Editor. In the Editor you create new named columns. For each column you select event data fields to display, and if you wish, the HTML formatting to use in its cells. The tool tip option specifies the formatting and content of the tool tips you see when you hover the pointer over cells in that column. The right-click field option sets the event data field to use in columns where there are right-click commands that use field names as arguments such as Analyze in Channel ....

### Creating a Custom Column

#### Where: Navigator > Resources > Active Channels

- Right-click a column header in an active channel and select Columns > Edit Custom Columns.
- 2. In the Custom Columns Editor, click **Add** and name your new column, for example, call it **ABC Vendor**.

If you want all Console users to see the new column (not just administrators), select the **Share with all** check box.

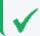

**Tip:** You can also toggle this option on or off later from the Cell Format tab.

#### Click OK.

3. With the new column selected, click **Field Selector** and select the event attributes you want to display in this column. For example, for ABC Vendor, select **Name** and click **OK**.

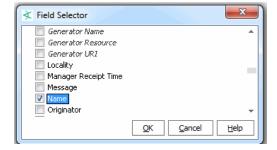

The format field is automatically populated with the variable value in Velocity Template format. If appropriate, apply Java-compatible HTML formatting around the field strings.

Remember to bracket such formatting with the HTML tag, such as <html><B>\$type</b></html>.

- 4. Click **Preview** to see how the contents of the **Format** box will look in the active channel.
- 5. Click the **ToolTip Format** tab to define a tool tip.
- 6. Select a target event attribute in the **Right-Click Field** menu to populate variable right-click commands, when applicable.
- 7. Click **Rename** or **Remove** to change or remove selected items in the **Custom Columns** list.
- 8. Click **Apply** to put your changes into effect and **Close** to close the Custom Columns Editor.

You can edit custom columns after they are created, including toggling on/off the "Share with all" settings for a column, renaming it, changing its Field Selector mappings, and so forth.

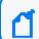

Note: Custom columns are not available as arguments for inline filtering.

### **Showing a Custom Column**

A new custom column is immediately available for use in the Console. Right-click the column header in an active channel and choose **Customize Columns >Add Column** to add the new column to the active channel. Custom columns show up in the Available Fields list under Custom Column. If a column is configured as Share with all, it is available to all administrators. If not, it is available only to the user who created it. For more information, see "Adding, Replacing, or Removing a Column" on page 169.

# Advanced Example: Creating a Custom Column with Velocity Template

Custom columns can display different contents based on external conditions. Use the Velocity template language to specify these conditions.

To create a custom column that displays a particular image when an event's target is in a specific Zone, create the custom column as described previously, but specify Velocity template-language script in place of the HTML format.

The code in the **Format** text box might look like this:

#end </HTML>

# **Using Dashboards**

Dashboards are a graphical display of data gathered from one or more:

- Data Monitors
- Query Viewers

Dashboards can display data in a number of graphical formats, including pie and bar charts, tables, and custom layouts.

Administrators can control visibility of, or access to, dashboards, query viewers, and data monitors by changing access control lists (ACLs) as needed. For more information on general use of ACLs on any resource, see "Managing Permissions" on page 92.

With ACLs, administrators can also control which users are allowed to *deploy* (enable) or *undeploy* (disable) a data monitor.

## **Monitoring Dashboards**

You can organize and present events displayed by data monitors and query viewers on the dashboard. Basic tasks include loading and displaying dashboards; inspecting events; using zoom, slide show, or manipulating the views in various ways; working with dashboard layouts; saving dashboards, and so on.

Where: Navigator > Resources > Dashboards

#### To load dashboards:

- 1. Select Views > Show Dashboard to open the Load Dashboard dialog box.
- 2. Expand the dashboard groups to locate the dashboards you want to include in your display.
- 3. Select the checkboxes next to the dashboards you want to include.
- 4. Click OK.

#### To display a dashboard:

Right-click a dashboard and select **Show Dashboard**.

Using Dashboards Page 181 of 734

#### To inspect events in dashboards:

- 1. Open a dashboard containing events.
- 2. Select the events, right-click, and select **Show Event Details** for Last *N* Events data monitors or **Show details** for other types of data monitors.
- If you select events from a Last N Events data monitor, the details appear in the Event Inspector.
- If you select events from any other data monitor or query viewer, a new view opens in the Viewer panel for you to investigate.

You can drill down on grid, graph, or chart views.

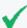

**Tip:** By default on a data monitor, the displayed channel uses the same columns as the default Standard Field Set.

If a custom field set is defined for the data monitor Select Field Set option, the drill-down channel will use that field set. (See "Data Monitors" on page 617 for information on creating data monitors and defining settings for them.)

You can add or remove columns in the active channel. To do so, right-click on the active channel column headers to get the Customize Columns option.

For example, to investigate a data monitor pie chart display, either double-click the chart, or right-click and select **Analyze in Channel > Create Channel** and choose a create channel option, as shown (the menu option for a pie chart display of a query viewer may slightly vary with an additional menu level).

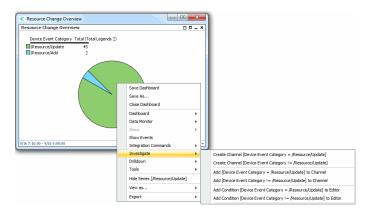

An active channel is displayed showing more detail about the events or resources in the original data monitor or query viewer display. If the channel came from a data monitor, the channel uses the field set columns defined for use in the data monitor Select Field Set option. If no field set is defined, the data monitor uses standard field set columns.

#### To edit dashboard elements:

Right-click in the element and select *<Dashboard element>Edit*.

#### See also:

- Editing a Data Monitor and Moving or Copying a Data Monitor
- "Managing Query Viewers" on page 254

#### To drill down to other resources:

If your dashboard contains data monitors and query viewers that have drilldowns, you can view these drilldowns by right-clicking the particular dashboard element (data monitor or query viewer) and selecting **Drilldown > [drilldown name]** from the context menu. The Console then displays the selected element's edit panel at the Drilldowns tab.

If the selected dashboard element does not have a drilldown, you are presented with the option to create one for that element. See "Adding a Drilldown" on page 194.

#### To display dashboards in a slideshow rotation:

- 1. In the Viewer panel, select **Views > Slideshow > Interval** in the Console's menu.
- 2. Use **Interval** to set the number of seconds to pause on each dashboard.
- 3. Select Views > Slideshow > Start, or use the toolbar button 🛅, to begin the slide show.

Slide shows appear full-window. Also, **Tile Best Fit** is the best display choice in slideshow dashboards so all data monitors are visible. Use **Views > Slideshow > Stop**, or the toolbar button, to end a slideshow and return to the previous view.

#### To rearrange elements in dashboard layouts:

Drag and drop the elements on the desired location in the dashboard. You can also click an element's header and drag it to another location.

#### To use dashboard right-click menu options:

Right-click a dashboard element in a dashboard to use the **Dashboard** subcommands on its context menu. The nature of the element (data from a data monitor or query viewer) determines which commands are applicable and enabled.

See "Dashboard Context Menu Commands" on page 567 for descriptions of options.

#### To zoom in and out of dashboards:

Right-click a dashboard element and choose **Dashboard>Zoom In** or **Dashboard>Zoom Out**.

#### To fit dashboard elements:

- 1. Right-click a dashboard element.
- 2. Select Dashboard>Fit in Dashboard.

#### To change dashboard layouts:

- 1. Click the **Layout** button at the lower-right corner of the dashboard in the Viewer panel
- 2. Select a tab or tile option.
- 3. Right-click and select **Save Dashboard**.

#### To close a dashboard:

In a dashboard, right-click and select Close Dashboard.

## Creating or Editing a Dashboard

When you create a dashboard, the ability to add data monitors is automatically available.

#### Where: Navigator > Resources > Dashboards

#### To create or edit a dashboard:

- If you are creating a dashboard, right-click a dashboard group and select New Dashboard.
   If you are editing a dashboard, right-click an existing dashboard and select Edit Dashboard.
   If you selected New Dashboard, an untitled dashboard appears in the Viewer panel and the Data Monitors tab automatically comes forward so you can choose monitors to add.
- Provide a name if this is a new dashboard.
- 3. If you want to add data monitors now:
  - a. On the **Data Monitors** tab, navigate through the groups of existing data monitors to find ones you want to add to the dashboard.
  - b. Select a data monitor to add, right-click it and select **Add to Dashboard As**, then select an applicable display format:

#### **Display Options for Dashboards**

| Display<br>Format       | Description                                                                                                    |
|-------------------------|----------------------------------------------------------------------------------------------------|
| Bar Chart               | Shows data as a series of proportional bar elements and may include bar segmentation to subdivide the data.  Applies to data monitors and query viewers.                                                                                                    |
| Bar Chart<br>Table      | A grid of proportional bar elements.  Applies to data monitors.                                                                                                    |
| Horizontal<br>Bar Chart | Shows data as a series of proportional bar elements and may include bar segmentation to subdivide the data. This format forces the bars to run left-to-right rather than up-and-down.  Applies to data monitors and query viewers.                                   |
| Pie Chart               | Shows data as a circle with proportional wedges for elements.  Applies to data monitors and query viewers.                                                                                                    |
| Statistics<br>Chart     | Displays Moving Average data monitors, especially those that contain and need to arrange (overlay) multiple graphs in one monitor space. Compare Statistics Chart to Tile, which arranges individual-graph monitors into fixed arrays.  Applies to data monitors.    |
| Table                   | Displays data as a grid.  Applies to data monitors and query viewers.                                                                                                    |
| 3D Bar<br>Chart         | Shows data as a series of proportional bar elements and may include bar segmentation to subdivide the data. The graph also has a third axis (depth) to display more data and can be rotated by dragging.  Applies to data monitors.                                  |
| Stacked Bar<br>Chart    | Shows data as a series of proportional bar elements and may include bar segmentation to subdivide the data.  Applies to query viewers.                                                                                                    |
| Tile                    | Arranges individual Moving Average data graphs into separate, fixed positions on a data monitor, when multiple graphs are present. Compare Tile to Statistics Chart, which displays multiple graphs (overlaid) in the same monitor space.  Applies to data monitors. |

c. Repeat the above step to add other data monitors, as needed. When you've finished, right-click the dashboard in the Viewer panel and choose **Save Dashboard**.

#### 4. Additional tasks:

- To add query viewers, see "Adding a Query Viewer to a Dashboard" on page 187.
- To add data monitors, see "Adding a Data Monitor to a Dashboard" on the next page.
- 5. Optional: To add information in the Notes tab, refer to "Using Notes" on page 65.
- 6. Click OK.

#### **Next steps:**

#### Add elements to this dashboard:

- "Adding a Data Monitor to a Dashboard" below
- "Adding a Query Viewer to a Dashboard" on the next page

# Adding a Data Monitor to a Dashboard

#### Where: Navigator > Resources > Dashboards

#### To add a data monitor to a dashboard:

- 1. Right-click a dashboard and select **Show Dashboard**.
- 2. On the Data Monitors tab, navigate through the groups of existing data monitors to find ones you want to add to the dashboard.
- 3. Right-click a data monitor and select **Add to Dashboard As**, then select an applicable display format:

#### **Display Options for Dashboards**

| Display<br>Format       | Description                                                                                                    |
|-------------------------|----------------------------------------------------------------------------------------------------|
| Bar Chart               | Shows data as a series of proportional bar elements and may include bar segmentation to subdivide the data.                                                                                                    |
|                         | Applies to data monitors and query viewers.                                                                                                    |
| Bar Chart<br>Table      | A grid of proportional bar elements.  Applies to data monitors.                                                                                                    |
| Horizontal<br>Bar Chart | Shows data as a series of proportional bar elements and may include bar segmentation to subdivide the data. This format forces the bars to run left-to-right rather than up-and-down.  Applies to data monitors and query viewers.                                |
| Pie Chart               | Shows data as a circle with proportional wedges for elements.  Applies to data monitors and query viewers.                                                                                                    |
| Statistics<br>Chart     | Displays Moving Average data monitors, especially those that contain and need to arrange (overlay) multiple graphs in one monitor space. Compare Statistics Chart to Tile, which arranges individual-graph monitors into fixed arrays.  Applies to data monitors. |
| Table                   | Displays data as a grid.  Applies to data monitors and query viewers.                                                                                                    |

#### Display Options for Dashboards, continued

| Display<br>Format    | Description                                                                                                    |
|----------------------|----------------------------------------------------------------------------------------------------|
| 3D Bar<br>Chart      | Shows data as a series of proportional bar elements and may include bar segmentation to subdivide the data. The graph also has a third axis (depth) to display more data and can be rotated by dragging.  Applies to data monitors.                                  |
| Stacked Bar<br>Chart | Shows data as a series of proportional bar elements and may include bar segmentation to subdivide the data.  Applies to query viewers.                                                                                                    |
| Tile                 | Arranges individual Moving Average data graphs into separate, fixed positions on a data monitor, when multiple graphs are present. Compare Tile to Statistics Chart, which displays multiple graphs (overlaid) in the same monitor space.  Applies to data monitors. |

4. To save the dashboard, right-click it and choose **Save Dashboard**. If this is a new dashboard, navigate to the group where you want to save the dashboard, enter a name for the new dashboard, and click **OK**.

# Adding a Query Viewer to a Dashboard

You can add a query viewer result to a dashboard as follows:

#### Where: Navigator > Resources > Query Viewers

- 1. If you have identified an existing dashboard to which you want to add the query viewer, open the dashboard in the viewer and make sure it is the focus. If you want to add the query viewer to a new dashboard, continue to the next step.
- Right-click a query viewer and select Add to Dashboard As >, then select an applicable display format (see "Dashboard Display Formats" on the next page).
  - The query viewer result is displayed on the open dashboard. If a dashboard is not displayed, a new untitled dashboard is created for the query viewer result.
- 3. Save the existing dashboard.

Or if this is a new dashboard:

- a. Right-click the title bar of the dashboard and choose Save Dashboard As.
- b. In the popup dialog, navigate to the group where you want to save the dashboard, enter a name for the dashboard, and click **OK**.

You can add multiple query viewer results sets along with other resources to a single dashboard.

# **Dashboard Display Formats**

The available display options depend on the nature of the dashboard element.

## **Display Options for Dashboards**

| Display<br>Format       | Description                                                                                                    |
|-------------------------|----------------------------------------------------------------------------------------------------|
| Bar Chart               | Shows data as a series of proportional bar elements and may include bar segmentation to subdivide the data.                                                                                                    |
|                         | Applies to data monitors and query viewers.                                                                                                    |
| Bar Chart<br>Table      | A grid of proportional bar elements.  Applies to data monitors.                                                                                                    |
| Horizontal<br>Bar Chart | Shows data as a series of proportional bar elements and may include bar segmentation to subdivide the data. This format forces the bars to run left-to-right rather than up-and-down.  Applies to data monitors and query viewers.                                   |
| Pie Chart               | Shows data as a circle with proportional wedges for elements.  Applies to data monitors and query viewers.                                                                                                    |
| Statistics<br>Chart     | Displays Moving Average data monitors, especially those that contain and need to arrange (overlay) multiple graphs in one monitor space. Compare Statistics Chart to Tile, which arranges individual-graph monitors into fixed arrays.  Applies to data monitors.    |
| Table                   | Displays data as a grid.  Applies to data monitors and query viewers.                                                                                                    |
| 3D Bar<br>Chart         | Shows data as a series of proportional bar elements and may include bar segmentation to subdivide the data. The graph also has a third axis (depth) to display more data and can be rotated by dragging.  Applies to data monitors.                                  |
| Stacked Bar<br>Chart    | Shows data as a series of proportional bar elements and may include bar segmentation to subdivide the data.  Applies to query viewers.                                                                                                    |
| Tile                    | Arranges individual Moving Average data graphs into separate, fixed positions on a data monitor, when multiple graphs are present. Compare Tile to Statistics Chart, which displays multiple graphs (overlaid) in the same monitor space.  Applies to data monitors. |

## Managing Dashboard Groups

The groups in the Dashboard tab of the Navigator panel's Dashboard resource tree store individual dashboards or other dashboard groups. You use groups within groups to help organize larger numbers of resources.

You can manage groups by drag-and-drop. You can move or copy dashboards or groups within the Dashboards resource tree. And deleting a group also deletes the resources it contained.

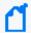

**Note:** To copy multiple resources at once, use Copy and Paste. You can drag and drop only one resource at a time.

Where: Navigator > Resources > Dashboards

#### To create a dashboard group:

- 1. Right-click a group and choose **New Group**.
- 2. Enter a name in the group's text field.
- 3. Optional: To add information in the Notes tab, refer to "Using Notes" on page 65.
- 4. Press Enter.

#### To rename a dashboard group:

- 1. Right-click a group and choose **Rename**.
- 2. Enter a name in the group's text field.
- 3. Press Enter.

#### To edit a dashboard group:

- 1. Right-click a group and choose Edit Group.
- 2. In the Group Editor, edit the **Name** and **Description** text fields.
- 3. Click OK.

#### To move or copy a dashboard group:

- 1. Navigate to a group and drag it into another group.
- 2. Choose **Move** to move the group, **Copy** to make a separate copy of the group, or **Link** to create a copy of the group that is linked to the original group.

If you select **Move**, the resource or resource group moves to the new location. If you select **Copy**, you create a separate copy of the resource or resource group that will not be affected

when the original resource or resource group is edited. If you select **Link**, you create a copy that is linked to the original resource or resource group. Therefore, if you edit a linked item, whether the original or the copy, all links are also edited. When deleting linked items, you can either delete the selected item or all linked items.

#### To delete a dashboard group:

- 1. Right-click a group and choose **Delete Group**.
- 2. In the dialog box, click **Yes**.

# **Using Data Monitors**

You populate dashboards with data monitors, which you most often select from the Data Monitors resource tree in the Navigator panel (under Dashboards). Pre-defined data monitors are provided. You can create, edit, and delete your own data monitors.

Administrators can limit visibility of, or control access to, data monitors by changing access control lists (ACLs) as needed. For more information on general use of ACLs on any resource, see "Managing Permissions" on page 92.

With ACLs, administrators can also control which users are allowed to *deploy* (enable) or *undeploy* (disable) a data monitor.

## Creating a Data Monitor

Where: Navigator > Resources > Dashboards > Data Monitors tab

- 1. Right-click a data monitor group and choose **New Data Monitor**.
- 2. In the Data Monitor Editor, select a **Data Monitor Type** from the drop-down menu.

## **Data Monitor Types**

| Data Monitor<br>Type                                          | Description                                                                                                    |
|---------------------------------------------------------------|----------------------------------------------------------------------------------------------------|
| "Asset<br>Category<br>Count Data<br>Monitor" on<br>page 618   | Enumerate the number of real-time hits (events) that occur per asset category, by priority, within a time interval.                                                                                                    |
| "Event<br>Correlation<br>Data<br>Monitor" on<br>page 619      | Provide flow-volume level correlation between two different event streams (based on two different specified filters).                                                                                                    |
| "Event Graph<br>Data<br>Monitor" on<br>page 621               | Draw real-time diagrams of selected event activity. Automates the graphing of attacks in real-time. The <i>manual</i> operations are described in "Graphing Attacks" on page 208.                                                                                                    |
| "Geographic<br>Event Graph<br>Data<br>Monitor" on<br>page 622 | Draw a real-time geographic map of selected events. In effect, it does automatically and in real-time what you can do manually, as described in "Graphing Attacks" on page 208.                                                                                                    |
| "Hierarchy<br>Map Data<br>Monitor" on<br>page 623             | Draw an image made up of proportionally sized panels where each panel represents a group of events selected by group fields selected in the source node identifier. A source-node criteria could be a combination of fields.  The Hierarchy Map data monitor includes several enhancements, as described in "Hierarchy Map Features" on page 624.                                                                                                    |
| "Hourly<br>Counts Data<br>Monitor" on<br>page 633             | Display the total count of events on an hourly basis along with their Priority.                                                                                                    |
| "Last N Events<br>Data<br>Monitor" on<br>page 634             | Order events based on a specified configuration. In the Table Viewer, the monitor displays the most recent events by Priority, Event Name, Protocol, and Category. With the BarChartTable configuration, the order is by Priority and Event Name. The PieChart configuration is ordered by Priority.                                                                                                    |
| "Last State<br>Data<br>Monitor" on<br>page 635                | Provide an extra level of abstraction that you can use to simplify the information presented to operators. Sometimes called <i>indicator lights</i> or <i>heads-up displays</i> , these monitors show graphics that translate more complex values into simple, rapidly observable results such as green/amber/red signal lights or checkmark/asterisk/exclamation point symbols. Last State data monitors could also be called <i>most recently known state</i> monitors. |

#### Data Monitor Types, continued

| Data Monitor<br>Type                                            | Description                                                                                                    |
|-----------------------------------------------------------------|----------------------------------------------------------------------------------------------------|
| "Moving<br>Average Data<br>Monitor" on<br>page 639              | Display the moving average of events by a selected data field. The display provides a running count of events within a specified time frame and generates an event when the moving average changes significantly.                                                                                                    |
| "Rules Partial<br>Match Data<br>Monitor" on<br>page 642         | Display rules that have partial matches and the total number of partial match events within a specified time frame. For more information on partial matches, see "Managing Rule Actions" on page 316.                                                                                                    |
| "Statistics<br>Data<br>Monitor" on<br>page 643                  | Provide a broader generalization of Moving Average data monitor functionality, except that it allows selection of other statistical methods in addition to Moving Average. Statistical methods include Average, Moving Average, Standard Deviation, Skew and Kurtosis, as well as Moving Average. These added capabilities could be used to detect anomalous behavior that could not be detected using moving average alone. |
| "System<br>Monitor Data<br>Monitor" on<br>page 645              | Provide measurements based on ArcSight Manager internal monitoring system Java classes and attributes.  A number of system monitors that might be particularly useful to ArcSight administrators are provided as predefined System Data Monitors that you can include in your dashboard displays to monitor system performance.                                                                                              |
| "System<br>Monitor<br>Attribute Data<br>Monitor" on<br>page 646 | Similar to System Monitor, except that, rather than provide measurements for all attributes of a specified Java class, focus on a single specific attribute of a given ArcSight Java class. Used primarily for measurements on attributes that provide complex data structures.                                                                                                    |
| "Top Value<br>Counts Data<br>Monitor" on<br>page 647            | Display top events by selected data field, the total number of events, and the event Severity within the total number of events with the Table and BarChartTable viewer configurations.                                                                                                    |

3. Based on the data monitor type you have selected, specify values and options in the applicable fields to define the data monitor's data collection. Details on fields and appropriate values are given in the information about each data monitor type.

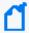

**Note:** Depending on the permissions associated with the user group to which you belong, you may or may not have an option to **Enable** (*deploy*) or disable (*un-deploy*) the data monitor. For more information, see "Enabling or Disabling a Data Monitor" on page 201.

4. If the data monitor uses data fields for evaluation, use the **Variables** tab to create a new specialized field, if necessary.

The following data monitors support variables:

- Event graph
- Hierarchy Map
- Last N Events
- Last State
- Moving Average
- Statistics
- Top Value Counts (bucketized)

If you select a data monitor that does not support variables, the Variables tab is disabled.

You can also add a global variable anywhere fields can be added. See "Adding a Global Variable to a Data Monitor" on page 400.

- 5. If the Data Monitor type supports drill downs to other resources, use the Drilldown tab to configure it. The following types of Data Monitors support drilldowns:
  - Event Graph
  - Hierarchy Map
  - Last N Events
  - Last State
  - Moving Average
  - Statistics
  - Top Value Counts (Bucketized)

See "Adding a Drilldown" on the next page for instructions.

6. Click OK.

To add the new monitor to the current dashboard, right-click it and choose **Add to Dashboard As**.

## **Editing a Data Monitor**

- 1. Access the data monitor for editing in one of two ways:
  - In Navigator > Resources > Dashboards > Data Monitors tab, right-click a data monitor and select Edit Data Monitor.
  - If a dashboard containing the data monitor is already displayed, hover the cursor over that data monitor in the dashboard's Viewer panel, right-click, and select **Data** Monitor > Edit.

2. In the Data Monitor Editor, edit the applicable fields.

See "Creating a Data Monitor" on page 190 and "Data Monitors" on page 617 for field details on all data monitors.

For customized view options on Last State data monitors, see the Last State Data Monitor topic.

3. Click OK.

## **Deleting a Data Monitor**

Where: Navigator > Resources > Dashboards > Data Monitors tab

- 1. Right-click a data monitor and choose **Delete Data Monitor**.
- 2. In the dialog box, click Yes.

# Managing Drilldowns from Data Monitors

Drilldowns provide the ability to investigate details about resources related to what is displayed by query viewers or data monitors. You can get more focused views on particular aspects of a single item, such as an asset, event, and so on, in the query result.

## Adding a Drilldown

You can configure query viewers and data monitors to drill down to one or a combination of the following resources:

- Active channels
- Dashboards
- Query viewers

Each drilldown type has its own options. After you have added one or more drilldowns, Console users can select one by right-clicking on the result and selecting **Drilldown >** [drilldown name] from the context menu.

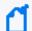

**Note:** In a Custom View Dashboard and on the Real-time Threat Detection Command Center, only drilldowns to dashboards are supported.

You can create drilldowns from these types of data monitors:

- Event graph
- Hierarchy map
- Last N Events

- Last State
- Moving Average
- Statistics
- Top Value Counts

You cannot drill down to resources from the following data monitors:

- Asset Category Count
- Event Correlation
- Geographic Event Graph
- Hourly Counts
- Rules Partial Match
- System Monitor
- System Monitor Attribute

Where: Navigator > Resources > Dashboards > Data Monitors tab > data monitor > Drilldowns tab

#### To add a drilldown from the data monitor:

- 1. Access the **Drilldowns** tab in one of two ways:
  - Right-click on the query viewer or data monitor results in a dashboard and select
     Drilldowns/Edit Drilldowns to open the editor to the Drilldowns tab.

Or

- Right-click on a query viewer or data monitor in the Navigator panel and select the **Edit** option, then select the **Drilldowns** tab.
- 3. In the Destination field, select a resource type, for example, Dashboards.

Adding a Drilldown Page 195 of 734

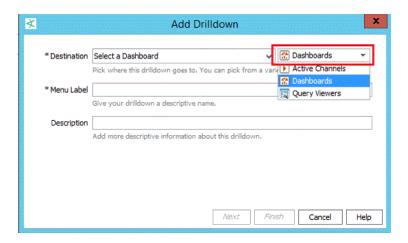

Then choose the corresponding specific resource, for example, My\_Dashboard.

- 4. Enter a menu label (defaults to the specific resource's name). This label will represent this drilldown when the user right-clicks and selects Drilldowns on the Viewer panel.
- 5. Enter an optional description containing useful information about the drilldown.

Adding a Drilldown Page 196 of 734

## 6. Set the remaining options based on your destination resource:

## **Options for the Drilldown's Resource Destinations**

| If resource<br>type is | Follow these steps                                                                                                    |
|------------------------|----------------------------------------------------------------------------------------------------|
| Active<br>Channels     | For an active channel destination, the settings in the Channel Display Options tab are not required; you may click <b>Finish</b> . If you want to set display options:  a. Select a field set from the drop-down list and click <b>OK</b> .  b. Change the <b>Sort By</b> field from the drop-down list and the sort order.  c. Click <b>Finish</b> .                                                                                                    |
| Dashboards             | Click <b>Finish</b> . You are done.                                                                                                    |
| Query<br>Viewers       | For a query viewer destination, field mapping is required:  a. On the Field Mapping tab, click Add to display a dropdown list of source fields. You must define at least one field map.  The source fields are from the source query viewer (the one you are drilling down from). The mapping condition is always set to =.  b. Under the Destination Field column, select a field from the destination query viewer (the one you are drilling down to).  The Drilldown definition shown in the example maps the source query viewer/data monitor "Name" column to the target query viewer/data monitor "Name" column. This constructs the following drilldown filter: <target>Name   <target>Name = <source/>.Name   where <source/>.Name is replaced by the actual value from the source query viewer/data monitor row.   If there are no eligible field mappings, you cannot complete the drilldown definition; the Finish button is disabled. You can add or remove field mappings, but your choices are limited to the columns already provided in the query viewer.   c. On the Display tab, you can choose to show (check) or hide (uncheck) the data fields in the drilldown result.   d. On the Sort tab, you can click Add to select the columns to specify the sort order of the resulting values. For each added column, change the sort order to ascending (the default) or descending.   e. Click Finish.</target></target> |

7. Repeat the process to add multiple drilldowns as required.

Adding a Drilldown Page 197 of 734

The drilldowns you added will be available for selection when you view the data monitor or query viewer results. From those resources, the drilldowns are displayed for selection in the order they were created. The first drilldown is automatically the default drilldown of choice.

#### Tips on drilldown definitions:

- If there is only one drilldown, this is the default drilldown for that resource. If there are multiple drilldowns, the first drilldown is the default. You can change the order on the Drilldowns tab.
- When you run the query viewer results or view a data monitor, right-click, and select **Drilldown**, the selection list displays the list of drilldowns defined for that resource. The default drilldown is at the top of the list, and the remaining drilldowns are displayed in the sequence as they appear on the data monitor or query viewer's Drilldowns tab.
- You can define drilldowns for multiple fields of different data types.
- You cannot define drilldowns to go to fields that are SQL functions.

#### Example of drilldowns added to a query viewer

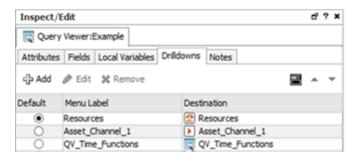

## Editing a Drilldown

Purpose: To change drilldown settings defined for a data monitor

Where: Navigator > Resources > Dashboards > Data Monitors tab > data monitor > Drilldowns tab

#### To edit a drilldown:

- 1. Open the editor for the query viewer or data monitor you want to edit.
- 2. Click the **Drilldowns** tab.
- 3. Select the drilldown you want to edit and click **Edit**The drilldown dialog for this drilldown is displayed. Change the fields and options as described in "Adding a Drilldown" on page 261.

Editing a Drilldown Page 198 of 734

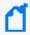

**Note:** You can also edit the drill down from the query viewer or data monitor results. Right-click and select **Drilldown > Edit Drilldowns**. Selecting this command opens the editor for the query viewer or data monitor at the Drilldowns tab.

## Changing the Default Drilldown

Purpose: To change the top selection of the drilldown's selection list

Where: Navigator > Resources > Dashboards > Data Monitors tab > data monitor > Drilldowns tab

When you run the query viewer results or view a data monitor, right-click, and select **Drilldown**, the selection list displays the list of drilldowns defined for that resource. The default drilldown is at the top of the list, and the remaining drilldowns are displayed in the sequence as they appear on the Drilldowns tab. This default position is not affected by any sorting of drilldowns.

#### To change the default drilldown:

- 1. Open the editor for the data monitor or query viewer you want to edit.
- 2. On the Drilldowns tab under the Default column, click the button corresponding to the drilldown you want as the default and save.

The default drilldown will appear at the top of the selection list the next time you right-click on the query viewer results or data monitor and select **Drilldown**.

## Sorting or Changing the Order of Drilldowns

Purpose: To change the order of drilldowns on the list

Where: Navigator > Resources > Dashboards > Data Monitors tab > data monitor > Drilldowns tab

If you create multiple drilldowns to different resource types, the Drilldowns tab displays the drilldowns in the sequence they were created. This initial sort order affects the selection list if you right-click the data monitor or query viewer results on the Viewer panel and select **Drilldowns**.

You can re-order the drilldowns in two ways:

- · Sorting the drilldowns
- Moving specific drilldowns up or down the list

#### To change the sort order:

- 1. Open the editor for the data monitor or query viewer you want to edit.
- 2. Click the **Drilldowns** tab and click **Sort** ( ) on the toolbar.

Multiple drilldowns on the Drilldowns tab are sorted in two ways, as follows:

- First, the drilldowns are sorted alphabetically according to resource type: active channels, dashboards, and query viewers.
- Next, within the resource type, drilldowns are again sorted alphabetically by their menu labels.

After you click the **Sort** button, clicking it again will not change the sort order.

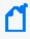

**Note:** Even if the default drilldown moves after sorting on the Drilldowns tab, the default will still be at the top of the selection list when you right-click on the data monitor or query viewer results and select **Drilldowns**. If you want to change the default itself, follow instructions in "Changing the Default Drilldown" on page 264.

#### To move a drilldown's position on the list:

- 1. Open the editor for the data monitor or query viewer you want to edit.
- 2. Click the **Drilldowns** tab and select a drilldown. Do not click under the Default column if you are not changing the default drilldown.
- 3. On the toolbar, click the up or down arrow buttons to move the drilldown up or down the list.

## Removing a Drilldown

Where: Navigator > Resources > Dashboards > Data Monitors tab > data monitor > Drilldowns tab

You remove any drilldown, including the default drilldown, one at a time. If you delete only the default and you have other drilldowns, the next drilldown on the list becomes the default.

#### To remove a drilldown:

- 1. Open the editor for the data monitor or query viewer you want to edit.
- 2. Click the **Drilldowns** tab.
- Select the drilldown you want to remove and click Remove ( Remove ).
- 4. Repeat as required.

## Moving or Copying a Data Monitor

You can move or copy a data monitor as you would any other resource. See "Moving, Copying, Linking, and Deleting Resources" on page 437.

Where: Navigator > Resources > Dashboards > Data Monitors tab

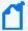

#### Note: Regarding data monitors and user permissions

- Users who do not have data monitor deployment permissions can still copy enabled data monitors, but the copies are disabled. Users need both write and deploy permissions to enable or disable a data monitor.
- Users who do not have data monitor deployment permissions can still move data monitors from one group to another if they have:
  - Write permissions on the data monitors they want to move, and
  - Write permissions on the destination group for the move operation

For more about data monitor deployment permissions, see "Controlling Who Has Permissions to Deploy Data Monitors" on page 101.

## **Enabling or Disabling a Data Monitor**

When a data monitor is enabled (*deployed*) it is actively processing events and updating its display.

When you disable (*un-deploy*) a data monitor, it stops processing events and updating its display. You might choose to disable a data monitor because it is not needed or should not be considered under certain circumstances.

Data monitors can be enabled at time of creation (see "Creating a Data Monitor" on page 190) or edited later to enable deployment.

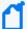

**Note:** Data monitor deployment is controlled through User Access Control Lists (ACLs). Administrators can allow or block users for data monitor deployment permissions.

Depending on the permissions associated with the user group to which you belong, you may or may not have an option to **Enable** (*deploy*) or **Disable** (*un-deploy*) the data monitor.

- Administrators (all users belonging to the Administrators group) have permissions to deploy/un-deploy data monitors.
- To deploy a data monitor, a user needs *both* general data monitor deployment permissions and write permissions to the specific data monitor he or she wants to deploy. Users with permissions to deploy data monitors can deploy only those data monitors for which they have write permissions.
- Administrators can grant permissions to deploy or restrict data monitors to other non-Administrator users through the Access Control Lists (ACLs) editor. For more information, see "Controlling Who Has Permissions to Deploy Data Monitors" on page 101 and "Granting or Removing Resource Permissions" on page 93.

#### To enable or disable a data monitor from the Editor:

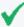

**Tip:** You can set *operations* permissions on data monitor deployment by editing Access Control Lists (ACLs) on user groups. Administrators can allow or block user groups for data monitor deployment permissions. (This is different than controlling permissions on who has access to the data monitors *resource*.)

To set permissions for *deploying* data monitors, click the **Operations** tab, then click the **Add** button to get the Permissions Selector dialog for operations, select **Deploy** and click **OK**. For more information, see "Controlling Who Has Permissions to Deploy Data Monitors" on page 101.

- 1. Access the data monitor for editing in one of two ways:
  - In Navigator > Resources > Dashboards > Data Monitors tab, right-click a data monitor and select Edit Data Monitor.
  - If a dashboard containing the data monitor is already displayed, hover the cursor over that data monitor in the dashboard's Viewer panel, right-click, and select **Data** Monitor > Edit.
- 2. In the Data Monitor Editor, click the check box for **Enable** to toggle the data monitor on or off.
  - A checkmark indicates the data monitor is enabled (deployed).
  - If the box is unchecked, the data monitor is disabled (undeployed).
- 3. Click **Apply** or **OK** on the editor to save your changes.

#### To enable or disable a data monitor in the Navigator:

You can also enable and disable data monitors in the Navigator by right-clicking data monitors or a data monitor group.

#### Where: Navigator > Resources > Dashboards > Data Monitors tab

- 1. Right-click a data monitor or a data monitor group.
- Choose Enable Data Monitor to deploy or activate the monitors (if disabled) or Disable
   Data Monitor to un-deploy or deactivate (if enabled).

For information about granting permissions to user groups to enable or disable data monitors, see "Controlling Who Has Permissions to Deploy Data Monitors" on page 101.

# Overriding a Data Monitor's Last State

Last State data monitors can sometimes display a status that has served its purpose as soon as you have seen it. Once seen, you may want to directly reset or change the status so you can watch for a new status change, without waiting for an automatic system update.

When you see a status in a Last State data monitor that you want to reset, de-escalate, or otherwise override, right-click a cell in the monitor and choose **Override Status**. In the Select dialog box, select the new status and click **OK**.

# Managing Data Monitor Groups

Data monitor groups store similar data monitors in a single location. You can create groups within groups to meet enterprise needs.

You can manage one group at a time by drag-and-drop. You can move or copy dashboards or groups within the Dashboards resource tree. Deleting a group deletes the resources it contained.

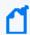

**Note:** To copy multiple resources at once, use Copy and Paste. You can drag and drop only one resource at a time.

Where: Resources > Dashboards > Data Monitors tab

#### To create a data monitor group:

- 1. Right-click a group and choose **New Group**.
- 2. Enter a name in the text field.

- 3. Optional: To add information in the Notes tab, refer to "Using Notes" on page 65.
- 4. Press Enter.

#### To rename a data monitor group:

- 1. Right-click a group and select **Rename**.
- 2. Enter a new name in the group's text field.
- Press Enter.

#### To edit a data monitor group:

- 1. Right-click a group and choose Edit Group.
- 2. In the Group Editor, edit the **Name** and **Description** text fields.
- 3. Click OK.

#### To move or copy a data monitor group:

- 1. Navigate to a group and drag it into another group.
- 2. Choose **Move** to move the group, **Copy** to make a separate copy of the group, or **Link** to create a copy of the group that is linked to the original group.

If you select **Move**, the resource or resource group moves to the new location. If you select **Copy**, you create a separate copy of the resource or resource group that will not be affected when the original resource or resource group is edited. If you select **Link**, you create a copy that is linked to the original resource or resource group. Therefore, if you edit a linked item, whether the original or the copy, all links are also edited. When deleting linked items, you can either delete the selected item or all linked items.

#### To delete a data monitor group:

- 1. Right-click a group and choose **Delete Group**.
- 2. In the dialog box, click **Yes**.

#### To enable or disable data monitor groups:

Data monitors are enabled by default. When you disable data monitors they stop processing events and updating their displays. You might choose to disable a data monitor group because it is not needed or should not be considered under certain circumstances.

You can also enable and disable data monitors individually in the Data Monitor resource tree or Data Monitor Editor.

- 1. Right-click a data monitor group.
- 2. Select **Enable Data Monitor** to activate all the monitors in the group (if they are disabled) or **Disable Data Monitor** to deactivate them (if they are enabled).

# **Using Charts**

The Console offers several chart view options for active channels and for data monitors. You can add chart views of the data in many active channels or data monitors simply by choosing a chart type from the **Format** pop-up menu in the view's lower-right corner.

ArcSight charts remain linked to the data they represent. You can immediately see a chart's events in a grid view that presents the data as charted, or filtered further using the options of the **Analyze in Channel** command. Charts use the same color for all values in a series. For example, if you are plotting successful and failed logins in a chart, successful logins as a series will have one color. Failed logins as another series will have a different color.

You can click and drag three-dimensional charts on their vertical or horizontal axes to tilt them for better viewing.

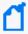

**Note:** Contents of charts are affected by the factors that affect active channels or data monitors, such as changing time parameters or filters. Not all charts are applicable to, or available for, all views

# Charting an Active Channel's Contents

Where: Navigator > Resources > Active Channels

- 1. Right-click a channel and select **Show Active Channel**.
- 2. In the Viewer panel, in the lower-right corner of the newly opened active channel, click the **Viewer Selector** icon to open its menu.
- 3. In the menu's **Chart** branch, select one of the chart types:

| Chart Type        | Description                                                                                                    |
|-------------------|----------------------------------------------------------------------------------------------------|
| Area              | A horizontal chart in which bands occupy various amounts of the displayed area to indicate relevant values.                        |
| Horizontal<br>Bar | A horizontal chart that shows changes in relative quantities, usually by time units seen as solid rectangles, over a span of time. |
| Line              | A horizontal chart that shows changes in relative quantities, usually by time units plotted on a line, over a span of time.        |

Using Charts Page 205 of 734

| Chart Type       | Description                                                                                                    |  |
|------------------|----------------------------------------------------------------------------------------------------|--|
| Pie              | A circular chart with proportional wedges for the relevant values.                                                                         |  |
| Scatter Plot     | A horizontal chart that shows changes in relative quantities, usually by time units plotted as separate points, over a span of time.       |  |
| Stacking<br>Area | A horizontal chart in which stacked bands occupy various amounts of the displayed area to indicate relevant values.                        |  |
| Stacking Bar     | A horizontal chart that shows changes in relative quantities, usually by time units seen as stacked solid rectangles, over a span of time. |  |
| 3D Bar           | A corner-anchored graph with height, width, and depth dimensions that can show three axes of categorical and quantitative information.     |  |

- 4. The data in the view opens in an additional chart presentation, in the chosen format, within the active channel.
- 5. Click the **Layout** icon in the channel's lower-right corner to change the visual arrangement (tabbed or tiled) of the views within the channel, if needed.

# **Charting a Data Monitor's Contents**

#### Where: Navigator > Resources > Dashboards

- 1. Double-click a dashboard or right-click it and choose **Show Dashboard**.
- 2. In the Viewer panel, in the lower-right corner of an applicable data monitor, click the **Viewer Selector** icon to open its menu.

#### 3. In the chart menu, select one of the chart types:

| Chart Type        | Description                                                                                                    |
|-------------------|----------------------------------------------------------------------------------------------------|
| Area              | A horizontal chart in which bands occupy various amounts of the displayed area to indicate relevant values.                                |
| Horizontal<br>Bar | A horizontal chart that shows changes in relative quantities, usually by time units seen as solid rectangles, over a span of time.         |
| Line              | A horizontal chart that shows changes in relative quantities, usually by time units plotted on a line, over a span of time.                |
| Pie               | A circular chart with proportional wedges for the relevant values.                                                                         |
| Scatter Plot      | A horizontal chart that shows changes in relative quantities, usually by time units plotted as separate points, over a span of time.       |
| Stacking<br>Area  | A horizontal chart in which stacked bands occupy various amounts of the displayed area to indicate relevant values.                        |
| Stacking Bar      | A horizontal chart that shows changes in relative quantities, usually by time units seen as stacked solid rectangles, over a span of time. |
| 3D Bar            | A corner-anchored graph with height, width, and depth dimensions that can show three axes of categorical and quantitative information.     |

4. The data in the monitor switches to a chart presentation.

For data monitors, the **Chart Showing Priorities** submenu offers many of these same charting options, but with graphic elements such as pie wedges or bar segments that distinguish their priority-level components.

For more about the format tools available for dashboards ( on page 181.

For more about working with dashboards, see "Using Dashboards" on page 181.

# **Exploring the Events Behind a Chart**

To see a grid view of the events behind an active channel's chart, double-click the section of the graphic that represents those events. To filter those events further, right-click the relevant section of the chart and choose an **Analyze in Channel** command option. In charts that show color keys, such as Events by Priority, you can also double-click a color chip to open a grid view filtered by that key.

To see an active channel grid view of the events behind a data monitor's chart, double-click the section of the graphic that represents those events, or right-click and choose **Show Details**, or choose **Show Detailed Channels** to see a view for each of the chart's components.

# **Using Query Viewers**

Query viewers are a type of resource used for defining and running SQL queries. You can run query viewer results directly or add query viewers to a dashboard. For more information about defining query viewers and adding them to the dashboard, see "Query Viewers" on page 253.

# **Graphing Attacks**

You use graphic analytics to quickly identify high-volume attackers or targets at a glance. You can locate and typify cascading attacks (for example, worms and viruses), and isolate and analyze events involving interactions between two or more devices (for example, threat discovery).

- The event data you visualize can be **static** (a snapshot of the selected events) or **live** (continuously updated with specified real-time event data). You create static graphs by selecting certain event data out of a source and displaying it as a graphic. See "Creating Static Event Graphs" below.
- You create live graphs using a graphic data monitor type or an active list. See "Creating Live Event Graphs" on the next page.
- See "Event Graph Notes" on page 210 for descriptions of the graphical elements on an event graph.
- See "Configuring Event Graphs" on page 44 to set or change your event graph preferences.

## **Creating Static Event Graphs**

Where: Event grid, data monitor, or Event Inspector panel

- 1. Select an array of events in a grid, data monitor, or event inspector.
- 2. Right-click the selected set and select **Event Graph** or **Geographic View**.

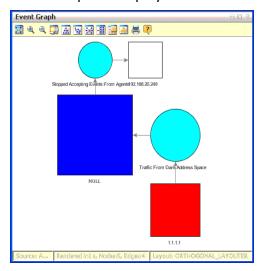

The Viewer panel displays the selected events in a new view, using the selected style.

# **Creating Live Event Graphs**

You can create live event graphs using either data monitors or active lists.

## Using a Data Monitor

Where: Navigator > Resources > Dashboard > Data Monitors > event graph or geographic event graph data monitor

- Right-click the data monitor and select **Add to Dashboard As>Geographic Graph** or **Graph**.
- Alternatively:
  - a. Right-click your personal Data Monitors folder in the Navigator and select **New Data Monitor**. A Data Monitor Editor panel opens.
  - b. In the **Data Monitor Type** drop-down list, select **Event Graph** or **Geographic Event Graph**.
  - c. Define the graphic data monitor as described in "Creating a Data Monitor" on page 190.

#### The Data Monitor Editor has certain attributes for these types:

| Attribute             | Usage                                                                                      |
|-----------------------|--------------------------------------------------------------------------------------------|
| Max Event Count       | The number of most-recent events to show. Events older than this are discarded.            |
| Event Node Identifier | The fields that are available to use to uniquely identify the event type in a transaction. |
| Availability Interval | The number of seconds for the interval between updates to the graphic.                     |

| Attribute                   | Usage                                      |
|-----------------------------|--------------------------------------------|
| Show Source-Target Nodes as | See "Configuring Event Graphs" on page 44. |
| Source Node Identifier      | See "Configuring Event Graphs" on page 44. |
| Target Node Identifier      | See "Configuring Event Graphs" on page 44. |
| Show Event Nodes            | See "Configuring Event Graphs" on page 44. |

#### For geographic event graphs:

#### **Geographic Event Attributes**

| Attribute             | Usage                                                                           |
|-----------------------|---------------------------------------------------------------------------------|
| Max Event Count       | The number of most-recent events to show. Events older than this are discarded. |
| Availability Interval | The number of seconds for the interval between updates to the graphic.          |

## Using an Active List

#### Where: Navigator > Resources > Lists > Active Lists

- 1. Right-click the appropriate active list, and select **Show Entries**.
- 2. On the Details tab, select one or more events.
- 3. Right-click the selected events, and select **Event Graph**.
- 4. Configure the Event Graph window settings. For information on each of the settings, see "Configuring Event Graphs" on page 44.
- 5. Click OK.

# **Event Graph Notes**

Link-analysis visualizations are chart-like or logically oriented. Geo-spatial visualizations are map-based or physically oriented. Node size indicates increasing event volume.

Using an Active List Page 210 of 734

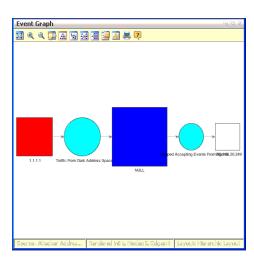

Each event is composed of the event node itself (a turquoise circle) and its connected source node (red square) and target node (white square) device assets. The source and the target may be the same asset.

Blue squares indicate a combined source and target node (a "point event"). Pink nodes indicate IP addresses that are worm or virus infection sources for other nodes.

Point events occur on a single host; for example, a syslog entry for a running process. They graph as IP address nodes that loop to an event node and back.

In geo-spatial displays, source and target location plotting is based on the physical addresses registered for IP addresses. ArcSight includes standard plotting information for this purpose. The addresses are plotted against a world map that you can zoom in or out. All the specific location data that supports this feature also appears as attributes in the Event Inspector.

You can modify the way graphs plot events, choosing to keep the source-event-target visual relationships compact, or to emphasize unique sources, targets, or both in order to more easily clarify the nature of attacks or situations.

Event Graph Notes Page 211 of 734

# Chapter 8: Selecting and Investigating Events in Active Channels

An active channel is a grid view in which there is a row for each event. In an active channel you can select which events you want to investigate. After selecting one or more events in the channel, you can perform several analysis and authoring tasks.

# Selecting Events in the Active Channel

#### To select fields to investigate:

Click an event or **Ctrl+click** a set of events. To select a range of events, click one event and **Shift+click** the event at the end of the range.

#### To invert your field selection:

Select one or more events in the channel, right-click and select **Invert selection**.

#### To select events with matching cells:

Select a cell in an event, right-click and select **Select events with matching cell** to see if other events in the channel have matching cell values.

# **Showing Event Details and Rule Chains**

Rule-based correlation events are those generated by a triggered ArcSight rule as a reaction to an original sensor-generated event. In other words, an event concerning an event. You recognize correlation events in active channels by their red **Flash** icon **★**. To mask active channels so they show **only** correlation events, select the check box at the top of the channel's left-most column.

#### To display event details:

- 1. In an active channel, select an event.
- 2. Right-click and select **Show event details**. The event's details appear in the Event Inspector

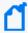

**Note:** Some system operations, for example, audit event generations, are done on behalf of a special system user called 1ROOTUSER. When you are investigating event details, you might see a user ID with this value. This user ID is valid and intended for internal use only.

#### To display simple event rule chains:

- 1. In an active channel, select a correlation event. You recognize correlation events in active channels by their red **Flash** icon **\***.
- 2. Right-click and select Rule options > Simple chain.

#### To display detailed event rule chains:

- 1. In an active channel, select a correlation event.
- Right-click and choose Correlation options > Detailed chain.
   The events leading up to the correlation event appear in the Description panel at the top of the Inspector.
- 3. Click any event in the chain to see its details on the panel, below the description.

#### To display correlation-event rules:

- 1. In an active channel, select a correlation event. You recognize correlation events in active channels by their red **Flash** icon **\***.
- 2. Right-click and select **Correlation options**, then **Show triggering resource**.

The rule or resource that triggered the correlation event is selected in the Navigator panel's Rules resource tree and that rule appears in the Rules Editor.

#### To execute or clear rule actions:

- 1. In an active channel, select a correlation event. You recognize correlation events in active channels by their red **Flash** icon **\***.
- 2. Right-click and select **Rule options**, then **Clear Rule Actions** to clear all actions associated with this rule.

For more information, see "Managing Rule Actions" on page 316.

#### To launch event details in a browser:

- 1. In an active channel, right-click an event and choose **Show event details**.
- 2. In the condition table of the Event Inspector, right-click and choose **Launch Event Details** in **Browser**.

A Web browser opens with the selected event's details.

#### To hide empty rows in the Event Inspector:

- 1. In an active channel, right-click an event and choose **Show event details**.
- 2. In the condition table of the Event Inspector, right-click and choose **Hide Empty Rows**.

# **Running Recon Searches**

You can conduct event searches from Real-time Threat Detection using Recon. Refer to the Recon User's Guide for details.

Integration with Recon requires specific browser versions.

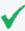

**Tip:** Events that are not within the latest half hour time range are not displayed in Recon as search results. Events must be within the time range shown in the ArcSight Console in order to be displayed.

#### **Prerequisite:**

Real-time Threat Detection must be integrated with a deployment of Recon and ArcSight Transformation Hub. If the required setups are done correctly, the following integration commands are enabled on an active channel and from the event details on the Inspect/Edit panel:

- Recon
- Recon (Multiple Fields)

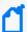

#### Note:

• Not all Real-time Threat Detection fields are supported in Recon searches. These unsupported fields will appear disabled for selection.

#### To search a single field:

- 1. Open an event viewer such as an active channel, or view an event's details in the Inspect/Edit panel.
- 2. Right-click a row and select **Recon**.

Recon displays the search results in your preferred browser.

### To search multiple fields:

1. Open an event viewer such as an active channel, or view an event's details in the Inspect/Edit panel.

2. Right-click a row and select Recon (Multiple Fields).

The Recon panel opens, displaying a list of fields supported for the search. The list is based on the columns that are available on the channel.

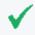

**Tip:** If you know the field name and prefer not to scroll through the list to locate it, enter the name in **Search Fields**. Enter the first few characters until the matching field is selected.

- 3. Click **Add** to add the field to the Selected Fields pane. Select up to five fields.
- 4. Click **OK** to begin the search in Recon.

Recon displays the search results in your preferred browser.

#### See also:

- The topic, "Using the Recon Integration Commands" on page 423.
- Recon User's Guide

# **Investigating Session Events**

Session events are captured in session lists, described in:

- "Identity Correlation" on page 347
- "Managing Session Lists" on page 289

You can investigate session list entries by filtering the set of entries based on the attributes of a particular entry.

#### To investigate a session event:

Where: Navigator > Resources > Lists > Session Lists tab

- 1. Right-click a session list and select **Show Entries**.
- 2. In the Viewer panel, click an entry that bears investigation.
- 3. Right-click the selected entry. The details of each command will vary based on which column you right-click.

The **Add Condition to Channel Editor** sub-menu opens a channel editor in the Inspect/Edit panel.

For more information about creating and using views for investigation, see "Investigating Views" on page 163.

# Collaborating on Events (Event Annotation)

You can use workflow-style annotation to collaborate with other users in analyzing or reviewing selected events.

When you are annotating, you can make collaboration-stage changes to just the event you originally selected, or have that change also affect a larger set of similar events that should also be carried forward in the review process.

The central tasks in annotating events for collaborative analysis are assigning them to yourself or another user, then assigning them to one of the available sequential workflow stages (dispositions). While ArcSight comes with a default set of stages, your enterprise will very likely have customized these stages and created new ones.

#### Related topics:

- "Annotating an Event" below
- "Viewing Annotations for an Event" on page 219
- "Creating or Editing Stages" on page 219

# Annotating an Event

**Purpose:** To flag one or more events that enables tracking those events through a workflow.

Where: Viewer panel displaying an active channel of events

#### **Procedure:**

- 1. Select one or more events in any active channel. If not already annotated, you can start a collaboration cycle.
- Right-click the events and select Annotate Events or press Ctrl+T.
- 3. In the Annotate Events dialog popup, set or change the events' Annotations fields, as described below.

#### **Event Annotation Fields**

| Field       | Usage                                                                                                    |
|-------------|----------------------------------------------------------------------------------------------------|
| Stage       | Click this field to choose a different disposition state for the events' collaboration cycle. The default stage is [Queued] and available stages run from <b>Initial</b> to <b>Closed</b> .                                                                                                    |
|             | If you created your own stages as described in "Creating or Editing Stages" on page 219, these custom stages would be displayed here.                                                                                                    |
|             | Setting the event's Stage through a rule action:                                                                                                    |
|             | You can also automate the setting of the selected event's stage through the Set Event Field rule action. Every time the rule triggers, the stage set by the rule will take precedence over the stage setting done by this manual event annotation. Other events marked as similar to this event are affected in the same way: their stages will be set by the Set Event Field rule action. |
|             | If you want to override the rule action, add this statement to the cluster properties:                                                                                                    |
|             | mark-as-similar.override-annotation-stage=true                                                                                                    |
|             | See also Set Event Field in the Rule Actions Reference topic.                                                                                                    |
| Assign to   | Click this field to choose a Real-time Threat Detection user to take the next step.                                                                                                    |
| Is Reviewed | This read-only field tells you whether this event has been reviewed.                                                                                                    |
| Correlated  | This read-only field tells you whether these events are part of a correlated event chain. If so, you can learn more through the rules authored to control that chain of correlation.                                                                                                    |
| Hidden      | This read-only field tells you whether these events are hidden from all but the assigned users of this stage.                                                                                                    |
| Closed      | This read-only field tells you whether the investigation of these events has been marked as closed. Closed events may no longer be visible to interested parties through active channels, for example.                                                                                                    |

- 4. Add information in the **Comments** field as needed to clarify the collaborative process.
- 5. To have your changes also affect related events, use the **Mark Similar Events** fields, as described in Mark Similar Events Fields.
- 6. Click **OK** to update the event.

### Mark Similar Events Fields

This topic is continued from "Annotating an Event" on the previous page.

Event "similarity," for collaboration purposes, is defined as a combination of time constraints and having certain key event attributes in common. For example, you could apply a collaboration change to additional events received in the future on the basis of those events having the same Attacker value and having occurred within the last two days.

After the time constraints have passed, the common event attributes return to default settings for events marked as similar to a specified event.

**Purpose:** To specify one event attribute that will be the basis for event similarity when annotating fields.

Where: Annotate Events popup dialog as a continuation from the procedure, "Annotating an Event" on page 216.

#### **Procedure:**

1. At the bottom of the Annotate Events dialog, click the plus sign (+) next to **Mark Similar Events** to expose the available fields.

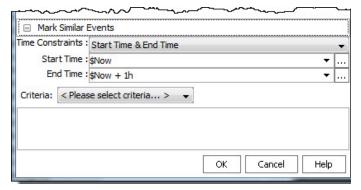

2. Set the other attributes as shown:

| Similarity<br>Field | Usage                                                                                                    |
|---------------------|----------------------------------------------------------------------------------------------------|
| Time<br>Constraints | Choose a bracketing combination of Start Time and End Time or Duration to determine the scope of the constraints.                                                                                                    |
|                     | <b>Note:</b> After this time constraint has passed, the events' stage annotation revers to [Queued].                                                                                                    |
| Start Time          | Date and time values to set the beginning of a time-constraint window. Choose from the drop-down menu of expressions or click the <b>ellipsis</b> button to set exact times.                                                     |
| End Time            | Date and time values to set the end of a time-constraint window. Choose from the drop-down menu of expressions or click the <b>ellipsis</b> button to set exact times.                                                           |
| Duration            | The length of the time window, relative to a Start Time or End Time, when using <b>Duration</b> as a time constraint.                                                                                                    |
| Criteria            | A menu of key event-attribute characteristics you can use to define similarity. The text box below specifies the criteria being set. For example, do you want similarity based on the same event name,?                          |
|                     | Each selection displays the corresponding description. For example, if the original event you selected was called Monitor Event and you selected Same Name as criteria, then that event name is reflected in the text box below. |

3. Click **OK** to save your entries and to complete your event annotation configuration.

From now on, any event matching the criteria will be assigned to the same Stage attribute as specified in "Annotating an Event" on page 216. Pay attention to the description about setting the Stage and how it can be overridden by a rule action.

#### **Annotation Preservation**

With the CORR-Engine, when the day's events are archived at the end of the day, the archive is permanent. If, while the archive is still online, you make changes or additions to event annotations, they are preserved as a supplemental archive when the archive goes off line at the end of the retention period. If you reactivate an offline archive and make more annotation changes, they are only preserved until you deactivate the archive, at which time these annotation changes are deleted. Refer to the Real-time Threat Detection Command Center User's Guide for information on retention periods.

### Viewing Annotations for an Event

Annotations on an event are displayed in the **Annotations** tab of the Event Inspector when that event is selected.

#### To view the annotations for an event:

- 1. Right-click an event in an active channel (such as an active channel or active list) and select **Show Event Details** to display the Event Inspector.
- In the Event Inspector, click the **Annotations** tab.
   The tab displays the event's timestamp, the user name associated with the event, the stage, and flags. See "Annotating an Event" on page 216 for related information.

## **Creating or Editing Stages**

Stages are the various steps that make up a collaborative workflow for event annotations. Once this structure is defined, individual events can be assigned to the various stages by security operations personnel who are investigating events.

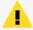

**Caution:** Keep stages provided as standard content in the given folders and do not move them into another folder. Standard content stages are Closed, Final, Flagged as Similar, Follow-up, Initial, Monitoring, Queued, and Rule Created.

#### Where: Navigator > Resources > Stages

- If you are creating a stage, right-click the All Stages group and select New Stage.
   If you are editing a stage, right-click a stage under the All Stages group and select Edit Stage.
- 2. In the Stage Editor, enter a name for the stage.

#### 3. Set the fields as described in the following table:

#### **Stage Editor Fields**

| Field                    | Usage                                                                                                    |
|--------------------------|----------------------------------------------------------------------------------------------------|
| Subsequent stages        | Select one or more stages to set as follow-on stages to this one. Events in this stage will show these other stages as options in the <b>Stage</b> field of the Annotate Fields dialog box.                                                                                                    |
| User required            | Select whether you want to prompt for a user assignment when assigning this stage. If you don't prompt for a different user, or no change is made, the current user remains in effect.                                                                                                    |
| Comment required         | Select whether you want to require users to add a comment when assigning this stage.                                                                                                    |
| Can be skipped           | Select whether this stage can be bypassed when assigning from one stage to the next.                                                                                                    |
| Mark similar<br>required | Choose whether you want events that are similar to the selected events to be automatically assigned to this stage. Similarity is scoped at assignment time through the <b>Mark Similar Events</b> fields of the Annotate Events dialog box you see when you choose <b>Annotate</b> in an active channel. Note that similarity marking applies only to subsequent events received in the future. Events already processed are not affected.                                                              |
| Mark similar stage       | Select whether you want to use this stage as a routing mechanism for other stages in a workflow. When selected, assigning one or more events to this stage causes all <b>following</b> (subsequent) similar events to be automatically redirected to the chosen stage. Events already processed are not affected. Similarity is scoped at assignment time through the <b>Mark Similar Events</b> fields of the Annotate Events dialog box you see when you choose <b>Annotate</b> in an active channel. |
|                          | <b>Note:</b> With the assistance of ArcSight Professional Services, you can customize the similarity criteria selector for Mark Similar events. In this way you can have conditions that are different from the defaults. This is done with the Velocity scripting language, by modifying certain Velocity templates present on the , in the config/similarity directory. Ask your ArcSight administrator for more information or make a request of ArcSight Professional Services.                     |
| Hidden                   | Select whether you want events assigned to this stage to be hidden from all but the assigned users ( <b>True</b> ), left visible to everyone ( <b>False</b> ), or to leave the current visibility unchanged ( <b>Ignore</b> ).                                                                                                    |
| Closed                   | Select whether you want events assigned to this stage to be marked as closed to investigation ( <b>True</b> ), not marked as closed ( <b>False</b> ), or left in their previous state ( <b>Ignore</b> ).                                                                                                    |

- 4. Optional: To add information in the Notes tab, refer to "Using Notes" on page 65.
- 5. Click **Apply** to save your changes and keep the editor open, or click **OK** to save and close.

# Working with Event Payloads

An event payload is the information carried in the body of the event's network packet, as distinct from the packet's header data. From the , you can search, retrieve, view, save to a file, or discard event payloads.

The first step in handling event payloads is to be able to locate payload-bearing events among the general flow of events in an active channel.

Events payloads are identified by the Payload ID icon:

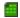

#### To find payloads:

- 1. In an active channel, right-click a column header and choose **Add Column>Device>Payload ID.**
- 2. Look for events showing a Payload ID in that column.

#### To retrieve payloads:

- 1. In an active channel, double-click an event with an associated payload.
- 2. In the Event Inspector, click the **Payload** tab.
- 3. Click **Retrieve Payload**.

#### To preserve payloads:

You can select to preserve the payload for an event in either of two ways:

• In an active channel, right-click an event with an associated payload, choose **Payload**, then **Preserve**.

Or

• In the Event Inspector, click the **Payload** tab, then **Preserve Payload**.

#### To discard payloads:

In an active channel, right-click an event with an associated payload and choose **Payload**, then **Discard Preserved**.

You can also use the Event Inspector, as follows:

- 1. In an active channel, double-click an event with an associated payload.
- 2. In the Event Inspector, click the **Payload** tab.
- 3. Click Discard Preserved Payload.

#### To save payloads to files:

- 1. In an active channel, double-click an event with an associated payload.
- 2. In the Event Inspector, click the **Payload** tab.
- 3. Click Save Payload.

- 4. In the Save dialog box, navigate to a directory and enter a name in the **File name** text field.
- 5. Click Save.

#### To view payloads in other viewers:

- 1. In an active channel, double-click an event with an associated payload.
- 2. In the Event Inspector, click the **Payload** tab.
- 3. Click Launch External Payload Viewer.
- 4. View the payload using the **Preferred Payload Viewer** and **Text to PCAP Converter**, specified in the 's **Edit>Preferences>Programs** panel.

## Exporting Data Fields to a CSV File

You can export a set of data fields into a comma-separated values (CSV) file.

#### To export to a CSV file:

- 1. In the channel, select one or more events.
- 2. Right-click and select Export > Events in Channel.
- 3. On the Export Events file browser, navigate to the location where you want to save the CSV file, then enter or select options for these fields:

| File Name              | Enter a file name for the CSV file.  Note: The file name extension is not required; the csv extension is added automatically when the file is created.                                                                                                    |
|------------------------|----------------------------------------------------------------------------------------------------|
| Files of Type          | Select Comma separated values (*.csv).                                                                                                    |
| Export Data<br>Options | <ul> <li>For Rows, you have two options:</li> <li>If you select All in channel, all events in the channel will be exported to the CSV file.</li> <li>If you select Selected rows only, only those rows highlighted for the right-click operation will be exported to the CSV file.</li> </ul> |
|                        | <ul> <li>The default for Columns is the Export field set. Keep the default or select other field<br/>sets from a list of All Field Sets.</li> </ul>                                                                                                    |
|                        | For Destination, select Local CSV File.                                                                                                    |

4. Click OK.

#### To limit the export to fields visible in the channel:

**Purpose:** The default "Export" field includes a large number of columns. Unless you have a pressing need to export all these fields for channel events, you might want to modify the

export. Exporting a large field set for a large event set could be time- and resource-consuming.

- If the channel is unmodified from its default (you have not added or removed fields), you can select the channel's default field set on the file export option. To find the default field set name, edit the channel and look at "Default Field Set" name or right-click any column header in the channel and choose Field Set > Selected Field Set. The default field set will be selected. (For example, for /All Active Channels/ArcSight System/Core/Live active channel, the default field set is Standard-MgrRcpt. Selecting this field set on the export will give you that set of columns in the CSV file.)
- If you have modified the channel from its default (added or removed fields), you can save it
  as a custom field set and then choose your custom field set on the export dialog. To save a
  custom field set, right-click anywhere on the column headers in the active channel and
  choose Field Sets > Save As. On the Field Sets Selector, navigate to the group you want,
  name the new field set and click OK. Now it will be available to choose from on the export
  dialog.

The Export field set itself is also customizable. If you are sure you always want exported events to include a limited set of fields, you can edit the Export field set. See "Creating a Field Set" on page 381 and "Editing a Field Set" on page 386.

# **Chapter 9: Filtering Events**

The Filters resource tree in the Navigator panel is pre-populated with some typical event filters you can use directly, or as templates for more specific purposes. You can create and edit your own filters and inline filters for use in active channels.

# Creating or Editing a Filter

If you want to make a filter available to multiple resources, follow these instructions to define a filter resource.

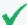

**Tip:** Best practices for creating and using filters

- Because you can reference filters in other filters, you can create hierarchies similar to style sheets. Plan your filtering needs so you can create filters, filter groups, and filter hierarchies that will promote the most efficient and consistent analysis results.
- Learn how to use the Common Conditions Editor (CCE). Refer to "Common Conditions Editor (CCE)" on page 547, "Conditional Statements" on page 562, and "Conditions" on page 563 for more information.

#### Where used:

- Active channels
- Rules
- Other filters

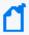

**Note:** When a filter condition is changed, the change to the condition is add to the notes on the filter, tracking the history of the condition change.

### Where: Navigator > Resources > Filters

- 1. If you are creating a filter, right-click a filter group and select **New Filter**. If you are editing a filter, right-click that filter and select **Edit Filter**.
- 2. In the Filters Editor, type in the **Name** text field.

The Sub Type is fixed to Event Filter.

Entering data in the Common and Assign sections is optional, depending on how your environment is configured. For information about the Common and Assign attributes sections, as well as the read-only attribute fields in Parent Groups and Creation Information, see "Common Resource Attribute Fields" on page 449.

3. Go to the Filter tab and define filter conditions:

- a. In the table, scroll to a relevant event field and choose a logical operator (**Op**), enter a conditional statement (**Condition**).
- b. Select case-sensitivity (Aa), and select inequality or negate (Not), if appropriate. Use the features described in "Common Conditions Editor (CCE)" on page 547.
- 4. Repeat the above step for each condition you want to add to the filter.
  - To edit a logical operator, right-click the logical operator and choose **Edit**, then choose a logical operator and click **OK**. (For more information, see "Logical Operators" on page 661.)
  - To delete a logical operator, right-click the operator and choose **Delete**. In the
    confirmation dialog box, click **Yes**. The logical operator and all its condition statements
    are removed.
  - To delete a condition statement, right-click it and choose **Delete**. In the confirmation dialog box, click **Yes**.

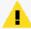

**Caution:** Filter definitions (meaning the total text used in a filter's condition statements) cannot exceed 10,000 characters. If your filter uses more than 10,000 characters, create a second filter by splitting the definition, and use the **MatchesFilter** operator to combine the two.

- To view the full conditions for the MatchesFilter operator, click the Summary tab and then click the Expand Filter button to display the filter conditions for debugging.
   Note that in this case, the display of the MatchesFilter full logic does not display the sub-filter of the matched filter. Full logic is displayed only for the first level of matched filter conditions.
- 5. Optional: To add information in the Notes tab, refer to "Using Notes" on page 65.
- 6. Click **Apply** below the Inspect/Edit panel to update the filter or click **OK** to add the filter to the resource tree.

# Creating and Editing an Inline Filter

Purpose: To filter events for an active channel. This inline filter will only be for the exclusive use of that active channel.

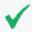

**Tip:** Steps to create an inline filter are summarized here. For more details and examples, see also "Filtering Active Channels with Inline Filters" on page 164.

In any active channel grid view you can use the fields of the grid's top line to select filtering event-attribute values for certain columns, which will be used with implied AND operators to

apply temporary filters and use the grid's bottom line to select filtering event-attributes values which will use OR operators.

These filters are **not** retained with the active channel, but you can give the revised channel a name and save it through the Active Channel Editor.

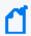

**Note:** You cannot select a grayed-out column to include in your filter. Grayed-out columns have either variables or they are a custom column.

#### Where: Resources > Navigator > Active Channels

- 1. In the Active Channels resource tree, open the channel to which you want to add an inline filter.
- 2. In the Viewer panel, go to Inline Filter andclick No Filter. This opens the inline filter pane.
- 3. Select the parameters based on the active channel's columns. For example, if you want to filter through the column called Name, enter a name value. Click **Apply**.
- 4. To highlight all matching events for your filter, select the **Highlight** check box. Highlighting allows you to preview the events that match your filter prior to saving the filter. Click **Apply** to activate the inline filter.
  - You can specify the highlight color by clicking the drop-down picker and select your color.
- 5. To add or delete rows to the inline filter table, click + (plus) or click (minus).
  - To create and manage multiple inline filters, click the + button next to the Highlight options under the inline filters to add filter definition rows. (Click the button to remove filter rows.) The potential uses of multiple inline filters are extensive, but essentially this provides a means of creating a filter with complex conditions, inline in an active channel. For example, in the Name column for an event, you could specify that the event name contains ActiveList on the first filter row and that the name does not contain Successful. You could extend this filter by specifying what you are looking for in some of the other fields or even add more qualifiers on the Name field. All fields can be narrowed down in this way, using multiple filter definition rows.

## **Applying Filters**

This topic discusses how to use filters in these resources:

- Active channels
- Rules
- Other filters as part of the filter hierarchy

Applying Filters Page 226 of 734

#### To add filters to resources:

You apply existing filters to other resources by referencing them in those resource editors.

- Right-click a resource in the Navigator panel such as a filter or rule and choose Edit <resource>.
- 2. Click the editor's **Conditions** tab if it isn't already at the front.
- 3. In the Inspect/Edit panel, click the **Filters** button and select a filter in the Filter Selector dialog box. The selected filter becomes a new condition line in this resource's filter.
- 4. Click **OK** or **Apply** to save the resource's definition including its new filter reference.

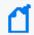

**Note:** You can use hierarchies of filter references (including filters within filters) to better manage them, similar to style sheets.

#### To apply resources as filters to active channels:

You can quickly apply or test the effects of using particular assets, categories, zones, vulnerabilities, customers, stages, or filter resources as conditions to filter active channels. These filters make the referenced resource a condition for the channel in use. You can choose to make the condition exclusive or additive.

- 1. Open the channel to filter in the Viewer panel.
- In an applicable resource tree in the Navigator panel, right-click an item and choose Set as current filter or Add to current filter. The filter change takes effect automatically and the channel's header immediately shows the new filter condition exclusively (set as) or as an addition (add to).
  - Also, you can use drag and drop to apply a filter to an active channel. This action is the same as choosing **Set as current filter** or **Add to current filter**.
- 3. You can click the filter description in the channel's header to open the filter in the Active Channel Editor.

#### To remove a filter condition from a resource:

You use the Filters tab of a resource's editor to change or remove any filters that affect it.

- 1. In the Navigator panel, right-click the filtered resource and choose **Edit <resource>**.
- 2. In the Inspect/Edit panel, click the **Filter** tab of the resource's editor.
- 3. In the Conditions editor, right-click the statement that imposes the condition you want to remove and choose **Delete**.
- 4. Confirm the deletion and click **Apply** to restart the channel.

Applying Filters Page 227 of 734

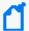

#### Note: Using enforced filters

You can designate the events which users can see by adding filters to the user group's Events tab on the ACL Editor. Refer to "Adding or Removing Enforced Filters" on page 97.

# Moving or Copying Filters

- 1. In the Filters resource tree, navigate to a filter and drag and drop it into another group.
- 2. Choose **Move** to move the filter, **Copy** to make a separate copy of the filter, or **Link** to create a copy of the filter that is linked to the original filter.

If you select **Move**, the resource or resource group moves to the new location. If you select **Copy**, you create a separate copy of the resource or resource group that will not be affected when the original resource or resource group is edited. If you select **Link**, you create a copy that is linked to the original resource or resource group. Therefore, if you edit a linked item, whether the original or the copy, all links are also edited. When deleting linked items, you can either delete the selected item or all linked items.

## **Deleting Filters**

Be careful about deleting filters. Verify first if these filters are being used by other resources. See "Applying Filters" on page 226 for more information.

#### To delete a filter resource:

- 1. In the Filters resource tree, right-click a filter and choose **Delete filter**.
- 2. In the dialog box, click **Yes**.

#### To delete an inline filter:

In the active channel header, right-click the inline filter definition and choose **Remove Inline Filter**.

#### Or:

- 1. Click the Inline Filter edit button ( ) to display the inline filter parameters.
- 2. Click inside the inline filter grid.
- 3. Click Clear then click Apply.

The active channel is restored to its original unfiltered view.

## **Debugging Filters to Match Events**

You can use a filter debugger to test whether a selected filter matches a certain type of event and, if there are mismatches, to determine which filter conditions are not matching the event details.

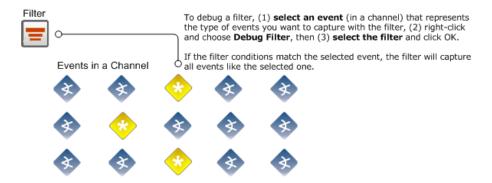

The filter debugger compares the conditions in a selected filter with the metadata that describes the selected event to determine whether the filter would capture such events. The filter definition is displayed to show the results of this comparison.

- If the selected filter matches the event, the filter definition shows no errors or mismatches.
- If the filter does not match the event, the filter definition highlights the mismatches between the filter conditions and the selected event with red-highlighted **X**s.

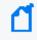

**Note:** Red highlighted **X**s in a filter as a result of filter debugging on an event *do not necessarily indicate* that the filter is *invalid*. Red highlights are shown here only to indicate where the selected filter does not match the selected event.

#### To debug a filter against an event:

- 1. Select an event in the viewer in an active channel against which you want to test a filter.
- Right-click and select **Debug Filter**.

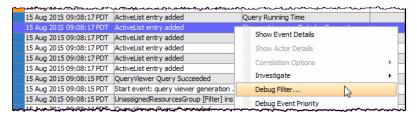

In Filter Selector, select the filter you want to test.

In a few moments, the Debug Filter dialog displays the filter's event conditions with applicable indicators, as follows:

- If the selected filter matches the event, the Debug Filter dialog displays the selected event with green checkmarks.
- If the filter does not match the event, the Debug Filter dialog displays the selected event with red Xs.

The following example shows the debug filter results that found a combination of matches and mismatches:

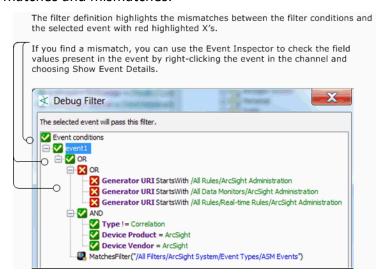

In the example, you see an OR condition comparing two events. The evaluation process found no match in the first set of conditions and found matches in the second set of conditions. The particular filter we selected, ArcSight Internal Events, happens to have a third condition to match another filter, ASM Events. However, this third condition was skipped since evaluation stopped once matches were found.

For more information about using the Event Inspector to investigate events, see "Inspecting and Editing" on page 54 and "Event Inspector" on page 651.

See also "Creating or Editing a Filter" on page 224 and "Applying Filters" on page 226.

# Importing and Exporting filters

To import and export filters, use the packages feature as described in "Managing Packages" on page 451. Portable ArcSight packages can automatically manage dependencies across resources and other packages.

# Managing Filter Groups

Filter groups are created to store similar groups or filters in a single location. Groups can be created within groups to meet enterprise needs. When a group is created within a group, the new group inherits the existing group's access control list (ACL).

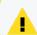

**Caution:** Do not exceed more than 10,000 resources in a group.

Groups and filters can be managed with drag and drop functionality. You can move or copy groups and filters into other groups. If a group is deleted, the filters within that group are also deleted.

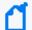

**Note:** To copy multiple resources at once, use Copy and Paste. You can drag and drop only one resource at a time.

Where: Navigator > Resources > Filters

#### To create filter groups:

- 1. Right-click a group and choose **New Group**.
- 2. In the Name text field, type in a name.
- 3. Press Enter.

#### To rename filter groups:

- 1. Right-click a group and choose Edit Group.
- 2. In the Name text field, rename the group.
- 3. Press Enter and click OK.

#### To edit filter groups:

- 1. Right-click a group and choose **Edit Group**.
- 2. In the Group Editor, edit the **Name** and **Description** text fields, and press **Enter** after each.
- 3. Click OK.

#### To move or copy filter groups:

- 1. Select a group and drag and drop it into another group.
- 2. Select **Move** to move the group, **Copy** to make a separate copy of the group, or **Link** to create a copy of the group that is linked to the original group.

If you select **Move**, the resource or resource group moves to the new location. If you select **Copy**, you create a separate copy of the resource or resource group that will not be affected when the original resource or resource group is edited. If you select **Link**, you create a copy that is linked to the original resource or resource group. Therefore, if you edit a linked item, whether the original or the copy, all links are also edited. When deleting linked items, you can either delete the selected item or all linked items.

#### To delete filter groups:

- 1. Right-click a group and choose **Delete Group**.
- 2. In the dialog box, click **Yes**.

## **Investigating Views**

This topic explains how to use the Console's **Analyze in Channel** command to refine and explore channels contextually, using attributes of the events already being displayed in grid views.

The **Analyze in Channel** command uses these attributes, and the values found in their events, to automatically formulate simple filters or conditions.

When you create or refine a filter through **Analyze in Channel**, the Viewer panel automatically opens a new view of the channel with the filter applied. You explore the filter's effect in this view. You can keep the view by saving the channel under a new name, or discarding it by right-clicking in the grid and choosing **Close**.

When you use **Analyze in Channel** to add a condition to a resource editor such as Rules or Filters, the condition appears in the editor panel where you can modify it or click **Apply** to put it into effect.

The new or modified views you generate with the **Analyze in Channel** command can be grids, or you can choose to display them in applicable chart formats using the **Viewer Selector** icon in the lower-right corner of the Viewer panel.

To learn more about the event attributes these options use, see "Data Fields" on page 568.

## Using an Event Attribute to Show a New Filtered View

These options completely control the new view created, ignoring the filter in the original view. You most often use them to test and explore.

In a grid view, right-click an attribute (column) in an event listing and choose **Analyze in Channel**, followed by one of these options:

| Option                                                             | Use                                                                                                    |
|--------------------------------------------------------------------|----------------------------------------------------------------------------------------------------|
| Create Filter [Attribute=Value]                                    | Show only those events in which the selected attribute matches the value in the selected event.                                                                                                    |
| Create Filter [Attribute!=Value]                                   | Show only those events in which the selected attribute does not match the value in the selected event.                                                                                                    |
| Create Filter [List of<br>Related<br>Attributes=Value,<br>!=Value] | When the selected attribute is of a type that has related attributes, choose to show only those events that do (or do not) match one of the related attributes on the additional menu. Generally, attributes are considered related if they share a common focus such as IP addresses. |

### Refining a Filter with an Event Attribute

These options open a new view that uses a version of the prior filter modified to include the new filter component just selected. You usually apply these as part of a filter-refinement process.

In a grid view, right-click an attribute (column) in an event listing and choose **Analyze in Channel**, followed by one of these options:

| Option                                                             | Use                                                                                                    |
|--------------------------------------------------------------------|----------------------------------------------------------------------------------------------------|
| Add<br>[Attribute=Value] to<br>Filter                              | Show only those events that match both the prior and new filter elements.                                                                                                    |
| Add<br>[Attribute!=Value]<br>to Filter                             | Show only those events that do not match both the prior and new filter elements.                                                                                                    |
| Add to Filter [List of<br>Related<br>Attributes=Value,<br>!=Value] | When the selected attribute is of a type that has related attributes, choose to show only those events that do (or do not) match one of the related attributes on the additional menu. This filtering element is applied in addition to any other already present. Generally, attributes are considered related if they share a common focus such as IP addresses. |

### Filtering Out ArcSight Events

You can modify existing filters to refine your view to show only the events you want to see. Suppose you have an active channel that includes both system events and non-system events, but you want to see only the non-system events.

#### To modify the filter of the channel:

- 1. Double-click the filter in the channel header to get the channel editor.
- 2. Click the Filter tab in the channel editor.
- 3. Add this condition to the filter (with an AND):

!=NOT MatchesFilter("/All Filters/ArcSight System/Event Types/ArcSight
Internal Events")

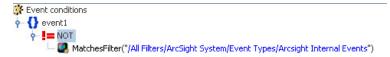

To create or customize active channels in other ways, follow this same approach. Find a filter that does what you want and add condition statements to filters for a channel. Or, as in the example above, find a filter that does the opposite of what you want, add it to a channel, and negate the condition statement as shown above. Since we wanted to limit the channel to show only non-ArcSight events, we found the ArcSight Events filter, added the ArcSight Events condition to a channel, and negated it to get the effect of filtering out all ArcSight events

### Adding an Event Attribute to a Filtering Condition

The **Add condition to editor** options apply to the editor in the Inspect/Edit panel that currently has focus. If no editor is open, the default target is the Filters Editor.

#### To add an event attribute:

In a grid view, right-click an attribute (column) in an event listing and choose **Analyze in Channel**, followed by one of these options:

| Option                                                              | Use                                                                                                    |
|---------------------------------------------------------------------|----------------------------------------------------------------------------------------------------|
| Add Condition [Attribute=Value] to Editor                           | In the current editor, insert a new condition in which the selected attribute matches the value in the selected event.                                                                                                    |
| Add Condition [Attribute!=Value] to Editor                          | In the current editor, insert a new condition in which the selected attribute does not match the value in the selected event.                                                                                                    |
| Add Condition to Editor [List of Related Attributes=Value, !=Value] | When the selected attribute is of a type that has related attributes, add a condition to the current editor using the available list of attribute-value pairs that do (or do not) equate. Generally, attributes are considered related if they share a common focus such as IP addresses. |

#### To remove a condition from the editor:

Right-click it and choose **Delete**.

When you are using these options to affect a view that is subject to the editor in use, click **Apply** or **OK** in the editor to put the condition into effect.

Contextual filters (in contrast to conditions) are temporary unless you save the modified view as a named active channel. Condition statements are saved with their relevant editors.

## **Modifying Views**

This topic covers the use of inline (filtering statements are in the grid itself) grid view filtering options. The inline filter is the row of blank event values you see at the top of any grid in the Viewer panel.

Inline filtering directly affects the current view. Changes you make to a grid view by inline filtering also apply to any other versions of the view you open such as its applicable chart types. Inline filters are temporary unless you save the modified view as part of a named active channel.

#### To modify a view with inline filters:

- 1. Clicking the inline fields at the top of view columns.
- 2. Select an event-attribute value to use as a constraint. When you select multiple fields, they automatically form AND conditions.
- 3. Click the **Checkmark** icon to apply your filter selections.

Modifying Views Page 235 of 734

#### To undo an inline filter:

- 1. Click any of the filter fields in the top line of the grid view to show the inline filter control buttons.
- 2. Click the **X** (clear) button to remove the current filter elements and restart the view.

For details on working with filters and inline filters, see "Creating or Editing a Filter" on page 224 and "Filtering Active Channels with Inline Filters" on page 164.

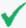

**Tip:** If you want the modified view as a permanent view, use the Navigator panel's Active Channel resource tree to open the view's channel in the Active Channel Editor. Then save the channel with a new name.

Modifying Views Page 236 of 734

# Chapter 10: Queries

A query is an ArcSight resource that defines the parameters of the data you want to report on derived from an ArcSight data source. The result of the query then becomes the basis for one or more ArcSight Query viewers. The Query Editor is a component of ArcSight Reporting resource tools.

Queries are used in Query viewers.

Additionally, if you want to run quick SQL queries for monitoring and analysis, you can use query viewers. You can add query viewers to dashboards. For information on query viewers, see "Query Viewers" on page 253.

## **How Queries Work**

As a data source, queries can use the database of modeled network objects (assets), notifications, case-sensitive session lists, or active lists.

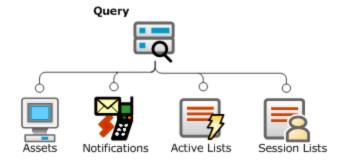

In a query, you select the data fields you want to report on, specify any additional functions you want run on them (such as sum, average, and so on), and any sort or group-by conditions you want to add, such as grouping results by source address, zone, or priority.

# Using Queries in Query Viewers

Query viewers provide a channel-style view of SQL query results. They provide high-level summaries to monitor system health and allow for drill-down and investigation of all types of resources across time.

For more about using query viewers, see "Query Viewers" on page 253.

Chapter 10: Queries Page 237 of 734

## **Building a Query**

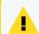

**Caution:** Do not exceed more than 10,000 resources in a group.

#### The high-level steps for creating a query are as follows:

- 1. Navigate to **Query Viewers** in the Navigator panel, and select the **Queries** tab.
- 2. Right-click a group (folder) and select **New Query**. This launches the Query Editor in the Inspect/Edit panel.

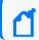

**Note:** As a general rule, create new content in the user's own folder.

- 3. Define General Query Attributes. At a minimum, fill in the required values (red asterisks) on the General tab.
- 4. Define a schema for Query Fields.
- 5. Create Query Conditions.
- 6. Define Query Variables (optional).
- 7. Optional: To add information in the Notes tab, refer to "Using Notes" on page 65.
- 8. Click **Apply** or **OK** to create the new query.

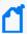

**Note:** Be sure to click **Apply** or **OK** frequently to save settings intermittently as you work through the above steps. Clicking **Apply** saves settings and leaves the Editor open. Clicking **OK** saves settings and closes the Editor for this query. If you do not apply or accept settings using these buttons, your settings are not saved.

# **Query Settings**

Use the Query Editor to build a new query or edit an existing one. Query settings are defined on multiple sub-tabs.

#### Query settings include:

- "General Query Attributes" on the next page
- "Query Fields" on page 240
- "SELECT Query Fields" on page 241
- "GROUP BY Query Fields" on page 243
- "ORDER BY Query Fields" on page 245

Building a Query Page 238 of 734

# **General Query Attributes**

The following fields in the **Query** section are required attributes for creating queries.

### **General Query Attributes**

| Query Fields         | Description                                                                                                    |
|----------------------|----------------------------------------------------------------------------------------------------|
| Name                 | Name for the query. Spaces and special characters are OK. This is an alias for the query that appears in pick lists in other editors.                                                                                                    |
| Query on             | From the drop-down menu, select one of the following data sources:                                                                                                    |
|                      | <ul> <li>Active List - Select Active List to query on list entries. Additionally select a Query Type. If you are creating a list query with asset-related conditions, see also "Example: Creating Asset- Related Conditions for Queries on Lists" on page 250.</li> </ul>                         |
|                      | For more about active lists, see "List Authoring" on page 275.                                                                                                    |
|                      | Caution: For good query performance, query on case-sensitive lists only.                                                                                                    |
|                      | • Asset - Select Asset if you want to view statistics about the assets on your network, such as a list or count of assets categorized in a particular asset category, or the zone a particular asset is in at a particular time. (For more about assets, see "Modeling the Network" on page 105.) |
|                      | <ul> <li>Notification - Select Notification if you want to view the status of events sent out in the notification workflow, such as number of events in the Investigate stage. (For more about notifications, see "Managing Notifications" on page 150.)</li> </ul>                               |
|                      | Session List - Select Session List to query on session activity.                                                                                                    |
|                      | If you are creating a list query with asset-related conditions, see also "Example: Creating Asset-Related Conditions for Queries on Lists" on page 250.                                                                                                    |
|                      | For more about session lists, see "Managing Session Lists" on page 289.                                                                                                    |
|                      | Caution: For good query performance, query on case-sensitive lists. only.                                                                                                    |
| Query On<br>Resource | Available for queries on active and session lists. Select a list from the drop-down panel.                                                                                                    |
| Query Type           | Available for queries on active lists. Select one:                                                                                                    |
|                      | Snapshot - Select Snapshot if you want the query to return values from the active list.                                                                                                    |
|                      | Interval - Select Interval if you want to view values within a specified period.                                                                                                    |
| Start Time           | This field only appears if you are querying on an interval active list.                                                                                                    |
|                      | <ul> <li>Active List, Interval type - Specify the starting point for the data gathering from the specified active list.</li> </ul>                                                                                                    |
| End Time             | This field only appears if you are querying on an interval active list.                                                                                                    |
|                      | <ul> <li>Active List, Interval type - Specify the ending point for the data gathering from the specified<br/>active list.</li> </ul>                                                                                                    |

#### **General Query Attributes, continued**

| Query Fields        | Description                                                                                                    |
|---------------------|----------------------------------------------------------------------------------------------------|
| Use as<br>Timestamp | This field only appears if you are querying on an interval active list. This field indicates which value to use as the timestamp for the query itself. This value helps with sorting and scheduling.                                                                                                    |
|                     | • Date-based field on the active list - This is the default, if such field exists in the active list.                                                                                                    |
|                     | Creation Time - When the list was first populated (created)                                                                                                    |
|                     | Last Modified Time - When the list was last updated                                                                                                    |
| Row Limit           | Set the row limit for the data table. The default is 10000 rows.                                                                                                    |
|                     | <b>Tip:</b> The row limit you set here determines the row limit for this query. Consider how row limit will affect readability. For example, if you have a simple chart with just the X- and Y- axes, you might want a maximum of 20 rows for a single-page chart. For stacked charts, your data points still correspond to the row limits but but two or more will be on the same column. |
| Distinct<br>Rows    | This setting means only unique (distinct) rows appear in the results. For example, if you checked this box and there are duplicate returned rows, only one of them is shown.                                                                                                    |
| Database<br>Hint    | This option does not apply to CORR-Engine.                                                                                                    |

## **Query Fields**

The Query **Fields** tab contains the following main options with which to define query data and structure:

- SELECT Query Fields
- ORDER BY Query Fields
- GROUP BY Query Fields

#### **Drag-and-drop on Query Structure panels:**

You can drag-and-drop items between options (for example, to group by Category Outcome, drag it from SELECT to GROUP BY. It stays in SELECT but is also used to GROUP BY).

#### **Search shortcuts:**

- Enter part of the field name to find (for example, Name) in the Search box.
- Use the up/down arrow keys to jump to each instance of "Name" in the available fields.
- When you find the field name you want, press Enter to add it to the condition statement under the selected section (SELECT, GROUP BY, or ORDER BY)
- Ctrl+F brings back the Search box in focus if it is hidden

Query Fields Page 240 of 734

#### **Common Conditions Editor (CCE):**

The Query Editor, like other resource editors, uses the CCE for building conditional statements (query structure). For more tips on using the CCE, see "Common Conditions Editor (CCE)" on page 547.

## **SELECT Query Fields**

Click **Add SELECT columns** to select the data for the query. Data selected enters one big bucket, and any functions set for any of the data fields is performed on the entire bucket of data.

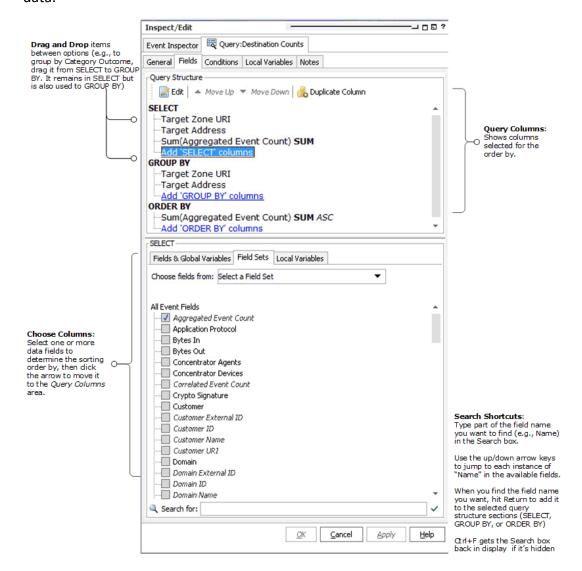

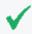

**Tip:** Fields shown in italics on the Data Options panel are derived, referenced, or side table fields. See also, "Data Fields" on page 568 and "Variables" on page 704.

SELECT Query Fields Page 241 of 734

### Query Structure (SELECT)

The Query Structure section at the top provides a summary of the fields selected in the SELECT section at the bottom. If you add GROUP BY or ORDER BY settings, these show up here also.

You can select from **Fields and Global Variables**, **Field Sets**, or **Local Variables** as data to build the query. Choosing a field set limits the fields shown to the selected field set.

- Click a field or variable to select it.
- Click again to deselect it (remove the checkmark).
- To edit a field or variable that you already have set as a query condition (showing under SELECT), simply double-click it or select it (click once) and click the Edit button ( ) in the toolbar. (For example, you might want to edit the query by adding a function to it, as described in SELECT Query Fields.)
- To move column up or down, select it and click the up or down arrow in the toolbar.

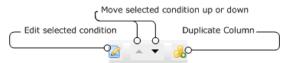

You can also select a condition item and right-click to get the various Edit options (**Edit**, **Copy**, **Delete**, **Duplicate**, and so forth).

### **Applying Functions to SELECT Columns**

Optionally, you can specify an aggregate function on a particular column of data, such as a line item count, or in the case of numeric data, a sum or average

If the query is not grouped by one or more columns, then aggregate functions added here are applied to the whole result set.

If the query is grouped by one or more columns, then the aggregate function is performed on each group individually.

Adding a function adds a data field to the query schema that provides the results of the function.

To specify a function for column data, double-click a field or variable in the top pane under SELECT and select a Function from the drop-down menu to apply to the column data.

The available functions are:

- **COUNT** Count the number of line items returned in this column.
- **SUM** Add all numerical data in a column, such as aggregated event count.
- **AVERAGE** Calculate the average of all numerical data in a column.
- MAX Calculate the top values of the items returned in this column.
- MIN Calculate the lowest values of the items returned in this column.
- Standard Deviation (**STDDEV**) Calculate the variation from the "average" (mean) for this column. (Square root of the variance.)
- VARIANCE Calculate the amount of variation within the values returned for this column.
- **GROUP CONCAT** Create a comma-separated list of the aggregated items.

Select **Unique** to apply the function only to unique values in the column. For example, the target address column may have 50 items in it, but only three are unique. To get a count of unique target addresses, check the Unique box.

Click the green checkmark button ( ) to add the function.

To remove a function from a field, select the field, change the function selection to None, and click the green checkmark button again.

To cancel a modification to a function, click the (☑) button or simply click elsewhere on the UI (off of the Function menu.)

# **GROUP BY Query Fields**

Click **Add GROUP By** to divide query results into separate buckets. For example, you could do a "group by" if you are interested in sorting items by timestamp, such as logins between 3 and 5 p.m. Functions on **GROUP BY** data apply to timestamp-based fields only.

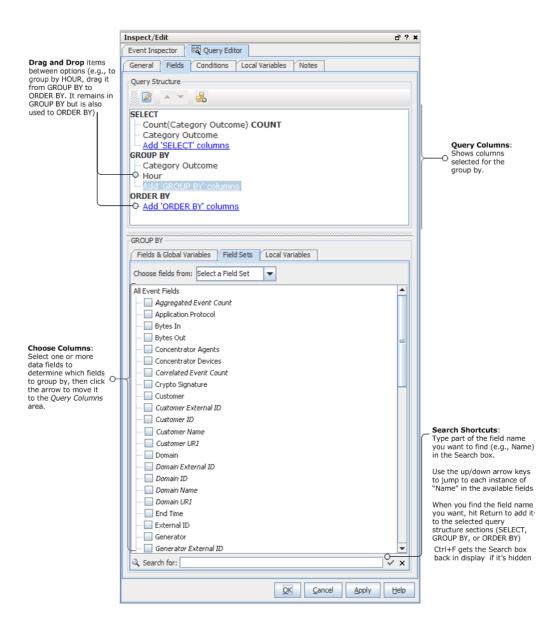

After fields are added to Group By, the Conditions tab's subtab, Group Conditions, becomes enabled.

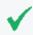

**Tip:** Fields in shown in italics on the Data Options panel are derived or referenced fields. See also, "Data Fields" on page 568 and "Variables" on page 704.

### Query Structure (GROUP BY)

The Query Structure section at the top provides a summary of the fields selected in the GROUP BY section at the bottom. SELECT and ORDER BY settings show up here also.

Adding and editing fields and variables to order by works similarly to adding them for SELECT. See "Query Structure (SELECT)" on page 242.

### Applying Time-Based Functions to GROUP BY Columns

You can specify a time-based function on the group by column of data. Time-based functions apply only to time-based fields.

To specify a function for GROUP BY column data, double-click a field or variable in the top pane under "GROUP BY" and select one of the available time-based functions (from the drop-down menu) to apply to the column data.

Functions on items under GROUP BY create a separate bucket of data for each time function specified.

To specify a function for column data, select a data field in the Query Columns section then select a Function (from the drop-down menu) to apply to the column data:

- Second Creates a new bucket for all items that occur in the same second.
- Minute Creates a new bucket for all items that occur in the same 60-second period.
- **Hour** -Creates a new bucket for all items that occur in the same 60-minute period.
- Day Creates a new bucket for all items that occur in the same 24-hour period.
- **DayofWeek** Creates a new bucket for all items that occur on the different days of the week, such as Monday, Tuesday, and Wednesday.
- **DayofMonth** Creates a new bucket for all items that occur on various days of the month, such as the first, second, and third.
- Week Creates a new bucket for all items that occur in a week.
- Month -Creates a new bucket for all items that occur in a month.
- Year Creates a new bucket for all items that occur in a year.
- Quarter Creates a new bucket for all items that occur in a quarter.

### **ORDER BY Query Fields**

Click **Add ORDER BY** columns to specify the order in which you want the data in your buckets sorted. For example, you might use ORDER BY if you were interested in the numeric value of the items in your bucket such as the top 10 logins.

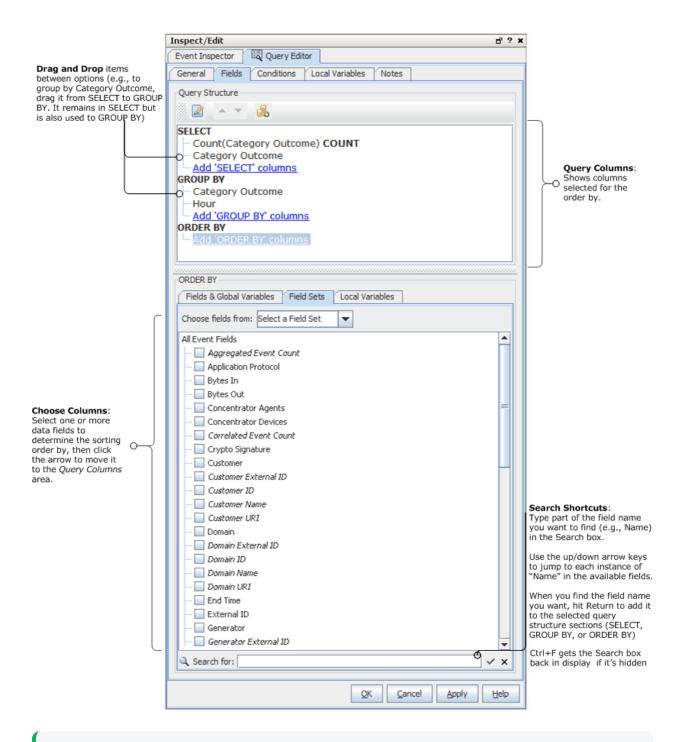

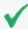

**Tip:** Fields in shown in italics on the Data Options panel are derived, referenced, or side table fields. See also, "Data Fields" on page 568 and "Variables" on page 704.

### Query Structure (ORDER BY)

The ORDER BY columns can be different than the ones you chose for the query data under SELECT. Also, you can apply functions to these columns.

Adding and editing fields and variables to order by works similarly to adding them for SELECT. See "SELECT Query Fields" on page 241.

### Applying a Column Function to Order By

Optionally, you can specify an aggregate function on a particular column of data to group by, such as a line item count, or in the case of numeric data, a sum or average.

You apply a function to ORDER BY columns the same as you do to a SELECT column, and the same functions are available depending on the fields or variables chosen. See "SELECT Query Fields" on page 241.

To specify a function for column data, double-click a field or variable in the top pane under "ORDER BY" and select a Function (from the drop-down menu) to apply to the column data.

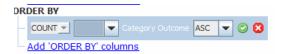

#### Sort Order

Under ORDER BY you can also set the sort order on the fields/columns. By default, the sort order is ascending (**ASC**). You can change it to descending (**DESC**).

### **Query Conditions**

Optionally, you can create conditions on individual fields or on groups as part of the query. You can add filters, and conditions based on assets, vulnerabilities, and active lists. Query conditions represent the WHERE clause of the query.

Use the Common Conditions Editor (CCE) within the query editor to create query conditions as described in this section.

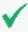

**Tip:** The Common Conditions Editor is used throughout the ArcSight Console for various resources. In addition to the topics that follow on defining conditions for a query, see also "Common Conditions Editor (CCE)" on page 547, "Conditional Statements" on page 562, "Conditions" on page 563, and "Logical Operators" on page 661.

## Creating Conditions on a Field

See also "Logical Operators" on page 661, "Condition Tree Command Buttons" on page 550, "Condition Tree Context Menu Commands" on page 552, "Common Conditions Editor (CCE)" on page 547, and "Adding Conditions" on page 554.

- 1. Click the **Conditions** tab and select data fields from the data fields table (by default, fields from Common Condition Editor are shown). The fields you select are used to build condition statements in the display area at the top of the Edit sub-tab.
  - The data fields table displays a **Name**, **Operator**, and **Condition** column. These three columns are combined to create < data field> < logic operator> < data field value> condition statements. For example, if monitoring a Cisco Router, you could define a condition statement to specify Device Product = Cisco Router: Device Product as the data field, equals (=) as the logic operator, and Cisco Router as the data field value.
- 2. In the Op column, double-click the cell and select a logic operator from the drop-down menu.
- 3. In the Condition column, enter a data field value or double-click the cell and select a value from the drop-down menu. Press **Enter** to add the condition to the statement.
- 4. Repeat this process to add more statements to the condition.
- 5. Click **Apply** or **OK** to save your changes and create the condition.

### **Creating a Group Condition**

Creating a group condition is similar to creating a normal condition, except you pick an aggregate function to perform on a field.

The Group Conditions subtab on a query's Conditions tab is enabled if the Group By section in your SELECT statement contains fields. On this subtab, the fields table at the bottom of the panel has the **Function** column in addition to the standard columns **Name**, **Op**, and **Condition**.

### **Tips on Creating Conditions**

- Drop-down menus appear if the selected data field has a set of value options.
- For example, if the Category Behavior data field is selected, a drop-down menu appears with the value options of /Access, /Access/Start, Access/Stop/ and so on. One of the choices in this menu is /Authentication/Verify, which is the condition we selected for Category Behavior in our example condition.
- For date and time data fields, such as Detect Time, you can type an actual date value, such as 10/12/2017 8:54:00 AM, or you can use special Time variables.
- The condition statement appears as a branch under the logical operator.
- To activate all operands on the top, select an item in the editor view, as shown above.

## **Query Variables**

Variables are run-time information derived from the source data (asset or notification, depending on the schema) that can be used in the query wherever normal fields can be used. These variables are local only to the resource where they are created (in this case, a query).

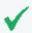

**Tip:** You can create global variables that can be shared across resources. For information, see Global Variables.

#### To set a local variable:

- 1. Click the query's Variables tab.
- 2. Click **Add** to open the Variables dialog.
- 3. The Variables dialog displays different values depending on the function you choose. In the Variables dialog, enter the following values and click **OK**.

| Options   | Description                                                                                                    |
|-----------|----------------------------------------------------------------------------------------------------|
| Name      | Enter a name for the variable. This is the alias that appears in the Conditions editor when you can use the variable. Spaces and special characters are OK.  Note: Ensure that the name is unique across resources. Local variables cannot share names. |
| Function  | From the drop-down menu, select a function. For a description of each function, click <b>Help</b> in the lower right corner.                                                                                                    |
| Arguments | The arguments section contains a series of fields where you set the parameters for the variable. The available fields vary with the function you select.                                                                                                |
| Preview   | The preview area provides an interface where you can enter values for the key variable fields so you can verify that the parameters you specified return the expected results.  Enter test values and click <b>Calculate</b> .                          |

# **Editing a Query**

- 1. Navigate to **Query Viewers** in the Navigator panel, and select the **Queries** tab.
- 2. Double-click the query, or right-click and select **Edit Query** from the context menu. This launches the Query Editor in the Inspect/Edit panel, and shows the definition for the selected query.
- 3. Edit the query definition as needed. See "Query Settings" on page 238 for details on query attributes.

Query Variables Page 249 of 734

To view the full conditions for the **MatchesFilter** operator, click the **Summary** tab and then click the **Expand Filter** button to display the filter conditions for debugging.

Note that in this case, the display of the **MatchesFilter** full logic does not display the subfilter of the matched filter. Full logic is displayed only for the first level of matched filter conditions.

- 4. Optional: To add information in the Notes tab, refer to "Using Notes" on page 65.
- 5. Click **Apply** or **OK** to save your changes. (Click **Cancel** to exit the Query editor without saving changes.)

# Example: Creating Asset-Related Conditions for Queries on Lists

This example applies to queries on active and session lists. A list is typically populated automatically by one or more rule actions (see "Rule Actions Reference" on page 322). You can then query those lists.

For queries on lists, the Assets button on the query's Condition tab is disabled. This therefore limits your ability to add an asset-related condition by means of a button. You can, however, use the Common Conditions Editor to create your query condition statements in queries on lists containing assets.

This example uses a query on a list that contains assets. The goal of this example is to use a list to collect asset information, and you would regularly query that list for this information. Specifically, you are looking for assets that belong to a specific category.

#### Model your network:

Assets are part of your network model. For complete information, see "Modeling the Network" on page 105.

#### **Create your list:**

Create a field-based active or session list containing assets fields. Details are in "List Authoring" on page 275.

#### **Create your query:**

This query is interested in looking at the list and getting assets that belong to a particular asset category. Details for setting general query attributes are in "General Query Attributes" on page 239.

#### Add your query conditions:

For our purposes, we want to look for assets that belong to a category.

- 1. On the Conditions tab's Common Conditions Editor, locate the asset field of interest, for example, Asset ID. Use the **InGroup** operator for the field.
- 2. Click the ellipsis in the Condition column to display the Advanced Editor for the asset field.

  The Advanced Editor provides the following options for the asset field:

| Asset Options | Action                                                        |
|---------------|---------------------------------------------------------------|
| Asset         | Expand the asset group nodes and select an asset group.       |
| Zone          | Expand zone nodes and select a zone.                          |
| AssetCategory | Expand the asset category nodes and select an asset category. |

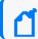

Note: The Asset options listed above are not available to all fields.

3. Specify your asset attribute of interest and browse to the desired resource URI to complete your condition statement.

#### For example:

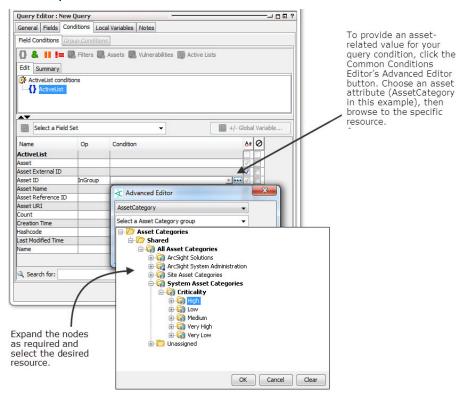

In our example, we choose **AssetCategory**. We are interested in the Criticality category that is equal to High. A list of asset category groups is displayed, from which you can

further expand to select the category you want. The query's condition statement is then updated according to your selections, for example:

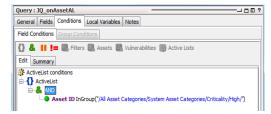

The query returns Asset IDs belonging to the asset category specified in the condition statement.

# Chapter 11: Query Viewers

**Query viewers** are used to define and run SQL queries on other resources, including assets. Each query viewer contains a SQL query along with other logic for analyzing historical data to find patterns in network activity, and performing drilldown investigation on a particular aspect of the results. The query viewer you create displays all the fields specified in the query you select (or create) for the query viewer.

# **Pre-Built and Custom Query Viewers**

The Manager to which your Console is connected has pre-built query viewers available for use. At a minimum, you have access to standard content query viewers that ship with ArcSight. You might also have access to custom query viewers provided by content developers for your organization.

### **Standard Content**

ArcSight comes with a set of pre-built query viewers that address common network monitoring and analysis scenarios.

### To access the standard content query viewers:

- 1. In the Navigator panel select **Query Viewers**.
- 2. Click to expand the list.
- Locate and select Query Viewers/Shared/All Query Viewers.

For information on how to run and use any pre-built query viewer, see "Viewing Query Viewer Results" on page 266.

### **Custom Query Viewers**

When administrators or content developers at your organization create custom query viewers, they have the option of sharing these with other administrators and users. So, depending on your role and user permissions, you might have access to:

- Query viewers that ship with ArcSight
- Custom-built query viewers that other administrators have shared with other Real-time
   Threat Detection users
- Your own custom-built query viewers

For information on how to create your own custom query viewers, see "Managing Query Viewers" below.

### **Customizing Query Viewers as Needed**

You can modify the provided query viewers as needed to get the data you want. Customizing an existing query viewer can range from hiding or showing data fields, changing the sort order inherited from the base query, to adding variables and modifying key fields. These kinds of changes do not affect the base query, only the query viewer.

Once a query viewer is defined to reference a particular base query, that query viewer cannot be changed. If you want to reference a different base query, create a query viewer. For additional information, see "Base Queries" on page 538.

### inActiveList Conditions for Queries

In a query, you can define an inActiveList condition and map multi-valued attributes to single-valued active list fields.

Querying an active list of assets require extra steps, as explained in "Example: Creating Asset-Related Conditions for Queries on Lists" on page 250.

# **Managing Query Viewers**

Query viewers provide a shortcut alternative to running SQL queries. Keep in mind that query viewers use base queries, so a first step in creating a query viewer is deciding what SQL query you want to use. If you can't find one that does what you want, you'll need to create one first, then use it as the base query for a new query viewer.

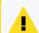

Caution: Do not exceed more than 10,000 resources in a group.

### The high-level steps for creating or editing a query viewer are as follows:

- 1. Identify your questions and what information you are looking for.
- Based on the question you want answered, decide what kind of query you need and determine whether it is available or you have to create it.
  - If you have not created a query for this query viewer, see "Building a Query" on page 238.
- 3. Select **Query Viewers** in the Navigator.
- 4. Right-click a group (folder) and select New Query Viewer.

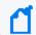

**Note:** As a general rule, create new content in your own user's own folder.

To edit a query viewer, right-click and choose **Edit Query Viewer**.

5. In the edit panel, define general attributes for the query viewer as described in "Query Viewer Attributes" on the next page. At a minimum, fill in the required values (red asterisks) on the **Attributes** tab (query viewer name and base query to use).

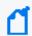

**Note:** You cannot change the base query after the query viewer is saved. If you want to use a different base query, create another query viewer for it.

- 6. Select the **Fields** to display for the query viewer as described in "Query Viewer Fields" on page 258. (Fields are inherited from those available in the base query.)
- 7. Define **Variables** for use in the query viewer as described in "Query Viewer Variables" on page 260 (optional).
- 8. Specify any **Drilldowns** you want to include with the query viewer as described in "Managing Drilldowns from Query Viewers" on page 261 (optional).
- 9. Optional: To add information in the Notes tab, refer to "Using Notes" on page 65.
- 10. Click **Apply** or **OK** to create the new query.

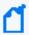

**Note:** Click **Apply** or **OK** frequently to save settings periodically as you work through the above steps. Clicking **Apply** saves settings and leaves the Editor open. Clicking **OK** saves settings and closes the Editor for this query. If you do not apply or accept settings using one of these buttons, your settings are not saved.

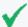

**Tip:** To edit a query viewer for which results are currently displayed in the Viewer, click the Edit Query Viewer button that looks like a pencil on the lower right of the Viewer.

The results display for the query viewer you want to edit must have focus (that is, be on top) in the Viewer.

# **Query Viewer Settings**

Use the Query Viewer Editor to build a new query viewer or edit an existing one. Query viewer settings are defined on multiple sub-tabs.

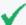

**Tip:** You can access the editors for multiple query viewers simultaneously.

- To access the editor for a query viewer, follow the first steps in "Managing Query Viewers" on page 254.)
- If you want to edit more than one query viewer at a time, choose Edit > Preferences from
  the Console menu, then click Global Options. On the Global Options panel, check Allow
  multiple editors of the same type, then click OK to save the change and close the
  Preferences dialog. For more on setting Console preferences, see "Changing Global Options"
  on page 37.

#### Settings include:

- "Query Viewer Attributes" below
- "Query Viewer Fields" on page 258
- "Query Viewer Variables" on page 260

## **Query Viewer Attributes**

The following fields in the **Query Viewer** section are attributes to specify when creating a new query viewer.

#### **Query Viewer Attributes**

| Query Fields       | Description                                                                                                    |  |
|--------------------|----------------------------------------------------------------------------------------------------|--|
| Name               | Required: Enter a name for the query viewer. Spaces and special characters are allowed.                                                                                                    |  |
| Query              | Required: For first-time query viewer configuration, specify the <b>base query</b> used in this query viewer.                                                                                                    |  |
|                    | <ul> <li>Select the query using the "Select a Query" drop-down menu. The arrow displays the<br/>Queries resource tree.</li> </ul>                                                                                                    |  |
|                    | <ul> <li>Alternatively, if the resource tree has too many subgroups to traverse and you know the<br/>query by name, see "Using the Advanced Selector While Editing Resources" on page 73.</li> </ul>                                                                                            |  |
|                    | <b>Note:</b> If you are editing an existing query viewer, the Query field is not editable. If you want to use a different base query, create another query viewer.                                                                                                    |  |
| Refresh Data After | Set an amount of time (in minutes or hours) after which the query viewer automatically runs again and shows new data based on that most recent run. The query viewer is regularly refreshed based on the specified refresh time period. The default for this setting is after every 15 minutes. |  |
|                    | To change this default:                                                                                                    |  |
|                    | 1. Click the field to activate the settings.                                                                                                    |  |
|                    | <ol><li>In the left-hand field, enter a numeral, and in the right-hand drop-down menu, select<br/>minutes or hours.</li></ol>                                                                                                    |  |

### **Query Viewer Attributes, continued**

| Query Fields           | Description                                                                                                    |
|------------------------|----------------------------------------------------------------------------------------------------|
| Query Time Out         | Define a time out limit in which the query must return results. If the query does not complete and sends no results within the specified time out period, the Manager stops running the query.                                                                                                    |
|                        | By default, the time out is 300 seconds (5 minutes). If you do not specify a Query Time Out in the Attributes tab, this time out of 5 minutes applies, even if the Query Time Out field displays None.                                                                                                    |
|                        | Setting a time out limit is good practice especially if the event rate (events per second or <i>EPS</i> is unusually high, start/end time range is large, or the query is complex. Time outs can help guard against infinite or long running queries that impact system performance. Although this is less of an issue with query viewers since they are designed to minimize impact on system performance, this can still be an issue in some scenarios. |
|                        | Setting time outs can be a useful troubleshooting technique for new queries, or existing queries in new scenarios, for example where event counts spike higher.                                                                                                    |
| Default View           | The Default View attribute determines how the result data are displayed when you double-click the query viewer to open the results in the Viewer panel.                                                                                                    |
|                        | Define the default (double-click) view format for this query viewer. The choices are to show data as:                                                                                                    |
|                        | <ul><li> Table (this is the default)</li><li> Pie chart</li></ul>                                                                                                    |
|                        | Bar chart                                                                                                    |
|                        | Double-clicking a query viewer in the Navigator displays result data in the format set here.                                                                                                    |
|                        | If you choose <b>Pie Chart</b> or <b>Bar Chart</b> as the default view format, choose fields to use for the <b>Values Column</b> (to plot the y axis points on a bar chart or slice sizes on a pie chart) and <b>Points Labels</b> column (to plot the x axis labels on a bar chart or slice labels on a pie chart). The Values Column and Points Labels are also described in "Viewing Query Viewer Results" on page 266.                                |
| Values Column          | The <b>Values</b> field applies to bar charts and pie charts. This setting provides fields in the query result that contain data types. The value chosen is used as the numbers by which to plot the vertical y axis points on a bar chart or the slice sizes on a pie chart.                                                                                                    |
|                        | Values typically represent an unknown set of values, like a count. A common example of numeric data appropriate for values is a time like HourOfDay or a count like Count(Event ID).                                                                                                    |
| Point Labels<br>Column | The <b>Point Labels</b> field applies to bar charts and pie charts. This setting provides fields in the query result that contain non-numeric data types. The point labels are used to plot the horizontal x axis labels on a bar chart or the slice labels on a pie chart.                                                                                                    |
|                        | Examples of non-numeric data types appropriate for point labels are timestamps, strings such as different types of addresses such as IP or MAC addresses. Point labels are typically a known set of limited values (like hours in a day denoted by timestamps).                                                                                                    |

the base query. (See Query about defining the base query in the Query attribute.)

#### **Query Viewer Attributes, continued**

| Query Fields | Description                                                                                                    |
|--------------|----------------------------------------------------------------------------------------------------|
| Start Time   | Specifies the starting point for the data gathering.                                                                                                    |
|              | A drop-down menu provides values to select based on Velocity Templates (such as \$Now, \$Now - 1d, and so on). You can also provide a timestamp such as: 27 Jul 2017 16:00:00 PDT. |
|              | For more on timestamps and timestamp variables, see "Timestamps" on page 699, "Timestamp Variables" on page 701, and "Variables" on page 704.                                      |
| End Time     | Specifies an end point for the data gathering.                                                                                                    |
|              | A drop-down menu provides values to select based on Velocity Templates (such as \$Now, \$Now - 1d, and so on). You can also provide a timestamp such as: 28 Jul 2017 16:00:00 PDT. |
|              | For more on timestamps and velocity references, see "Timestamps" on page 699, "Timestamp Variables" on page 701, and "Variables" on page 704.                                      |
| Row Limit    | Set the row limit for the data table.                                                                                                    |
|              | The default for all new base queries is the maximum allowable, which is 10,000 rows.                                                                                               |
|              | If the default is not changed in the base query, and no limit is specified here in the query viewer, the result shows up 10,000 rows of data.                                      |

Entering data in the Common and Assign sections is optional, depending on how your environment is configured. For information about the Common and Assign attributes sections, as well as the read-only attribute fields in Parent Groups and Creation Information, see "Common Resource Attribute Fields" on page 449.

## **Query Viewer Fields**

To define the data display, click the query viewer **Fields** tab.

Query Viewer Fields

Page 258 of 734

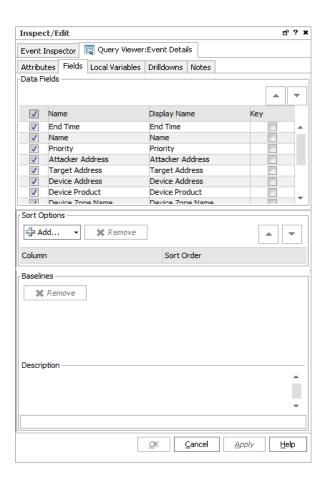

The data fields shown on this tab are inherited from the base query. When a query viewer is first created, the data fields are shown here with the same settings they inherited from the base query for Use and Key fields. So, initially all fields are enabled for Use and fields that are grouped by columns in the base query show as Key fields here.

You have the option of overriding the base query settings for Use and Key settings on inherited data fields in the query viewer. (Settings here do not affect the base query.) You can override these settings when you first create the query viewer, or when you edit it later.

Select (check) **Use** for fields to display in the query viewer results. Fields not selected to Use do not show up in the query results.

Optionally, you can select one or more fields to use as **Key** fields. Key fields are columns that can be used to uniquely identify a role in the query.

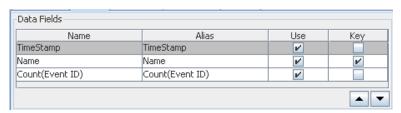

The query viewer displays results from these columns, showing them from left to right in the order specified. The above settings would result in a query viewer that shows Timestamp as the left-most column, followed by Name, and so forth. You can re-order the columns by selecting a row and clicking the up or down arrow to move it.

### **Sort Options**

The query viewer inherits the sort options from the base query, but you can override those sort options here, without affecting the base query.

You can add data fields from the base query to sort the query results in the query viewer display.

Click **Add** ( to get the list of available fields and select those you want to sort on.

You can change the priority of a column by selecting a column and clicking the up or down arrow to move it.

**Note:** It is possible to sort on fields that you choose not to display in the query result.

### **Query Viewer Variables**

#### To add a local variable:

- 1. On the Local Variables tab, click Add.
- 2. Provide a name for the local variable.

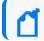

**Note:** Ensure that the name is unique across resources. Local variables cannot share names.

3. Choose a function from the **Function** drop-down list.

For a description of available functions, see Variables.

4. Provide other details as needed and click OK.

The local variable is available in the following views:

- As a field on the **Fields** tab in the query viewer editor definition (including the options to **Use** and use as a **Key** field).
- As a column in the query viewer result. If the query viewer result is displayed in the viewer when you add the variable, the variable shows up immediately as a column in the result.

For example, you can add a local variable using the Timestamp Function (such as GetHour, GetDayOfWeek, GetDayOfMonth, and so forth).

Sort Options Page 260 of 734

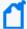

**Note:** You cannot promote a query viewer local variable to a global variable. Query viewers operate on queries, which have their own distinct schema for each instance. A local variable defined for a query viewer is only applicable to that query viewer.

Local variables defined for data from events and assets can be promoted to a global variable.

For more information about global variables (which can be used in queries), see Global Variables.

# **Deleting a Query Viewer**

- Navigate to Query Viewers in the Navigator panel, right-click the query viewer you want to delete, and select Delete Query Viewer.
  - A confirmation dialog is displayed.
- 2. Click **Delete** to confirm your choice and delete the query viewer.

# Managing Drilldowns from Query Viewers

Drilldowns provide the ability to investigate details about resources related to what is displayed by query viewers or data monitors. You can get more focused views on particular aspects of a single item, such as an asset, and so on, in the query result.

You can configure query viewers and data monitors to drill down to one or a combination of the following resources:

- Active channels
- Dashboards
- Query viewers

Each drilldown type has its own options. After you have added one or more drilldowns, Console users can select one by right-clicking on the result and selecting **Drilldown >** [drilldown name] from the context menu.

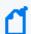

**Note:** In a Custom View Dashboard and on the Real-time Threat Detection Command Center, only drilldowns to dashboards are supported.

## Adding a Drilldown

The drilldowns are initially displayed in the order they were created. The first drilldown is automatically the default.

#### To add a drilldown from a query viewer:

- 1. Access the **Drilldowns** tab in one of two ways:
  - Right-click on the query viewer or data monitor results in a dashboard and select
     Drilldowns/Edit Drilldowns to open the editor to the Drilldowns tab.
     Or
  - Right-click on a query viewer or data monitor in the Navigator panel and select the **Edit** option, then select the **Drilldowns** tab.
- 3. In the Destination field, select a resource type, for example, Dashboards.

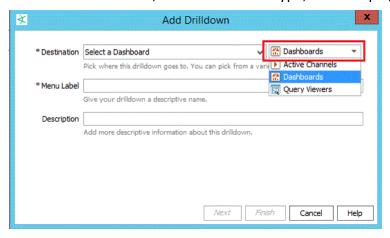

Then choose the corresponding specific resource, for example, My Dashboard.

- 4. Enter a menu label (defaults to the specific resource's name). This label will represent this drilldown when the user right-clicks and selects Drilldowns on the Viewer panel.
- 5. Enter an optional description containing useful information about the drilldown.

Adding a Drilldown Page 262 of 734

### 6. Set the remaining options based on your destination resource:

### **Options for the Drilldown's Resource Destinations**

| If resource        | Follow there store                                                                                                    |
|--------------------|----------------------------------------------------------------------------------------------------|
| Active<br>Channels | Follow these steps  For an active channel destination, the settings in the Channel Display Options tab are not required; you may click Finish. If you want to set display options:  a. Select a field set from the drop-down list and click OK.  b. Change the Sort By field from the drop-down list and the sort order.  c. Click Finish.                                                                                                    |
| Dashboards         | Click <b>Finish</b> . You are done.                                                                                                    |
| Query<br>Viewers   | For a query viewer destination, field mapping is required:  a. On the Field Mapping tab, click Add to display a dropdown list of source fields. You must define at least one field map.  The source fields are from the source query viewer (the one you are drilling down from). The mapping condition is always set to =.  b. Under the Destination Field column, select a field from the destination query viewer (the one you are drilling down to).  **Probleman of the destination field column in the example maps the source query viewer/data monitor "Name" column to the target query viewer/data monitor "Name" column. This constructs the following drilldown filter:  ** <target**><target**><!-- Name = <source**-->Name where <source**>Name is replaced by the actual value from the source query viewer/data monitor row.  If there are no eligible field mappings, you cannot complete the drilldown definition; the Finish button is disabled. You can add or remove field mappings, but your choices are limited to the columns already provided in the query viewer.  c. On the Display tab, you can choose to show (check) or hide (uncheck) the data fields in the drilldown result.  d. On the Sort tab, you can click Add to select the columns to specify the sort order of the resulting values. For each added column, change the sort order to ascending (the default) or descending.  e. Click Finish.</source**></target**></target**> |

7. Repeat the process to add multiple drilldowns as required.

Adding a Drilldown Page 263 of 734

The drilldowns you added will be available for selection when you view the data monitor or query viewer results. From those resources, the drilldowns are displayed for selection in the order they were created. The first drilldown is automatically the default drilldown of choice.

#### Tips on drilldown definitions:

- If there is only one drilldown, this is the default drilldown for that resource. If there are multiple drilldowns, the first drilldown is the default. You can change the order on the Drilldowns tab.
- When you run the query viewer results or view a data monitor, right-click, and select **Drilldown**, the selection list displays the list of drilldowns defined for that resource. The default drilldown is at the top of the list, and the remaining drilldowns are displayed in the sequence as they appear on the data monitor or query viewer's Drilldowns tab.
- You can define drilldowns for multiple fields of different data types.
- You cannot define drilldowns to go to fields that are SQL functions.

### **Editing a Drilldown**

#### To edit a drilldown:

- 1. Open the editor for the query viewer or data monitor you want to edit.
- 2. Click the **Drilldowns** tab.
- 3. Select the drilldown you want to edit and click **Edit**The drilldown dialog for this drilldown is displayed. Change the fields and options as described in "Adding a Drilldown" on page 261.

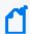

**Note:** You can also edit the drill down from the query viewer or data monitor results. Right-click and select **Drilldown > Edit Drilldowns**. Selecting this command opens the editor for the query viewer or data monitor at the Drilldowns tab.

### Changing the Default Drilldown

When you run the query viewer results or view a data monitor, right-click, and select **Drilldown**, the selection list displays the list of drilldowns defined for that resource. The default drilldown is at the top of the list, and the remaining drilldowns are displayed in the sequence as they appear on the Drilldowns tab. This default position is not affected by any sorting of drilldowns.

Editing a Drilldown Page 264 of 734

#### To change the default drilldown:

- 1. Open the editor for the data monitor or query viewer you want to edit.
- 2. On the Drilldowns tab under the Default column, click the button corresponding to the drilldown you want as the default and save.

The default drilldown will appear at the top of the selection list the next time you right-click on the query viewer results or data monitor and select **Drilldown**.

See also "Sorting or Changing the Order of Drilldowns" below for related information.

### Sorting or Changing the Order of Drilldowns

If you create multiple drilldowns to different resource types, the Drilldowns tab displays the drilldowns in the sequence they were created. This initial sort order affects the selection list if you right-click the data monitor or query viewer results on the Viewer panel and select **Drilldowns**.

You can re-order the drilldowns in two ways:

- Sorting the drilldowns
- Moving specific drilldowns up or down the list

#### To change the sort order:

- 1. Open the editor for the data monitor or query viewer you want to edit.
- 2. Click the **Drilldowns** tab and click **Sort** ( ) on the toolbar.

Multiple drilldowns on the Drilldowns tab are sorted in two ways, as follows:

- First, the drilldowns are sorted alphabetically according to resource type: active channels, dashboards, and query viewers.
- Next, within the resource type, drilldowns are again sorted alphabetically by their menu labels.

After you click the **Sort** button, clicking it again will not change the sort order.

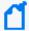

**Note:** Even if the default drilldown moves after sorting on the Drilldowns tab, the default will still be at the top of the selection list when you right-click on the data monitor or query viewer results and select **Drilldowns**. If you want to change the default itself, follow instructions in "Changing the Default Drilldown" on the previous page.

#### To move a drilldown's position on the list:

- 1. Open the editor for the data monitor or query viewer you want to edit.
- 2. Click the **Drilldowns** tab and select a drilldown. Do not click under the Default column if you are not changing the default drilldown.
- 3. On the toolbar, click the up or down arrow buttons to move the drilldown up or down the list.

## Removing a Drilldown

You remove any drilldown, including the default drilldown, one at a time. If you delete only the default and you have other drilldowns, the next drilldown on the list becomes the default.

#### To remove a drilldown:

- 1. Open the editor for the data monitor or query viewer you want to edit.
- 2. Click the **Drilldowns** tab.
- 3. Select the drilldown you want to remove and click **Remove** ( \*\*Remove\*).
- 4. Repeat as required.

## **Viewing Query Viewer Results**

Where: Navigator > Resources > Query Viewers

#### To view query viewer results in the default view:

Double-click a query viewer.

The query runs, and returns results in the Viewer on the current state of the network.

Alternatively, you can add the result of a query viewer directly to a dashboard. For information on this, see "Adding Query Viewers to Dashboards" on page 272.

#### To view query viewer results in different formats:

1. Right-click the query viewer and select **View Data as >** <**Display Format>** then choose one of these options:

#### **Display Formats of Query Results**

| Format               | Description                                      |
|----------------------|--------------------------------------------------|
| Bar Chart            | Display query results as a bar chart.            |
| Horizontal Bar Chart | Display query results as a horizontal bar chart. |
| Pie Chart            | Display query results as a pie chart.            |
| Table                | Display query results in table format.           |

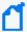

**Note:** By default, chart-style views (Pie and Bar charts) are limited to a maximum of 20 results. Table views can retrieve up to 10,000 rows of data, so it is possible the results in chart views and table views for the same query viewer might not match.

To allow for more results in a chart view, select the **Use classic charts** option in **Global Preferences**. By default, classic charts display a maximum of 99 results. To increase that number, add the following property to the console.properties file and specify the desired value:

queryviewer.max.dashboard.chart.rows

Details on how to read and manipulate query results for each of these formats are provided.

- If you select a Table display format, the results are displayed instantly.
- If you select a bar chart or pie chart, you are asked to configure the chart display in the Configure Chart dialog.

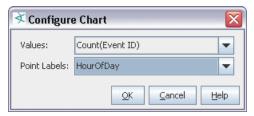

| Field           | Description                                                                                                    |
|-----------------|----------------------------------------------------------------------------------------------------|
| Values          | The <b>Values</b> drop-down menu lists fields in the query result that contain data types. The value you choose is used as the numbers by which to plot the vertical y axis points on a bar chart or the slice sizes on a pie chart.  Values typically represent an unknown set of values, like a count. A common example of |
|                 | numeric data appropriate for values is a time like HourOfDay or a count like Count(Event ID).                                                                                                    |
| Point<br>Labels | The <b>Point Labels</b> drop-down menu provides fields in the query result that contain non-numeric data types. The point labels are used to plot the horizontal x axis labels on a bar chart or the slice labels on a pie chart                                                                                             |
|                 | Examples of non-numeric data types appropriate for point labels are timestamps, strings such as are used for event names, and different types of addresses such as IP or MAC addresses. Point labels are typically a known set of limited values (like hours in a day denoted by timestamps).                                |

2. Select fields for Values and Point Labels.

### Filtering Query Viewer Results

You can filter query viewer results shown in table and chart formats.

#### To filter query viewer results:

1. Click "Filter: No Filter" in the header of the query result view.

Or

Right-click the filter name in the header of the query result view and select **Edit Filter**.

The Common Conditions Editor (CCE) dialog opens.

2. Use the CCE dialog to add a filter. (For details on how to use the CCE dialog to create filters, see the topic on the "Common Conditions Editor (CCE)" on page 547.)

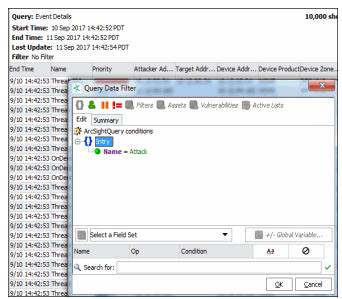

3. Click **OK** to save the filter, and filter the current result view.

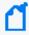

**Note:** Filters on query viewer results are locally saved and available only while the current result set is displayed. These filters are not saved as a part of the query viewer. When you close the query viewer result, the filter is no longer available; recreate it on a new result set.

#### To remove a filter:

- 1. Right-click the filter name in the header of the result view
- 2. Select Remove Filter.

# Working with Query Viewer Results

Various options are available to you with the different query result display formats (Bar Chart, Horizontal Bar Chart, Pie Chart, or Table).

Viewing query results in table format give you the ability make comparisons, as well as manipulate the table data.

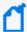

**Note:** Query viewers and channels display results from variable calculations differently. For example, a value may be displayed as -0.1 in a query viewer, and -0.09999999999... in a channel

Such variations are due to differences in the way floating point operations are implemented in lava

Bar charts and pie charts provide at-a-glance, graphical overviews of the results but with fewer options for manipulating the data after the fact.

Other options, such as filtering query viewer results, are available on all result views.

Details of working with each view format are provided in the following topics:

- "Results in Table Format" below
- "Results in Chart Formats" on page 271

### Results in Table Format

To get results in Table format, right-click a query viewer and choose **View Data as > Table**. You can sort and re-order data in a table view.

#### See also:

- "Analyze in Channel" Options on the Table" on page 1
- "Column Sort, Display, and Edit Options" below

### Column Sort, Display, and Edit Options

Right-click a column header in a query viewer table result to get various options on that column.

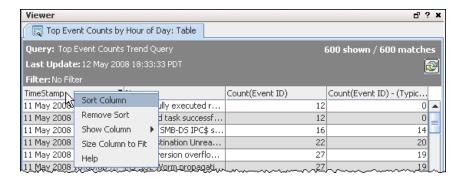

#### **Column Header Options**

| Option         | Description                                                                                                    |  |
|----------------|----------------------------------------------------------------------------------------------------|--|
| Sort           | Sort items in the column in ascending or descending order.                                                                                                    |  |
| Column         | Columns that have been sorted after the query viewer run show an up or down arrow next to them to indicate the direction of the sort.                                                                                                    |  |
|                | You can also sort the column by left-clicking the column header. Clicking multiple times toggles the sort between:                                                                                                    |  |
|                | • ascending order (indicated by a up arrow next to the header)                                                                                                    |  |
|                | • descending order (indicated by a down arrow next to the header)                                                                                                    |  |
|                | Notes:                                                                                                    |  |
|                | • Sorting on the contents of a column after a query viewer displays its results changes the view of the data provided by the original query. A query sorts during a query run, and then displays the data based on the sorting it did. If you click columns to re-sort, you are changing the sort order the query gave you. In the cases where the original query used a "single-column" sort, you can "get back" to it in the viewer, but you can't get back to a multi-column sort because this is offered only in the query sort options, not on the Console UI. |  |
|                | <ul> <li>Keep in mind that this option sorts on the data result returned by the query. This in combination with query row limits (applied when the query is run) can sometimes yield unexpected results.</li> <li>Example: If the query is defined to run on 2 days' worth of data but hits the 10,000 row limit after processing only 1 day of data, then only 1 day's worth of data is returned in the result. An "afterquery" sort, in this example, is a sort on only 1 day's worth of data.</li> </ul>                                                         |  |
|                | <ul> <li>Sorting at the query viewer level sorts only the data returned by the query to Viewer. Initial sorting is done by the base query. which is responsible for running against the database. If the query level sort is yielding unexpected results, keep in mind that the original base query sort determines how much you can modify the view of the result.</li> </ul>                                                                                                    |  |
| Remove<br>Sort | Remove a sort on the selected column. You can remove sorting imposed when the query viewer was run or when a UI column-click sort was done on the displayed result.                                                                                                    |  |

### **Column Header Options, continued**

| Option                       | Description                                |                                                                                                    |
|------------------------------|--------------------------------------------|----------------------------------------------------------------------------------------------------|
| Show<br>Column               | Right-click anywhere o                     | n any column header in a table to get a context menu of columns included in the                                                                            |
|                              | Select columns to hide                     | or show in the result. Columns with no checkmark beside them are hidden.                                                                                   |
|                              | ·                                          | of hiding or showing a column before the query viewer runs. (However, only be included in the original query are available to hide/show after the query is |
|                              |                                            | ne results view that is currently hidden (whether before or after the query ran), noose it (checkmark it).                                                 |
| Size to Fit                  | Expand the column, if column.              | needed, to accommodate the full width for text in each row of the selected                                                                                 |
| Drag-and-<br>Drop<br>options | example, if the origina  TimeStamp         | RPC NTLM55P asn1 661 ion Setup AndX req 658                                                                                                    |
|                              |                                            |                                                                                                    |
|                              | Name<br>Monitor Event                      | TimeStamp                                                                                                    |
|                              | Top value count data monitor value current |                                                                                                    |
|                              | NETBIOS SMB-DS DCERPC NTLMSSP asn1         |                                                                                                    |
|                              | NETBIOS SMB-DS Session Setup AndX req      |                                                                                                    |
|                              | Task successfully scheduled                | 12 May 2008 18:00 40                                                                                                    |
|                              | 1 day 20ccossi diliy acriodolod            | is not soot shorting TO                                                                                                    |

### **Results in Chart Formats**

To get results in Chart format, right-click a query viewer and choose either:

- View Data as > Bar Chart or Horizontal Bar Chart
- View Data as > Pie Chart.

#### **Chart Options**

| Option            | Description                                                                                                    |
|-------------------|----------------------------------------------------------------------------------------------------|
| Drilldowns        | Query viewers can provide <i>drilldowns</i> to Active Channels. If the query includes a resource ID, you can also drill down to that resource. See "Viewing an Event or Resource Directly from the Query Viewer" on page 1 for details.  See "Managing Drilldowns from Query Viewers" on page 261 and "Drilldown Example" on page 1. |
| Create<br>Channel | Creates a channel on the selected item.  For more information about creating active channels, see "Creating or Editing an Active Channel" on page 156.                                                                                                    |

#### **Chart Options, continued**

| Option           | Description                                                                                                    |
|------------------|----------------------------------------------------------------------------------------------------|
| Add<br>Condition | Brings up the Conditions Editor for the selected item, where you can add or modify conditions (filters) on the selected item. |
|                  | For more information on working with Conditions, see "Common Conditions Editor (CCE)" on page 547.                            |

# **Troubleshooting Query Viewers**

If queries time out, try reducing the number of rows to the range of 100 to 1000 and see if there is an improvement.

# Adding Query Viewers to Dashboards

You can add a query viewer result to a dashboard as follows:

#### Where: Navigator > Resources > Query Viewers

- 1. If you have identified an existing dashboard to which you want to add the query viewer, open the dashboard in the viewer and make sure it is the focus. If you want to add the query viewer to a new dashboard, continue to the next step.
- Right-click a query viewer and select Add to Dashboard As >, then select an applicable display format (see "Dashboard Display Formats" on page 188).
  - The query viewer result is displayed on the open dashboard. If a dashboard is not displayed, a new untitled dashboard is created for the query viewer result.
- 3. Save the existing dashboard.
  - Or if this is a new dashboard:
  - a. Right-click the title bar of the dashboard and choose Save Dashboard As.
  - b. In the popup dialog, navigate to the group where you want to save the dashboard, enter a name for the dashboard, and click **OK**.

You can add multiple query viewer results sets along with other resources to a single dashboard.

For more information about working with dashboards, see "Using Dashboards" on page 181.

## Adding Query Viewers as Startup Views

Where: Navigator > Resources > Users

#### To set up Query Viewers as the startup view for a group:

- 1. Right-click a user group and select **Edit Group**.
- 2. In the editor for the selected group, click **Startup Views** tab, then click the **Query Viewers** subtab.
- 3. Click **Add** ( 4 Add... ).
- 4. In the Query Viewer Selector, navigate to and select (checkmark) the query viewer you want as the startup query viewer for this group. Then click **OK**The full path to the query viewer you selected is shown on the Query Viewers tab in Startup Views.
- 5. Click OK.

For more information on editing groups and startup views, see "Managing User Groups" on page 84.

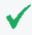

**Tip:** Regardless of startup view settings for groups, if Query Viewers are showing when you quit the Console, these are reloaded when you restart the Console.

# **Example Queries for Common Scenarios**

Query viewers can be used to monitor daily network traffic and get high level summaries of typical activity. Query viewers can also be used to drill down on anomalies.

Following is a brief, conceptual scenario of how an *analyst* might use query viewers to *monitor* and *investigate* certain types of activity.

Also included here is a description of how the *query content developer* might *build and configure* the base query and query viewers that the analyst uses.

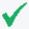

**Tip:** In practice, ArcSight ships with pre-built queries and query viewers as standard content. It is likely that the types of resources described here are provided with ArcSight.

Even so, the configuration of the base query and query viewers is described to illustrate and support this example, and show how a content developer might fine tune these resources to gather the information needed.

# **Analysis Example**

A security analyst wants to examine "Asset Counts by Vulnerability." The analyst selects this viewer and gets the most recent result and can examine a table containing columns: Vulnerability and Asset Count. Right-clicking a particular vulnerability row would allow drilldown into the assets with that vulnerability.

Analysis Example Page 274 of 734

# Chapter 12: List Authoring

Active lists and session lists are important tools for tracking traffic with IP addresses of interest.

While you can manually update active lists, their real value comes when you author automatic, rule-driven lists with dynamic content.

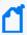

**Note:** Real-time Threat Detection stores list entries internally in the most efficient way possible, but the console does not reflect this order. Therefore, variable access to list entries (for example, GetListElement) does not necessarily match the order in which the console displays list entries.

## **Required Settings for Large Lists**

By default, active lists and session lists each support 1 million entries. This section describes the required settings to support up to 5 million entries.

 You increase the list entries limit through the activelist.max\_capacity and sessionlist.max\_capacity property settings in the cluster properties, as in the following example:

```
activelist.max_capacity = 5000000
sessionlist.max_capacity = 5000000
```

• To have adequate memory for 5 million entries, use these settings in the server.wrapper.conf file:

```
wrapper.java.initmemory=32768
wrapper.java.maxmemory=32768
```

The server.wrapper.conf file is stored in the Manager's config directory.

Set the Console's Java heap setting to 1536 MB.

# Creating or Editing an Active List

**Purpose:** Active lists are defined in conjunction with **rules** specifically tailored to interact with and populate the lists dynamically. See "Using Rules to Populate an Active List" on page 283.

Lists not driven by rules are empty or contain only manually added entries that have not timed out.

### Where: Navigator > Resources > Lists > Active Lists tab

#### **Procedure:**

- To create an active list, right-click an active list group and select New Active List.
   To edit an active list, right-click an active list and select Edit Active List.
- 2. Set options as follows:

#### **Active List Attributes**

| In this field                          | enter this                                                                                                    |
|----------------------------------------|----------------------------------------------------------------------------------------------------|
| Name                                   | Enter a name for the active list. This name identifies the active list in ArcSight list selector popups. Spaces and special characters are allowed.                                                                                                    |
| Optimize Data                          | If you want to create a hash-based list, click <b>Optimize Data</b> to toggle it on. This option reduces the memory usage of an active list. It is useful for active lists with more than 1,000 entries or for lists that contain a large amount of information per entry. See "Optimize Data with Hash-Based Active Lists" on page 502.              |
| Capacity<br>(x1000)                    | This setting indicates the maximum number of active list entries the system is to keep in memory. The default is 10,000. For most cases, 10,000 is appropriate, however, you may want to adjust this setting if the devices you are monitoring for this active list contain a lot of data to ensure you have adequate memory cache available.  Notes: |
|                                        | <ul> <li>This represents a limit on in-memory capacity only. If you also select Partially cached,<br/>more entries are retained but this has an impact on performance when it is necessary<br/>to retrieve active list items from the database.</li> </ul>                                                                                            |
|                                        | <ul> <li>If the maximum number of entries is reached, an existing entry is randomly selected<br/>and removed. For multi-mapped lists, removal is based on the key field; and starts<br/>when the number of keys exceeds capacity.</li> </ul>                                                                                                    |
|                                        | <ul> <li>Capacity influences the maximum memory that can be consumed by the active list. The memory usage is proportional to the number of entries in the list, which usually are less than the capacity. Capacity affects memory usage, but has little if any impact on performance.</li> </ul>                                                      |
| TTL Days,<br>TTL Hours,<br>TTL Minutes | <b>TTL</b> (Time To Live) means the items remain on the list for <i>at least</i> the amount of time you specify in <b>Days</b> , <b>Hours</b> , or <b>Minutes</b> . Use <b>0</b> (zero) to cause the field to never expire. The maximum number of days is <b>99999</b> .                                                                              |
| Count Limit                            | <b>Count Limit</b> is used to limit the number of unnecessary updates to active list entries and improve performance.                                                                                                    |
|                                        | For example, if an <b>On Every Event</b> rule adds an entry to a list, but additional rules only check if an entry is in the list, not the count, there is no reason to update the count field of the entry every time.                                                                                                    |
|                                        | The <b>Count Limit</b> is a hard limit for the maximum count for an entry.                                                                                                    |
|                                        | A value of <b>0</b> (zero) indicates an unlimited count.                                                                                                    |

### Active List Attributes, continued

| In this field            | enter this                                                                                                    |
|--------------------------|----------------------------------------------------------------------------------------------------|
| Allow multi-<br>mappings | Check this box to allow multiple instances of key pairings. This enables a single key, to map to multiple values, such as a set of roles. You can use this to return a list of entries with the same value for the key field.                                                                                                    |
|                          | For example, with multi-mappings enabled, you can create an active list that could return multiple roles for auser named Clark Kent (reporter, superhero, space traveller) or multiple names associated with a farmhouse in Kansas (Clark Kent, Superman, Kal-El).                                                                                                    |
|                          | Note: Don't use this setting if you are creating a Time partitioned active list.                                                                                                    |
| Partially cached         | When <b>Partially cached</b> is selected, additional entries beyond the in-memory Capacity (x1000) maximum are stored and retrieved from the database.                                                                                                    |
|                          | Using partial caching increases overall capacity but can impact performance because it takes more time to retrieve list entries from the database.                                                                                                    |
|                          | This setting is required by active lists that are <b>Time partitioned</b> .                                                                                                    |
|                          | <b>Note</b> : There is a limitation when in-memory resources such as active channels and data monitors are used to return values from a partially-cached list. Only those values that are in the cache are returned. Query viewers are not affected by this limitation because these resources query the database directly and do not use cache.                                                                                                    |
| Time<br>partitioned      | A partially-cached, time-partitioned active list enables you to capture data over time. Wtihout time partitioning, a partially-cached list requires constant retrievals from the database to update the entries, and flushing out old entries are done at random. With time partitioning, the cached data is segregated into partitions based on the list's timestamp (Date field) value. Time-partitioned list data are kept in memory, and older data are the first to age out of the list. |
|                          | This option requires that:                                                                                                    |
|                          | The list must <i>not</i> be multi-mapped.                                                                                                    |
|                          | Partially cached must be enabled.                                                                                                    |
|                          | <ul> <li>The list must be fields-based (not event-based). Fields must include at least a date and a<br/>string field that are set as key fields. Without a date key field, the time partitioned<br/>setting is ignored.</li> </ul>                                                                                                    |

### Active List Attributes, continued

| In this field       | enter this                                                                                                    |
|---------------------|----------------------------------------------------------------------------------------------------|
| Case<br>Sensitivity | You can optionally configure the list to be case-sensitive or -insensitive. Furthermore for case-insensitive lists, you can specify case-insensitivity for keys only, or for both keys and values. The feature enables you to store and look up values in lists regardless of case.                                                                                                    |
|                     | Select one:                                                                                                    |
|                     | Case-Sensitive (the default)                                                                                                    |
|                     | Key Case-Insensitive                                                                                                    |
|                     | Key & Value Case-Insensitive                                                                                                    |
|                     | <b>Important:</b> After you save the list, you cannot change this setting. If you want to revert the case sensitivity setting, define a new list instead.                                                                                                    |
|                     | Cautions on case-insensitive active lists:                                                                                                    |
|                     | • If your list is case insensitive, do not use the <b>Optimize Data</b> option.                                                                                                    |
|                     | <ul> <li>Lookups on case-insensitive lists will slow down query and active channel performance.</li> <li>Make sure your queries and variables (used by channels) get values from case-sensitive lists.</li> </ul>                                                                                                    |
| Cache Model         | The <b>Cache Model</b> determines how list data is accessed in a distributed Real-time Threat Detection cluster.                                                                                                    |
|                     | <ul> <li>When Read Optimized is selected, a local copy of the list data is held by each component accessing the lists. The local cache provides the best performance for rule filters and data monitors that reference the list. However, changes to a Read Optimized list require a short time to propagate to each local copy, so some events might be evaluated against stale list data.</li> </ul>                                                                                                    |
|                     | <ul> <li>When Write Synchronized is selected, a single cache is shared by all components, so any change to a list is simultaneously visible to all members of the cluster. However, accessing the list is slower. When using the Write Synchronized option, it is important that rule filters are structured in such a way that it minimizes access to the list. Filter clauses are usually evaluated in the order they appear in the user interface, so checking event field values such as Device Event Class ID before an inActiveList clause can reduce the overhead involved in accessing the active list.</li> </ul> |
|                     | Note: With the Write Synchronized cache model, changing the list capacity does not take effect until the cluster is restarted.                                                                                                    |
|                     | The <b>Cache Model</b> setting does not apply to lists deployed to a stand-alone Real-time Threat Detection system.                                                                                                    |

#### **Active List Attributes, continued**

| In this field                         | enter this                                                                                                    |
|---------------------------------------|----------------------------------------------------------------------------------------------------|
| Common and<br>Assign fields           | Entering data in the Common and Assign sections is optional, depending on how your environment is configured. For information about the Common and Assign attributes sections, as well as the read-only attribute fields in Parent Groups and Creation Information, see "Common Resource Attribute Fields" on page 449. |
| Data:<br>Event-based,<br>Fields-based | In the Data panel, choose <b>Event-based</b> or <b>Fields-based</b> lists. Your entries here determine what kinds of values your list is populated with.                                                                                                    |
|                                       | <b>Caution:</b> After you have selected your data fields and saved the active list, you cannot add, remove, or change existing data fields.                                                                                                    |
|                                       | <ul> <li>The Event-based option is convenient for choosing event attributes as found in existing events. When checking or adding to an event-based list, you only need to supply an event. This option is not supported in time-partitioned lists.</li> </ul>                                                           |
|                                       | <ul> <li>The Field-based option offers detailed event and attribute selection controls that<br/>involve mapping fields to field attributes. Use this setting for time-partitioned lists.</li> </ul>                                                                                                    |
|                                       | Field-based lists that use "Key Fields" are known as <b>active lists with values</b> . (For more information, see "Active Lists with Values" on page 503.)                                                                                                    |

#### 3. If list data is event-based:

- a. Click **Select Fields**.
- b. On the Field Selector panel, select one or more event fields for your list data collection then click **OK**. Then click **Apply** or **OK** on the Active List Editor panel to save your event-based list.

#### 4. If list data is field-based:

- a. Under the Name column, replace *<Enter Name>* with a descriptive name for the field. For a list of restricted characters, see "Field Naming Restrictions" on page 295.
- b. Select the data type and corresponding subtype as applicable:

#### **Active List Column Types and Subtypes**

| Туре       | Subtype                                                                                                    |
|------------|----------------------------------------------------------------------------------------------------|
| Date       | This field is required for <b>time-partitioned</b> active lists. Additionally, you must set this as a key field. If the time-partitioned list has no date or time-based field, time partitioning does not occur.  This Date field is used as a default Timestamp value for interval-type queries on active lists. |
| IP Address | This field supports IPv4 or IPv6 address. If the value is an IPv6 address, the resulting address will be simplified if applicable. For example, 2001:db8:0000:0000:0000 will be displayed as 2001:db8::                                                                                                    |

#### **Active List Column Types and Subtypes, continued**

| Туре                           | Subtype                                                                                                    |  |
|--------------------------------|----------------------------------------------------------------------------------------------------|--|
| Double,<br>Integer, or<br>Long | Optionally select one of the numeric subtypes to accumulate values when the field is updated, for example, by a rule. If you do not select a cumulative numeric subtype, the entries are replaced when the list is updated.                                                                                  |  |
|                                | <ul> <li>SUM adds the existing value and the inserted value. For example, if type is Double, subtype is SUM, and the current value is 100.00, inserting a value of 50.0 results in a new value of 150.00.</li> </ul>                                                                                         |  |
|                                | <ul> <li>MAX takes the greater of the existing and inserted values. For example, if type is         Double, subtype is MAX, and the current value is 100.00, inserting a value of 50.0 does             not change the current value because 100.00 is already a maximum of itself and 50.0.     </li> </ul> |  |
|                                | • <b>MIN</b> takes the lesser of the existing and inserted values. For example, if type is Double, subtype is MIN, and the current value is 100.00, inserting a value of 50.0 results in a value of 50.0.                                                                                                    |  |
|                                | Notes:                                                                                                    |  |
|                                | The cumulative values feature is only available in fields-based active lists.                                                                                                    |  |
|                                | <ul> <li>Do not use cumulative numeric fields as key fields.</li> </ul>                                                                                                    |  |
|                                | <ul> <li>If you are manually editing list entries for the cumulative numeric subtypes, the value<br/>you enter is the final value. This means accumulation of values does not occur with<br/>manual entry edits.</li> </ul>                                                                                  |  |
|                                | <ul> <li>These cumulative numeric subtypes are not supported in multi-mapped active lists<br/>because new entry values for the same key add rather than modify the entries.</li> </ul>                                                                                                    |  |
|                                | <ul> <li>Rules and [[[Undefined variable _ARST_Variables.ThreatDetector]]] can act on lists that use cumulative numeric fields.</li> </ul>                                                                                                    |  |
| MAC<br>Address                 | MAC address of the format consisting of six groups of two hexadecimal digits per group. Use hyphen (-) as separators. For example                                                                                                    |  |
|                                | 01-00-5E-90-10-FF                                                                                                    |  |
| Resource<br>Reference          | Any ArcSight Resource such as asset and so on.                                                                                                    |  |
| String                         | This is optional for lists in general but required, along with a Date field, if your list is time partitioned.                                                                                                    |  |

c. Optionally check **Key Fields** to enable a per-field Key option, and then select one or more data fields that must be unique.

Important: Key fields *must* have values because key fields are used to uniquely identify a record.

For example, the ArcSight-provided active list ArcSight Foundation/Configuration Monitoring/Assets with Recent Configuration Modifications uses fields-based data, and keys on unique values for asset address, zone, and name.

Field-based lists that use **Key Fields** are known as active lists with values. (For more information, see "Active Lists with Values" on page 503.)

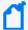

Note: For key fields, here are best practices:

- For a time-partitioned active list, your key fields must be a Date field and a string field.
- Do not make cumulative numeric fields as key fields.

Database columns are defined after the list is created. After the new list is saved, you cannot add, remove, or change columns to the list.

- 5. Optional: To add information in the Notes tab, refer to "Using Notes" on page 65.
- 6. Click **Apply** to save and continue editing or **OK** to save and close.

You can use the **Add Entries** button in the Active List Editor to manually insert values to the current active list. See "Viewing and Editing Active List Entries" below.

# Viewing and Editing Active List Entries

Where: Navigator > Resources > Lists > Active Lists tab

#### To add active list entries:

- 1. Right-click an active list and select **Edit Active List**.
- 2. On the Attributes tab, click **Add Entry**.
- 3. On the Active List Entry Editor panel, add the value for your data list and click Add.
- 4. Optional: To add information in the Notes tab, refer to "Using Notes" on page 65.
- 5. Click OK.

#### To view active list entries:

Right-click an active list and select **Show Entries**.

The viewer panel displays the list's entries.

#### To edit active list entries:

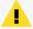

**Caution:** If your fields-based active list contains numeric subtypes to accumulate values, be careful about manual changes. Your manually-entered value replaces the existing cumulative value, and your new value is not cumulative.

- 1. Right-click an active list and select **Show Entries**.
- 2. In the active list grid view, right-click an entry and choose **Edit**.

- 3. Click the entry's **Source Address** or **Count** to make changes.
- 4. Click **Modify** to change the existing entry, **Add** to post the changed entry as a new one, or **Delete** to remove an entry.

#### To refresh the active list view:

Active lists show results as of the time they opened for viewing, or the last time they were refreshed.

Click the **Refresh** button in the view header to update the contents.

#### To clear active list views:

While monitoring a particular active list view, you may want to see only traffic that happens after a certain point in time. You can accomplish this by clearing the view.

- 1. In the Navigator panel's Active List resource tree, select the active list to clear.
- 2. Right-click and choose **Clear Entries**.

#### To use the context menu on an active list view:

Below are right-click context commands available in active list views:

| Menu Command | Description                                                         |
|--------------|---------------------------------------------------------------------|
| New          | Add an entry to the active list using the Active List Entry Editor. |
| Edit         | Edit the selected entry using the Active List Entry Editor.         |
| Delete       | Remove the selected entry from the active list.                     |

#### To use an active channel add to or subtract events from an active list:

You can add or remove event-attribute-based active list entries using selected events in the active channel. This feature automatically offers the name of the active list that is appropriate for the selected event.

See "Adding Events from a Channel to an Active List" on page 286 for instructions.

#### To filter an active list:

In addition to the constraints of an active list itself, you can place a temporary filter on an active list view to aid your analysis. Such filters are not saved with the active list.

- 1. Open an active list in the Viewer panel as described above.
- 2. Click the **Filter** status description in the view header to open the Common Condition Editor. For example, the status **No Filter Defined**.
- 3. Use the Common Condition Editor as described in "Creating or Editing a Filter" on page 224.

#### To customize active list columns:

You can modify active list views just like other grid views, as described in "Customizing Columns" on page 179.

## Using Rules to Populate an Active List

**Purpose:** To demonstrate how to populate active lists with the rule action. The example uses a rule that captures VPN login events and adds data to a list.

See "Rule Actions Reference" on page 322 for more information on the Active List rule action.

The high level process involves:

- 1. Creating the active list that forms the *table* to store and display the data. The active list shows the number of logins by user name.
- 2. Creating the rule to capture VPN login events and send matching events to the list. The rules *populate* and update the list.

### **Example Active List**

**Purpose:** To provide the table that stores login events captured by the rule.

#### **Create the active list:**

- 1. Create a fields-based active list named VPN Events.
- Add fields named User Name and Category, both of type String.
- 3. Set User Name as the Key field:

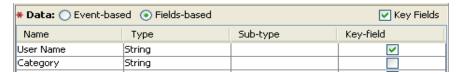

### Example Rule to Populate the Active List

**Purpose:** To create a rule that captures VPN login events and populate the VPN Events active list. Values found in Event Name and Category Device Group fields will be used indicators of such events. A matching event triggers the rule and populates the list as follows:

| Populate this field in the Active List | With the value from this field in incoming events |
|----------------------------------------|---------------------------------------------------|
| User Name                              | Target User Name                                  |
| Category                               | Category Device Group                             |

#### Create the rule:

- 1. Create a standard rule, also named **VPN Events**.
- 2. Make your list case insensitive.

#### **Set rule conditions:**

Set **Conditions** to capture events when the **Event Name** contains Login and **Category Device Group** contains VPN. To capture event names from various sources that might be formatted differently (for example, in all upper case, all lower case, or initial capitalization), uncheck the Case-Sensitive (ABB) option next to the Event Name field. This shows up in the **Conditions Summary** tab as follows:

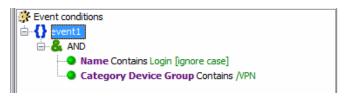

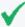

**Tip:** More fine-grained conditions logic (as used in this example) requires more processing and can have a performance impact. For example, using "<SomeField> Contains <SomeString>" for a field lookup requires more processing than writing a field lookup like "<SomeField> = <SomeString>".

#### Set rule aggregation:

- 1. On the **Aggregation** tab, select the fields for aggregation *only if they are identical*.
- In the Add Field dialog, set Aggregation for event1 on Category Device Group and Device Custom String.

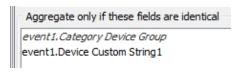

#### Set rule actions:

- 1. Activate the rule Actions trigger **On Every Event**. De-activate the other triggers.
- 2. Select Add to Active List.
- 3. Add values for **User Name and Category** to the active list. Map the fields as follows:
  - User Name: Device Custom String1
  - Category: Category Device Group

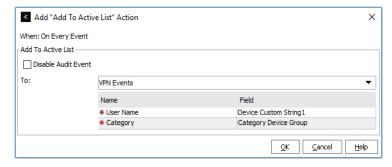

4. Click **OK** to save the rule.

#### Test the rule:

Drag-and-drop the rules into the Real-time Rules folder to deploy them. You are prompted to move, copy, or link the rule. Linking is often most efficient.

More details are in "Deploying Real-time Rules" on page 332.

When the VPN Events rule is triggered, user names are added to the VPN Events active list:

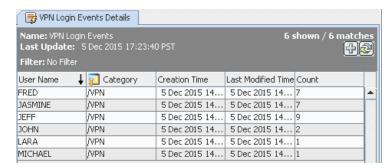

A logical next step in this example scenario would be to create another rule that checks if certain user names are showing up in the active list, and then takes some action (like sending an e-mail or adding those names to a "suspicious users" list, if appropriate).

# Adding Events from a Channel to an Active List

From an event that shows up on an active channel's grid, you can select the option to add the event to an existing list or remove it, if that event is already an entry on an active list.

#### The default procedure is:

- 1. Open an active channel of events.
- Right-click a specific event on the channel grid, and choose Active List > Add To > Other.
   The Add to Active List dialog appears.

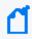

**Note:** The options Untrusted List and Trusted List apply to event fields that are address related

- 3. Browse the Active Lists resource selector to locate your active list and select it.

  The selected active list's entries are displayed.
- Click **OK**.

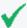

**Tip:** If adding events from the active channel to existing lists is a frequent task for you, you can add your collection of frequently-used lists directly to the Active List option. That way, the lists are displayed instead of the active list resource tree.

Follow the instructions in "Customizing the Default Selections for Active Lists" on page 41

## Moving or Copying an Active List

### Where: Navigator > Resources > Lists > Active Lists tab

- 1. Drag and drop the active list into another group.
- 2. Select **Move** to move the active list, **Copy** to make a separate copy of the active list, or **Link** to create a copy of the active list that is linked to the original active list.

If you select **Move**, the resource or resource group moves to the new location. If you select **Copy**, you create a separate copy of the resource or resource group that will not be affected when the original resource or resource group is edited. If you select **Link**, you create a copy that is linked to the original resource or resource group. Therefore, if you edit a linked item, whether the original or the copy, all links are also edited. When deleting linked items, you can either delete the selected item or all linked items.

# Importing and Exporting an Active List

Where: Navigator > Resources > Lists > Active Lists tab

#### To import an active list:

You can import a comma-separated-value (CSV) file as data. This is useful if you have data from other systems that you want to import; you can use the import to populate your active lists.

- 1. Right-click an active list and select **Import CSV File**.
- In the file browser, select the CSV file you want to import and click Open.
   The Import Preview opens. If this is the file you want to import, click OK to add it to the active list.
- 3. Right-click the active list you just populated with the CSV file and select **Show Entries**. This displays the newly-added data from the CSV file in the Viewer panel as active list details.

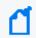

**Note:** The default view limit is 2000 entries. To view more, specify the number of entries in your filter.

#### To export an active list:

In the active list viewer, you can export selected entries from an active list to a CSV file. This is useful if you want to manage active list data external to the ArcSight Console.

- 1. Right-click an active list and select **Show Entries**. The data in the active list is displayed in the Viewer panel as active list details.
- 2. On the active list detail in the Viewer panel, select one or more entries (rows of events).
- 3. Right-click and select either Export CSV Visible Columns or Export CSV All Columns.
- 4. In the file browser, go to the location where you want to save the exported data, enter a file name in the File Name field, and click **Save**. The entries you selected for export are saved as a CSV file.

# Deleting an Active List

Before deleting an active list, make sure it is not being referenced by any rule action or any other resource. Edit those resources if necessary.

- 1. Right-click an active list and select **Delete Active List**.
- 2. Click Yes to confirm.

## Managing Active List Groups

Active list groups are created to store similar groups or active lists in a single location. Groups can be created within groups to meet enterprise needs.

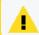

**Caution:** Do not exceed more than 10,000 resources in a group.

Groups and active lists can be managed with drag and drop functionality. You can move or copy groups and active lists into other groups in the Active Lists resource tree. If a group is deleted, the active lists within that group are also deleted.

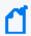

**Note:** To copy multiple resources at once, use Copy and Paste. You can drag and drop only one resource at a time.

Where: Navigator > Resources > Lists > Active Lists tab

#### To create an active list group:

- Right-click a group and select **New Group**.
   A name text field appears under the group you selected.
- 2. Enter a name.
- 3. Press Enter.

#### To edit an active list group:

- 1. To rename the active list group:
  - In the Active Lists resource tree, right-click a group and choose Rename, or
  - In the Group Editor, edit the Name field.
- 2. In the Group Editor, change the description as required.
- 3. Press Enter.

#### To move or copy active list groups:

1. In the Active Lists resource tree, navigate to a group and drag and drop it into another group.

2. Select **Move** to move the group, **Copy** to make a separate copy of the group, or **Link** to create a copy of the group that is linked to the original group.

If you select **Move**, the resource or resource group moves to the new location. If you select **Copy**, you create a separate copy of the resource or resource group that will not be affected when the original resource or resource group is edited. If you select **Link**, you create a copy that is linked to the original resource or resource group. Therefore, if you edit a linked item, whether the original or the copy, all links are also edited. When deleting linked items, you can either delete the selected item or all linked items.

#### To delete active list groups:

- 1. Right-click a group and select **Delete Group**.
- 2. Click Yes.

## **Managing Session Lists**

While you can manually update session lists, their real value comes when you author automatic, rule-driven lists with dynamic content.

#### Related topics:

- "Creating or Editing a Session List" below
- "Editing Session List Entries" on page 292
- "Understanding Session Correlation" on page 347
- "Example: Using Session Lists to Correlate Session Data on User Logins" on page 351.

## Creating or Editing a Session List

**Purpose:** Session lists are defined in conjunction with **rules** specifically tailored to interact with and populate the lists dynamically.

Where: Navigator > Resources > Lists > Session Lists tab

#### To create or edit a session list:

- To create a session list, right-click a session list group and select New Session List.
   To edit a session list, right-click the session list and select Edit Session List.
- 2. Set options as follows:

#### **Session List Attributes**

| In this field                    | enter this                                                                                                    |
|----------------------------------|----------------------------------------------------------------------------------------------------|
| Name                             | Enter a name for the session list. This name identifies the session list in ArcSight pick lists. Spaces and special characters are allowed.                                                                                                    |
| Overlapping<br>Entries           | Check this box to alert the system to allow multiple instances of key pairings, which keeps the previous session with the same key field open. For example, you might check this box if the list is tracking activity for an asset that supports multiple user logins.                                                                                                    |
| In Memory<br>Capacity<br>(x1000) | This setting indicates the maximum number of session entries the system keeps in memory. The default value is 10,000. For most cases, 10,000 is appropriate; however, you may wish to adjust this setting if the devices you are monitoring for this session list contain a lot of data to ensure you have adequate memory cache available.  As a best practice, be sure to set In Memory Capacity higher than the number of live sessions you anticipate. This helps optimize performance and, therefore, keeps results reliable. |
| Entry<br>Expiration<br>Time      | Enter an expiration time in hours, minutes, and seconds for session list entries. This indicates the time after which entries are marked as terminated (if no explicit termination event is received previous to this). Maximum expiration is 24 days.  The default is <b>Unlimited</b> , which means the entry never expires. An entry with no expiry                                                                                                    |
|                                  | date/time can only be terminated explicitly through user action on ArcSight Console or rule actions.                                                                                                    |
| TTL Days                         | Set the <i>least</i> number of days a closed session should remain on the list before it is removed. Default is <b>0</b> days. Use 0 to keep the closed session indefinitely. The maximum number of days is <b>999999</b> .                                                                                                    |
| Case<br>Sensitivity              | You can optionally configure the list to be case-sensitive or -insensitive. Furthermore for case-insensitive lists, you can specify case-insensitivity for keys only, or for both keys and values. The feature enables you to store and look up values in lists regardless of case.  Select one:  • Case-Sensitive (the default)                                                                                                    |
|                                  | Key Case-Insensitive                                                                                                    |
|                                  | Key & Value Case-Insensitive                                                                                                    |
|                                  | <b>Important:</b> After you save the list, you cannot change this setting. If you want to revert the case sensitivity setting, define a new list instead.                                                                                                    |
|                                  | <b>Caution:</b> Lookups on case-insensitive lists will slow down query and active channel performance. Make sure your queries and variables (used by channels) get values from <i>case-sensitive</i> lists.                                                                                                    |
| Common and<br>Assign fields      | Entering data in the Common and Assign sections is optional, depending on how your environment is configured. For information about the Common and Assign attributes sections, as well as the read-only attribute fields in Parent Groups and Creation Information, see "Common Resource Attribute Fields" on page 449.                                                                                                    |

3. Under the Name column, replace *<Enter Name>* with a descriptive name for each session parameter you want to track.

The name you enter here appears as a label in the session list and in the Variable pick list. Names can contain spaces, such as **User Name**. For a list of restricted characters in field names, see "Field Naming Restrictions" on page 295.

Columns for Start Time, End Time, and Creation Time are pre-defined.

4. Enter the corresponding data type, sub-type, and mark as key field as required. Refer to the following table for guidance:

#### **Session List Column Types and Subtypes**

| Туре                           | Subtype                                                                                                    |
|--------------------------------|----------------------------------------------------------------------------------------------------|
| IP Address                     | This field supports IPv4 or IPv6 address. If the value is an IPv6 address, the resulting address is displayed in simplified format if applicable. For example, 2001:db8:0000:0000:0000 is displayed as 2001:db8::                                                                                                   |
| Date                           | This Date field is used as a default Timestamp value for interval-type queries on session lists.                                                                                                    |
| Double,<br>Integer, or<br>Long | Select the applicable numeric type.  Note: Leave the Subtype column blank even if you see the selections. The numeric subtypes MIN, MAX, and SUM are not supported in session lists.                                                                                                    |
| MAC<br>Address                 | MAC address of the format consisting of six groups of two hexadecimal digits per group. Use hyphen (-) as separators. For example                                                                                                    |
|                                | 01-00-5E-90-10-FF                                                                                                    |
| Resource<br>Reference          | Any ArcSight Resource such as asset and so on.                                                                                                    |
| String                         | This is optional for lists in general but required, along with a Date field, if your list is time partitioned.                                                                                                    |
| Key field                      | Select one or more fields that must be unique to indicate a session start. In most cases, you would select at least two fields to make a key-value pair. For example, in the case of a DHCP login event, when a new IP and zone combination are written to the list, this indicates that a new session has started. |

Database columns are defined after the session list is created. Column definitions cannot be added, removed, or changed once the new session list is saved.

Click Apply.

The Filter tab for the list becomes enabled.

6. Click the **Filter** tab in the Session List Editor and define a filter that limits the number of events to consider for the new session list.

Session lists without filters must evaluate every event, which can negatively affect performance. The Filter tab presents the Field Set selection panel. Session list filters are different from regular filter resources; they use different fields.

Session lists are often concerned with logins to specific machines. In this case, you would write a filter that would limit evaluation to IP address ranges of interest. By filtering out all events except those targeting IP addresses in the DHCP server's subnet, for example, you are effectively limiting session list evaluation to inside traffic, reducing the overhead of session list evaluation. Other uses of session lists suggest other installation-specific knowledge that can be used to create session list filters that restrict the number of events matched against the session list.

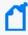

**Note:** Filters are used to improve session list performance by restricting the number of events that must be evaluated. Filters, such as DHCP IP address ranges, are installation-specific. Therefore, consider adding a filter to pre-defined session lists, such as /All Session Lists/ArcSight Foundation/Network Monitoring/DHCP, to improve performance.

- 7. Optional: To add information in the Notes tab, refer to "Using Notes" on page 65.
- 8. Click **Apply** to save and continue editing or **OK** to save and close.

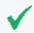

**Tip:** Use the **Add Entry** button in the Session List Editor to manually add entries to the current session list.

#### More information:

- "Understanding Session Correlation" on page 347
- "Example: Using Session Lists to Correlate Session Data on User Logins" on page 351

### **Editing Session List Entries**

Procedures in this topic include adding and deleting session list entries and terminating an entry.

Entries are added or removed to a session list through rule actions (see "Rule Actions Reference" on page 322). You can manually add or delete entries as described in this topic.

#### Where: Navigator > Resources > Lists > Session Lists tab

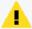

**Caution:** A session list can contain only one entry with the same key and StartTime value (up to milliseconds). This is useful in preventing duplicate session entries from multiple rule firings and from scheduled rules that are also deployed in real-time.

#### To add a session list entry based on an existing entry:

- 1. Right-click a session list and select **Show Entries**.
- 2. In the session list grid view, right-click an entry that is similar to the entry you would like to add. Choose **Edit**. The Session List Entry editor appears in the Inspect/Edit window.
- 3. Click a row's **Value** column to make changes. The column type may limit the kind of data that can be entered.
- 4. Click **Add** to post the changed entry as a new one.

#### To add a new session list entry:

- 1. Right-click a session list and select **Edit Session List**. The Session List Entry editor appears in the Inspect/Edit window.
- 2. Click Add Entry.
- 3. Click a row's **Value** column to make changes. The column type may limit the kind of data that can be entered.
- 4. Click **Add** to save the new entry. The **Reset** button clears all values.

#### To delete a session list entry:

- 1. Right-click a session list and select **Show Entries**.
- 2. In the session list grid view, right-click the entry that you would like to delete.
- 3. Select **Delete**. Confirm the deletion by clicking **Delete**.

#### To terminate a session list entry:

- 1. Right-click a session list and select **Show Entries**.
- 2. In the session list grid view, right-click the entry you want to terminate and select **Terminate Session Entry**.
- 3. Enter the date and time for the session end time. Click the \$\frac{1}{4}\$ button for a context menu containing relative times such as Now, 1 hour ago, 1 day from now, and so on.
- 4. Click OK.

## Moving, Copying, or Deleting a Session List

Where: Navigator > Resources > Lists > Session Lists tab

#### To move or copy a session list:

- 1. Drag and drop a session list into another group.
- 2. Select **Move** to move the session list, **Copy** to make a separate copy of the session list, or **Link** to create a copy of the session list that is linked to the original session list.

If you select **Move**, the resource or resource group moves to the new location. If you select **Copy**, you create a separate copy of the resource or resource group that will not be affected when the original resource or resource group is edited. If you select **Link**, you create a copy that is linked to the original resource or resource group. Therefore, if you edit a linked item, whether the original or the copy, all links are also edited. When deleting linked items, you can either delete the selected item or all linked items.

#### To delete a session list

- 1. Right-click a session list and select **Delete Session List**.
- 2. Click **Delete** and confirm.

## **Exporting a Session List**

**Purpose:** Export session list entries to a CSV file so you can manage the information external to the Console.

#### Where: Navigator > Resources > Lists > Session Lists tab

- Right-click a session list and select Show Entries.
   The data in the session list is displayed in the Viewer panel as session list details.
- 2. In the Viewer panel, select one or more entries.
- Right-click and choose either Export CSV Visible Columns or Export CSV All Columns.
   This opens a file browser.
- 4. Browse to the location where you want to save the exported data, enter a file name in the File Name field, and click **Save**.

The entries you selected for export are saved as a CSV file in the chosen location.

# **Field Naming Restrictions**

The following information on field naming restrictions applies to both session lists and field-based active lists. When you enter a name for your field, you are creating a database column. Field names, therefore, are subject to character restrictions consistent with database column names. The following table lists the characters you must not use in field names.

#### **Disallowed Characters for Field Names**

| <b>Disallowed Character</b> | Description           |
|-----------------------------|-----------------------|
| &                           | Ampersand             |
| *                           | Asterisk              |
| @                           | At                    |
| ۸                           | Caret or circumflex   |
| :                           | Colon                 |
|                             | Dot or period         |
| =                           | Equals                |
| !                           | Exclamation point     |
| >                           | Greater than          |
| -                           | Hyphen or dash        |
| <                           | Less than             |
| (                           | Parenthesis, left     |
| )                           | Parenthesis, right    |
| +                           | Plus                  |
| 1                           | Single quote          |
| /                           | Slash, forward        |
| [                           | Square bracket, left  |
| ]                           | Square bracket, right |
| 1                           | Vertical bar          |

# Chapter 13: Rules Authoring

This section explains how to use rules to correlate events in your environment.

#### Topics include:

- "Designing Rules" below
- "Rule Types" on the next page
- "Creating or Editing Rules" on page 298
- "Enabling and Disabling Rules" on page 299
- "Specifying Rule Thresholds and Aggregation" on page 312
- "Managing Rule Actions" on page 316
- "Converting Rule Types" on page 327
- "Testing Rules" on page 328
- "Verifying Rules with Events" on page 330
- "Deploying Real-time Rules" on page 332
- "Scheduling Rules" on page 335

## **Designing Rules**

Creating rules involves defining the events the rule evaluates, thresholds, and actions you want the rule to trigger. Conditions define which events trigger the rule, thresholds determine when a condition is met and a correlation event is generated, and actions state what responses are taken when a correlation event is generated.

To define rule events and conditions, thresholds, and actions, begin by determining:

- Which event occurrences do I want to be aware of? This determines what **events** this rule needs to monitor and the **conditions** to be tested.
- How many times do I want the event or events to occur and within what time frame? This determines the rule's **threshold**.
- What actions should automatically occur when an event is generated? When should those actions occur? This determines the rule's **actions**.

Before you create rules, determine which events you want to monitor. Be specific and as clear as possible. For example, monitoring all events from a Cisco Router would not be as useful as monitoring all denied events from that Cisco Router. In addition, the more conditions you add to a rule, the more specific the rule becomes. Use the ArcSight data fields to guide you in selecting and specifying conditions. For more information, see "Data Fields" on page 568.

Chapter 13: Rules Authoring

# **Rule Types**

Real-time Threat Detection provides the following rule types:

| Туре                         | Description                                                                                                    |
|------------------------------|----------------------------------------------------------------------------------------------------|
| Standard<br>rules            | Include all features for rule creation such as one or more event aliases (has joins), field aggregation options, and rule actions based on different triggers. You can convert a standard rule to a lightweight or pre-persistent rule ("Converting Rule Types" on page 327).                                                                                                    |
| Lightweight rules            | <ul> <li>Include a small set of features for rule creation for faster and simpler rule processing.</li> <li>A lightweight rule: <ul> <li>Has only one event alias (no joins).</li> <li>Does not aggregate data fields, therefore, the Aggregation tab is disabled.</li> <li>Executes a specific action only on the On Every Event trigger.</li> <li>Only allows active and session list actions. See also Rule Actions Reference for additional details on the Active List and Session List rule actions.</li> <li>Does not generate correlation or audit events, although failures are logged.</li> <li>Is processed earlier in the flow than standard rules.</li> <li>Can be converted to other rule types ("Converting Rule Types" on page 327).</li> </ul> </li> </ul>                                                                                                    |
| Pre-<br>persistence<br>rules | <ul> <li>Include a small set of features to enable basic event analysis and the setting of various event fields, therefore enriching these base events, before the events themselves are persisted in the database. A typical usage for this rule type would be for threat-level formula calculations.</li> <li>A pre-persistence rule: <ul> <li>Has only one event alias (no joins).</li> <li>Does not aggregate data fields, therefore, the Aggregation tab is disabled.</li> <li>Executes a specific action only on the On Every Event trigger.</li> <li>Can only perform the Set Event Field action. The action is applied to incoming base events. Values of the modified fields are available to standard and lightweight real-time rules, which run during the post-persistence processing flow.</li> <li>Does not generate correlation or audit events, although failures are logged.</li> <li>Is processed earlier in the flow than lightweight and standard rules.</li> <li>Cannot be scheduled or replayed, since events occurring in the past have already been persisted and can no longer be modified.</li> <li>Can be converted to other rule types (see "Converting Rule Types" on page 327).</li> </ul> </li> </ul> |

# Managing Rules

Like other resources, the rule-management tasks include creating, changing, deleting, and deploying them.

Rule Types Page 297 of 734

### **Creating or Editing Rules**

Before creating rules, determine which events you want to monitor. Be as specific and as clear as possible. For example, monitoring all events from a Cisco Router would not be as useful as monitoring all **denied** events from that Cisco Router. In addition, the more conditions you add to a rule, the more specific the rule becomes.

Use the ArcSight data fields to guide you in selecting and specifying conditions.

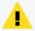

**Caution:** If you are editing a standard rule because you want to change its rule type, follow the instructions in Converting Rule Types.

#### Where: Navigator > Resources > Rules

#### To create or edit a rule:

- 1. If you are creating a rule, right-click a group and select **New Rule** | <**Rule Type>**. See "Rule Types" on the previous page for guidelines on rule types.
  - If you are editing a rule, right-click the rule and select **Edit Rule**.
- 2. On the **Attributes** tab, enter or change the name in the **Name** text field.
  - The name is restricted to 25 characters. Be as descriptive as possible. The name is stored in the Event Name data field and appears in the Event Name column on the grid view.
- 3. Entering data in the Common and Assign sections is optional, depending on how your environment is configured. For information about the Common and Assign attributes sections, as well as the read-only attribute fields in Parent Groups and Creation Information, see "Common Resource Attribute Fields" on page 449.
- 4. Required: Define conditions on the **Conditions** tab following instructions in "Specifying Rule Conditions" on page 301. You cannot save the rule without specifying conditions. Non-standard rules have restrictions (see "Rule Types" on the previous page for details).
  - To view the full conditions for the **MatchesFilter** operator, click the **Summary** tab and then click the **Expand Filter** button to display the filter conditions for debugging.
  - Note that in this case, the display of the **MatchesFilter** full logic does not display the subfilter of the matched filter. Full logic is displayed only for the first level of matched filter conditions.
- 5. For standard rules, add correlating events, specify thresholds and time windows to qualify events, and aggregate incoming event data based on matching fields on the **Aggregation** tab. See "Specifying Rule Thresholds and Aggregation" on page 312.

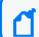

**Note:** The Aggregation tab is enabled for standard rules only.

- 6. Optional: To add information in the Notes tab, refer to "Using Notes" on page 65.
- Click **OK**.

## Moving or Copying Rules

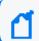

**Note:** You cannot move or copy a pre-persistence rule into a rule group that has been scheduled.

#### Where: Navigator > Resources > Rules

- 1. Select the rule and drag and drop it into another group. When you copy a rule, the default state of that rule is disabled.
- 2. Select **Move** to move the rule, **Copy** to make a separate copy of the rule, or **Link** to create a copy of the rule that is linked to the original rule.

If you select **Move**, the resource or resource group moves to the new location. If you select **Copy**, you create a separate copy of the resource or resource group that will not be affected when the original resource or resource group is edited. If you select **Link**, you create a copy that is linked to the original resource or resource group. Therefore, if you edit a linked item, whether the original or the copy, all links are also edited. When deleting linked items, you can either delete the selected item or all linked items.

## **Enabling and Disabling Rules**

#### **Purpose:**

- Enable rules that you have verified as working properly.
- Disable rules if they are being triggered too many times so that system performance is affected. You may then troubleshoot if necessary, before re-enabling the rules again.
   When a rule is enabled or disabled, information on this rule appears in the notes on the

rule. This information includes details of the change, such as the user that changed the rule and when the change was made.

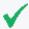

**Tip:** Real-time Threat Detection profiles rule performance by measuring their evaluation time on a sampling basis. You can view these results from the Rules Status dashboard and from there, you can manually disable rules which you deem expensive.

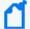

**Note:** Only rules deployed in Real-time Rules show up in a live channel when they are triggered. Therefore, after you have created and verified rules and you are ready to deploy them on real-time events, move or copy the rules to your user folder under Real-time Rules as described in "Deploying Real-time Rules" on page 332.

Where: Navigator > Resources > Rules

#### To enable rules:

Right-click the rule and select **Enable Rule**. The rule is displayed as enabled or on (**S**) in the Navigator.

#### To disable rules:

Right-click a rule and select **Disable Rule**. The rule is displayed as disabled or off ( $\square$ ) in the Navigator.

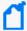

**Note:** If Real-time Threat Detection has automatically disabled a rule, you must still manually disable the rule as described; otherwise the rule will continue to fire and will be automatically disabled in a circular manner. This process is resource intensive. See "Automatically Disabled Rules" on page 682 for details.

#### To disable rule components:

You can disable certain components of a rule, such as particular rule triggers or a rule actions associated with particular triggers. For information on this, see:

- "Activating or De-activating a Rule Trigger" on page 318
- "Enabling or Disabling a Rule Action" on page 318

## Viewing Rules and Their Correlation Events

Real-time Threat Detection generates correlation events when a rule action is executed. Only standard rules generate correlation events.

**Purpose:** To display a standard rule's correlation events in a channel.

#### **Procedure:**

1. On the navigator's **Resources** panel, expand **Rules**.

The top node displays the rules you yourself created.

- 2. Locate your standard rule of interest. If necessary, expand a rule group to display a list of rules.
- Right-click that rule and select Create Channel with filter.

A temporary channel is created on the Viewer panel, displaying the correlation events that resulted from executing that rule's actions. If the rule has not triggered for any reason (for example, because no matching events are found), then the channel is empty.

For more information about correlation events, see "Rule Actions" on page 533.

You can save this temporary channel if you want. After saving, you can display this channel on the Console and the Real-time Threat Detection Command Center.

## **Deleting Rules**

#### Where: Navigator > Resources > Rules

- 1. Right-click a rule and select **Delete Rule**.
- 2. Click **Yes** to confirm.

## **Specifying Rule Conditions**

#### **Purpose:**

To find events that match the rule condition statements; and if matching events are found:

- 1. Trigger the rule action(s).
- 2. Generate a correlation event.

#### **Definition of terms:**

- **Base events** are the events that match the rule's conditions. They are also called correlated events.
- **Correlation event** is a system-generated audit event that caused the rule to trigger.

## **Creating Rule Conditions**

**Purpose:** To continue the process of creating or editing a rule.

The rule's Conditions tab provides a default event alias, **event1**, which you edit and to which you add condition statements for evaluation.

Deleting Rules Page 301 of 734

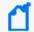

**Note:** Standard rules can have multiple event conditions. Lightweight and pre-persistence rules are limited to only one condition.

#### Where: Navigator > Resources > Rules

#### To specify rule conditions:

- 1. In the Rules Editor, select the **Conditions** tab.
- 2. To edit the event alias (change its default name), right-click **event1** and select **Edit**. Enter a new name for the event alias in the text field and click **OK**.
  - Because rules can monitor numerous events, aliases should be unique and descriptive. For example, if monitoring Cisco Router denied events, **Cisco Router denied** could be the alias name. The name appears as a branch under the **Event conditions** tree.
- 3. To add a condition statement to the event alias using the Common Conditions Editor table (usage rules and features of this editor are described in "Common Conditions Editor (CCE)" on page 547):
  - a. Locate the event name you want to use in the condition statement.
  - b. Select the logical operator (for example, =) to be used for comparing values. If you need help, see "Logical Operators" on page 661 for descriptions.
  - c. Select the value from the drop-down list under the Condition column to use as the basis for comparison.

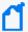

**Note:** If you want to use a global variable to set a value for the condition statement, click the **+/- Global Variables** button and then choose the global variable from the resource selector popup. The selected global variable will be added to the Common Conditions Editor table at the bottom of the Edit panel. See "Global Variables" on page 657 for more information.

- 4. To add resource-specific condition statements, see:
  - "Adding Filter Conditions" on the next page
  - "Adding Asset Conditions" on page 304
  - "Adding Vulnerability Conditions" on page 304
  - "Adding Active List (InActiveList) Conditions" on page 305
- For standard rules only: To add more event aliases, select Event conditions and click the New Event Definition button; or right-click Event conditions and select New Event Definition. Enter an event name in the Alias text field and click OK.

If you have more than one event alias, a **Matching Event** branch appears. This enables you to define a join relationship on the multiple event aliases. For more information on joining two events, see "Creating Matching or Join Conditions" on page 306.

If you are working on a non-standard rule, you will not be able to save the rule if you have more than one event condition.

6. On the Conditions tab, click **Apply**.

The rule with the default threshold and action is created and listed in the Rules resource tree.

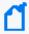

**Note:** The rule conditions are shown on the rule's Notes tab for historical purposes. For imported rules or rules created in previous versions, the Notes tab is updated only when the conditions are edited after the import or after the upgrade.

For standard rules only, see "Specifying Rule Thresholds and Aggregation" on page 312 for aggregation time-frame options.

### **Adding Filter Conditions**

**Purpose:** Find an event that matches, or does not match, an event in the specified filter. If found, generate a correlation event.

For more information on filters, see "Filtering Events" on page 224.

#### To add a filter condition to a rule:

- 1. In the Rules Editor, select the **Conditions** tab and select the event alias to which you want to add a filter condition.
- 2. Click the **And**, **Or**, or **Not** button; or right-click a logical operator and choose **New Logical Operator**, then **And**, **Or**, or **Not**.

If there are existing conditions, you can tie them to the filter condition with either the AND, OR, or NOT logic operator. If AND is used, all the existing conditions and the filter condition must occur in the event. If OR is used, either the other existing conditions or the filter condition must occur. If NOT is used, all but the filter condition must occur.

- 3. Right-click the logical operator and select **New Matches Filter Condition**.
- 4. In the Filter Selector, select a filter and click **OK**.
- 5. On the Conditions tab, click **OK**.

The Common Condition Editor's buttons and commands are discussed further in "Creating or Editing a Filter" on page 224.

See also "Logical Operators" on page 661, "Condition Tree Command Buttons" on page 550, "Condition Tree Context Menu Commands" on page 552, "Common Conditions Editor (CCE)" on page 547, and "Adding Conditions" on page 554.

### **Adding Asset Conditions**

**Purpose:** Find an event, and if the specified asset is the source or target, generate a correlation event.

Assets are part of your network model as described in "Modeling the Network" on page 105.

#### To add an asset condition to a rule:

- 1. In the Rules resource tree, right-click a rule and choose Edit Rule.
- 2. In the Rules Editor, select the **Conditions** tab.
- 3. Click the **And**, **Or**, or **Not** button, or right-click a logical operator and choose **New Logical Operator**, then **And**, **Or**, or **Not**.
  - If there are existing conditions, you can tie them to the asset condition with either the AND, OR, or NOT logic operator. If AND is used, all the existing conditions and the asset condition must occur in the event. If OR is used, either the existing conditions or the asset condition must occur. If NOT is used, all but the asset condition must occur.
- 4. Select the logical operator and click the **Assets** button on the rule editor toolbar, or right-click the logical operator and select **New Assets Condition**.
- 5. In the Assets panel below, select **Source Asset ID** to monitor if an asset is the source of an event or **Target Asset ID** to monitor if an asset is the target.
- Select an asset or group and click **Apply**.
   The asset condition appears in the Correlate section and is tied to any existing condition statements with the logic operator selected.
- 7. On the Conditions tab, click **OK**.

See also "Logical Operators" on page 661, "Condition Tree Command Buttons" on page 550, "Condition Tree Context Menu Commands" on page 552, "Common Conditions Editor (CCE)" on page 547, and "Adding Conditions" on page 554.

## Adding Vulnerability Conditions

**Purpose:** Find an event that has the specified vulnerability, and if found, generate a correlation event.

For more information on vulnerabilities, see "Modeling the Network" on page 105.

#### To add a vulnerability condition to a rule:

- 1. In the Rules resource tree, right-click a rule and choose **Edit Rule**.
- 2. In the Rules Editor, select the **Conditions** tab.
- 3. Click the **And**, **Or**, or **Not** button or right-click a logical operator and choose **New Logical Operator**, then **And**, **Or**, or **Not**.
  - If there are existing conditions, you can tie them to the vulnerability condition with either the AND, OR, or NOT logic operator. If AND is used, all the existing conditions and the vulnerability condition must occur in the event. If OR is used, either the existing conditions or the vulnerability condition must occur. If NOT is used, all but the vulnerability condition must occur.
- 4. Choose the logical operator and click the **Has Vulnerability** button on the rule editor toolbar, or right-click the logical operator and choose **New Has Vulnerability**.
- In the Vulnerability Selector, select a vulnerability and click OK.
   The vulnerability appears on the Conditions tab and is tied to any existing condition statements with the logic operator selected.
- 6. On the Conditions tab, click OK.

See also "Logical Operators" on page 661, "Condition Tree Command Buttons" on page 550, "Condition Tree Context Menu Commands" on page 552, "Common Conditions Editor (CCE)" on page 547, and "Adding Conditions" on page 554.

## Adding Active List (InActiveList) Conditions

Use the Active List selector to specify an active list that contains the argument for a condition. This condition evaluates whether an item or list of items is in an active list. You can use this to map a field or a global variable in the event schema to a corresponding field in an active list. It does not evaluate items in other non-event schemas (such as assets).

#### **Comparing values in two lists:**

When the InActiveList condition is used to compare values in two lists, an additional option is shown where you can specify whether **All values in list field must match**.

- If **All values in list field must match** is checked (selected), the Active List condition evaluates to true only if all values in both lists match (that is, all values must be in both lists for the condition to be true).
- If **All values in list field must match** is *not checked* (de-selected), then if *any* field matches (is in both lists), the condition statement evaluates to true. This is the default behavior for queries.

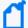

Note: When using the InActiveList condition, remember the following:

- The InActiveList condition evaluates single-value and multi-value attributes. The field you map could possibly return multiple values (for example, a user could have multiple roles). In the case of multi-value attributes, if any one value matches, the condition evaluates to true.
- A condition that tests for whether all or any values in a list match is only available to specify on in-memory operations (for example, in rules, filters, data monitors).

See also "Logical Operators" on page 661, "Condition Tree Command Buttons" on page 550, "Condition Tree Context Menu Commands" on page 552, "Common Conditions Editor (CCE)" on page 547, and "Adding Conditions" on page 554.

### **Creating Matching or Join Conditions**

This topic applies to standard rules only. It provides examples for creating matching or join conditions and suggestions for optimizing the use of resources to process such rules.

#### **About:**

A matching or join condition is a condition statement that joins two data fields with the Matching or Join condition logic operator on the Conditions tab. Creating matching or join conditions using data fields provides the flexibility of creating conditions without knowing the specific data field's values. You can create the following join data field conditions:

- Same data field for two events use this format: EventOne <data field A> <logic operator> EventTwo <data field A>. For example, EventOne Source Address = EventTwo Source Address. In this example, both event data fields must have the same value. This rule is useful when monitoring activity from an unknown Source Address that is generating numerous events.
- Different data fields for two events use this format: EventOne <data field A> <logic operator> EventTwo <data field B>. For example, EventOne Source Address = EventTwo Target Address. In this example, the Source Address of the first event must equal the Target Address of the second event.
- Different data fields for the same event use this format: EventOne <data field A> <logic operator> EventOne <data field B>. For example, EventOne Source Address = EventOne Target Address. In this example, the Source Address must equal the Target Address of the same event.

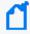

**Note:** There is a relatively high memory cost for join rules with low-selectivity join conditions (such as same source IP address or same target IP address). Just like SQL queries, the more selective the conditions (the conditions on the individual events as well as the join conditions), the less expensive it is to execute, because fewer conditions match.

You can reduce the correlation engine's memory consumption by as much as 50% in some cases through some techniques. When authoring a rule, you order conditions on the events to be correlated (or joined) by placing the most restrictive conditions first; for example, adding join conditions like event1's Source Address = event2's Source Address or event2's Detect Time = event1's Detect Time.

If your condition specifies more than one event alias, you can set any or all of them with the **Consume After Match** flag. This means that if a matching event is found and the rule is triggered, the rule will not correlate the event any further. Without the Consume After Match flag, the event is kept in working memory even after a matching event is found and the rule has been triggered. The event alias continues to be combined with events matching other aliases until the event itself expires.

If enabled, the Consume flag appears next to the event alias on the Conditions tab:

#### EventOne (Consume after match)

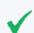

**Tip:** See also "Optimizing the Evaluation of Event Conditions" on page 311.

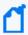

**Note:** Lightweight and pre-persistence rules have only one event, therefore, the Consume After Match option is not available.

#### To create a rule with matches or joins (with two or more events):

- 1. In the Rules resource tree, right-click a rule and choose Edit Rule.
- 2. In the Rules Editor, select the **Conditions** tab.
- 3. Select the **Matching Event** branch and:
  - a. Select **New Logical Operator**.
  - b. Select **And**, **Or**, or **Not**.
  - c. Add the second event that is tied to the first event.

When adding join conditions, you need to decide how the new condition ties to the existing events in the rule. If you use **And**, the new join condition must occur, in addition to the existing events, to trigger the rule. If you use **Or**, the new join condition or the existing events must occur. If you use **Not**, all but the new join condition must occur. The logical operator appears as a branch under Joins.

4. Click the **<a href="Condition"> (Join Condition)** button or right-click the logical operator and select **New Join Condition**.</a>

A condition statement appears, displaying event, data field, and logic operator text fields. These fields are combined to create <event> <data field> <logic operator> <event> <data field> condition statements. For example, if monitoring for the same Source Address data field in EventOne and EventTwo, the condition statement would be EventOne Source Address = EventTwo Source Address.

- 5. Select one of the following join data field conditions to use in the following steps:
  - When monitoring for the same data fields for two events use EventOne <data field</li>
     A><logic operator> EventTwo <data field A>.
  - When monitoring for different data fields for two events use EventOne <data field</li>
     A> <logic operator> EventTwo <data field B>.
- 6. In the text fields, select an event and data field from the drop-down menus.
  Select data fields that you want to monitor but for which you do not have values. For more information, see "Data Fields" on page 568.
- 7. Select a logic operator from the drop-down menu.
- 8. Select an event and data field from the drop-down menus.
- 9. Optionally right-click and select **Consume After Match** on one, some, or all of the event aliases.

Doing so reduces the number of rule firings by using the matching event in only one join.

10. Click **OK**.

The join data field condition appears as a branch under the Matching Event logical operator.

11. On the Conditions tab, click **OK**.

See also "Logical Operators" on page 661, "Condition Tree Command Buttons" on page 550, "Condition Tree Context Menu Commands" on page 552, "Common Conditions Editor (CCE)" on page 547, and "Adding Conditions" on page 554.

## **Editing or Deleting Join Data Field Conditions**

For related information, see "Creating Matching or Join Conditions" on page 306.

#### Where: Navigator > Resources > Rules

- 1. Right-click a rule and select **Edit Rule**.
- 2. In the Rules Editor, select the **Conditions** tab and do the following:

- To edit the logical operator, right-click the logical operator and select Edit or select the logical operator and press Enter. In the text field, select a logical operator and click OK.
- To edit the condition statement, right-click the condition statement and select **Edit**, or select the condition statement and press **Enter**. In the text field, make your edits and click **OK**. For more information, see "Creating or Editing Rules" on page 298.
- To delete the Matching Event event, right-click **Matching Event** and select **Delete**. In the popup, click **Yes**. The event, its logical operators, and condition statements are deleted.
- To delete the logical operator, right-click the logical operator and select **Delete**. In the popup, click **Yes**. The logical operator and all its condition statements are deleted.
- To delete the condition statement, right-click the condition statement and select **Delete**. In the popup, click **Yes**.
- 3. Click OK.

## **Negating Event Conditions**

This topic applies to standard rules.

**Purpose:** To catch events that you expect to happen in a sequence of events, but events do not happen after all. You do this by negating the expected event in the rule's Conditions tab.

Negated events depend upon other events that have happened. For purposes of discussion, let us refer to these events that happen as positive events.

#### Where: Navigator > Resources > Rules

#### Prerequisite:

The rule must have two or more event conditions, so that you can negate at least one. To create event conditions, see "Creating or Editing Rules" on page 298.

#### Scenario 1: Monitoring past events to catch a non-occurring event

This scenario shows two expected events that must appear in sequence.

- 1. Someone physically accesses a system (in the rule, call it BadgeScan event).
- 2. Someone accesses an application (in the rule, call it Login event).

Your rule conditions specify that BadgeScan must occur first before Login. You want the rule to trigger if these events are not received in that sequence. In this case, you negate the

BadgeScan event. Both events must have occurred (they are past events) before the rule triggers.

#### Scenario 2: Monitoring a future non-occurring event

In this scenario, you negate a *future* event condition. For example, consider this sequence of events you want to monitor:

- 1. A server reboots (ServerReboot event).
- 2. The server successfully comes up and is available again (ServerUp event).
- 3. If the server does not come up, you want to be notified.

In this case, you will negate the ServerUp event condition so that the rule is triggered if that event is *not received* (the server does not come up from a reboot) on the same device.

A *time out* property is used in conjunction with negating an event condition. If the negated event is not received within the specified timeout, then the rule is triggered. For example, you can configure your rule to notify you if a server that reboots does not start up successfully.

#### To negate event conditions:

- 1. Right-click a standard rule and select **Edit Rule**.
- 2. In the Rules Editor, select the **Conditions** tab.
- 3. Right-click the event alias of interest and select **Negated**.
- 4. Right-click the negated event alias and select **Set Negated Alias Timeout**.
- 5. In the popup, enter a time out value in seconds, minutes, or hours.

Time Out is the amount of time to wait between the occurrence of the positive event and the non-occurrence of the negated event, after which the rule is triggered. This value is required.

Use these **important guidelines** for setting the time out value:

- The Alias Expiration time for all positive event conditions must be greater than the negated event condition's time out value.
- Time out values are cumulative. The rule will wait for the sum of all event timeouts before firing, therefore, the aggregated time must be greater than the negated event condition's time out value. See the description of the Time out setting in "Aggregation Time Criteria" on page 314.
- If a rule has multiple negated event aliases, set the timeout of one negated alias to **three minutes**, then set the remaining timeout values to zero. For example, consider a rule with three event aliases: event1 is positive, event2 is negated with timeout = 1 minute, and event3 is negated with timeout = 2 minutes. The rule will not trigger until

at least 3 minutes after event1 has been matched. Moreover, if the event expiration time (by default the aggregation time window) is only 2 minutes, the rule will not trigger at all because event1 will be removed from memory prior to the cumulative timeout.

On the Conditions tab, the negated event is preceded by an exclamation point (!) and the time out period appears next to the event. The following example shows a five-minute time out period.

!<EventAliasName> (Time Out: 5m)

- 6. Click **OK** to save the time out value.
- 7. To remove the Negated flag, right-click the negated event and select **Negated** again.

See also "Logical Operators" on page 661, "Condition Tree Command Buttons" on page 550, "Condition Tree Context Menu Commands" on page 552, "Common Conditions Editor (CCE)" on page 547, and "Adding Conditions" on page 554.

### Optimizing the Evaluation of Event Conditions

This topic is written for advanced content authors. The topic describes how to automate the optimization of event conditions to reduce impact on CPU usage.

Evaluating event conditions is one of the most resource-intensive operation in event processing. Real-time Threat Detection evaluates event conditions in the sequence they appear on the rule's Conditions tab. The following example shows event conditions:

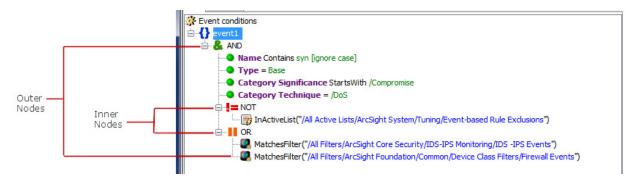

The outer and inner nodes indicate nested conditions. As a guideline, order these conditions from the most economical to the most expensive by putting the least costly condition on top. However, this may not be enough; you must also consider the TRUE/FALSE rate and whether you are using OR or AND operators.

## Specifying Rule Thresholds and Aggregation

Thresholds are defined as an aggregate number of occurrences within a time span. When a threshold is met, the rule triggers an action.

A rule's threshold is defined in the Rules Editor's Aggregation tab. This tab is enabled for standard rules only. It is disabled for lightweight and pre-persistence rules.

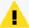

**Caution:** If you set a rule to aggregate over fields of a *multi-mapped active list* or *overlapping session list*, the rule might fire multiple times, once for each field value in the corresponding list entries. The Console displays a warning when such a list field is selected in the Aggregation tab.

Do not set rules to aggregate over multi-mapped active list or overlapping session list fields, *and also* add entries to the same list in a rule action ("Adding, Editing, or Removing a Rule Action" on page 317). Setting *both* aggregation and rule actions to add entries to the same multi-mapped or overlapped list can cause the number of triggered rules to increase to an unmanageable level.

## Setting or Changing Rule Thresholds

**Purpose:** To continue the process of creating or editing a rule. Here, you will specify the number of events to be matched within a specified timeframe.

- 1. In the Rules Editor, select the **Aggregation** tab.
- 2. In the **Number of Matches** field, enter a number if you want the rule to match more than one event.
- 3. In the **Time Frame** field, enter a number and select a time unit. For example, enter **2** and select **Minutes**.
- 4. If you want to aggregate on the basis of certain fields' content being distinct, click **Add** under the **Aggregate only if these fields are unique** pane to select the fields to use. Select fields from global variables, field sets, and local variables.

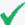

**Tip:** Fields are *unique* only when the combined value of all fields is unique. For example, suppose you wanted to aggregate on three fields: Event Name, Event Message, and Category Outcome, with a threshold of two matches. If you received two events both with values of Failed Login, Attempt, and Failure for these fields, respectively, these events *would not* be aggregated.

However, if you received only one event like the first example, and another with values of Failed Login, Attempt, and **Success**, these two events *would be* aggregated because the combined value is not the same for the given threshold number of events.

Aggregating on unique fields is applicable when you want to monitor widespread conditions, such as an attack on ten unique systems.

You can use the rule action to set an event field with a unique aggregation field's value. See Set Event Field for details.

- 5. If you want to aggregate on the basis of certain fields' content being identical, click **Add** under the **Aggregate only if these fields are identical** pane to select the fields to use. Select fields from global variables, field sets, and local variables.
- 6. Click OK.

The choices you make are expressed as a conditional statement in the **Summary** panel.

### Examples of Grouping Unique or Identical Field Values

You can use aggregation techniques to group unique or identical field values and map them into an active list through the Add to Active List rule action (refer to the rule action, Set Event Field).

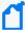

**Note:** When unique field aggregation is used, all list actions (add, remove, terminate) are fired once for each unique value (or set of values). How these values impact the list depends on the configuration of the list and how the unique fields map into that list.

In the following examples, the list has SourceAddress and SourceUserName as key columns.

However, If the list has no key columns or multi-mapped active lists are used, then all columns are functionally keys.

In the **Case 1** example below, an AddToActiveList action would be performed twice:

- If the unique values map to keys in the list (SourceAddress and SourceUserName), the result would be 2 entries, each with a count of 1.
- If the list key is TargetAddress, the result would be 1 entry (key=2.2.2.2) with a count of 2.

For the following examples, assume there is an event-based active list that maps the following:

IP Address = Source Address

Name = Source User Name

Consider a set of events with the following values:

| SourceAddress | SourceUserName | TargetAddress |
|---------------|----------------|---------------|
| 1.2.3.4       | sumerian       | 2.2.2.2       |
| 1.2.3.4       | agta           | 2.2.2.2       |
| 1.2.3.4       | sumerian       | 2.2.2.2       |
| 1.3.5.7       | trojan         | 2.2.2.2       |
| 1.3.5.7       | agta           | 2.2.2.2       |

#### Case 1: Unique aggregation on one field

You would like to capture the unique source addresses. The fields in your Aggregation tab would be something like:

Aggregate only if these fields are unique: SourceAddress

**Aggregate only if these fields are identical:** TargetAddress

After aggregation and through the Add to Active List rule action, the active list entries would consist of:

| IP Address | Name     |
|------------|----------|
| 1.2.3.4    | sumerian |
| 1.3.5.7    | agta     |

#### Case 2: Unique aggregation on two fields

Using the same event set, this time the fields in the Aggregation tab would be:

**Aggregate only if these fields are unique:** SourceAddress, SourceUserName

Aggregate only if these fields are identical: TargetAddress

With the Add to Active List rule action, the active list entries would consist of:

| IP Address | Name     |
|------------|----------|
| 1.2.3.4    | sumerian |
| 1.2.3.4    | agta     |
| 1.3.5.7    | trojan   |
| 1.3.5.7    | agta     |

## Aggregation Time Criteria

The ArcSight Console provides time-evaluation criteria that can affect event-occurrence aggregation and rule triggering. You apply these to rules through the Aggregation tab and the

statement panel of the Conditions tab.

Aggregation is based on an event's End Time value, not Manager Receipt Time. However, events are not kept in memory indefinitely, therefore if some events are received after a long delay (such as an hour or so), they will not be matched with events that have already been removed from memory.

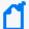

#### Note: Aggregation Time in Distributed Correlation

If you have join rules, rules with negated event aliases, or non-join rules based on thresholds, you might observe that the rules will not trigger. This is due to aggregation time that is too short. If the events arrive at the aggregator at different times, it is possible that the first matching event has expired by the time the second matching event arrives.

Workaround: If rules do not trigger, increase the aggregation window time (Time Frame option).

#### Related topics:

- "Creating Matching or Join Conditions" on page 306
- "Negating Event Conditions" on page 309
- "Setting or Changing Rule Thresholds" on page 312

| Aggregation Time Criteria |                                                                                                    |
|---------------------------|----------------------------------------------------------------------------------------------------|
| Criteria                  | Application                                                                                                    |
| Time Frame                | Set on the Rule Editor's Aggregation tab, <b>Time Frame</b> establishes the time span for occurrence aggregation. Event-occurrence aggregation is always controlled by Time Frame. Secondarily, Time Frame becomes the default for global and alias expiration time, if these are not set separately. <b>Note:</b> You can set the Rule Action trigger <b>On Time Unit</b> in conjunction with the Aggregation <b>Time Frame</b> to limit the number of times a rule is triggered. See "Threshold Triggering Options" on page 319. |
| Global<br>Expiration      | Set on the <b>Conditions</b> tab, a global expiration applies to an entire rule. This is the amount of time that qualifying events for all aliases are retained in memory for evaluation, based on Manager receipt-time. Setting an alias expiration overrides a global expiration, if present. To set Global Expiration, right-click the rule's root node (Correlate) in the Conditions tab and choose <b>Set Global Expiration Time</b> .                                                                                        |

| Aggregation Time Criteria |                                                                                                    |
|---------------------------|----------------------------------------------------------------------------------------------------|
| Criteria                  | Application                                                                                                    |
| Alias<br>Expiration       | Set on the <b>Conditions</b> tab, an alias expiration applies to a single event alias within a rule. This is the amount of time that, for this alias only, a qualifying event is retained in memory for evaluation, based on Manager receipt time. Setting an alias expiration overrides a global expiration, if present. To set Alias Expiration, right-click an event alias in the Conditions tab and choose <b>Set Alias Expiration Time</b> .  An event with an expiration time is displayed with an indicator, for example: event1 (Wait time: 5m)  To remove the alias expiration time, right-click the event alias and change the time to <b>0</b> . |
| Matching<br>Time          | Set on the <b>Conditions</b> tab, a matching time creates a time-proximity comparison for multiple-alias rules, based on events' actual creation times. When two or more rule-condition aliases are present, a Matching Event node appears. You can right-click this node and choose <b>Set Matching Time</b> to require events' original timestamps (specifically, the event's original end-time) to fall within a range. Note that this time-proximity test is independent of and different than the memory-retention parameter set by global or alias expiration.                                                                                        |
| Time out                  | Set on the <b>Conditions</b> tab, you are prompted to set a time out value in seconds, minutes, or hours when you set an event alias to Negated. The time out begins after receipt of all positive events. If a negated event is not received within this time out period, then the rule is triggered. <b>Note</b> : If you have multiple negated events with different time out settings, the longest time out period takes precedence.                                                                                                    |

## Deleting Aggregation from a Rule

- 1. In the Rules resource tree, right-click a rule and choose **Edit Rule**.
- 2. In the Rules Editor, select the **Aggregation** tab.
- 3. In the Aggregate only if these fields are unique or Aggregate only if these fields are identical lists, select the fields to delete and click Remove.
- 4. Click OK.

## Managing Rule Actions

The Actions tab of the Rules Editor offers a consistent interface for defining actions to take based on the thresholds of the events that trigger them.

In the Actions tab, you click the buttons in the top row to Add, Edit, or Remove event-action sets for rules. Click **Hide Empty Triggers** to hide or show triggers not currently used.

See also "Rule-triggering Timing" on page 687 for more details.

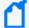

**Note:** Rules, rule triggers, and rule actions can be enabled or disabled at various levels. The rule itself can be enabled or disabled, the trigger on a particular rule can be activated or deactivated, and a rule action associated with a particular trigger can be enabled or disabled. Details on rule triggers and rule actions are described in this topic. For more information and a summary, see also "Enabling and Disabling Rules" on page 299.

In the **Actions** tab, you can define actions to take based on thresholds of the events that triggered them. In this example, "On First Event" is a trigger that is currently activated. The user has configured an action associated with this trigger to add events to the specified active list.

### Adding, Editing, or Removing a Rule Action

Where: Navigator > Resources > Rules:

#### To add or edit a rule action:

1. In the rule's editor, display the rule's **Actions** tab.

If you are adding a rule action for standard rules, the first trigger On First Event is active by default. For other rule types, only the On Every Event trigger is active and all other triggers are disabled.

For standard rules, select an applicable threshold trigger that is active. If the desired trigger is not active, right-click it and select **Activate Trigger**.

- 2. If you are adding an action, click **Add** ( <sup>24</sup>), then
  - For standard rules, choose an action from the available options.
  - For lightweight rules, choose either Active List or Session List.
  - For pre-persistence rules, only the **Set Event Field** action is available.

If you are editing an action, click **Edit** to open that action's Add Action dialog box.

3. If you are adding an action, in the **Add "**Action Name" **Action** dialog box, set the action's parameters, if present.

If you are editing an action, change the action's parameters as required.

See "Rule Actions Reference" on page 322 for information about rule action types.

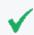

**Tip:** You can use references to Velocity Templates as parameters for rule actions to derive values from event fields and variables. See "Velocity Templates" on page 726.

4. Click **OK** to add the new action to the rule's threshold trigger.

#### To remove a rule action:

Select an action below a trigger in the **Actions** tab and click **Remove**.

### Activating or De-activating a Rule Trigger

The rule editor displays available triggers on the Actions tab:

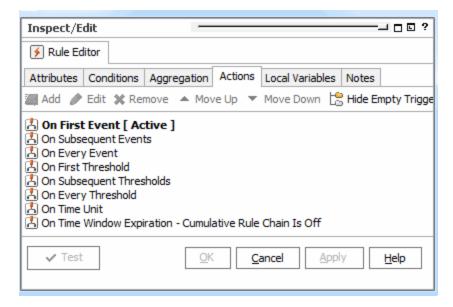

See "Threshold Triggering Options" on the next page for descriptions.

For new rules, the first trigger is active by default. When a trigger is activated, all enabled rule actions it contains are triggered when conditions are met.

- To activate a rule trigger, select the trigger in the **Actions** tab and click **Activate Trigger**.
- To de-activate a rule trigger, select the trigger in the Actions tab and click De-Activate
   Trigger.

You can add rule actions to any trigger regardless of their state.

## **Enabling or Disabling a Rule Action**

For finer-grained control over which rules are triggered when, you can enable or disable a rule action associated with any of the triggers.

- To disable an action, select an action below a trigger in the Actions tab and click Disable.
- To enable an action, select an action below a trigger in the **Actions** tab and click **Enable**.

## **Threshold Triggering Options**

Consider the following factors for determining your triggering options:

- The minimum threshold value you can set is 1.
- Triggering actions on every or subsequent occurrence can quickly use up resources. Use these options conservatively.
- For threshold-based triggers, only a single correlation event is triggered on receipt of any single incoming event, even if that event has an aggregated event count high enough to trigger multiple firings. This is by design to prevent excessive firings. For example, if a rule has a threshold of 10, an event with an aggregated event count of 200 triggers only one rule firing (not 20).

#### **Trigger Thresholds**

| Trigger                        | Threshold                                                                                                    |
|--------------------------------|----------------------------------------------------------------------------------------------------|
| On First<br>Event              | The first time rule conditions are met, overriding aggregation threshold settings. This is the default trigger.                                                     |
| On<br>Subsequent<br>Events     | The second and subsequent times rule conditions are met (not the first), overriding aggregation threshold settings.                                                 |
| On Every<br>Event              | Every time rule conditions are met, overriding aggregation threshold settings.  Note: This is the only trigger available for lightweight and pre-persistence rules. |
| On First<br>Threshold          | For the number of matches greater than 1, the first time rule conditions and threshold settings are met.                                                            |
| On<br>Subsequent<br>Thresholds | For the number of matches greater than 1, the second and subsequent times rule conditions and threshold setting are met, not the first.                             |

### Trigger Thresholds, continued

| Trigger               | Threshold                                                                                                    |
|-----------------------|----------------------------------------------------------------------------------------------------|
| On Every<br>Threshold | Every time rule conditions and threshold settings are met.                                                                                                    |
| On Time Unit          | Defines an action to take if the given threshold is met in the specified number of minutes specified. (When: On Time Unit: Every < NumberOf Minutes >).                                                                                                    |
|                       | Notes:                                                                                                    |
|                       | • With <b>On Time Unit</b> (OTU), the minimum threshold value you must set is <b>2</b> .                                                                                                    |
|                       | This setting can work in conjunction with aggregation to limit the number of times a rule is triggered. For example, aggregation is set to 2 matches in 1 minute and you get 50 matches in 1 minute (depending on how you set the rule actions). If you then specify the rule to trigger at On Time Unit = 1 minute, even if there were 50 matches in 1 minute, the rule would only trigger once per minute when the aggregation threshold is met. |
|                       | <ul> <li>The list of correlated events attached to the On Time Unit trigger excludes the events<br/>composing the first threshold. For example, if the threshold is 2 and 5 matching events<br/>are found, the first 2 events are excluded and only the remaining 3 are included in the list<br/>of correlated events.</li> </ul>                                                                                                    |
|                       | If you want to include the missing first two events for the threshold rule firing, you can additionally use these other triggers, <b>On First Threshold</b> or <b>On Every Threshold</b> in conjunction with <b>On Time Unit</b> . In this case, you will not see the first two events as part of On Time Unit. Instead, the first two events will be part of On First Threshold or On Every Threshold.                                            |
|                       | <ul> <li>Activating On Time Unit does not imply that a rule is triggered on the first event, on<br/>subsequent events, or on every event that meets conditions. This specifically sets the rule<br/>to trigger for every given On Time Unit if aggregation thresholds are met.</li> </ul>                                                                                                    |
|                       | <ul> <li>Be sure to set On Time Unit to less than or the same value as the aggregation Time Frame<br/>to prevent getting an extra correlation event for the rule itself.</li> </ul>                                                                                                    |

#### Trigger Thresholds, continued

| Trigger                         | Threshold                                                                                                    |
|---------------------------------|----------------------------------------------------------------------------------------------------|
| On Time<br>Window<br>Expiration | Expiration time of threshold settings  When the <b>On Time Window Expiration</b> (OTWE) trigger is activated, it includes an option to display a <i>cumulative rule chain</i> (a summary of triggered rules) at the end of the triggered rules list.    |
|                                 | By default, the cumulative rule chain option on an activated OTWE trigger is off. To toggle the option between On and Off, right-click the <i>active</i> OTWE trigger and select <b>On</b> or <b>Off</b> on the cumulative rule chain option as needed. |
|                                 | A On Time Window Expiration [ Active ] Cumulative Rule Chain Is  On  Off On                                                                                                    |
|                                 | When an OTW trigger activates a rule, a correlation event is generated. If the cumulative rule chain option is <i>on</i> , the correlation event contains all the base events from the first threshold to the time window expiration.                   |
|                                 | If the cumulative rule chain option is <i>off</i> , the generated correlation event contains events from the last threshold to the time window expiration.                                                                                              |
|                                 | <b>Limitation:</b> Unique aggregation does not work with the On Time Window Expiration trigger if cumulative rule chain set to <i>on</i> . See "Setting or Changing Rule Thresholds" on page 312 for information on unique aggregation in rules.        |

### **Rule Actions Best Practices**

For rule actions, consider the following factors:

#### Action sequence

Add actions in the order in which you want them to be executed. For example, to set a static value in an active list, first add the action, **Set Event Field**; then add the action, **Add to Active List**.

The Editor does not always match the internal representation of the specified order of rule actions. However, if you add rule actions in the proper order, that order is maintained internally.

Actions added to a rule show up the first time in the order you add them. You can continue to modify these and they show up in this order. After you click **Apply**, the display reorders the actions so that **Add to Active List** shows up first even though the internal representation has not been modified. Even so, rule actions continue to work as expected unless you change the order. For example, if you delete the Set Event Field action then add it back in after Add to Active List action is already configured, the rule actions are misordered and do not trigger as expected.

#### Rule actions for lightweight and pre-persistence rules

If you are creating or editing a lightweight rule, the rule can only act on active and session lists. If you are creating or editing a pre-persistence rule, the only available action is to set an event field.

- Use of velocity expressions in rule actions involving lists
- You can use references to Velocity Templates as parameters for rule actions to derive values from event fields and variables. (For additional details, see "Velocity Templates" on page 726.)

If you are using velocity expressions to derive values from variables and your rule is acting on an active or session list, perform these extra steps in conjunction with your action:

- 1. Aggregate over the fields of interest on the rule's **Aggregation** tab.
- 2. Use the **Set Event Field** action to set unused fields to the fields you specified for aggregation. Start with the \$ symbol followed by the exact name of the variable but without any special characters like spaces and dots.
- 3. Continue by specifying the list to be acted on by the rule.

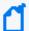

#### Note: Duplicate rule actions after a crash recovery:

If you stop Real-time Threat Detection, it takes a checkpoint of the rules engine so that it knows what actions have been performed and where it stopped. If Real-time Threat Detection crashes in such a way that it cannot take a checkpoint (during a power failure, for example), it returns to the last checkpoint when Real-time Threat Detection restarts, and replays events from there. Any actions that occurred between that checkpoint and the crash are therefore repeated. Repeated actions that generate audit events generate duplicate audit events.

You should investigate repeated actions that do not duplicate well. For example, if an action adds an item to an Active List, that item's counter will be incremented. If the action runs a command, it will run the command again, and so on.

### Rule Actions Reference

The following table contains rule actions that are available if you right-click a trigger on a rule's Actions tab and select **Add**.

#### **Rule Actions**

| Action             | Expanded Menu Option | Description                                                                                                    |
|--------------------|----------------------|----------------------------------------------------------------------------------------------------|
| Set Event<br>Field |                      | Fill in a data field value for correlation events generated by the rule using one of these methods:                                                                                                    |
|                    |                      | <ul> <li>Select from the drop-down list of compatible data<br/>fields for the value to place in the event field. This<br/>works for all field types.</li> </ul>                                                                                                    |
|                    |                      | • Use an expression in the format @ <eventfieldname> to set a string type field such as Device Custom String1 with the value of a unique aggregation field. For example, if you are doing unique aggregation on source address, your value for Device Custom String 1 = @sourceAddress. Setting event field values for unique aggregation fields are only supported on these rule triggers: on first threshold, on every threshold, on subsequent threshold, on time unit, and on time window expiration.</eventfieldname> |
|                    |                      | See procedures in "Setting or Changing Rule Thresholds" on page 312 for a description of unique aggregation fields.                                                                                                    |
|                    |                      | If the correlation event already has a value for the selected data field, that value is overridden with this rule action.                                                                                                    |
|                    |                      | Notes:                                                                                                    |
|                    |                      | <ul> <li>Set Event Field is the only available action for pre-<br/>persistence rules. If a pre-persistence rule calls the Set<br/>Event Field action, the modification is done to the<br/>incoming base event which has not yet persisted,<br/>instead of on the rule's correlation event.</li> </ul>                                                                                                    |
|                    |                      | <ul> <li>When you edit this rule action and select new fields,<br/>these fields are added to the existing list of fields. If<br/>you want to replace the existing fields with your new<br/>fields, click the Override Fields checkbox and save the<br/>rule.</li> </ul>                                                                                                    |
|                    |                      | <ul> <li>This rule action takes precedence when you are<br/>setting an event's Stage attribute. If you want to<br/>override this specific behavior, see Stage in<br/>"Annotating an Event" on page 216 for the<br/>instructions to set the override property.</li> </ul>                                                                                                    |

#### Rule Actions, continued

| Rule Actions         | , continued                                                                                                    |                                                                                                    |  |
|----------------------|----------------------------------------------------------------------------------------------------|----------------------------------------------------------------------------------------------------|--|
| Action               | <b>Expanded Menu Option</b>                                                                                                    | Description                                                                                                    |  |
| Send<br>Notification |                                                                                                    | Send e-mail or cell phone messages to the Real-time Threat Detection users in the notification group when rule are triggered. Specify a notification group in the Destination Group drop-down menu, then enter the notification text in the Message box. |  |
|                      |                                                                                                    | <ul> <li>Click Ack Required if you want to begin an escalation<br/>chain. In this case those notified must acknowledge<br/>that they received the notification.</li> </ul>                                                                               |  |
|                      |                                                                                                    | <ul> <li>If you do not select Ack Required, the message is for<br/>information purposes only and is displayed on the<br/>Notifications manager's Informational tab.</li> </ul>                                                                           |  |
|                      |                                                                                                    | <ul> <li>For more information, see "Managing Notifications"<br/>on page 150.</li> </ul>                                                                                                    |  |
| Active List          | Add to Active List                                                                                                    | Add the associated events to an existing active list that you select.                                                                                                    |  |
|                      | Remove from Active List                                                                                                    | Remove the associated events from an existing active list that you select.                                                                                                    |  |
|                      | <ul> <li>Add To Active List and Remove From Active List either take no arguments (if acting on an event-bound active list) or a list of event fields (if not dealing with an event-bound active list). The values from the specified fields (those specified either by an event-bound active list or by the argument list) form an item that is added to, or removed from, the active list. Removing a item that is not present does not cause an exception. Adding an item that is already present simply increments that item's counter. You can see this counter in the Active Lists Editor. (See "Active Lists" on page 500 and "List Authoring" on page 275 for more information.)</li> <li>When you are specifying fields to be added to or removed from the active list, you have the</li> </ul> |                                                                                                    |  |
|                      | <ul> <li>option to select local variables from the Fields tab or global variables from the Global Variables tab.</li> <li>When you add a rule action to an active list, you can choose to disable audit events for the rule</li> </ul>                                                                                                    |                                                                                                    |  |
|                      | action.  Select the <b>Disable Audit Event</b> check box if you want to disable audit events for the rule action. You may want to disable audit events for a rule action if you see many audit event errors for rules that cannot be removed from the active list because they have been evicted or have expired before they were removed.                                                                                                    |                                                                                                    |  |
|                      | <b>Note</b> : If you disable audit events for a rule action, it will make troubleshooting active lists more difficult.                                                                                                    |                                                                                                    |  |
|                      | For lightweight rules, only the Act                                                                                                    | ive List and Session List actions are enabled.                                                                                                    |  |

- For lightweight rules, only the Active List and Session List actions are enabled.
- See the Caution box in "Specifying Rule Thresholds and Aggregation" on page 312 about aggregation settings combined with rule actions that add entries to multi-mapped active lists and overlapping session lists.
- See also Use of velocity expressions in rule actions involving lists .

## Rule Actions, continued

| Action       | <b>Expanded Menu Option</b> | Description                                                                                                    |
|--------------|-----------------------------|----------------------------------------------------------------------------------------------------|
| Session List | Add to Session List         | Add the associated events to an existing session list that you select.                                                                                                    |
|              | Terminate Session List      | <ul> <li>Add the events to the session list when a session terminates.</li> <li>Terminate the oldest session. If checked, the oldest session is added to the "terminate" session list. Oldest time is based on the session's Start Time.</li> <li>Add "Terminate Session List" Action         When: On First Event         Session List: User Sessions         Only Terminate Oldest Session         Session Field Mapping         To terminate a session, match session key fields to event fields and set a session end time.         Note: Recommeded End Time value is End Times.     </li> <li>Caution: If your session list has a field of type Date, and that field is mapped to Manager receipt time or End time, do not use this rule action to terminate a session list entry. Instead, use either the Entry Expiration Time or TTL Days attribute for your list. See "Creating or Editing a Session List" on page 289 for complete details about session list attributes. You can also right-click the entry on a session list viewer and select Terminate Session Entry.</li> </ul> |

#### Rule Actions, continued

| Action | Expanded Menu Option                                                                                                    | Description                                                                                                    |  |  |
|--------|----------------------------------------------------------------------------------------------------|----------------------------------------------------------------------------------------------------|--|--|
|        | Notes:                                                                                                    |                                                                                                    |  |  |
|        | <ul> <li>When you are specifying fields to be added to the session list, you have the option to select<br/>local variables from the Fields tab or global variables from the Global Variables tab.</li> </ul>                                   |                                                                                                    |  |  |
|        | <ul> <li>For lightweight rules, only the Acti<br/>lightweight rules cannot remove e</li> </ul>                                                                                                    | ve List and Session List actions are enabled. However, ntries from session lists.                                                                                                    |  |  |
|        | <ul> <li>See the Caution box in "Specifying Rule Thresholds and Aggregation" on page 312 about<br/>aggregation settings combined with rule actions that add entries to multi-mapped active lists<br/>and overlapping session lists.</li> </ul> |                                                                                                    |  |  |
|        | See also Use of velocity expression                                                                                                    | s in rule actions involving lists.                                                                                                    |  |  |
| Asset  | Add Asset Category To Asset                                                                                                    | Add the asset category to the associated asset.                                                                                                    |  |  |
|        |                                                                                                    | This supports the automated discovery and categorization of assets (web servers, mail servers, firewalls, and so forth) based on the type of events each asset is sending. Rules can be constructed to listen for certain types of events, and then categorize the associated asset appropriately. |  |  |
|        |                                                                                                    | You also set up a condition based on which to remove the asset category from the asset, described next.                                                                                                    |  |  |
|        | Remove Asset Category From Asset                                                                                                    | Remove the asset category from the associated asset.                                                                                                    |  |  |
|        |                                                                                                    | This supports automated categorization (or decategorization) of assets along with the rule action to add an asset category (described previously) to this asset.                                                                                                    |  |  |

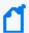

#### Note: Duplicate rule actions after a crash recovery:

If you stop Real-time Threat Detection, it takes a checkpoint of the rules engine so that it knows what actions have been performed and where it stopped. If Real-time Threat Detection crashes in such a way that it cannot take a checkpoint (during a power failure, for example), it returns to the last checkpoint when Real-time Threat Detection restarts, and replays events from there. Any actions that occurred between that checkpoint and the crash are therefore repeated. Repeated actions that generate audit events generate duplicate audit events.

You should investigate repeated actions that do not duplicate well. For example, if an action adds an item to an Active List, that item's counter will be incremented. If the action runs a command, it will run the command again, and so on.

Rule Actions Reference

# **Converting Rule Types**

Where: Navigator > Resources > Rules

#### To convert a lightweight or pre-persistence rule to standard type:

- 1. Double-click the rule to open its Inspect/Edit panel
- 2. On the Attributes tab, change Rule Type to **Standard Rule**.

All features for standard rules are now available. You then add join conditions, change aggregation settings, and define actions on various types of triggers as required by the new standard rule.

## To convert a standard rule to a different rule type:

Converting a standard rule to lightweight or pre-persistence rule requires that the rule must first meet the converted rule's requirements; otherwise, the rule you are converting will not be saved. See "Rule Types" on page 297 for each type's features.

- Make sure your standard rule already complies with the target rule type's requirements.
   For example, one of the requirements for a lightweight or pre-persistence rule states that the rule to be converted must have only one event condition. Refer to "Rule Types" on page 297 for guidance.
- 2. In the Rules resource tree, right-click the standard rule you want to convert and choose **Edit Rule**.
- 3. In the Rules Editor, select the **Attributes** tab and change the Rule Type to **Lightweight Rule** or **Pre-Persistence Rule**.
  - The Aggregation tab is disabled.
- 4. In the **Conditions** tab, make sure that only one condition exists. If you see multiple conditions, disable the extra conditions and keep only one.
- In the **Actions** tab:
  - a. Make sure that **On Every Event** is active and the other triggers are inactive.
  - For conversion to lightweight rules, make sure that the action is on an active or session list. For conversion to pre-persistence rules, the only allowed action is Set Event Field.
     Disable other actions.
    - The old settings of this former standard rule (aggregation thresholds, de-activated triggers, and disabled actions) will be restored when the rule is converted back to

standard type.

6. Save your converted rule.

# **Testing Rules**

This information applies to standard rules.

You can test standard rules against copies of active channels for valid conditions logic, verify that rules are triggered by the events they are supposed to capture, and that they generate correlated events as expected.

The ArcSight Console provides two different ways of getting to tools for testing and verifying rules against events before deploying the rules in real time:

- Test a single rule from within the rule editor by clicking the Test button.
- Test rules and rule groups from the navigation tree with the **Verify Rules with Events** option.

These options are somewhat similar. They differ in the navigation paths to select or set up the channels, and more importantly in that from the rule editor you can test only the selected rule but from the navigation tree you can test several selected rules or rule groups.

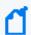

**Note:** Only rules deployed in Real-time Rules act on live events and show up in a live channel when they are triggered. For more information, see "Deploying Real-time Rules" on page 332.

Where: Navigator > Resources > Rules

#### To test a rule from the rule editor:

- 1. Right-click the rule and select **Edit Rule** to open the Rule editor for that rule in the Inspect/Edit panel.
- 2. Click **Test**.

This opens the Test Rule dialog where you can choose an existing active channel or create a new channel in which to verify the rule.

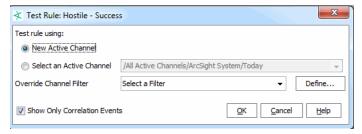

Testing Rules Page 328 of 734

Select either New Active Channel or Select an Active Channel depending on whether you
want to test the rule in a new or existing channel. If you need more help on setting up
channels, see "Creating or Editing an Active Channel" on page 156.

You can set override channel filters on either a new or existing active channel.

If you choose **Select an Active Channel** (which means you are opting to use an existing channel rather than create a new one), a browser displays the Active Channels resource tree for you to select the active channel.

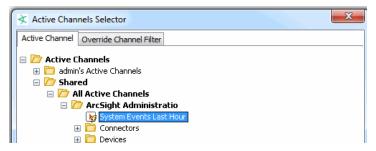

#### 4. Click OK.

The channel is displayed in the Viewer panel.

#### To show rule errors:

If rules have errors, the rule icon (≠) on the Navigator changes to indicate the error.

In the Rules resource tree, right-click the rule-error icon and select **Show Error**. The error is described in a dialog box.

# **Debugging Rules**

Debugging a rule creates an active channel with the filter condition defined in the rule.

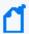

**Note:** Inactive list conditions and variable field conditions are not supported. Debugging automatically removes these conditions and uses the remaining condition nodes to set the filter for the channel to test.

#### Where: Navigator > Resources > Rules

#### To debug a rule from the rule editor:

- 1. Right-click the rule and select **Edit Rule** to open the Rule editor for that rule in the Inspect/Edit panel.
- 2. Under the **Conditions** tab, right-click the main node of the filter, such as event1, and select **Debug in Channel**.

Debugging Rules Page 329 of 734

## Verifying Rules with Events

This topic applies to standard rules. ArcSight Console provides two different ways to test or verify rules before deploying them. These options are somewhat similar. They differ in the navigation paths to select or set up the channels, and more importantly in that from the rule editor you can test only the selected rule but from the navigation tree you can test several selected rules or rule groups.

The first method is discussed in "Testing Rules" on page 328. This topic explains how to test multiple rules or rule groups from the navigation tree using the **Verify Rule(s) with Events** option.

You can test rules by running them against a set of captured events for historical analysis. Now you can replay events to verify rules in existing active channels or create new channels for this purpose. Also, you can select a single rule, multiple rules, or a rule group to verify.

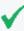

**Tip: About Test Channels:** A lightning bolt on a channel indicates it is a test channel created as a result of choosing **Verify Rules with Events** on a rule. Test channels cannot be re-used, even for the same rule. Remove test channels from the Active Channels folder in the Navigator.

Alternatives to Test Channels: If you would like to re-use a channel to test various rules, create a standard active channel, for example, "My Rules Test Channel" (see "Creating or Editing an Active Channel" on page 156), then send rules test results to that channel. You can re-use a standard channel as many times as you want to test rules (that is, verify rules with events).

#### To verify rules with events:

- 1. In the Rules resources tree, right-click an appropriate rule group or a specific rule and choose **Verify Rule(s) with Events**.
- 2. From the sub-menu, choose **More** or **New Active Channel**:
  - More. This displays the Active Channel Selector dialog. Use this dialog to navigate to the channel you want.

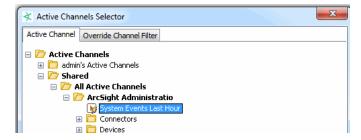

If you want to redefine or further narrow the stream of events in the selected channel, click the Override Channel Filter tab to add filters to it. The Override Channel Filter tab shows the conditions on the currently selected channel. You can add, remove, or modify the filters here.

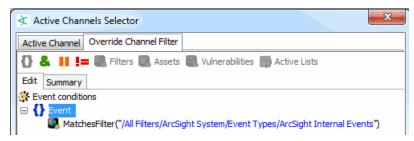

Click **OK** to choose the selected channel with filter modifications (if any). The selected channel is displayed in the Viewer panel.

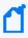

**Note:** Filters shown on rule verification channels are not designed for copying and reuse outside of these special rule testing channels. Rule verification channels show rule-triggered events and other non-correlation events in the channel, but the complete filtering logic that accomplishes this is not exposed.

Filter conditions on these channels display the original filter (if one is applied) and "Session ID > 0". The session ID statement is a simplified representation of the backend filtering taking place in the special rule verification channel to limit this particular channel to show only new rule-triggered events.

#### • New Active Channel...

Selecting this option brings up a dialog where you can set up the parameters for the active channel that displays the rules in action. Provide a name for the new channel and set the other channel options as described in "Creating or Editing an Active Channel" on page 156.

Click **OK** to create the new channel with your chosen settings. The new channel is displayed in the Viewer panel.

Unlike existing active channels, channels created as for rule verification purposes have a fixed time window (they become static) for qualifying events, and the events are those that qualify under the rules in the selected group. These active channels incorporate the conditions, aggregation characteristics, and actions defined for the rules in the selected group.

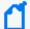

**Note:** Rules tested against pre-existing active channels are actually executed on copies of active channels the system automatically generates for this purpose. Rules run in verify mode do not generate real rule actions correlated with live or historical system events and, therefore, when they are triggered no real rule actions are impacting the system state. Only real-time rules or scheduled rules (set up to capture batched and other types of historical data) trigger real rule actions.

Once you have created and verified rules and are ready to deploy them on real-time events, move or copy the rules to your user folder under Real-time Rules. For more information, see "Deploying Real-time Rules" below and "Scheduling Rules" on page 335.

## **Deploying Real-time Rules**

After you have created and verified rules and you are ready to deploy them on real-time events, move or copy the rules to your user folder under Real-time Rules.

Rules that run in verify or test rule mode do not generate real rule actions correlated with live or historical system events and, therefore, when they are triggered no real rule actions are impacting the system state.

Only real-time rules show up in a live channel, generate correlation events, and trigger real rule actions.

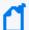

**Note:** A special category of rules called scheduled rules can capture batched and other types of historical data, generate correlation events, and trigger real rule actions. These act similar to real-time rules, but are deployed differently. They are evaluated according to a schedule, and trigger off of historical/past events. See "Scheduling Rules" on page 335 for more information.

## Deploying a Rule

## Where: Navigator > Resources > Rules

Use one of the following methods:

- Right-click a rule or a rule group (folder) and select Deploy Realtime Rule(s).
   The deployed rules you deploy are linked into the Real-time Rules folder (Shared/All Rules/Real-time Rules). This means that if you change something in the working copy of a rule in your user folder, those changes also take effect in the deployed rule and vice versa.
- Drag and drop the rules from your user folder to the Real-time Rules folder. Select Copy,
   Link, or Move.

If you select **Move**, the resource or resource group moves to the new location. If you select **Copy**, you create a separate copy of the resource or resource group that will not be affected when the original resource or resource group is edited. If you select **Link**, you create a copy that is linked to the original resource or resource group. Therefore, if you edit a linked item, whether the original or the copy, all links are also edited. When deleting linked items, you can either delete the selected item or all linked items.

If a rule is already enabled ( ), it is deployed as enabled. If a rule has been disabled ( ) during testing phase, it is deployed into real-time rules but remains disabled until you enable it. Rules must be both enabled and deployed in real-time rules to take effect in the live system.

If you enable or disable a deployed, linked rule in the original location it is also enabled or disabled in real-time rules and vice versa. For more information, see "Enabling and Disabling Rules" on page 299.

## Removing or Un-deploying a Rule

You can remove rules from the Real-time Rules folder, thereby "un-deploying" them from the live system.

To un-deploy a rule (beyond disabling it), select the rule in the Real-time Rules folder, rightclick, and choose **Delete Rule** from the context menu.

Depending on whether the rule was linked, moved, or copied into the Real-time Rules folder, you get different options at this point.

- If the rule has been moved or copied into your working folder, you get an option to remove it or to cancel the operation.
- If the rule is a link to the original rule in your working folder, you get options to remove it from this group only, delete it entirely from all locations, or cancel the operation. A linked file is treated as a single entity, so edit actions taken on the file in any location affect all instances of it.

# Managing Rule Groups

Rule groups are created to store similar groups or rules in a single location. Groups can be created within groups to meet enterprise needs. You can have a combination of standard and lightweight rules in the same rule group. Because you cannot schedule pre-persistence rules, keep them in the same rule group which you would not schedule.

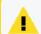

**Caution:** Do not exceed more than 10,000 resources in a group.

Move and copy groups and rules on the Rules resource tree with the drag and drop functionality. If you delete a group, the rules within that group are also deleted.

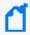

**Note:** To copy multiple resources at once, use Copy and Paste. You can drag and drop only one resource at a time.

#### Where: Navigator > Resources > Rules > rule group

#### To create a rule group:

- Right-click a rule group and select New Group.
   A New Group text field appears under the group you selected.
- 2. Enter the new group's name in the text field.
- Press Enter.
- 4. Refer to "Scheduling a Rule Group" on page 336 to add entries in the group's Jobs tab.

#### To rename a rule group:

- 1. Right-click a group and select Rename.
- 2. In the text field, enter the group's new name.
- Press Enter.

#### To edit a rule group:

- Right-click a group and select Edit Group.
- 2. In the Group Editor, edit the **Name** and **Description** text fields.
- 3. Optionally designate owners of a rule, and specify user groups that are notified of rules changes.
- 4. Click **OK**.
- 5. Refer to "Scheduling a Rule Group" on page 336 to add entries in the group's Jobs tab.

#### To move or copy a rule group:

- 1. Navigate to a group and drag and drop it into another group.
- 2. Select **Move** to move the group, **Copy** to make a separate copy of the group, or **Link** to create a copy of the group that is linked to the original group.

If you select **Move**, the resource or resource group moves to the new location. If you select **Copy**, you create a separate copy of the resource or resource group that will not be affected when the original resource or resource group is edited. If you select **Link**, you create a copy that is linked to the original resource or resource group. Therefore, if you edit a linked item,

whether the original or the copy, all links are also edited. When deleting linked items, you can either delete the selected item or all linked items.

#### To delete a rule group:

- 1. Right-click a group and select **Delete Group**.
- Click Yes.

# Importing and Exporting Rules

To import and export rules, use the packages feature. Packages supersede the import/export facility provided in previous Real-time Threat Detection releases and offer enhanced functionality, including version support, dependency management, and import/export capabilities. Portable ArcSight packages can automatically manage dependencies across resources and other packages. See the information on packages in "Managing Packages" on page 451.

# **Scheduling Rules**

You can schedule rules to run at a specified time interval such as hourly, daily, or monthly.

Scheduled rules are a useful alternative to real-time rules in situations where you want to deploy rules that take into account historical data along with live data, or when you simply want to control when the rules are run. The scheduled rules engine can process historical data, take real actions, and generate correlation events which are the same as those generated by the real-time rules engine.

## Best practices for scheduled rules:

- Scheduling does not apply to pre-persistence rules. If an unscheduled rule group includes pre-persistence rules, the Console prevents you from scheduling that rule group. However, scheduling is at the group level. You can still schedule a parent group even if one or more of its child groups contain pre-persistence rules.
- Use future start and end dates for your rule schedules. If you use past dates, the rule will not run because the scheduler assumes that the job is finished.
- After a scheduled job has run once, it will not run again even if you change the schedule's start time and try to rerun it. Remove the old schedule and create a new one in this case.
- If you are interested only in historical data and you use a past start time and no end time, the rule will be in "catch up" mode. The rule will execute on all the data from the start to the current time, not only on historical data.

#### Topics include:

- "Scenarios for Using Scheduled Rules" on the next page
- "Scheduling a Rule Group" below
- "Example of a Scheduled Rule (Badge Swipes and Logins)" on page 338

## Scheduling a Rule Group

Schedules are shared by all rules in a group. You cannot schedule a rule by itself, but you can schedule it as a group of one rule by putting it in its own folder.

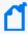

**Note:** You cannot schedule pre-persistence rules, so ensure the rule group you need to schedule does not contain any. If the group contains pre-persistence rules, move them to another group that you do not need to schedule. See "Rule Types" on page 297.

## Where: Navigator > Resources > Rules > rule group

- 1. Identify the rules you want to schedule.
- If these rules are not already in a rule group, create a rule group and link or move rules into it. For information on how to create and work with rule groups, see "Managing Rule Groups" on page 333.
- Select a rule group, right-click, and select Schedule Rule Group.
   The rule group's editor opens at the Jobs tab.
- 4. Click **Add**. Give this new job a name and description.
- 5. In Filter Results by, select a filter for this group of rules.

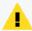

**Caution:** Make sure the filter you select *does not* use the following filter conditions:

- InActiveList System performance will degrade if the filter condition includes InActiveList.
- End Time You will lose the time range if you add End Time in your filter conditions.
   Manager receipt time (MRT) already takes care of time range, so End Time is not needed.

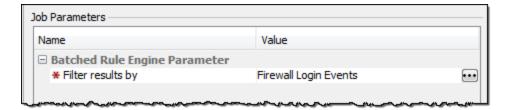

You can also use the Advanced Selector button to find the filter by name. See "Using the Advanced Selector While Editing Resources" on page 73 for related procedure.

6. Click in the **Summary** field to set up the schedule frequency (hourly, daily, or weekly) and the schedule range (Start and End).

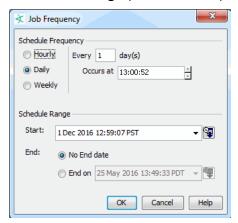

7. Save the schedule for the rule group.

The rules are deployed according to the schedule specified in the Rule Group editor on the Jobs tab, and are triggered if the rule conditions are met.

## Scenarios for Using Scheduled Rules

#### **Batched events:**

In many environments, certain types of events are not immediately available to the Manager. Instead, the events arrive in batches infrequently: once a day or once a week. Such events have different Manager receipt times and end times. Manager receipt times are current (when the batches are submitted), but the event end times are in the past, because they happened in the past. Common examples of events sent in batches are those involving physical security devices, and represent individuals gaining entry to buildings or offices by means of badge readers and card keys.

Since these events (like an employee entering an office) arrive late to the Manager, they cannot be effectively correlated with other events (like a user login) by deployed rules that use the real-time rules engine. When the real-time rules engine receives login events, it waits for 1 minute (or whatever the time window for this rule is) and then discards that login event, since the other event did not arrive within rule's time window. Consider a rule that looks for a badge swipe event and a login event within 1 minute of each other (aggregates on 1 minute). The login events are received by the Manager in real time as they occur. But the badge swipe events are collected and submitted only once a day at 10 p.m.

A real time rule would not correlate the two events because it would discard the login event before it ever gets the batched event. But if you scheduled your rule to run at midnight with the scheduled rules engine, Real-time Threat Detection could correlate the actual end times of

batched events and login events that occur within 1 minute of each other. Scheduled rules can correlate these types of events because:

- 1. Rules can be scheduled to run when both the login and batched events are available within the database, and
- Although the Manager receipt times for these events would be different, their end times are close together within the aggregation window. Correlations are based on end times of events.

#### Historical data:

You may want to capture and correlate other kinds of historical data other than batched events. For example, if you have observed a pattern of events over the last several weeks, decide to write rules to take actions on some of those events, and correlate not only future occurrences of them but also the past events. This is possible to do by specifying the desired date range in the filter for the schedule, for example, a filter that specifies Manager receipt time (MRT) to be between a past date range.

## **Optimized rule schedules:**

Another scenario in which you might want to use scheduled rules is for rules that are more appropriate to run after business hours (for example, in the middle of the night). The job scheduler on rule groups lets you specify the appropriate schedule, and the rules are deployed as correlated events but are executed on off-hours.

In all such cases, scheduled rules generate correlation events and take real actions when triggered, just like deployed real-time rules.

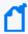

**Note:** Although scheduled rules that correlate batched events work in part with historical data, these are deployed rules (not tests) that take actions as appropriate and do affect the live system.

## Example of a Scheduled Rule (Badge Swipes and Logins)

This example applies to standard rules. The following shows the **conditions statements** for a rule that correlates Badge swipe events that are sent to the Manager in a batch file once per day; with login events that are sent to the Manager frequently in real-time. The example rule looks for an event with "swipe" in the name and an event with "login" in the name.

#### **Example Scheduled Rule: Condition Statements**

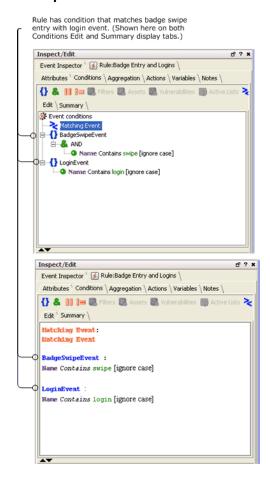

This rule sets an **aggregation time window** to correlate these events at 2 minutes. This means that a login event (end time) must occur within 2 minutes of a badge swipe event (end time) in order for the rule to be triggered.

#### **Example Scheduled Rule: Aggregation**

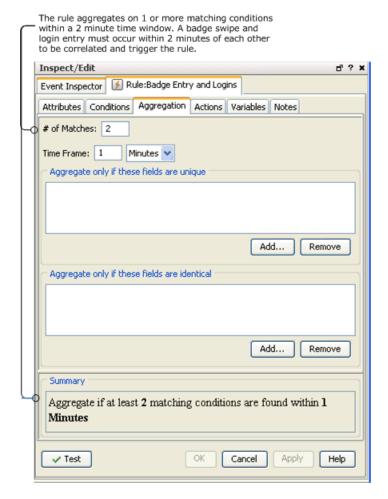

Note that if you deploy this rule in real-time rules, the rule is not triggered to capture the events you want to correlate. Although the badge swipe events are actually occurring within 2 minutes of login events (according to event end times), the Manager Receipt Time for badge swipe events is always hours later (whenever they are submitted as batched events). In this kind of scenario, the real-time rules engine would never correlate these events because the badge swipe events (with late Manager Receipt time) would be read in so much later.

If, however, you deploy this as a scheduled rule to run on a nightly basis, the rule is triggered and capture the correlated events. This is because the scheduled rules engine is designed to correlate historical data with live data.

To configure this as a scheduled rule, create a new folder (group) for it under Rules resources in the Navigator, link or move the rule into the folder, then edit the rule group to add a scheduled job (on Jobs tab). The job schedule defines when the rule runs. Once the job schedule is applied to the rule group, the rule is deployed as a scheduled rule.

#### To create and test the example rule:

- Create a rule called Badge Entry and Logins.
- 2. On the Conditions tab for this rule, set a condition to look for two events joined by AND; an event with **swipe** in the event name and an event with **login** in the event name.
- 3. Save the new rule.
- 4. Create a new rule group folder called **Badge Entry and Logins** and link or move the rule into that folder.
- 5. Edit the **Badge Entry and Logins** rule group to add a scheduled job for the rule of the same name.
- 6. Save the new rule group.

The rule is deployed after you save the rule group with the scheduled job.

For testing purposes, schedule the job to start in 5 minutes from the current time and then create a rule to test sending events to the Manager with end times within two minutes of each other and different Manager receipt times. (For example, to model a real-world scenario: set Manager receipt time for badge swipes to several hours later than for logins.)

Make sure that the start time of your scheduled job is earlier than the event end times on your test events (so that the scheduled job is running to capture the events). You should see the scheduled rule triggered on correlated events.

## Start Time on Example Scheduled Rule is Set Earlier than End Times of Events

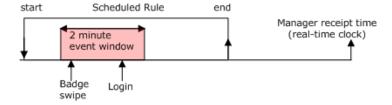

As a comparison, deploy the same rule in a real-time rules folder and send the test events again. Note that the same rule is not triggered by the real-time rules engine because it is not designed to correlate historical data.

In every scheduled run of a rule, only events arriving between that run and the earlier run are considered for input.

# Chapter 13: Identifying Real-time Trends

This feature allows you to capture specially crafted data that can be used to calculate trends in real time. When an event represents atypical activity based on current trend data, Real-time Threat Detection can immediately trigger rules. For example, if the number of failed logins to a particular service was significantly higher in the current hour than the average for a given time period in recent weeks, it might indicate an attack. Real-time Threat Detection would trigger rule actions in response to the suspected attack.

To define the data to be collected, you create an active list and then configure a rule to populate the list when relevant events are detected. In another rule, you define a CalculateTrend variable to create a formula that uses several entries in the active list to calculate a single value that can be used in rule conditions.

# Understand How to Configure the Active List to Identify Trends

This section provides an example active list configuration. For detailed procedures for creating active lists, see Creating or Editing an Active List.

Real-time Threat Detection collects real-time trends data from active lists in which one of the key fields has a Date data type and a Floor (Hour) subtype. The Floor (Hour) subtype causes Real-time Threat Detection to ignore portions of the Date values that are smaller than the hour. The effect is that the list will aggregate multiple related events within the specified time period (hour) sufficiently to allow trend-related calculations to be performed at EPS rates.

In the example of tracking failed login trends, you could configure the list as follows:

#### **Active List Attributes**

| In this field    | enter this         |
|------------------|--------------------|
| Name             | Service Login Data |
| Capacity (x1000) | 10                 |
| TTL Days         | 22                 |
| TTL Hours        | 0                  |
| TTL Minutes      | 0                  |
| Count Limit      | 0                  |

#### **Active List Attributes, continued**

| In this field    | enter this     |
|------------------|----------------|
| Case Sensitivity | Case-Sensitive |
| Cache Model      | Read Optimized |
| Data             | Fields-based   |

#### **Data Attributes**

| Name                       | Туре   | Subtype      | Key-field             |
|----------------------------|--------|--------------|-----------------------|
| Service Name               | String |              | <selected></selected> |
| Hour                       | Date   | Floor (Hour) | <selected></selected> |
| Failed Logins              | Long   | SUM          |                       |
| Successful Logins          | Long   | SUM          |                       |
| Max Concurrent<br>Sessions | Long   | MAX          |                       |

With this configuration, the active list will track important login statistics by hour for named services. You can then configure rules to populate the list when relevant events are detected.

## Understand the CalculateTrend Variable

To facilitate the use of trend data in rules, define a CalculateTrend variable from the List variable category. The CalculateTrend variable creates a formula that uses several entries in the active list to calculate a single numeric value for use in rule conditions.

The variable is composed of two sections of parameters. The **List** section is similar to the GetActiveList variable. You select a list and map event fields to the key fields for that list. Only lists that are structured to be used for trend calculations are available for selection. The **List** section also includes **Value Field** and **Calculation**. **Value Field** contains the value in each selected active list entry on which the **Calculation** is performed.

The **Time Specification** section specifies the points in time at which the trend calculation retrieves active list entries. The base time is provided by the triggering security event in the field that is mapped to the time column of the list. The times identified by the **Time Specification** are always prior to the base time and do not include the base time. The following time specifications are available:

- Last N Hours specifies a number of hours prior to the base time
- **Daily Hour window** specifies the same hour on previous days and might include a window of hours before/after the current hour

For the failed logins example, you could configure the CalculateTrend variable as follows:

#### List section

| In this field |                    | enter this         |                       |
|---------------|--------------------|--------------------|-----------------------|
| List          |                    | Service Login Data |                       |
| Field Mapping |                    |                    |                       |
| Name          | Field              |                    | Key                   |
| Service Name  | Target Service Nan | ne                 | <selected></selected> |
| Hour          | End Time           |                    | <selected></selected> |
| Value Field   |                    | Failed Logins      |                       |
| Calculation   |                    | Maximum Value      |                       |

#### **Time Specification section**

| In this field      | enter this   |
|--------------------|--------------|
| Time Specification | Last N Hours |
| Total Hours        | 12           |

Using the time specification shown above (last 12 hours and Security Event End Time = March 13, 2023 08:36:54AM), entries from March 12, 8:00PM (20:00) through March 13 7:00AM would be used.

If you specified a daily hour window over 21 days with a window size of 5 and offset of 2, you would use a five hour window for each of the previous 21 days. Assuming a security event end time of March 13, 2023 08:36:54AM, this time specification would yield values from March 12 through February 20 every hour starting at 6:00 AM and ending at 10:00 AM.

Assuming the triggering event end time is March 13, 2023 08:36:54AM, the Destination Service Name is My Service, and the list Service Login Data has the following entries:

| Service Name | Hour                      | Failed<br>Logins | ••• | Result                                 |
|--------------|---------------------------|------------------|-----|----------------------------------------|
| MyService    | March 13, 2023 08:00:00AM | 84               |     | Not<br>included -<br>too recent        |
| MyService    | March 13, 2023 07:00:00AM | 87               |     | Not<br>included -<br>too recent        |
| MyService    | March 12, 2023 11:00:00AM | 133              |     | Not<br>included -<br>outside<br>window |
| MyService    | March 12, 2023 10:00:00AM | 9                |     | Included                               |

#### , continued

| Service Name   | Hour                      | Failed<br>Logins | <br>Result                             |
|----------------|---------------------------|------------------|----------------------------------------|
| MyService      | March 11, 2023 09:00:00AM | 67               | Included                               |
| MyOtherService | March 11, 2023 09:00:00AM | 42               | Not<br>included -<br>wrong<br>service  |
| MyService      | March 6, 2023 08:00:00AM  | 189              | Included                               |
| MyService      | Feb 23, 2023 07:00:00AM   | 0                | Included                               |
| MyService      | Feb 22, 2023 12:00:00AM   | 992              | Not<br>included -<br>outside<br>window |
| MyService      | Feb 19, 2023 08:00:00AM   | 1123             | Not<br>included -<br>too old           |

The variable would resolve to (9+67+189+0)/4=66.

# Using Real-time Trends in Rules

A CalculateTrend variable exposes several values for use in configuring filters and rule aggregation. Every CalculateTrend variable exposes the following values:

- \$indexFieldName
  - For each index field in the active list, a field with the same name is exposed. The fields hold the base key values for the calculation.
- .[currentValue] points to the value field in the active list entry (if any) that is associated with the base key values.
- .[trendValue] points to the result of the calculation (for example, Max login failures over the last 12 hours).

Using the failed login example, the CalculateTrend variable would expose the following fields:

- SvcLoginFailures\_max\_last12h\$Hour
- SvcLoginFailures\_max\_last12h\$ServiceName
- SvcLoginFailures\_max\_last12h.[currentValue]
- SvcLoginFailures\_max\_last12h.[trendValue]

With an event End Time = March 13, 2023 08:36:54AM and Target Service Name=MyService, the variable fields would have the following values:

- SvcLoginFailures\_max\_last12h\$Hour = March 13, 2023 08:00:00AM
- SvcLoginFailures\_max\_last12h\$ServiceName = MyService
- SvcLoginFailures max last12h.[currentValue] = 84
- SvcLoginFailures max last12h.[trendValue] = 87

CalculateTrend variables are most useful in rule conditions to compare current state information with historical state. For example, the following rule condition configuration checks whether the number of failed logins in the current hour is greater than the count in any of the last 12 hours:

```
event1 AND
name = Service login data
Type = Base
Target Process Name is NOT NULL
SvcLoginFailures_max_last12h.[currentValue] > SvcLoginFailures_max_last12h.
[trendValue]
GetServiceLoginTrendEntry.Failed Logins > FailedLoginThreshold
```

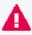

**Important**: When using a CalculateTrend variable in a standard rule condition, add the base key fields (fields with a '\$' delimiter) to the aggregation settings of the rule. For example:

```
Aggregate only if these fields are identical:
event1.SvcLoginFailures_max_last12h$Hour
event1.SvcLoginFailures_max_last12h$ServiceName
```

#### **Best Practices**

- Always place trend calculations at the end of conditions clauses or filters so that other, less
  costly clauses can be evaluated first to limit the frequency of calculating trend variable
  values. Because CalculateTrend is more time-consuming than most other components of
  rule conditions, limit the frequency with which these calculations are made.
- If using currentValue for an entry that was updated by the same security event, configure the list holding the trend data with the write-synchronized cache model.

# Chapter 14: Identity Correlation

Identity correlation provides the ability to model users and associate them with events. Identity correlation can be accomplished using **session lists** for some scenarios (*session correlation*) and **active lists** for others (*user or device correlation*).

You can capture and record session-related data in a user-defined *session list* where it can be used for a number of purposes in identifying and tracking users in relation to MAC addresses, IP addresses, machines, network logons, and so forth.

Also, you can use a pre-populated *active list* to find a value and then use the value (as a variable) in a rule. You can use this strategy to identify entities or objects in a variety of scenarios such as correlating various user IDs (logins, e-mail addresses, badge IDs) to unique IDs; mapping unique user IDs to user roles; and even finding the status of a machine by its host name.

# **Understanding Session Correlation**

You can leverage ArcSight-provided resources (pre-defined Session Lists and Rules) or develop customized session lists to use for identity correlation, as described here.

#### How session correlation works:

Session correlation captures and records session-related data in a user-defined list, where it can be used by Real-time Threat Detection's correlation engine to:

- Resolve event endpoints against DHCP sessions to identify which device was located at the reported IP address at the time of the event.
- Use existing maps that link MAC addresses or host names to users, if available.
- Attribute actions originating from a specific device to its owner.
- Extract and resolve user information from VPN logins, including the VPN user name and session characteristics.
- Track who accesses a given network node at a given time to trace events that originate from this device to users that were logged in at the time.

Session correlation is a three-step process that involves three or more Real-time Threat Detection resources.

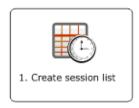

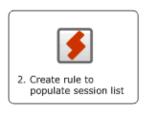

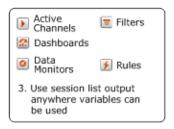

You define a session list, then create a rule to populate it. The results written to the session list can be used anywhere variables are used, such as to trigger other rules, or to populate active channels, and dashboards.

The high-level steps are:

- 1. Create a session list (as described in "Creating or Editing a Session List" on page 289).
- Create a rule to populate the session list (as described in "Creating a Session List Rule" below).
- 3. Use the session list output wherever needed (as described in "Using the Session List Output" on page 350).

See also "Example: Using Session Lists to Correlate Session Data on User Logins" on page 351 for a walkthrough of creating and populating a session list with Windows session information.

# Creating a Session List Rule

Make sure you have created a session list for this procedure.

**Purpose:** To create a rule that writes new sessions, or re-sends start times, into an existing session list.

#### Where: Navigator > Resources > Rules

#### Procedure:

- Right-click a rule group and select New Rule > Standard Rule. The Rules Editor displays in the Inspect/Edit panel.
- 2. At the **General** tab, enter the following values:

#### **Rule Settings for Session Lists**

| In this field | enter this                                                                                                    |
|---------------|----------------------------------------------------------------------------------------------------|
| Name          | Enter a name in the Rule Name text field. The Rule Name should be as descriptive as possible. It is stored in the Event Name data field and appears in the Event Name column of the grid view. The Rule Name text field is required and restricted to 25 characters.                                  |
| Rule Type     | Keep the selection, <b>Standard Rule</b> . Using a standard rule allows multiple event conditions, aggregations, and triggers. However, if you want to keep the rule simple, consider a <b>Lightweight Rule</b> , which is limited to acting on lists. See "Rule Types" on page 297 for more details. |

#### Rule Settings for Session Lists, continued

| In this field                               | enter this                                                                                                    |
|---------------------------------------------|----------------------------------------------------------------------------------------------------|
| Common:<br>External ID,<br>Alias            | If this rule is referenced by an external system, such as a vulnerability scanner, enter the pertinent external ID information here. If not, leave these fields blank.                                   |
| Description                                 | Enter a description in the Description text field. The description should be meaningful and detailed. For example, "This rule creates an entry to the DHCP session list when a new DHCP session starts." |
| Assign:<br>Owner,<br>Notification<br>Groups | Optional: Specify an owner for this resource. To notify other users automatically when this rule is changed, select existing users and notification groups from the drop-down menu.                      |

- 3. On the **Conditions** tab, enter the conditions that indicate a session start and click **Apply**.
- 4. On the **Aggregation** tab, specify the event fields from the session list that you want to have displayed in the event grid when the rule is triggered by the session conditions specified in the Conditions tab. Aggregate all items you specified in your session list so that those values are populated when the event occurs.
- 5. On the **Actions** tab, set the trigger and the action you wish the rule to take when the conditions are met:
  - a. Select the trigger you want to apply to this rule and make sure it is activated.
    On First Event is the default trigger. This determines which occurrence of the "session start" conditions will trigger the action to write the event to the session list as the start of a session. See "Threshold Triggering Options" on page 319 for details on the available triggers.

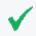

**Tip:** You can use references to Velocity Templates as parameters for rule actions to derive values from event fields and variables. (See "Velocity Templates" on page 726.)

- b. While the trigger is selected, click **Add** to add an action. **Select Session List | Add to Session List**.
- c. In the Add Action dialog box at the Session List drop-down menu, navigate to the session list you created earlier. The parameters you set for the session list are displayed in the Session Field Mapping area.
- d. In the Session Field Mapping area at the Start Time field, select which event time stamp you want to use to record as the official start time.

| Start Time           | Description                                |
|----------------------|--------------------------------------------|
| End Time             | The time the event ended.                  |
| Manager Receipt Time | The time the event arrived at the Manager. |

- e. For the remaining fields you specified in your session list that have multiple choices, select which value you wish to use for your session list and click **OK**. You can find a description of the data fields, see "Data Fields" on page 568.
- 6. Optional: To add information in the Notes tab, refer to "Using Notes" on page 65.
- 7. Click **OK**. The relevant events matching this rule will populate the session list.

# Using the Session List Output

After the session list has been populated by events that trigger the session list rule, the session data can be accessed anywhere variables can be used:

- Active channels
- Data monitors
- Dashboards
- Filters

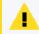

**Caution:** Be careful about using large session lists in filters. This may severely impact system performance.

Rules

See "Creating a Variable to Get Session List Data" below for instructions.

## Creating a Variable to Get Session List Data

For a given resource, create a variable using the GetSessionData function to get session timestamp data from a session list.

#### To create a variable to get session list data:

- 1. From the **Resources** tab in the **Navigator** pane, select the resource that will consume the session list data.
  - For a list of eligible resources, see Using the Session List Output. This procedure uses Filters as an example.
- 2. Right-click a filter group and select New Filter.
- 3. On the **Attributes** tab, enter a name for the filter and set other attributes as required.
- 4. On the **Variables** tab, click **Add** and then select either **Local Variable** or **Global Variable** (depending on whether you want to share the variable across all resources).
- In the Add Variable dialog, provide the following information and click OK:

| In this field | enter this                                                                                                    |
|---------------|----------------------------------------------------------------------------------------------------|
| Name          | Enter a name for the variable. The name you enter appears in the <lists> menu available from the Common Conditions Editor (CCE). Spaces and special characters are allowed.</lists> |
|               | <b>Note:</b> If you are creating a local variable, ensure that the name is unique across all resources. Local variables cannot share names.                                         |
| Function      | From the <b>Function</b> drop-down list, select <b>List Functions &gt; GetSessionData</b> .                                                                                         |
| Arguments     | From the <field name=""> drop-down list, select the session list that you created previously.</field>                                                                               |
| Preview       | To preview the results, select an asset from the list of assets reporting events to ArcSight and click <b>Calculate</b> .                                                           |

- 6. Perform any necessary session field mapping.
- 7. In the **Filters** tab conditions editor, scroll down to the bottom of the **Fields** list until you see **Variables**. Here you see the name of the variable you created earlier in this procedure.
  - In the **Operator** field, select an operator appropriate for the GetSessionData function for the variable you created.
  - In the **Condition** field, enter an appropriate value and then click **OK**.

Session lists that allow overlapping sessions take a comma-separated list of values. Session lists that do not allow session overlapping take a single value. This instructs the filter to derive its values from your session list.

# Example: Using Session Lists to Correlate Session Data on User Logins

Using session lists for identity correlation is a three-step process that involves three or more ArcSight resources.

#### Prerequisite:

You need a set of Windows session events (user logins and logoffs) to verify the resources you create for this example.

#### High-level workflow:

- 1. Create a session list. In the example, the list will store information about Windows logins and logoffs.
- 2. Create a rule to populate it. The example will use two rules:

- A rule that is triggered at the start of a successful Windows login and populates the session list with the successful login event data
- A rule that is triggered when a user logs off and populates the session list with the session termination event data

The rules will be verified using the Verify Rules with Events tool to make sure that the rules are triggered and that your session list is populated appropriately with session logins and start/end times.

3. Use the session list output. In general, the results written to the session list can be used anywhere variables are used, such as to trigger other rules, or to populate active channels, and dashboards.

## Step 1 - Create a Session List to Store Windows Sessions

**Purpose:** To create a session list that will contain Windows login sessions.

Where: Navigator > Resources > Lists > Session Lists tab

#### **Procedure:**

1. Right-click a user folder and select **New Session List**. (For more detailed help on creating session lists, see "Creating or Editing a Session List" on page 289.)

|     |        |      | c.  |      |     |      | 1     | •        |      |       | _        |
|-----|--------|------|-----|------|-----|------|-------|----------|------|-------|----------|
| เพท | ac cho | ınc  | tιρ | the  | ลดด | าลทศ | lict  | session  | the  | Name  | ,        |
|     | 42 2HC | 1015 | 116 | 1110 | auu | anc  | IISL. | 7677IOII | 1110 | Maine | <i>.</i> |

| Session List<br>Attributes      | Value                                                                                                    |
|---------------------------------|----------------------------------------------------------------------------------------------------|
| Name                            | Windows Login Sessions                                                                                                    |
| Overlapping<br>Entries          | Disabled (leave unchecked)  This example assumes that the Windows server we are monitoring does not support multiple-user logins, which is why we leave Overlapping Entries unchecked. |
| In<br>MemoryCapacity<br>(x1000) | 10 (keep the default)                                                                                                    |

Entering data in the Common and Assign sections is optional, depending on how your environment is configured. For information about the Common and Assign attributes sections, as well as the read-only attribute fields in Parent Groups and Creation Information, see "Common Resource Attribute Fields" on page 449.

3. Add the following three fields with names and types as shown. Set Username as the key-field:

| Field Names for Session Lists | Туре   | Key Fields |
|-------------------------------|--------|------------|
| Username                      | String | Enabled    |
| NT Domain                     | String |            |
| Device                        | String |            |

## **Example session list:**

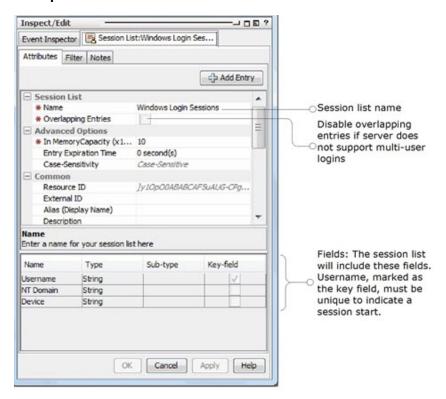

# Step 2 - Create Rules to Populate the Session List with Windows Logins

**Purpose:** To create two rules with which to populate the session list:

- A rule that triggers on Windows session logins
- A rule that triggers when a Windows session terminates

## More information:

- "Rules Authoring" on page 296
- "Managing Rules" on page 297

## Where: Navigator > Resources > Rules

Right-click a rule group and select New Rule.

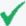

**Tip:** For this example, first create rules in a user folder under Rules for testing purposes. After you have created and verified rules and are ready to deploy them on real-time events, move or copy the rules to your user folder under Real-time Rules. Rules in Real-time Rules filter on live events that show up in a live channel when the deployed rules are triggered. See "Deploying Real-time Rules" on page 332 for more information.

## Rule 1: Triggers on Windows Session Logins

Create a rule to populate the session list. Use the following attributes, conditions, aggregation, and actions as shown below.

#### Attributes

On the **Attributes** tab, enter the name of the session login rule as follows.

• Name: Successful Windows Login

#### Conditions

Click the **Conditions** tab for the login rule, and enter the following conditions.

- Target User Name Is NOT NULL
- Target Nt Domain Is NOT NULL
- Device Host Name Is NOT NULL

Setting these conditions causes the rule to be triggered on any event that includes a device host name and a user name where the target is a Windows NT domain. (For more information on using the Common Conditions Editor or "CCE", see "Common Conditions Editor (CCE)" on page 547 and "Conditional Statements" on page 562.)

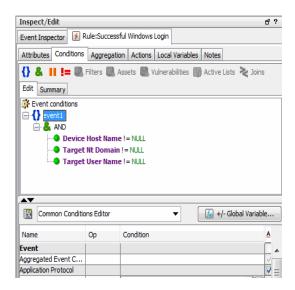

## Aggregation

Click the **Aggregation** tab for the login rule. Under **Aggregate only if these fields are identical**, click **Add**... to bring up the Add Fields dialog. Select the following fields on which to aggregate and click OK to add them to the rule.

- Target User Name
- Target Nt Domain
- Device Host Name

Aggregation can be used to combine multiple events (as specified in the number of matches) into a single entry for the session list. But in this case (where we are aggregating events with identical fields on only a single match), we are specifying fields in the Aggregation tab for the purpose of making those same fields available in the Actions tab.

Aggregation Page 355 of 734

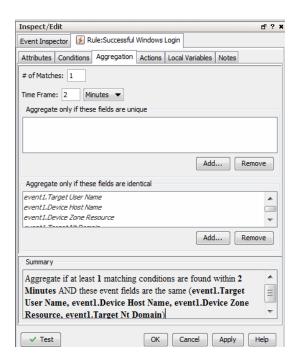

### **Actions**

Click the **Actions** tab for the login rule.

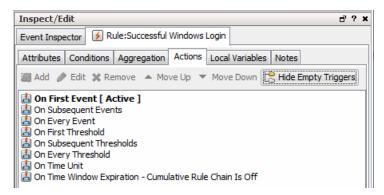

Right-click **On Every Event** and select **Activate Trigger**. Right-click again and select **Add | Session List | Add to Session List**.

In the Session List drop-down menu on the Add dialog, select the Windows Login Sessions session list you created in the first step.

Map the fields as follows.

• Start Time: End Time

• Username: Target User Name

• NT Domain: Target Nt Domain

Device: Device Host Name

Actions Page 356 of 734

This prompts the rule to add a login event to the Windows Login Sessions list every time a matching login event occurs.

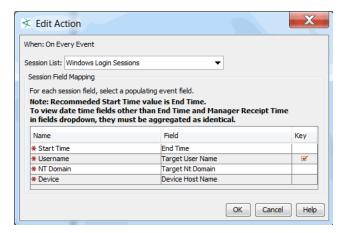

Click **OK** on the Add to Session List dialog to add the actions to the rule. When the actions are properly configured, they are displayed under the On Every Event action as shown. Windows session logins are added to the session list on every event.

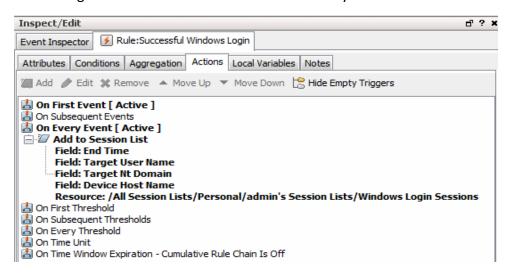

Click **OK** to save the session login rule.

## Rule 2: Triggers on Termination of Windows Sessions

Create a rule to populate the session list with Windows session termination information. Define this "terminate session list" rule with the same settings as the "add to session list" rule you just created, with the following differences specific to terminating the session:

- On the Attributes tab, Rule Name is Windows User Logoff (instead of Login).
- On the **Conditions** tab, define the same Conditions as in the previous rule.
- On the Aggregation tab, aggregate on the same fields as in the previous rule.

• On the **Actions** tab, define the same actions as in the previous rule but add the actions to **Terminate Session List** instead of Add to Session List. The menu path for adding the logoff rule is **Add | Session List | Terminate Session List**.

The **Actions** tab for the logoff rule is shown below. Notice that for Windows logoffs, the rule triggers the action to add an entry to the terminate session list on every logoff event.

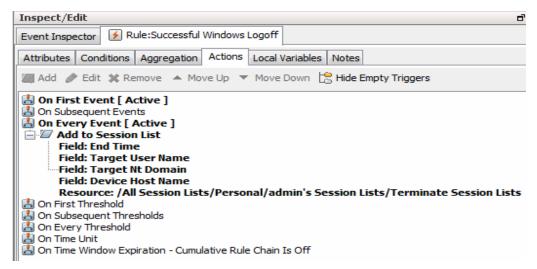

Here is an example of the **Attributes** tab for the logoff rule when it is completely configured.

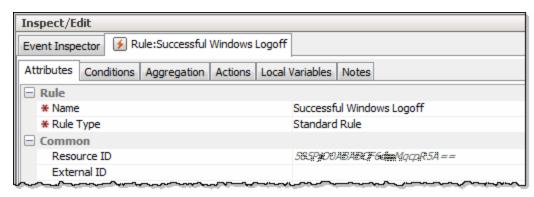

## **Example of created rules on the Navigator:**

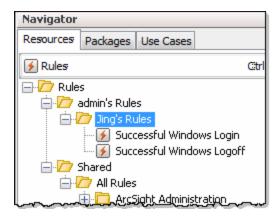

## Step 3 - Verify Rules

**Purpose:** To verify that the rules are working as expected using an active channel.

| Rule                      | Verify Questions                                                                                                    |
|---------------------------|----------------------------------------------------------------------------------------------------|
| Add to Session<br>List    | Is the rule triggered when a Windows login occurs?  Are the values inserted into the Session List?                                                                              |
| Terminate<br>Session List | Is the rule triggered when a Windows logoff occurs?  Is the End Time in the Session List changing according to the rule (that is, is it terminating the session for this user)? |

#### More information:

See "Verifying Rules with Events" on page 330.

Where: Navigator > Resources > Rules and Navigator > Resources > Lists > Session Lists tab

## To test rules before deploying:

1. Right-click the rule to be tested and select **Verify Rule(s) with Events**. You can create a New Active Channel to test the rules.

The following example shows the login rule triggered for several events.

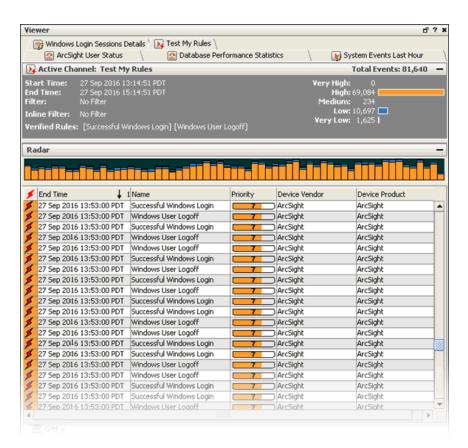

Right-click your Windows Login Sessions list and select Show Entries.The Viewer panel displays your session list entries in a channel.

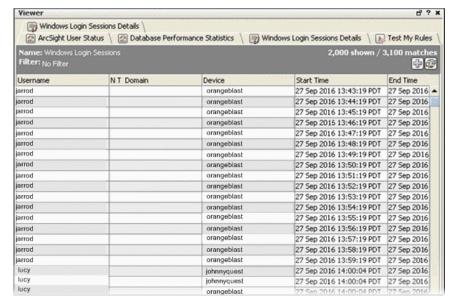

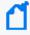

**Note:** Once you have created and verified rules and are ready to deploy them on real-time events, move or copy the rules to your user folder under Real-time Rules. Only rules deployed in Real-time Rules filter on live events and show up in a live channel when they are triggered. For more information, see "Deploying Real-time Rules" on page 332.

## Step 4 - Use the Session List in a Report

You can leverage session lists in a variety of resources. For example, you could use a rule to correlate multiple failed VPN logins over a short timeframe with a particular user entry in the session list. You then specify that if both conditions are met, add the user to an active list such as /Active Lists/Shared/All Active Lists/ArcSight System/Threat Tracking/Suspicious List.)

# **Example: Using Active Lists to Correlate Users**

You can use active lists to find a value and then use value (as a variable) in a rule. You can use this strategy to identify entities or objects in a variety of scenarios; for example:

- Given that logins from the same attacker are showing up under multiple IP addresses, identify whether the attacks are coming from the same machine with different IP addresses.
- Correlate user logins (for example, into server machines) with physical building or room entry. A user's login ID is not the same as badge ID. You use an active list to map various user identifiers (login, e-mail, badge) to a unique user ID (UUID) for each user.
- Map UUIDs to user roles.
- Find the current status (for example, server up or server down) of a given machine host name.

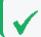

**Tip:** The last item can also be handled by data monitors.

This example shows how to build a rule that leverages unique user ID information from a prepopulated active list to correlate user logins on critical servers with badge swipe entries to the server room. The rule is triggered when a server user login does not have a matching badge swipe ID.

The example highlights how an active list with values can be leveraged for identity correlation. In this case, the active list collects target user IDs for the same user from different sources (e.g., user login, badge ID, e-mail address, phone number) and maps those different IDs to a unique user ID. The rule then uses the unique user ID to correlate badge swipe IDs with user login IDs.

For more about active lists, see also "Creating or Editing an Active List" on page 275 and "Using Rules to Populate an Active List" on page 283.

## **Example Overview**

For this example, consider a scenario where server machines with critical data reside in a secure area. Only users in a specialized group are allowed physical access to the server room by swiping a badge on a card reader and user login permissions to the servers.

**Assumption:** This example assumes a policy against remote logins to the server room machines.

We want to monitor and correlate user access to the server room (badge swipes) and user logins on the server machines, and take action (e-mail notification) if our access policies are violated. Some examples of policy violations that we want to catch are:

- Cases where someone logged into a server but no badge swipe is registered. This could indicate policy violations such as remote logins or unauthorized server room entry.
- There is no matching badge swipe ID for a server console login (someone stole a user's badge to enter the server room, then logged in to the server with a different user ID).

This example assumes a pre-populated active list with values with a schema appropriate for storing information about user IDs. The active list keys off of user identifiers from various sources (such as user login, e-mail address, phone number) and map these variants to the same unique user ID (UUID).

The UUID can then be used as a variable in a rule for correlating user login IDs with badge IDs. The example shows how to create this rule, which leverages the user information collected in the active list.

## Step 1 - Build and Populate the Active List with User IDs

This example assumes that you have a pre-populated active list that maps user identifiers from various sources (badge ID, user login, e-mail, phone number) to unique user IDs (UUIDs). For the purposes of the example, we are interested in correlating badge IDs and user logins for users who log into critical servers. The active list (populated with our list of users) provides the "User Map" we need to derive each user's unique ID.

The active list definition includes the following two fields with names and types as shown. "User Identifier" is set as the key-field. This information is available in incoming events (badge swipes and user logins). Each user identifier is mapped to a UUID. Assume, for this example, that we got this mapping from IT or Human Resources departments. The UUID value is the information we'll want to extract from this list via a variable.

Example Overview Page 362 of 734

| Field Names for Session Lists | Туре   | Key Fields |
|-------------------------------|--------|------------|
| User Identifier               | String | Enabled    |
| UUID                          | String |            |

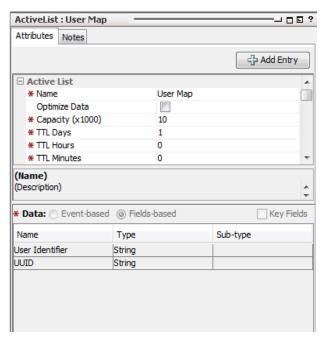

The unique user ID (UUID) that the user identifier maps to is provided here through an LDAP system or some other data source. This is the focus of the active list: to map various user IDs to the UUID. The UUID will then be used as a variable in a rule.

## Populating an Active List with User Data

There are various ways to populate an active list with this kind of user information:

- Human Resources (HR) or IT database
- Identity management system
- Import from a CSV file (in the Navigator, right-click the active list and choose Import CSV File. See "Importing and Exporting an Active List" on page 287.)
- Manually add names to the list

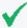

**Tip:** Note that this is a different type of task than populating an active list based on data gleaned from events (for example, "Using Rules to Populate an Active List" on page 283).

In this example, we already have the "map" and the values we need (the unique user IDs) provided in the active list, and we are going to feed them into a rule as a variable.

In the other example (using rules to populate the active list), we are using a rule to add items to an active list and to discover and use values as items are added to the list.

Here is an example of an active list pre-populated with user information.

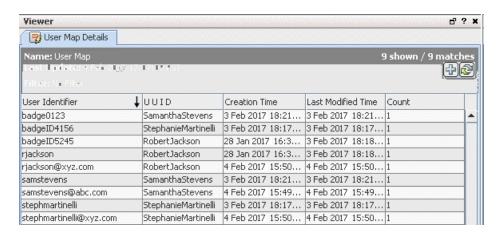

If you want to follow along with the example but don't have a database or spreadsheet of user information handy, you can manually add example data:

- 1. Build and save the User Map active list definition as described in "Step 1 Build and Populate the Active List with User IDs" on page 362.
- 2. In the Navigator, right-click the User Map active list and choose **Show Entries**. The list is shown in the Viewer panel.
- 3. Click the Add Entry button 📴 at the top right of the list to get the Active List Entry Editor.
- 4. Use the Active List Entry Editor to manually add user identifiers and unique user IDs. Click Add on the editor to add each line of data. To support the example, add at least two lines for each user. Keep the UUID the same, but the user identifiers different to illustrate the mapping.

| User Identifier | UUID            |
|-----------------|-----------------|
| badge0123       | SamanthaStevens |
| samstevens      | SamanthaStevens |
| badgeID5245     | RobertJackson   |
| rjackson        | RobertJackson   |

# Step 2 - Create a Rule that Uses Active List Values to Correlate User IDs

Now that we have an active list that maps various user IDs to unique user IDs (UUIDs), we can create a rule that makes use of the active list to correlate events coming from the same user with different user IDs (such as a badge swipe ID and a server login ID).

The following sections show how to define this example rule.

## **Attributes**

On the **Attributes** tab, provide a name for the rule: **Server Room Console Login Policy Violations** 

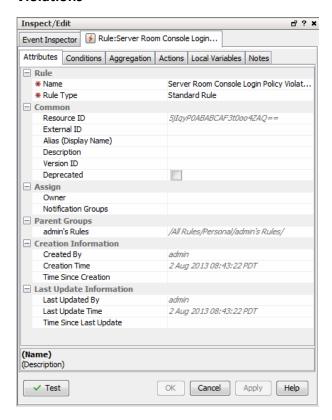

## Variable

Next, we'll define a variable we can use to find unique user IDs (UUIDs) in the active list we created in the previous step ("Step 1 - Build and Populate the Active List with User IDs" on page 362).

## To define a variable for finding unique UUIDs:

- 1. Click the **Local Variables** tab for your rule.
- 2. Click **Add** to begin. Provide these values for the variable definition.

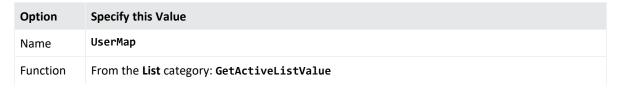

Attributes Page 365 of 734

| Option                                                      | Specify this Value                                                                                                    |
|-------------------------------------------------------------|----------------------------------------------------------------------------------------------------|
| List                                                        | UserMap  This is the active list we created in the previous step ("Step 1 - Build and Populate the Active List with User IDs" on page 362).                                                                                                    |
| User<br>Identifier<br>(Active List<br>Key field<br>mapping) | Target User ID  Use the pull-down under "Field" to select Target User ID event field.  For matching events, the rule uses the value in the Target User ID field as a lookup key in the active list.  For example, if the Target User ID is a login ID of "samstevens", a badge ID of "badge0123", or an e-mail address of "samstevens@example.com", all of these resolve to a unique user ID of "SamanthaStevens" in the active list mapping. The variable value passed to the rule to be evaluated in a condition would be SamanthaStevens, the UUID for any of those user identifiers. |

The following example shows the variable definition on the Add Variable dialog.

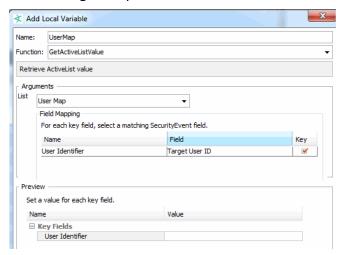

3. Click **OK** to save the variable.

The new variable is listed on the Local Variables tab as shown:

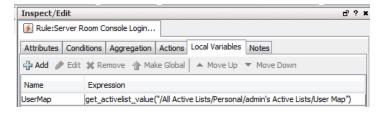

## **Conditions**

We define the rule conditions so that each time a server machine login occurs, the rule conditions are evaluated. (The ServerRoomConsoleLogin condition causes this to happen.)

Conditions Page 366 of 734

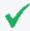

**Tip:** For more information on using the Common Conditions Editor (CCE), see "Common Conditions Editor (CCE)" on page 547 and "Conditional Statements" on page 562.

A comparison (Matching Event) is made between server room logins and badge swipe IDs in a 2-minute time window. The matching event uses our UserMap variable (see Variable) to get the unique ID from the active list we built in the previous step ("Step 1 - Build and Populate the Active List with User IDs" on page 362).

The rule is triggered in cases where you do not find a matching badge swipe ID for a user login. We define the rule conditions as follows.

• The ServerRoomConsoleLogin condition finds server room machine logins via the event name and asset category. The summary of this condition is:

```
SeverRoomConsoleLogin : ( Name = Console Login AND Target Asset ID InGroup
("/All Asset Categories/Server Room Machines/") )
```

This is the "start" condition that causes the rule conditions to be evaluated because **it is looking for server logins**.

 We define a Matching Event condition that correlates server machine logins (one type of user identifier) with badge IDs used for server room entry (another type of user identifier) based on the unique user ID (UUID) from the Active List.

We do this by using the UserMap. UUID variable we created for this purpose (see Variable).

```
Matching Event: SeverRoomConsoleLogin.UserMap.UUID = BadgeSwipe.UserMap.UUID
```

If we find a badge ID matches for all server logins, the rule is not triggered. If there is a server login with no matching badge ID within our time window, the rule is triggered.

If someone logs in, we want to find a matching badge swipe ID for it. Since we are looking for users who logged in to servers but did not use their own badges to enter the room, we add a condition specifying that no badge swipe event (a negated Badge Swipe event) occurred for this user. So we add the event name called BadgeSwipe with condition Name = Badge Swipe Event, right-click the event name, and select Negated. This is to denote the event that did not occur. The summary of this condition is:

```
! BadgeSwipe : Name = Badge Swipe Event
```

The following examples show the rule conditions definition (Edit panel) and summary (Summary panel).

Conditions Page 367 of 734

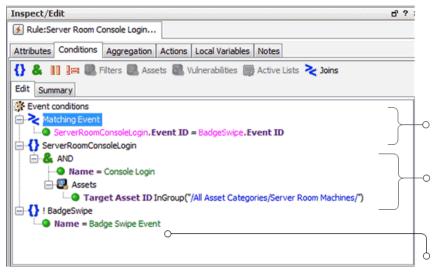

Matching Event Condition: Correlates server login IDs with badge swipe IDs based on unique IDs (UUIDs) gleaned from the active list. The UserMap variable is used to get UUID values from the active list.

Server Room Console Login Condition: Finds server room machine logins (via event name and asset category). This is the "start" condition that causes the rest of the rule conditions to be evaluated.

Negated Badge Swipe Event Condition: We are looking for users who logged in but did not use their own badges to enter the room. Adding this condition completes the scope of the conditions. When there is a server login, the rule correlates IDs (via the Matching Event), but triggers only if there is no matching badge swipe (this condition).

Following is an example of a Rule Conditions Summary.

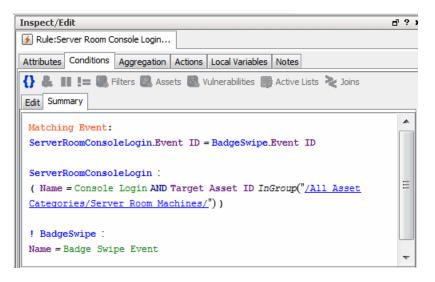

## Aggregation

For this example, use default aggregation settings. Aggregate on 1 match in a 2-minute timeframe.

## **Actions**

- 1. Click the **Actions** tab for the rule to set up an action to take if the server room is breached.
- Select On First Event (this trigger is activated by default), right-click and choose Add > Send Notification to bring up the Add "Send Notification" Action dialog.

Aggregation Page 368 of 734

3. Choose the Destination Group for the e-mail, type in a message, and click **OK** to add this action to the On First Event trigger.

For this example, we chose SOC Operators as the Destination Group. Our message is "Server room breach!".

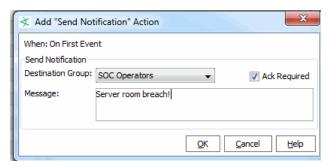

4. Click **OK** to save the notification definition.

When the action is configured, it is displayed under the "On First Event" trigger as shown in the figure. According to this rule, a message is sent on the first trigger event; the first event in every time window that indicates a server room policy violation.

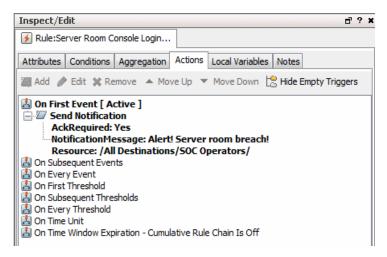

Click OK.

# Step 2 - Create a Rule that Uses Active List Values to Correlate User IDs

Now that we have an active list that maps various user IDs to unique user IDs (UUIDs), we can create a rule that makes use of the active list to correlate events coming from the same user with different user IDs (such as a badge swipe ID and a server login ID).

The following sections show how to define this example rule.

#### **Attributes**

On the **Attributes** tab, provide a name for the rule: **Server Room Console Login Policy Violations** 

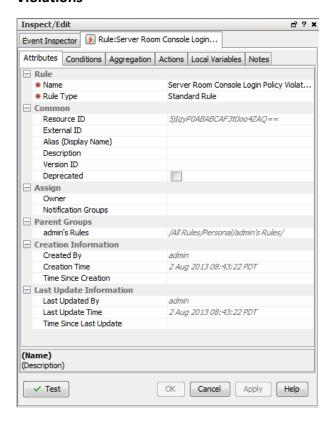

#### Variable

Next, we'll define a variable we can use to find unique user IDs (UUIDs) in the active list we created in the previous step ("Step 1 - Build and Populate the Active List with User IDs" on page 362).

## To define a variable for finding unique UUIDs:

- 1. Click the **Local Variables** tab for your rule.
- 2. Click **Add** to begin. Provide these values for the variable definition.

| Option   | Specify this Value                                       |
|----------|----------------------------------------------------------|
| Name     | UserMap                                                  |
| Function | From the <b>List</b> category: <b>GetActiveListValue</b> |

Attributes Page 370 of 734

| Option                                                      | Specify this Value                                                                                                    |
|-------------------------------------------------------------|----------------------------------------------------------------------------------------------------|
| List                                                        | UserMap  This is the active list we created in the previous step ("Step 1 - Build and Populate the Active List with User IDs" on page 362).                                                                                                    |
| User<br>Identifier<br>(Active List<br>Key field<br>mapping) | Target User ID  Use the pull-down under "Field" to select Target User ID event field.  For matching events, the rule uses the value in the Target User ID field as a lookup key in the active list.  For example, if the Target User ID is a login ID of "samstevens", a badge ID of "badge0123", or an e-mail address of "samstevens@example.com", all of these resolve to a unique user ID of "SamanthaStevens" in the active list mapping. The variable value passed to the rule to be evaluated in a condition would be SamanthaStevens, the UUID for any of those user identifiers. |

The following example shows the variable definition on the Add Variable dialog.

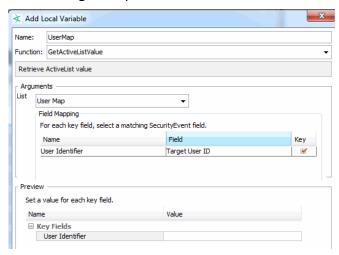

Click OK to save the variable.

The new variable is listed on the Local Variables tab as shown:

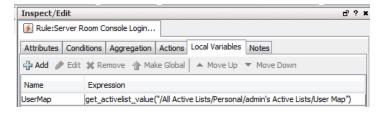

## Conditions

We define the rule conditions so that each time a server machine login occurs, the rule conditions are evaluated. (The ServerRoomConsoleLogin condition causes this to happen.)

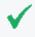

**Tip:** For more information on using the Common Conditions Editor (CCE), see "Common Conditions Editor (CCE)" on page 547 and "Conditional Statements" on page 562.

Conditions Page 371 of 734

A comparison (Matching Event) is made between server room logins and badge swipe IDs in a 2-minute time window. The matching event uses our UserMap variable (see Variable) to get the unique ID from the active list we built in the previous step ("Step 1 - Build and Populate the Active List with User IDs" on page 362).

The rule is triggered in cases where you do not find a matching badge swipe ID for a user login.

We define the rule conditions as follows.

• The ServerRoomConsoleLogin condition finds server room machine logins via the event name and asset category. The summary of this condition is:

```
SeverRoomConsoleLogin : ( Name = Console Login AND Target Asset ID InGroup
("/All Asset Categories/Server Room Machines/") )
```

This is the "start" condition that causes the rule conditions to be evaluated because **it is looking for server logins**.

 We define a Matching Event condition that correlates server machine logins (one type of user identifier) with badge IDs used for server room entry (another type of user identifier) based on the unique user ID (UUID) from the Active List.

We do this by using the UserMap. UUID variable we created for this purpose (see Variable).

```
Matching Event: SeverRoomConsoleLogin.UserMap.UUID = BadgeSwipe.UserMap.UUID
```

If we find a badge ID matches for all server logins, the rule is not triggered. If there is a server login with no matching badge ID within our time window, the rule is triggered.

If someone logs in, we want to find a matching badge swipe ID for it. Since we are looking for users who logged in to servers but did not use their own badges to enter the room, we add a condition specifying that no badge swipe event (a negated Badge Swipe event) occurred for this user. So we add the event name called BadgeSwipe with condition Name = Badge Swipe Event, right-click the event name, and select Negated. This is to denote the event that did not occur. The summary of this condition is:

```
! BadgeSwipe : Name = Badge Swipe Event
```

The following examples show the rule conditions definition (Edit panel) and summary (Summary panel).

Conditions Page 372 of 734

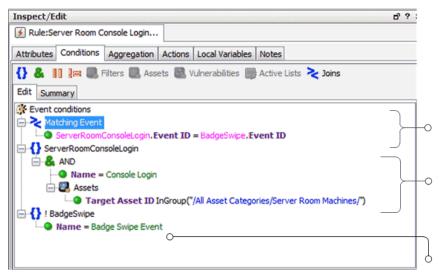

Matching Event Condition: Correlates server login IDs with badge swipe IDs based on unique IDs (UUIDs) gleaned from the active list. The UserMap variable is used to get UUID values from the active list.

Server Room Console Login Condition: Finds server room machine logins (via event name and asset category). This is the "start" condition that causes the rest of the rule conditions to be evaluated.

Negated Badge Swipe Event Condition: We are looking for users who logged in but did not use their own badges to enter the room. Adding this condition completes the scope of the conditions. When there is a server login, the rule correlates IDs (via the Matching Event), but triggers only if there is no matching badge swipe (this condition).

Following is an example of a Rule Conditions Summary.

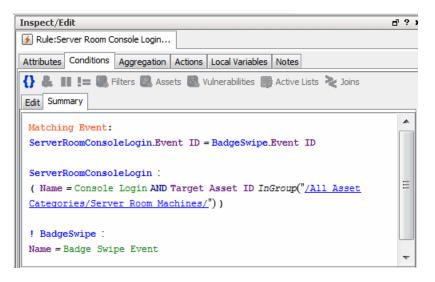

## Aggregation

For this example, use default aggregation settings. Aggregate on 1 match in a 2-minute timeframe.

#### **Actions**

- 1. Click the **Actions** tab for the rule to set up an action to take if the server room is breached.
- Select On First Event (this trigger is activated by default), right-click and choose Add > Send Notification to bring up the Add "Send Notification" Action dialog.
- 3. Choose the Destination Group for the e-mail, type in a message, and click **OK** to add this action to the On First Event trigger.

Aggregation Page 373 of 734

For this example, we chose SOC Operators as the Destination Group. Our message is "Server room breach!".

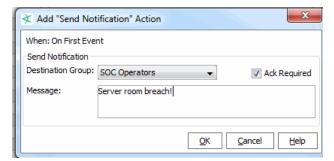

#### 4. Click **OK** to save the notification definition.

When the action is configured, it is displayed under the "On First Event" trigger as shown in the figure. According to this rule, a message is sent on the first trigger event; the first event in every time window that indicates a server room policy violation.

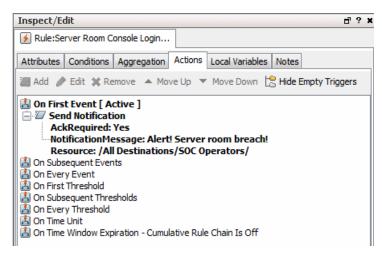

Click OK.

# Step 2 - Create a Rule that Uses Active List Values to Correlate User IDs

Now that we have an active list that maps various user IDs to unique user IDs (UUIDs), we can create a rule that makes use of the active list to correlate events coming from the same user with different user IDs (such as a badge swipe ID and a server login ID).

The following sections show how to define this example rule.

#### **Attributes**

On the **Attributes** tab, provide a name for the rule: **Server Room Console Login Policy Violations** 

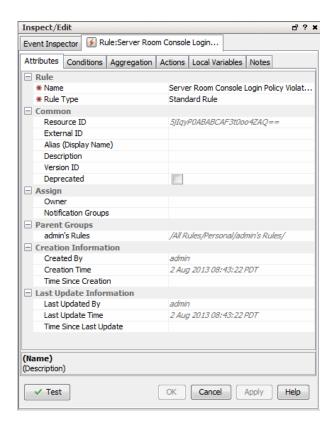

#### Variable

Next, we'll define a variable we can use to find unique user IDs (UUIDs) in the active list we created in the previous step ("Step 1 - Build and Populate the Active List with User IDs" on page 362).

## To define a variable for finding unique UUIDs:

- 1. Click the **Local Variables** tab for your rule.
- 2. Click **Add** to begin. Provide these values for the variable definition.

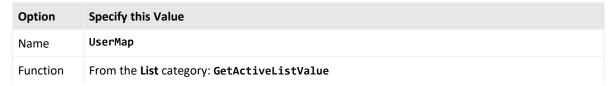

Variable Page 375 of 734

| Option                                                      | Specify this Value                                                                                                    |
|-------------------------------------------------------------|----------------------------------------------------------------------------------------------------|
| List                                                        | UserMap  This is the active list we created in the previous step ("Step 1 - Build and Populate the Active List with User IDs" on page 362).                                                                                                    |
| User<br>Identifier<br>(Active List<br>Key field<br>mapping) | Target User ID  Use the pull-down under "Field" to select Target User ID event field.  For matching events, the rule uses the value in the Target User ID field as a lookup key in the active list.  For example, if the Target User ID is a login ID of "samstevens", a badge ID of "badge0123", or an e-mail address of "samstevens@example.com", all of these resolve to a unique user ID of "SamanthaStevens" in the active list mapping. The variable value passed to the rule to be evaluated in a condition would be SamanthaStevens, the UUID for any of those user identifiers. |

The following example shows the variable definition on the Add Variable dialog.

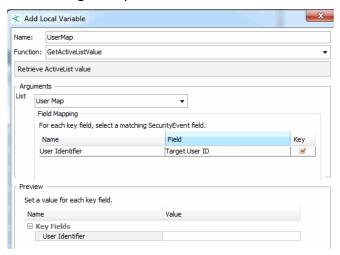

Click OK to save the variable.

The new variable is listed on the Local Variables tab as shown:

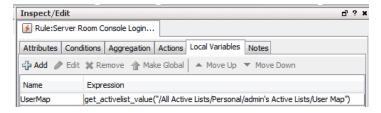

## Conditions

We define the rule conditions so that each time a server machine login occurs, the rule conditions are evaluated. (The ServerRoomConsoleLogin condition causes this to happen.)

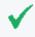

**Tip:** For more information on using the Common Conditions Editor (CCE), see "Common Conditions Editor (CCE)" on page 547 and "Conditional Statements" on page 562.

Conditions Page 376 of 734

A comparison (Matching Event) is made between server room logins and badge swipe IDs in a 2-minute time window. The matching event uses our UserMap variable (see Variable) to get the unique ID from the active list we built in the previous step ("Step 1 - Build and Populate the Active List with User IDs" on page 362).

The rule is triggered in cases where you do not find a matching badge swipe ID for a user login.

We define the rule conditions as follows.

• The ServerRoomConsoleLogin condition finds server room machine logins via the event name and asset category. The summary of this condition is:

```
SeverRoomConsoleLogin : ( Name = Console Login AND Target Asset ID InGroup
("/All Asset Categories/Server Room Machines/") )
```

This is the "start" condition that causes the rule conditions to be evaluated because **it is looking for server logins**.

 We define a Matching Event condition that correlates server machine logins (one type of user identifier) with badge IDs used for server room entry (another type of user identifier) based on the unique user ID (UUID) from the Active List.

We do this by using the UserMap.UUID variable we created for this purpose (see Variable).

```
Matching Event: SeverRoomConsoleLogin.UserMap.UUID = BadgeSwipe.UserMap.UUID
```

If we find a badge ID matches for all server logins, the rule is not triggered. If there is a server login with no matching badge ID within our time window, the rule is triggered.

If someone logs in, we want to find a matching badge swipe ID for it. Since we are looking for users who logged in to servers but did not use their own badges to enter the room, we add a condition specifying that no badge swipe event (a negated Badge Swipe event) occurred for this user. So we add the event name called BadgeSwipe with condition Name = Badge Swipe Event, right-click the event name, and select Negated. This is to denote the event that did not occur. The summary of this condition is:

```
! BadgeSwipe : Name = Badge Swipe Event
```

The following examples show the rule conditions definition (Edit panel) and summary (Summary panel).

Conditions Page 377 of 734

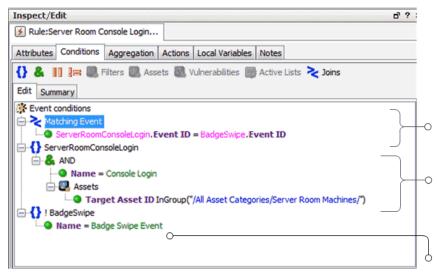

Matching Event Condition: Correlates server login IDs with badge swipe IDs based on unique IDs (UUIDs) gleaned from the active list. The UserMap variable is used to get UUID values from the active list.

Server Room Console Login Condition: Finds server room machine logins (via event name and asset category). This is the "start" condition that causes the rest of the rule conditions to be evaluated.

Negated Badge Swipe Event Condition: We are looking for users who logged in but did not use their own badges to enter the room. Adding this condition completes the scope of the conditions. When there is a server login, the rule correlates IDs (via the Matching Event), but triggers only if there is no matching badge swipe (this condition).

Following is an example of a Rule Conditions Summary.

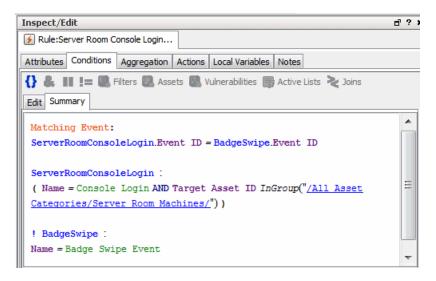

## Aggregation

For this example, use default aggregation settings. Aggregate on 1 match in a 2-minute timeframe.

#### **Actions**

- 1. Click the **Actions** tab for the rule to set up an action to take if the server room is breached.
- Select On First Event (this trigger is activated by default), right-click and choose Add > Send Notification to bring up the Add "Send Notification" Action dialog.
- 3. Choose the Destination Group for the e-mail, type in a message, and click **OK** to add this action to the On First Event trigger.

Aggregation Page 378 of 734

For this example, we chose SOC Operators as the Destination Group. Our message is "Server room breach!".

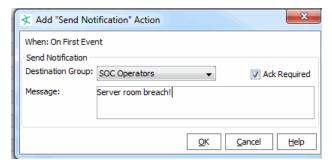

#### 4. Click **OK** to save the notification definition.

When the action is configured, it is displayed under the "On First Event" trigger as shown in the figure. According to this rule, a message is sent on the first trigger event; the first event in every time window that indicates a server room policy violation.

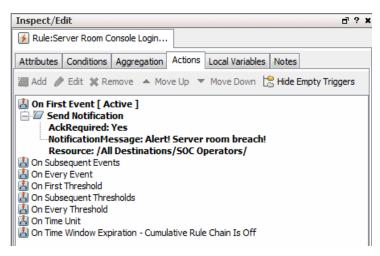

Click OK.

Actions Page 379 of 734

# Chapter 15: Field Sets

The field sets panel provides access to resources that are used to group and extend the fields of the event and resource schema.

Field sets are named subsets of available *data fields*. Field sets can help you focus a grid view, Event Inspector, or other field array on a particular context, such as customer accounts or vulnerability.

Field sets are a shareable resource that you can manage and apply through the Field Sets resource tree in the Field Sets section of the Navigator panel. Field sets also support local and global variable data fields.

In addition to field sets based on the Security Event schema, you can create field sets based on certain resources. ArcSight supports the following types of field sets:

- Asset field set. An asset field set contains fields that make up the Assets resource. Asset fields are attributes used to identify monitored assets. ArcSight provides a base set of Asset fields from which you can make user-defined subsets.
- **Event field set**. An event field set is a named subset of available data fields from the ArcSight security event schema.

A base or root field set is provided for each schema type (Event, Asset, and so on) from which you can create user-defined subsets. A derived field set may inherit all or a subset of its parent's base fields, and additionally may include local or global variables not present in the parent. All field sets will have a parent (field sets created in previous versions of ArcSight will by default use the Event base field set as its parent).

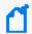

**Note:** The ArcSightCommand Center includes a search feature, **fieldset**, that is different from the field set resource on the ArcSight Console.

The Field Sets tree presents tools for the following tasks:

#### **Creating Field Sets**

- **Who**: SOC operators, authors, and analysts concerned with traditional security-related use cases.
- **What**: A named subset of available data fields in the standard schema and the user-defined dynamic schema.
- **Why**: To narrow the fields available in the standard 400+ field event schema and the user-defined dynamic schema to make it easier to select and view fields.
- Where: Active channels, CCE
- How: See "Creating a Field Set" on the next page.

Chapter 15: Field Sets Page 380 of 734

## **Creating Global Variables**

- **Who**: SOC operators, authors, and analysts concerned with any type of use case.
- What: A way to derive a unique value from existing values in a data field, and the derived value itself, stored in a global variable field.
- Why: To make correlation, monitoring, and investigation more precise.
- Where: Active channels, CCE, regular field sets, other global variables
- How: See "Global Variables" on page 389.

# Creating a Field Set

Where: Navigator > Resources > Field Sets

#### To create a field set:

- 1. On the Console's Navigator panel, select **Field Sets** from the Resources drop-down menu.
- Choose File>New on the Console's menu, or the New Resource button ( →), and the Field Set ( →) command. You can also right-click a folder in the Field Sets resource tree and choose New Field Set.
- 3. In the Field Set Editor in the Inspect/Edit panel:
  - a. See "Field Set Editor: Attributes Tab" below to enter basic attributes.
  - b. See "Field Set Editor: Fields Tab" on the next page to add data fields.
- 4. Optional: To add information in the Notes tab, refer to "Using Notes" on page 65.
- 5. Click **Apply** to save the field set in the resource tree and continue editing. Click **OK** to save the set in the resource tree and close the editor.

#### To add a custom column to a field set:

- 1. Right-click a field set and select **Edit Field Set**.
- 2. Click **Add Custom Columns** at the bottom of the editor panel.
- 3. Select one or more custom columns in the Add Custom Columns dialog.

## Field Set Editor: Attributes Tab

The attributes tab is where you name the field set and specify what type of field set it is.

Creating a Field Set Page 381 of 734

| Field | Description                                                                                                    |
|-------|----------------------------------------------------------------------------------------------------|
| Name  | Enter a name for the field set that identifies what it represents.                                                                              |
| Туре  | From the drop-down menu, select what type of field set it is:                                                                                   |
|       | <ul> <li>Asset Field Set. Select this if the field set will contain only asset fields for use cases relating to<br/>tracking assets.</li> </ul> |
|       | • Event Field Set. Select this if the field set will contain fields from the ArcSight security event schema for event-based use cases.          |

For a description of what to enter in the Common fields, see "Common Resource Attribute Fields" on page 449.

## Field Set Editor: Fields Tab

The Fields tab is where you add the data fields to the field set.

The Field Set editor's Fields tab provides several sources from which you can select different types of fields:

- Fields & Global Variables tab. Use this tab to add existing user-defined fields and global variables. See "Using the Fields & Global Variables Subtab" below.
- **Field Sets tab**. Use this tab to add standard event and resource schema fields. This field selector is similar to those available in the CCE and active channel editors. See "Using the Field Sets Subtab" on the next page.
- Local Variables tab. Use this tab to add one or more local variables defined on this field set's top level Local Variables tab. The added fields on this tab are available only to this particular field set. See "Using the Local Variables Subtab" on page 384.

You can re-order and delete fields, and create aliases for event-based fields. For instructions, see "Editing a Field Set" on page 386.

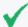

#### Tip: Looking for information about custom columns for field sets?

If you want to add a custom column, you need to create or define it first. For information about creating custom columns, see "Customizing Columns" on page 179. For information about working with grid views, see subtopics in "Monitoring Active Channels" on page 156.

After you create a custom column, you can add it to your field set using the **Add Custom Columns** button at the bottom of the Fields tab editor. For details, see "Creating a Field Set" on the previous page.

## Using the Fields & Global Variables Subtab

The Fields & Global Variables tab enables you to select fields from a resource tree like the one presented in the Fields & Global Variables Navigator panel. Use this tab to add user-defined

fields and global variables to your regular field set.

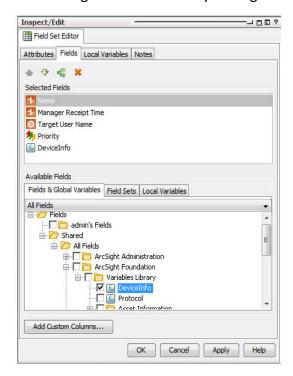

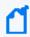

**Note:** The Fields & Global Variables subtab also presents regular event fields. The field selector provides a tree-level view of the standard event and resource schema fields.

In the Fields and Global Variables tab, select any existing fields or global variables you want to add to the field set. The selected field will appear in the Selected Fields panel.

For more about global variables, see "Global Variables" on page 389.

## Using the Field Sets Subtab

The Field Sets subtab enables you to select regular event fields that are part of a field set using a functionally organized field selector similar to that in the CCE and active channel editor. You can also use field sets in the Field Sets tab to narrow the list of fields down to those you are interested in.

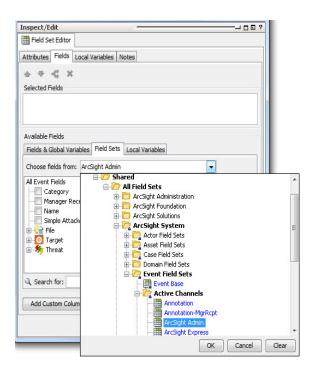

You can navigate the entire event and resource schema for the fields you are interested in, or select a field set from which you want to select fields in the *Choose fields from* drop-down menu.

## Using the Local Variables Subtab

If you want to add a local variable to this field set, but the local variables tab in the Field tab contains no items to select, first define the local variable in "Field Set Editor: Local Variables Tab" below.

- 1. In the Available Fields for <type of> Field Set section at the Local Variables tab, select a local variable that you have defined in Field Set Editor: Local Variables Tab.
- 2. Select the check box for the local variable you want to add to the field set.

  - To remove the local variable from the list, select the field and click the delete button (
     ).

## Field Set Editor: Local Variables Tab

Use this top-level local variables tab to define one or more local variables that you can then add to this field set. You can create multiple chained variables and add one or more of them to the field set.

#### To define a local variable:

- 1. On the Local Variables tab, click Add.
- 2. In the **Name** field, give the local variable a name.

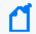

**Note:** Ensure that the name is unique across all resources. Local variables cannot share names.

- 3. From the **Function** drop-down list, select a function category and a function, and then click **OK**.
- 4. In the **Arguments** section, enter appropriate arguments for the function you selected in the previous step.
- 5. In the **Preview** section, select or enter parameters and click **Calculate** to test the function results.

For complete instructions about constructing a variable, see Variables.

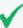

**Tip:** Fields in italics are derived from data in other fields. Derived fields appear in various places in the console, including on the Field Set Editor and the Common Conditions Editor (CCE) aggregation tabs (for example, Rules, Filters, and so forth). See also Using Field Sets.

You cannot add derived fields to the field set. If you want to add a derived field to a field set, add the parent field instead.

## Adding Custom Columns to the Field Set

The bottom of the Field Set Editor's Fields tab provides a button that enables you to add an existing custom columns to the field set. For more about custom columns and how to create them, see "Customizing Columns" on page 179.

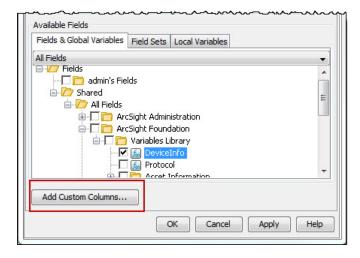

#### To add a custom column:

- 1. Click Add Custom Columns.
- 2. In the Add Custom Columns dialog, select an existing custom column and click **OK**.

## Renaming a Column Using an Alias

The active channel bases the column title on the field's script alias, although spaces are used for better reading. For example, under the Flex Group, one of the fields is Date1 with script alias = flexDate1. On the Console's event viewer or active channel, the column title for this field is Flex Date1. You can assign an alias so that the column title uses a more descriptive field that applies to your organization. After creating the alias, you can use it as a variable.

## Where: Navigator > Resources > Field Sets > Fields & Global Variables tab

## To assign an alias:

- On the Fields & Global Variables tab, expand /All Fields/ArcSight System/Event Fields.
- 2. Right-click the field for which you want to create an alias, and select Create Alias.
- 3. In the Create Alias popup, enter the string for the alias. Keep the default group, Variables.
  - In the Alias field, enter the string that will be displayed as the field's column title.
  - In the **Group** field, keep the default **Variables** as the group.
  - In Save Alias Under, you can keep the default.

This alias is now working as a global variable.

4. Click **OK**.

You can now use the new alias as a variable for the field. Add the field to a field set, then use that field set to populate an active channel. See "Creating or Editing an Active Channel" on page 156 for details, which includes applying a field set and using variables for that channel.

## Editing a Field Set

#### Where: Navigator > Resources tab > Field Sets > Field Sets tab

- 1. Right-click a field set and select **Edit Field Set**.
- 2. In the Field Set Editor, use the **Attributes** tab to change the field set's name.
- 3. Click the **Fields** tab and use its Available Fields list to select fields to add to the list.

- To create an alias for event-based fields: To create an alias for a field, select the field, then click the alias button ( ). In the Create Alias dialog box, enter an alternate name for the field. This alias will be used to identify this field in this field set anywhere this field set is used to select or display fields, such as an active channel column heading or a CCE field selector.

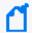

**Note:** You can create an alias for event-based fields only.

You cannot create an alias for resource-based fields, such as assets. You also cannot create an alias for a field set or a global variable.

- To delete a field from the field set: To remove the field from the list, select the field and click the delete button ( 💌).
- 4. Use the **Local Variables** tab to define variables you can add to the field set usin.g the Local Variables tab in the Fields tab. See "Field Set Editor: Local Variables Tab" on page 384.
- 5. Rearrange or remove fields in the Fields to Show list.
- 6. Click **Apply** to save the set in the resource tree and continue editing. Click **OK** to save the set in the resource tree and close the editor.

## Sharing a Field Set

When you create a field set in the Shared folder in the Field Sets resource tree, it is available to other users who have permission for those folders. If you create one in your own folder, it is not available to other users unless you move, copy, or link it into a Shared folder.

## Where: Navigator > Resources > Field Sets

- 1. Select the field set in your folder and drag it to the appropriate Shared folder.
- 2. In the Drag and Drop dialog box, choose to **Move**, **Copy**, or **Link** the resource in its new location.

If you select **Move**, the resource or resource group moves to the new location. If you select **Copy**, you create a separate copy of the resource or resource group that will not be affected when the original resource or resource group is edited. If you select **Link**, you create a copy that is linked to the original resource or resource group. Therefore, if you edit a linked item, whether the original or the copy, all links are also edited. When deleting linked items, you can either delete the selected item or all linked items.

See also:

Sharing a Field Set Page 387 of 734

- "Applying a Field Set to an Active Channel" on page 166
- "Sorting Events in the Active Channel" on page 168

## Deleting a Field Set

## Where: Navigator > Resources > Field Sets

- 1. Right-click the field set you want to delete and select **Delete Field Set**.
- 2. Click **Delete** to confirm.

## **Resources That Use Field Sets**

Use field sets in the following resources:

- To sort active channel columns. See "Applying a Field Set to an Active Channel" on page 166.
- To narrow the list of fields available for selecting in the CCE. See "Common Conditions Editor (CCE)" on page 547.
- To define fields for a query. See "Building a Query" on page 238.

Deleting a Field Set Page 388 of 734

# Chapter 16: Global Variables

Variables derive values from existing data fields that you can create locally in your resource to make monitoring and correlation more specific to particular scenarios.

In addition to these local variables, Real-time Threat Detection provides a global variable resource to define a variable once, then re-use it in multiple places:

- Where you define conditions (active channels, rules, filters, data monitors, and queries)
- Where you select fields (CCE and field sets)

Because global variables are centralized and reusable, they are building blocks for advanced correlation scenarios.

Global variables are selectable in the Common Conditions Editor (CCE) as additional fields on the Filters or Conditions tabs, as Group By arguments for data monitors and queries, and in rule conditions and actions. You can add variables to field sets in the Field Set Editor to extend the event and resource schema with values derived from other data fields.

You can promote resource-specific local variables to global variables.

# **Remote Variables Processing**

Variables using Group and List functions are evaluated on the Manager, not directly on the Console, and are referred to as "remote" variables.

These remote variables are evaluated only once on the Console for any given event or resource. Therefore, the value of the variable on the Console does not change even if the underlying data is modified that would result in a different value for the variable. New events (seen in events channels) and resources (seen in resource channels) evaluate the variable again, and you see the updated value.

Because not all variables can be calculated on the Console, there may be a delay in returning values from variables calculated remotely on the Manager.

## Global Variable Dependencies

Global variables depend on a pre-defined schema. Therefore, you cannot define a global variable using the in-memory data gathered during run time in:

- Active channels
- Active and session lists

Chapter 16: Global Variables

- Query viewers
- Queries

You can display in-memory global variables as columns in active channels, but you cannot use these variables as part of a condition or filter (for example, to derive a list or query result).

# Navigating to Global Variables

Where: Navigator > Resources > Field Sets > Fields & Global Variables tab

This tab displays:

- Global variable resources defined by users and in standard content
- · Standard event schema fields

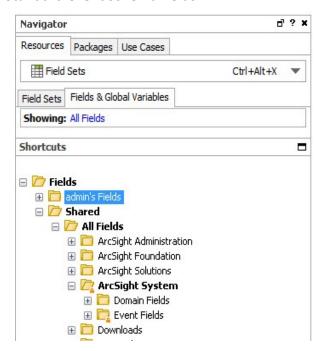

To view fields in the standard schema, including device custom fields:

Browse to All Fields/ArcSight System/Event Fields.

# Creating or Editing a Global Variable

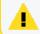

**Caution:** Do not exceed more than 10,000 resources in a group.

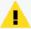

**Caution:** If you are editing a global variable, be careful about changing its name or type if the global variable is linked to other resources. Changes to its name or type could impact other resources that link to the variable. You can change its function parameters.

#### Where: Navigator > Resources > Field Sets > Fields & Global Variables tab

## High-level steps for creating or editing a global variable:

- 1. If you are creating a global variable, right-click the group for the global variable you are adding and select **New Global Variable**.
  - If you are editing a global variable, right-click the global variable and select **Edit Field**.
- 2. In the Global Variable Editor in the Inspect/Edit panel, define the new or edit the existing global variable.
  - a. In the *Attributes* tab, name the global variable, specify its type, and specify the group in which to place it to help others find it in selection lists. See "Global Variable Editor:

    Attributes Tab" on the next page.
  - b. In the *Parameters* tab, define the parameters and the functions it performs. See "Global Variable Editor: Parameters Tab" on the next page.
  - c. In the *Local Variables* tab, you can optionally add a local variable, which extracts data from a field that can be used for the overall global variable. See "Global Variable Editor: Local Variables Tab" on page 393.
- 3. Optional: To add information in the Notes tab, refer to "Using Notes" on page 65.
- 4. Click **Apply** to apply the changes and keep the editor open; click **OK** to save changes and close the editor.

## Global Variable Editor: Attributes Tab

| Field | Description                                                                                                    |
|-------|----------------------------------------------------------------------------------------------------|
| Name  | Enter the variable name (which must be unique in the containing group). Global variable names cannot be SQL keywords.                                                                                                    |
|       | <b>NOTE</b> : The value you enter here cannot be changed after the global variable is saved. If you want to change the name of the global variable after it is saved, make note of the variable attributes and recreate the variable with the desired name.                                                                                                    |
| Туре  | From the drop-down selector, select the type of global variable you want to create: The type you choose here determines the type of fields available to this variable, and which resources can use the data derived from it.                                                                                                    |
|       | • Event Global Variable. Select this default option if you want the global variable to operate on event fields.                                                                                                    |
|       | <ul> <li>Asset Global Variable. Select this option if you want the global variable to operate on fields<br/>associated with assets in the network model.</li> </ul>                                                                                                    |
| Group | From the drop-down menu, select the group in which to place your global variable. This is the group where you find the global variable in field pick lists in the CCE and Field Sets editor. The <b>Variables</b> group is selected by default, which means if you want to select this global variable in the pick lists, you scroll down to the Variables group. If you want to position this variable to the top group of the pick list, you select <b>root</b> . |

Entering data in the Common and Assign sections is optional, depending on how your environment is configured. For information about the Common and Assign attributes sections, as well as the read-only attribute fields in Parent Groups and Creation Information, see "Common Resource Attribute Fields" on page 449.

## Global Variable Editor: Parameters Tab

Use the Parameters tab to choose the category, function, and arguments necessary to supply the values.

- 1. On the Parameters tab's Function field, select the function that the variable uses to evaluate. First select a category, such as **Arithmetic**, then select a function from that category, for example, **Add**. Following are function categories:
  - "Alias Functions" on page 707
  - "Arithmetic Functions" on page 707
  - "Condition Functions" on page 710
  - "Group Functions" on page 711
  - "IP Address Functions" on page 712

- "List Functions" on page 713
- "String Functions" on page 714
- "Timestamp Functions" on page 715
- "Type Conversion Functions" on page 718
- "Value List Functions" on page 722
- 2. In the Arguments fields, specify the arguments (number and type parameters depending on the function), each of which may be a constant value, a field from the parent field set, or another global variable (see "Chaining a Global Variable" on page 402). For example, for the Add function which adds two numbers, your arguments will consist of the values from two specified fields to be added.
- 3. For relevant functions, you can verify that the arguments you entered in the Function and Arguments fields return the values you want by entering sample parameters in the *Preview* fields.

For details about how to fill out the Function and Arguments fields, see "Variable Definition Fields" on page 706.

## Global Variable Editor: Local Variables Tab

Use the **Local Variables** tab to extract a value from a field that you want to use in the overall global variable.

#### To extract a value:

- 1. Click Add.
- 2. Enter a name for the local variable, specify a function, and add arguments (number and type parameters, depending on the function).

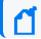

**Note:** Ensure that the name is unique across resources. Local variables cannot share names.

3. Verify that the arguments you entered in the **Function** and **Arguments** fields return the values that you expect by entering sample parameters in the **Preview** fields.

For more information about the **Function** and **Arguments** fields, see Variable Definition Fields.

# Moving, Linking, or Deleting Global Variables

#### To move or link a global variable:

- 1. Drag and drop the global variable to another group.
- 2. Select **Move** or **Link**.

**Move** relocates the resource, leaving a single instance of it in the Navigator tree.

**Link** creates a copy that is linked to the original resource or resource group. Therefore, if you edit a linked item, whether the original or the copy, all links are also edited. When deleting linked items, you can either delete the selected item or all linked items.

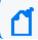

Note: You cannot copy global variables.

#### To delete a global variable:

- 1. In the Navigator panel, right-click the global variable and select **Delete Field**.
- 2. At the confirmation dialog box, click **Delete**.

If any resources depend on this variable, a warning is displayed containing the URI of the impacted resources. You can override the warning and force-delete the variable. In such cases, the dependent resources are marked invalid; you can then edit those resources and remove any orphaned references.

# Promoting a Local Variable to a Global Variable

If you have an existing resource (such as a field set or rule) that contains one or more local variables that you want to re-use in other resources, it is easy to convert that variable to a global variable.

This feature is available in the following resource editors: active channels, data monitors, field sets, filters, rules, and queries.

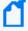

#### Note: Limitation in promoting local variables for resources

- Local variables defined for data from events and assets can be promoted to global variables.
- Local variables defined for query viewers *cannot* be promoted to global variables. Query viewers operate on queries, which have their own distinct schema for each instance. A local variable defined for a query viewer is likely only applicable to that specific query viewer.

## To promote a local variable:

- 1. At the Local Variables tab in the resource editor, select the local variable you want to promote. This activates the Make Global button in the local variable toolbar.
- 2. Click the Make Global button.

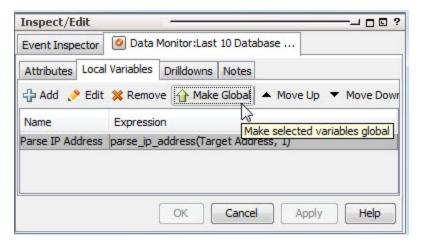

- 3. On the Fields Selector, select the group to which you want to save the global variable.
- 4. At the prompt, click **Yes**. This removes the variable from the local variables list and makes it available to the resource as a global variable.

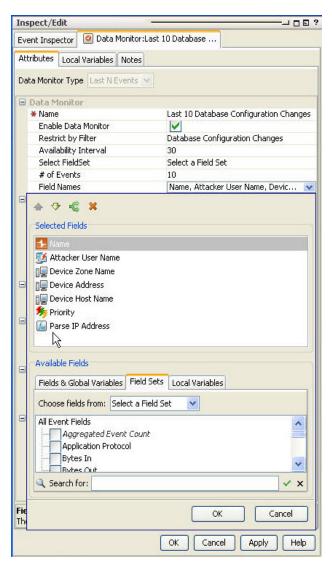

If you opted to replace the local variable with the global version, you can see it by viewing the condition or selected fields tab, depending on what type of resource you are working in.

To find the new global variable you just promoted from the global variables tree, go to
 Field Sets > Fields & Global Variables. Navigate to the group in which you saved the global
 variable.

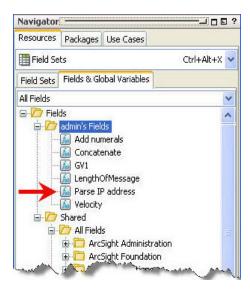

The new global variable appears in the Variables hierarchy and be available to other resources.

A global variable may also chain (use as parameters) other variables that are local to a resource. A common use case is to create a complex chain of variables, and expose only the variable representing the final result as a global variable, keeping the chained intermediate variables local to their host resource.

# Adding a Global Variable to a Resource

You can add a global variable to any resource such as active channels, data monitors, and field sets in which you can express a condition that uses the "Common Conditions Editor (CCE)" on page 547. The editor for such resources would include a subtab for adding fields and global variables.

Global variables are made available to query viewers through the queries.

#### See also:

- "Accessing a Global Variable Using the CCE" below
- "Adding Global Variables to an Active Channel" on page 399
- "Adding a Global Variable to a Data Monitor" on page 400
- "Adding a Global Variable to a Field Set" on page 401

# Accessing a Global Variable Using the CCE

Resources that use the Common Conditions Editor (CCE) provide a button that enables you to access and add a global variable to a condition statement.

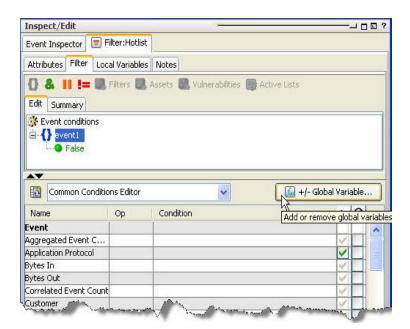

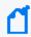

**Note:** Only the variables whose schema type matches the given resource are displayed when on the CCE.

## To add a global variable from the CCE:

- 1. In the CCE for a given resource, click the **+/-Global Variable** button

  The Global Variable Selector displays the Fields resource tree containing your selection of global variables.
- Select one or more variables you want to add and click OK.
   The variables are added as part of the available fields on the CCE under the Variables group.
- 3. On the CCE, scroll to the bottom of the available fields. You can use these variables in

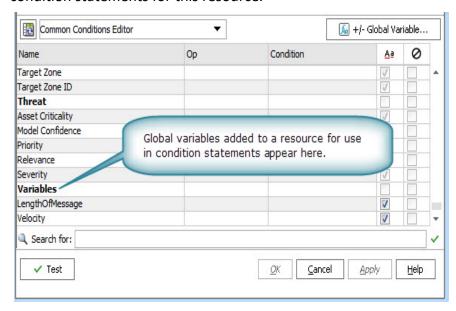

#### condition statements for this resource.

If the resource you are working in uses a field set that contains global variables, any global variable fields included in the selected field set are also available for selection in the CCE.

# Adding Global Variables to an Active Channel

When you initially create an active channel, you can only apply fields that are defined as a field set, either an existing one, or a specific field set for use only by the active channel you are defining.

Global variables can only be added to an active channel from an existing field set that contains the global variables. If an existing field set contains one or more global variables, those global variable fields become part of your active channel.

However, if you are defining the fields only for the exclusive use of the channel you are creating, the Define Grid Fields selector on the Active Channel dialog does not present global variable fields.

## To viewing global variables in the Event Inspector:

When you view events in an active channel and open an event that contains a global variable field in the Event Inspector, you may need to refresh the Event Inspector view to see the global variable fields, because the Manager processes global variable data differently from regular event data.

• If the Hide Empty Rows icon is on (so empty rows are not displayed), you may not see the global variable fields in the event inspector.

• To refresh the view, de-select, then re-select the Hide Empty Rows icon.

# Adding a Global Variable to a Data Monitor

You can add a global variable to any fields-based data monitor on the attributes tab where fields are selected. Field-based data monitors include:

- Event graph
- Hierarchy Map
- Last N Events
- Last State
- Moving Average
- Statistics
- Top Value Counts (bucketized)

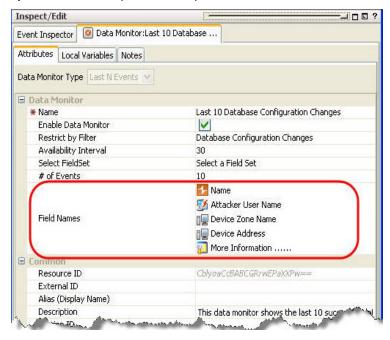

Where: Navigator > Dashboards > Data Monitors tab

## To add a global variable to a data monitor:

- 1. Right-click a data monitor and select Edit Data Monitor).
- 2. In the Data Monitor editor where you can select fields, click the value field to launch the field selector. The available fields vary depending on the type of data monitor you selected.

3. In the field selector, click the **Fields & Global Variables** tab and select an available global variable. Click **OK**.

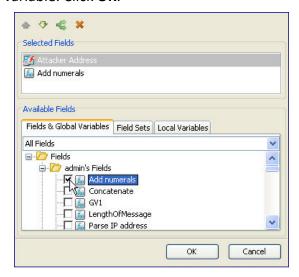

For details about how to use the data monitor editor, see "Creating a Data Monitor" on page 190.

# Adding a Global Variable to a Field Set

You can also add a global variable to a field set. Once you add a global variable to a field set, whenever you apply that field set in a resource, you can select the global variable directly without having to add it first.

There are five different types of field sets:

- Asset field set. An asset field set contains only asset-related fields. Only a global variable created using asset fields can be added to an asset field set.
- **Event field set**. An event field set is a named subset of available data fields from the security event schema.

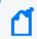

**Note:** There are also domain field sets, but you cannot create a global variable using domain fields and you cannot add a global variable to a domain field set.

Where: Navigator > Resources > Field Sets > Field Sets tab

## To add a global variable to a field set:

Either create a new field set (right-click a group and select New Field Set) or edit an
existing field set (right-click a field set and select Edit Field Set).

 In the Field Set editor Fields tab where you can select fields, click the Fields & Global Variables tab and select an available global variable.

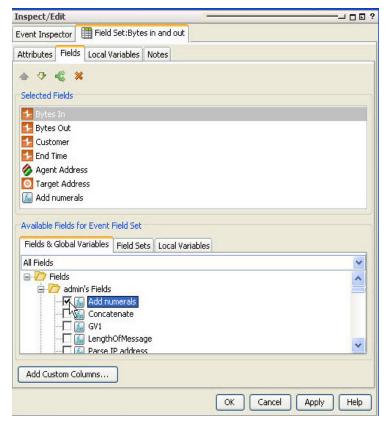

3. Click OK.

# Chaining a Global Variable

You can "chain" variables, that is, use one variable as a function parameter for another variable. The parent (outer) variable doing the chaining can be either a local or global variable.

A variable (local or global) may be chained inside another variable only if the child (inner) variable's return type is compatible with the outer variable's parameter type. For example, an ADD function variable can be chained inside a variable that takes a numeric parameter.

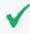

**Tip:** Before making one variable a function parameter of another variable, create the inner variable first, and verify that its data type is compatible with the function you want the outer variable to perform.

These steps show an example of chaining two global variables using the Global Variable Editors' Parameters tab. You can also chain a global variable in the parameters of a local variable defined in the Local Variable tab of the Global Variable editor.

1. In the Global Variable Editor's Parameters tab, select a function that matches the data type of the global variable function you want to chain. For example, if you want to perform an arithmetic function, the child (inner) variable should be a number.

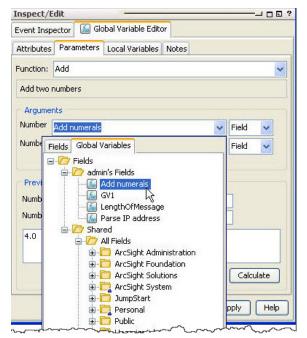

- 2. In the Arguments section, select the inner global variable from the Global tab.
- 3. Verify that the arguments you entered in the Function and Arguments fields return the values you want by entering sample parameters in the *Preview* fields.

In the case of global variables that perform lookups from Active or Session Lists, the nested sub-fields (representing the list columns) are also available for selection, provided the sub-fields are the required data type.

# **Chapter 17: Integration Commands**

Integration commands leverage the power of security and event management, and broaden its view to show external, snap-in views from third-party applications.

ArcSight Real-time Threat Detection is shipped with standard content (pre-built commands) and a platform for building your own command configurations.

Contact ArcSight Professional Services if you need assistance in authoring tools integrations with ArcSight products or other applications.

# What are Integration Commands?

Integration commands enable you to link from the ArcSight Console to information in other views and applications. You can also build and launch commands locally and on remote servers or appliances, using field values in events as command parameters. You can configure the commands as context-aware, right-click options on different views, resources, and editors on the ArcSight Console.

Configurations can define valid data types and selections for a set of commands. For example, you could configure a set of URL commands to run as a right-click on a selected cell in an active channel and accept only IP addresses as data types.

The ability to integrate commands for various applications means the ArcSight Console can serve as a central hub for third party applications as well as local ArcSight scripts.

# Local Scripts and Commands to Other Applications

Typical activities for which you might build and run commands in the ArcSight Console that connect to other applications and tools include:

- Launch third-party Web interfaces
- Launch scripts
- Run external searches
- View submitted tickets
- Get Asset/Vulnerability information
- Get Payload Information

You can set up context-aware commands to third-party applications and custom scripts. With command configurations, you can make these available in specified ArcSight Console views and use particular fields as parameters to your commands.

Chapter 17: Integration Commands

Real-time Threat Detection ships with standard utilities configured to be available in ArcSight Console views. For example, the **ping** command is available in grid views such as active channels, lists, and query viewers, and takes as a parameter the *IP address* or *host name* in the selected event.

For information on integrating basic network tools such as Ping, Nslookup, or ArcSight specific Send Logs, see "Using the Network Tools" on page 59 and "Network Tools as Integration Commands" on page 425.

# **How Integration Commands Work**

Integration commands provide resources for tools integration authors to:

- Build context-sensitive commands that you can run locally or on multiple, remote target servers, and you can mix, match, and re-use with configurations.
- Associate parameters with commands to read the resources for which you call the commands. Command parameters make use of Velocity Expressions to pick up values from fields and resources. (See "Velocity Templates" on page 726.)
- Define configurations sets of commands) for various external applications to specify relevant contexts, commands, rendering formats, and, optionally, remote targets.

Once integration commands and configurations are in place, analysts and operators working with the ArcSight Console can use your custom-built commands to manage and monitor networks and assets with an extended reach into other views, toolkits, and servers.

Configure Login credentials for authentication on external applications through integration parameters on the user resource. See "Setting User Login Parameters" on page 420 and "Setting Logins and Other Parameters to Prompt for Values at Runtime" on page 421.)

# Planning Checklist and Workflow

Plan your command integrations by identifying the utilities or applications to integrate and collecting the necessary information. Here is a checklist of considerations.

| Components     | Questions                                                                                                    |
|----------------|----------------------------------------------------------------------------------------------------|
| Commands       | <ul> <li>What commands will you run on the external application? Is there a subset of commands<br/>you want to integrate into the ArcSight Console?</li> </ul>                                                                                                    |
|                | What is the command type (Web URL or local executable script) and syntax?                                                                                                    |
| Configurations | <ul> <li>How do you want to render (display) output results of commands?</li> </ul>                                                                                                    |
|                | This largely depends on the command type; for example, URL commands are rendered in an external browser.                                                                                                    |
|                | <ul> <li>How many integration configurations do you need?</li> </ul>                                                                                                    |
|                | <ul> <li>Does the application you are integrating have more than one type of interface? (for<br/>example, Web and CLI) If so, you'll need a configuration for each interface and associated<br/>command type.</li> </ul>                                                                                                    |
| Users          | <ul> <li>Which users work with these integration tools or applications?</li> </ul>                                                                                                    |
|                | <ul> <li>Are authentication parameters required on target servers, appliances, or applications? If so,<br/>collect or establish user names and passwords for users who run these commands.</li> </ul>                                                                                                    |
|                | <ul> <li>Plan for configuring integration parameters on user accounts for users who work with the external applications. These users need login credentials for both ArcSight and the target applications.</li> </ul>                                                                                                    |
|                | <ul> <li>For users with the same authentication parameters for a target server, you can create a target resource with those parameters instead of duplicating the parameters in each user account. Then you can configure the ACL of that target resource so that only those users have access to it. When a command is triggered in the right context, only the target to which that user has access is displayed. Use a similar ACL approach for commands. For example, a single configuration can contain groups of commands, where some commands require special privileges.</li> </ul> |

Once you have a plan, you might try configuring the commands and testing in this order:

- 1. Add the commands (command name, type, the command itself, and its parameters).
- 2. Specify the targets (remote servers where commands run), if any.
- 3. Create one or more configurations, add in the commands you created, choose how command results are rendered (displayed), and define ArcSight Console UI contexts where these commands are available for use.
- 4. Add Integration Parameters to User Accounts. If authentication is required on target servers, configure login credentials on user accounts for users who run these commands. These users need login credentials for both ArcSight and on the target applications.
- 5. Test the commands. See "Running Integration Commands" on page 422

# **Navigating to Integration Command Resources**

To create or edit integration commands and configurations, start by navigating to **Integration Commands** resources. Following is an example:

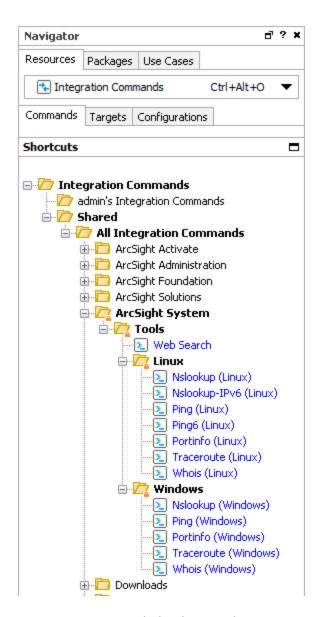

Users can access existing integration commands and configurations through right-click commands on the ArcSight Console in various contexts. The contexts depend on how the commands are configured.

# **Defining Commands**

Use the *commands* feature to configure URL and Script commands for custom and third party applications and other ArcSight products. Setting up *commands* is the first step in a multi-part process to providing a set of integration commands. (Other tasks include setting up configurations, targets, and user login parameters). This topic explains how to add and edit the command portion of an integration command solution.

## Where: Resources > Integration Commands > Commands tab

### To add a new command:

- Right-click a group (folder) in which to create the command, and select New Command.
   This launches the Command Editor in the Inspect/Edit panel. It is best to create new content in your own folder.
- On the Command Editor, select the command Type.

| <b>Command Type</b> | Description                                                                                       |  |
|---------------------|---------------------------------------------------------------------------------------------------|--|
| Script              | Executable script that runs <i>locally</i> to the ArcSight Console where the command is launched. |  |
| URL                 | Web URL for which you can define parameters.                                                      |  |

- 3. Required: enter a name.
- 4. Set additional attributes relevant to your command type in the **Integration Target** section of the editor.
  - See "Script Commands" on the next page.
  - See "URL Commands" on page 410.

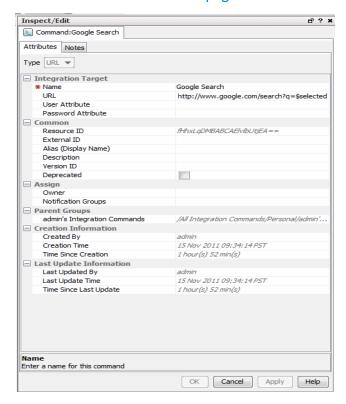

5. Click OK.

# **Script Commands**

Real-time Threat Detection users run the ArcSight Console on many different machines. Integration script commands always run on the same machine as the ArcSight Console used to launch them. Therefore, the working directory and program path names should reflect where commands are found in ArcSight Console users' environments

| Attribute            | Description                                                                                                    |
|----------------------|----------------------------------------------------------------------------------------------------|
| Name                 | User-friendly Name for the command.                                                                                                    |
| Working<br>Directory | Directory containing the executable script.  For example, \$systemRoot\system32\  You can enter the directory path in the Program field, or click the Browse Directory button to get a file browser. Use the file browser to navigate to and select the command.  Note: Be sure this path reflects the location of the script on machines used by ArcSight Console users for whom you are building these commands.  |
| Program              | Full path to the executable command.  For example, \$systemRoot\system32\ping.exe  You can type the full path to the command in the Program field, or click the Browse Directory button to get a file browser. Use the file browser to navigate to and select the command.  Note: Be sure this path reflects the location of the script on machines used by Console users for whom you are building these commands. |
| Parameters           | Provide parameters for the command. (See "Adding and Editing Command Parameters" on the next page.)  The Attributes list provides Velocity Expressions for all event fields and an option to add \$selectedItem as an attribute.                                                                                                    |

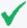

**Tip:** Entering data in the Common and Assign sections is optional, depending on how your environment is configured. For information about the Common and Assign attributes sections, as well as the read-only attribute fields in Parent Groups and Creation Information, see "Common Resource Attribute Fields" on page 449.

Script Commands Page 409 of 734

## **URL Commands**

| Attribute | Description                                                                                                    |
|-----------|----------------------------------------------------------------------------------------------------|
| Name      | User-friendly name for the command.                                                                                                    |
| URL       | The URL for the command, along with any parameters provided as arguments to the URL.  Click the browse button to get the Parameters dialog. (See "Adding and Editing Command Parameters" below for information on how to add the URL along with parameters or arguments to the URL.) You can copy/paste URLs onto the Parameters dialog scratch pad or type them directly. The Attributes link provides Velocity Expressions you can add as parameters (attributes) to the URL.  Type or paste URL directly in the Parameters dialog scratch pad.  Click Attributes to add a Velocity Expression as a URL parameter.  Determine the URL by first accessing it from a Web browser address bar. This also shows you where in the URL to add the parameters (if any).                                                                                                    |
|           | Example: Web Search  To set up a Google Search on a parameter, do a Google Search in a Web browser. Extract the first part of the URL (everything to the left of the search term) from the Address bar, and paste it into the Parameters dialog scratch pad: http://www.google.com/search?q=  Click Attributes on the Parameters dialog to get a list of Velocity Expressions. Select the option,  Selections > \$selectedItem. The expression is added as a parameter to the search: http://www.google.com/search?q=\$selectedItem  Click OK to close the Parameters dialog and save your changes. Click Apply or OK on the Command Editor when you are satisfied with all settings.)  When this search command is deployed as part of an integration configuration, and run via a right-click command in the context of the ArcSight Console, it searches the text in the cell (Viewer table cell) the user selects in the ArcSight Console. |

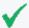

**Tip:** Entering data in the Common and Assign sections is optional, depending on how your environment is configured. For information about the Common and Assign attributes sections, as well as the read-only attribute fields in Parent Groups and Creation Information, see "Common Resource Attribute Fields" on page 449.

# **Adding and Editing Command Parameters**

The Attributes list includes Velocity Expressions for all event fields and an option to add user field or item selections, channel start or end time, date/time, and other Velocity Expressions as attributes.

URL Commands Page 410 of 734

#### Where:

For URL command, in the URL field.

## To provide parameters for a command:

- 1. Click the browse button \_\_\_\_\_ to get the Parameters dialog.
- 2. Click **Attributes** to get a list of variables and Velocity Expressions. The right-click menus on this panel give you access to velocity expressions, fields, and variables you can use as parameter values in commands.

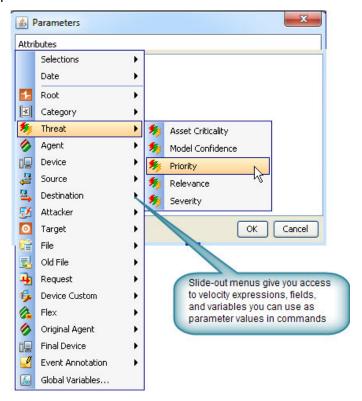

3. Select the expression you want to add. The attribute list includes Global Variables. If the global variable to add is composed of a list of fields, expand the global variable displayed in the Parameters dialog and select the field you want.

The expression is added to the Edit Attributes scratch pad as a parameter.

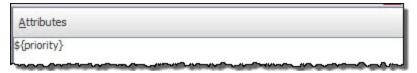

4. You can continue adding expressions, which are chained together.

For example, selecting **Threat > Priority** from the Attributes list results in this parameter being placed on the scratch pad:

## \${priority}

Subsequently selecting **Attacker > Address**, updates the scratch pad entry with chained-together expression:

### \${priority} \${attackerAddress}

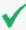

**Tip:** The Parameters dialog is an editable note pad. In addition to adding Velocity Expressions from the Attributes menu, you can type new expressions directly into the dialog. Also, you can select and edit existing expressions manually.

See also "Removing a Command Parameter" below.

5. When the Parameters scratch pad reflects the expressions you want to include as command parameters, click **OK**.

The parameters you added are reflected on the Attributes tab in the Command Editor.

Be sure to click **Apply** or **OK** on the **Command Editor** to save changes to command parameters along with any other changes to the command that you want to retain.

# Removing a Command Parameter

#### Where:

For URL command, in the URL field.

## To remove a command parameter:

- 1. Click the browse button \_\_\_\_\_ to get the Parameters dialog.
- 2. Select the parameter in the scratch pad and hit the Delete key on your keyboard.
- 3. To add a new parameter to replace the one you are deleting, do so by following steps described in "Adding and Editing Command Parameters" on page 410.
- 4. Click **OK** on the Parameters dialog.
- 5. Click **Apply** or **OK** on the **Command Editor** to save your changes.

# Using Configurations to Group Commands

An integration **configuration** resource represents a family of commands of the same type. Commands in a configuration share the same context, rendering method, and targets.

Configurations provide a way of grouping similar commands and specifying common options for where on the ArcSight Console UI the commands are available (*contexts*) and where commands run (scripts run locally; others can have one or more remote *targets*). This is partly a matter of preference (about how you want to group, organize, and present commands to ArcSight Console users), and partly a matter of which commands belong together.

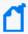

**Note:** Configurations can include only commands of the same type (script or URL). Commands that share a configuration use the same renderer, contexts, and (if relevant) targets. You might want to make finer-grained groupings; for example, sub-groups of scripts.

Setting up *configurations* is a step in a multi-part process of making a set of integration commands available to ArcSight Console users. (Other tasks include setting up commands, targets, and user login parameters).

This topic explains how to add and edit the *configuration* portion of an integration command solution. For an overview of the integration commands feature, see "Integration Commands" on page 404. For more details on the relationship between commands, configurations, and targets, see "How Integration Commands Work" on page 405.

## To create a configuration:

- 1. In the Navigator panel, select the **Integration Commands** resource from the drop-down menu and click the **Configurations** tab.
- 2. Right-click a group (folder) where you want to create the configuration, and select **New Configuration**.

This launches the Configurations Editor in the Inspect/Edit panel.

- 3. Select a type for the configuration you are definint:
  - Script (see Script Commands)
  - URL (see URL Commands)
- 4. Fill in the fields on Attributes, Context, Commands, and Targets tabs as described in:
  - "Configurations Attributes" on the next page
  - "Configurations Contexts" on page 415
  - "Configurations Commands" on page 416
  - "Configuration Targets" on page 417 (when commands run on remote targets)
- 5. Click **Apply** or **OK** to add the new configuration.

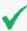

**Tip:** You can use the above procedures to create integration configurations from within a context. To do this, right-click anywhere in the UI, and choose Integration Commands > New Configuration. Then perform the above steps.

# **Configurations Attributes**

Define the configuration name and other basic details for the configuration on the Configurations **Attributes** tab.

| Configuration  | Configuration Attributes                                                                                                    |  |
|----------------|----------------------------------------------------------------------------------------------------|--|
| Attribute      | Description                                                                                                    |  |
| Туре           | Choose the type of configuration from the drop-down menu:                                                                                                    |  |
|                | <ul><li>Script</li><li>URL</li></ul>                                                                                                    |  |
|                | <b>Note:</b> The configuration type must match the command types in the configuration. (See "Defining Commands" on page 407 for configuration instructions.) Once the configuration is saved, the type is not editable. This setting influences choices on other options for the configuration, such as the "Type" above. |  |
| Name           | A user-friendly, informative name for the configuration that (preferably, one that indicates the commands contained in it).                                                                                                    |  |
| Allow<br>Multi | Use this to allow selecting multiple events on which to run a command. It is off by default. A check mark indicates it is on/enabled.                                                                                                    |  |
| Select         | When on, users can select multiple events and the commands assign the values to a parameter as a comma-separated list.                                                                                                    |  |
|                | For example, suppose you have a command with the parameter ip=\$targetAddress.                                                                                                    |  |
|                | <ul> <li>With Multi Select disabled, the command accepts only a single IP address based on a selected<br/>event (for example, ip=192.0.2.0).</li> </ul>                                                                                                    |  |
|                | • With Multi Select enabled, a user can also get "ip=192.0.2.1,192.0.2.2" if two rows are selected.                                                                                                    |  |
|                | In order for this to work: (1) the ArcSight Console context (for example, active channel) must allow multi-row selection, and (2) the integration target must support a comma-separated list of values for the given command and parameter.                                                                               |  |
|                | <b>Note:</b> Multi Select does not affect how individual fields in an event are processed. Event field processing is determined entirely by the definition of command parameters. For example, a command with an Attacker Address parameter always gets that value from the selected event.                               |  |

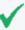

**Tip:** Entering data in the Common and Assign sections is optional, depending on how your environment is configured. For information about the Common and Assign attributes sections, as well as the read-only attribute fields in Parent Groups and Creation Information, see "Common Resource Attribute Fields" on page 449.

# **Configurations Contexts**

As a part of constructing command configurations, you can configure **contexts** for where in the ArcSight Console certain commands are available. At the same time, you can define **parameters** for picking up and passing the value in any selected cell, row, or event field.

For example, you could configure a URL command for a Google search as a right-click command on any cell in an ArcSight Console grid view. By using a parameter as the argument to the search command, you could pick up the text from the selected cell or value from any selected field to use as your search term. (In the Commands editor, all fields, provided as a list of Velocity Expressions, are available for use as command parameters.)

Once configured, integration commands are available on right-click context menus from a variety of contexts including:

- Relevant fields in active channels (for example, IP address, host name, MAC address)
- Relevant resources (for example, assets)
- Active Lists, sessions lists, query viewers and channels

Also, you can configure **user login parameters** on ArcSight Console users (via a new Integration Parameters tab in the Users resource editor), thereby binding user login information to commands for third-party or ArcSight applications that require secure logins. (See "Setting User Login Parameters" on page 420 for more information.)

You can configure a command to prompt for parameter information, which is often useful for login scenarios and as well as others. (See "Setting Logins and Other Parameters to Prompt for Values at Runtime" on page 421 for more information.)

## To set up command contexts:

Use controls on the Configurations **Context** tab to add, edit, or remove contexts in a configuration.

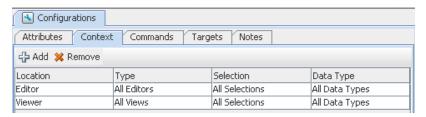

Click the fields under Location, Type, Select, and Data Type to get drop-down menus with which to select contexts in the ArcSight Console UI where the command is available and to which selections it applies.

| Command C | Context Attributes                                                                                                    |
|-----------|----------------------------------------------------------------------------------------------------|
| Attribute | Description                                                                                                    |
| Location  | <ul> <li>View where in the ArcSight Console the command is available. For example:</li> <li>Viewer, for the Viewer panel where Views of active channels, dashboards, and so on are shown</li> <li>Resource, for the Navigator Panel resource tree</li> <li>Editor, for resource editors</li> </ul>                                                                |
| Туре      | Contexts in the ArcSight Console panels where the command is available. Available types vary depending on the location you choose.  For example, if you choose <b>Viewer</b> for the location, you can specify types of "views" where you want the command to display, such as Grid View, Chart View, various List entries, Dashboards, Query Viewers, and so on. |
| Selection | User selection or subset of it that is fed into the command. Options can include All Selections, Selected Cell, Selected Row, Selected Attribute.                                                                                                    |
| Data Type | Data type for the parameters fed into the command (derived from the Selection). Options include:  • All Data Types  • IP Address  • MAC Address  • Date  • Double  • Integer  • Long  • Resource  • String                                                                                                    |

# **Configurations Commands**

Where: Resources > Integration Commands > Configurations > Commands tab

## To add a command to a configuration:

Use controls on the Configurations **Commands** tab to add, edit, or remove commands in a configuration.

- 1. Click **Add** to bring up the Commands Selector dialog.
- 2. Navigate to and click (checkmark) the commands you want to add, and click **OK**. The commands are added to the list. (You can add multiple commands to a single

## configuration.)

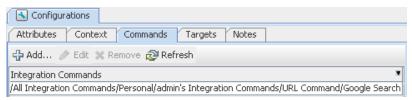

## To edit commands in a configuration:

Select the command you want to edit and click Edit.

This provides a shortcut into the **Command Editor** for the selected command. See "Defining Commands" on page 407 for information on editing the command.

## To remove commands from a configuration:

On the Configurations **Commands** tab, select a command in the list and click **Remove**.

# **Configuration Targets**

Targets are not required for all command types, only for those that run on remote servers. Before you can add a target to a Configuration (explained here), you first need to define it as described in "Specifying Targets" on the next page.

Use controls on the Configurations **Targets** tab to add, edit, or remove targets in a configuration.

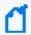

**Note:** If you plan to add remote targets to a configuration, you need host information for the remote servers and login credentials if authentication is required.

## Adding a Target to a Configuration

Targets are applicable to any commands that you want to send to a remote server.

- Click **Add** to bring up the Connectors Selector dialog.
- Navigate to and click (check mark) the target you want to add, and click OK.

## **Editing Targets in a Configuration**

Select the target you want to edit and click Edit.

## Removing Commands from a Configuration

On the Configurations **Contexts** tab, select a target in the list and click **Remove**.

# **Specifying Targets**

Optionally, you can specify targets (remote servers where one or more commands run).

If you have multiple remote servers, you might want to configure multiple targets on which to run a single command with the same or different parameters.

For example, you can configure any of the following applications with Web interfaces/clients as command targets:

- Search providers (for example, Google, Yahoo, ask.com)
- IT/Security portals
- Asset/Vulnerability information
- Ticketing Web servers

Setting up *targets* is a step in a multi-part process of making a set of integration commands available to ArcSight Console users. (Other tasks include setting up commands, configurations, and user login parameters).

This topic explains how to add and edit the *configuration* portion of an integration command solution. For an overview of the integration commands feature, see "Integration Commands" on page 404.

### To add a new target:

- 1. In the Navigator panel, select the **Integration Commands** resource from the drop-down menu and click the **Targets** tab.
- Right-click a group (folder) where you want to create the target, and select New Target.
   This launches the Command Editor in the Inspect/Edit panel.
- 3. Fill in the fields as described below.
- 4. Click **Apply** or **OK** to add the new target.

# **Target Attribute**

The only target attribute you need to provide is a user-friendly name for the server.

| Attribute | Description                                                    |
|-----------|----------------------------------------------------------------|
| Name      | Name for the remote server or appliance where the command run. |

## **Target Integration Parameters**

Targets are used only for URL configurations, where you parameterize the Web host target of the URL, and sometimes login credentials. Type directly into the fields to define a parameter, as described below.

| Field     | Description                                                                                                    |
|-----------|----------------------------------------------------------------------------------------------------|
| Parameter | Parameter name, as specified in the command definition related to this target.                                                                                                    |
| Туре      | Parameter type. Choose <b>Text</b> or <b>Password</b> from the drop-down menu. Password type parameters are automatically encrypted. <b>Notes</b> :                                                                                                    |
|           | <ul> <li>Always set login credentials (passwords or authentication tokens) to type "Password" (not<br/>"Text"). (Credentials set to "Text" are not masked on the UI and are sent as clear text if the<br/>renderer is an external browser.)</li> </ul>                                                                                                    |
|           | <ul> <li>You can set passwords and authentication credentials on target servers too, but we recommend against it in most cases. Doing so risks opening up a target server to any user who has access to the integration commands (not necessarily an account on the target server). Additionally, it does not give you any tracking information based on user logins to the server.</li> </ul> |
| Value     | Hard-coded value, variable, or Velocity Expression for the parameter.  For example:                                                                                                    |
|           | A host name or IP address as a value for a target server parameter                                                                                                    |

To add a new parameter, click **Add**. This gives you a new row in which to enter Parameter, Type, and Value information. You can add multiple parameters to a target.

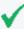

**Tip:** Entering data in the Common and Assign sections is optional, depending on how your environment is configured. For information about the Common and Assign attributes sections, as well as the read-only attribute fields in Parent Groups and Creation Information, see "Common Resource Attribute Fields" on page 449.

# **Authorization and Authentication Settings**

**Authentication**: You can specify user login behavior for commands designed to run on secure, remote target servers. You can specify login credentials to be used as part of the command, or set parameters that prompt users to enter their user name and password when they run the command.

**Authorization**: You can set up fine-grained access control lists (ACLs) to specify which ArcSight Console users have permissions to view, run or edit different commands. See "Managing Permissions" on page 92.

# **Setting User Login Parameters**

You can specify login credentials on user accounts or on remote target servers. It is best to set login credentials on user accounts, but both options are described below.

## **Setting Login Credentials**

For URL commands on remote targets and script commands that run locally, you can define login credentials as a part of user configurations. (Choose Navigator > **Users**, select and edit a user or create a new one, then click the **Integration Parameters tab** on the **User Editor**.)

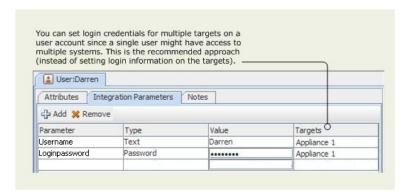

Defining login information as part of user accounts gives you the flexibility to configure multiple users, each with different logins. In this case, login credentials are not tied to the command target, but rather associated with individual users.

A single user account can have login credentials for different servers and scripts. .

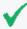

**Tip:** For **security best practices**, we recommend that you:

- Always set login credentials (passwords or authentication tokens) to type "Password" (not "Text"). Credentials set to "Text" are not masked on the UI and are sent as clear text on the Web browser.
- Save authentication information only as parameters on user accounts, not on target servers.
   This strategy binds authentication details to specific users, and gives you tracking information based on user logins (for example, you can tell which users ran which commands and when).

Examples of authentication information are user name and password combinations, and authentication tokens sent in URLs.

## Setting Login Credentials on Target Servers

Although not generally recommended, login credentials for URL commands on remote targets also can be defined as part of the Target definition, as described in "Specifying Targets" on page 418. (Choose Navigator > Integration Commands > Targets tab, select and edit a target or create a new one, then click the Integration Parameters tab on the Targets Editor.)

If login information is defined here, everyone who uses the command uses the same credentials to log in to the remote target server.

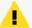

**Caution:** Here are best practices to secure your authentication information.

- Do not save authentication information as parameters on target servers. It runs the risk of opening up a remote server to any user who has access to the integration commands. Additionally, it does not give you any tracking information based on user logins to the server.
- Always set login credentials (passwords or authentication tokens) to type Password, not Text. Credentials set to Text are not masked on the UI and are sent as clear text if the renderer is an external browser.)

# Setting Logins and Other Parameters to Prompt for Values at Runtime

You can set parameters for which you would like to prompt users to specify values at runtime, such as user name and password, host names, IP addresses, and other options.

When an integration command runs (that is, when a user selects an integration command in some context on the ArcSight Console), the command first looks for any required parameter values in a variety of sources, including in the command statement itself, in the defined context, on the user account, on the target (if there is one), and so forth. If it doesn't find parameter values in any of these places, the system prompts the user to type in the values.

You can include login and other parameters as flags on a script command that runs against a server, as shown here for the archive command which runs on a Manager. When this command is run, it prompts the user for a Manager host name and administrator password. (It does not prompt for the user name, admin, since this is already provided in the command statement.)

archive -action import -m \$hostmgr -u admin -p \$passwd -f abc.arb

Refer to "Entering/Saving Command Parameters at Runtime" on the next page (in "Running Integration Commands" on the next page), for an example of the run-time prompts users see when they run this command.

# **Running Integration Commands**

After commands are configured, they are available in various contexts in the ArcSight Console.

For example, suppose you have a configuration for a set of commands with the contexts set as follows:

| Location | Туре      | Selection      | Data Type  |
|----------|-----------|----------------|------------|
| Viewer   | All Views | All Selections | IP Address |

This means that the given commands are available on right-click context menus on any view (for example, active channels, list views, chart views, dashboards, and so on). The user can select any row, cell, or area on a chart. In this context, only IP addresses can be provided as valid parameters to the command.

Open an active channel, session list, active list, dashboard, or other resource in the viewer that shows, for example, a suspicious device, machine, or user that you want to quarantine.

Find the row on the Viewer display that contains the suspicious entity, and select a cell in that row that contains the source IP address (for example, Attacker Address).

Right-click over the cell with the source IP address (for example, Attacker Address), and choose **Integration Commands > Quarantine Node**.

This launches the selected command, using the IP address for the selected cell as the parameter for the command.

In general, a right-click any context in the ArcSight Console UI for which integration commands have been configured show all integration configurations.

# Entering/Saving Command Parameters at Runtime

Commands can be configured to prompt for parameter values at runtime (as described in "Setting Logins and Other Parameters to Prompt for Values at Runtime" on the previous page). Also, if ready-made commands are not pre-configured, you are prompted for values. For example, parameters might ask for a particular host name as command input, an IP address against which to run a command, or login credentials to a target server.

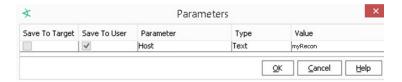

If you launch a command that prompts for input, enter the appropriate text in the **Value** field for each required parameter.

If you have appropriate permissions, you have the option to save parameter values with the target or with your user account so that you don't have to re-type them each time you run the command.

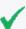

#### **Tip: Security Best Practice Recommendations:**

- In order to save parameter values at runtime, you need to belong to a group with read and write permissions to the associated targets.
- Always set login credentials (passwords or authentication tokens) to type "Password" (not "Text"). Credentials set to "Text" are not masked on the UI and are sent as clear text if the renderer is an external browser.
- Always save login credentials to user (Save to User), not to the target server. This strategy
  binds authentication details to specific users. This better safeguards access to the remote
  server to appropriate users. Also, you have tracking information based on logins as to which
  users entered which commands.

If you save authentication details as parameters on a target, you run the risk of opening up a remote server to any user who has access to the integration commands (but not necessarily an account on the target server). And you have no per-user tracking information.

# Using the Recon Integration Commands

Integration with Recon requires specific browser versions. See the *Real-time Threat Detection Support Matrix* for details.

If a Recon deployment is available, you can create target parameters then execute commands to run a search. You can run searches:

- By Source and Destination
- By Vendor and Product

## Where: Navigator > Resources > Integration Commands

## **Configure target with target parameters:**

- 1. Select the **Targets** tab.
- 2. Expand /All Integration Targets/ArcSight Administration/Recon.
- 3. Right-click **Recon 1** and select **Edit Target**.

The target's Edit panel opens.

- 4. Click the **Integration Parameters** tab.
- 5. Click the **Add** icon and add the first parameter using the following:

Parameter name = **Host** 

Type = Text (the default)

Value = Enter the host information for Recon

6. Click the **Add** icon again and add the second parameter using the following:

Parameter name = **Port** 

Type = Text (the default)

Port = 443, the default port for Recon. If using a different port, enter it here.

7. Create additional targets if applicable, for example, using a different value for host or port.

### Run the search commands:

- 1. Open an active channel.
- 2. Right-click an event, select Integration Commands, and select Recon Search.
- 3. In the popup, select a type of Recon Search command:

#### By Source and Destination

or

#### By Vendor and Product

Select a target, then click **OK** to close the popup.

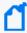

**Note:** If you did not perform the previous set of steps in Configure target with target parameters:, you are next prompted in another popup to enter the IP address for the Recon host. In the same popup, you have the option to save this IP address parameter to the target. See "Entering/Saving Command Parameters at Runtime" on page 422 for information.

4. Click **OK** again.

Your preferred browser launches the Recon Search page.

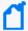

**Note:** On the Recon page, the time range for the search is the last 30 minutes by default, which may not yield any search results. If necessary, edit the active channel by changing the **Start Time** and **End Time** values for your search.

See "Creating or Editing an Active Channel" on page 156 for details on setting those values.

See also "Running Recon Searches" on page 214.

# **Network Tools as Integration Commands**

The following standard network tools are also provided as integration commands. You can find this toolset in /Integration Commands/Shared/ArcSight System/Tools/. You can edit these or add new commands, configurations, and contexts as described in "Defining Commands" on page 407 and "Using Configurations to Group Commands" on page 412. (Also see "Using the Network Tools" on page 59)

With network tools integration commands you can:

- **Define contexts for where tools show up on the ArcSight Console.** You can customize integrated network tools and configure them for all types of views (charts, graphs, tables), and in the navigator, editors, and so on. Legacy network tools are available only on grid views; you cannot define the context.
- Select and run commands on navigator tree items, all types of views, and editors items. With integrated network tools, you can select various items in chart and graph views, on the editors, and in the navigator tree. Legacy network tools are limited to running only on the selected cell in a grid view (table) in the Viewer.
- Configure access control lists (ACLs). You can grant or limit access to integrated network tools commands for particular user groups by setting the setting ACL permissions on the tools resource group. The integrated network tools reside under /All Integration Configurations/ArcSight System/Tools. Under Tools, the network tools are further grouped into Linux and Windows.

You can control access to the tools commands and configurations groups (select the Tools group, right-click, and choose **Edit Access Control**) as described in "Granting or Removing Resource Permissions" on page 93. You can organize users and the tools themselves into various groups to fit with the permissions scheme you want to create.

| Tree       | Resource                                                                                                    |
|------------|----------------------------------------------------------------------------------------------------|
| Nslookup   | Resolves an IP address to a host or domain name, or the reverse.  Notes:  For the Linux version of this command, Nsookup(Linux) is for IPv4 address or hostname, and Nslookup-IPv6 (Linux) is for IPv6 address or hostname.  For the Windows version of this command, Nslookup (Windows) works for both IPv4 and IPv6 addresses or hostnames.                                           |
| Ping       | Determines whether a particular IP address is online and/or it tests and debugs a network by sending a packet and waiting for a response.  Notes:  For the Linux versions of this command, Ping (Linux) is for use in an IPv4 network, and Ping6 (Linux) is for use in an IPv6 network.  For the Windows version of this command, Ping (Windows) works for both IPv4 and IPv6 networks. |
| PortInfo   | Lists standard usage such as WWW or FTP, for a specified port number.  Note: This command works in both IPV4 and IPv6 networks.                                                                                                    |
| Traceroute | Shows the path from the ArcSight Console to the IP address selected in the grid view, reporting the IP addresses of all routers in between.  Note: This command works on both IPV4 and IPv6 addresses.                                                                                                    |
| WebSearch  | Search the Web through Google to find links to the keywords present in currently selected active channel grid view cells.  Note: This command works in both IPV4 and IPv6 networks.                                                                                                    |
| Whois      | Looks up who is behind a given domain name; information might include addresses and telephone numbers.  Note: This command works in both IPV4 and IPv6 networks.                                                                                                    |

These are configured with default Velocity Expressions for parameters. You can edit the commands and configurations for these network tools as needed (and add new ones).

To run a network tool, select an IP address in a grid view (for example, active channel, list, data monitor) and select **Integration Commands** > <**Network Tool**> from the context menu (for example, **Integration Commands** > **ping**).

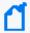

**Note:** The Send Logs command is not configured as an integrated command. See "Using the Network Tools" on page 59 and "Send Logs" on page 1 for information on that command.

## To add or reconfigure legacy tools:

- 1. Choose Tools > Local Commands > Configure.
- 2. Select a tool and click Edit.

Keep in mind that they have limitations compared to the new tools.

# More Integration Examples

To experiment with building integration commands, you need one **command** and one **configuration**. Create the commands first because the configuration references the commands.

The configuration also defines how command results are rendered, and references **contexts** where your new Integration Commands appear in the ArcSight Console right-click menus (for example, Viewers, Resource Panel, Editors, and more specifics within those contexts).

To define **targets** (remote servers where commands run), add them to the configuration.

Here are examples of how to set up a command to do a Google Search on a selected cell in the ArcSight Console, and how to set up commands that use Google Maps to locate a target and an attacker. The examples do not require a "target," so just set up a command, add it to a configuration, and run it. The details of this and other types of commands and configurations are discussed further in the topics that follow.

## To add a command for Google Search:

- 1. Start by getting the format of the Google search. Do a Google Search in a Web browser. Copy the first part of the URL (everything *before* or *to the left of* the search term) from the Address bar, so you have it on your clipboard. (You paste in to the Parameters dialog in a later step.)
- 2. In the ArcSight Console Navigator panel, select the **Integration Commands** resource from the drop-down menu and click the **Commands** tab.
- 3. Right-click the group (folder) where you want to create the command and select **New Command**.
- 4. On the Commands Editor, fill in these attributes:
  - For command Type, choose URL.
  - For Name, provide a user-friendly name like Google Search.
  - For URL, click the browse button \_\_\_\_\_ to get the Parameters dialog. Paste the Google search prefix into the Parameters dialog scratch pad: http://www.google.com/search?q=
  - Click **Attributes** on the Parameters dialog to get a list of Velocity Expressions. Select the option, **Selections** >**\$selectedItem**. The expression is added as a parameter to the

## search: http://www.google.com/search?q=\$selectedItem

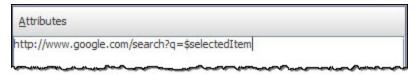

- Click OK to close the Parameters dialog and save your changes.
- Click **Apply** or **OK** on the Commands editor to save the command.

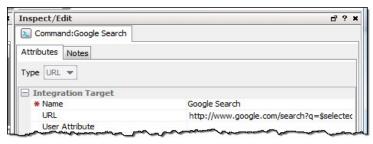

- 1. Set up the configuration and add the command to it:
  - a. Click the **Configurations** tab.
  - b. Right-click a group and select **New Configuration**.
  - c. On the Configurations Editor, select **URL** as the configuration Type, and enter set these attributes:
    - For Name, provide a user-friendly name.
    - The output will be rendered on a preferred Web browser specified during Console installation.
  - d. Click the **Context** tab. This sets where in the ArcSight Console the command is available. Click **Add** to get a set of context fields, then click into each field to select a location, type, selection, and data type. (You can add multiple contexts by clicking Add again.) Add one context to show in the Viewer in all "views" and to take the selected cell as the "selection":

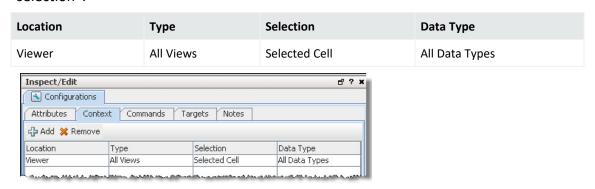

When the search command is deployed as part of this configuration, and run using a right-click command in the context of the ArcSight Console, it searches on the text in the "cell" (Viewer table cell) the user selects in the ArcSight Console.

e. Add the command to the configuration. On the Configuration Editor, click Commands.
 Click Add to get the command selector, select your Google Search command, and click OK.

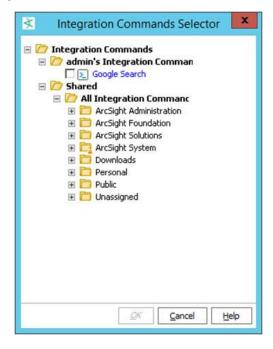

- f. Click **Apply** or **OK** on the Configurations Editor to save the configuration.
- 2. Run the Search command you just built:
  - Open any active channel, list, data monitor, or query viewer with a table style view.
  - b. Right-click any cell in the Viewer that contains a term you would like to search on, and select Integration Commands > Google Search (or whatever you named the command). The command runs a search using the text from the selected cell as the search term, and returns search hits in your preferred browser.

## To add a command for Google Maps:

Use the same basic steps in the previous example for Google search to integrate a command named **Google Maps**. This Google Maps example lets you pass the GeoLatitude and GeoLongitude to locate, for example, an attacker and a target. Refer to the following information as a guide for the URLs in your integration command.

| Command  | URL and attribute                                                              |
|----------|--------------------------------------------------------------------------------|
| Attacker | http://maps.google.com/maps?q=\${attackerGeoLatitude},\${attackerGeoLongitude} |
| Target   | http://maps.google.com/maps?q=\${targetGeoLatitude},\${targetGeoLongitude}     |

# Chapter 18: Finding Resources

Apart from visually navigating the resources in the Navigator panel, you can also find items in resource trees by searching or by locating them.

The search capability uses conventional query elements to search the entire set of system resources, returning a ranked list of qualifying items. Each user sees only those resources for which they have permission, regardless of the query. You can search for a string in All Resources or within a particular resource.

### Related topics:

- "How Fields are Indexed" below
- "Using Text Search Syntax" on the next page
- "Using the Search Field on the Console Tool Bar" on page 434
- "Using the Search Result Columns" on page 435
- "Locating Resources on the Navigator Tree" on page 435

## How Fields are Indexed

Real-time Threat Detection indexes fields at multiple levels, the lowest level covering a limited number of fields. The scope of the search increases as the index level goes higher.

#### Search index levels

| Indexed fields                                                                                                    | Index<br>level | Affected resources               |
|----------------------------------------------------------------------------------------------------|----------------|----------------------------------|
| Index only these fields: name, id, uri, description, type, disabled, lockedBy                                        | 0              |                                  |
| Index fields in level 0 plus additional fields such as an asset's IP address or host name.                           | 1              | Asset                            |
| Index all attributes associated with a resource. This level should satisfy most user requirements for text searches. | 2              | All other resources except Asset |

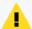

**Caution:** Levels 3 and 4 are also supported and include relationships between resources. Increasing the index level may allow you to search deeper. However, the size of the index will increase and performance will be slow.

## Default search level settings:

The default search index levels are defined as follows:

search.index.level=2
search.index.level.Asset=1

You can change the level for all resources or specific resources, as described in the following procedure.

#### To customize the search index level:

1. To change the default of 1 for the Asset resource, insert the statement for the setting in this format:

```
search.index.level.Asset=number
```

where *number* can be **0** or **2**. For example, if you use 2, this means Asset will be indexed in the same way as all resources.

2. To change the default for all resources other than Asset, add the setting in this format: search.index.level=number

where *number* can be **0** or **1**.

3. To customize the level for specific resources, add one statement for each resource you want to customize. For example:

```
search.index.level.Resource=number
```

where *Resource* can be any resource, and *number* can be **0** or **1**.

# **Using Text Search Syntax**

The search feature uses the Apache Lucene syntax. Lucene's query parser interprets the following as special characters:

```
+-&& ||!(){}[]^"~*?:\
```

Do not use \* or ? at the start of your search string because this syntax returns nothing.

Do not use the wildcard for IPv6 address searches. Instead, enter the exact IPv6 address.

If your query string includes any of these special characters, escape them with a backward slash (\) for your query to work correctly. For example, if your search string includes (1+1):2, you write it as

```
\(1\+1\)\:2
```

However, if your query string *starts* with a special character other than \* or ? which is not allowed, enclose the entire string in double quotes. For example, to search for this Resource ID:

```
^VVsOXg4BABCAIEuBhILMyg==
```

Enter

```
"^VVsOXg4BABCAIEuBhILMyg=="
```

in the query text field. You also use double quotes to enclose a phrase, such as

## "keep them together"

For additional information about the Apache Lucene syntax, go to

https://lucene.apache.org/core/5\_5\_ 1/queryparser/org/apache/lucene/queryparser/classic/package-summary.html

and refer to the topic, Query Parser Syntax. Write your queries using the documented conventions.

## **Apache Lucene Syntax Relevant to Querying for Resources**

| Plane   Phrases, words, or partial words.                                                                                                    | 0         |                                                                                                    |
|----------------------------------------------------------------------------------------------------|-----------|----------------------------------------------------------------------------------------------------|
| partial strings  Examples:  "Attack Notification" notification notif  Wildcards  Question marks (?) for single-character substitutions and asterisks (*) for multi-character substitutions.  • Do not use wildcards to start the search string.  • Do not use wildcards to search for IPv6 addresses. Use the full IPv6 address instead.  Examples: attack?? name: "attack??" attack*  Boolean Operators  Examples: attack AND and OR to join strings. Examples: attack AND high AND compromise attack OR high OR compromise Resource field labels (grid view columns) followed by a colon, with the data expressed as plain | •         | Descriptions                                                                                                    |
| strings  "Attack Notification" notification notif  Wildcards  Question marks (?) for single-character substitutions and asterisks (*) for multi-character substitutions.  • Do not use wildcards to start the search string.  • Do not use wildcards to search for IPv6 addresses. Use the full IPv6 address instead.  Examples: attack?? name: "attack??" attack*  Boolean Operators  Examples: attack AND and OR to join strings. Examples: attack AND high AND compromise attack OR high OR compromise  Resource field labels (grid view columns) followed by a colon, with the data expressed as plain                   | partial   | Phrases, words, or partial words.                                                                                                    |
| "Attack Notification" notif  Wildcards Question marks (?) for single-character substitutions and asterisks (*) for multi-character substitutions.  • Do not use wildcards to start the search string.  • Do not use wildcards to search for IPv6 addresses. Use the full IPv6 address instead.  Examples:  attack??  name: "attack??"  attack*  Boolean Operators  Examples:  attack AND and OR to join strings.  Examples:  attack AND high AND compromise  attack OR high OR compromise  Fields Resource field labels (grid view columns) followed by a colon, with the data expressed as plain                            |           | Examples:                                                                                                    |
| motif  Wildcards  Question marks (?) for single-character substitutions and asterisks (*) for multi-character substitutions.  • Do not use wildcards to start the search string.  • Do not use wildcards to search for IPv6 addresses. Use the full IPv6 address instead.  Examples:  attack??  name: "attack??"  attack*  Boolean Operators  Use AND and OR to join strings.  Examples:  attack AND high AND compromise  attack OR high OR compromise  Fields  Resource field labels (grid view columns) followed by a colon, with the data expressed as plain                                                              |           | "Attack Notification"                                                                                                    |
| Wildcards  Question marks (?) for single-character substitutions and asterisks (*) for multi-character substitutions.  • Do not use wildcards to start the search string.  • Do not use wildcards to search for IPv6 addresses. Use the full IPv6 address instead.  Examples:  attack??  name: "attack??"  attack*  Boolean  Operators  Use AND and OR to join strings.  Examples:  attack AND high AND compromise  attack OR high OR compromise  Fields  Resource field labels (grid view columns) followed by a colon, with the data expressed as plain                                                                    |           | notification                                                                                                    |
| substitutions.  Do not use wildcards to start the search string.  Do not use wildcards to search for IPv6 addresses. Use the full IPv6 address instead.  Examples:  attack??  name:"attack??"  attack*  Boolean Operators  Use AND and OR to join strings.  Examples:  attack AND high AND compromise  attack OR high OR compromise  Fields  Resource field labels (grid view columns) followed by a colon, with the data expressed as plain                                                                                                    |           | notif                                                                                                    |
| Do not use wildcards to search for IPv6 addresses. Use the full IPv6 address instead.      Examples:     attack??     name:"attack??"     attack*  Boolean Operators  Use AND and OR to join strings.  Examples:     attack AND high AND compromise     attack OR high OR compromise  Fields  Resource field labels (grid view columns) followed by a colon, with the data expressed as plain                                                                                                    | Wildcards |                                                                                                    |
| Examples:  attack??  name: "attack??"  attack*  Boolean Operators  Examples:  attack AND high AND compromise  attack OR high OR compromise  Fields  Resource field labels (grid view columns) followed by a colon, with the data expressed as plain                                                                                                    |           | Do not use wildcards to start the search string.                                                                                                    |
| attack??  name: "attack??"  attack*  Boolean Operators  Examples:  attack AND high AND compromise  attack OR high OR compromise  Resource field labels (grid view columns) followed by a colon, with the data expressed as plain                                                                                                    |           | Do not use wildcards to search for IPv6 addresses. Use the full IPv6 address instead.                                                                                   |
| name: "attack??"  attack*  Boolean Operators  Examples:  attack AND high AND compromise  attack OR high OR compromise  Resource field labels (grid view columns) followed by a colon, with the data expressed as plain                                                                                                    |           | Examples:                                                                                                    |
| Boolean Operators  Use AND and OR to join strings.  Examples:  attack AND high AND compromise  attack OR high OR compromise  Fields  Resource field labels (grid view columns) followed by a colon, with the data expressed as plain                                                                                                    |           | attack??                                                                                                    |
| Boolean Operators  Use AND and OR to join strings.  Examples:  attack AND high AND compromise  attack OR high OR compromise  Fields  Resource field labels (grid view columns) followed by a colon, with the data expressed as plain                                                                                                    |           | name: "attack??"                                                                                                    |
| Operators  Examples:  attack AND high AND compromise  attack OR high OR compromise  Fields Resource field labels (grid view columns) followed by a colon, with the data expressed as plain                                                                                                    |           | attack*                                                                                                    |
| attack AND high AND compromise  attack OR high OR compromise  Fields Resource field labels (grid view columns) followed by a colon, with the data expressed as plain                                                                                                    |           | Use AND and OR to join strings.                                                                                                    |
| attack OR high OR compromise  Fields Resource field labels (grid view columns) followed by a colon, with the data expressed as plain                                                                                                    | Operators | Examples:                                                                                                    |
| Fields Resource field labels (grid view columns) followed by a colon, with the data expressed as plain                                                                                                    |           | attack AND high AND compromise                                                                                                    |
|                                                                                                    |           | attack OR high OR compromise                                                                                                    |
| samps, sociedi samps, quoted samps, or parentiletical expressions.                                                                                                    | Fields    | Resource field labels (grid view columns) followed by a colon, with the data expressed as plain strings, Boolean strings, quoted strings, or parenthetical expressions. |
| Examples:                                                                                                    |           | Examples:                                                                                                    |
| type:datamonitor AND name:"event counts"                                                                                                    |           | type:datamonitor AND name:"event counts"                                                                                                    |
| name:"address space"                                                                                                    |           | name:"address space"                                                                                                    |
| name:(address+space)                                                                                                    |           | name:(address+space)                                                                                                    |
| name:(address snace)                                                                                                    |           | name:(address space)                                                                                                    |

### Apache Lucene Syntax Relevant to Querying for Resources, continued

| Query<br>Elements | Descriptions                                                                                                    |
|-------------------|----------------------------------------------------------------------------------------------------|
| Exclusion         | Use NOT, the minus sign (-), and the exclamation point (!) to exclude strings.                                                                                                    |
|                   | Examples:                                                                                                    |
|                   | at???? -attack                                                                                                    |
|                   | at???? NOTattack                                                                                                    |
|                   | at???? !attack                                                                                                    |
|                   | at???? !attack !type:File                                                                                                    |
| Proximity         | Extend data-field queries' scope with a proximity factor expressed as a numeral following a tilde (~). The numeral sets the maximum number of words allowed between the specified words in the resources found.  Examples:          |
|                   | name:("top events"~1)                                                                                                    |
|                   | name:("top events"~2)                                                                                                    |
| Fuzzy             | Broaden query results with a relative letter-substitution factor expressed as a decimal fraction following a tilde ( $\sim$ ). The values 0.0 to 0.9 apply, with the higher values increasing the substitutions made in the string. |
|                   | Examples:                                                                                                    |
|                   | name:mssp~0.2                                                                                                    |
|                   | name:mssp~0.0                                                                                                    |

### **Entering Values: Examples**

| Fields                                    | Details                                                                                              |
|-------------------------------------------|----------------------------------------------------------------------------------------------------|
| Dropdown fields                           | For dropdown fields that offer a list of values, enter the specific list item.                       |
| Dropdown fields with code and value pairs | For dropdown fields that offer a list of codes and their corresponding values, enter the code only.  |
| Search narrowed to specific fields        | To narrow your research to a resource's specific field, use the format resource: fieldName=somevalue |

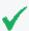

**Tip:** Refer to "How Fields are Indexed" on page 430 for information on how to fine tune your search index level.

# Using the Search Field on the Console Tool Bar

#### To use the Search field:

| 1. | In the Search field   | Q-                       | on the Console toolbar, enter a name of  | or  |
|----|-----------------------|--------------------------|------------------------------------------|-----|
|    | phrase. Refer to "Usi | ng Text Search Syntax" o | on page 431 for guidance on search synta | IX. |

2. Click the **Find Resource** button ( **2**).

The search results are displayed in the Viewer.

 Single-click an item to display a preview of its definition in the Details pane on the Viewer.

Or

• Double-click an to open its definition in an Editor in the Inspect/Edit panel.

### To limit a search to a particular resource type:

- 1. Click the **drop-down menu** tab on the Search field.
- Select a resource type from the menus.

Notice that some resource types have sub-types from which you can choose. If you limit the search to a resource type, an icon of that type replaces the Search icon in the Search field.

For example, to search for a name or phrase only in Assets:

- 1. Select **Assets** from the Search drop-down.
- 2. Enter the search string.
- 3. Click the **Find Resource** button.

As an alternative to using the quick Search field option, you can get a full Search panel in the Viewer:

- Select Edit > Find Resource in the Console's menus, or press Ctrl+F.
- In the Viewer panel's Resource Search tab, enter a query string in the Search query line, set the number of results to allow, and click Find. See "Using Text Search Syntax" on page 431 for guidance on search syntax.
- 3. On the returned results, click any item to see its details or click a result column heading to change the order.

When you click a resource listing in the **Details** panel, it shows you the various pieces of related system information that justified that item's ranking.

# Using the Search Result Columns

The Find Resources viewer displays the resources found by the search. Click any column heading to toggle between descending and ascending order.

| Column | Description                                                                                                    |
|--------|----------------------------------------------------------------------------------------------------|
| Score  | Ranking of resources a query returns, based how frequently the search term appears in each resource.                           |
| Туре   | Top-level categorization of the resource as shown on the Navigator panel, for example, Active Channel, Asset, Rule, and so on. |
| Name   | The full name of the individual resource.                                                                                      |
| URI    | Full uniform resource identifier for the individual resource.                                                                  |

# Locating Resources on the Navigator Tree

These steps provide a way to browse from the resource editor to the resource's exact location on the Navigator panel.

- 1. In an entry in a resources grid view, or in the top tab of a resource editor, right-click and select **Find <resource type> in Navigator**.
- 2. Look for the highlighted item in the Navigator panel's resource tree.

# Chapter 19: Managing Resources

This chapter discusses the administrator tasks to manage ArcSight Real-time Threat Detection.

# Working with Resource Groups

You can group resource types in the Navigator panel to help you organize and manage them. Groups can also be hierarchical, resulting in resource trees in the Navigator panel. Apart from the characteristics of the resources involved, such as assets or vulnerabilities, each group identity has certain properties you can edit in the Group Editor.

### Adding or Editing a Resource Group

### To add or edit a resource group:

- To add a group, right-click a resource group and choose New Group.
   Or to edit an existing group, right click the group and choose Edit Group.
- 2. In the Group Editor, enter or change the group attributes you want to change.

  For the group's name, do not use special characters like & (ampersand), \* (asterisk), and % (percent). The group name becomes part of URIs (uniform resource identifiers), and therefore follows the same restrictions for URIs in general. The escape character option is not available in this case.

Optional: Under the **Reference Pages** section, enter applicable information, for example:

- In **Group Page**, enter the URL to the website (for example, a wiki page) containing information relevant to the resource group.
- In **Members Page**, enter the URL to the website (for example, an internal site) listing team members associated with this resource group.

Entering data in the Common and Assign sections is optional, depending on how your environment is configured. For information about the Common and Assign attributes sections, as well as the read-only attribute fields in Parent Groups and Creation Information, see "Common Resource Attribute Fields" on page 449.

- 3. Optional: To add information in the Notes tab, refer to "Using Notes" on page 65.
- 4. Click **Apply** to put your changes into effect but leave the editor open. Click **OK** to apply your changes and also close the editor.

Fields containing system information (like Creation Time) are not editable.

See "Reference Pages" on page 679 for more about using the **Group Page** and **Group Children's Page** fields.

Chapter 19: Managing Resources

See "Job Scheduler" on page 659 for information about scheduling tasks or "jobs" for rules or [[[Undefined variable \_ARST\_Variables.ThreatDetector]]] snapshots.

### Using the Categories Tab for Asset Groups

### Where: Navigator > Resources > Assets > asset group

Right-click your asset group and select **Edit Group** to display the group editor..

The asset group editor for has an additional Categories tab. This tab has two sub panels: **Local Asset Categories** and **Inherited Asset Categories**. **Local** shows assets that are explicitly assigned to categories. **Inherited** shows assets whose category connections are presumptions based on a parent's group or a simple asset-range association.

# Moving, Copying, Linking, and Deleting Resources

You may need to move or duplicate a resource to better organize your work or to make editable copies. You may also need to delete resource definitions you no longer need. These tasks are described here.

### Where: Navigator > Resources < resource >

#### To move, copy, or link a resource:

- 1. Select the resource type you want to work with (Active Channels, Filters, Rules, and so on).
- 2. Drag and drop it into another group of the same resource type. The system displays a popup that provides options to move, copy, or link the resource.

Select **Move** to move the resource, **Copy** to make a separate copy of it, or **Link** to create a copy of the resource that is linked to the original.

If you select **Move**, the resource or resource group moves to the new location. If you select **Copy**, you create a separate copy of the resource or resource group that will not be affected when the original resource or resource group is edited. If you select **Link**, you create a copy that is linked to the original resource or resource group. Therefore, if you edit a linked item, whether the original or the copy, all links are also edited. When deleting linked items, you can either delete the selected item or all linked items.

#### To delete a resource:

- 1. Select a resource.
- 2. Right-click and select **Delete < resource >**.

# Locking and Unlocking Resources

The locking and unlocking capability applies to the following ArcSight content:

- System core content
- User created content

### **ArcSight Standard Content**

A set of predefined standard content is installed by default. This content provides the foundation building blocks for Real-time Threat Detection to work.

Standard content is available in the ArcSight System sub-tree of each resource tree. For example, core content for the Filters resource is available in Shared/All Filters/ArcSight System/.

The modification of ArcSight System content can adversely impact operation, therefore, it is locked by default. OpenText strongly recommends against unlocking or modifying this content. To unlock this content, contact Customer Support.

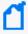

**Note:** Use the resources available in ArcSight Administration and other content downloaded from the Marketplace to create content that suits your needs. Make copies of these resources in your own personal folders and customize there.

#### **User-created content**

ArcSight users can lock any resource or a group of resources to which they have write access privileges. Locking prevents a resource from being deleted. Once locked, such resources or groups can be unlocked only by these users:

- The lock owner, meaning, the user who locked the resource.
- Any user who has write permissions to the lock owner. That is, a user who has privileges
  over the user who applied the lock. For example, the administrator user has write
  permissions over all users by default. Therefore, if user joe locks a resource, the user
  administrator can unlock it.

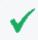

**Tip:** You can make a copy of a locked resource even if you do not have the privileges to unlock it.

You can edit resources in a locked group if you have write access privileges to the resource, however you cannot do the following:

- Delete or remove resources from it.
- Add a new resource to it.

#### To unlock a resource:

Right-click the locked resource and select **Unlock** from the drop-down menu.

# **Selecting Resources**

You often need to select resources to act on or use while authoring or configuring analysis tools. Selecting is often the first step in managing, authoring, or analyzing resources.

While the Navigator panel is your usual means of selecting resources, you can also encounter the Select Resources dialog box any time selection is a necessary part of some task, such as adding user groups to access control lists (ACLs).

For resource groups, click to select the group you want to choose, then click **OK**. For options that allow multiple selections, select the check boxes next to individual entries in the list under a group, then click **OK**.

This dialog is also displayed for setting user permissions on resources and operations.

#### More information:

- For information about setting permissions on resources, see "Managing Permissions" on page 92.
- For information about setting action permissions on who can deploy data monitors, see also "Controlling Who Has Permissions to Deploy Data Monitors" on page 101.

# **Visualizing Resources**

The resources presented in the Navigator panel or graphically in the Viewer panel are organized into hierarchical groups for easy browsing. Among similar types of resources, there can be logical relationships. Graphs can make these relationships readily visible.

Selecting Resources Page 439 of 734

# **Graphing Resources**

Where: Navigator > Resources

#### **Procedure:**

- 1. Right-click one or more individual resources or resource groups except Notifications.
- 2. Select **Graph View** in the context menu.

The Viewer panel graphs the resources in a new channel. The following example shows a custom rule depicted in the center.

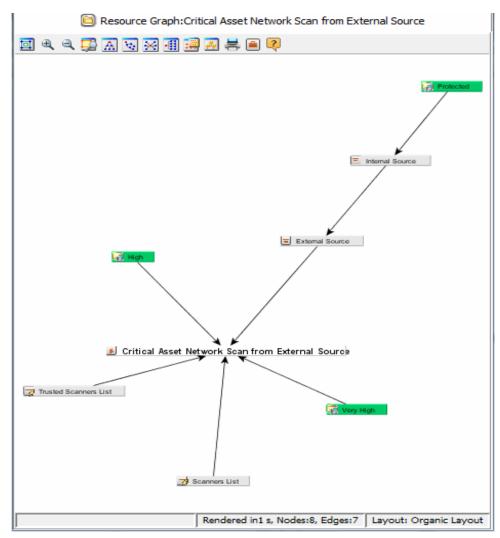

From the graph, you can view its relationships specified in the rule's Conditions tab. As the example shows, the rule interacts with two lists and two filters.

Graphing Resources Page 440 of 734

# **Using Graphs**

Once generated, you can manipulate graphs further. There is a set of command buttons at the top of the view and a parallel set of commands available by right-clicking the graph itself.

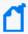

**Note:** The Zoom In, Zoom Out, and Fit Content options do not work with event graphs created after version 7.0. Scrolling works but can cause issues with large filter sets. To use these options with event graphs, you must enable the **Use classic charts** option in **Global Preferences**.

### **Resource Graph Command Buttons**

| Command               | Button                                                                                                    | Description                                                                                                    |
|-----------------------|----------------------------------------------------------------------------------------------------|----------------------------------------------------------------------------------------------------|
| Fit Content           |                                                                                                    | Sizes the graphic to the available display space.                                                                                                    |
| Zoom In /<br>Zoom Out | ⊕ ⊖                                                                                                    | Increases or decreases the size of the displayed graphic.                                                                                                    |
| Zoom<br>Selected      |                                                                                                    | Zooms in on a selected portion of a graphic.                                                                                                    |
| Hierarchic<br>Layout  | <del>-7</del> +                                                                                                    | Presents nodes in a vertically descending cascade, similar to a family tree. Hierarchic layouts are appropriate when viewing event relationships that have a common root.                                                                                                    |
| Organic<br>Layout     | to.                                                                                                    | Displays nodes in an arrangement based on minimum edge length, which tends to cluster nodes that relate to a common node. Likewise, node clusters with nodes in common also tend to group together.                                                                                                    |
| Circular<br>Layout    | <b></b> The state of the state of the state</td <td>Positions nodes in hub-and-spoke arrangements with each node radiating edges to, or receiving edges from, the nodes with which it interacts. Circular layouts are most useful when multiple roots are present or there are a number of source-target relationships to clarify. If an organic layout is difficult to read because the edges are too dense, try a circular layout instead.</td> | Positions nodes in hub-and-spoke arrangements with each node radiating edges to, or receiving edges from, the nodes with which it interacts. Circular layouts are most useful when multiple roots are present or there are a number of source-target relationships to clarify. If an organic layout is difficult to read because the edges are too dense, try a circular layout instead. |
| Orthogonal<br>Layout  | 4                                                                                                    | Arranges nodes on the basis of logical connections, using electrical schematic-style right-angle layouts. These layouts are very useful for clearly tracing connections and identifying node clusters.                                                                                                    |
| Overview              | ‡ <del></del>                                                                                                    | Opens a reduced rendering of the entire graph. You can drag the highlighted section in the reduction to move the displayed area in the main view.                                                                                                    |
| Hierarchy<br>Tree     | <del>\$</del> \$                                                                                                    | Opens a complete list of the nodes plotted in graphic layouts. Click a node in the list to scroll to that node in the main view.                                                                                                    |
| Print                 | =                                                                                                    | Prints the displayed graphic.                                                                                                    |
| Help                  | ?                                                                                                    | Display the relevant ArcSight Console online Help topic.                                                                                                    |

Using Graphs Page 441 of 734

### **Configuring Resource Graphs**

Where: Navigator > Resources

#### Procedure:

- 1. Right-click one or more individual resources or resource groups except Notifications.
- 2. Select **Graph View**.
- 3. Click anywhere in the resulting graph, right-click, and select **Configure Resource Graph**. This opens the Configure Resource Graph dialog where you can specify which resources to display in graph views.
- 4. Select resources to show or hide.
- 5. Click **OK**.

### Viewing Resources in Grids

While the grids you see in the Viewer panel are most often views of events, these grids can also display organized sets of information about resources in the Navigator panel.

In the Navigator panel, certain resource groups include **Grid View** in their right-click context menus. This command causes the items in the group to display in a grid view, where you can:

- Review them using the sorting and column customization features that grid views offer.
- Right-click resource items in grid views and use the same context commands that those resources have in the Navigator panel.

# Validating Resources

Resources can break or become invalid because they are improperly built or cannot find other resources they depend on.

Resource validation takes place automatically during an upgrade, package import or export, or when you insert or update a resource. This topic explains how to manually identify, troubleshoot, and fix broken resources.

### About Valid and Invalid Resources

Valid resources appear in the Navigator with their associated icons. For example, the Navigator displays a valid filter like this: .

A valid resource is fully available to other resources that reference it. The resource can participate in the event flow, data monitors, channels, filters, rules, and so forth.

A resource can "break" or become "invalid" either because it is constructed improperly. For example, an active list schema does not match the underlying table. Changes to resources can also break other resources that have dependencies. For example, a filter referenced by a rule is no longer available. This happens when a resource being depended on is deleted, renamed, or moved in the Manager; or not retained during an upgrade, import, or export.

**Invalid resources** appear in the Navigator as broken or torn. For example, and the Navigator displays an invalid filter like this: 💆.

An invalid resource includes an Invalid Reason field under on the Attributes tab of its editor, as described in.

An invalid resource cannot participate in the event flow or other resources in real time. For example, an invalid asset cannot participate in event asset resolution. Correlated events in which the source or target address points to the invalid asset are not generated. Similarly, an invalid rule does not trigger and generate correlation events.

### Fixing and Validating Resources

When a resource become becomes invalid, its Editor includes a Validate button that you can use to test and validate the resource after you fix it. Clicking the Validate button on a resource that was previously broken results in a check of the resource logic and dependencies. If the system determines the resource is now valid, the resource icon in the Navigator is updated to reflect a working resource. If the system determines the resource is still broken, an error message describes the problem.

### High level steps to fix and validate a resource:

1. Identify an invalid resource. Sometimes problems with dependencies, for example filters or rules which are used in many other resources. are a result of broken resources.

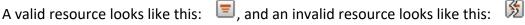

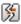

For example, if "My Top Threats" filter depends on "My Hotlist" filter, removing or renaming "My Hotlist" filter breaks "My Top Threats" filter.

A scheduled job (like a scheduled rule group) can also break if one of the resources it depends on is missing. The broken icon for a scheduled job shows on the Current Jobs list.

- 2. If you do not already know why a resource is broken, double-click the resource in the Navigator panel and click **Validate** in the resource editor.
  - Validation gives you an error message that describes the problem, for example, this resource depends upon another resource that is now missing. The error dialog includes a Copy option for copying longer messages to an external editor.
- 3. Fix the problems with the resource. See "Troubleshooting Requirements for Valid Resources" on the next page.

To continue with our example, adding back in the filter "My Hotlist" would fix the problem we mentioned in the beginning of the procedure.

4. In the resource editor, click **Apply** to save changes to the resources you modified.

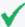

**Tip:** For problems that can be validated on the local client, you can click **Validate** before clicking **Apply**. If the resource is fixed, its "working" icon is immediately reflected in the Navigator. However, for other types of problems; you need to **Apply** the changes to the resource before you **Validate** the resource. This is because some types of changes must be processed on the Manager. Dependencies and relationships to other data may not be available on the Console client.

If you think you have fixed a resource but it is still not showing as fixed in the Navigator, make sure you **Apply** all the changes you made to it and then click **Validate** again.

5. In the resource editor for the resource that was broken, click **Validate** again. If the resource passes validation, its icon in the Navigator updates to reflect a working resource.

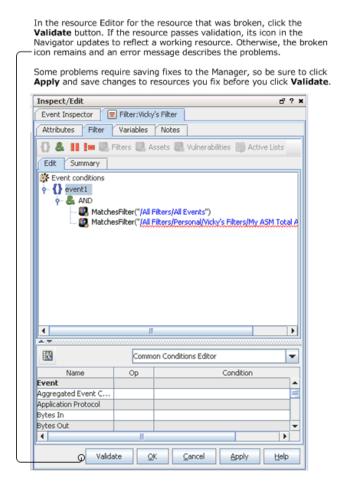

To validate a scheduled job, click the **Open scheduled jobs list** tool button () to display scheduled jobs in the Viewer, right-click the job you want to validate, and choose **Validate** from the context menu. If the job passes validation, its icon in the Current Jobs list updates to reflect a valid task.

### Troubleshooting Requirements for Valid Resources

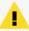

#### Caution:

It is possible that dependent resources are pointing to the wrong resource. This usually happens if you rename a resource, then re-use the old name on a new resource of the same type. The dependent resources will be linked to the old name. To avoid this problem, don't re-use an old name on resources of the same type.

The most common cause of an invalid resource is a dependency issue; another resource that the broken resource depends on is missing from the database. Some resources have additional requirements or limits that can also affect validity. Following is a summary of requirements for creating valid resources.

If any of these requirements are not met, the resource will break. To fix the resource, edit its definition to be in line with these requirements.

- All Resources If the definition for a resource references another resource, the referenced
  resource must be available in the Manager database. This requirement is true for all types
  of resources.
- **Devices and Assets** Each asset address must be unique within a zone, an asset can belong to one zone only, and the asset IP address must fall within the address range of its network zone.
- **Device and Asset Ranges** Start addresses must be less than end addresses, asset ranges must be within the address range of the associated network zone, and asset ranges should not overlap another asset range in the same zone.
- **Zones** Start addresses must be less than end addresses and network zones should not overlap other zones in the same network.
- Active Lists Active List schema must match the underlying table and must not include programming errors.

The following table lists the resources that can become invalid:

### **Reasons for Invalidated Resources**

| This resource becomes invalid | when it violates one or more of the following constraints                                                                                                    | which results in                                                                                                    |
|-------------------------------|----------------------------------------------------------------------------------------------------|----------------------------------------------------------------------------------------------------|
| Device/Asset                  | <ul> <li>Asset address must be unique within a zone.</li> <li>An asset only belongs to one zone.</li> <li>Asset IP address must fall in the address range of its network zone.</li> </ul>                                 | The invalid device/asset cannot participate in the event asset resolution. Therefore, if an event source/target address points to the invalid device it cannot be resolved.                                    |
| Device/Asset<br>Range         | <ul> <li>Start address must be less than end address.</li> <li>Asset range must be within the address range of its network zone.</li> <li>Asset range should not overlap another asset range in the same zone.</li> </ul> | The invalid device/asset range cannot participate in the event asset resolution. Therefore, if an event has its source/target address fall in an invalid device range its asset resolution cannot be resolved. |
| Zone                          | <ul> <li>Start address must be less than end address.</li> <li>Network zone should not overlap other zones in the same network.</li> </ul>                                                                                | The assets falling within this invalid zone get invalidated and cannot participate in the event asset resolution.                                                                                              |
| Filter                        | Dependency constraint. For example, a filter may depend<br>on other resources, like asset, active list, vulnerability<br>etc.                                                                                             | The invalid filter causes the resources that depend on it to get invalidated.                                                                                                    |

### Reasons for Invalidated Resources, continued

| This resource becomes invalid | when it violates one or more of the following constraints                                                                                                    | which results in                                                                                       |
|-------------------------------|----------------------------------------------------------------------------------------------------|----------------------------------------------------------------------------------------------------|
| Rule                          | Dependency constraint. For example, a rule may depend<br>on other resources, like filter, asset, vulnerability, active<br>list, session list etc.                                                                                                    | The invalid rule cannot be triggered, so the corresponding correlation events are missed.              |
| Data Monitor                  | Dependency constraint. For example, a data monitor may depend on other resources such as a filter.                                                                                                    | The invalid data monitor stops fetching live data to feed the dashboard.                               |
| Active Channel                | Dependency constraint. For example, an active channel may depend on other resources such as a filter, or asset vulnerability.                                                                                                    | You cannot attach or open an invalid active channel                                                    |
| Scheduled<br>Task             | Dependency constraint.  For example, a scheduled task may depend on other resources, such as query.                                                                                                    | The invalid scheduled task cannot run.                                                                 |
| Profile                       | Dependency constraint. The Profile depends on resources such as the filter it uses to determine which events to run discovery on. It also depends on the group where snapshots and patterns are saved. All these resource must exist and the creator should have appropriate permissions for them. | This resource is invalidated and the scheduled runs may be skipped.                                    |
| Active List                   | If the Active List schema does not match the underlying table etc, or due to some programming error.                                                                                                    | The resources (Rules, etc.) that are dependent on the Active List get invalidated                      |
| Query                         | Dependency constraint. For example, a query may depend on other resources, such as a filter, asset, or active list.                                                                                                    | The invalid query causes the resources that depend on it, such as a scheduled task, to become invalid. |

### Resource Validation During Upgrade or Package Import

If the Manager detects a conflict during an upgrade or import process, it invalidates the conflicting resource, and continues with the upgrade or import process. The dependent resources for the conflicting resource is automatically re-validated and disabled after the resource validation process completes.

- After an upgrade process, a report called validationReport.html is generated in the <ARCSIGHT\_HOME>/upgrade/out/<time-stamp> directory.
- After an import process, you can check the Console to make sure that you do not have any invalid resources. You are expected to fix the invalid resources manually.

After you resolve the conflict, the dependent resources for the conflicting resource is automatically re-validated.

# **Extending Audit Event Logging**

Updates to existing resources are logged as audit events, as described in "Audit Events Common to Most Resources" on page 514.

If you want to get additional details within the audit events on resource updates beyond what is provided by default, you can enable a resource audit property on the Manager to specify which resources should show extended audit event information.

To configure resources for more detailed update auditing, add a URI to the resource.audit.update.uris property in the cluster properties. For example:

```
resource.audit.update.uris=/All Users/
```

turns on extended audit logging for all resources under the /All Users/ subtree.

Leaving this property blank would turn this feature off (and show only default audit information).

To show detailed audit information for multiple resource types, list resource URIs separated by commas (no spaces). For example, to show extended update audit logging for users and system assets, set the property like this:

resource.audit.update.uris=/All Users/,/All Assets/ArcSight System Administration/

### Extended information on the resource update is logged in two places:

• In the internal audit event generated for the resource update, Device Custom String5 is set with the update information. The audit event information is shown in the Device Custom String5 field in this format:

```
<UUID generated for this change>:[<name of attribute>:<old value>:<new value>]+
```

The update information is also written to a log file, <ARCSIGHT\_
 HOME>/logs/default/resource\_update\_audit.log file. The audit event information is shown in the log in this format:

```
<UUID generated for this change>:<URI of resource>:<ID of resource>:[<name of
attribute>:<old value>:<new value>]+
```

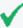

**Tip:** How to interpret the resource update log:

- The "+" in the message format examples above is regular expression notation used to indicate that there can be one or more of < name of attribute >: < old value>: < new value> triplets shown in the audit event.
- Any ":" character in any attribute name or value is escaped with a backslash to "\:".
- Any "\" character in any attribute name or value is escaped with a backslash to "\\".

# Common Resource Attribute Fields

The following fields are common to several types of resources. You can find these fields in the resource editor Attributes tabs under the Common, Assign, Parent Groups, Creation Information, and Last Update Information sections. (See also "Resource Attributes" on page 679.)

### Common

Entering data in the **Common** section is optional, depending your environment setup.

| Common<br>Fields        | Description                                                                                                    |  |
|-------------------------|----------------------------------------------------------------------------------------------------|--|
| Resource ID             | Read-only field that shows the ID that Real-time Threat Detection has assigned to this resource when it was created.                                                                                                    |  |
| External ID             | An identification string suitable for, and which can be referenced by, systems outside Real-time Threat Detection. Common applications of External IDs include appropriate naming for Asset resources that are tracked in common with defect reporting or vulnerability-management systems. If your system interfaces with a third-party incident tracking system, such as Remedy, enter an ID hat corresponds to that system. Your administrator can advise you on the correct values for this field, if applicable. |  |
| Alias (Display<br>Name) | An optional alternate identification string used for referencing resources. If given, this alias appears in place of the resource's name everywhere it may be seen. Your administrator can advise you on the correct values for this field, if applicable.  If you use an alternate event naming scheme in your environment, enter an alias for this resource here.                                                                                                    |  |
| Invalid<br>Reason       | If a resource is broken or invalid, an "Invalid Reason" field is included in its Attributes table. An abbreviated explanation is shown in this field. (See also "Validating Resources" on page 442.)  Click the browse button at the end of this field to get a popup dialog that shows the full text of the explanation.                                                                                                    |  |

| Common<br>Fields | Description                                                                                                    |
|------------------|----------------------------------------------------------------------------------------------------|
| Description      | Description of the resource.  Use this field to communicate the purpose of this resource to other users. For example, if this is a resource that leverages or depends on another resource (for example, a query viewer that uses an SQL query), this is a good place to make note of that relationship. |
| Version ID       | The globally unique version ID for this resource. Version IDs are assigned when you export a resource as part of a package, if the resource has changed.                                                                                                    |
| Deprecated       | Toggle to indicate whether the resource is current or deprecated (obsolete).                                                                                                    |

## Assign

| Assign Fields          | Description                                                                                       |
|------------------------|---------------------------------------------------------------------------------------------------|
| Owner                  | A user selected from the Users resource tree who should be notified about this resource.          |
| Notification<br>Groups | The user groups selected from the Users resource tree who should be notified about this resource. |

# Saving Copies of Read-Only Resources

Although you may be limited to read-only access to certain resources in the Navigator panel, you do have the option to save a copy of such a resource to your own group where you have write access.

#### **Procedure:**

- 1. Click the **Save As** button to make a copy of the resource and save it in a specified group to display the resource group selector dialog.
- 2. Select the group in which you want to save a copy of the resource.
- 3. Specify the name you want to assign to your copy of the resource.
- 4. Click OK.

The resource copy appears in the resource tree. You have write permission on this copy.

The Connectors, Users, and Notification editors do not support **Save As** functionality. In these editors, you see the **OK/Cancel/Apply** buttons, but the fields for those resources are read-only.

Assign Page 450 of 734

# Chapter 20: Managing Packages

Packages are collections of resources that can be installed into the system resource tree.

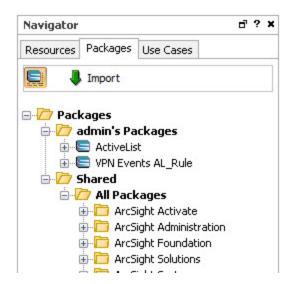

To access available packages, click the **Packages** tab of the Navigator panel. The package tree appears, and you can click to expand installed packages to see the resources within. When the package button in the upper left is highlighted with a dark background () it displays uninstalled packages: this is the **Advanced** view. In the Advanced view, it also shows all the resources on which explicitly included resources depend.

The icon for uninstalled packages is grayed out ( ). When you click this button, the Normal view does not show uninstalled packages. The Normal view of the package contents only shows resources explicitly included in the package. When you toggle between views, each view remembers which packages were expanded, and restores the tree to that state.

### Right-click options for viewing package information

These options list all resources in the package, including details such as type, full path to location in the tree, and resource name.

| Option                           | Description                                                                                                    |
|----------------------------------|----------------------------------------------------------------------------------------------------|
| Show Package Archive<br>Contents | In the Advanced view, you can right-click an uninstalled package and select this option to show the resources in the package. The result indicates resources that have been deprecated, if any. The Resource Count in the header includes resources that are not exposed to the user. |
| Show Current Package<br>Contents | In either view you can right-click an installed package and select this option to show the resources in the package. The result indicates resources that have been deprecated, if any. The Resource Count in the header includes resources that are not exposed to the user.          |

| Option                                        | Description                                                                                                    |
|-----------------------------------------------|----------------------------------------------------------------------------------------------------|
| Compare Archive with Current Package Contents | Right-click an installed package and select this option to show the resources in the package. The comparison indicates what type of change was done to a specific resource type. The result includes only the resources that are visible to the user, so the Resource Count may be less than the count shown in the other viewing options. |

# **Creating or Editing Packages**

When you add a group to a package, all the group's contents are automatically included. For top level groups (<Resources>/All <Resources>), the package therefore includes all folders that come with ArcSight, which may present a problem if the package is imported in another ArcSight system. If you defined resources directly under the All <Resources> node and you want to add these resources to a package, create a group and add the resources there.

It is also important to note that when you delete a package containing a group, you delete members of the group that were added after the package was created. If it is a top-level group (<Resources>/All <Resources>), you would be deleting all of those resources. Packaging sub groups gives you more flexibility and less risk. Also see "Backing Up and Restoring with Packages" on page 460.

When editing packages, you should consider whether you need to export it before you change it so you have a backup, and possibly export it when you are done, to update or create a new backup.

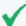

#### Tip: Organizing your package contents

Users typically create packages according to resources such as a package for lists, another package for queries, and so on.

You can also consider creating packages according to related resources comprising a specific use case. For example, if you have created rules that act on specific lists, include those resources in the same package.

Where: Navigator > Packages tab

### To create or edit a package:

To create a package, right-click a package group and select New Package.
 To edit a package, right-click the package and select Edit Package.

2. In the Inspect/Edit panel, set or change the attributes as appropriate. Some of these attributes may not appear if they do not apply. The only required field is the **Name** field and many field values are supplied by the system:

#### **Package Editor Attributes**

#### Name

Enter a name for the new package.

#### **Required Packages**

Specify the packages that must be installed for this package to function.

#### **Optional Packages**

Specify packages that are related to this package, but which are not required for it to function.

#### **Required Features**

Enter any features that must be available for this package to function. The list contains [[[Undefined variable \_ ARST\_Variables.ThreatDetector]]].

#### Installed

This is a read-only status indicator. If it is checked, it indicates that the package is installed, which new packages are, by default. You can uninstall a package by right-clicking it in the tree after you have created it, and selecting Uninstall Package. The icon for uninstalled packages is grayed out.

#### **Update Available**

#### **Author Name**

Enter the name of the author or source for the new package.

#### **Package Version**

The package version can be any string, but the recommended format is n.n.n.n, with numbers in decreasing importance (major, minor, release, build).

#### **ArcSight Version**

This is a read-only Real-time Threat Detection version that is the minimum product version needed to support this package.

#### **Package Editor Attributes**

#### **Format**

Specifies the format to use for archiving. This affects the resources that are included in the package, the resource attributes that are retained in the package, and how conflicts are handled during package installation.

**Tip:** If your package contains lists, see also "List Data" on page 462 for additional help with formats you can use.

Contentsync - Use this if you intend to synchronize content among other Manager peers. The Manager
that is the source of the contentsync package is the designated publisher, while other Managers are the
subscribers (content management feature). For details on content management and the establishment
of peer relationships, refer to the Real-time Threat Detection Command Center User's Guide.

**Note:** Not all packages are eligible for content synchronization. See "Supported Packages for Content Synchronization" on page 456 for more information.

- **Default** Use this for backing up resources on a Manager. This format includes additional, such as data in active lists, including information specific to a Manager, whereas other options do not.
- **Export** Use this for packaging resources for transport between systems. Manager-specific information is excluded from the exported package for resources with attributes that would otherwise retain such information upon a "Default" export.

Similarly, active lists and session lists packaged in "export" format do not include Locked By attributes, table IDs, or session/active list entries. New tables are created when the lists are imported, and the other attributes are tracked when these resources launch on the new system.

This format packages other resources similarly as a means of optimizing portability for content distribution.

Standard system content is packaged using the "Export" format. Also, Managed Security Service Providers (MSSPs) who provide content to installations at various customer sites might package resources in this format.

- **Exportuser** Use this format only for exporting user accounts with no permissions, personal group information, or relationships to other resources. If you want to export user accounts that include permissions and groups, use the default format instead.
- **Upgrade** For use by ArcSight Professional Services only. This format might be used for resource upgrades of older systems in some circumstances. (Usually, standard upgrade utilities and processes are used instead.)

#### Obfuscated

Check this box to encrypt the contents of the ARB file, making it impossible to view without importing it.

#### **Exclude Reference IDs**

Check this box to remove reference IDs from the package when it is exported. Generally, you would exclude reference IDs only when you plan to import the package into a different system. Leave the box unchecked to include reference IDs, which improves performance for packages that are imported to the same Manager from which they were exported.

**Note:** Reference IDs are not the same as resource IDs. Resource IDs are always part of the resources and included in package imports and exports.

#### **Package Editor Attributes**

#### **Creation Timestamp**

The date and time when this package was last exported (archived).

#### Required package For

Shows any other packages for which this package has been set as a required package. These other packages are therefore "Dependent Packages."

#### **Optional Package For**

Shows any other packages for which this package has been set as an optional package.

#### **Archive ID**

This system-assigned ID that is refreshed whenever you export the resource.

#### **Available Archive Translations**

If the archive defining the package has been rendered into different languages, they are listed here.

Also refer to the common attribute fields described in "Common Resource Attribute Fields" on page 449.

- 3. Click the **Resources** tab in the Package Editor.
- 4. Click the **Add** drop-down menu to select the resources that this package should contain. You can select groups or individual resources. Check the Children Only box to include resources below the specified resource in the tree. For example, selecting the group /All Session Lists/ArcSight Administration/User and checking **Children Only** would include only the session list resources in that group, not the group itself.
- 5. Check the **Only If Referenced** box to conditionally include resources if they are referenced by other resources. This is best when used in conjunction with the **Children Only** attribute, and you are adding a group resource.
- 6. To exclude resources from the new package, use the Removed Resources panel in the lower half of the Resources tab.
  - To exclude resources by type, click the **Excluded Resource Types** tab and select from the list of available types.
  - To exclude specific resources, click the Removed Resources tab, click the Add drop-down menu, then select the resources you want to exclude. This tab also includes a Children Only option, but an If Not Included option instead of an Only if Referenced option.

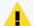

**Caution:** The only way to exclude Asset Category resources from a package is to specify the Asset Categories explicitly using the Removed Resources tab.

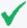

**Tip:** If you include locked resources or shared system resources, then when uninstalling or deleting a package, you get a message that the package framework has a number of locked resources, and therefore cannot be uninstalled or deleted.

When that happens you can either unlock the resource and continue or choose to skip the locked resource, in which case it will not be uninstalled or deleted.

7. Optional: To add information in the Notes tab, refer to "Using Notes" on page 65.

### **About Locked Packages**

You can lock packages after creating them by right-clicking on the Navigator panel and selecting **Lock Package**. Note that if you send locked packages, these packages cannot be installed in another Real-time Threat Detection system.

# Adding Resources from the Resource Navigator

You can add to a resource to an existing package by using the right-click menu on a selected resource in the Navigator tree.

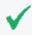

**Tip:** Do not add shared system resources and locked resources to packages. If you do, uninstalling such packages will fail.

### Where: Navigator > Resources > resource

- 1. Right-click the particular resource you want to add.
- Select Add to Package. The system displays dialog.
- 3. In the Package Selector dialog, select a package to which to add the selected resource and click **OK**.

# Supported Packages for Content Synchronization

Content synchronization provides the ability to create content in one Real-time Threat Detection installation and push this content to other Real-time Threat Detection installations. With the use of the content management feature, you can establish peer relationships and designate the publisher and subscribers. You can then manage packages to be pushed automatically or manually. Details on content management are in the Real-time Threat Detection Command Center User's Guide.

Not all packaged resources are eligible for content synchronization. The following table contains a list of resource packages you can push to subscribers.

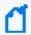

**Note:** It is assumed you have created the package with the contentsync format, as described in "Creating or Editing Packages" on page 452.

### **Resources Eligible for Content Synchronization**

| Resource                   | Notes                                                                                   |
|----------------------------|-----------------------------------------------------------------------------------------|
| Active channels            |                                                                                         |
| Active lists               | Definition only, not list entries. Subscribers can override with their own entries.     |
| Drilldowns                 |                                                                                         |
| Drilldown lists            |                                                                                         |
| Dashboards                 |                                                                                         |
| Data Monitors              | Definition only, but not data. Subscribers can override with their own data.            |
| Customers                  |                                                                                         |
| Fields                     |                                                                                         |
| Field Sets                 |                                                                                         |
| Integration Configurations |                                                                                         |
| Integration Commands       |                                                                                         |
| Integration Targets        |                                                                                         |
| Notes                      | Notes are defined within resources.                                                     |
| Queries                    |                                                                                         |
| Query Viewers              |                                                                                         |
| Rules                      |                                                                                         |
| Session Lists              | Definition only, but not list entries. Subscribers can override with their own entries. |
| Users                      |                                                                                         |

# **Exporting Packages**

Exporting enables you to save a package as a file with the .arb extension in the folder of your choice. You can use .arb files for backup or to transport them to other systems.

Exporting Packages Page 457 of 734

### Where: Navigator > Packages tab

#### **Procedure:**

- 1. Select one or more packages to export.
- Right-click and select Export Package to Bundle.
   You can also export after editing a package by clicking the Export button at the bottom of the edit panel.
- 3. Enter a file name and folder for the file. Leave the default extension as .arb.

The console generates a message that indicates whether objects are missing from the export. If objects are missing, the console lists them. If no objects are missing, the list is blank. If the list is *not* blank, it is possible that some of your selections could result in information being lost upon import. For example, if there are multiple rules in a group and you select to export the rules but not the group, when you import the package to another system, the group is created but no other information is included. The message is intended to verify that you meant to exclude certain objects and allow you to modify your selections if that was not your intent.

The act of exporting modifies the package version ID. The version ID does not change if you are only modifying the package contents.

# **Importing Packages**

Generally, you perform package imports while Real-time Threat Detection is running, because you want the behavior of the system to be affected immediately after a package import. Most package imports are small, incremental, and are of short duration. However, there can be large package imports, which are later followed by periodic incremental changes to the packages. Large package imports can take up to 45 minutes to an hour.

Importing packages means you are sending resources from one Real-time Threat Detection instance (the source) to another Real-time Threat Detection instance (the destination). After the resources are installed in the destination, the import time will be the resources' new creation time.

# **Best Practices for Importing Packages**

During the package import, the important features of Real-time Threat Detection must be available. Usually, import transactions succeed, but some could fail and result in roll backs of large imports. Rollbacks are automatic and are generally successful, and the system is returned to the state that it was in before the large import was attempted.

### To safeguard your system against failures during large package imports:

- Perform a full database backup before a large package import.
- Have high processing power and large heap sizes if you are going to stress the system to a
  very high level.
- If possible, perform large package imports when the system is less loaded.
- If the package import fails, you can re-execute the import command and it should succeed.
- If you are importing a large package, you should *not* perform other tasks on the Console or the Real-time Threat Detection Command Center while the import is going on. If necessary, ask another administrator to log in and perform those other tasks, while you are waiting for the package import to complete successfully.
- Maximum size for import packages:

By default, the maximum import size is 50,000,000 bytes. If the import package exceeds this size, the import will fail. You can change the size through this server property: xmlrpc.request.size.limit

Increase the size in the cluster properties.

### If the import introduces a new hierarchy for resources:

By default, if the import introduces a new hierarchy for resources, existing resources will keep their old hierarchies. This means you may have duplicate resources. This behavior is being controlled by the property called

esm.manager.disable.resource.move

By default, it is set to true.

If you are operating under very high loads, this default behavior can help prevent failure of import for large packages.

If you want your resources to move according to the new hierarchy, add the property to the cluster properties and set it to false.

#### Where: Navigator > Packages tab

### To import packages:

- 1. Click the vicon to import a package.
- 2. Navigate to the location of Real-time Threat Detection packages. Choose an .arb file to import and click **Open**.

Importing the package copies it into the system where its package resource information is compared to any existing package with the same resource ID.

- If the version IDs match, the import is aborted because the system assumes the import package is not different than the one in the system.
  - If you changed the one in the system, export it to give it a new version ID.
- If the version IDs do not match, it continues to the next step.
- 3. By unchecking the **Install** box to the right of each package, you can choose to import a package without installing it. The default during import is to install. If you choose not to install an imported package, its resources do not appear. You can always install it later. See "Installing or Uninstalling Packages" on page 463 for details.
- 4. Review the Import dialog for any conflicts. Each conflict displays one or more resolution options. To resolve a conflict, choose the preferred resolution option and click the **OK** button next to the options window. For more about resolving conflicts, see "Resolving Package Conflicts" on page 466.
- 5. Click **OK** to continue. When the import is done, a Summary Report is displayed describing the packages that were imported.

## Importing Packages Created by Other Users

Packages, like other resources, are always displayed under the user folder in which they were created. Upon import, the Summary Report shows the URI or full path into which the package was imported (for example, Packages Imported: /All Packages/Personal/SomeUser's Packages/VPN Logins Reporting). The import location is not configurable.

- If you log in with a different user name and import a package, you may or may not have write access to the package (depending on permissions).
- If you import the package with a different user name on a Manager that does not include an account for the package originator, you cannot see the imported package.
- If you recreate an account on the Manager with the same user name as the package originator, the imported package reappears.

# Backing Up and Restoring with Packages

Although the package resource is the mechanism used to distribute Real-time Threat Detection security use cases and Solution CIPs, packages are also designed as a backup mechanism for resources on running systems.

Resources can be part of more than one package. Therefore there are some behaviors associated with packages that may seem counter-intuitive and bear consideration.

### **ID Checking During Import**

When a package is imported, there are some automatic ID checks:

- 1. The system looks for any other existing packages in the system with the same resource ID. This is the ID the system gave to the package when you created it.
  - If there are none, it imports the package and the process ends, unless there is a package in the same group with the same name.
  - If there is another package with the same resource ID, the evaluation goes to step 2.
- 2. The system compares the package version IDs for the importing and existing packages that share the same resource ID. The version ID is the ID the system gave to the package when the package was exported.
  - If the package version ID being imported matches the package version ID currently installed on the system, the package import process stops, because the system assumes that this package is already imported.
  - If the version IDs do not match, the evaluation goes to step 3.
- 3. The system checks each resource within the package to see if each version ID matches an installed resource with the same resource ID or URI (path and resource name).
  - If they match, the matching resource is not imported and the system checks the next resource.
  - If the version IDs do not match, the existing resource is over-written with the one in the package being imported, unless you choose to import the package without installing.

### Package Modifications

A package archive is a system data structure that contains the information defining a package and its resources. As you change a package and its resources, this file is not updated until you export the package. This enables the package to support the **Compare Archive with Current Package Contents** feature (from the package's right-click menu). This command allows you to see the packaged contents, for both the package last exported (the archive), and the current

contents. The "Change Since Archive" column shows whether a given resource has been deleted, removed or modified.

When you export a package, the package's version ID is regenerated, regardless of whether the package attributes or any of its resources actually changed. This is not the case with the included resources; their individual version IDs only change upon export if the resource itself changed.

When you create a package, there is no version ID until you export it. Whenever you see a package with no version ID, that means there is no exported backup.

### List Data

Active lists and session lists have two different uses as part of a package, and these affect how you would export the lists for backup purposes:

- The other resources in the package use the list to store data. The data is generated and used at run time. If, when you export the package, you do not need to save the data that accumulated in the list from the last run, use the **Export** package format.
- The list contains data that other resources in the package, such as rules, need specifically.
   If, when you export the package you must save the content of these lists, use the **Default** package format.

If you have a package containing some lists used only as containers and others with specific necessary data, use the Default format. The container lists would import again with data you do not need, but it is better than losing data you do need. Alternately, you could put the lists with required data into a second package using the Default format, and make this new package required for the first package, which uses the Export format.

## **Backup and Restore Summary**

The version ID changes affect the results when importing a package in an effort to restore an existing package to a previous state.

- The system does not import a package backup if the version IDs of the package resource match.
- To make the existing system have a different version ID than the backup, you must export it again (being sure not to overwrite the backup you want to restore).
- If the existing package is bad and you have a good backup, you can always delete the existing package and then import the backup package.
- If you create a package that includes a top-level resource group, so you can back up the entire group, export the package often enough that all the recent changes are captured. If

List Data Page 462 of 734

you ever delete such a package, it deletes the top-level group and every resource that has been added to the group, regardless of whether those new resources were added to the package. Be careful. Consider using the Children Only option.

- Generated version IDs do not identify which version ID is newer. For packages with the same resource ID, the system can only tell whether their version IDs are the same or different.
- To revert back to the last version imported, you must either delete the existing package or export it to some other location. Doing so sets a new version ID and places the export so as not to overwrite your backup. The backup package can now overwrite the existing package when you import it.
- Changing the name of an .arb file does not change the name, resource ID, or version ID of the package.
- If you currently have a package with version 1.1, and you want to import the backup package with version 1.0, there may be conflicts or other issues. See "Resolving Package Conflicts" on page 466.

# Installing or Uninstalling Packages

If you leave the Installed checkbox unchecked when you create a package, it is uninstalled. Uninstalled packages are not shown in the Normal view of the package tree. If you choose not to install a package when it is imported, and there was no other package with the same resource ID, the uninstalled package is essentially the same as a new uninstalled package.

However, if you imported a package for which there was already one in the system with the same resource ID, but a different version ID, and you chose not to install it, the system has two different data sets for it. The existing package could be installed or uninstalled, but its Update Available attribute is now checked, which is indicated by an icon with a small white up arrow in the lower left corner ( ).

Where: Navigator > Packages tab

### To install packages:

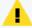

**Caution:** Packages can contain thousands of resources, therefore, installation may become a long-running transaction, up to 50 minutes or longer. While package installation is running, do not use the same administrator login to access and perform other administrative tasks on the or Command Center. Other administrator logins may access the or Command Center at this time, however, avoid running package installations concurrently with other administrators.

- 1. Locate the uninstalled package with the grayed out icon ( ).
- Right-click the uninstalled package that you would like to install and choose Install Package.
- Review the dialog for any conflicts. Each conflict displays one or more resolution options.
  To resolve a conflict, choose the preferred resolution option and click the **OK** button next
  to the options window. For more information, see "Resolving Package Conflicts" on
  page 466.

Wait for the package installation to complete.

### To uninstall packages:

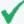

**Tip:** While uninstalling a package, you might encounter a message that the package has a number of locked resources, and therefore cannot be uninstalled (or deleted, if you are deleting the package). Resources can be explicitly locked by their creators. Locked resources can also be system resources that are shared with other resources, and therefore cannot be uninstalled. There are two options:

- Unlock the user-created resources after verifying that the resources should be uninstalled with the package.
- If the locked resource should not be uninstalled, choose to skip the shared resources and proceed with uninstalling the package.

In the future, you may decide to exclude locked resources and shared system resources from any package to avoid this conflict.

- 1. Right-click the package to be uninstalled. The icon for installed packages is:
- 2. Select Uninstall Package.

This command is disabled if the package is already uninstalled or if it is locked.

Uninstalling a package changes its icon appearance as grayed out, but the package remains in the system and can be installed again.

The resources that were in the package are removed from the system, even if they are also in another package. However, the details of these deleted resources are retained within the uninstalled package. When you reinstall the package, these resources are restored. Furthermore, they are also restored to whatever other packages they were in when you uninstalled this package.

You cannot add resources to an uninstalled package.

# **Deleting Packages**

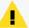

**Caution:** Before you delete packages, read the following information:

- Deleting a package that contains resources that maintain state—active lists with values or session lists—deletes the state information as well.
- When resources within the package are deleted, they are deleted even if they are contained in another package. Furthermore, if you delete a package that is required in another package (its icon has a red mark in the upper-right corner:
   ). The dependent package is useless without it, and is also deleted, along with all the resources in that dependent package.
- Before deleting a package, make sure the package excludes system resources, otherwise, these resources are deleted unless they are locked or they belong to a locked group. This can cause some serious problems especially when the system resources are Zones. If any system resources were deleted because the package in which they were included was deleted, re-import the package, edit the package so that system resources are excluded, then delete the package again.
- If there is even the slightest chance that you might need a deleted package or any of its resources at some point in the future, export it before deleting it.
- If you want to delete a package but not necessarily all the resources within it, remove the resources you want to save before you delete the package.

### Where: Navigator > Packages tab

### To delete a package:

- 1. Right-click the package to be deleted and select **Delete Package**..
- 1. Confirm that you want to delete the specified package.
- 2. If the package is still installed, you have the option to **Remove Resources in Package** or **Leave Resources**. If you leave resources, only the package itself is deleted. The resources that it contained remain in the resource tree. If you remove resources, all resources that the package contained are deleted from the system resource tree.
  - If the package is uninstalled, its resources have already been removed from the system, but deleting the package means you can no longer restore the removed resources.

See "Backing Up and Restoring with Packages" on page 460.

Deleting Packages Page 465 of 734

# Removing Resources from Packages

- 1. Click the **Packages** tab in the Navigator panel.
- 2. Right-click the package to be edited and select **Edit Package**. The Package Editor opens in the Inspect/Edit panel.
- 3. Click the **Resources** tab in the Package Editor.
- 4. In the upper half of the Resources tab, select the resource you want to remove. (A gray highlight on the entire row indicates the resource is selected.)
- Click Remove.

# **Resolving Package Conflicts**

Package conflicts can occur during install, uninstall, deletion, or importation of packages. Most package conflicts are resolved internally by the ArcSight Manager without the need for user intervention. However, some package conflicts prompt the administrator for an appropriate action from a list of options. This section describes two of these scenarios as examples.

If the ArcSight Manager detects package conflicts for a pending package **uninstall**, the Console provides choices for resolving the conflict and proceeding, or aborting the uninstall operation. The options provided depend on the type of conflict detected.

For example, if you attempt to uninstall a package that changed since it was installed, the conflict is indicated and you are asked to choose from the following Uninstall Resolution Options.

| Option                                                        | Description                                                                             |
|---------------------------------------------------------------|-----------------------------------------------------------------------------------------|
| Create a new archive for package                              | Creates a new archive for the modified package (and retains the original).              |
| Create new archive for remaining changed packages             | Creates new archives for all changed packages before uninstall (retains all originals). |
| Continue without saving changes                               | Uninstalls this package without saving changes.                                         |
| Uninstalls this and remaining packages without saving changes | Uninstalls all selected packages without saving changes.                                |
| Abort                                                         | Abandons the uninstall process and keeps the packages as is.                            |

If the ArcSight Manager detects package conflicts for a pending package import or install, the Console provides choices for resolving the conflict and proceeding, or aborting the import operation. The options provided depend on the type of conflict detected.

For example, if you attempt to import a package with content that is older than the currently imported package, the conflict is indicated and you are asked to choose from the following Import Resolution Options:

| Option                        | Description                                                                                        |
|-------------------------------|----------------------------------------------------------------------------------------------------|
| Leave newer packages          | Leaves the newer packages installed.                                                               |
| Never override newer packages | Completes the import but imports only packages that are newer than those currently installed.      |
| Update packages               | Imports the selected packages, and prompts for package conflict resolutions on a perpackage basis. |
| Always update packages        | Imports the selected packages, and overwrites newer packages if they exist.                        |
| Abort                         | Abandons the uninstall process and keeps the packages as is.                                       |

# Chapter 21: Using [[[Undefined variable \_ ARST\_Variables.ThreatDetector]]]

The Threat Detector feature of the ArcSight Console is activated when you get a license for the Threat Detector solution package. [[[Undefined variable \_ARST\_Variables.ThreatDetector]]] enables you to discover previously unknown patterns, which might pose a threat, and view them for analysis.

[[[Undefined variable \_ARST\_Variables.ThreatDetector]]] requires a separate license. Check your license agreement before using this feature.

### Topics include:

- "[[[Undefined variable ARST Variables.ThreatDetector]]] Overview" below
- "[[[Undefined variable \_ARST\_Variables.ThreatDetector]]] Life Cycle" on page 471
- "Creating or Editing a Profile" on page 471

# [[[Undefined variable \_ARST\_ Variables.ThreatDetector]]] Overview

When finding threats by matching events against rules, you have to know the threat characteristics and create a rule that matches them. ArcSight [[[Undefined variable \_ARST\_ Variables.ThreatDetector]]] enables you to search for threat patterns with known characteristics as well, but you can also find unknown patterns, where the only characteristic you specify is that the transactions are related and repeat.

The purpose of [[[Undefined variable ARST Variables.ThreatDetector]]] is to:

- Effectively search streams of potentially millions of events for patterns, which are simply repeating sequences of related events.
- Establish a baseline of patterns that represent normal event traffic and filter them out.
- Analyze what remains for threats.

In this way you can discover and investigate patterns that might represent new threats or threats whose characteristics are not known to you.

### What Pattern Detection Provides

[[[Undefined variable \_ARST\_Variables.ThreatDetector]]] can automatically detect subtle, specialized, or long-term patterns that might otherwise go undiscovered in the flow of events. You can use [[[Undefined variable \_ARST\_Variables.ThreatDetector]]] to:

- **Detect day-zero attacks**: [[[Undefined variable \_ARST\_Variables.ThreatDetector]]] profiles are general enough that they can discover patterns that have never been seen before.
- **Detect low-and-slow attacks**: Low-and-slow attacks involve fewer events over a longer period. Profiles with longer time periods can capture these patterns.
- Automatically discover patterns: You can transform patterns into a rule set that is unique to your environment and more accurate than generic predefined rules.
- **Discover normal patterns**: New patterns discovered from current network traffic are like signatures for a particular subset of network traffic. You can specify which patterns are normal so that matching patterns can be eliminated as a threat.
- Save a history of threat patterns: [[[Undefined variable \_ARST\_Variables.ThreatDetector]]] can use event patterns that originate from or target an asset to categorize those assets. For example, a pattern of events from a machine that has an unauthorized program initiating a connection to an attacker (a back door) can be shown as a cluster. If you see this pattern originating from a new asset, it is a strong indication that the new asset also has a back door installed.

Use [[[Undefined variable \_ARST\_Variables.ThreatDetector]]] for preventive maintenance and early detection in your security management operations. Using periodic, scheduled analysis, you can continuously scan for new patterns over varying time intervals to stay ahead of new exploits.

## **Pattern Components**

Events in a pattern share one or more common field values. For example, they could share the same source and target IP addresses, ports, host names, or other data.

The [[[Undefined variable \_ARST\_Variables.ThreatDetector]]] algorithm examines event components and identifies groups of related components as transactions. Discovered patterns list the components involved and the transactions containing common components. This data is output as a pattern resource. Components can relate to one another in several ways:

- **Related by session**: Session refers to a unique pair of source and target addresses. The events for which this pair are the same are in the same session.
- **Together in a sub-stream**: The event stream can be divided into sub-streams using a "group by" operation on a subset of event fields. This step can also take time of occurrence into account.
- **Together in time**: All the components occur together in a small time window.

Event components with some kind of relationship are grouped together as transactions, which then become potential candidates for patterns. The [[[Undefined variable \_ARST\_ Variables.ThreatDetector]]] algorithm processes all the transactions it finds and produces

patterns, depending on whether they satisfy one or more conditions that make them discernible as patterns.

Event components are subdivided into transactions in two major ways: time-based division, and event field-based division. These two methods can be combined.

**Time-based division** is based on timing constraints, and is very similar to the constraints used in defining rules. For example, the system creates a transaction at every division of an event stream. The event stream can be divided depending on the rate of occurrence of events and changes in those rates. This works well for dividing event streams that display events in bursts of activity.

**Event field-based division** is very similar to doing a "group by" operation on event fields. Every related group of events is a sub-stream of the original stream of events. For example:

- Based on source, target address, and port: Suppose there are three distinct source addresses in the event stream. After doing a "group by," three sub-streams are generated, each one originating from and corresponding to a unique source address.
- **Based on source and target address**: In this case, all the events that have the same source and target address belong to the same sub-stream.

# How [[[Undefined variable \_ARST\_ Variables.ThreatDetector]]] Works

Once the event stream is divided into transactions, [[[Undefined variable \_ARST\_ Variables.ThreatDetector]]] identifies and groups events that occur together in multiple transactions. These events are sub-grouped by support level, which is the number of times that event occurred with its related events. A higher support number means that a pattern has occurred more frequently than others.

For example, consider the separate grocery purchase transactions, below. Several patterns emerge: Bread, butter, and jam were purchased together; as were milk and cereal. An analyst can draw conclusions from those patterns: these shoppers intend to make toast, or have cereal. Bread and strawberry jam also appear in two patterns and are a sub-pattern.

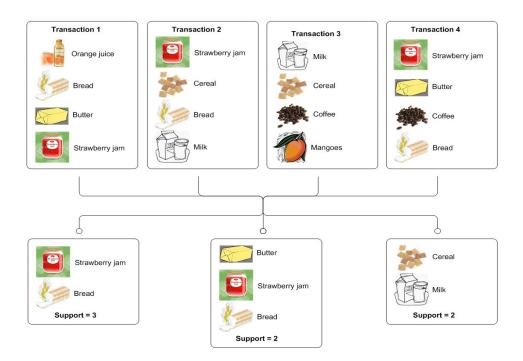

You can mask patterns you consider normal traffic so the system recognizes them and does not reevaluate them. For potential threat patterns that you want to watch for, you can build a rule based on the pattern characteristics. When the pattern occurs, the rule triggers an action, such as notifying a group of users or running a command script.

# [[[Undefined variable \_ARST\_ Variables.ThreatDetector]]] Life Cycle

The creation and use of [[[Undefined variable \_ARST\_Variables.ThreatDetector]]] consists of three phases:

- Create a profile (see "Creating or Editing a Profile" below)
- Generate snapshots (see "Taking a Snapshot" on page 479)
- Investigate patterns (see "Investigating Patterns" on page 486).

# Creating or Editing a Profile

A profile is a set of filters that define what fields to include in your pattern search, and the scope and properties of a pattern. It also specifies the time period to search. Profiles can be general or specific. Typically you would use several different profiles to define the parameters of snapshots, which collect all the events in the specified time frame and evaluates them according to the filters set in the profile.

#### To create a new profile:

- 1. In the Navigator panel, go to **Threat Detector** and click the **Profiles** tab.
- 2. Expand the **Profiles** resource tree.
- 3. If you are creating a profile, right-click a group in the resource tree and select **New Profile**. If you are editing a profile, choose the profile you want to modify.
- 4. In the Inspect/Edit panel on the Profile Editor **Attributes** tab, you can modify most of the values (described below) and click **Apply**. Some values, such as version ID, are set by ArcSight and are not editable.

#### **Profile Attributes**

| Property                          | Usage                                                                                                    |  |
|-----------------------------------|----------------------------------------------------------------------------------------------------|--|
| Summary                           | A profile summary appears below the Attributes tab. The underlined items are values entered in the fields below.                                                                                        |  |
| Profile                           |                                                                                                    |  |
| Name                              | Enter a descriptive name for your profile                                                                                                    |  |
| Minimum<br>Pattern<br>Length      | Type or use the up/down arrows to select the minimum number of unique associated events necessary to qualify the events as a pattern. The default value is <b>2</b> events.                             |  |
| Minimum<br>Pattern<br>Occurrences | Type or use the up/down arrows to select the minimum number of times for an event-association of the specified length to reoccur in order to qualify as a pattern.  The default value is 2 occurrences. |  |

## Profile Attributes, continued

| Property   | Usage                                                                                                    |  |
|------------|----------------------------------------------------------------------------------------------------|--|
| Start Time | Select a time stamp expression for the snapshot start time. Expressions are described below.  \$Now The current time in the format hh:mm:ss.  \$Now - 1h The current time minus 60 minutes.  \$Now - 1d The current time minus 24 hours.  \$Now - 1w The current time minus 7 days.  \$Today The start of the current day (12:00:00).  \$Today - 1d The start of the current day at midnight (12:00:00) minus 24 hours. In other words, the start of yesterday.  \$CurrentWeek The start of the current week (Sunday 12:00:00).  \$CurrentMonth The start of the current month (the 1st 12:00:00).  The format of start time is \$Now- <time>. The time is in increments of hours, days, weeks, or months.</time> |  |
| End Time   | Use the \$Now drop-down menu to select a timestamp expression for the snapshot end time. The formats are the same as for Start Time, above.                                                                                                    |  |
| Events     |                                                                                                    |  |

## Profile Attributes, continued

| Property                     | Usage                                                                                                    |  |  |
|------------------------------|----------------------------------------------------------------------------------------------------|--|--|
| Event Fields, Source, Target | You can select one or more of these (event field, source, and target) for the pattern portion snapshot to display. Click in the data entry area and then click drop-down menu to see the field's chooser.                        |  |  |
| raiget                       | In the Available Fields area, click the tab from which you want to choose. you can select one or more:                                                                                                    |  |  |
|                              | Field Sets                                                                                                    |  |  |
|                              | <ul> <li>Local variables you created for this profile (see "Creating Local Variables" on page 477).</li> </ul>                                                                                                    |  |  |
|                              | <ul> <li>Fields and global variables that are relevant to a [[[Undefined variable _ARST_<br/>Variables.ThreatDetector]]] profile.</li> </ul>                                                                                     |  |  |
|                              | In the Selected Fields section:                                                                                                    |  |  |
|                              | <ul> <li>Use the up and down arrows to specify the order in which they appear.</li> </ul>                                                                                                    |  |  |
|                              | <ul> <li>Use the green alias icon to create an alias version.</li> </ul>                                                                                                    |  |  |
|                              | Use the red X icon to remove one from the list.                                                                                                    |  |  |
|                              | You cannot specify date/time fields.                                                                                                    |  |  |
|                              | <ul> <li>If you are going to add fields to a list, those fields must appear in this section (except the<br/>End Time field, which does not have to be here).</li> </ul>                                                          |  |  |
| Restrict by<br>Filter        | Click the All Events drop-down menu to choose a filter from the Filters resource tree. The filter restricts the pool of events from which the snapshot is constructed.                                                           |  |  |
| Advanced                     | The check boxes in this section instruct the snapshot to capture elements pertaining to time, which can lend vital insight to a pattern.                                                                                         |  |  |
|                              | <b>Tip:</b> If you want to improve query performance and you do not need these options, leave them unchecked.                                                                                                    |  |  |
| Record Time<br>Order         | This advanced option includes the time sequence of the events contained in patterns. For example, for a three-event pattern, it could record that A-B-C occurred 40 percent of the time, B-A-C 35 percent, and A-C-B 25 percent. |  |  |
|                              | Because event sequences can reveal intent, you can detect and act upon certain kinds of activity even sooner.                                                                                                    |  |  |
| Split on<br>Inactivity       | This advanced option detects potentially meaningful decreases in activity between duplicate source/target pairs.                                                                                                    |  |  |
|                              | It creates a break if there is a pause or significant drop in the number of times a particular pattern occurs. This treats occurrences of the pattern on either side of the break as separate instances.                         |  |  |
|                              | On analysis, a split on occurrences of the same source/target pairs means that there was a slow-down or break in occurrences. This enables you to discover patterns that happen repeatedly for one source/target pair.           |  |  |
| Discovery Resu               | lts                                                                                                    |  |  |

#### **Profile Attributes, continued**

| Property                      | Usage                                                                                                    |  |  |
|-------------------------------|----------------------------------------------------------------------------------------------------|--|--|
| Snapshot<br>Retention<br>Time | Click the drop-down menu to select how long you want the system to save a snapshot and it series of events. Snapshots retain all the needed components of the events and make them available during analysis. For example, when you drill down in an event and select "Show related events," the events saved within the time frame set here will be searched for matches.  The default retention time is 7 days. |  |  |
| Snapshot<br>Group             | Choose a group in the Snapshot resource tree in which to store the resulting snapshots. By default, the system adds the snapshot to the same folder you right clicked to add the profile.                                                                                                    |  |  |
| Pattern Group                 | Choose a group in the Patterns resource tree in which to store the resulting patterns. By default, the system adds the pattern to the same folder you right clicked to add the profile.                                                                                                    |  |  |
| Common                        | Common                                                                                                    |  |  |
| External ID                   | An identification string suitable for, and which can be referenced by, systems outside ArcSight. Common applications of External IDs include appropriate naming for Asset resources that are tracked in common with defect reporting or vulnerability-management systems. Your ArcSight administrator can advise you on the correct values for this field, if applicable.                                         |  |  |
| Alias                         | An identification string suitable for referencing resources within ArcSight. A given alias appear in place of the resource's name everywhere it may be seen. Your ArcSight administrator can advise you on the correct values for this field, if applicable.                                                                                                    |  |  |
| Version ID                    | If this profile came in a package or if you have exported it to a package, this is the package's version ID.                                                                                                    |  |  |
| Description                   | A text description of the profile.                                                                                                    |  |  |
| Assign                        |                                                                                                    |  |  |
| Owner                         | The user with responsibility for the profile.                                                                                                    |  |  |
| Notification<br>Groups        | The user groups to notify concerning changes to a profile.                                                                                                    |  |  |

To copy and paste a profile to another folder, select the profile to copy. Go to **Edit | Copy** (**Paste**) or use Ctrl + C (V).

To use one of these profiles, see "Taking a Snapshot" on page 479.

# **Specifying Actions**

The **Actions** tab enables you to select a trigger, then specify the action to take when that trigger occurs.

Specifying Actions Page 475 of 734

### To specify an action:

- 1. Open the profile in the profile editor (double click the profile in the Navigator panel).
- 2. In the Inspect/Edit panel, click the **Actions** tab.
- 3. Before you add an action, specify when to take the action (the trigger). Select one of the following trigger options:

| Trigger<br>Option               | Description                                                                                                    |  |
|---------------------------------|----------------------------------------------------------------------------------------------------|--|
| On Pattern<br>Discovered        | This specifies that the action be taken the first time a new pattern appears. Choose this option for assigning new patterns to an analyst to investigate. |  |
| On Pattern<br>Re-<br>discovered | This specifies that the action will be taken if a new pattern is repeated. Choose this option for ongoing operations.                                     |  |

4. Click **Add** and select one of the following options:

#### **Threat Detector Actions**

| Action<br>Option    | Description                                                                                                    |
|---------------------|----------------------------------------------------------------------------------------------------|
| Annotate<br>Pattern | <ul> <li>In the dialog box, enter the following values and click OK:</li> <li>Select a Stage from the drop-down menu.</li> <li>Assign a user from the drop-down menu.</li> </ul>                                                                                 |
| Set Event<br>Field  | <ul> <li>In the dialog box, enter the following values and click OK:</li> <li>Select a Field Set (or domain field set you created) from the drop-down menu.</li> <li>In the event fields grid, set values for the event fields you are interested in.</li> </ul> |

Specifying Actions Page 476 of 734

#### **Threat Detector Actions, continued**

| Action<br>Option     | Description                                                                                                    |  |
|----------------------|----------------------------------------------------------------------------------------------------|--|
| Send<br>Notification | <ul> <li>Specify a notification group in the Notification Group drop-down menu.</li> <li>Click Ack Required if those notified should acknowledge that they received notification.</li> <li>Write the message to send in the Message field.</li> </ul>                                                                                                    |  |
| Active List          | <ul> <li>You can add (or remove) a pattern to an active list, where its event details are available to other correlation tools for reference.</li> <li>To add a pattern to an active list, select Add to Active List. In the dialog box, select an active list from the drop-down menu and click OK.</li> <li>To remove a pattern from an active list, select Remove from Active List. In the dialog box, select an active list from the drop-down menu and click OK.</li> <li>You cannot add fields to an Active List f they are not present in the Events section of the Profile.</li> <li>You cannot add any date/time-based fields to an Active List since data/time fields cannot be included in the Events section of the profile.</li> </ul>                                                                                                    |  |
| Session List         | <ul> <li>You can add a pattern to a session list, or terminate a session list based on a pattern, where its event details are available to other correlation tools for reference.</li> <li>To add a pattern to a session list, select Add to Session List. In the dialog box, select a session list from the drop-down menu and click OK.</li> <li>To terminate a session list, select Terminate Session List. In the dialog box, select a session list from the drop-down menu and click OK.</li> <li>You cannot add fields to an Session List if they are not present in the Events section of the Profile.</li> <li>You cannot add any date/time-based fields to an Session List (except EndTime) since data/time fields cannot be included in the Events section of the profile. The End time displayed in the Add to Session List action is the time the entries are added to the session list.</li> </ul> |  |

5. The action summary will be displayed in the Actions tab. To remove lines that are not used, click **Hide Empty Triggers**.

# **Creating Local Variables**

Click the **Local Variables** tab to manage local variables for this profile. These variables are available from the drop-down menu on the **Attributes** tab for event fields, source, and target attributes associated with the pattern.

From this tab you can:

Add a variable.

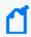

**Note:** Variable names must be unique across resources. Local variables cannot share names.

- Edit a variable.
- Remove a variable.
- Make a variable global, which means it is available to resources outside this profile. If you
  make a local variable global, it moves it from the Local Variables tab to the Fields and
  Global Variables tab in the drop-down menu on the Attributes tab for event fields, source,
  and target attributes associated with the pattern.

For more information on using local and global variables, see Variables.

[[[Undefined variable \_ARST\_Variables.ThreatDetector]]] supports the following variable return data types:

- Byte
- Double
- Enumeration
- Integer
- Long
- Resource ID
- String
- Address

Therefore, function variables that return an unsupported data type are not supported. For example, the following functions or function categories are not supported:

- Non-SQL-mode variables
- Variables that return a list and variables that operate on multi-mapped active lists or overlapping session lists
- Variables that return a boolean value

# **Adding Notes**

You can keep track of changes made to a profile using the Notes feature.

#### To add a note to the profile:

- 1. In the Profile Editor, click the **Notes** tab.
- 2. In the Notes field, enter a note and click **Save** to log it in the Table/List tabs.

Adding Notes Page 478 of 734

3. You can view notes as a table or as a list by toggling between the Table and List tabs. Reorder the table view by clicking the column header.

# **Deleting a Profile**

- 1. In the Navigator panel, go to **Threat Detector** and click the **Profiles** tab.
- 2. Right-click a profile in the resource tree and choose **Delete Profile**.

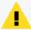

**Caution:** You can delete or modify a profile if it has patterns and snapshots derived from it. However if you delete it, the patterns and snapshots that are derived from it no longer work and are not removed. If you modify it, they may not work as expected. Delete such patterns and snapshots when deleting their profile.

3. Click **Delete** in the confirmation dialog box.

# Taking a Snapshot

A snapshot is a record of qualifying events that occurred over a specified period of time and evaluated according to the snapshot profile. When the [[[Undefined variable \_ARST\_ Variables.ThreatDetector]]] algorithm runs on the specified data set, it displays the result as a graphic, which you can use for investigation and analysis.

You can generate snapshots manually, or run them on a schedule. You are likely to generate snapshots more frequently during the early stage of implementation, when you are establishing a baseline of normal patterns. Each snapshot is stored in the Navigator panel in **Threat Detector** on the **Snapshots** tab.

You can also discover patterns directly from active channels. Right-click a channel in the Navigator panel and choose **Discover Patterns**.

#### To take a snapshot:

- 1. In the Navigator panel, go to **Threat Detector** and click the **Profiles** tab.
- 2. Right-click a profile in the resource tree and select **Take Snapshot**.
- 3. In the Viewer panel, the system processes the snapshot request and shows each process as the [[[Undefined variable \_ARST\_Variables.ThreatDetector]]] engine runs. For example:

Deleting a Profile Page 479 of 734

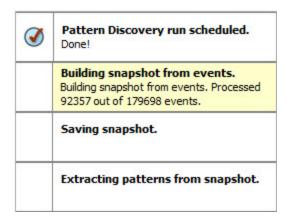

4. When the process finishes, the system displays the snapshot in the Viewer panel. The views are linked; click a node in the snapshot view to see its details in the patterns view.

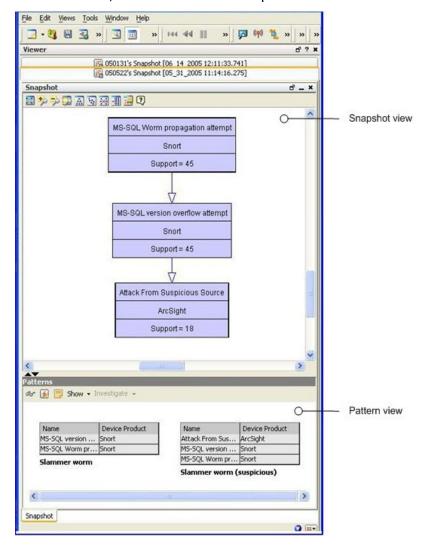

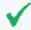

**Tip:** If the pattern is empty, no events passed the profile's filter restrictions during the specified period. Adjust these profile specifications and generate the snapshot again.

Taking a Snapshot Page 480 of 734

# **Analyzing Snapshots**

Use these options to analyze and respond to the patterns you discover in snapshots.

### **Snapshot Analysis Tools**

| Option                 | Usage                                                                                                    |  |  |
|------------------------|----------------------------------------------------------------------------------------------------|--|--|
| Create Rule            | Use the Rules Editor to create a rule from a detected pattern of events or a selected event-level in the pattern hierarchy.                     |  |  |
| Show Related<br>Events | Open a new channel filtered with a matchesPattern operator that uses the whole pattern, or event-levels, as its argument.                       |  |  |
| Show Event<br>Graph    | Graph the complete pattern or a selected event-level in the pattern hierarchy, to analyze using the ArcSight Console's visualization tools.     |  |  |
| Inspect<br>Pattern     | The Pattern Inspector shows details, and you can click the <b>Actions</b> button to apply the options described in this table.                  |  |  |
| Investigate            | You can create an active channel, or add a filter to the editor, using (or not using) the name of the selected event item in the pattern.       |  |  |
| Tools                  | Choose one of the network tools ArcSight provides to explore the origin of the selected event item.                                             |  |  |
| Annotate<br>Pattern    | You can mark the pattern with a workflow collaboration <b>Stage</b> and <b>Assign</b> it to a user for filtering by Stages and Users resources. |  |  |

# **Exploring a Snapshot**

Here is an example of a snapshot:

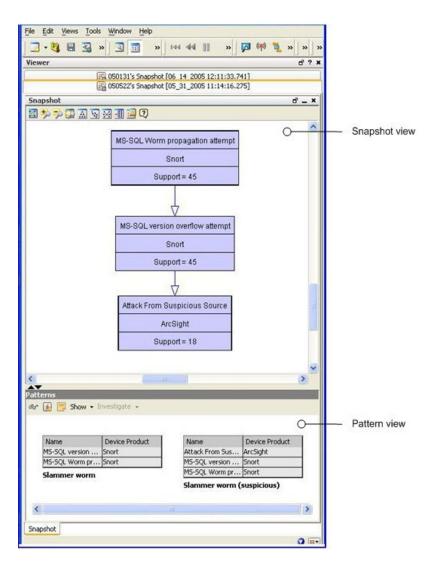

The upper part of the Viewer panel presents the snapshot view, which shows a hierarchy of related event nodes.

The lower part of the Viewer panel is the patterns view, which shows blocks of events from the hierarchy that are most closely related. Each block of events represents one specific path through the pattern hierarchy.

The example shows two patterns and a demarcation point (between support = 45 and support = 18). The top two events are the SQL worm. The last event is generated by the system. [[[Undefined variable \_ARST\_Variables.ThreatDetector]]] classified 18 of 45 sources as suspicious. There are 27 sources that ran the slammer worm in the network, but they were not added to the suspicious list. This discovery enables you to investigate why all 27 systems were not caught by the other surveillance mechanisms in place on your network. Determining that will help you to tighten your network security.

The "support" value for each node is the number of times that event occurred with its related events. The higher the number, the higher the item appears in the hierarchy. For example, in

the diagram below, there are two points at which there are sharp differences in support from one item to the next. This shift is called a demarcation point, and indicates a sub-pattern in a longer sequence.

The demarcation points (encircled in the figure below) indicate attack stages, and sometimes variations of the same type of attack on different network systems. For example, the SQL worm propagation attempt makes up 1000 of the 1122 hostile attempts. The demarcation point in the center of the graphic shows that there are two variations: attack from suspicious source, and UDP Packet tcpdump. This can indicate how different systems process the same type of SQL worm attack.

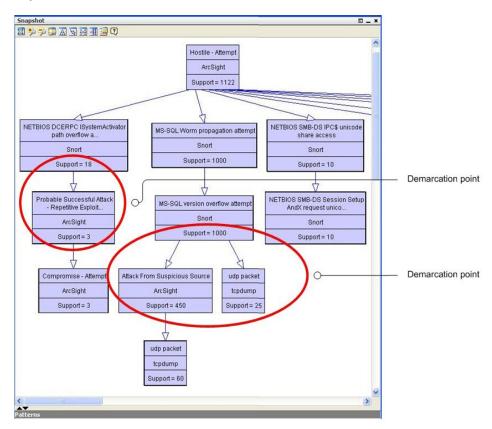

# Arranging Elements in Graphic View

Use the buttons across the top allow you to zoom in, zoom out, and arrange the elements in different formations to give you better visibility of the overall pattern.

#### **Tools for Rearranging Graphic Elements**

| Button     | Control              | Description                                                                                                    |
|------------|----------------------|----------------------------------------------------------------------------------------------------|
| 回          | Fit Content          | Sizes the graphic to the available display space.                                                                                                    |
| <b>Q Q</b> | Zoom in/<br>Zoom Out | Increases or decreases the size of the displayed graphic.                                                                                                    |
|            | Zoom<br>Selected     | Zooms in on a selected portion of a graphic.                                                                                                    |
| A          | Hierarchic<br>Layout | Presents nodes in a vertically descending cascade, similar to a family tree. Hierarchic layouts are appropriate when viewing relationships with a common root.                                                                                                    |
| 6          | Organic<br>Layout    | Arranges nodes based on minimum edge length, which tends to cluster items with a common relation. Clusters with items in common also tend to group together.                                                                                                    |
| *          | Circular<br>Layout   | Hub-and-spoke arrangements with each node radiating edges to, or receiving edges from, the items with which it interacts.  Circular layouts are most useful when multiple roots are present or there are a number of source-target relationships to clarify. If an organic layout is difficult to read because the edges are too dense, try a circular layout. |
| #          | Orthogonal<br>Layout | Arranges items on the basis of logical connections, using electrical schematic-style right-angle layouts. These layouts are useful for clearly tracing connections and identifying node clusters.                                                                                                    |
| <b>:</b>   | Overview             | Opens a reduced rendering of the entire graph. You can drag the highlighted section in the reduction to move the displayed area in the main view.                                                                                                    |

In addition to the control buttons, you can drag items around in the Viewer panel while maintaining the connections. This can make the view clearer for overlapped items.

# Scheduling a Snapshot

You can schedule a snapshot to be taken at intervals. The schedule frequency can be part of your daily analysis and operations. For example, as a best practice, you can run [[[Undefined variable \_ARST\_Variables.ThreatDetector]]] once a day to capture event patterns that happened over the last 24 hours. You can specify a longer period to find patterns with a longer term. To fully automate daily [[[Undefined variable \_ARST\_Variables.ThreatDetector]]], add actions to a schedule, such as sending notifications or adding systems to an active list, if certain conditions are met.

#### Where: Navigator > Resources > Threat Detector > Profiles tab

#### **Procedure:**

- 1. Right-click a profile and select **Schedule Snapshots**.
- 2. On the Jobs tab, click **Add**.
- 3. In the Summary field at the bottom, select **Click here to set up schedule frequency**. This activates the Job Frequency dialog.

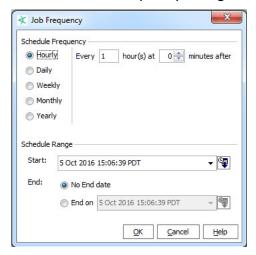

- 4. Click **OK** when you have set the frequency and time range.
- 5. Repeat as required to add more schedules for the same snapshot.
- 6. When you have added all the schedules for this snapshot, click **OK** at the bottom of the Jobs tab.
- 7. To add an action to be taken every time the profile is run, specify an action in the Actions tab of the profile editor, as described in "Specifying Actions" on page 475.

# Re-opening a Snapshot

If you have closed a snapshot in the Viewer panel, you can re-open it.

#### Where: Navigator > Resources > Threat Detector > Snapshots

- 1. Select the snapshot graph.
- 2. Right-click and select **Show Snapshot**.

When the snapshot's graphic has formed in the Viewer panel, you can click the icons at the top of the view to change its layout as described in "Visualizing Resources" on page 439.

# Deleting a Snapshot

#### Where: Navigator > Resources > Threat Detector > Snapshots tab

- 1. Right-click a snapshot in the resource tree and select **Delete Snapshot**.
- 2. Click Yes to confirm.

# **Investigating Patterns**

When you take a snapshot, the Pattern view shown in the snapshot is also saved in the Patterns tab of the [[[Undefined variable \_ARST\_Variables.ThreatDetector]]] resource tree. You can use the Patterns tab to access more event investigation tools.

# Investigating Patterns in the Snapshots View

[[[Undefined variable \_ARST\_Variables.ThreatDetector]]] gives you access to investigative tools from a series of buttons. These same tools are available from the right-click menu. The snapshot view and the patterns view offer most of the same investigative tools with a few specific differences. Right-click on any item in the graphical Snapshots view to open a new window within the snapshot view that contains details about the related events:

#### **Right-Click Options for Pattern Investigation**

| Right-Click Option  | Description                                                                                                    |
|---------------------|----------------------------------------------------------------------------------------------------|
| Show related events | Opens a new active channel in the Snapshots tab, filtered with a matchesPattern operator. This channel uses the pattern, or selected event-level in the pattern hierarchy, as its argument. |
|                     | To toggle back to the graphic view, click the Snapshot tab at the bottom of the snapshot Viewer panel.                                                                                      |
| Analyze in Channel  | Creates a channel in a grid view that contains the associated events sorted according to Attacker Address, Name, and Target Address.                                                        |

#### Right-Click Options for Pattern Investigation, continued

| Right-Click Option | Description                                                                                                    |  |  |
|--------------------|----------------------------------------------------------------------------------------------------|--|--|
| Tools              | <b>Configure</b> includes the following options, and can be accessed directly through the larger Tools menu:                                                                                             |  |  |
|                    | Nslookup - Resolves an IP address to a host name (domain name) and vice versa.                                                                                                    |  |  |
|                    | <ul> <li>Ping - Determines whether a particular IP address is online and/or it tests and<br/>debugs a network by sending a packet and waiting for a response.</li> </ul>                                 |  |  |
|                    | PortInfo - Lists standard usage such as WWW or FTP for a specified port number.                                                                                                    |  |  |
|                    | • <b>Traceroute</b> - Shows the path from the ArcSight Console to the IP address selected in the grid view, reporting the IP addresses of all routers in between.                                        |  |  |
|                    | • <b>WebSearch</b> - Search the Web through Google to find links to the keywords present in currently selected active channel grid view cells.                                                           |  |  |
|                    | <ul> <li>Whois - Looks up who is behind a given domain name; information might include<br/>addresses and telephone numbers.</li> </ul>                                                                   |  |  |
|                    | <ul> <li>Results - provides the results of running a network tool using the attributes of the<br/>selected pattern block</li> </ul>                                                                      |  |  |
|                    | For more information about network tools, see the online Help.                                                                                                    |  |  |
| Create Rule        | Launches a Rules Editor in the Inspect/Edit panel. The rule you create here is stored in the Rules resource tree under the personal rules of the user who created it.                                    |  |  |
|                    | For instructions about how to construct a rule, see "Creating Rules from Patterns" on page 491.                                                                                                    |  |  |
| Show Event Graph   | Displays the pattern as an event graph, which shows pattern components and their relationships in graphic form. For more information about Real-time Threat Detection event graphs, see the online Help. |  |  |
| Show               | Allows you to reset the graphic view with the following options:                                                                                                    |  |  |
|                    | • <b>Show all nodes</b> - Displays the entire snapshot graphic. This is helpful if you have drilled down and wish to re-display the original snapshot.                                                   |  |  |
|                    | <ul> <li>Show all nodes containing selected items - Displays only the event hierarchy that contains the selected item.</li> </ul>                                                                        |  |  |
|                    | <ul> <li>Hide all nodes containing selected items - Displays all the event hierarchies that<br/>do not contain the selected item.</li> </ul>                                                             |  |  |

The following example in shows our sample pattern displayed as an event graph. To save space, the event graph consolidates items that have many members. In this case, the sample on the left shows the source address nodes consolidated into a single cluster with a single line representing the connections to each of the event name nodes.

To see the details and number of these connections, as shown on the right, uncluster the node by right-clicking the node and selecting **Uncluster** selected nodes.

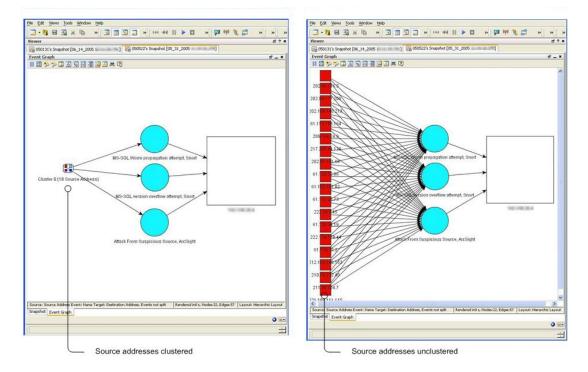

Toggle between multiple views in the Snapshot window using tabs. Unclustering the source address nodes allows you to see the details of those nodes.

When you use the right-click menu to open a new view, it displays in a new tab within the snapshot pane. Use the tabs at the bottom of the pane to toggle between the views.

To close tabs in the snapshot view, right-click the tab at the bottom and select Close.

#### To rearrange open tabs in snapshot view:

- 1. Use the down arrow ( ) to tile the open tabs horizontally, vertically, or to fit.
- 2. To select different views on an event graph, use the viewing event graphs, see the online Help.

## Investigating Patterns in the Patterns View

You can re-open just the patterns view part of the snapshot in the Viewer panel.

- 1. In the Navigator panel, go to **Threat Detector** and click the Patterns tab.
- 2. Select one or more patterns in the resource tree, right-click the selections and choose View Pattern. This opens the Pattern pane in the Viewer panel.
- 3. You can take the same actions on the Pattern view as described in "Investigating Patterns in the Snapshots View" on page 486.

In the Patterns view, you can click the Actions button or right-click a pattern, where you have the following options:

#### **Toolbar Buttons in Patterns View**

| Button        | Right-Click Option       | Description                                                                                                    |
|---------------|--------------------------|----------------------------------------------------------------------------------------------------|
| <b>ं</b> ड    | Inspect Pattern          | Opens the Pattern Inspector in the Inspect/Edit panel. For more information, see "Inspecting Patterns" on the next page.                                                                                                    |
| <b>5</b>      | Create rule from Pattern | Launches a Rules Editor in the Inspect/Edit panel. The rule you create here is stored in the Rules resource tree under the personal rules of the creating user.  For instructions about how to construct a rule, see "Creating Rules from Patterns" on page 491. |
| =             | Annotate Pattern         | Click this to open the Annotations dialog box. This allows you to escalate a pattern to another user for further investigation. For more information about how to annotate a pattern, see "Annotating Patterns" on page 493.                                     |
| Show ▼        | Event Graph              | Displays the events as an event graph, which shows interactions between two or more devices.  For more information about how to use Real-time Threat Detection event graphs, see "Graphing Attacks" on page 208.                                                 |
| Show ▼        | Related Events           | Click this to open a grid view of the events contained in the [[[Undefined variable _ARST_Variables.ThreatDetector]]] snapshot.                                                                                                    |
| Investigate • | Create Channel           | Creates a channel based on the selected pattern block.                                                                                                    |
| Investigate ▼ | Add Condition to Editor  | Enables you to edit the condition statements associated with this pattern block.                                                                                                    |

# Viewing Patterns with Filter

You can view patterns assigned to a particular user or stage using Annotations (described in "Annotating Patterns" on page 493).

#### Where: Navigator > Resources > Threat Detector > Patterns tab

- 1. Right click a pattern and select View Patterns with Filter.
- 2. Use one or both of the following parameters for your search:
  - To filter for patterns assigned to a user, use the Select a User drop-down menu.
  - To filter for patterns assigned to a workflow stage, use the Select a Stage drop-down menu.

# **Inspecting Patterns**

The Pattern Inspector provides you one more level of investigative control. If you decide that a pattern requires more investigation, you can use the Pattern Inspector to edit its details to be more descriptive for other users.

For example, you can rename the pattern from the default date and time of the snapshot to something more specific, such as "Potential worm attack." Then you can add a description of the pattern so that another user can verify your findings.

Where: Navigator > Resources > Threat Detector > Patterns tab

#### To launch the Pattern Inspector:

Right-click a pattern in the resource tree and select **Inspect Pattern**.

Details of the pattern are displayed in the Inspect/Edit panel. Use the following sections as described below to tailor the pattern for further investigation:

#### **Pattern Details**

| Section      | Description                                                                                                    |
|--------------|----------------------------------------------------------------------------------------------------|
| Summary      | Use this section to modify the name of the pattern from the default date-and-time name to a more descriptive name. You can also add a description of the pattern to aid other analysts. The Profile field is not editable. |
| Items        | Use the Recon drop-down button or right-click an item name to display the associated event details in a channel in the Viewer panel.                                                                                       |
| Snapshot     | Use this drop-down menu to open patterns generated from the same profile definition so you can compare them.                                                                                                    |
| Transactions | This table shows the source and destination data defined in the profile (address, port, host name, and so on) for the events involved in the pattern.                                                                      |
| Time Spread  | This table is only present if you selected Record Time Order in the profile. This table shows the details about the time spans involved between pattern occurrences.                                                       |
|              | Average - the average time between events in this pattern                                                                                                    |
|              | Deviation - the difference in time spread between multiple occurrences of this pattern                                                                                                    |
|              | Min - the minimum time between events in this pattern                                                                                                    |
|              | Max - the maximum time between events in this pattern                                                                                                    |

The following Pattern Inspector shows item details and source/target transactions. You can rename a pattern to something more specific than the default date and time, and you can include a description.

Inspecting Patterns Page 490 of 734

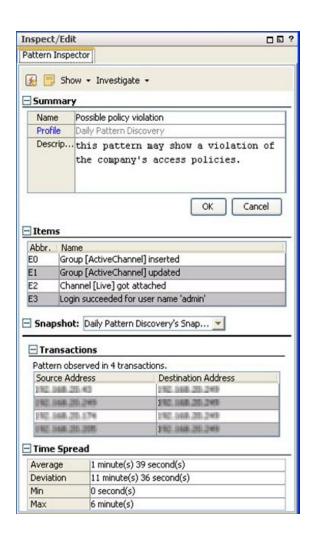

# **Creating Rules from Patterns**

You can create rules based on discovered patterns. Going back to our example, if [[[Undefined variable \_ARST\_Variables.ThreatDetector]]] finds a pattern between an MS-SQL worm propagation attempt reported by Snort, an MSSQL version overflow attempt, and an attack from a suspicious source, this indicates dangerous worm activity, and can create a rule to notify users or quarantine a server whenever the system detects traffic that matches this pattern. For additional information on creating and managing rules, see "Managing Rule Actions" on page 316.

You can create rules from patterns in the Snapshot view in the Viewer panel, or in the Pattern Inspector in the Inspect/Edit panel.

- To access the Rules Editor from the Snapshot view:
   Right click on any item in the hierarchy graphic and select Create Rule...
- To access the Rules Editor from the Snapshot Patterns view:

  Right click on any item in the pattern block and select Create Rule.... You can also click the

create rule button (  $\blacksquare$ ) in the button menu.

• To access the Rules Editor from the Pattern Inspector: In the button menu, click the create rule button.

The Rules Editor opens in the Inspect/Edit panel showing the Attributes tab. Once the Rules Editor is open, do the following:

- 1. Follow instructions in "Creating or Editing Rules" on page 298. You can also assign an external ID, alias, description, Version ID, owner, notification groups for the filter, and mark a resource as deprecated. Click **Apply**.
- 2. In the Rules Editor on the **Conditions** tab, the pattern's elements already appear in the common conditions editor. Modify the logic to express additional conditions for the rule to evaluate. For information, see "Specifying Rule Conditions" on page 301.

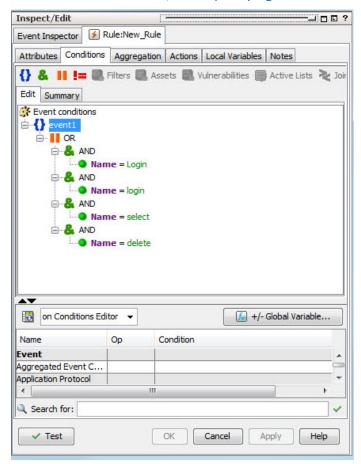

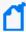

**Note:** The OR conditions are intentional. OR is a more memory-efficient way to process rules than AND because it also applies a threshold value (the number of items involved) and distinct item names to track the components of the rule, rather than a blanket (join) approach.

- 3. At the **Aggregation** tab, set the number of matches and time frame for the rule.
- 4. At the **Actions** tab, set the actions for the rule to trigger when the thresholds are met.
  - a. Click **Hide Empty Triggers** in the top row. This reduces the list of available thresholds to those that are active (applicable to the conditions set in the rule).
  - b. Select a threshold from the list and click **Add**. Choose an action from the list that appears. See "Rule Actions Reference" on page 322.
- 5. At the **Variables** tab, enter variables. Variables break down compound data fields into smaller parts so they can be sorted and acted upon. For example, you can break the 7-part timestamp field or a multi-value URI into component parts, which can be re-assembled in a more human-readable order, or sorted by component. For more about dependent variables, see the online Help and search for Variables.
- 6. You can keep track of changes made to a profile using the Notes feature:
  - a. In the Inspect/Edit panel, click the **Notes** tab.
  - b. In the Notes field, enter a note and click **Save**. The entry is logged in the Table/List tabs.
  - c. You can view notes as a table or as a list by toggling between the Table and List tabs. You can re-order the table view by clicking the column header.

# **Annotating Patterns**

Annotation is a light-weight method to escalate a pattern to other users through your workflow system for analysis or investigation. You can use annotations to escalate only one pattern.

You can annotate patterns from the snapshot and Pattern views in the Viewer panel, or within the Pattern Inspector in the Inspect/Edit panel.

#### To access the Annotation Editor from the Snapshot Patterns view:

- 1. In the Navigator panel, go to **Threat Detector** and click the **Snapshots** tab.
- 2. Double-click the snapshot to display it in the Viewer panel.
- 3. Expand the pane so you can see the Patterns view at the bottom.
- 4. Right click any item in the pattern block and select **Annotate Pattern**. You can also click the Annotate Pattern button ( ) in the button menu.

#### To access the Annotation Editor from the Pattern Inspector:

- 1. In the Navigator panel, go to **Threat Detector** and click the **Patterns** tab.
- 2. Navigate to the pattern and double-click it.

- 3. In the Inspect/Edit pane on the Pattern Inspector tab button menu, click the **Annotate**Pattern button.
- 4. In the Resource Annotation editor, enter the following values and click **OK**.

| Field     | Value                                                          |
|-----------|----------------------------------------------------------------|
| Stage     | Select a stage from the drop-down menu. The default is Queued. |
| Assign to | Select a user from the drop-down menu.                         |
| Comments  | Enter any comments to communicate to other ArcSight users.     |

# Deleting a Pattern

- 1. In the Navigator panel, go to **Threat Detector** and click the **Patterns** tab.
- 2. Select one or more patterns.
- 3. Right-click the selected patterns in the resource tree and choose **Delete Pattern**.
- 4. Click **Yes** to confirm.

# Threat Detector Usage Guidelines

# Establishing a Baseline of Normal Patterns

Use broader profiles and more frequent snapshots to capture an example of all the patterns that occur as part of normal business practices. identifying normal patterns takes time and investigation, and requires that you be familiar with traffic in your enterprise.

Once you have identified normal patterns, use annotation for moving them out of the analysis workflow. You can also use filters, but it is more reliable to move patterns by annotating them to a stage, such as Closed, because it assures that the pattern has been inspected and classified. For instructions about how to use event annotation to manage [[[Undefined variable \_ARST\_Variables.ThreatDetector]]] workflow, see "Annotating Patterns" on the previous page.

# Using [[[Undefined variable \_ARST\_ Variables.ThreatDetector]]] in Routine Operations

Once normal patterns are identified and annotated so they are removed from the routine traffic flow, you can focus on the new patterns that are not yet classified. Routine operations consist of the following tasks:

Deleting a Pattern Page 494 of 734

- Workflow. As [[[Undefined variable \_ARST\_Variables.ThreatDetector]]] turns up new or unclassified patterns, a designated user needs to review them and start them through the workflow using the Real-time Threat Detection annotations feature. You can also schedule [[[Undefined variable ARST Variables.ThreatDetector]]] to run at intervals.
- **Investigation and analysis.** Once assigned to an analyst, the analyst can use the full array of ArcSight's investigation and analysis tools, including snapshot and pattern graphics, event graphs, filters, and rules, to determine the level of threat represented by the pattern.
  - During this investigation, it may be useful to drill down to the native device information to help identify the significance of a pattern. For example, if an event in a pattern was generated by Snort, you can retrieve the Snort rule number and look for its detailed explanation to obtain important event details.
- **Take action.** When a threat level is determined, the analyst can take a number of actions, such as use the ArcSight rule builder to take a prescribed action on this pattern and others that match it that may occur in the future; assign it to another user for follow-up; or close the pattern if it is deemed benign.

## **Performance Considerations**

[[[Undefined variable \_ARST\_Variables.ThreatDetector]]] jobs can be resource intensive. Under high EPS, for example, greater than 15K, [[[Undefined variable \_ARST\_ Variables.ThreatDetector]]] jobs can cause a degradation in performance, and may fail to return a matching result set. ArcSight recommends that you reduce the scope or frequency of [[[Undefined variable \_ARST\_Variables.ThreatDetector]]] jobs when running a system with high EPS.

# Adjusting [[[Undefined variable \_ARST\_ Variables.ThreatDetector]]] Memory

By default, [[[Undefined variable \_ARST\_Variables.ThreatDetector]]] limits its memory usage to about 4 GB of memory. However, if the search for patterns involves too many transactions and events, the task can run out of memory and abort. If the [[[Undefined variable \_ARST\_ Variables.ThreatDetector]]] task aborts, a message to that effect appears in the ArcSight Console. Run the [[[Undefined variable \_ARST\_Variables.ThreatDetector]]] task again after increasing the [[[Undefined variable \_ARST\_Variables.ThreatDetector]]] memory usage limit. You can control the memory usage limit indirectly by changing the maximum number of transactions and events that can be held in memory.

# Chapter 22: Reference Guide

The topics that follow provide information on resources, components, and terms used throughout the guide. Topics are organized alphabetically, and introduced and defined in a style meant to help you get more drill-down information about a term quickly and easily. Unlike a standard "glossary," however, many of these topics present quite a bit of in-depth information including conceptual and reference material. These topics are cross-referenced (linked) extensively with the rest of the Help topics and vice versa.

## **Access Control Lists**

Real-time Threat Detection uses Access Control Lists (ACLs) to manage user group permissions. ACLs define which user groups have permissions to which resources, and to which components such as rules and filters. (See also "Editing Access Control Lists (ACLs)" on page 92.)

User groups can have inspect (read) permissions, edit (write) permissions, or both. If a user group has inspect permissions, they can read the resource. For example, the users in the group can see the resource and related information through the . If the group has edit permissions, they can write to or change the resource, such as writing or editing a rule resource.

Resources, too, can have inspect (read) permissions, or edit (write) permissions. Resources, like user groups, are managed as groups and not as individual resources. Therefore, a resource can only be accessed if a user group has access to the resource's group. Permission to inspect or edit resources is granted when the user logs in, and the resource only appears in the if the logged in user has inspect permissions.

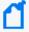

#### **Note:** Best practices:

- Log out and log back in again for permission changes to take effect.
- Whenever an administrator changes another user's permissions, the other user should log
  out and log back in again. This ensures that the new permissions are registered with the
  Manager, and the user can see the changes.

## **Resource ACLs**

Resources have ACLs to help you manage user permissions based on the resource. You can use the resource ACL to determine which user group can access it. You can control which user group has access to inspect or to edit any resource, such as rules. (See also "Editing Access Control Lists (ACLs)" on page 92.)

Events are also available to user groups based on resource ACLs. For example, you can control which user group has access to a filter by adding the group to the filter's ACL and giving them

inspect or edit permissions. If you no longer want the group to have permissions to that filter, you can edit the group's permissions or remove the group from the filter ACL. In this example, the user group listed on the filter ACL with inspect permissions can see events from that filter in the . Those without permissions cannot see any events from that filter.

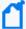

**Note:** By default, a custom user group inherits the ACL settings from the parent user group. If a user group has no access to any filters, it is as if the group's specified filter in the ACL editor were *Filters\Shared\All Filters\ArcSight System\Core\No Events*. Therefore, users from this group do not see any events in the following resources:

• Active channels using event filters

If users need to see event data, make sure their user group has access to the applicable filters. See "Adding or Removing Enforced Filters" on page 97 for details.

Events are also extracted from the database based on ACLs. For example, when users generate queries, events extracted from the database are based on ACLs. Therefore, only data that users have access to is retrieved and all data may not be included. ACLs can only provide events if the user generating the event has the permissions to view those events. For example, if user group A has permissions to view events from filter A and user group B does not, user group B cannot be able to extract event values from filter A when running a query; the query comes back empty. However, since user group A does have permissions to filter A, user group A's query comes back with the values from filter A.

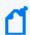

**Note:** The Resource ACL display shows relationships between users and groups, and how permissions are acquired for each of the user groups. Child groups inherit permissions from parent groups.

For example, consider the following set of ACLs for assets.

| Resource A1                                            | R | W  |
|--------------------------------------------------------|---|----|
| /All Users/Administrators                              |   | V  |
| /All Users/Default User Groups                         | 4 |    |
| /All Users/Default User Groups/Analyzer Administrators |   | w. |

In this scenario, the following permissions apply:

- A user logged in as Administrator (belonging to the group /All Users/Administrators) has read and write permissions by virtue of being in the Administrators group.
- All users have read permissions because they belong to the group /All Users/Default User Groups by default.
- A user logged in as an Analyzer Administrator has both read and write permissions because these are inherited read permissions from the parent group (/All Users/Default User Groups) and get write permissions per the Analyzer Administrators child group

Resource ACLs Page 497 of 734

## **Active Channels**

Almost all event-related views are **active channels**. Also, several types of resources related to assets are shown as active channels.

Rather than simply flowing events through as received, or capturing a fixed set of events for replay, a channel is in effect a live, on-going event query. Because it is continually re-evaluated, the set of events collected in a channel can continue to change, even when defined with a fixed time-bracket.

In other words, active channels are definitions for collections of events; definitions that are always freshly re-evaluated so the resulting sets are as valid as the data received up to that moment. Because the active channel continuously refreshes with live events, you should not use an active channel to track event counts because these counts vary across different timeframes. On the other hand, a replay channel's event count is based on that specific replay session (with the specific sessionID). Instead of active channels, consider using query viewers to track event counts.

The queries that define active channels are composed, at a minimum, of time parameters; other filter conditions of the usual sorts can also apply. You find and use these queries in the Navigator panel's Active Channels resource tree. You create these definitions through the **File>New>Active Channel** command and can refine them using inline filters and the Active Channel Editor. Once defined and displayed, you can manipulate the order, format, and content of these views with all the familiar features of the Console.

Query viewers are provided as a quick alternative to active channels, better suited to some scenarios. See "Query Viewers" on page 253 for more information.

## **Active Channel Views**

Each individual view is one **rendering** of an active channel, whether it is a grid view or chart view. Individual views are represented by the tabs you see at the bottom edge of the Viewer panel. Channels are represented by the tabs at the top of the Viewer panel, that group together individual views.

Active Channels Page 498 of 734

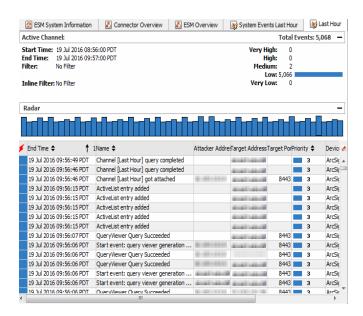

## **Active Channel Headers**

The channel name and statistics line appears at the top of active channel views. These statistics are event-severity indicators for the view. The indicators show the current number of events in the view for each of the priority categories. You can click these indicators to instantly filter the channel to show only the selected priority.

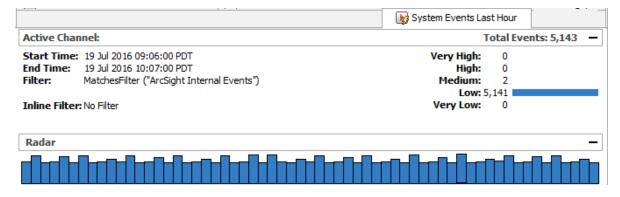

The **Filter** status line describes the filter conditions the channel is currently using.

The Radar display in active channel headers indicates the activity taking place in the channel, in graphics that represent units of time horizontally. The time automatically adjusts to accommodate the scope of the channel. The broader the scope, the smaller the graphical units become.

You can open and close the Radar display with the **Plus** (+) and **Minus** (-) button at the right end of the Filter line.

With keyboard actions, you can control the contents of a grid view using its Radar display. Click, Shift+click, Ctrl+click, or drag to select one or more contiguous or non-contiguous bars in

the display. You can also drag selection borders left or right to adjust a span further. The grid then shows just the events the selection represents.

# Comparisons

You may want to note that the Manager handles active channel traffic through the database. This means that the content is persisted, but may involve processing delays that cause an active channel to show information later than a more direct method such as the data monitors in dashboards. Conversely, data monitor traffic resides only in memory and is subject to loss or abbreviation by server restarts.

See the topic "Monitoring Active Channels" on page 156 to learn more about active channel tasks. You may also want to compare active channels to active lists as analysis tools.

## **Active Channel Views for Assets**

The shows assets, vulnerabilities, and asset categories in **active channels**. You can leverage the power of channels for asset management, including use of filters, field sets, and better sorting capabilities.

# **Active Lists**

You can use **active lists** to create a configurable data store that can hold information derived from events, or other sources.

Active lists can monitor activity based on any rule-driven combination of event attributes or set of custom fields. For example, active lists are very useful for tracking suspicious or hostile IP addresses as well as targets of attacks that may be compromised.

You can populate active lists manually when necessary (adding entries from grid views or the Active List Editor), or use active lists in conjunction with rules specifically tailored to work with them. Rules can dynamically add and remove entries on active lists, thereby making them a flexible information-gathering tool.

You can now open and edit active lists in grid views.

Active lists function differently than active channels. Active lists are not continuously reevaluated and are not time-window constrained. Active lists draw from the event stream on the basis of their event or field/rule definitions and any rules designed to affect them.

You can use active lists as filters in other resources that are not based on active channels.

Comparisons Page 500 of 734

In addition to their integral definitions, you can apply temporary (not saved) filters to active list grid views. Click the status description in the **Filter** line in the view header to use the Common Condition Editor.

Use the default items in the Active Lists resource tree for templates or for operational monitoring with minor modifications. For example, use the Trusted List to watch activity from known-to-be-safe IP sources and the Untrusted List to do the same for known unsafe sources.

If you have Administrator access you can have another group named All Active Lists that contains all active list groups and lists.

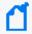

**Note:** For procedural information about working with active lists (including how to create, edit, delete, import, and export them), see "List Authoring" on page 275.

## Uses of Active Lists

The main uses of active lists are to:

- Maintain information, such as in the system content-provided Hostile List or Trusted List that maintain information on hostile and trusted IP addresses (and corresponding zones).
- Check for the existence of particular information in lists using the InActiveList condition (see "Condition Tree Command Buttons" on page 550).

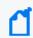

**Note:** The InActiveList operator does not parse multi-value attributes. The InActiveList operator only evaluates single-value attributes, and treats multi-value attribute as single-value attributes.

For example, when a system is compromised (such as in a security breach), it can be added to the compromise list using rule actions. The information in the active list can then be used to collect all the events that occur on the asset while it is compromised. This can be used for tracking and further investigation on other systems that have come into contact with the compromised system

## Active Lists for Long-Term State Retention

Active lists can store data over a longer period of time than rules or data monitors are capable of retaining. For example, rules can hold a state that describes the very recent past, normally few minutes. Data monitors may contain up to a day's worth of data, but data monitors usually contain aggregated data.

Uses of Active Lists Page 501 of 734

Active lists can answer the following question that cannot be addressed directly by rules or data monitors: "Has the source IP of the current event attacked one of my systems in the last 30 days?"

# Optimize Data with Hash-Based Active Lists

A hash-based active list uses a hash function to map a set of data to a single number (a hash value).

#### To create a hash-based active list:

- Enable the **Optimize Data** option on the Active Lists **Attributes** tab.
- Make sure the list is set to Case-Sensitive

See "List Authoring" on page 275.

The main advantage of using the hash-based active list by enabling the list's Optimize Data option is to reduce memory usage. Instead of storing the complete active list entry in memory, only the hash code (a number), count, and last modified time are stored. The complete entry is available in the database. Therefore, the size of each entry in memory is constant, regardless of the number of fields and corresponding data types in the active list schema.

In terms of performance, there is little or no difference between hash-based and regular active lists.

The Optimize Data option is useful for active lists that contains a large number of entries (for example, more than 100,000 entries) or a large amount of information per entry.

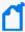

**Note:** There is a possibility of getting an inaccurate result from an active list that uses the Optimize Data option due to hash collisions. When two active list entries map to the same hash code, the result of the InActiveList condition can be inaccurate in some cases. However, the chances of two entries evaluating to same hash code are quite rare. In the current scheme, for an active list with 1 million entries, the chances of hash code contention are about 1 in 4,000,000.

You can switch active Lists between optimized (hashing) and non-optimized (non-hashing) after they are created.

# **Active List Monitor Events**

The following monitor events include Active List Usage statistics. (See "Status Monitor Events" on page 525 for more information.)

- Open Active Lists count (DEC: /Monitor/ActiveLists/ListCount)
- Active List entry count (DEC: /Monitor/ActiveLists/EntryCount)
- Active List entry capacity (DEC: /Monitor/ActiveLists/EntryCapacity)
- Active List entry usage (% of capacity used) (DEC: /Monitor/ActiveLists/EntryPercentUsed)
- Active List entry look-ups per second (DEC: /Monitor/ActiveLists/QueriesPerSecond)
- Active List entry updates per second (DEC: /Monitor/ActiveLists/ChangesPerSecond)
- Temporary Active Lists count (DEC: /Monitor/ActiveLists/TemporaryListCount)
- Temporary List entry count (DEC: /Monitor/ActiveLists/TemporaryEntryCount)
- Temporary Active List entry capacity (DEC: /Monitor/ActiveLists/TemporaryCapacity)
- Temporary Active List entry usage (% of capacity used) (DEC: /Monitor/ActiveLists/TemporaryPercentUsed)

## **Active Lists with Values**

An active list with values divides the set of fields into key fields and value fields. Active lists with values provide the following functionality:

• Use an InActiveList condition to check the existence of an entry (using only keys or keys along with values). See "Condition Tree Command Buttons" on page 550 for more about applying an InActiveList condition.

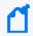

**Note:** The InActiveList operator does not parse multi-value attributes. The InActiveList operator only evaluates single-value attributes, and treats multi-value attributes as single-value attributes.

• Look up value fields for given key field values. Keys and values can consist of one or more columns.

A single key can map to a single value; for example, user name (key) to badge ID (value).

A single key can also map to multiple values (in a *multi-map* active list); for example, user name (key) to badge ID, first name, last name (three values).

Variables are used to retrieve the value portion of the active list entry.

To create an active list with values, select the **Fields-based** data option on the Active List editor Attributes tab, check **Key Fields** to enable a per-field Key option, and then select one or more data fields that must be unique. (For the complete procedure, see the topic on "Creating or Editing an Active List" on page 275.)

Active Lists with Values Page 503 of 734

## Using Variables to Retrieve Data from Active Lists with Values

To add a list field in a condition, use the variable functions described in "List Functions" on page 713 that can yield list values.

When defining a variable to retrieve value information from active lists with values, be sure to specify these attributes for the variable:

- Name of the variable
- The active list to be used to retrieve values for the key
- Field mappings (mapping of the event fields to key fields in the active list)

For more about working with variables, see "Variables" on page 704.

## Example: Active List with Values to Store Directory Information

As an example, suppose we want to create an active list with values to store directory information.

#### Create an Active List

We follow the basic procedure to create a new active list shown in "Creating or Editing an Active List" on page 275. For the example, we create the active list with these options:

- Specify Fields-based data using Key fields
- The **Key** is the **Username**.
- The values contain various information corresponding to the given user name. For simplicity, you can store only user role information. (The user role usually determines the type of actions a user can take, and on what type of resources.) If desired, you can store additional information such as the user's First Name, Last Name, Phone Number, Email

#### Address, and so on.

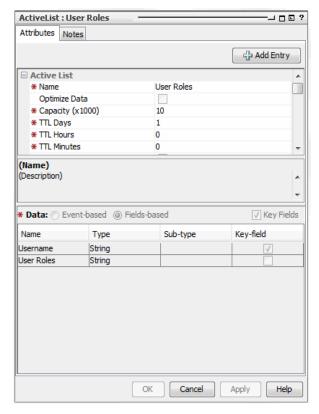

### Populate the Active List

We can populate the list in any of various ways:

- Manual data entry
- Export required information from Active Directory into a CSV file, and then import entries to the active list from the CSV file
- Use Active Directory User Group Puller tool
- Use event-based integration or other tools

#### Correlate Information Stored in UserRoles List

Once the Active Directory information is populated to an active list with values, we can access and correlate the user information using rules, active channels, data monitors, and so on. The details of the correlation logic are as follows.

#### Create a Rule:

For this example, we choose a rule that does the following:

- Looks for events that update some critical database information
- Checks if the target user had privilege to perform the operation using the Active Directory User Role information, maintained in the active list

(For more information on creating rules, see "Rules Authoring" on page 296 and "Creating or Editing Rules" on page 298 .)

#### **Use Variable to Get Role Information:**

For the database update events, we can get the corresponding Active Directory role information using the **GetActiveListValue** variable.

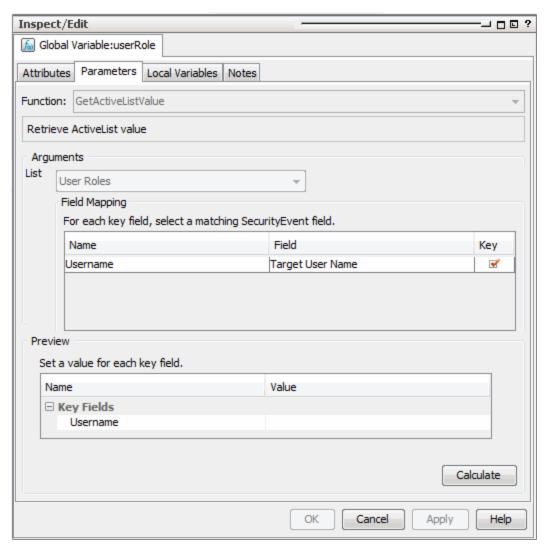

#### **Set Conditions to Check Role Permissions:**

Once the role information is retrieved, we can check if the user has the role required to perform this operation. If the user does not have the required role, then the rule is triggered to

alert the administrator to the unauthorized access.

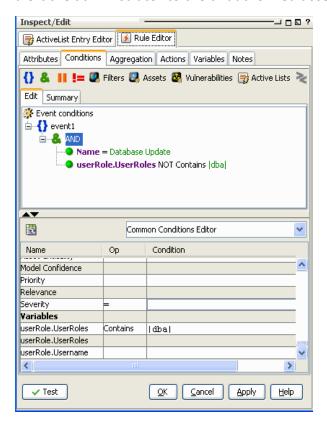

#### Take Action Based on Results of Permissions Check:

If the user does not have required role, then rule can trigger and alarm the administrator regarding this unauthorized access. (This is configured on the Actions tab.)

# Administrator

An administrator is a person who has the rights to administer ArcSight and manage users, groups, and their permissions.

#### See also:

- "Users" on page 703
- "User Types" on page 703
- "Managing Users and Groups" on page 84
- "Managing Permissions" on page 92

Administrator Page 507 of 734

# **Advanced Editor**

An Advanced Editor is available to accommodate special requirements based on context for providing input to various fields, conditions, or other values. The Advanced Editor provides different features, depending on the context in which it is called or used in the .

Typically, the Advanced Editor shows up during edit operations in the Common Conditions Editor (CCE), Rules Editor (for example, editing rule actions), and Variables editors, but it might show up in other contexts also.

Here are just a few examples of some of the contexts and features the Advanced Editor provides.

• Enable multi-line input. Advanced editors provide an option to enter multi-line input for rule action triggers, event field values in the common conditions editor (CCE), and so forth.

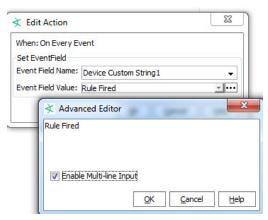

· Provide calendars and times.

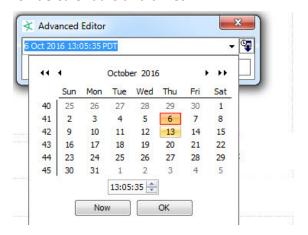

Advanced Editor Page 508 of 734

# Aggregation

Aggregation is a composition technique for building a new event from one or more existing events that support some or all of the new event's conditions.

You use aggregation to group occurrences of matching conditions based on incoming event field data values, and optionally count only distinct occurrences of those events. To support that, the provides Group By aggregation, in which you can group (aggregate) correlated events by field values. You can also optionally include distinct-value event processing combined with either join conditions and/or event grouping, to provide further constraints on when rules should fire.

Rules always run subject to their associated aggregation parameters, even if only the defaults. For more information, see "Specifying Rule Thresholds and Aggregation" on page 312.

The aggregated event count is a derived event field available in the Event Inspector, the Common Conditions Editor (CCE). The field also shows up in various data monitors, for example, Moving Average Data Monitor. The aggregated event count is described with the Event Group data fields.

# **ArcSight Console**

The is a graphical user interface that provides centralized intelligent real-time monitoring to secure your enterprise.

Console settings consist of your color selections, preferences, temporary filters, window sizes, and so on, and are saved in a .ast file. The current setting file you are using is displayed in the Console title bar (by default, machine:username.ast). You can perform operations to save or load .ast files stored locally, on the same machine where the Console is installed, on save or load .ast files stored and maintained by the Manager. After settings are saved in a file, the .ast file is listed in the File menu. The File menu lists the last four .ast files that have been accessed.

Concerning Console-Manager connections, you may want to note that while each Manager connects to many Consoles, each Console connects to only one Manager. Also, when a Console is connected to a Manager, it affects only that Manager, regardless of how that Manager may be linked within a larger Manager hierarchy.

If you are viewing various articles, information, or command results in a Web browser, see the Support Matrix applicable to your Real-time Threat Detection version for a list of supported browsers.

Aggregation Page 509 of 734

See related topics "Working in the " on page 32.

### **Assets**

Assets are network devices, installed throughout your enterprise, that you monitor for vulnerability or attack. Once asset information is stored, Real-time Threat Detection tracks your assets and notifies you if they are exposed to a threat or vulnerability, or if they are attacked.

Within the Navigator panel's Assets resource tree there are a number of views of associated information. The Assets, Networks, Zones, Locations, Categories, and Vulnerabilities tabs each show different aspects of the devices in question.

When, how, and why you might need to modify the resources in the Assets tabs is described in Managing Assets and Associated Resources, and particularly in Changing Assets.

The shows assets, vulnerabilities, asset categories, and scanner reports in active channels rather than static grid views. Leverage the power of channels for asset management, including use of filters, field sets, better sorting capabilities, and dynamic display of an unlimited number of items that is continually updated.

What the Assets tabs contain is described below.

### **Assets Tab**

This view shows the population of your network as discreet entities with specific IP addresses and unique MAC and host names. You often use this view to pinpoint a particular asset, then double-click it to change its characteristics and associations in the Asset Editor. The presentation is hierarchical and shows only the assets to which you have access through the Asset Editor. Note that you can also identify mobile assets by MAC address.

Because the usage (Zones) and descriptive (Categories) views are separate, the Assets view is free to accurately describe the access restrictions that apply to a given user.

The Internet Address Range asset category has its own Asset Range Editor. The address range groups are standard spans of IP addresses provided as a convenience for your use in rules. You can also collectively reference these ranges using the named networks on the Zones tab. For example, a rule could reference the Dark Address Space item under System Zones to identify a category of source IP addresses from which traffic should not legitimately originate.

The Asset, Zone, and Asset Range Editors all include Categories and Zones tabs for editing these attributes.

The Asset Editor has an Alternate Interfaces tab. When a single device has multiple network interfaces, you can define each interface as an independent asset. Common examples of

Assets Page 510 of 734

multiple interface devices are network connection points such as routers and bridges. To use this editor from an appropriate asset in the tree, right-click it and choose **View Asset Alternate Interfaces**.

An asset or asset range (or its group) can belong to only one zone or location.

### **Zones Tab**

The **Zones** tab shows the hierarchy of network-related logical (usage) groups into which assets are collected, and on which you can act through the Zone Editor.

You can also think of zones as aliases for portions of your network that are dedicated to certain organizational groups or functions. The Zones view can help disambiguate multiple private networks that might have overlapping address spaces.

When the zones in your enterprise are referencing multiple global or local zones, ArcSight networks can help disambiguate erroneous address space overlaps or gaps. A zone or zone group can belong to only one network or location, and expresses a single contiguous address range.

### **Networks Tab**

On this tab, you can view the hierarchical collection of network entities recognized within your system. In this context, a network is an enterprise-level registry of ArcSight zones. Networks are used to reconcile overlapping or missing asset ranges among zones (if they should erroneously occur). When networks are present, SmartConnectors use them to find their correct zone assignments. Note that networks apply only in enterprises that have networks broad enough to require multiple local or global maps. If your enterprise maps only its own address space (meaning that overlaps and gaps aren't likely) the Networks tab won't be populated.

Each Network resource can relate to only one Customer resource, but to multiple Zones, provided address ranges do not overlap.

# **Categories Tab**

The hierarchy of asset categories provides a way to reference assets by means of their application or context. A given asset can be associated with multiple categories.

Asset categories are a cross-referencing capability that supports numerous business objectives. By making it possible to track network activity with certain assets on the basis of their business significance, data collection becomes possible; but just as importantly, other ArcSight analytical tools can also be brought to bear to derive many kinds of information.

Zones Tab Page 511 of 734

The categories for a given enterprise are often quite specialized, but certain categories are usually present, even if customized.

Typical high-level asset categories often include:

- ArcSight System Administration: These assets include its Console, Databases, agents, and Managers. The system automatically detects its own administrative assets and creates these entries in their respective groups.
- **Site Asset Categories**: These can be general monitoring categories such as Address Spaces, Applications, or Open Ports, but may include asset-tracking categories that are specific to issues such as business impacts and regulatory compliance. Business impacts might analyze the activity of a server that supports a particular product line. Regulatory compliance could monitor groups of workstations for HIPAA conformity.
- **System Asset Categories**: These can be any of a number of categorizations of assets such as Criticality (low, medium, high, very high), which would monitor by a classification of how crucial assets are to the enterprise.

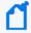

**Note:** Agent configuration also affects the ability to automatically create the assets that represent network devices. Each agent needs to report an IP address or hostname for its sensor so its events can be identified on the network. See the configuration guides for your agents to ensure they are reporting this information.

### **Vulnerabilities Tab**

The **Vulnerabilities** tab presents known vulnerabilities associated with the devices identified through the Assets tab.

Device vulnerabilities are presented as closely as possible with device descriptions to facilitate useful comparisons and easy reference

### **Locations Tab**

The **Locations** tab shows the hierarchy of names your enterprise uses for its physical or geographical domains.

Similar to zones, you can think of locations as another type of alias. You use this alias for portions of your network that are referenced by where they are rather than by organizational group or function. A given asset or asset range can be associated with only one location, but a given location can be associated with any number of appropriate assets, zones, or their groups.

Vulnerabilities Tab Page 512 of 734

# **Attack**

An exploited threat or an attempt to bypass security controls on a computer. The attack may alter, release, or deny data. Whether an attack succeeds depends on the vulnerability of the computer system and the effectiveness of existing countermeasures.

# **Audit Events**

Audit events are events generated within the Manager to mark a wide variety of routine actions that can occur manually or automatically, such as when a Moving Average data monitor detects a rapidly rising moving average. Audit events have many applications, which can include notifications, task validation, compliance tracking, automated housekeeping, and system administration.

This topic lists the ArcSight audit events you can use in rules, filters, and other analytical or administrative resources. Observe the way these events are used in the standard system-related content for examples of how to apply them.

In the table Audit Events on Resources, use the Audit Event Category to locate events. Use the Device Event Class (DEC) ID string in rules and filters. The Audit Event Description reflects the resource name you see in active channel grids. Additional details, when necessary, appear in the Notes column.

Compare audit events, which report on *system activity,* with Status Monitor events, which provide information about a wide variety of *system states*.

All resources (except groups and users) use the general audit events described in "Resources (Configuration Events Common to Most Resources)," in when a resource is added, deleted, updated, locked, or unlocked. Groups and users each use their own unique set of audit events. Other resources present unique audit events that are listed in this section in alphabetical order by resource.

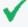

**Tip:** To get *additional* details within the "update resource" audit events (beyond what is provided by default), you can enable a resource audit property called resource.audit.update.uris in the cluster properties on the Manager to specify which resources should show extended audit event information.

Attack Page 513 of 734

### **Audit Events Common to Most Resources**

These audit events are generated in response to creation events and configuration updates to most resources, except users and groups, which use different audit events. When a resource is added, deleted, updated, locked, or unlocked, the Manager generates one audit event with the following attributes:

- Device Event Class ID = resource:100 (deleted) or resource:101 (updated) or resource:102, and so on.
- Event Name = <resource type> deleted/updated/added.
- File Name = <Resource Name> (for example, John's Filter)
- File Path = <Resource URI> (for example, /All Filters/administrator's Filter/John's Filter)
- File Type = <Resource Type> (for example, Filter)

#### **Audit Events on Resources**

| Audit<br>Event<br>Category | Device Event Class ID     | Audit Event Description                                                                                                    |
|----------------------------|---------------------------|----------------------------------------------------------------------------------------------------|
| Resource<br>(Delete)       | resource:100              | Resource deleted.  The Event Name describes the action and resource type ( <resourcename> deleted); for example, deleting a filter results in an event named Filter deleted.</resourcename> |
| Resource<br>(Update)       | resource:101              | Resource updated.  This audit event is generated when an existing resource is modified or added. See Resource (Add).                                                                        |
| Resource<br>(Add)          | resource:102              | Resource added (inserted). The Event Name describes the action (insert) and resource type ( <resourcename> inserted).</resourcename>                                                        |
| Resource<br>(Lock)         | resource:103              | Resource locked <resourcename> locked.</resourcename>                                                                                                    |
| Resource<br>(Unlock)       | resource:104              | Resource unlocked <resourcename> unlocked.</resourcename>                                                                                                    |
|                            | resourcereference:<br>100 | Could not locate a resource through the supplied universal resource identifier (URI).                                                                                                    |

# **Active Channel**

#### **Audit Events on Active Channels**

| Device Event Class<br>ID | Audit Event Message                                                                                         |
|--------------------------|----------------------------------------------------------------------------------------------------|
| channel:001              | An active channel [Channel Name] was opened/started.                                                        |
| channel:002              | The channel [Channel Name] is empty; that is, there are no matching events for the built-in channel filter. |
| channel:003              | The channel [Channel Name] query completed.                                                                 |
| channel:004              | The channel [Channel Name] query is slow.                                                                   |

# **Active List**

#### **Audit Events on Active Lists**

| <b>Device Event Class ID</b> | Audit Event Message                                                                             |
|------------------------------|-------------------------------------------------------------------------------------------------|
| activelist:101               | An entry was added to an active list.                                                           |
| activelist:102               | An entry was removed from an active list.                                                       |
| activelist:103               | An entry was changed in an active list.                                                         |
| activelist:104               | An entry has expired in an active list.                                                         |
| activelist:105               | An entry has been evicted from an active list. The active list is full and an entry is dropped. |

# Authentication

#### **Audit Events on Authentication**

| Audit Event<br>Category | Device Event Class ID | Audit Event Message                                                                                                    |
|-------------------------|-----------------------|----------------------------------------------------------------------------------------------------|
| Authentication          | authentication:100    | A client authenticated with the Manager.                                                                                 |
| Authentication          | authentication:101    | A client authentication login failed.                                                                                    |
| Authentication          | authentication:102    | An authenticated client logged out of the Manager.                                                                       |
| Authentication          | authentication:103    | Authentication logout time.                                                                                              |
| Authentication          | authentication:104    | A client made several unsuccessful attempts to log in to the Manager, resulting in an excessive number of failed logins. |

Active Channel Page 515 of 734

#### **Audit Events on Authentication, continued**

| Audit Event<br>Category | Device Event Class ID | Audit Event Message                                                                                                    |
|-------------------------|-----------------------|----------------------------------------------------------------------------------------------------|
| Authentication          | authentication:105    | A non-FIPS client authenticated with the Manager via login.  (A valid login by a non-FIPS ArcSight Console authenticating itself to                                          |
|                         |                       | the Manager triggers this audit event.)                                                                                                    |
| Connector Login         | authentication:200    | Successful connector authentication.                                                                                                    |
| Connector Login         | authentication:201    | Connector authentication failed.                                                                                                    |
| Authentication          | authentication:202    | A non-FIPS connector authenticated with the Manager via login.  (A valid login by a non-FIPS SmartConnector authenticating itself to the Manager triggers this audit event.) |
|                         |                       | For information on how to configure a non-FIPS SmartConnector to connect to a FIPS-enabled Manager, see the document, Installing FIPS-Compliant SmartConnectors.             |

# **Authorization**

| Device Event Class ID | Audit Event Description              |
|-----------------------|--------------------------------------|
| authorization:100     | Manager refused to authorize client. |

# **Backpressure Audit Events**

Backpressure audit events can be viewed by creating an active channel with the filter Device Event Class ID StartWith "backpressure".

#### **Backpressure Audit Events**

| <b>Device Event Class ID</b> | Audit Event Message                                         |
|------------------------------|-------------------------------------------------------------|
| backpressure:100             | Automatic backpressure is on                                |
| backpressure:101             | Automatic backpressure is off                               |
| backpressure:102             | Manual backpressure is on                                   |
| backpressure:103             | Manual backpressure is off                                  |
| backpressure:104             | Acceptable lag was set to <acceptable_lag></acceptable_lag> |
| backpressure:105             | Backpressure mode was set to <mode></mode>                  |
| backpressure:106             | Partition <id> is triggering backpressure</id>              |
| backpressure:107             | Partition <id> is no longer triggering backpressure</id>    |

Authorization Page 516 of 734

# **Created Ticket on External System**

#### **Audit Events on External System**

| Audit Event Message               | <b>Device Event Category</b> | <b>Device Event Class ID</b> |
|-----------------------------------|------------------------------|------------------------------|
| Created Ticket on External System | /externalticket/snow         | externalticket:100           |

# Dashboard

#### **Audit Events on Dashboards**

| Device Event<br>Class ID | Audit Event Description                                                                                                    |
|--------------------------|----------------------------------------------------------------------------------------------------|
| dashboard:001            | A data monitor on a dashboard was newly accessed after not having been accessed for some time (for example, the dashboard had been closed). This audit event is generated on a per-user, per-Console-session basis. |
| dashboard:100            | Dashboard has opened.                                                                                                    |

# **Data Monitors**

Audit events related to data monitors are described in the following tables, categorized by data monitor type. (See also the Dashboard audit events topic.)

#### **All Data Monitors**

#### **Audit Events on all Data Monitors**

| Device Event Class<br>ID | Audit Event Description                                                                                                    |
|--------------------------|----------------------------------------------------------------------------------------------------|
| datamonitor:001          | This audit event contains the following values:                                                                                                    |
|                          | The count of events processed by a data monitor.                                                                                                    |
|                          | The elapsed time (in seconds) that a data monitor spent processing those events.                                                                                                    |
|                          | The values given above are measured starting from the time that the last event of this type was generated for the given data monitor.                                                         |
| datamonitor:002          | This audit event contains the following values:                                                                                                    |
|                          | The count of distributed cache synchronization points for a data monitor.                                                                                                    |
|                          | <ul> <li>The elapsed time (in seconds) that a data monitor spent processing those<br/>synchronization events.</li> </ul>                                                                      |
|                          | The values given above are measured starting from the time that the last event of this type was generated for the given data monitor.                                                         |
|                          | This event is only generated if Real-time Threat Detection is running in distributed mode. In compact mode, there is no distributed cache, and therefore there are no synchronization points. |

The audit events mentioned above are also called **Data Monitor Telemetry** events. Each event is a measurement of the values given above since the last event of this type was generated for the given data monitor. The internal counters are set to zero after each event is generated. The result is that each event will contain the count and elapsed processing time for the given data monitor over the scheduled telemetry interval, which is 5 minutes by default. For example, if the telemetry event reports that a given data monitor processed 1000 events and the elapsed time was 0.25 seconds, this means that the data monitor spent a total of 0.25 seconds to process the 1000 events over a 5 minute interval.

The audit events mentioned above are designed to be useful in **Top Value Counts** data monitors. They are used by the **Data Monitor Status** dashboard.

Data Monitors Page 518 of 734

#### **Last State Data Monitors**

#### **Audit Events on Last State Data Monitors**

| Device Event Class<br>ID | Audit Event Description                                                                         |
|--------------------------|-------------------------------------------------------------------------------------------------|
| datamonitor:400          | A Last State data monitor entry has exceeded its time-out period and was automatically removed. |
| datamonitor:401          | A Last State data monitor entry value was manually changed by the user.                         |
| datamonitor:402          | A Last State data monitor entry was manually removed by the user.                               |

### **Moving Average Data Monitor**

#### **Audit Events on Moving Average Data Monitors**

| Device Event Class<br>ID | Audit Event Description                                                                                                    |
|--------------------------|----------------------------------------------------------------------------------------------------|
| datamonitor:101          | Moving average threshold.                                                                                                    |
| datamonitor:102          | Moving Average data monitor detected a rapidly falling moving average                                                                 |
| datamonitor:103          | Moving Average data monitor detected a rapidly rising moving average.                                                                 |
| datamonitor:104          | Moving Average data monitor reporting the current moving average.                                                                     |
| datamonitor:105          | A value was added to a Moving Average data monitor, which is now monitoring a new Group-By set of values.                             |
| datamonitor:106          | A value was removed from a Moving Average data monitor. The data monitor is no longer monitoring a particular Group-By set of values. |

#### **Reconciliation Data Monitor**

| <b>Device Event Class ID</b> | Audit Event Description                                                  |
|------------------------------|--------------------------------------------------------------------------|
| datamonitor:300              | Correlation data monitor reporting a correlated or non-correlated event. |

#### **Statistical Data Monitor**

#### **Audit Events on Statistical Data Monitors**

| Device Event Class ID | Audit Event Description                                                                                                    |
|-----------------------|----------------------------------------------------------------------------------------------------|
| datamonitor:200       | Statistical Data Monitor reported a change in status.                                                                              |
| datamonitor:201       | A value was added to a Statistical Data Monitor, which is now monitoring a new Group-By set of values.                             |
| datamonitor:202       | A value was removed from a Statistical Data Monitor. The data monitor is no longer monitoring a particular Group-By set of values. |

Data Monitors Page 519 of 734

### **Top Value Counts Data Monitor**

#### **Audit Events on Top Value Counts**

| Audit Event Category: Moving Average Data Monitor |                                                                                 |  |
|---------------------------------------------------|---------------------------------------------------------------------------------|--|
| <b>Device Event Class ID</b>                      | Audit Event Description                                                         |  |
| datamonitor:500                                   | For a Top Value Counts Data Monitor, the top N counts (N events).               |  |
| datamonitor:501                                   | Counts that were most recently added to the data monitor (from 0 N events).     |  |
| datamonitor:502                                   | Counts that were most recently removed from the data monitor (from 0 N events). |  |

# **Distributed Correlation**

The audit events described in this topic pertain to Real-time Threat Detection that is installed in a distributed correlation mode, not compact mode. Audit events are categorized according to the services within a cluster: aggregator, correlator, dcache, mbus, and persistor.

### **Aggregator Audit Events**

#### **Audit Events on the Aggregator Service**

| Device Event Class ID | Audit Event Description          |
|-----------------------|----------------------------------|
| aggregator:100        | Aggregator is up.                |
| aggregator:101        | Aggregator is down.              |
| aggregator:103        | Messages received in aggregator. |

To define rule thresholds and aggregation over a time criteria, see "Specifying Rule Thresholds and Aggregation" on page 312.

#### **Correlator Audit Events**

#### **Audit Events on the Correlator Service**

| Device Event Class ID | Audit Event Description             |
|-----------------------|-------------------------------------|
| correlator:100        | Correlator is up.                   |
| correlator:101        | Correlator is down.                 |
| correlator:103        | Event count received in correlator. |

To define rule conditions, see "Specifying Rule Conditions" on page 301.

Distributed Correlation Page 520 of 734

### DCache (Distributed Cache) Audit Events

The DCache service manages short-term storage of data needed for internal cluster operations.

#### Audit Events on Distributed Cache (DCache) Service

| Device Event Class ID | Audit Event Description    |
|-----------------------|----------------------------|
| dcache:100            | DCache connection is up.   |
| dcache:101            | DCache connection is down. |

### MBus (Message Bus) Audit Events

The message bus control and message bus data service handles messaging among cluster components.

#### **Audit Events on MBus Service**

| Device Event Class ID | Audit Event Description                 |
|-----------------------|-----------------------------------------|
| mbus:100              | MBus connection is up.                  |
| mbus:101              | MBus connection is down.                |
| mbus:102              | Message count remaining in MBus.        |
| mbuscontrol:100       | Message bus control is up.              |
| mbuscontrol:101       | Message bus control is down.            |
| mbusdata:100          | Message bus data is up.                 |
| mbusdata:101          | Message bus data is down.               |
| mbus:104              | Message bus events consumption pause.   |
| mbus:103              | Message bus events consumption resumed. |

#### **Persistor Audit Events**

Persistor statistics refer to the persistor service in a distributed correlation environment. The persistor service writes to disk the information that needs to be retained, retrieved, and shared.

Persistor statistics are maintained for licensing purposes.

#### **Status Monitor Event Categories for Persistor Statistics**

| Device Event Class ID | Description        |
|-----------------------|--------------------|
| monitor:104           | Total EPS          |
| monitor:109           | EPS rate at GB/day |

# **Distributed Event Forwarding**

Distributed event forwarding produces audit events that provide visibility into how many events have been forwarded in a given time period. This audit event is produced once per minute per correlator. For example, if there are three correlators then three of these events are produced per minute. The total number of events forwarded in that time period can be derived by summing the event counts from each event.

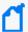

**Note:** The number of audit events per correlator might be greater, depending on the number of destination topics that are configured in the forwarding.properties.

If the forwarding event load is low, some correlators might not generate audit events.

| Device Event<br>Class ID | Audit Event Description                                                                                                    |
|--------------------------|----------------------------------------------------------------------------------------------------|
| forwarder:001            | Count of events forwarded to destination  The event field contains the following values:  Count of events forwarded by this correlator in this time period  Elapsed time (in seconds) of this time period  ID of the correlator that produced this event (for example, "correlator1") |
| forwarder:002            | Forwarding configuration changed  This event is created every time -commit, -enable, or -disable is run with configure-event-forwarding.                                                                                                    |
| forwarder:003            | Forwarding enabled  This event is created every time -enable is run with configure-event-forwarding.                                                                                                    |
| forwarder:004            | Forwarding disabled  This event is created every time -disable is run with configure-event-forwarding.                                                                                                    |

# **Transformation Hub**

Audit events are generated every five minutes.

#### **Transformation Hub Audit Events**

| <b>Device Event Class ID</b> | Audit Event Description                  |  |
|------------------------------|------------------------------------------|--|
| thub:100                     | Connection to Transformation Hub is up   |  |
| thub:101                     | Connection to Transformation Hub is down |  |

#### **Transformation Hub Audit Events, continued**

| <b>Device Event Class ID</b> | Audit Event Description                                                          |
|------------------------------|----------------------------------------------------------------------------------|
| thub:102                     | Number of messages remaining in Transformation Hub                               |
| thub:103                     | Number of events forwarded from Transformation Hub to Real-time Threat Detection |

# **Global Variables**

The following events also apply to resources in general. See "Audit Events Common to Most Resources" on page 514.

#### **Audit Events on Global Variables**

| Device Event Class ID | Audit Event Description   |
|-----------------------|---------------------------|
| resource:100          | Global variable deleted.  |
| resource:101          | Global variable updated.  |
| resource:102          | Global variable inserted. |
| resource:103          | Global variable locked.   |
| resource:104          | Global variable unlocked. |

# **Group Management**

The following audit events are generated for any group add, update, or delete, including user groups. The details of the which type of resource was configured or modified are provided in the event name. (For more information on user management audit events, see the User Management category.)

#### **Audit Events on Group Management**

| Device<br>Event Class<br>ID | Audit Event Description                                                                                                    |
|-----------------------------|----------------------------------------------------------------------------------------------------|
| group:100                   | A group was deleted.                                                                                                    |
| group:101                   | A group was updated. This audit event is generated when an existing group is modified or added.                                                                    |
| group:102                   | A group was added (group inserted). When a new group is added, two audit events are generated: this event (group:102), and a Group Update audit event (group:101). |

Global Variables Page 523 of 734

# License Audit

Each of these events is reported every 24 hours, beginning 24 hours after you start the Manager.

#### **Audit Events on License Audit**

| Device Event<br>Class ID | Audit Event Description                                                                                                    |
|--------------------------|----------------------------------------------------------------------------------------------------|
| license:100              | The number of assets you have at this time.                                                                                                    |
| license:101              | The number of devices you have at this time.                                                                                                    |
| license:103              | The number of Console users you have at this time.                                                                                                    |
| license:104              | The number of web users you have at this time.                                                                                                    |
| license:105              | The average number of incoming events per second (EPS) over the last 24 hours and whether it exceeds your license.                                                                                                    |
| license:106              | The number of times that event-105 threshold breaches have occurred since the Manager started, and the license limit.                                                                                                    |
| license:107              | The number of times that EPS violations have breached the threshold over the number of days specified in your license. This is a serious license violation. For more information look at the License:105 and License:106 events. |

# Manager Activation

| Device Event Class ID | Audit Event Description                      |
|-----------------------|----------------------------------------------|
| manager:100           | Manager has started.                         |
| manager:101           | A clean Manager shutdown has been requested. |

# Manager External Event Flow Interruption

| Device Event Class ID | Audit Event Description                       |
|-----------------------|-----------------------------------------------|
| manager:200           | Manager has stopped the event flow.           |
| manager:201           | Manager has allowed the event flow to resume. |

License Audit Page 524 of 734

#### Mark Similar

The creation or deletion of mark similar configurations generates audit events described below. You can add filters to view these events.

| Device Event Class ID | Message                                                           | Priority |
|-----------------------|-------------------------------------------------------------------|----------|
| marksimilar:102       | Mark similar configuration created                                | Low      |
| marksimilar:100       | Mark similar - all have been removed                              | Medium   |
| marksimilar:100       | Mark similar configuration removed due to time window expiry      | Low      |
| marksimilar:100       | Mark similar configuration removed due to error. Check server.log | High     |

### **Status Monitor Events**

The status monitor events are internal Real-time Threat Detection events that appear on the event stream. These events can reveal and isolate many different quantity and time-unit issues that bear directly on performance and capacity. There are many possible applications of this system-state data, but those applications must always be interpreted within the context of your particular hardware, software, and network environment, and the deployment choices you have made.

Compare status monitoring events, which provide information about a wide variety of *system states*, to Audit Events, which report on *system activity*.

Real-time Threat Detection does not provide standard content (such as filters, active channels, query viewers, and so on) on the status monitors, but if you are interested in all /Monitor events, create an active channel and use the condition Device Event Category StartsWith /Monitor, or use a very specific condition, for example, Device Event Category = /Monitor/Asset/TotalCount. You can also use the condition in a query for a query viewer.

#### **Active Channel Statistics**

Active channel statistics, specifically any changes that occur in the counts they report, can indicate performance issues and the use of processing cycles. These events summarize:

- The number of currently open Active Channels
- The number of events inserted into Active Channels per second
- The number of events changed across all open Active Channels per second

Mark Similar Page 525 of 734

#### **Status Monitor Event Categories for Active Channels**

| Device Event Class ID | Audit Event Description                    | Notes                                      |
|-----------------------|--------------------------------------------|--------------------------------------------|
| monitor:100           | Open active channel count                  | Count, current value                       |
| monitor:174           | Active channel event insertions per second | Count per second, since last monitor event |
| monitor:175           | Active channel event changes per second    | Count per second, since last monitor event |

#### **Active List Statistics**

Active list statistics monitor the resources being used by active lists. Active lists entries use some memory and database resources, and use CPU resources when they are referenced by other parts of the system (for example, rules and filters). While changes to these temporary lists are not persisted, they do represent some memory overhead. Note that when active lists are used by replay-with-rules, this also creates temporary lists.

#### **Status Monitor Event Categories for Active List Statistics**

| <b>Device Event Class ID</b> | Audit Event Description           | Notes                           |
|------------------------------|-----------------------------------|---------------------------------|
| monitor:114                  | Open active list count            | Count, current value            |
| monitor:115                  | Active list entry count           | Count, current value            |
| monitor:116                  | Active list entry capacity        | Count, current value            |
| monitor:117                  | Active list entry usage           | Percent, current value          |
| monitor:118                  | Temporary Active list count       | Count, current value            |
| monitor:119                  | Temporary Active list entry count | Count, current value            |
| monitor:120                  | Temporary Active list capacity    | Count, current value            |
| monitor:121                  | Temporary Active list usage       | Percent, current value          |
| monitor:122                  | Active list queries per second    | Count per second, since startup |
| monitor:123                  | Active list changes per second    | Count per second, since startup |

#### **Asset Statistics**

Asset statistics offer insight into performance areas that affect assets in the system and can help resolve source, destination, agent, and device asset issues for incoming events. These events summarize:

• **Asset resolutions per second** is the average number of end-points in events, that are resolved to assets in a second.

Active List Statistics Page 526 of 734

- **Asset resolutions average time** is the average time in milliseconds taken to resolve an endpoint in an event to an asset.
- Asset scanner events per second is the number of scanner events processed in a second.
- Asset scanner events average time is the average time in milliseconds taken to process a scanner event.

#### **Status Monitor Event Categories for Asset Statistics**

| <b>Device Event Class ID</b> | Audit Event Description                   | Notes                                      |
|------------------------------|-------------------------------------------|--------------------------------------------|
| monitor:200                  | Asset total count                         | Count, current value                       |
| monitor:201                  | Scanner events processed per second       | Count per second, since last monitor event |
| monitor:202                  | Asset resolutions per second              | Count per second, since last monitor event |
| monitor:203                  | Scanner event average processing time     | Count per second, since startup            |
| monitor:204                  | Asset resolution average time             | Microseconds per count, since startup      |
| monitor:205                  | Asset source resolution average time      | Microseconds per count, since startup      |
| monitor:206                  | Asset destination resolution average time | Microseconds per count, since startup      |
| monitor:240                  | Transitive closure size                   | Count, current value                       |

#### **Data Monitor Statistics**

The data monitor statistics indicate how intensively the data monitors are working, which in turn can indicate situations such as filters needing adjustment or data monitors needing restructuring. These events summarize:

- Active probes is the number of currently enabled data monitors.
- **Evaluations per second** is the number of events times the number of enabled data monitors per second.

#### **Status Monitor Event Categories for Data Monitor Statistics**

| Device Event Class ID | Audit Event Description             | Notes                                      |
|-----------------------|-------------------------------------|--------------------------------------------|
| monitor:101           | Active data monitor probe count     | Count, current value                       |
| monitor:124           | Data monitor evaluations per second | Count per second, since last monitor event |

#### Transformation Hub Statistics

These statistics monitor is for reading events from, and writing events to, the database. As such, they are database health indicators. These events summarize:

• **Event count** is the number of events inserted into the database since the last monitor event.

- **Insert time** is the average time taken to insert each event into the database, in microseconds.
- **Retrieval time** is the average time taken to retrieve each event from the database in microseconds.

#### **Status Monitor Event Categories for Transformation Hub Statistics**

| <b>Device Event Class ID</b> | Audit Event Description         | Notes                                            |
|------------------------------|---------------------------------|--------------------------------------------------|
| monitor:102                  | Events insertion time per event | Microseconds per count, since last monitor event |
| monitor:103                  | Events processed count          | Count, since last monitor event                  |
| monitor:140                  | Events retrieval time per event | Microseconds per count, since last monitor event |

### Filter Engine Statistics

The count of in-memory filter evaluations can serve as a broad indicator of filter performance.

#### **Status Monitor Event Category for Filter Engine Statistics**

| Device Event Class ID | Audit Event Description | Notes                           |
|-----------------------|-------------------------|---------------------------------|
| monitor:161           | Filter evaluation count | Count, since last monitor event |

#### **Main Flow Statistics**

These events report statistically on the overall throughput of the Manager, for both incoming and internal events. This flow is the sequence of processing steps applied to each event and is a broad indicator or benchmark of system traffic. These events summarize:

- **Count** describes the number of events that have passed through the flow since the manager started.
- **Rate** describes the current event rate in events per second.

#### **Status Monitor Event Categories for Main Flow Statistics**

| <b>Device Event Class ID</b> | <b>Audit Event Description</b> | Notes                                      |
|------------------------------|--------------------------------|--------------------------------------------|
| monitor:230                  | Main flow event rate           | Count per second, since last monitor event |
| monitor:231                  | Main flow event count          | Count, since startup                       |

### **Notification Statistics**

This group reports on notification activity, which can be of diagnostic value in detecting unusually high notifications activity.

- New count describes the number of new notifications since the last monitor event.
- **Escalated count** describes the number of notifications that were escalated since the last monitor event.

#### **Status Monitor Event Categories for Notification Statistics**

| <b>Device Event Class ID</b> | Audit Event Description      | Notes                           |
|------------------------------|------------------------------|---------------------------------|
| monitor:180                  | New notification count       | Count since last monitor event. |
| monitor:181                  | Escalated notification count | Count since last monitor event. |

# [[[Undefined variable \_ARST\_Variables.ThreatDetector]]] Statistics

These events provide statistics for recent or pending threat detection runs. Because threat detection is database-intensive, these statistics can indicate or help diagnose database performance issues.

#### **Status Monitor Event Categories for Threat Detector Statistics**

| <b>Device Event Class ID</b> | Audit Event Description          | Notes                            |
|------------------------------|----------------------------------|----------------------------------|
| monitor:190                  | Pattern discoveries run count    | Count, since last monitor event. |
| monitor:191                  | Pattern discoveries queued count | Count, current value.            |

#### Resource Framework Statistics

Resource-framework events report on the database activity connected with updates (reads, writes, and deletions) to system resources such as rules, assets, and filters, since the last monitor event. This data can be valuable in tracking or diagnosing performance-related issues such as automatic asset maintenance, the threat-level formula, or rule-driven usage.

#### **Status Monitor Event Categories for Resource Framework Statistics**

| Device Event Class ID | Audit Event Description       | Notes                                       |
|-----------------------|-------------------------------|---------------------------------------------|
| monitor:171           | Resources inserted per second | Count per second, since last monitor event. |
| monitor:172           | Resources updated per second  | Count per second, since last monitor event. |
| monitor:173           | Resources deleted per second  | Count per second, since last monitor event. |

# **Rules Engine Statistics**

The statistics related to the Manager's rules engine can help reveal performance issues in several areas. Remember that information about rules activity always needs to be considered in the full content of the Manager's operations. For example, a busy Moving Average data

monitor, if used inefficiently, can affect several of these statistics; a poorly written rule can inadvertently drive up the rate of actions executed.

These statistics have the following performance implications

- Count of events inserted into the rule engine: CPU.
- Rate of event insertion into the rule engine: CPU.
- Count of correlated events generated by the rule engine: CPU.
- Rate of correlated event generation by the rule engine: CPU.
- Count of events that are still present in rule engine's working memory: memory.
- Count of groupBy cells that are being used by the rule engine: memory.
- Count of rules currently active in the rule engine: comparative value only.
- Rate of actions being executed by the rule engine: CPU.
- Count of events matching any rule: CPU, memory.
- Count of events matching a rule with single alias: CPU, memory.
- Count of events matching a rule with multiple aliases: CPU, memory.
- Count of events rule matches: CPU, memory.

#### **Status Monitor Event Categories for Rules Engine Statistics**

| Device Event Class ID | Audit Event Description           | Notes                                       |
|-----------------------|-----------------------------------|---------------------------------------------|
| monitor:151           | Rules total event count           | Count, since last monitor event.            |
| monitor:152           | Rules inserted events per second  | Count per second, since last monitor event. |
| monitor:153           | Rules generated events per second | Count per second, since last monitor event. |
| monitor:155           | Rules in-memory event count       | Count, current value.                       |
| monitor:156           | Rules group by cells size         | Count, current value.                       |
| monitor:157           | Active rules count                | Count, current value.                       |
| monitor:158           | Rules actions rate                | Count per second, since last monitor event. |
| monitor:159           | Rules generated event count       | Count, since last monitor event.            |
| monitor:232           | Events matching any rule          | Count, since last monitor event.            |
| monitor:233           | Events matching filter rule       | Count, since last monitor event.            |
| monitor:234           | Events matching join rule         | Count, since last monitor event.            |
| monitor:235           | Match Count                       | Count, since last monitor event.            |

#### **Session List Statistics**

Session list statistics monitor the resources being used by session lists. Session lists entries use some memory and database resources, and use CPU resources when they are referenced by other parts of the system (for example, rules and filters).

#### **Status Monitor Event Categories for Session List Statistics**

| <b>Device Event Class ID</b> | Audit Event Description         | Notes                            |
|------------------------------|---------------------------------|----------------------------------|
| monitor:260                  | Open session list count         | Count, current value.            |
| monitor:261                  | Session list entry count        | Count, current value.            |
| monitor:262                  | Session list entry capacity     | Count, current value.            |
| monitor:263                  | Session list entry usage        | Percent, current value.          |
| monitor:264                  | Session list queries per second | Count per second, since startup. |
| monitor:265                  | Session list changes per second | Count per second, since startup. |

### **Session Management Statistics**

This statistic tracks the current number of active user sessions.

#### **Status Monitor Event Category for Session Management Statistics**

| Device Event Class ID | Audit Event Description | Notes                 |
|-----------------------|-------------------------|-----------------------|
| monitor:160           | Active session count    | Count, current value. |

# **Notification**

#### **Audit Events for Notification Category**

| Device Event Class ID | Audit Event Description                                                                              |
|-----------------------|----------------------------------------------------------------------------------------------------|
| notification:100      | Notification has been disabled.                                                                      |
| notification:101      | Notification has been disabled because the queue of notifications to be sent is too large.           |
| notification:102      | Notification has been enabled.                                                                       |
| notification:103      | Notification has been enabled because the queue of notifications is back under control.              |
| notification:104      | A particular notification destination has been disabled.                                             |
| notification:105      | A particular notification destination has been disabled because too much traffic was directed at it. |

Session List Statistics Page 531 of 734

#### **Audit Events for Notification Category, continued**

| Device Event Class<br>ID | Audit Event Description                                               |
|--------------------------|-----------------------------------------------------------------------|
| notification:106         | A particular notification destination has been enabled.               |
| notification:107         | A notification expired without being acknowledged.                    |
| notification:108         | A functioning destination could not be located for this notification. |
| notification:109         | An old notification has been purged.                                  |

# Notification Acknowledgement, Escalation, and Resolution

| Device Event Class ID | Audit Event Description                     |
|-----------------------|---------------------------------------------|
| notification:110      | Notification has been escalated.            |
| notification:111      | Notification sent requires acknowledgement. |
| notification:112      | An informational notification was sent.     |
| notification:300      | This notification has been acknowledged.    |
| notification:301      | This notification has been resolved.        |

# **Notification Testing**

| <b>Device Event Class ID</b> | Audit Event Description                             |
|------------------------------|-----------------------------------------------------|
| notification:200             | Sent a test notification to this destination group. |

# [[[Undefined variable \_ARST\_Variables.ThreatDetector]]]

| Device Event Class ID | Audit Event Description         |
|-----------------------|---------------------------------|
| pattern:001           | New threat detected.            |
| pattern:002           | Pattern rediscovered.           |
| profile:001           | Pattern discovery run started.  |
| profile:002           | Pattern discovery run finished. |

# **Query Viewers**

#### **Audit Events for Query Viewer Category**

| Device Event Class ID | Audit Event Description                          |
|-----------------------|--------------------------------------------------|
| queryviewer:100       | Base query used by the query viewer succeeded.   |
| queryviewer:101       | Base query used by the query viewer failed.      |
| queryviewer:102       | Base query used by the query viewer has started. |

# **Repository Audit Events**

#### **Audit Events for Repository**

| Device Event Class ID | Audit Event Message |
|-----------------------|---------------------|
| repo:100              | Repository is up    |
| repo:101              | Repository is down  |

# Resource Quota

#### **Audit Events for Resource Quota Category**

| <b>Device Event Class ID</b> | Audit Event Description                                |
|------------------------------|--------------------------------------------------------|
| quota:100                    | Resource usage has fallen below the fixed-quota level. |
| quota:101                    | Resource usage has exceeded the fixed-quota level.     |
| quota:102                    | Asset autocreation has exceeded a fixed quota.         |
| quota:103                    | Asset autocreation is proceeding too rapidly.          |

# **Rule Actions**

### **Audit Events for Rule Actions Category**

| Device Event Class ID | Audit Event Description                                      |
|-----------------------|--------------------------------------------------------------|
| rule:300              | For rule actions that do not have specific DEC IDs assigned. |
| rule:302              | Set Event Attribute action.                                  |
| rule:303              | Send to Notifier action.                                     |
| rule:310              | Add to Active List action.                                   |

Query Viewers Page 533 of 734

#### **Audit Events for Rule Actions Category, continued**

| <b>Device Event Class ID</b> | Audit Event Description         |
|------------------------------|---------------------------------|
| rule:312                     | Remove from Active List action. |
| rule:315                     | AddAssetCategory.               |
| rule:316                     | RemoveAssetCategory.            |

### **Rule Activations**

#### **Audit Events for Rule Activations Category**

| Device Event Class<br>ID | Audit Event Description                                                                          |
|--------------------------|--------------------------------------------------------------------------------------------------|
| rule:700                 | Rule has been deactivated.                                                                       |
| rule:701                 | Rule has been deactivated because it is unsafe. There was excessive recursion or event matching. |
| rule:702                 | Rule has been activated.                                                                         |
| rule:703                 | Unsafe rule activation.                                                                          |

# Target User Name or Target User ID in the Audit Event Affected by Who Triggers Activation or Deactivation

Whether a rule was disabled or enabled by a:

- User (compact mode and distributed mode)
- System (compact mode and distributed mode)
- Correlator or aggregator (distributed mode only)

affects the target user name or target user ID shown in the resulting audit event, as shown in this table:

| Who enables or           | Compact Mode                     |                                  | Distributed Mode    |                        |
|--------------------------|----------------------------------|----------------------------------|---------------------|------------------------|
| disables the rule?       | Target User Name                 | Target User ID                   | Target User Name    | Target User            |
| User                     | login user name                  | Target User ID data              | login user name     | Target User<br>ID data |
| System                   | Empty                            | Empty                            | Empty               | Empty                  |
| Correlator or aggregator | Not applicable for compact mode. | Not applicable for compact mode. | arcsightclusteruser | Target User ID data    |

Rule Activations Page 534 of 734

# **Rule Firings**

### **Audit Events for Rule Firings Category**

| Device Event Class ID | Audit Event Description            |
|-----------------------|------------------------------------|
| rule:101              | Rule fired OnEveryEvent.           |
| rule:102              | Rule fired OnFirstEvent.           |
| rule:103              | Rule fired OnSubsequentEvents.     |
| rule:104              | Rule fired OnEveryThreshold.       |
| rule:105              | Rule fired OnFirstThreshold.       |
| rule:106              | Rule fired OnSubsequentThresholds. |
| rule:107              | Rule fired OnTimeWindowExpiration. |
| rule:108              | Rule fired OnTimeUnit.             |

# **Rule Warnings**

| Device Event<br>Class ID | Audit Event Description                                                                                                    |
|--------------------------|----------------------------------------------------------------------------------------------------|
| rule:501                 | Rule is firing on events generated by itself (infinite loop)                                                                                                    |
| rule:601                 | If the max rule chain is exceeded, an audit event with a rate limit of every 30 seconds will be sent with the name:  "Exceeded max rule chain <maxrulechain> for the rule <rulename>"</rulename></maxrulechain> |
|                          | Device Event Category: /Rule/Error/RuleChain                                                                                                    |

# **Rules Scheduled**

| Device Event Class ID | Audit Event Description  |
|-----------------------|--------------------------|
| rule:801              | Scheduled rule started.  |
| rule:802              | Scheduled rule finished. |

Rule Firings Page 535 of 734

# **Scheduler Execution**

| Device Event Class ID | Audit Event Description   |
|-----------------------|---------------------------|
| scheduler:200         | A task has been executed. |
| scheduler:201         | A task failed to execute. |

# Scheduler Scheduling Tasks

### **Audit Events for Scheduler Scheduling Tasks Category**

| Device Event Class ID | Audit Event Description            |
|-----------------------|------------------------------------|
| scheduler:300         | A new task has been scheduled.     |
| scheduler:301         | A new task could not be scheduled. |
| scheduler:302         | Enabled a task.                    |
| scheduler:303         | Could not enable a task.           |
| scheduler:304         | Deleted a task.                    |
| scheduler:305         | Failed to delete a task.           |
| scheduler:306         | Disable a task.                    |
| scheduler:307         | Could not disable a task.          |

# Scheduler Skip

| Device Event<br>Class ID | Audit Event Description                                                                                            |
|--------------------------|----------------------------------------------------------------------------------------------------|
| scheduler:100            | The task scheduler skipped a scheduled task execution because the scheduler was not allowed to run.                |
| scheduler:101            | The task scheduler skipped a scheduled task invocation because the last invocation of the task is still executing. |

Scheduler Execution Page 536 of 734

# **Session Lists**

### **Audit Events for Session List Category**

| Device Event Class ID | Audit Event Description                                                                                                    |
|-----------------------|----------------------------------------------------------------------------------------------------|
| sessionlist:101       | An entry was added to a session list.                                                                                                    |
| sessionlist:102       | An entry was removed from a session list.                                                                                                    |
| sessionlist:103       | A session list entry was updated.                                                                                                    |
| sessionlist:104       | An entry in a session list was auto-terminated as the session expired.                                                                                                    |
| sessionlist:201       | A session list partition was added.                                                                                                    |
| sessionlist:202       | A session list partition was dropped.                                                                                                    |
| sessionlist:203       | A session list Partition add failed.                                                                                                    |
| sessionlist:204       | A session list Partition drop failed.                                                                                                    |
| sessionlist:301       | During lookup on a session list value, the value was not available in Manager memory, and the lookup was not performed on the database.                                                                                     |
|                       | This can occur if too many session list lookups are performed against the database. Typically, the Manager generates one audit event for any number of dropped lookups in a time period, instead of one per dropped lookup. |

# User Login

### **Audit Events for User Logins**

| <b>Device Event Class ID</b> | Audit Event Description                                                                                                    |
|------------------------------|----------------------------------------------------------------------------------------------------|
| authentication:100           | Successful client login.                                                                                                    |
| authentication:101           | Failed client login.                                                                                                    |
| authentication:102           | Client logout.                                                                                                    |
| authentication:103           | Client timed out due to inactivity.                                                                                                    |
| authentication:104           | Too many client login failures occurred within a time period.  Note: After the third login failure, future logins are prevented. The next time this user logs in, the generated event is authentication:101, Failed client login with the reason, User disabled. |

Session Lists Page 537 of 734

# **User Management**

#### **Audit Events for User Management Category**

| Device Event<br>Class ID | Audit Event Description                                                                                                    |  |  |
|--------------------------|----------------------------------------------------------------------------------------------------|--|--|
| user:100                 | A user account was deleted.                                                                                                    |  |  |
| user:101                 | A user account was updated.  This audit event is generated when an existing user account is modified or a new user is inserted.                               |  |  |
| user:102                 | A user account was added.  When a new user account is inserted, two audit events are generated: this User Inserted event, and a User Update event (user:101). |  |  |

Also see the section "Group Management," earlier in the Audit Events section, which reflects adds, deletes, and updates of groups, including user groups.

# **Base Queries**

A primary attribute of any query viewer is the SQL query it references and uses. If you create the query viewer yourself, you define this as part of the initial attributes by browsing to and choosing a query from the Queries tree.

For information on creating queries, see "Building a Query" on page 238.

# Categories

ArcSight uses categories and a set of supporting attributes to distinguish events. You see these under the Category heading in tools such as the Common Conditions Editor (CCE), Rules Editor, or Event Inspector. This ability to recognize more detailed and specific event conditions increases your analytic and reactive options.

These categories and attributes are designated by ArcSight. Keep in mind that the applicability of a category always depends on the actual configuration of the environment.

User Management Page 538 of 734

# **Category Groupings**

| Category                 | Description                                                                                                    |  |
|--------------------------|----------------------------------------------------------------------------------------------------|--|
| Object<br>Category       | Events are always about a certain object. An object can be an application, the operating system, the database, a file, or the memory of a server. The object is assumed to be the targeted object being accessed, altered, and so on.                                                                                                    |  |
| Behavior<br>Category     | Events not only refer to certain objects, but there is generally an action or a behavior associated with an event. What is being done to an object? Behaviors include access, execution, or modification, and so on.                                                                                                    |  |
| Outcome<br>Category      | After the object is identified and the behavior determined, outcome is the next step. The outcome can be a success, a failure or an attempt. An attempt really indicates that something was neither a success nor a failure and the outcome is not clear or there is no statement that could be made about the outcome.                       |  |
| Device Group<br>Category | Many security devices serve a multitude of purposes in one product. For example, intrusion prevention systems generate events associated with their firewall capabilities, as well as their intrusion detection capabilities. To be able to distinguish between these types of events, we introduced a dimension called <b>deviceGroup</b> .  |  |
| Significance<br>Category | We need to know the significance of an event. We need the capability, for example, to separate normal events from hostile events. We also need to know whether certain activity reported by the device impacts the availability, confidentiality, or integrity of our systems. All this information is captured in the significance category. |  |
| Technique<br>Category    | Frequently in a security context, we would like to obtain information about the type of events with respect to a security domain. Is an event talking about a denial of service, a brute force attack, IDS evasions, exploits of vulnerabilities, and so forth.                                                                               |  |

# **Object Category**

| Object Category Details |                                                                                        |                                                                                                    |                                                                                                    |  |
|-------------------------|----------------------------------------------------------------------------------------|----------------------------------------------------------------------------------------------------|----------------------------------------------------------------------------------------------------|--|
| Host                    | Any end-system on the network, such as a PDA, a Windows computer, or a Linux computer. |                                                                                                    |                                                                                                    |  |
|                         | Operating<br>System                                                                    | The system software that controls execution of computer programs and access to resources on a host. |                                                                                                    |  |
|                         | Application                                                                            | A software program that is not an integral part of the operating system.                            |                                                                                                    |  |
|                         |                                                                                        | Service                                                                                             | An application that normally executes at operating system startup. A service often accepts network connections.                    |  |
|                         |                                                                                        | Database                                                                                            | A database application.                                                                                                    |  |
|                         |                                                                                        | Backdoor                                                                                            | An application, visible on a host, that listens for network connections and can give a non-authorized user control over that host. |  |
|                         |                                                                                        | DoS Client                                                                                          | A host that is displaying an application that can participate in a (possibly distributed) denial-of-service attack.                |  |

Object Category Page 539 of 734

| Object Category Details |            |                     |                                                                                                    |  |
|-------------------------|------------|---------------------|----------------------------------------------------------------------------------------------------|--|
|                         |            | Peer to Peer        | An application that listens for, and establishes network connections to, other installations of the same application (for example, Kazaa, Morpheus, Napster). |  |
|                         |            | Virus               | A host that is displaying a replicating infection of a file that also executes other behaviors on the infected host.                                          |  |
|                         |            | Worm                | A host that is displaying a self-replicating program that spreads itself automatically over the network from one computer to the next.                        |  |
|                         | Resource   | An operating system | resource that is characteristically limited in its supply.                                                                                                    |  |
|                         |            | File                | A long-term storage mechanism (for example, files, directories, hard disks, and so forth).                                                                    |  |
|                         |            | Process             | A single executable module that runs concurrently with other executable modules.                                                                              |  |
|                         |            | Interface           | An interface to the network.                                                                                                    |  |
|                         |            | Interface Tunnel    | Packaging a lower network protocol layer within a higher layer (for example, IPSec Tunnel, HTTP tunneling).                                                   |  |
|                         |            | Registry            | The central configuration repository for the operating system and the applications. Application-specific information is not stored here.                      |  |
|                         |            | СРИ                 | Events directed at this object relate to consumption or use of the overall processing power of the host.                                                      |  |
|                         |            | Memory              | Events directed at this object relate to consumption or use of the overall memory of the host.                                                                |  |
| Network                 |            |                     | Events that cannot be clearly associated with a host's subitem.  Events that involve transport, or many hosts on the same subnet.                             |  |
|                         | Routing    |                     | Routing related events such as BGP.                                                                                                    |  |
|                         | Switching  |                     | Switching related events such as VLANS.                                                                                                    |  |
| Vector                  |            |                     | The replication path for a section of malicious code.                                                                                                    |  |
|                         | Virus      |                     | A replicating infection of a file that also executes other behaviors on the infected host.                                                                    |  |
|                         | Worm       |                     | A self-replicating program that automatically spreads itself across the network, from one computer to the next.                                               |  |
|                         | Backdoor   |                     | An application that listens for network connections and can give a non-authorized user control over that host.                                                |  |
|                         | DoS Client |                     | An application that participates in a (possibly distributed) denial-of-service attack.                                                                        |  |

Object Category Page 540 of 734

# **Behavior Category**

| Behavior Catego | ry Details          |                                                                                                    |
|-----------------|---------------------|----------------------------------------------------------------------------------------------------|
| Access          | Refers to accessing | g objects, as in reading.                                                                                                    |
|                 | Start               | The start of an ongoing access, such as login.                                                                                  |
|                 | Stop                | The end of an ongoing access, such as logging out.                                                                              |
| Authentication  | Actions that suppo  | ort authentication.                                                                                                    |
|                 | Add                 | Adding new authentication credentials.                                                                                          |
|                 | Delete              | Deleting authentication credentials.                                                                                            |
|                 | Modify              | Modifying authentication credentials.                                                                                           |
|                 | Verify              | Credential verification, such as when logins occur.                                                                             |
| Authorization   | Authorization-rela  | ted actions.                                                                                                    |
|                 | Add                 | Adding a privilege for the associated object (for example, a user).                                                             |
|                 | Delete              | Removing a privilege for the associated object (for example, a user).                                                           |
|                 | Modify              | Modifying the existing privileges for the associated user or entity.                                                            |
|                 | Verify              | An authorization check, such as a privilege check.                                                                              |
| Communicate     | Transactions that   | occur over the wire.                                                                                                    |
|                 | Query               | Communicating a request to a service.                                                                                           |
|                 | Response            | Communicating a response to a request, from a service.                                                                          |
| Create          | Seeks to create res | sources, install applications or services, or otherwise cause a new instance of                                                 |
| Delete          | The reverse of crea | ation events. Includes uninstalling applications, services, or similar activity.                                                |
| Execute         | Involves loading or | executing code, booting or shutting systems down, and similar activity.                                                         |
|                 | Start               | The beginning of execution of an application or service. This event is clearly distinguished from a lone "Execute" attribute.   |
|                 | Stop                | The termination of execution of an application or service. This event is clearly distinguished from a lone "Execute" attribute. |
|                 | Query               | A query sent to a specific entity - but not over the network.                                                                   |
|                 | Response            | The answer returned by an Execute/Query. For example, status messages from applications.                                        |
| Modify          | Involves changing   | some aspect of an object.                                                                                                    |
|                 | Content             | Changing the object's content, such as writing to or deleting from a file or database.                                          |

Behavior Category Page 541 of 734

| Behavior Category Details |                                                                    |                                                                                                    |  |
|---------------------------|--------------------------------------------------------------------|----------------------------------------------------------------------------------------------------|--|
|                           | Attribute                                                          | Changing some attribute of an object, such as a file name, modification date, or create date.                                                                                                    |  |
|                           | Configuration                                                      | Changing an object's configuration. For example, application, operating system, or registry changes.                                                                                                    |  |
| Substitute                | Replacing files, upgrading software, or service or host failovers. |                                                                                                    |  |
| Found                     | Noticing an object or its state.                                   |                                                                                                    |  |
|                           | Vulnerable                                                         | An exploitable state that is characteristic of a particular hardware or software release.                                                                                                    |  |
|                           | Misconfigured                                                      | An exploitable state caused by a weak configuration or similar mishandling.                                                                                                    |  |
|                           | Insecure                                                           | An exploitable state that arises from poor management or implementation. For example, weak authentication, weak passwords, passwords passed in the clear, default passwords, or simplistically named accounts. |  |
|                           | Exhausted                                                          | The targeted object was found to be exhausted (for example, not enough file descriptors available).                                                                                                    |  |

# **Outcome Category**

These attributes indicate the probable success or failure of the specified event, within an overall context. For example, the outcome of an event such as an operation failed error message can be reported as a /Success given that the operation can be presumed to have actually caused a failure. Another example would be an event that identifies a Code Red infection: on a host running Linux the outcome would be /Failure (Code Red is Windowsonly) while the same event directed at a host with an unknown OS would be reported as an /Attempt.

| Outcome Category Details |                                                                     |  |
|--------------------------|---------------------------------------------------------------------|--|
| Attempt                  | The event occurred but its success or failure cannot be determined. |  |
| Failure                  | The event can be reasonable presumed to have failed.                |  |
| Success                  | The event can be reasonable presumed to have succeeded.             |  |

# **Device Group Category**

| Device Group Category Details |                                                                                                    |  |
|-------------------------------|----------------------------------------------------------------------------------------------------|--|
| Application                   | An application program                                                                                 |  |
| Assessment Tool               | A network- or host-based scanner that monitors issues such as vulnerability, configurations, and ports |  |

Outcome Category Page 542 of 734

| Device Group Category Details   |                                                                                                    |                                                        |                          |  |
|---------------------------------|----------------------------------------------------------------------------------------------------|--------------------------------------------------------|--------------------------|--|
| Security Information<br>Manager | A security-event processing correlation engine (the Manager). This "device" deals only in correlated events. |                                                        |                          |  |
| Firewall                        | A firewall                                                                                                   |                                                        |                          |  |
| IDS                             | An intrusion-detection                                                                                       | system. Includes:                                      |                          |  |
|                                 | Network A network-based intrusion-detection system                                                           |                                                        |                          |  |
|                                 | Host                                                                                                    | A host-based intrusion-detection system. Includes:     |                          |  |
|                                 |                                                                                                    | Antivirus                                              | An anti-virus scanner    |  |
|                                 |                                                                                                    | File Integrity                                         | A file-integrity scanner |  |
| Identity Management             | Identity management                                                                                          |                                                        |                          |  |
| Operating System                | An operating system                                                                                          |                                                        |                          |  |
| Network Equipment               | Network equipment. Includes:                                                                                 |                                                        |                          |  |
|                                 | Router                                                                                                    | A network device with routing (layer 3) capabilities   |                          |  |
|                                 | Switches                                                                                                    | A network device with switching (layer 2) capabilities |                          |  |
| VPN                             | A virtual private network                                                                                    |                                                        |                          |  |

# Significance Category

| Significance Category Details |                     |                                                                                           |  |
|-------------------------------|---------------------|-------------------------------------------------------------------------------------------|--|
| Hostile                       | A malicious event l | A malicious event has happened or is happening.                                           |  |
| Informational                 | Events considered   | Events considered worthy of inspection; for example, those produced by polling. Includes: |  |
|                               | Error               | An execution problem.                                                                     |  |
|                               | Warning             | A possible problem.                                                                       |  |
|                               | Alert               | A situational problem that requires immediate attention.                                  |  |
| Normal                        | Ordinary or expect  | Ordinary or expected activity that is significant only for historical analysis purposes.  |  |
| Recon                         | Relates to scans ar | Relates to scans and other reconnaissance activity.                                       |  |
| Suspicious                    | A potentially malic | A potentially malicious event occurred.                                                   |  |

# **Technique Category**

| Traffic | An anomaly in the network traffic, such as non-RFC compliance. |                                                                                                    |                                                                                                    |  |  |
|---------|----------------------------------------------------------------|----------------------------------------------------------------------------------------------------|----------------------------------------------------------------------------------------------------|--|--|
|         | Network Layer                                                  | Anomalies related to IP, ICMP, and other network-layer protocols. Includes:                                                                                                    |                                                                                                    |  |  |
|         |                                                                | IP Fragments                                                                                                    | Fragmented IP packets.                                                                                             |  |  |
|         |                                                                | Man in the Middle                                                                                                    | A man-in-the-middle attack.                                                                                        |  |  |
|         |                                                                | Spoof                                                                                                    | Spoofing a source or destination IP address.                                                                       |  |  |
|         |                                                                | Flow                                                                                                    | A problem in network-layer communication logic, such as an out-of order IP fragment.                               |  |  |
|         | Transport Layer                                                | Anomalies related to TCP, UDP, SSL, ar Includes:                                                                                                    | nd other transport-layer protocols.                                                                                |  |  |
|         |                                                                | Hijack                                                                                                    | Hijacking a connection.                                                                                            |  |  |
|         |                                                                | Spoof                                                                                                    | Spoofing a transport layer property (fo example, a TCP port number, or an SSL entity).                             |  |  |
|         |                                                                | Flow                                                                                                    | A problem in TCP connections or flows, such as a SYNACK without SYN, a sequence number mismatch, or time exceeded. |  |  |
|         | Application<br>Layer                                           | Application-layer anomalies. Includes:                                                                                                    |                                                                                                    |  |  |
|         |                                                                | Flow                                                                                                    | A peer does not follow the order of commands.                                                                      |  |  |
|         |                                                                | Syntax Error                                                                                                    | A syntax error in an application-layer command.                                                                    |  |  |
|         |                                                                | Unsupported Command                                                                                                    | A command which does not exist or is not supported.                                                                |  |  |
|         |                                                                | Man in the Middle                                                                                                    | A man-in-the-middle attack on the application layer.                                                               |  |  |
| Exploit | Vulnerability                                                  | Exploiting a vulnerability (for example, a buffer overflow, code injection, or format string.                                                                                                    |                                                                                                    |  |  |
|         | Weak<br>Configuration                                          | Exploitation of a weak configuration. This is something that could be remedied easily by changing the configuration of the service (for example, weak passwords, default passwords, insecure software versions, or open SMTP relays). |                                                                                                    |  |  |

Technique Category Page 544 of 734

| Technique Ca      | tegory Details                                                                                                    |                                                                                                    |  |
|-------------------|----------------------------------------------------------------------------------------------------|----------------------------------------------------------------------------------------------------|--|
|                   | Privilege<br>Escalation                                                                                                    | A user identity has received an increase in its user privileges.                                                                                                    |  |
|                   | Directory<br>Transversal                                                                                                    | A user identity is attempting to browse or methodically review directories for which it may not have appropriate privileges.                                                         |  |
| Brute Force       | Brute-force attacl                                                                                                    | ks. Includes:                                                                                                    |  |
|                   | Login                                                                                                    | Continued trials for logins.                                                                                                    |  |
|                   | URL Guessing                                                                                                    | Continued trials for URLs to access information or scripts.                                                                                                    |  |
| Redirection       | Redirecting an en                                                                                                    | tity. Includes:                                                                                                    |  |
|                   | ICMP                                                                                                    | ICMP redirects.                                                                                                    |  |
|                   | DNS                                                                                                    | Unauthorized DNS changes.                                                                                                    |  |
|                   | Routing<br>Protocols                                                                                                    | Attacks aimed at routing protocols (for example, BGP, RIP, OSPF).                                                                                                    |  |
|                   | IP                                                                                                    | Redirection using the IP protocol (for example, source routing).                                                                                                    |  |
|                   | Application                                                                                                    | Redirection attacks on the application layer (for example, cross-site scripting, mail routing, or JavaScript spoofing).                                                              |  |
| Code<br>Execution | Either the execution or transmission of executable code, or the transmission of a distinctive response from executed code. Includes:   |                                                                                                    |  |
|                   | Trojan                                                                                                    | The code in question is concealed within other code that serves as a Trojan Horse. In other words, it appears to be one thing (that is safe) but is really another (that is unsafe). |  |
|                   | Application<br>Command                                                                                                    | The code in question is intended to invoke an application command.                                                                                                    |  |
|                   | Shell Command                                                                                                    | The code in question is intended to be executed in a shell.                                                                                                    |  |
|                   | Worm                                                                                                    | Code associated with a worm.                                                                                                    |  |
|                   | Virus                                                                                                    | Code associated with a virus.                                                                                                    |  |
| Scan              | Any type of scanning. A network, host, application, or operating system scan can be identified through the specified object. Includes: |                                                                                                    |  |
|                   | Port                                                                                                    | Multiple ports are scanned.                                                                                                    |  |
|                   | Service                                                                                                    | A service is scanned (for example, DDoS client discovery, backdoors, RPC services, or scans for a specific application such as NMB).                                                 |  |
|                   | Host                                                                                                    | Scanning for hosts on a network.                                                                                                    |  |
|                   | IP Protocol                                                                                                    | A search for responding protocols. Note that TCP and UDP are not the only transport protocols available.                                                                             |  |
|                   | Vulnerability                                                                                                    | A scan for vulnerabilities.                                                                                                    |  |
| DoS               | A denial of service                                                                                                    | e attack is in progress.                                                                                                    |  |

Technique Category Page 545 of 734

| Technique Category Details |                                                                                                    |                                                                          |  |  |  |  |
|----------------------------|----------------------------------------------------------------------------------------------------|--------------------------------------------------------------------------|--|--|--|--|
| Information<br>Leak        | Information leaking out of its intended environment (for example, mail messages leaking out, system file access, FTP data access, or web document access). Includes: |                                                                          |  |  |  |  |
|                            | Covert Channel                                                                                                    | Covert Channel Leakage was detected from a covert channel, such as Loki. |  |  |  |  |
| Policy                     | Policy-related violations such as pornographic web site access. Includes:                                                                                            |                                                                          |  |  |  |  |
|                            | Breach                                                                                                    | A policy-related security breach occurred.                               |  |  |  |  |
|                            | Compliant                                                                                                    | A policy-compliant event occurred.                                       |  |  |  |  |

# **Asset Categories**

Asset categories are system resources that describe properties of an asset, such as the operating system running on it, key applications it hosts, its role within the enterprise, and any other properties you want to consider when evaluating threats or behaviors associated with this asset.

The Asset Categories subtab in the Navigator provides options to organize assets into groups based on categories. See "Managing Asset Categories" on page 147.

## **Event Categories**

Events received from ArcSight-supported devices are automatically **categorized** (appended with classification information) based on the ArcSight event categorization taxonomy. Event Categories are used to classify events based on criteria such as object type, behavior, outcome, technique, device group, and significance. This additional information about an event (together with normalization and other filtering) helps to identify the significance events from different devices and vendors based on a consistent model.

## Collaboration

The ArcSight Console's collaboration capability is a collection of features that make it possible for analyst teams to select certain security events for further on-going investigation. Investigation involves a workflow-style process of information collection that leads through a series of analysis stages to a final disposition.

In the ArcSight Console, you locate events for analysis through the active channels in the Viewer panel. You use the Annotate Events dialog box or the Event Inspector to annotate an event, or collection of events, and set it up for follow-on analysis. Once you have placed the event or collection in the collaboration "pipeline" by assigning it a disposition stage (such as

Asset Categories Page 546 of 734

**Initial**), you or other analysts manage it through to resolution using the assigned stages as filter arguments.

ArcSight provides a set of default collaboration stages, but your enterprise may well use others created specifically for your workflow needs. Owners, disposition stages, comments, and other factors change as an event's handling progresses. The collaboration cycle usually ends when someone marks the event's **Stage** field as **Closed** (or the equivalent).

#### **Default Collaboration Stages**

| Stage              | Meaning                                                                                                    |
|--------------------|----------------------------------------------------------------------------------------------------|
| Queued             | The event has not yet been inspected.                                                                                                    |
| Initial            | The event has been inspected.                                                                                                    |
| Follow-up          | The event is under investigation.                                                                                                    |
| Final              | The investigation has concluded.                                                                                                    |
| Closed             | The investigation is closed.                                                                                                    |
| Monitoring         | The event is being watched, especially in regard to a reoccurrence in support of a pattern.                                                                                                   |
| Rule Created       | The event has been used to create a rule that assists in monitoring for a reoccurrence, especially in regard to patterns, and potentially to respond in some way such as with a notification. |
| Flagged as Similar | The event is similar to one already under investigation.                                                                                                    |

See "Collaborating on Events (Event Annotation)" on page 216 for descriptions of the tasks involved.

# Common Conditions Editor (CCE)

The ArcSight Console has a Boolean logic editor, which is also referred to as the Common Conditions Editor (CCE). If the criteria are met, the evaluation returns a Boolean true or false. All conditions constructed by the CCE are expressions that consist of a value or variable on the left, an operator (NOT, AND, OR), and a value on the right, for defining the conditions you use to help analyze resources such as filters and rules. This topic is your reference for using the CCE, wherever it appears.

#### Topics:

- "Editor Features" on the next page
- "Condition Tree Command Buttons" on page 550
- "Condition Tree Context Menu Commands" on page 552
- "Adding Conditions" on page 554

- "Using Field Sets" on page 558
- "Adding or Removing Global Variables Using the CCE" on page 560
- "Testing for Zone Relevance" on page 561

#### See also:

- "Logical Operators" on page 661 for related information in creating conditions.
- "Filtering Events" on page 224, especially subtopics on Creating or Editing a Filter and Debugging Filters to Match Events.

#### **Editor Features**

The CCE has two tabs; **Edit** and **Summary**. In the **Edit** tab, logical operators are represented in a tree form.

In the **Summary** tab, conditions are presented in an easily readable, summary view. Resource references in the **Summary** tab are hyperlinked. From the Summary tab, click a resource link to open its definition in a resource editor in the Inspect/Edit panel.

Conditions are editable only on the **Edit** tab. Wherever the CCE appears, you use these features to build or change conditional expressions.

- The condition tree shows the complete set of expressions you are building or changing.
- The root of the tree indicates whether the expression concerns Filters (Filter By) or Correlation (Correlate), as you see in the Filters Editor or Rules Editor, respectively.
- From the root, there are branches for one or more events. For each event branch, there are sub-branches for one or more condition statements.
- To add an event for a rule, select the root and click the **New Event Definition** button (see below) or right-click the root and choose the same command. Note that only rules can add events because filters do not need additional events for correlation.
- To act on a specific event or Conditional Statements, select it in the tree. Once selected, you can use several features to modify it, as described here and below.
- Use the new event, Logical Operators, and resource selector buttons above the tree to add events, operators, or resource-based constraints to condition statements, if applicable.
- Use the right-click menus that are available for any selected branch of the condition tree to choose commands that are applicable to that statement in that context.
- When you use the right-click **Edit** command to edit a selected statement directly in the tree (rather than through the event fields table), you can use the Enter key to update the condition without having to click **Apply** or **OK**.
- Do use single- or multiple-selection copying and pasting of statements for efficiency. You can use the right-click menu commands or **Ctrl+C** for copy, **Ctrl+X** for cut, and **Ctrl+V** for

Editor Features Page 548 of 734

#### paste.

- Use the **Field Sets** selector to choose an appropriate group of event fields when an eventrelated statement is selected in the condition tree.
- To undo/redo an action, right-click in the Edit panel and choose either Undo or Redo,
  depending upon the action you want to use. For example, if you decide to delete a node, a
  message asks you to confirm. If you want to undo this delete, right-click in the Edit panel
  and choose Undo Delete. (You can also use the standard keyboard commands Ctrl+Z for
  undo and Ctrl+Y for redo.)
- To **Search** for a resource, simply click in the field column (on the left side of the list) and start typing. A Search popup is displayed when you start typing, and shows the term as you type it. The search is "predictive" in that it navigates to and select matching fields as you type. Click **Enter** to select this resource. For details see "Searching for Fields in Event Inspector, Resource Editors, or CCE" on page 56.

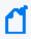

**Note:** Both tabs provide syntax and error highlighting. As an example of error highlighting, if a condition uses resources that are later removed, references to the missing resources are highlighted as errors in the condition statements in the CCE.

Editor Features Page 549 of 734

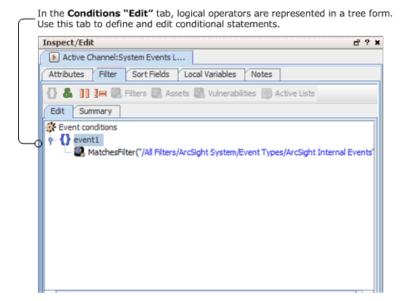

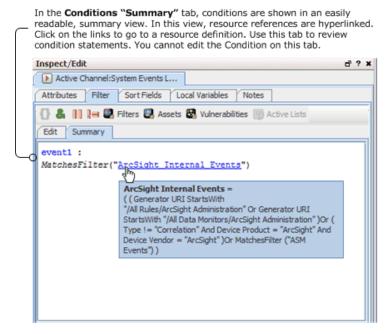

### **Condition Tree Command Buttons**

All of the following options are available from buttons at the top of the Conditions Editor and also from right-click menu options. The exception is the "In Case" Condition which is only available from a right-click menu option.

#### **Condition Tree Command Buttons**

| Button   | Name                    | Use                                                                                                    |
|----------|-------------------------|----------------------------------------------------------------------------------------------------|
| O        | New Event<br>Definition | Insert a new condition tree in the editor.                                                                                                    |
| &        | AND                     | Insert an AND condition.                                                                                                    |
| ш        | OR                      | Insert an OR condition.                                                                                                    |
| !=       | NOT                     | Insert a NOT condition.                                                                                                    |
|          | Filters                 | <b>Matches Filter</b> condition. This resource-based command browses the Filters tree of the Navigator panel. Note that this operator applies only to rules.                                                                                                    |
|          | Assets                  | <b>Assets</b> condition. This resource-based command browses the Assets tree of the Navigator panel. Note that this operator applies only to rules.                                                                                                    |
| <b>3</b> | Vulnerabilities         | <b>Vulnerabilities</b> condition. This resource-based command browses the Vulnerabilities tree of the Navigator panel. Note that this operator applies only to rules.                                                                                                    |
| <b>3</b> | Active Lists            | <b>Active Lists</b> condition. This resource-based command browses the Active Lists tree of the Navigator panel. Note that this operator applies only to rules.                                                                                                    |
| ~        | Joins                   | Matching Event condition. Applies when there are two or more event conditions.                                                                                                    |
| ₩.       | Vulnerabilities         | <b>Has Vulnerability</b> condition. This resource-based command browses the Vulnerabilities tree in the Navigator panel.                                                                                                    |
| <b>3</b> | Active List             | <b>InActiveList</b> condition. This command browses the Navigator panel's Active Lists tree, and operates on items in the event schemas. It is used to map a field or a global variable in the event schema to a corresponding field in an active list. It does not evaluate items in other non-event schemas (such as assets). |
|          |                         | The InActiveList operator option evaluates single-value attributes and multi-value attributes. The field you map could return multiple values. In the case of multi-value attributes, if any one value matches, the condition evaluates to true.                                                                                |
|          |                         | A condition that tests for whether all or any values in a list match is only available to specify on queries and on in-memory operations such as rules, filters, data monitors.                                                                                                    |
|          |                         | <b>Note:</b> The InActiveList condition in lightweight rules does not support lists with multimapped values.                                                                                                    |
| ≷        | Joins                   | Inserts a Join or Matching Event condition.                                                                                                    |
|          |                         | <b>Note:</b> This option applies only to Rules. See "Creating Matching or Join Conditions" on page 306.                                                                                                    |

# **Condition Tree Context Menu Commands**

#### **Condition Tree Context Menu Commands**

| Command                              | Description                                                                                                    | Applies To                               |
|--------------------------------------|----------------------------------------------------------------------------------------------------|------------------------------------------|
| New Condition                        | Add a new condition statement below the selected element. Type the statement directly in the tree or choose a field from the pop-up menu.                                                                                                    | operator,<br>event field                 |
| New Logical<br>Operator              | Add a new logical operator to the selected element. See "Logical Operators" on page 661.                                                                                                    | Event alias,<br>operator,<br>event field |
| New Constant<br>Condition            | Add a Boolean (True/False) AND operator to the selected branch.                                                                                                    | operator                                 |
| New "Matches<br>Filter"<br>Condition | Use the Filter selector to identify a particular filter as a matching argument for a condition.  See also "Creating Matching or Join Conditions" on page 306.                                                                                                    | operator,<br>event field                 |
| New "Assets"<br>Condition            | Use the Assets selector to identify an asset or group as the argument for a condition.                                                                                                    | operator,<br>event field                 |
|                                      | See also "Adding Asset Conditions" on page 304.                                                                                                    |                                          |
| New "Has<br>Vulnerability"           | Use the Vulnerability selector to identify a vulnerability as the argument for a condition.                                                                                                    | operator,<br>event field                 |
| Condition                            | See also "Adding Vulnerability Conditions" on page 304.                                                                                                    |                                          |
| New<br>"InActiveList"<br>Condition   | Use the Active List selector to identify a particular active list that contains the argument for a condition. It is used to map a field or a global variable in the event schema to a corresponding field in an active list. It does not evaluate items in other non-event schemas (such as assets).                                                                                  | operator,<br>event field                 |
|                                      | When the InActiveList condition is used to compare values in two lists, an additional option is shown where you can specify whether <b>All values in list field must match</b> . If this option is checked, the Active List condition evaluates to true only if all values in both lists match. If it is not selected, the condition evaluates to true if any field is in both lists. |                                          |
|                                      | <b>Note</b> : The InActiveList operator option evaluates single-value attributes and multivalue attributes. The field you map could return multiple values. In the case of multi-value attributes, if any one value matches, the condition evaluates to true.                                                                                                    |                                          |
|                                      | A condition that tests for whether all or any values in a list match is only available to specify on queries and on in-memory operations such as rules, filters, and data monitors.                                                                                                    |                                          |
|                                      | See also "Adding Active List (InActiveList) Conditions" on page 305.                                                                                                    |                                          |
| New Event                            | Create and name a new event alias to add to the root.                                                                                                    | root                                     |
| Definition                           | Note: This option applies only to Rules.                                                                                                    |                                          |

### **Condition Tree Context Menu Commands, continued**

| Command                       | Description                                                                                                    | Applies To                                                  |
|-------------------------------|----------------------------------------------------------------------------------------------------|-------------------------------------------------------------|
| Change<br>Operator            | Change the rule operator to <b>And</b> , <b>Or</b> , or <b>Not</b> .                                                                                                    | operator                                                    |
| Set Global<br>Expiration Time | For rules, set the amount of time that qualifying events for all aliases are retained in memory for evaluation, based on Manager receipt-time. Setting an alias expiration overrides a global expiration, if present. See "Specifying Rule Thresholds and Aggregation" on page 312 for more information.  Note: This option applies only to Rules. | root                                                        |
| Align Nodes                   | When selected, shows the hierarchical structure of event conditions.  Note: This option applies only to Rules.                                                                                                    | root                                                        |
| Edit                          | Open a text box in which to change the selected element.                                                                                                    | operator,<br>event field                                    |
| Undo                          | Undo an action.                                                                                                    | all actions                                                 |
| Redo                          | Redo an action.                                                                                                    | all actions                                                 |
| Cut                           | Cut the selected elements of the condition tree to the Clipboard.                                                                                                    | root, event<br>alias,<br>operator,<br>asset,<br>event field |
| Сору                          | Copy the selected elements of the condition tree to the Clipboard.                                                                                                    | root, event<br>alias,<br>operator,<br>asset,<br>event field |
| Paste                         | Paste the conditional element currently on the Clipboard to the end of the selected element in the tree.                                                                                                    | root, event<br>alias,<br>operator,<br>asset,<br>event field |
| Delete                        | Delete the selected elements of the condition tree.                                                                                                    | event alias,<br>operator,<br>asset,<br>event field          |
| Set Alias<br>Expiration Time  | For rules, set the amount of time that a qualifying event for this alias (only) is retained in memory for evaluation, based on Manager receipt-time. See "Specifying Rule Thresholds and Aggregation" on page 312 for more information.  Note: This option applies only to Rules.                                                                  | event alias                                                 |

#### **Condition Tree Context Menu Commands, continued**

| Command                                 | Description                                                                                                    | Applies To                                                  |
|-----------------------------------------|----------------------------------------------------------------------------------------------------|-------------------------------------------------------------|
| Consume After<br>Match                  | Use the event only once to fire a rule. Thereafter, additional joins with other event conditions are not performed within the rule's time window. This setting is used to reduce the number of correlation alerts.                                                                                                    | joins                                                       |
|                                         | By default, this setting is off.                                                                                                    |                                                             |
|                                         | If disabled, an event matching a rule's event condition alias stays in working memory and continues to combine with events that match other aliases, until the event itself expires within the time window.                                                                                                    |                                                             |
|                                         | Note: This option applies only to Rules.                                                                                                    |                                                             |
| Negated                                 | For rules, a way to monitor the non-occurrence of an event. See "Negating Event Conditions" on page 309 for details on how to trigger rule actions based on negated events. Setting an event condition to Negated requires you to enter a timeout value. If the negated event is not sent from the device within this period, the rule is triggered. | event<br>condition<br>alias                                 |
|                                         | <b>Note:</b> This option becomes available if the rule has two or more event conditions.                                                                                                    |                                                             |
| Set Matching<br>Time                    | Sets the maximum time difference between the partially-matched aliases.  Note: This option applies only to Rules.                                                                                                    | matching<br>event<br>operator                               |
| Print<br>Conditions and<br>Tree Summary | Prints the condition definition as shown on the Edit tab and the Summary statement. Selecting this menu option brings up a Print Preview dialog where you can view what will print, and set printer options.                                                                                                    | event alias,<br>operator,<br>asset                          |
| Help                                    | Open the online Help system for information about the type of resource being edited.                                                                                                    | root, event<br>alias,<br>operator,<br>asset,<br>event field |

# **Adding Conditions**

When adding conditions, decide how the new condition ties to existing conditions. If AND is used, the new condition has to occur in addition to existing conditions. If OR is used, the new condition or any existing conditions have to occur. If NOT is used, all but the new condition has to occur.

You use the AND, OR, and NOT operators to define relationships between condition statements. When you use AND, the new condition must occur in addition to the selected condition. Using OR means either the selected or new condition must occur. Using NOT means all but the new condition must occur.

Adding Conditions Page 554 of 734

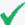

**Tip:** Multiple assets and asset categories added to a single asset condition are always OR'ed together (not AND'ed).

For example, create a new rule, click the **Conditions** tab in the Rule Editor, select **Assets**, and add some asset categories to the condition. (To do this, select them on the Asset Categories tab at the bottom of the Editor and click **Apply**.

Click the **Summary** tab to view the detail of the Boolean logic. This shows that the assets are OR'ed together.

```
event1 :
(
Source Asset ID InGroup("/All Asset Categories/ArcSight System Administration/Managers/")
Or
Source Asset ID InGroup("/All Asset Categories/ArcSight System Administration/Devices/")
Or
Source Asset ID InGroup("/All Asset Categories/ArcSight System Administration/Devices/")
Or
Source Asset ID InGroup("/All Asset Categories/ArcSight System Administration/Consoles/")
)
```

If you want to AND an asset condition to other conditions, go back to the **Edit** tab, select the event definition again, and add other conditions based on the fields shown in the lower half of the editor.

To add more condition statements, right-click an existing statement and choose **New Logical Operator**, then **And**, **Or**, or **Not**, or click a logical operator or resource-selection button. Then, create the new condition statement.

Event-definition and Join conditions are allowed only with rules to include separate events or aliases, or correlation of these separate events respectively.

In the data field table, scroll to a data field in the Name column to create a condition statement.

Data fields provide event details from all devices deployed throughout your enterprise. Event details from these devices are normalized into common data fields and stored in the database to allow investigative and analytical comparison of all incoming events. See "Data Fields" on page 568 and "Timestamp Variables" on page 701 for more information.

The data field table displays a **Name**, **Operator**, and **Condition** column. These three columns are combined to create <data field> <logic operator> <data field value> condition statements. For example, if monitoring a Cisco Router, you could define a condition statement

Adding Conditions Page 555 of 734

to specify Device Product = Cisco Router: Device Product as the data field, equals (=) as the logic operator, and Cisco Router as the data field value.

#### See also:

- "Search Box to Find Fields in the List" below
- "Field Comparisons with Variable or Static Values" on the next page
- "Creating Matching or Join Conditions" on page 306 (if you are creating rules)

#### Search Box to Find Fields in the List

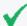

#### **Tip: Search Shortcuts**

- Type part of the field name you want to find (for example, Name) in the Search box.
- Use the up/down arrow keys to jump to each instance of **Name** in the available fields.
- When you find the field name you want, press Return to add it to the condition statement
- Ctrl+F re-displays the Search box back if it's hidden.

#### **Search Box Example**

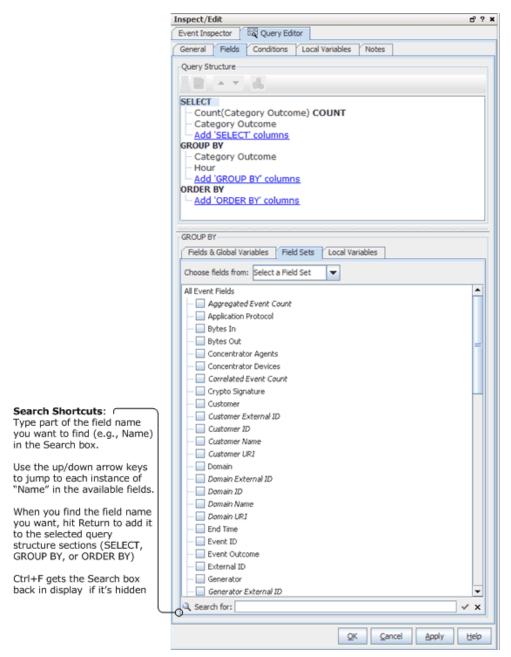

### Field Comparisons with Variable or Static Values

For any field comparison, a drop-down menu of variables is provided for the *right* side of the statement. Or you can type a value here.

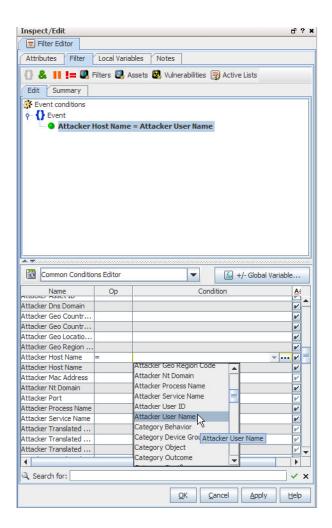

The CCE provides a field comparison ability that allows you to compare one field to another field (for example, AttackerHostName = AttackerUserName). This functionality is available on the Console wherever the CCE is available (in Rules, Filters, and so on). If the fields you are comparing are numeric, the fields can be of different numeric types, for example, a long type compared to a floating point type.

Left-side event attributes can be compared to right-side conditions (represented as variables or static values) using operators like equals (=), is not equal to (!=), is less than or equal to (<=), is greater than or equal to (>=), is less than (<), is greater than (>), and so forth (see "Logical Operators" on page 661).

# **Using Field Sets**

The Common Conditions Editor provides access to all available Field Sets you created. You can specify fields with particular values as part of conditions statements. See also "Creating a Field Set" on page 381.

Using Field Sets Page 558 of 734

You can select a particular field set, which limits the fields shown to a subset of all available field sets. If you cannot find a field, click the "Clear field set" button to clear the field set selection and show the complete list of field sets. This clears the field set selection and shows the complete list of field sets. A common problem is having the common conditions editor (CCE) field display limited to a field set that does not include some fields you want to use in the condition.

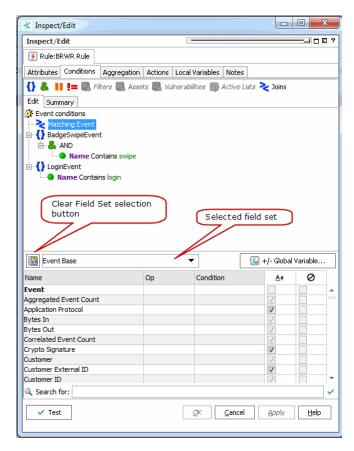

For example, suppose you define a condition to look for two matching events; one in which Event Name contains "swipe" and another in which Event Name contains "login". You can set this condition with the "Standard" field set shown above because it includes the Event Name field in the list of available fields from which to choose. But if you wanted to add conditions based on an Event field for "Correlated Event Count" or Threat field for "Model Confidence," you would clear the Field Set and view all fields to get access to these fields.

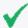

**Tip:** Fields shown in italics are *derived* from data in other fields. Derived fields show up in various places on the Console UI including on the Field Set editor, and the Common Conditions Editor (CCE) aggregation tabs (for example, Rules, Filters, and so forth).

Using Field Sets Page 559 of 734

## Adding or Removing Global Variables Using the CCE

The Common Conditions Editor enables you to define a local variable to apply to the condition statement for that resource, and it also enables you to place Global Variables in the condition by using the +/- Global Variables button (next to the Field Set selector) on the CCE.

# To add global variables and make them available for conditional statements in a resource:

- In the CCE for a given resource, click the +/-Global Variable button
   The Global Variable Selector displays the Fields resource tree containing your selection of global variables.
- Select one or more variables you want to add and click **OK**.
   The variables are added as part of the available fields on the CCE under the Variables group.
- 3. On the CCE, scroll to the bottom of the available fields. You can use these variables in condition statements for this resource.

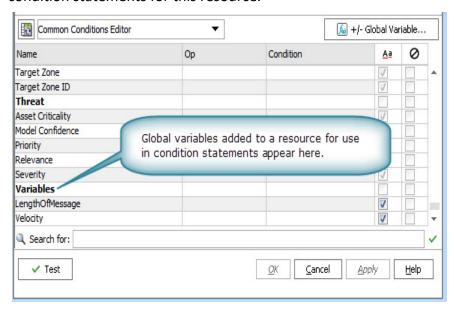

# To remove one or more global variables from the available fields list in the CCE for a resource:

- 1. In the CCE for a given resource, click the **+/-Global Variable** button
- 2. On the Global Variable Selector dialog, click to de-select one or more variables you want to

remove and click OK.

3. The variables are removed from the list of available fields in the CCE.

#### More information:

- "Global Variables" on page 389.
- "Variables" on page 704.
- "Velocity Templates" on page 726.

## **Testing for Zone Relevance**

Events include several Data Fields that are related to zones (see "Assets" on page 510). In the Common Conditions Editor you can compare these fields with asset groups or categories, to test whether the field's event does or does not correlate with those asset properties. This comparison is performed by the **InGroup** operator.

For example, if an event's Attacker Zone field value and a Source Asset ID's System Asset Categories' Criticality value correlate, then the InGroup operator would test True. You can apply this outcome in your rules or filters.

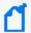

**Note:** The InGroup operator is inserted automatically when you create zone-asset correlation statements in the Common Condition Editor. There is no button or command to manually insert the operator.

The InGroup operator tests True for specified asset resources and their parents but not for their own peers or their parent's peers.

- 1. In the Conditions tab of any appropriate editor, set a logical operator for a zone-related field (for example, Destination Zone).
- 2. In the same field, click the ellipses button (...). In the Select a Zone dialog, enter a prompt for the condition, select the **Parameter** checkbox, then choose a zone from the resource tree.
- 3. Right-click the new statement in the editor and choose **AND**, then right-click the AND statement and choose **New Assets Condition**.
- 4. In the Asset resources panel below, choose the Source, Target, or other type of relevant asset ID.
- 5. For that asset ID type, click the **Assets** or **Asset Categories** tab and select an asset group or category to test with the InGroup operator.
- 6. Click **Apply** in the Assets resources panel to add the asset group or category to the condition statement, with the embedded Ingroup operator.

# **Conditional Statements**

This table offers sample conditional expressions you can create using various operators, event fields, and data types.

#### **Data Types in Conditional Statements**

| ArcSight Data Types | Description                                                                                                    |
|---------------------|----------------------------------------------------------------------------------------------------|
| Number or Integer,  | Using numeric (integer) fields, you can specify operators including =, $!=$ , <, <=, >=, >, and In to specify a numeric comparison expression, for example: CustomNumber1 = 50.                                                                                                    |
| including<br>MAC    | To use In, you can specify any number of comma-separated values to match (or equal).                                                                                                    |
| Address             | Use the above operators for MAC addresses, for example:  Attacker Mac Address != <mac address=""></mac>                                                                                                    |
| String              | Using string fields, you can specify operators including =, !=, and In, Contains, Matches, Starts With, Ends With, and Like to define a string comparison expression. For example:  ArcSightCategory StartsWith /Attack or ArcSightCategory = /AttackSuccess                                                                                                    |
| DateTime            | Using DateTime fields, you can specify operators including =, !=, Between, In, and On to specify a datetime comparison expression. For example: DetectTime Between 4/1/03 11:30:01AM, 4/1/03 4:30:01PM.                                                                                                    |
|                     | You can enter DateTime values directly or click the ellipsis () button to select a date from a pop-up calendar or a special date keyword list. Special date keywords you can use are: Now, 1 or 2 hours ago, 1 or 2 days ago, 1 or 2 weeks ago, or a replay start and end time. You can also use special system variables such as:                                                     |
|                     | • \$CurrentDateTime: for the current date and time; the system variable is replaced by the current date and time value.                                                                                                    |
|                     | • \$CurrentDate: for the current date; the system variable is replaced with the date value, truncating the time of the day to 0.                                                                                                    |
|                     | You can specify certain date operations with these system variables to add or subtract a number of specified days or hours. For example, you could type: \$CurrentDate - 7d for seven days before the current date, the condition evaluates to a date which is the current date minus seven days, or \$CurrentDateTime - 12h, which evaluates to the current date time minus 12 hours. |
| IP Address          | Using IP address fields, you can specify operators including =, !=, In, InSubnet, and Between to specify an IP comparison expression. For example: TargetAddress = 192.0.2.0. With the In operator, you can also specify a comma-separated list of IP addresses to match. With InSubnet, you can specify an address range.                                                             |
|                     | For IP address range formats, see IP Address Ranges.                                                                                                    |
|                     | <b>Caution:</b> For the InSubnet operator, do not mix IPv4 and IPv6 addresses within the same IP address range.                                                                                                    |

These same rules apply to the conditions editor used in defining rules and filters.

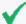

Tip: Using variables

You can use all of the dynamic time parameters you see in the Active Channel Editor and elsewhere, such as \$Now and \$CurrentDateTime. The same is true for time elements, including s (second), m (minute), d (date), M (month), w (week), and y (year). To use any event data field as a variable, express its displayed name as a one-word, camel case string prefixed with a dollar sign; for example, "Source Address" is \$sourceAddress. See the complete discussion in the topic "Variables" on page 704.

### **Conditions**

Conditions are logical expressions (see "Logical Operators" on page 661) used to qualify Events or other grouping of elements. Conditions can be specified in a number of places using a common condition editor; for example, to define rules or filters.

### **Parameterized Conditions**

Some conditions can be parameterized where the exact value specified for a condition match is provided at the time you are running the report. You do this through the parameters popup. This lets you define default parameter values.

Note that when defining parameters for detect time, you should always include a BETWEEN condition so that the report is limited to a certain time range, and does not scan the entire event table. Otherwise, it can severely impact the Manager information-retrieval performance.

- 1. You can select the ellipsis (...) button and then select the **Parameter** checkbox to create a parameter prompt for selected data fields of a report. When users run the report, they are first prompted to enter values for these parameters. When specifying a parameter, you can define the prompt that is displayed to users, as well as specify a default value that is displayed in the prompt field.
- 2. In the case-sensitive column (Aa), select the checkbox if the data field needs to be case-sensitive.
- 3. In the negate condition column (the "No" symbol), select the checkbox to change conditions to **all but this** statements.
  - For example, if the condition statement is Device Product = Cisco Router and the negate condition checkbox is selected, all events but those from the Cisco Router generate a correlation event.
- 4. Click outside the data field row.

The condition statement (<data field> <logic operator> <data field value>) appears as a

Conditions Page 563 of 734

branch under the logical operator.

5. On the Conditions tab, click **OK**.

These same rules apply to the conditions editor used in creating resources such as rules.

### Content

ArcSight provides preconfigured Resources, also known as *content*, in the form of packages. Content packages are automatically installed to provide ready-to-use resource suites that you can start using immediately to monitor and protect your network. You can develop your own custom content with the editors and tools provided.

# **Content Packages**

ArcSight ships with system content already developed that addresses common security and regulatory use cases. These use cases combine many resources to address multi-faceted issues. You can use system content as is, or modify it with data specific to your network environment. System content is delivered as packages. (See Packages.) System content packages are automatically installed as a part of ArcSight to provide out-of-box resource suites that you can start using immediately to monitor and protect your network. (See also Resources.)

The content packages provided with a standard installation are:

- ArcSight Administration
- ArcSight System

### **Custom Content**

The term "custom content" refers to resources and solutions created by customers using ArcSight software. Examples of custom content are user-configured Rules, Filters, Active Channels, and Queries designed to address customer-specific scenarios.

# **CORR-Engine**

The CORR-Engine is the central repository for all events. Once an event occurs, its Data Fields such as severity, create time, rules triggered, and so forth are stored in event archives in the CORR-Engine. The CORR-Engine stores all enterprise events in a normalized schema. You can then investigate and analyze the event information. The Manager is the only component that communicates with the CORR-Engine. Also see "Schema" on page 690.

Content Page 564 of 734

### Correlation

Correlation is logically linking events based on multiple conditions.

See "Rules Authoring" on page 296 and "Identity Correlation" on page 347 to know how correlation is applied.

## **Correlation Formula**

The event correlation data monitor applies covariance and correlation calculations to describe how two variables are related.

Covariance is calculated by the following formula:

$$\sum_{i=1}^{n} (x_i - \bar{x})(y_i - \bar{y})$$

$$COV(x,y) = \frac{i-1}{n-1}$$

where:

x is the independent variable

y is the dependent variable

 $\overline{x}$  is the mean of the independent variable x

 $\overline{y}$  is the mean of the dependent variable y

Based on the covariance, correlation is then calculated by the following formula:

$$r_{(x, y)} = \frac{COV(x, y)}{{}^{S}x^{S}y}$$

where

 $r_{(x, y)}$  is the correlation of variables x and y

COV(x,y) is the covariance of variables x and y

 $s_x$  is the sample standard deviation of the random variable x

 $s_y$  is the sample standard deviation of the random variable y

Correlation Page 565 of 734

Correlation standardizes the measure of interdependence between two variables and, consequently, tells you how closely the two variables move. The correlation measurement, called a correlation coefficient, will always take on a value between 1 and -1:

- If the correlation coefficient is 1, the variables have a perfect positive correlation. This means that if one variable moves a given amount, the second moves proportionally in the same direction. A positive correlation coefficient less than one indicates a less than perfect positive correlation, with the strength of the correlation growing as the number approaches one.
- If correlation coefficient is 0, no relationship exists between the variables. If one variable moves, you can make no predictions about the movement of the other variable; they are uncorrelated.
- If correlation coefficient is −1, the variables are perfectly negatively correlated (or inversely correlated) and move in opposition to each other. If one variable increases, the other variable decreases proportionally. A negative correlation coefficient greater than −1 indicates a less than perfect negative correlation, with the strength of the correlation growing as the number approaches −1.

The data monitor sampler takes all samples in memory and continually calculates correlation values using this formula. As an example, you could define an event correlation data monitor that displays a correlation between the number of times a network is being reconnoitered, and if that is related to the number of attacks that the network is receiving.

### **Correlation Rule**

A programmed procedure that expresses conditions and actions, and evaluates normal or correlation events. A rule has two parts: a condition and an action.

A condition determines whether a state exists and satisfies related expressions. If so, an action expression defines the response to the condition.

A rule can have one or more conditions. If there is one condition, the rule acts as a filtering tool. If there is more than one condition, the rule acts as a correlation tool. A rule can be created for any incoming event from one or more event generators, with various conditions, logic statements, and thresholds.

See "Identity Correlation" on page 347 for details on using session correlation.

# **Dashboards**

Dashboards are a graphical display of data gathered from one or more Data Monitors.

Dashboards can display data in a number of graphical formats, including pie and bar charts,

Correlation Rule Page 566 of 734

#### tables, and custom layouts.

Data monitors are views within the dashboard that can be configured to report on events, filters, rules, and other data or information that is of particular interest to you. Data monitors can be arranged within dashboards in numerous viewing layouts.

When you right-click in a dashboard, you can choose from options described in "Dashboard Context Menu Commands" below.

# **Dashboard Context Menu Commands**

| Option                                   | Description                                                                                                    |
|------------------------------------------|----------------------------------------------------------------------------------------------------|
| Save Dashboard                           | Save any changes you have made to the dashboard and its data monitors.                                                                                                    |
| Save As                                  | Save the configured data monitors and dashboard under a different name.                                                                                                    |
| Close Dashboard                          | Close the dashboard and remove it from the Viewer panel.                                                                                                    |
| Dashboard>Zoom In /<br>Zoom Out / Fit in | Visually enlarge or reduce the data monitors presented in the Viewer panel. Size the data monitors to allow them to all appear simultaneously in the current Viewer panel.                                                                                                    |
| Data Monitor>Edit                        | Edit the current data monitor in the Inspect/Edit panel.                                                                                                    |
| Data Monitor>Disable                     | Turn off the current data monitor.                                                                                                    |
| Data Monitor>Float /<br>Minimize / Close | Float, minimize, or close the current data monitor.                                                                                                    |
| Show>DataMonitorName                     | Restore minimized data monitors.                                                                                                    |
| Show Details / Show<br>Detailed Channels | Show the event details for the currently selected element in a data monitor graphic, such as a pie chart, or display each of the monitor's elements in detail in separate active channel grids. This is also called "drilling down."                                                                                                    |
| Analyze in Channel                       | Create an active channel or filter condition based on the highlighted event. The <b>Analyze in Channel</b> command uses the event's attribute type (its column heading), and the particular event's field value (for example, an exact IP address), to formulate filtered channels based on these two factors. The operators can include <b>Create Channel</b> [X = Y] and <b>Add Condition</b> [X = Y] to <b>Editor</b> . |
| Tools                                    | Choose one of the network tools to explore the origin of the selected event item.                                                                                                    |
| Show Scroll Bar                          | Toggles a scroll bar on and off in the selected data monitor. Use the scroll bar to show additional rows of tabular data if present.                                                                                                    |
| Export > Data Monitor/Dashboard as       | Save the selected data monitor or the dashboard in the JPEG (graphic), CSV (commaseparated value or text-based), or HTML file format.                                                                                                    |

### **Data Fields**

Processed events are composed of several attributes, each of which is a data field with its own characteristics. These event schema data fields fall into the groups shown in the following sections.

Each attribute has both a **Label** that you see in the ArcSight Console and a unique **Script Alias** you use to refer to the attribute in filters, rules, or Velocity templates. The **Data Type** lets you know how to handle the attribute, and the **Default Turbo Level** indicates whether an attribute is, by default, classified as **1** (essential, or "fastest") or **2** (optional, or "faster"). Turbo Level 3 ("complete") isn't designated because it applies to additional data not represented here.

The easiest way to view all event fields is on the Event Inspector (Event tab) or Common Conditions Editor (CCE) on the Console.

#### To display the Event Inspector:

- 1. Select an event in a grid view like an active channel.
- Right-click and choose Show event details.

The event's details appear in the Event Inspector. To view *all* event fields, make sure that no field set is selected to limit the set of fields shown. Select **Clear** from the drop-down menu above the list of event fields. With no field set selected, the drop-down shows "Select a Field Set".

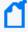

**Note:** For a list of ArcSight's Common Event Format (CEF) abbreviations, ask your OpenText ArcSight Support representative for the tech note entitled Implementing ArcSight CEF.

Data Fields Page 568 of 734

# **Attacker Group**

### **Attacker Group Data Fields**

| Label             | Script Alias          | Data Type  | Default<br>Turbo<br>Level | Attacker Group Field Description                                                                                                    |
|-------------------|-----------------------|------------|---------------------------|----------------------------------------------------------------------------------------------------|
| Address           | attackerAddress       | IP address | 1                         | The IP address of the device hosting the attacker.  Note: For older versions of Real-time Threat Detection, see "Device Custom Group" on page 586 for IPv6 address data type. |
| Asset ID          | attackerAssetId       | Resource   | 2                         | The asset that represents the device hosting the attacker.                                                                                                    |
| Asset Name        | attackerAssetName     | String     | 2                         | The name of the asset that represents the device hosting the attacker.                                                                                                    |
| Asset<br>Resource | attackerAssetResource | Resource   | 2                         | The Resource of the asset that represents the device hosting the attacker.                                                                                                    |
| DNS<br>Domain     | attacker Dns Domain   | String     | 2                         | The Domain Name Service domain name associated with the device hosting the attacker.                                                                                          |
| FQDN              | attackerFqdn          | String     | 2                         | The fully qualified domain name associated with the device hosting the attacker.                                                                                              |

#### Note about Geo fields:

Not all IPv6 addresses are mapped to Geo fields described below. In such cases, the corresponding Geo information for the IPv6 address will be blank on the Viewer panel.

| Geo                        | attackerGeo               | GeoDescriptor | 1 | The geographical information.                                                                |
|----------------------------|---------------------------|---------------|---|----------------------------------------------------------------------------------------------|
| Geo<br>Country<br>Code     | attackerGeoCountryCode    | String        | 1 | The identifier for the national-political state in which a device resides.                   |
| Geo<br>Country<br>Flag URL | attackerGeoCountryFlagUrl | String        | 1 | The URL of an image of the flag of the national-political state in which the device resides. |

Attacker Group Page 569 of 734

### Attacker Group Data Fields, continued

| Label                   | Script Alias            | Data Type   | Default<br>Turbo<br>Level | Attacker Group Field Description                                                                                                    |
|-------------------------|-------------------------|-------------|---------------------------|----------------------------------------------------------------------------------------------------|
| Geo<br>Country<br>Name  | attackerGeoCountryName  | String      | 1                         | The name of the national-political state where a device resides.                                                                                                |
| Geo<br>Descriptor<br>ID | attackerGeoDescriptorId | ID          | 1                         | The internal ID of the geographical reference.                                                                                                    |
| Geo<br>Latitude         | attackerGeoLatitude     | Double      | 1                         | The latitude of a device.                                                                                                    |
| Geo<br>Location<br>Info | attackerGeoLocationInfo | String      | 2                         | Other, free-form text information about the device's location.                                                                                                  |
| Geo<br>Longitude        | attackerGeoLongitude    | Double      | 1                         | The Longitude of a device.                                                                                                    |
| Geo Postal<br>Code      | attackerGeoPostalCode   | String      | 1                         | The postal code of the device's location, as assigned by the national-political state where it resides.                                                         |
| Geo Region<br>Code      | attackerGeoRegionCode   | String      | 1                         | The identifier of the sub-<br>region of the national-political<br>state where a device resides.<br>The style of the identifier<br>varies with the host country. |
| Host Name               | attackerHostName        | String      | 2                         | The name of the device hosting the attacker.                                                                                                    |
| MAC<br>Address          | attackerMacAddress      | MAC address | 2                         | The MAC address associated with the source of the attack (which may or may not be the MAC address of the host device).                                          |
| NT Domain               | attackerNtDomain        | String      | 2                         | The Windows NT domain associated with the device hosting the attacker.                                                                                          |
| Port                    | attackerPort            | Integer     | 1                         | The network port associated with the source of the attack.                                                                                                    |
| Process ID              | attackerProcessId       | Integer     | 2                         | The ID of the process associated with the source of the attack.                                                                                                 |

Attacker Group Page 570 of 734

# Attacker Group Data Fields, continued

| Label                                 | Script Alias                      | Data Type  | Default<br>Turbo<br>Level | Attacker Group Field Description                                                                                                    |
|---------------------------------------|-----------------------------------|------------|---------------------------|----------------------------------------------------------------------------------------------------|
| Process<br>Name                       | attackerProcessName               | String     | 2                         | The name of process associated with the source of the attack.                                                                                          |
| Service<br>Name                       | attackerServiceName               | String     | 2                         | The name of service associated with the source of the attack.                                                                                          |
| Translated<br>Address                 | attackerTranslatedAddress         | IP address | 1                         | If network address translation is an issue, this is the translated IP address of the device hosting the attacker.                                      |
| Translated<br>Port                    | attackerTranslatedPort            | Integer    | 1                         | If network address translation is an issue, this is the translated source port associated with the attack. This can happen in a NAT environment.       |
| Translated<br>Zone                    | attackerTranslatedZone            | Zone       | 1                         | If network address translation is an issue, this is the network zone associated with the translated IP address of the device hosting the attacker.     |
| Translated<br>Zone<br>External ID     | attackerTranslatedZoneExternalID  | String     | 1                         | Returns the external ID for this reference.                                                                                                    |
| Translated<br>Zone ID                 | attacker Translated Zone ID       | String     | 1                         | Returns the ID for the resource in this resource reference.                                                                                            |
| Translated<br>Zone Name               | attackerTranslatedZoneName        | String     | 1                         | See the common set of resource attributes. It is assumed that the name is always the last field of the URI.                                            |
| Translated<br>Zone<br>Reference<br>ID | attackerTranslatedZoneReferenceID | ID         | 1                         | Returns the unique descriptor ID for this reference. This is populated only if this reference has been stored and uniquely identified in the database. |

Attacker Group Page 571 of 734

### Attacker Group Data Fields, continued

| Label                          | Script Alias                   | Data Type | Default<br>Turbo<br>Level | Attacker Group Field Description                                                                                                    |
|--------------------------------|--------------------------------|-----------|---------------------------|----------------------------------------------------------------------------------------------------|
| Translated<br>Zone<br>Resource | attackerTranslatedZoneResource | Resource  | 1                         | Locates the resource described by this reference.                                                                                                    |
| Translated<br>Zone URI         | attackerTranslatedZoneURI      | String    | 1                         | Returns the URI for this reference.                                                                                                    |
| User ID                        | attackerUserId                 | String    | 2                         | The identifier associated with the OS or application of the attacker, at the source of the attack.                                                     |
| User Name                      | attackerUserName               | String    | 2                         | The name associated with the attacker, at the source of the attack.                                                                                    |
| User<br>Privileges             | attackerUserPrivileges         | String    | 2                         | The user-privilege associated with the attacker, at the source of the attack.                                                                          |
| Zone                           | attackerZone                   | Zone      | 1                         | The network zone in which the attacker's device resides.                                                                                               |
| Zone<br>External ID            | attackerZoneExternalID         | String    | 1                         | Returns the external ID for this reference.                                                                                                    |
| Zone ID                        | attackerZoneID                 | String    | 1                         | Returns the ID for the resource in this resource reference.                                                                                            |
| Zone Name                      | attackerZoneName               | String    | 1                         | Returns the name from the URI, which is always assumed to be the last field of the URI.                                                                |
| Zone<br>Reference<br>ID        | attackerZoneReferenceID        | ID        | 1                         | Returns the unique descriptor ID for this reference. This is populated only if this reference has been stored and uniquely identified in the database. |
| Zone<br>Resource               | attackerZoneResource           | Resource  | 1                         | Locates the resource described by this reference.                                                                                                    |
| Zone URI                       | attackerZoneURI                | String    | 1                         | See the common set of resource attributes.                                                                                                    |

Attacker Group Page 572 of 734

# **Connector Group**

This group category falls into the device-to-Manager information chain. The chain begins at **Device**, which is the actual network hardware that senses an event. In cases where data is concentrated or otherwise pre-processed, it may be passed to a trusted reporting Final Device before reaching an **Original Connector**. Although the **Original Connector** is usually the only connector, if the data passes up through a Manager hierarchy, the chain includes handling by **Connector** stages that are the ArcSight Forwarding Connectors that facilitate Manager-to-Manager connections.

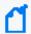

**Note:** Since connectors are not registered to the local Manager, the Original Agent is not known and all the Original Agent fields are therefore blank and do not need to be displayed.

#### **Connector Group Data Fields**

| Label             | Script Alias           | Data Type  | Default<br>Turbo<br>Level | Connector Group Field Description                                                                                       |
|-------------------|------------------------|------------|---------------------------|----------------------------------------------------------------------------------------------------|
| Address           | connectorAddress       | IP address | 1                         | The IP address of the device hosting the SmartConnector.                                                                |
| Asset ID          | connectorAssetId       | Resource   | 1                         | The asset that represents the device hosting the SmartConnector.                                                        |
| Asset Name        | connectorAssetName     | String     | 1                         | The connector's asset name.                                                                                             |
| Asset<br>Resource | connectorAssetResource | Resource   | 1                         | The connector resource.                                                                                                 |
| Descriptor<br>ID  | connectorDescriptorId  | ID         | 1                         | The connector descriptor.                                                                                               |
| DNS<br>Domain     | connectorDnsDomain     | String     | 1                         | The Domain Name Service domain name associated with the device hosting the SmartConnector.                              |
| Host Name         | connectorHostName      | String     | 1                         | The name of the device hosting the SmartConnector.                                                                      |
| ID                | connectorId            | String     | 1                         | The identifier associated with the SmartConnector configuration resource. The format is connectorID(1)   connectorID(2) |

Connector Group Page 573 of 734

# Connector Group Data Fields, continued

| Label                 | Script Alias               | Data Type                            | Default<br>Turbo<br>Level | Connector Group Field Description                                                                                                    |
|-----------------------|----------------------------|--------------------------------------|---------------------------|----------------------------------------------------------------------------------------------------|
| MAC<br>Address        | connectorMacAddress        | MacAddress                           | 1                         | The MAC address associated with the SmartConnector (which may or may not be the MAC address of the host device.)                                         |
| Name                  | connectorName              | String                               | 1                         | The user-supplied name of the associated SmartConnector configuration resource.                                                                          |
| NT Domain             | connectorNtDomain          | String                               | 1                         | The Windows NT domain associated with the device hosting the SmartConnector.                                                                             |
| Receipt<br>Time       | connectorReceiptTime       | DateTime                             | 2                         | The time the event arrived at the SmartConnector.                                                                                                    |
| Severity              | connectorSeverity          | Connector<br>Severity<br>Enumeration | 1                         | The normalized ArcSight form of the event severity value provided by the SmartConnector.                                                                 |
| Time Zone             | connectorTimeZone          | String                               | 1                         | The time zone reported by the device hosting the SmartConnector (as TLA).                                                                                |
| Time Zone<br>Offset   | connectorTimeZoneOffset    | Integer                              | 1                         | The time zone reported by the device hosting the SmartConnector (shown as a UTC offset). Note that device times may be less accurate than other sources. |
| Translated<br>Address | connectorTranslatedAddress | IP address                           | 1                         | If network address translation is an issue, this is the translated IP address of the device hosting the SmartConnector.                                  |
| Translated<br>Zone    | connectorTranslatedZone    | Zone                                 | 1                         | If network address translation is an issue, this is the Network Zone associated with the translated IP address of the device hosting the SmartConnector. |

Connector Group Page 574 of 734

### **Connector Group Data Fields, continued**

| Label                                 | Script Alias                       | Data Type | Default<br>Turbo<br>Level | Connector Group Field Description                                                                                                    |
|---------------------------------------|------------------------------------|-----------|---------------------------|----------------------------------------------------------------------------------------------------|
| Translated<br>Zone<br>External ID     | connectorTranslatedZoneExternalID  | String    | 1                         | Returns the external ID for this reference.                                                                                                    |
| Translated<br>Zone ID                 | connectorTranslatedZoneID          | String    | 1                         | Returns the ID for the resource in this resource reference.                                                                                      |
| Translated<br>Zone Name               | connectorTranslatedZoneName        | String    | 1                         | Returns the name from the URI. It assumes that the name is always the last field of the URI.                                                     |
| Translated<br>Zone<br>Reference<br>ID | connectorTranslatedZoneReferenceID | ID        | 1                         | Returns the unique descriptor ID for this reference. This is populated only if this reference is stored and uniquely identified in the database. |
| Translated<br>Zone<br>Resource        | connectorTranslatedZoneResource    | Resource  | 1                         | Locates the resource described by this reference.                                                                                                |
| Translated<br>Zone URI                | connectorTranslatedZoneURI         | String    | 1                         | Returns the URI for this reference.                                                                                                    |
| Туре                                  | connectorType                      | String    | 1                         | A description of the type of SmartConnector that reported the event.                                                                             |
| Version                               | connectorVersion                   | String    | 1                         | The software revision number of the SmartConnector that reported the event                                                                       |
| Zone                                  | connectorZone                      | Zone      | 1                         | The network zone in which the device hosting this SmartConnector resides.                                                                        |
| Zone<br>External ID                   | connectorZoneExternalID            | String    | 1                         | Returns the external ID for this reference.                                                                                                    |
| Zone ID                               | connectorZoneID                    | String    | 1                         | Returns the ID for the resource in this resource reference.                                                                                      |
| Zone Name                             | connectorZoneName                  | String    | 1                         | Returns the name from the URI, which is always assumed to be the last field of the URI.                                                          |

Connector Group Page 575 of 734

### **Connector Group Data Fields, continued**

| Label                   | Script Alias             | Data Type | Default<br>Turbo<br>Level | Connector Group Field Description                                                                                                    |
|-------------------------|--------------------------|-----------|---------------------------|----------------------------------------------------------------------------------------------------|
| Zone<br>Reference<br>ID | connectorZoneReferenceID | ID        | 1                         | Returns the unique descriptor ID for this reference. This is populated only if this reference has been stored and uniquely identified in the database. |
| Zone<br>Resource        | connectorZoneResource    | Resource  | 1                         | Locates the resource described by this reference.                                                                                                    |
| Zone URI                | connectorZoneURI         | String    | 1                         | Returns the URI for this reference.                                                                                                    |

# **Category Group**

### **Category Group Data Fields**

| Label                  | Script Alias              | Data<br>Type | Default<br>Turbo<br>Level | Category Group Field Description                                                                  |
|------------------------|---------------------------|--------------|---------------------------|---------------------------------------------------------------------------------------------------|
| Behavior               | categoryBehavior          | String       | 1                         | Describes the action taken with or by the object.                                                 |
| Custom<br>Format Field | categoryCustomFormatField | String       | 1                         | Describes the content of a custom formatted field, if present.                                    |
| Descriptor ID          | categoryDescriptorId      | ID           | 1                         | The unique ID for the sensor that reported the event                                              |
| Device Group           | categoryDeviceGroup       | String       | 1                         | The type of event. For example, logging into a firewall is an Operating System type of event.     |
| Device Type            | categoryDeviceType        | String       | 2                         | The type of device. For example, logging into a firewall, would show the Device Type as Firewall. |
| Object                 | categoryObject            | String       | 1                         | Describes the physical or virtual object that was the focus of the event                          |
| Outcome                | categoryOutcome           | String       | 1                         | Indicates whether the action was successfully applied to the object.                              |

Category Group Page 576 of 734

### Category Group Data Fields, continued

| Label                | Script Alias             | Data<br>Type | Default<br>Turbo<br>Level | Category Group Field Description                                                     |
|----------------------|--------------------------|--------------|---------------------------|--------------------------------------------------------------------------------------|
| Significance         | categorySignificance     | String       | 1                         | Characterizes the event from a network-intrusion-detection perspective.              |
| Technique            | categoryTechnique        | String       | 1                         | Describes the method used to apply the action to the object.                         |
| Tuple<br>Description | categoryTupleDescription | String       | 1                         | The prose description of the event category, assembled from the category components. |

# **Destination Group**

#### **Destination Group Data Fields**

| Label             | Script Alias             | Data Type  | Default<br>Turbo<br>Level | Destination Group Field Description                                                                                                   |
|-------------------|--------------------------|------------|---------------------------|----------------------------------------------------------------------------------------------------|
| Address           | destinationAddress       | IP address | 1                         | The IP address of the destination device.                                                                                             |
|                   |                          |            |                           | Note: For older versions of<br>Real-time Threat Detection,<br>see "Device Custom Group"<br>on page 586 for IPv6<br>address data type. |
| Asset ID          | destinationAssetId       | Resource   | 2                         | The asset that represents the device that was the network traffic's destination.                                                      |
| Asset Name        | destinationAssetName     | String     | 2                         | The name of the device.                                                                                                    |
| Asset<br>Resource | destinationAssetResource | Resource   | 2                         | See the common set of resource attributes.                                                                                            |
| DNS<br>Domain     | destinationDnsDomain     | String     | 2                         | The Domain Name Service domain name associated with the user at the destination device.                                               |
| FQDN              | destinationFqdn          | String     | 2                         | The fully qualified domain name associated with the destination device.                                                               |

Destination Group Page 577 of 734

| Label                      | Script Alias                                                                                                    | Data Type     | Default<br>Turbo<br>Level | Destination Group Field Description                                                                                                    |  |  |
|----------------------------|----------------------------------------------------------------------------------------------------|---------------|---------------------------|----------------------------------------------------------------------------------------------------|--|--|
| Note about 0               | Geo fields:                                                                                                    |               |                           |                                                                                                    |  |  |
|                            | Not all IPv6 addresses are mapped to Geo fields described below. In such cases, the corresponding Geo information for the IPv6 address will be blank on the Viewer panel. |               |                           |                                                                                                    |  |  |
| Geo                        | destinationGeo                                                                                                    | GeoDescriptor | 1                         | See the common set of geographical attributes.                                                                                                    |  |  |
| Geo<br>Country<br>Code     | destinationGeoCountryCode                                                                                                    | String        | 1                         | The identifier for the national-political state in which a device resides.                                                                                          |  |  |
| Geo<br>Country<br>Flag URL | destinationGeoCountryFlagUrl                                                                                                    | String        | 1                         | The URL of an image of the flag of the national-political state in which the device resides.                                                                        |  |  |
| Geo<br>Country<br>Name     | destinationGeoCountryName                                                                                                    | String        | 1                         | The name of the national-political state where a device resides.                                                                                                    |  |  |
| Geo<br>Descriptor<br>ID    | destinationGeoDescriptorId                                                                                                    | ID            | 1                         | The internal ID of the geographical reference.                                                                                                    |  |  |
| Geo<br>Latitude            | destinationGeoLatitude                                                                                                    | Double        | 1                         | The destination latitude of the device.                                                                                                    |  |  |
| Geo<br>Location<br>Info    | destinationGeoLocationInfo                                                                                                    | String        | 1                         | Other, free-form text information about the device's location.                                                                                                    |  |  |
| Geo<br>Longitude           | destinationGeoLongitude                                                                                                    | Double        | 1                         | The destination longitude.                                                                                                    |  |  |
| Geo Postal<br>Code         | destinationGeoPostalCode                                                                                                    | String        | 1                         | The postal code of the device's location, as assigned by the national-political state where it resides.                                                             |  |  |
| Geo Region<br>Code         | destinationGeoRegionCode                                                                                                    | String        | 1                         | The identifier of the sub-<br>region of the national-<br>political state where a<br>device resides. The style of<br>the identifier varies with<br>the host country. |  |  |
| Host Name                  | destinationHostName                                                                                                    | String        | 2                         | The name of the destination device.                                                                                                    |  |  |

Destination Group Page 578 of 734

| Label                 | Script Alias                 | Data Type   | Default<br>Turbo<br>Level | Destination Group Field Description                                                                                                    |
|-----------------------|------------------------------|-------------|---------------------------|----------------------------------------------------------------------------------------------------|
| MAC<br>Address        | destinationMacAddress        | MAC address | 2                         | The MAC address associated with the network traffic's destination (which may or may not be the MAC address of the host device).                        |
| NT Domain             | destinationNtDomain          | String      | 2                         | The Windows NT domain associated with the destination device.                                                                                          |
| Port                  | destinationPort              | Integer     | 1                         | The network port associated with the network traffic's destination.                                                                                    |
| Process ID            | destinationProcessId         | Integer     | 2                         | The ID of the process associated with the network traffic's destination.                                                                               |
| Process<br>Name       | destinationProcessName       | String      | 2                         | The name of the process associated with the network traffic's destination.                                                                             |
| Service<br>Name       | destinationServiceName       | String      | 2                         | The name of service associated with the network traffic's destination.                                                                                 |
| Translated<br>Address | destinationTranslatedAddress | IP address  | 1                         | If network address<br>translation is an issue, this<br>is the translated IP address<br>of the device that was the<br>network traffic's<br>destination. |
| Translated<br>Port    | destinationTranslatedPort    | Integer     | 1                         | If network address translation is an issue, this is the translated source port associated with the attack.                                             |

Destination Group Page 579 of 734

| Label                             | Script Alias                             | Data Type | Default<br>Turbo<br>Level | Destination Group Field Description                                                                                                    |
|-----------------------------------|------------------------------------------|-----------|---------------------------|----------------------------------------------------------------------------------------------------|
| Translated<br>Zone                | destinationTranslatedZone                | Zone      | 1                         | If network address translation is an issue, this is the network zone associated with the translated IP address of the device at the network's traffic's destination. |
| Translated<br>Zone<br>External ID | destination Translated Zone External ID  | String    | 1                         | Returns the external ID for this reference.                                                                                                    |
| Translated<br>Zone ID             | destinationTranslatedZoneID              | String    | 1                         | Returns the ID for the resource in this resource reference.                                                                                                    |
| Translated<br>Zone Name           | destinationTranslatedZoneName            | String    | 1                         | Returns the name from the URI, which is always assumed to be the last field of the URI.                                                                              |
| Translated<br>Zone<br>Reference   | destination Translated Zone Reference ID | ID        | 1                         | See the common set of resource attributes.                                                                                                    |
| Translated<br>Zone<br>Resource    | destination Translated Zone Resource     | Resource  | 1                         | Locates the resource described by this reference.                                                                                                    |
| Translated<br>Zone URI            | destinationTranslatedZoneURI             | String    | 1                         | Returns the URI for this reference.                                                                                                    |
| User ID                           | destinationUserId                        | String    | 2                         | The OS- or application-<br>based identifier associated<br>with the user at the<br>network traffic's<br>destination.                                                  |
| User Name                         | destinationUserName                      | String    | 2                         | The name associated with the user at the network traffic's destination.                                                                                              |
| User<br>Privileges                | destinationUserPrivileges                | String    | 2                         | The privileges accorded the user at the network traffic destination.                                                                                                 |
| Zone                              | destinationZone                          | Zone      | 1                         | The network zone in which the destination device resides.                                                                                                    |

Destination Group Page 580 of 734

| Label                   | Script Alias               | Data Type | Default<br>Turbo<br>Level | Destination Group Field Description                                                                                                    |
|-------------------------|----------------------------|-----------|---------------------------|----------------------------------------------------------------------------------------------------|
| Zone<br>External ID     | destinationZoneExternalID  | String    | 1                         | Returns the external ID for this reference.                                                                                                    |
| Zone ID                 | destinationZoneID          | String    | 1                         | Returns the ID for the resource in this resource reference.                                                                                            |
| Zone Name               | destinationZoneName        | String    | 1                         | Returns the name from the URI, which is always assumed to be the last field of the URI.                                                                |
| Zone<br>Reference<br>ID | destinationZoneReferenceID | ID        | 1                         | Returns the unique descriptor ID for this reference. This is populated only if this reference has been stored and uniquely identified in the database. |
| Zone<br>Resource        | destinationZoneResource    | Resource  | 1                         | Locates the resource described by this reference.                                                                                                    |
| Zone URI                | destinationZoneURI         | String    | 1                         | See the common set of resource attributes.                                                                                                    |

## **Device Group**

This category falls into the device-to-Manager information chain. The chain begins at **Device**, which is the actual network hardware that senses an event. In cases where data is concentrated or otherwise pre-processed, it may be passed to a trusted reporting **Final Device** before reaching an **Original Connector**. Although the **Original Connector** is usually the only connector, if the data passes up through a Manager hierarchy the chain includes handling by **Connector** stages that are the Manager SmartConnectors that facilitate Manager-to-Manager connections.

Device Group Page 581 of 734

### **Device Group Data Fields**

| Label             | Script Alias        | Data Type                          | Default Turbo<br>Level | Device Group Field<br>Description                                                                                                    |
|-------------------|---------------------|------------------------------------|------------------------|----------------------------------------------------------------------------------------------------|
| Action            | deviceAction        | String                             | 2                      | The device-specific description of some activity associated with the event                                                                           |
| Address           | deviceAddress       | IP address                         | 1                      | The IP address of the device hosting the sensor.  Note: For older versions of ESM, see "Device Custom Group" on page 586 for IPv6 address data type. |
| Asset ID          | deviceAssetId       | Resource                           | 1                      | The asset that represents the device hosting the sensor.                                                                                             |
| Asset Name        | deviceAssetName     | String                             | 1                      | The name of the device.                                                                                                    |
| Asset<br>Resource | deviceAssetResource | Resource                           | 1                      | The resource the asset represents.                                                                                                    |
| Descriptor<br>ID  | deviceDescriptorId  | ID                                 | 1                      | The asset's descriptor ID.                                                                                                    |
| Direction         | deviceDirection     | Device<br>Direction<br>Enumeration | 2                      | Whether the traffic was inbound or outbound.                                                                                                    |
| DNS Domain        | deviceDnsDomain     | String                             | 1                      | The Domain Name Service domain name associated with the device hosting the sensor.                                                                   |
| Domain            | deviceDomain        | String                             | 2                      | The specific domain containing the sensor device associated with the event                                                                           |
| Event<br>Category | deviceEventCategory | String                             | 2                      | The category description included with the event as reported by the device.                                                                          |

Device Group Page 582 of 734

| Label                 | Script Alias            | Data Type   | Default Turbo<br>Level | Device Group Field<br>Description                                                                                      |
|-----------------------|-------------------------|-------------|------------------------|----------------------------------------------------------------------------------------------------|
| Event Class<br>ID     | device Event Class Id   | String      | 2                      | The device-specific identifier associated with this type of event                                                      |
|                       |                         |             |                        | Note: A generic UNIX syslog parser displays the ID in this format: arcsight:x:x                                        |
| External ID           | deviceExternalId        | String      | 1                      | The external identifier associated with this sensor device, if provided by the vendor.                                 |
| Facility              | deviceFacility          | String      | 1                      | The sensor submodule that reported the event                                                                           |
| Host Name             | deviceHostName          | String      | 1                      | The name of the device hosting the sensor.                                                                             |
| Inbound<br>Interface  | deviceInboundInterface  | String      | 1                      | The NIC card on the sensor device that received the network traffic associated with the event.                         |
| MAC<br>Address        | deviceMacAddress        | MAC address | 1                      | The MAC address associated with the source of the attack (which may or may not be the MAC address of the host device). |
| NT Domain             | deviceNtDomain          | String      | 1                      | The Windows NT domain associated with the device hosting the sensor.                                                   |
| Outbound<br>Interface | deviceOutboundInterface | String      | 1                      | The NIC card on the sensor device that transmitted the network traffic associated with the event.                      |
| Payload ID            | devicePayloadId         | String      | 2                      | The internal identifier associated with a payload object associated with this event.                                   |

Device Group Page 583 of 734

| Label                             | Script Alias                   | Data Type  | Default Turbo<br>Level | Device Group Field<br>Description                                                                                                    |
|-----------------------------------|--------------------------------|------------|------------------------|----------------------------------------------------------------------------------------------------|
| Process ID                        | deviceProcessId                | Integer    | 2                      | The ID of the sensor device process that reported the event.                                                                                     |
| Process<br>Name                   | deviceProcessName              | String     | 1                      | The name of the sensor device process that reported the event.                                                                                   |
| Product                           | deviceProduct                  | String     | 1                      | The product name of the sensor device.                                                                                                    |
| Receipt<br>Time                   | deviceReceiptTime              | DateTime   | 2                      | The time when the sensor device observed the event.                                                                                              |
| Severity                          | deviceSeverity                 | String     | 2                      | The device-specific assessment of event severity. This assessment varies with the device involved.                                               |
| Time Zone                         | deviceTimeZone                 | String     | 1                      | The time zone reported by the device hosting the sensor device (shown as TLA).                                                                   |
| Time Zone<br>Offset               | deviceTimeZoneOffset           | Integer    | 1                      | The time zone reported by the device hosting this sensor device (shown as an offset from UTC).                                                   |
| Translated<br>Address             | device Translated Address      | IP address | 1                      | If network address<br>translation is an issue,<br>this is the translated IP<br>address of the device<br>hosting the sensor.                      |
| Translated<br>Zone                | deviceTranslatedZone           | Zone       | 1                      | If network address translation is an issue, this is the network zone associated with the translated IP address of the device hosting the sensor. |
| Translated<br>Zone<br>External ID | deviceTranslatedZoneExternalID | String     | 1                      | Returns the external ID for this reference.                                                                                                    |

Device Group Page 584 of 734

| Label                                 | Script Alias                    | Data Type | Default Turbo<br>Level | Device Group Field<br>Description                                                                                                    |
|---------------------------------------|---------------------------------|-----------|------------------------|----------------------------------------------------------------------------------------------------|
| Translated<br>Zone ID                 | deviceTranslatedZoneID          | String    | 1                      | Returns the ID for the resource in this resource reference.                                                                                            |
| Translated<br>Zone Name               | device Translated Zone Name     | String    | 1                      | Returns the name from<br>the URI, which is always<br>assumed to be the last<br>field of the URI.                                                       |
| Translated<br>Zone<br>Reference<br>ID | deviceTranslatedZoneReferenceID | ID        | 1                      | Returns the unique descriptor ID for this reference. This is populated only if this reference has been stored and uniquely identified in the database. |
| Translated<br>Zone<br>Resource        | deviceTranslatedZoneResource    | Resource  | 1                      | Locates the resource described by this reference.                                                                                                    |
| Translated<br>Zone URI                | deviceTranslatedZoneURI         | String    | 1                      | Returns the URI for this reference.                                                                                                    |
| Vendor                                | deviceVendor                    | String    | 1                      | The vendor who manufactured or sold the sensor device.                                                                                                 |
| Version                               | deviceVersion                   | String    | 1                      | The software revision number of the sensor device.                                                                                                    |
| Zone                                  | deviceZone                      | Zone      | 1                      | The network zone in which the sensor's device resides.                                                                                                 |
| Zone<br>External ID                   | deviceZoneExternalID            | String    | 1                      | Returns the external ID for this reference.                                                                                                    |
| Zone ID                               | deviceZoneID                    | String    | 1                      | Returns the ID for the resource in this resource reference.                                                                                            |
| Zone Name                             | deviceZoneName                  | String    | 1                      | Returns the name from<br>the URI, which is always<br>assumed to be the last<br>field of the URI.                                                       |

Device Group Page 585 of 734

| Label                   | Script Alias          | Data Type | Default Turbo<br>Level | Device Group Field Description                                                                                                    |
|-------------------------|-----------------------|-----------|------------------------|----------------------------------------------------------------------------------------------------|
| Zone<br>Reference<br>ID | deviceZoneReferenceID | ID        | 1                      | Returns the unique descriptor ID for this reference. This is populated only if this reference has been persisted and given a unique database identifier. |
| Zone<br>Resource        | deviceZoneResource    | Resource  | 1                      | Locates the resource described by this reference.                                                                                                    |
| Zone URI                | deviceZoneURI         | String    | 1                      | See the common set of resource attributes.                                                                                                    |

# **Device Custom Group**

#### **Device Custom Group Data Fields**

| Label         | Script Alias                 | Data Type | Default Turbo<br>Level | Device Custom<br>Group Field<br>Description |
|---------------|------------------------------|-----------|------------------------|---------------------------------------------|
| Date1         | deviceCustomDate1            | DateTime  | 2                      | First customDate                            |
| Date1 Label   | deviceCustomDate1Label       | String    | 2                      | First customDate label                      |
| Date2         | deviceCustomDate2            | DateTime  | 2                      | Second customDate                           |
| Date2 Label   | deviceCustomDate2Label       | String    | 2                      | Second customDate label                     |
| Number1       | deviceCustomNumber1          | Long      | 2                      | First customNumber                          |
| Number1 Label | deviceCustomNumber1Label     | String    | 2                      | First<br>customNumber<br>label              |
| Number2       | deviceCustomNumber2          | Long      | 2                      | Second<br>customNumber                      |
| Number2 Label | device Custom Number 2 Label | String    | 2                      | Second<br>customNumber<br>label             |

| Label           | Script Alias               | Data Type | Default Turbo<br>Level | Device Custom<br>Group Field<br>Description |
|-----------------|----------------------------|-----------|------------------------|---------------------------------------------|
| Number3         | deviceCustomNumber3        | Long      | 2                      | Third customNumber                          |
| Number3 Label   | deviceCustomNumber3Label   | String    | 2                      | Third customNumber label                    |
| String1         | deviceCustomString1        | String    | 2                      | First customString                          |
| String1 Label   | deviceCustomString1Label   | String    | 2                      | First customString label                    |
| String2         | deviceCustomString2        | String    | 2                      | Second customString                         |
| String2 Label   | deviceCustomString2Label   | String    | 2                      | Second<br>customString<br>label             |
| String3         | deviceCustomString3        | String    | 2                      | Third customString                          |
| String3 Label   | deviceCustomString3Label   | String    | 2                      | Third customString label                    |
| String4         | deviceCustomString4        | String    | 2                      | Fourth customString                         |
| String4 Label   | deviceCustomString4Label   | String    | 2                      | Fourth customString label                   |
| String5         | deviceCustomString5        | String    | 2                      | Fifth customString                          |
| String5 Label   | deviceCustomString5Label   | String    | 2                      | Fifth customString label                    |
| String6         | deviceCustomString6        | String    | 2                      | Sixth customString                          |
| String6 Label   | deviceCustomString6Label   | String    | 2                      | Sixth customString label                    |
| Floating Point1 | deviceCustomFloatingPoint1 | String    | 2                      | First custom floating point                 |

| Label                    | Script Alias                    | Data Type | Default Turbo<br>Level | Device Custom<br>Group Field<br>Description |
|--------------------------|---------------------------------|-----------|------------------------|---------------------------------------------|
| Floating Point1<br>Label | deviceCustomFloatingPoint1Label | Double    | 2                      | First custom floating point label           |
| Floating Point2          | deviceCustomFloatingPoint2      | String    | 2                      | Second custom floating point                |
| Floating Point2<br>Label | deviceCustomFloatingPoint2Label | Double    | 2                      | Second custom floating point label          |
| Floating Point3          | deviceCustomFloatingPoint3      | String    | 2                      | Third custom floating point                 |
| Floating Point3          | deviceCustomFloatingPoint3Label | Double    | 2                      | Third custom floating point label           |
| Floating Point4          | deviceCustomFloatingPoint4      | String    | 2                      | Fourth custom floating point                |
| Floating Point4<br>Label | deviceCustomFloatingPoint4Label | Double    | 2                      | Fourth custom floating point label          |

**Note:** For versions prior to ESM 6.11.0, the following device custom fields are still available to support IPv6 addresses. The IPv6 address is stored in the database in its full form, and Real-time Threat Detection displays it in a simplified format, if applicable. If you used the following fields for IPv4 addresses, they are displayed as IPv6-embedded IPv4 addresses.

You should also check your SmartConnector version and accompanying documentation. Old connectors will continue to use these fields for IPv6 addresses. Updated connectors will send IPv6 addresses to the appropriate address fields.

| IPV6 Address1          | deviceCustomIPv6Address1      | IPv6 address | 2 | First custom IPV6 address              |
|------------------------|-------------------------------|--------------|---|----------------------------------------|
| IPV6 Address1<br>Label | deviceCustomIPv6Address1Label | String       | 2 | First custom IPV6 address label        |
| IPV6 Address2          | deviceCustomIPv6Address2      | IPv6 address | 2 | Second custom IPV6 address             |
| IPV6 Address2<br>Label | deviceCustomIPv6Address2Label | String       | 2 | Second custom<br>IPV6 address<br>label |
| IPV6 Address3          | deviceCustomIPv6Address3      | IPv6 address | 2 | Third custom IPV6 address              |

| Label                  | Script Alias                  | Data Type    | Default Turbo<br>Level | Device Custom<br>Group Field<br>Description |
|------------------------|-------------------------------|--------------|------------------------|---------------------------------------------|
| IPV6 Address3<br>Label | deviceCustomIPv6Address3Label | String       | 2                      | Third custom<br>IPV6 address<br>label       |
| IPV6 Address4          | deviceCustomIPv6Address4      | IPv6 address | 2                      | Fourth custom IPV6 address                  |
| IPV6 Address4<br>Label | deviceCustomIPv6Address4Label | String       | 2                      | Fourth custom<br>IPV6 address<br>label      |

# **Event Group**

#### **Event Group Data Fields**

| Label                     | Script Alias        | Data Type        | Default<br>Turbo<br>Level | Event Group Field Description                                                                                                    |
|---------------------------|---------------------|------------------|---------------------------|----------------------------------------------------------------------------------------------------|
| Additional<br>Data        | additionalData      | AdditionalData   | 3                         | Reference to additional data.                                                                                                    |
| Aggregated<br>Event Count | (not applicable)    | (not applicable) | N/A                       | A derived field that reports<br>the number of actual<br>events collectively<br>represented by the event in<br>question.                            |
| Application<br>Protocol   | applicationProtocol | String           | 2                         | A description of the application layer protocol. May be set, but defaults to Target Port lookup (FTP).                                             |
| Base Event IDs            | baseEventIds        | ID               | 2                         | The array of event IDs that contributed to generating this correlation event. This is populated only in correlated events.                         |
| Bytes In                  | bytesIn             | Integer          | 2                         | Number of bytes<br>transferred into the device<br>during this transaction (this<br>would typically be<br>associated with entries in<br>HTTP logs). |

Event Group Page 589 of 734

| Label                      | Script Alias           | Data Type           | Default<br>Turbo<br>Level | Event Group Field Description                                                                                                    |
|----------------------------|------------------------|---------------------|---------------------------|----------------------------------------------------------------------------------------------------|
| Bytes Out                  | bytesOut               | Integer             | 2                         | Number of bytes<br>transferred out of the<br>device during this<br>transaction (this would<br>typically be associated with<br>entries in HTTP logs). |
| Concentrator<br>Connectors | concentratorConnectors | ConnectorDescriptor | 2                         | The chain of concentrators that forwarded the event This is not yet exposed in the user interface.                                                   |
| Concentrator<br>Devices    | concentratorDevices    | DeviceDescriptor    | 2                         | The list of devices that concentrate events, if applicable. This is not exposed in the user interface.                                               |
| Correlated<br>Event Count  | (not applicable)       | (not applicable)    | N/A                       | A derived field that reports<br>the number of actual<br>events that had to occur to<br>cause a correlation event to<br>occur.                        |
| Crypto<br>Signature        | cryptoSignature        | String              | 2                         | The signature of the event object (meaning in this alert, as opposed to the occurrence represented by the event). Not yet supported.                 |
| Customer                   | customer               | Customer            | 1                         | The "customer" resource reference. This is used in MSSP environments to describe the client or divisional entity to whom the event applies.          |
| Customer<br>External ID    | customerExternalID     | String              | 1                         | Returns the external ID for this reference.                                                                                                    |
| Customer ID                | customerID             | String              | 1                         | Returns the ID for the resource in this resource reference.                                                                                          |

Event Group Page 590 of 734

| Label                    | Script Alias        | Data Type | Default<br>Turbo<br>Level | Event Group Field Description                                                                                                    |
|--------------------------|---------------------|-----------|---------------------------|----------------------------------------------------------------------------------------------------|
| Customer<br>Name         | customerName        | String    | 1                         | Returns the name from the URI, which is always assumed to be the last field of the URI.                                                                                                    |
| Customer<br>Reference ID | customerReferenceID | ID        | 1                         | Returns the unique descriptor ID for this reference. This is populated only if this reference has been stored and uniquely identified in the database.                                                                                                    |
| Customer<br>Resource     | customerResource    | Resource  | 1                         | Locates the resource described by this reference.                                                                                                    |
| Customer URI             | customerURI         | String    | 1                         | Returns the URI for this reference.                                                                                                    |
| End Time                 | endTime             | DateTime  | 1                         | Event ends (defaults to deviceReceiptTime).                                                                                                    |
| Event ID                 | eventId             | ID        | 1                         | Long 64-bit value identifying an event. A negative event ID is normal. The less significant 48 bits are assigned to a newly received event by the receiving Manager; these bits uniquely identify the event in the database of that Manager. The moresignificant 16 bits are used to store forwarding information. When an event ID with 1 in the topmost bit is represented as Java long value, the event ID value is interpreted as a negative number according to JVM rules. When displayed, such an event ID appears as a decimal number with a - (minus) sign in front of it. |

Event Group Page 591 of 734

| Label                     | Script Alias         | Data Type | Default<br>Turbo<br>Level | Event Group Field Description                                                                                                    |
|---------------------------|----------------------|-----------|---------------------------|----------------------------------------------------------------------------------------------------|
| Event<br>Outcome          | eventOutcome         | String    | 2                         | The outcome of the event as reported by the device (when applicable). For example, Windows reports an event as audit_success or audit_failure.                                          |
| External ID               | externalId           | String    | 2                         | A reference to the ID used<br>by an external device. This<br>is useful for tracking<br>devices that create events<br>that contain references to<br>these IDs (for example,<br>ManHunt). |
| Generator                 | generator            | null      | 1                         | The "generator" resource reference (the resource that generated the event. This is the subcomponent that generates the event.                                                           |
| Generator<br>External ID  | generatorExternalID  | String    | 1                         | Returns the external ID for this reference.                                                                                                    |
| Generator ID              | generatorID          | String    | 1                         | Returns the ID for the resource in this resource reference.                                                                                                    |
| Generator<br>Name         | generatorName        | String    | 1                         | Returns the name from the URI, which is always assumed to be the last field of the URI.                                                                                                 |
| Generator<br>Reference ID | generatorReferenceID | ID        | 1                         | Returns the unique descriptor ID for this reference. This is populated only if this reference has been stored and uniquely identified in the database.                                  |
| Generator<br>Resource     | generatorResource    | Resource  | 1                         | Locates the resource described by this reference.                                                                                                    |
| Generator URI             | generatorURI         | String    | 1                         | Returns the URI for this reference.                                                                                                    |

Event Group Page 592 of 734

| Label      | Script Alias | Data Type             | Default<br>Turbo<br>Level | Event Group Field Description                                                                                                    |
|------------|--------------|-----------------------|---------------------------|----------------------------------------------------------------------------------------------------|
| Locality   | locality     | LocalityEnumeration   | 2                         | The locality associated with the event. Possible values:                                                                                                    |
|            |              |                       |                           | Local = 0: Events were<br>sent to a Manager from<br>SmartConnectors                                                                                                    |
|            |              |                       |                           | Forwarded = 1: Events<br>were sent to a Manager<br>from a Forwarding<br>Connector.                                                                                                |
|            |              |                       |                           | Remote = 2: Events were<br>fetched from a remote<br>Manager (to display a rule<br>chain, for example)                                                                             |
|            |              |                       |                           | DetectPassThrough = 3:<br>Event is processed by Real-<br>time Threat Detection.                                                                                                   |
|            |              |                       |                           | DirectPassToLogger = 4:<br>Event is not processed by<br>Real-time Threat Detection<br>and is passed to another<br>product.                                                        |
| Message    | message      | String                | 2                         | A brief comment associated with this event.                                                                                                    |
| Name       | name         | String                | 1                         | An arbitrary string that describes this type of event. Event details included in other parts of an event shouldn't be used in the event name.                                     |
| Originator | originator   | OriginatorEnumeration | 1                         | Holds the value of<br>Source   Destination. This<br>determines whether source<br>and destination should be<br>translated to attacker and<br>target or they should be<br>reversed. |

Event Group Page 593 of 734

| Label                 | Script Alias      | Data Type              | Default<br>Turbo<br>Level | Event Group Field Description                                                                                                    |
|-----------------------|-------------------|------------------------|---------------------------|----------------------------------------------------------------------------------------------------|
| Persistence           | persistence       | PersistenceEnumeration | 2                         | There are two states: Persisted or Transient. Events default to being Transient and are marked as Persisted as soon as they reach the Batch Alert Persister or when they are loaded by the Alert Broker.                                                  |
| Raw Event             | rawEvent          | String                 | 1                         | The original log entry reported by the sensor (synthesized when the sensor does not log to a file or text stream).                                                                                                    |
| Reason                | reason            | String                 | 2                         | The cause of the event when applicable. For example, Invalid Password                                                                                                    |
| Rule Thread ID        | ruleThreadId      | String                 | 2                         | A single rule can issue many events, based on several triggers, starting with On First Event and ending with On Threshold Timeout. All such events for a single Rule and a single Group By tuple is marked with the same identifier using this attribute. |
| Session ID            | sessionId         | Long                   | 2                         | Tags for events created by a correlation simulation, as part of a particular simulation.                                                                                                    |
| Start Time            | startTime         | DateTime               | 1                         | Event begins (defaults to deviceReceiptTime).                                                                                                    |
| Transport<br>Protocol | transportProtocol | String                 | 1                         | The format of the transmitted data associated with the event from a network transport perspective (for example, TCP, UDP).                                                                                                    |
| Type                  | type              | TypeEnumeration        | 1                         | One of the event types:<br>Base, Correlation,<br>Aggregated, or Action.                                                                                                    |

Event Group Page 594 of 734

| Label                         | Script Alias             | Data Type     | Default<br>Turbo<br>Level | Event Group Field Description                                                                                                    |
|-------------------------------|--------------------------|---------------|---------------------------|----------------------------------------------------------------------------------------------------|
| Vulnerability                 | vulnerability            | Vulnerability | 2                         | The vulnerability resource that represents the vulnerability or exposure that may be exploited by this event and is present on the targeted device according to our network model. |
| Vulnerability<br>External ID  | vulnerabilityExternalID  | String        | 2                         | Returns the external ID for this reference.                                                                                                    |
| Vulnerability ID              | vulnerabilityID          | String        | 2                         | Returns the ID for the resource in this resource reference.                                                                                                    |
| Vulnerability<br>Name         | vulnerabilityName        | String        | 2                         | Returns the name from the URI, which is always assumed to be the last field of the URI.                                                                                            |
| Vulnerability<br>Reference ID | vulnerabilityReferenceID | ID            | 2                         | Returns the unique descriptor ID for this reference. This is populated only if this reference has been stored and uniquely identified in the database.                             |
| Vulnerability<br>Resource     | vulnerabilityResource    | Resource      | 2                         | Locates the resource described by this reference.                                                                                                    |
| Vulnerability<br>URI          | vulnerabilityURI         | String        | 2                         | Returns the URI for this reference.                                                                                                    |

Event Group Page 595 of 734

# **Event Annotation Group**

### **Event Annotation Group Data Fields**

|                         |                                    |                   | Default<br>Turbo | Event Annotation Group                                                                                                    |
|-------------------------|------------------------------------|-------------------|------------------|----------------------------------------------------------------------------------------------------|
| Label                   | Script Alias                       | Data Type         | Level            | Field Description                                                                                                    |
| Audit Trail             | eventAnnotationAuditTrail          | String            | 2                | The text log of annotation changes. Changes are recorded as sets of commaseparated-value entries.                                                                                                    |
| Comment                 | eventAnnotationComment             | String            | 2                | A text description of the event or associated information.                                                                                                    |
| End Time                | eventAnnotationEndTime             | DateTime          | 2                | The timestamp for an event annotation.                                                                                                    |
| Event ID                | eventAnnotationEventId             | ID                | 2                | The event ID for the annotation event.                                                                                                    |
| Flags                   | eventAnnotationFlags               | FlagsValue<br>Set | 2                | The state of the collaboration flags.                                                                                                    |
|                         |                                    |                   |                  | Note: The following event fields: isReviewed, Closed, Hidden, Correlated, inCase, hasAction, and Forwarded, are derived from eventAnnotationFlags. You cannot add those individual event fields into a field set, but you can add the eventAnnotationFlags fields instead, then use a local or global variable to specify the desired field. See "Field Set Editor: Local Variables Tab" on page 384 and "Global Variables" on page 389. |
| Manager<br>Receipt Time | eventAnnotationManagerReceiptTime  | DateTime          | 2                | The time the Manager received the event annotation.                                                                                                    |
| Modification<br>Time    | event Annotation Modification Time | DateTime          | 2                | The time the annotation was modified.                                                                                                    |

### **Event Annotation Group Data Fields, continued**

| Label                       | Script Alias                              | Data Type | Default<br>Turbo<br>Level | Event Annotation Group Field Description                                                                                                    |
|-----------------------------|-------------------------------------------|-----------|---------------------------|----------------------------------------------------------------------------------------------------|
| Modified By                 | eventAnnotationModifiedBy                 | User      | 2                         | The user ID of the person who last edited this annotation.                                                                                             |
| Modified By<br>External ID  | event Annotation Modified By External ID  | String    | 2                         | Returns the external ID for this reference.                                                                                                    |
| Modified By<br>ID           | event Annotation Modified By ID           | String    | 2                         | Returns the ID for the resource in this resource reference.                                                                                            |
| Modified By<br>Name         | event Annotation Modified By Name         | String    | 2                         | Returns the name from the URI (the last field of the URI).                                                                                             |
| Modified By<br>Reference ID | event Annotation Modified By Reference ID | ID        | 2                         | Returns the unique descriptor ID for this reference. This is populated only if this reference has been stored and uniquely identified in the database. |
| Modified By<br>Resource     | event Annotation Modified By Resource     | Resource  | 2                         | Locates the resource described by this reference.                                                                                                    |
| Modified By<br>URI          | eventAnnotationModifiedByURI              | String    | 2                         | Returns the URI for this reference.                                                                                                    |
| Stage                       | eventAnnotationStage                      | Stage     | 2                         | The current disposition of the event. This enables annotation workflow.                                                                                |
| Stage Event ID              | eventAnnotationStageEventId               | ID        | 2                         | The reference to an internal identifier for another event. It is used by 'Mark Similar'.                                                               |
| Stage External ID           | eventAnnotationStageExternalID            | String    | 2                         | Returns the external ID for this reference.                                                                                                    |
| Stage ID                    | eventAnnotationStageID                    | String    | 2                         | Returns the ID for the resource in this resource reference.                                                                                            |
| Stage Name                  | eventAnnotationStageName                  | String    | 2                         | Returns the name from the URI, which is always assumed to be the last field of the URI.                                                                |

### **Event Annotation Group Data Fields, continued**

| Label                      | Script Alias                        | Data Type | Default<br>Turbo<br>Level | Event Annotation Group Field Description                                                                                                    |
|----------------------------|-------------------------------------|-----------|---------------------------|----------------------------------------------------------------------------------------------------|
| Stage<br>Reference ID      | eventAnnotationStageReferenceID     | ID        | 2                         | Returns the unique descriptor ID for this reference. This is populated only if this reference is stored and uniquely identified in the database.                |
| Stage<br>Resource          | eventAnnotationStageResource        | Resource  | 2                         | Locates the resource described by this reference.                                                                                                    |
| Stage Update<br>Time       | eventAnnotationStageUpdateTime      | ID        | 2                         | The time of the last stage change (in UTC).                                                                                                    |
| Stage URI                  | eventAnnotationStageURI             | String    | 2                         | Returns the URI for this reference.                                                                                                    |
| Stage User                 | eventAnnotationStageUser            | User      | 2                         | The user associated with the current stage. This implements assignment within workflow.                                                                         |
| Stage User<br>External ID  | eventAnnotationStageUserExternalID  | String    | 2                         | Returns the external ID for this reference.                                                                                                    |
| Stage User ID              | eventAnnotationStageUserID          | String    | 2                         | Returns the ID for the resource in this resource reference.                                                                                                    |
| Stage User<br>Name         | eventAnnotationStageUserName        | String    | 2                         | Returns the name from the URI, which is always assumed to be the last field of the URI.                                                                         |
| Stage User<br>Reference ID | eventAnnotationStageUserReferenceID | ID        | 2                         | Returns the unique<br>descriptor ID for this<br>reference. This is populated<br>only if this reference is<br>stored and uniquely<br>identified in the database. |
| Stage User<br>Resource     | eventAnnotationStageUserResource    | Resource  | 2                         | Locates the resource described by this reference.                                                                                                    |
| Stage User<br>URI          | eventAnnotationStageUserURI         | String    | 2                         | Returns the URI for this reference.                                                                                                    |
| Version                    | eventAnnotationVersion              | Integer   | 2                         | The editing version number which increments with each change. This enables optimistic locking.                                                                  |

### File Group

#### **File Group Data Fields**

| Label                | Script Alias         | Data Type | Default<br>Turbo Level | File Group Field Description                                           |
|----------------------|----------------------|-----------|------------------------|------------------------------------------------------------------------|
| Create Time          | fileCreateTime       | DateTime  | 2                      | The time the file was created (in UTC).                                |
| Hash                 | fileHash             | String    | 2                      | The hash code associated with the file's contents (for example, MD5).  |
| ID                   | fileId               | String    | 2                      | The external identifier associated with the file.                      |
| Modification<br>Time | fileModificationTime | DateTime  | 2                      | The time the file was last changed (in UTC).                           |
| Name                 | fileName             | String    | 2                      | The name of the file.                                                  |
| Path                 | filePath             | String    | 2                      | The directory path to the file in the file system.                     |
| Permission           | filePermission       | String    | 2                      | The user permissions associated with the file (sensor specific).       |
| Size                 | fileSize             | Long      | 2                      | The size of the file's contents (typically in bytes; sensor specific). |
| Туре                 | fileType             | String    | 2                      | The type of file contents (sensor specific).                           |

## Final Device Group

This category falls into the device-to-Manager information chain. The chain begins at **Device**, which is the actual network hardware that senses an event. In cases where data is concentrated or otherwise pre-processed, it may be passed to a trusted reporting **Final Device** before reaching an **Original Connector**. Although the **Original Connector** is usually the only connector, if the data passes up through a Manager hierarchy the chain includes handling by **Connector** stages that are the Manager SmartConnectors that facilitate Manager-to-Manager connections.

File Group Page 599 of 734

### **Final Device Group Data Fields**

| Label                 | Script Alias                     | Data Type   | Default<br>Turbo<br>Level | Final Device Group Field Description                                                                                                    |
|-----------------------|----------------------------------|-------------|---------------------------|----------------------------------------------------------------------------------------------------|
| Address               | finalDeviceAddress               | IP address  | 2                         | The IP address of the trusted reporting device.                                                                                                    |
|                       |                                  |             |                           | Note: For older versions of Real-time<br>Threat Detection, see "Device Custom<br>Group" on page 586 for IPv6 address data<br>type.                               |
| Asset ID              | finalDeviceAssetId               | Resource    | 2                         | The asset that represents the trusted reporting device.                                                                                                    |
| Asset Name            | finalDeviceAssetName             | String      | 2                         | The name of the trusted reporting device.                                                                                                    |
| Asset<br>Resource     | finalDeviceAssetResource         | Resource    | 2                         | The resource represented by the trusted reporting device.                                                                                                    |
| Descriptor<br>ID      | finalDeviceDescriptorId          | ID          | 2                         | The descriptor ID of the trusted reporting device.                                                                                                    |
| DNS<br>Domain         | finalDeviceDnsDomain             | String      | 2                         | The Domain Name Service domain name associated with the trusted reporting device.                                                                                |
| External ID           | finalDeviceExternalId            | String      | 2                         | The external ID for the trusted reporting device, if provided by the vendor.                                                                                     |
| Facility              | finalDeviceFacility              | String      | 2                         | A facility or capability of a device. This accommodates concentrators (for example, like syslog, which has a concept of device logging for "parts" of a device). |
| Host Name             | finalDeviceHostName              | String      | 2                         | The host name of the trusted reporting device.                                                                                                    |
| Inbound<br>Interface  | finalDeviceInboundInterface      | String      | 2                         | The NIC card on the sensor device that received the network traffic associated with the event.                                                                   |
| MAC address           | finalDeviceMacAddress            | MAC address | 2                         | The MAC address associated with the trusted reporting device.                                                                                                    |
| NT Domain             | finalDeviceNtDomain              | String      | 2                         | The Windows NT domain associated with the trusted reporting device.                                                                                              |
| Outbound<br>Interface | finalDeviceOutbound<br>Interface | String      | 2                         | The NIC card on the trusted reporting device.                                                                                                    |
| Process<br>Name       | finalDeviceProcessName           | String      | 2                         | The process name of the trusted reporting device.                                                                                                    |

Final Device Group Page 600 of 734

| Label                                 | Script Alias                             | Data Type  | Default<br>Turbo<br>Level | Final Device Group Field Description                                                                                                    |
|---------------------------------------|------------------------------------------|------------|---------------------------|----------------------------------------------------------------------------------------------------|
| Product                               | finalDeviceProduct                       | String     | 2                         | The product name of the trusted reporting device.                                                                                                    |
| Time Zone                             | finalDeviceTimeZone                      | String     | 2                         | The time zone reported by the trusted reporting device.                                                                                                |
| Time Zone<br>Offset                   | finalDeviceTimeZoneOffset                | Integer    | 2                         | Returns the raw time-zone offset for the trusted reporting device. Note that device times are not always reliably accurate.                            |
| Translated<br>Address                 | finalDeviceTranslated Address            | IP address | 2                         | If network address translation is an issue, this is the translated IP address of the trusted reporting device.                                         |
| Translated<br>Zone                    | finalDeviceTranslatedZone                | Zone       | 2                         | If network address translation is an issue, this is the network zone associated with the translated IP address of the trusted reporting device.        |
| Translated<br>Zone<br>External ID     | finalDeviceTranslatedZone<br>ExternalID  | String     | 2                         | Returns the external ID for this reference.                                                                                                    |
| Translated<br>Zone ID                 | finalDeviceTranslatedZoneID              | String     | 2                         | Returns the ID for the resource in this resource reference.                                                                                            |
| Translated<br>Zone Name               | finalDeviceTranslatedZone<br>Name        | String     | 2                         | Returns the name from the URI, which is always assumed to be the last field of the URI.                                                                |
| Translated<br>Zone<br>Reference<br>ID | finalDeviceTranslatedZone<br>ReferenceID | ID         | 2                         | Returns the unique descriptor ID for this reference. This is populated only if this reference has been stored and uniquely identified in the database. |
| Translated<br>Zone<br>Resource        | finalDeviceTranslatedZone<br>Resource    | Resource   | 2                         | Locates the resource described by this reference.                                                                                                    |
| Translated<br>Zone URI                | finalDeviceTranslatedZone URI            | String     | 2                         | Returns the URI for this reference.                                                                                                    |
| Vendor                                | finalDeviceVendor                        | String     | 2                         | Device vendor.                                                                                                    |
| Version                               | finalDeviceVersion                       | String     | 2                         | The software revision number of the trusted reporting device.                                                                                          |
| Zone                                  | finalDeviceZone                          | Zone       | 2                         | The network zone in which the trusted reporting device resides.                                                                                        |

Final Device Group Page 601 of 734

| Label                   | Script Alias               | Data Type | Default<br>Turbo<br>Level | Final Device Group Field Description                                                                                                    |
|-------------------------|----------------------------|-----------|---------------------------|----------------------------------------------------------------------------------------------------|
| Zone<br>External ID     | finalDeviceZoneExternalID  | String    | 2                         | Returns the external ID for this reference.                                                                                                    |
| Zone ID                 | finalDeviceZoneID          | String    | 2                         | Returns the ID for the resource in this resource reference.                                                                                            |
| Zone Name               | finalDeviceZoneName        | String    | 2                         | Returns the name from the URI, which is always assumed to be the last field of the URI.                                                                |
| Zone<br>Reference<br>ID | finalDeviceZoneReferenceID | ID        | 2                         | Returns the unique descriptor ID for this reference. This is populated only if this reference has been stored and uniquely identified in the database. |
| Zone<br>Resource        | finalDeviceZoneResource    | Resource  | 2                         | Locates the resource described by this reference.                                                                                                    |
| Zone URI                | finalDeviceZoneURI         | String    | 2                         | Returns the URI for this reference.                                                                                                    |

# Flex Group

#### Flex Group Data Fields

| Label         | Script Alias     | Data Type | Default Turbo Level | Flex Group Field Description     |
|---------------|------------------|-----------|---------------------|----------------------------------|
| Date1         | flexDate1        | DateTime  | 2                   | First flex Date.                 |
| Date1 Label   | flexDate1Label   | String    | 2                   | Label of first flex Date.        |
| Number1       | flexNumber1      | Long      | 2                   | First flex Number.               |
| Number1 Label | flexNumber1Label | String    | 2                   | Label of the first Flex Number.  |
| Number2       | flexNumber2      | Long      | 2                   | Second flex Number.              |
| Number2 Label | flexNumber2Label | String    | 2                   | Label of the second Flex Number. |
| String1       | flexString1      | String    | 2                   | First flex String                |
| String1 Label | flexString1Label | String    | 2                   | Label of the first Flex String.  |
| String2       | flexString2      | String    | 2                   | Second flex String.              |
| String2 Label | flexString2Label | String    | 2                   | Label of the second Flex String. |

Flex Group Page 602 of 734

# Geographical Attributes

Not all IPv6 addresses are mapped to fields described below. In such cases, the corresponding Geo information for the IPv6 address will be blank on the Viewer panel.

#### **Geographical Attributes Data Fields**

| Attribute<br>Suffix | Description                                                                                                    |
|---------------------|----------------------------------------------------------------------------------------------------|
| Descriptor<br>ID    | The internal ID of the geographical reference.                                                                                                    |
| Country<br>Code     | The identifier for the national-political state in which a device resides.                                                                         |
| Country<br>Flag URL | The URL of an image of the flag of the national-political state in which the device resides.                                                       |
| Country<br>Name     | The name of the national-political state where a device resides.                                                                                   |
| Latitude            | The latitude of a device.                                                                                                    |
| Location<br>Info    | Other, free-form text information about the device's location.                                                                                     |
| Longitude           | The longitude of a device.                                                                                                    |
| Postal Code         | The postal code of the device's location, as assigned by the national-political state where it resides.                                            |
| Region<br>Code      | The identifier of the sub-region of the national-political state where a device resides. The style of the identifier varies with the host country. |

## Manager Group

| Label           | Script Alias       | Data Type | Default Turbo<br>Level | Manager Group Field Description                         |
|-----------------|--------------------|-----------|------------------------|---------------------------------------------------------|
| Receipt<br>Time | managerReceiptTime | DateTime  | 1                      | The time at which the Manager first received the event. |

## Old File Group

#### **Old File Group Data Fields**

| Label                | Script Alias            | Data Type | Default<br>Turbo Level | Old File Group Field Description                                       |
|----------------------|-------------------------|-----------|------------------------|------------------------------------------------------------------------|
| Create Time          | oldFileCreateTime       | DateTime  | 2                      | The time the file was created (in UTC).                                |
| Hash                 | oldFileHash             | String    | 2                      | The hashcode associated with the file's contents (for example, MD5).   |
| ID                   | oldFileId               | String    | 2                      | The external identifier associated with the file.                      |
| Modification<br>Time | oldFileModificationTime | DateTime  | 2                      | The time the file was last changed (in UTC).                           |
| Name                 | oldFileName             | String    | 2                      | The file's name.                                                       |
| Path                 | oldFilePath             | String    | 2                      | The directory path to the file in the file system.                     |
| Permission           | oldFilePermission       | String    | 2                      | The user permissions associated with the file (sensor specific).       |
| Size                 | oldFileSize             | Long      | 2                      | The size of the file's contents (typically in bytes; sensor specific). |
| Туре                 | oldFileType             | String    | 2                      | The type of the file's contents (sensor specific).                     |

## **Original Connector Group**

This category falls into the device-to-Manager information chain. The chain begins at **Device**, the actual network hardware that senses an event. Where data is concentrated or otherwise pre-processed, it may be passed to a trusted reporting **Final Device** before reaching an **Original Connector**. Although the **Original Connector** is usually the only connector, if the data passes up through a Manager hierarchy, the chain includes handling by **Connector** stages that are the Forwarding Connectors that facilitate Manager-to-Manager connections.

Old File Group Page 604 of 734

#### **Original Connector Group Data Fields**

| Label             | Script Alias                    | Data Type      | Default<br>Turbo<br>Level | Original Connector Group Field Description                                                                                                    |
|-------------------|---------------------------------|----------------|---------------------------|----------------------------------------------------------------------------------------------------|
| Address           | originalConnectorAddress        | IP address     | 2                         | The IP address of the device hosting the first reporting SmartConnector.  Note: For older versions of Real-time Threat Detection, see "Device" |
|                   |                                 |                |                           | Custom Group" on page 586 for IPv6 address data type.                                                                                          |
| Asset ID          | originalConnectorAssetID        | Resource       | 2                         | The asset that represents the device hosting the first reporting SmartConnector.                                                               |
| Asset Name        | originalConnectorAsset Name     | String         | 2                         | The first reporting connector's asset name.                                                                                                    |
| Asset<br>Resource | originalConnectorAsset Resource | Resource       | 2                         | The first reporting connector's resource.                                                                                                    |
| Descriptor<br>ID  | originalConnectorDescriptorId   | ID             | 2                         | The first reporting connector's descriptor.                                                                                                    |
| DNS<br>Domain     | originalConnectorDns Domain     | String         | 2                         | The Domain Name Service domain name associated with the device hosting the first reporting SmartConnector.                                     |
| Host Name         | originalConnectorHostName       | String         | 2                         | The name of the device hosting the first reporting SmartConnector.                                                                             |
| ID                | originalConnectorId             | String         | 2                         | The ID of the connector. The format is connectorId (1) connectorId(2)                                                                          |
| MAC<br>address    | originalconnectorMac Address    | MAC<br>address | 2                         | The MAC address associated with the first reporting SmartConnector (which may or may not be the MAC address of the host device.)               |
| Name              | originalconnectorName           | String         | 2                         | User-supplied name of the first reporting connector.                                                                                           |

### Original Connector Group Data Fields, continued

| Label                             | Script Alias                                   | Data Type  | Default<br>Turbo<br>Level | Original Connector Group Field Description                                                                                                    |
|-----------------------------------|------------------------------------------------|------------|---------------------------|----------------------------------------------------------------------------------------------------|
| NT Domain                         | originalconnectorNtDomain                      | String     | 2                         | The Windows NT domain associated with the device hosting the first reporting SmartConnector.                                                                             |
| Time Zone                         | originalconnectorTimeZone                      | String     | 2                         | The time zone reported by the device hosting the first reporting SmartConnector.                                                                                         |
| Time Zone<br>Offset               | original connector Time Zone Offset            | Integer    | 2                         | Returns the raw time-zone offset for the first reporting connector's time zone. Note that device and connector times may not be reliably accurate.                       |
| Translated<br>Address             | originalconnectorTranslatedAddress             | IP address | 2                         | If network address<br>translation is an issue, this<br>is the translated IP<br>address of the device<br>hosting the first reporting<br>SmartConnector.                   |
| Translated<br>Zone                | original connector Translated Zone             | Zone       | 2                         | If network address translation is an issue, this is the Network Zone associated with the translated IP address of the device hosting the first reporting SmartConnector. |
| Translated<br>Zone<br>External ID | original connector Translated Zone External ID | String     | 2                         | Returns the external ID for this reference.                                                                                                    |
| Translated<br>Zone ID             | original connector Translated ZoneID           | String     | 2                         | Returns the ID for the resource in this resource reference.                                                                                                    |
| Translated<br>Zone Name           | original connector Translated Zone Name        | String     | 2                         | Returns the name from<br>the URI, which is always<br>assumed to be the last<br>field of the URI.                                                                         |

### Original Connector Group Data Fields, continued

| Label                                 | Script Alias                                    | Data Type | Default<br>Turbo<br>Level | Original Connector Group<br>Field Description                                                                                                    |
|---------------------------------------|-------------------------------------------------|-----------|---------------------------|----------------------------------------------------------------------------------------------------|
| Translated<br>Zone<br>Reference<br>ID | original connector Translated Zone Reference ID | ID        | 2                         | Returns the unique descriptor ID for this reference. This is populated only if this reference has been stored and uniquely identified in the database. |
| Translated<br>Zone<br>Resource        | originalconnectorTranslatedZoneResource         | Resource  | 2                         | Locates the resource described by this reference.                                                                                                    |
| Translated<br>Zone URI                | originalconnectorTranslatedZoneURI              | String    | 2                         | Returns the URI for this reference.                                                                                                    |
| Туре                                  | originalconnectorType                           | String    | 2                         | A string that describes the type of the first reporting connector. This is not the same as the device type.                                            |
| Version                               | originalconnectorVersion                        | String    | 2                         | The software revision number of the SmartConnector that first reported the event.                                                                      |
| Zone                                  | originalconnectorZone                           | Zone      | 2                         | The network zone in which the device hosting the first reporting SmartConnector resides.                                                               |
| Zone<br>External ID                   | originalconnectorZone ExternalID                | String    | 2                         | Returns the external ID for this reference.                                                                                                    |
| Zone ID                               | originalconnectorZoneID                         | String    | 2                         | Returns the ID for the resource in this resource reference.                                                                                            |
| Zone Name                             | originalconnectorZoneName                       | String    | 2                         | Returns the name from<br>the URI, which is always<br>assumed to be the last<br>field of the URI.                                                       |

### Original Connector Group Data Fields, continued

| Label                   | Script Alias                      | Data Type | Default<br>Turbo<br>Level | Original Connector Group Field Description                                                                                                    |
|-------------------------|-----------------------------------|-----------|---------------------------|----------------------------------------------------------------------------------------------------|
| Zone<br>Reference<br>ID | originalconnectorZone ReferenceID | ID        | 2                         | Returns the unique descriptor ID for this reference. This is populated only if this reference has been stored and is uniquely identified in the database. |
| Zone<br>Resource        | originalconnectorZone Resource    | Resource  | 2                         | Locates the resource described by this reference.                                                                                                    |
| Zone URI                | originalconnectorZoneURI          | String    | 2                         | Returns the URI for this reference.                                                                                                    |

# Request Group

#### **Request Group Data Fields**

| Label                 | Script Alias             | Data<br>Type | Default<br>Turbo<br>Level | Request Group Field Description                                                                              |
|-----------------------|--------------------------|--------------|---------------------------|----------------------------------------------------------------------------------------------------|
| Client<br>Application | requestClientApplication | String       | 2                         | The client application (such as a web browser) used to issue the request.                                    |
| Client<br>Application | requestClientApplication | String       | 2                         | A description of the client application used to initiate this request, for example, the HTTP User connector. |
| Context               | requestContext           | String       | 2                         | A description of the content from which the request originated, for example, the HTTP Referrer.              |
| Cookies               | requestCookies           | String       | 2                         | Cookie data offered by the client application as part of the request.                                        |
| Method                | requestMethod            | String       | 2                         | The style of the request, that is, for an HTTP request this could be PUT or GET.                             |
| Protocol              | requestProtocol          | String       | 2                         | The communication protocol used when issuing the request.                                                    |
| URL                   | requestUrl               | String       | 2                         | A universal resource locator associated with the event.                                                      |
| URL<br>Authority      | requestUrlAuthority      | String       | 2                         | The URL component used for authentication and authorization.                                                 |

Request Group Page 608 of 734

### Request Group Data Fields, continued

| Label            | Script Alias       | Data<br>Type | Default<br>Turbo<br>Level | Request Group Field Description                                                                     |
|------------------|--------------------|--------------|---------------------------|----------------------------------------------------------------------------------------------------|
| URL File<br>Name | requestUrlFileName | String       | 2                         | The URL component that refers to the file containing the resource.                                  |
| URL Host         | requestUrlHost     | String       | 2                         | The URL component that specifies the host device where the resource resides.                        |
| URL Port         | requestUrlPort     | Integer      | 2                         | The URL component that specifies the port to contact on the host device where the resource resides. |
| URL Query        | requestUrlQuery    | String       | 2                         | The URL component that specifies the query to use to request the resource.                          |

# Source Group

#### **Source Group Data Fields**

| Label             | Script Alias        | Data Type     | Default<br>Turbo<br>Level | Source Group Field Description                                                                                                    |
|-------------------|---------------------|---------------|---------------------------|----------------------------------------------------------------------------------------------------|
| Address           | sourceAddress       | IP address    | 1                         | The IP address of the source device.  Note: For older versions of Real-time Threat Detection, see "Device Custom Group" on page 586 for IPv6 address data type. |
| Asset ID          | sourceAssetId       | Resource      | 2                         | The asset that represents the device that was the network traffic's source.                                                                                     |
| Asset Name        | sourceAssetName     | String        | 2                         | The name of the device.                                                                                                    |
| Asset<br>Resource | sourceAssetResource | Resource      | 2                         | See the common set of resource attributes.                                                                                                    |
| DNS<br>Domain     | sourceDnsDomain     | String        | 2                         | The Domain Name Service domain name associated with the user at the source device.                                                                              |
| FQDN              | sourceFqdn          | String        | 2                         | The fully qualified domain name associated with the source device. This has no value if either the host name or DNS domain are without a value.                 |
| Geo               | sourceGeo           | GeoDescriptor | 1                         | The geographical information.                                                                                                    |

Source Group Page 609 of 734

### Source Group Data Fields, continued

| Label                                                                                                    | Script Alias            | Data Type   | Default<br>Turbo<br>Level | Source Group Field Description                                                                                                    |  |  |  |
|----------------------------------------------------------------------------------------------------|-------------------------|-------------|---------------------------|----------------------------------------------------------------------------------------------------|--|--|--|
| Note about 0                                                                                                    | Note about Geo fields:  |             |                           |                                                                                                    |  |  |  |
| Not all IPv6 addresses are mapped to Geo fields described below. In such cases, the corresponding Geo information for the IPv6 address will be blank on the Viewer panel. |                         |             |                           |                                                                                                    |  |  |  |
| Geo<br>Country<br>Code                                                                                                    | sourceGeoCountryCode    | String      | 1                         | The identifier for the national-political state in which a device resides.                                                                         |  |  |  |
| Geo<br>Country<br>Flag URL                                                                                                    | sourceGeoCountryFlagUrl | String      | 1                         | The URL of an image of the flag of the national-political state in which the device resides.                                                       |  |  |  |
| Geo<br>Country<br>Name                                                                                                    | sourceGeoCountryName    | String      | 1                         | The name of the national-political state where a device resides.                                                                                   |  |  |  |
| Geo<br>Descriptor<br>ID                                                                                                    | sourceGeoDescriptorId   | ID          | 1                         | The internal ID of the geographical reference.                                                                                                    |  |  |  |
| Geo<br>Latitude                                                                                                    | sourceGeoLatitude       | Double      | 1                         | The latitude of a device.                                                                                                    |  |  |  |
| Geo<br>Location<br>Info                                                                                                    | sourceGeoLocationInfo   | String      | 1                         | Other, free-form text information about the device's location.                                                                                     |  |  |  |
| Geo<br>Longitude                                                                                                    | sourceGeoLongitude      | Double      | 1                         | The Longitude of a device.                                                                                                    |  |  |  |
| Geo Postal<br>Code                                                                                                    | sourceGeoPostalCode     | String      | 1                         | The postal code of the device's location, as assigned by the national-political state where it resides.                                            |  |  |  |
| Geo Region<br>Code                                                                                                    | sourceGeoRegionCode     | String      | 1                         | The identifier of the sub-region of the national-political state where a device resides. The style of the identifier varies with the host country. |  |  |  |
| Host Name                                                                                                    | sourceHostName          | String      | 2                         | The name of the source device.                                                                                                    |  |  |  |
| MAC<br>Address                                                                                                    | sourceMacAddress        | MAC address | 2                         | The MAC address associated with the network traffic's source (which may or may not be the MAC address of the host device).                         |  |  |  |
| NT Domain                                                                                                    | sourceNtDomain          | String      | 2                         | The Windows NT domain associated with the source device.                                                                                           |  |  |  |

Source Group Page 610 of 734

### Source Group Data Fields, continued

| Label                                 | Script Alias                        | Data Type  | Default<br>Turbo<br>Level | Source Group Field Description                                                                                                    |
|---------------------------------------|-------------------------------------|------------|---------------------------|----------------------------------------------------------------------------------------------------|
| Port                                  | sourcePort                          | Integer    | 1                         | The network port associated with the network traffic's source.                                                                                                    |
| Process ID                            | sourceProcessId                     | Integer    | 2                         | The ID of the process associated with the source of the network traffic.                                                                                            |
| Process<br>Name                       | sourceProcessName                   | String     | 2                         | The name of the process associated with the source of the network traffic.                                                                                          |
| Service<br>Name                       | sourceServiceName                   | String     | 2                         | The name of the service associated with the network traffic's source.                                                                                               |
| Translated<br>Address                 | source Translated Address           | IP address | 1                         | If network address translation is an issue, this is the translated IP address of the device that was the network traffic's source.                                  |
| Translated<br>Port                    | source Translated Port              | Integer    | 1                         | If network address translation is an issue, this is the translated source port associated with the attack.                                                          |
| Translated<br>Zone                    | sourceTranslatedZone                | Zone       | 1                         | If network address translation is an issue, this is the network zone associated with the translated IP address of the device that was the network traffic's source. |
| Translated<br>Zone<br>External ID     | sourceTranslatedZone<br>ExternalID  | String     | 1                         | Returns the external ID for this reference.                                                                                                    |
| Translated<br>Zone ID                 | sourceTranslatedZoneID              | String     | 1                         | Returns the ID for the resource in this resource reference.                                                                                                    |
| Translated<br>Zone Name               | sourceTranslatedZoneName            | String     | 1                         | Returns the name from the URI, which is always assumed to be the last field of the URI.                                                                             |
| Translated<br>Zone<br>Reference<br>ID | sourceTranslatedZone<br>ReferenceID | ID         | 1                         | Returns the unique descriptor ID for this reference. This is populated only if this reference has been stored and uniquely identified in the database.              |
| Translated<br>Zone<br>Resource        | sourceTranslatedZone<br>Resource    | Resource   | 1                         | Locates the resource described by this reference.                                                                                                    |
| Translated<br>Zone URI                | source Translated Zone URI          | String     | 1                         | Returns the URI for this reference.                                                                                                    |

Source Group Page 611 of 734

### Source Group Data Fields, continued

| Label                   | Script Alias          | Data Type | Default<br>Turbo<br>Level | Source Group Field Description                                                                                                    |
|-------------------------|-----------------------|-----------|---------------------------|----------------------------------------------------------------------------------------------------|
| User ID                 | sourceUserId          | String    | 2                         | The OS- or application-based identifier associated with the user at the network traffic's source.                                                      |
| User Name               | sourceUserName        | String    | 2                         | The OS- or application-based name associated with the user at the network traffic's source.                                                            |
| User<br>Privileges      | sourceUserPrivileges  | String    | 2                         | The privileges afforded the user at the network traffic's source.                                                                                      |
| Zone                    | sourceZone            | Zone      | 1                         | The network zone where the source device resides.                                                                                                    |
| Zone<br>External ID     | sourceZoneExternalID  | String    | 1                         | Returns the external ID for this reference.                                                                                                    |
| Zone ID                 | sourceZoneID          | String    | 1                         | Returns the ID for the resource in this resource reference.                                                                                            |
| Zone Name               | sourceZoneName        | String    | 1                         | Returns the name from the URI, which is always assumed to be the last field of the URI.                                                                |
| Zone<br>Reference<br>ID | sourceZoneReferenceID | ID        | 1                         | Returns the unique descriptor ID for this reference. This is populated only if this reference has been stored and uniquely identified in the database. |
| Zone<br>Resource        | sourceZoneResource    | Resource  | 1                         | Locates the resource described by this reference.                                                                                                    |
| Zone URI                | sourceZoneURI         | String    | 1                         | Returns the URI for this reference.                                                                                                    |

Source Group Page 612 of 734

# **Target Group**

### **Target Group Data Fields**

| Label             | Script Alias        | Data Type  | Default<br>Turbo<br>Level | Target Group Field Description                                                                                                    |
|-------------------|---------------------|------------|---------------------------|----------------------------------------------------------------------------------------------------|
| Address           | targetAddress       | IP address | 1                         | The IP address of the device hosting the attacker.  Note: For older versions of Real-time Threat Detection, see "Device Custom Group" on page 586 for IPv6 address data type. |
| Asset ID          | targetAssetId       | Resource   | 2                         | The asset that represents the attacked device's host.                                                                                                    |
| Asset Name        | targetAssetName     | String     | 2                         | The name of the device.                                                                                                    |
| Asset<br>Resource | targetAssetResource | Resource   | 2                         | See the common set of resource attributes.                                                                                                    |
| DNS<br>Domain     | targetDnsDomain     | String     | 2                         | The Domain Name Service domain name associated with the attacked device.                                                                                                    |
| FQDN              | targetFqdn          | String     | 2                         | The fully qualified domain name associated with the attacked device.                                                                                                    |

### Note about Geo fields:

Not all IPv6 addresses are mapped to Geo fields described below. In such cases, the corresponding Geo information for the IPv6 address will be blank on the Viewer panel.

| Geo                        | targetGeo               | GeoDescriptor | 1 | The geographical information                                                                 |
|----------------------------|-------------------------|---------------|---|----------------------------------------------------------------------------------------------|
| Geo<br>Country<br>Code     | targetGeoCountryCode    | String        | 1 | The identifier for the national-political state in which a device resides.                   |
| Geo<br>Country<br>Flag URL | targetGeoCountryFlagUrl | String        | 1 | The URL of an image of the flag of the national-political state in which the device resides. |
| Geo<br>Country<br>Name     | targetGeoCountryName    | String        | 1 | The name of the national-political state where a device resides.                             |
| Geo<br>Descriptor<br>ID    | targetGeoDescriptorId   | ID            | 1 | The internal ID of the geographical reference.                                               |

Target Group Page 613 of 734

## Target Group Data Fields, continued

| Label                   | Script Alias            | Data Type   | Default<br>Turbo<br>Level | Target Group Field Description                                                                                                    |
|-------------------------|-------------------------|-------------|---------------------------|----------------------------------------------------------------------------------------------------|
| Geo<br>Latitude         | targetGeoLatitude       | Double      | 1                         | The latitude of a device.                                                                                                    |
| Geo<br>Location<br>Info | targetGeoLocationInfo   | String      | 1                         | Other, free-form text information about the device's location.                                                                                     |
| Geo<br>Longitude        | targetGeoLongitude      | Double      | 1                         | The Longitude of a device.                                                                                                    |
| Geo Postal<br>Code      | targetGeoPostalCode     | String      | 1                         | The postal code of the device's location, as assigned by the national-political state where it resides.                                            |
| Geo Region<br>Code      | targetGeoRegionCode     | String      | 1                         | The identifier of the sub-region of the national-political state where a device resides. The style of the identifier varies with the host country. |
| Host Name               | targetHostName          | String      | 2                         | The name of the attacked device                                                                                                    |
| MAC<br>Address          | targetMacAddress        | MAC address | 2                         | The MAC address associated with the target of the attack (which may or may not be the MAC address of the host device).                             |
| NT Domain               | targetNtDomain          | String      | 2                         | The Windows NT domain associated with the attacked device.                                                                                         |
| Port                    | targetPort              | Integer     | 1                         | The network port associated with the target of the attack.                                                                                         |
| Process ID              | targetProcessId         | Integer     | 2                         | The ID of the process associated with the attack's target.                                                                                         |
| Process<br>Name         | targetProcessName       | String      | 2                         | The name of the process associated with the attack's target.                                                                                       |
| Service<br>Name         | targetServiceName       | String      | 2                         | The name of service associated with the attack's target.                                                                                           |
| Translated<br>Address   | targetTranslatedAddress | IP address  | 1                         | If network address translation is an issue, this is the translated IP address of the attacked device.                                              |
| Translated<br>Port      | targetTranslatedPort    | Integer     | 1                         | If network address translation is an issue, this is the translated port associated with the attack.                                                |

Target Group Page 614 of 734

## Target Group Data Fields, continued

| Label                                 | Script Alias                        | Data Type | Default<br>Turbo<br>Level | Target Group Field Description                                                                                                    |
|---------------------------------------|-------------------------------------|-----------|---------------------------|----------------------------------------------------------------------------------------------------|
| Translated<br>Zone                    | targetTranslatedZone                | Zone      | 1                         | If network address translation is an issue, this is the network zone associated with the translated IP address of the targeted device.                 |
| Translated<br>Zone<br>External ID     | targetTranslatedZone<br>ExternalID  | String    | 1                         | Returns the external ID for this reference.                                                                                                    |
| Translated<br>Zone ID                 | targetTranslatedZoneID              | String    | 1                         | Returns the ID for the resource in this resource reference.                                                                                            |
| Translated<br>Zone Name               | targetTranslatedZoneName            | String    | 1                         | Returns the name from the URI, which is always assumed to be the last field of the URI.                                                                |
| Translated<br>Zone<br>Reference<br>ID | targetTranslatedZone<br>ReferenceID | ID        | 1                         | Returns the unique descriptor ID for this reference. This is populated only if this reference has been stored and uniquely identified in the database. |
| Translated<br>Zone<br>Resource        | targetTranslatedZone<br>Resource    | Resource  | 1                         | Locates the resource described by this reference.                                                                                                    |
| Translated<br>Zone URI                | targetTranslatedZoneURI             | String    | 1                         | Returns the URI for this reference.                                                                                                    |
| User ID                               | targetUserId                        | String    | 2                         | The OS- or application-based identifier associated with the attacker, at the target of the attack.                                                     |
| User Name                             | targetUserName                      | String    | 2                         | The OS- or application-based name associated with the attacker, at the target of the attack.                                                           |
| User<br>Privileges                    | targetUserPrivileges                | String    | 2                         | The privileges afforded the attacker, at the target of the attack.                                                                                     |
| Zone                                  | targetZone                          | Zone      | 1                         | The network zone in which the attacked device resides.                                                                                                 |
| Zone<br>External ID                   | targetZoneExternalID                | String    | 1                         | Returns the external ID for this reference.                                                                                                    |
| Zone ID                               | targetZoneID                        | String    | 1                         | Returns the ID for the resource in this resource reference.                                                                                            |

Target Group Page 615 of 734

### **Target Group Data Fields, continued**

| Label                   | Script Alias          | Data Type | Default<br>Turbo<br>Level | Target Group Field Description                                                                                                    |
|-------------------------|-----------------------|-----------|---------------------------|----------------------------------------------------------------------------------------------------|
| Zone Name               | targetZoneName        | String    | 1                         | Returns the name from the URI, which is always assumed to be the last field of the URI.                                                                |
| Zone<br>Reference<br>ID | targetZoneReferenceID | ID        | 1                         | Returns the unique descriptor ID for this reference. This is populated only if this reference has been stored and uniquely identified in the database. |
| Zone<br>Resource        | targetZoneResource    | Resource  | 1                         | Locates the resource described by this reference.                                                                                                    |
| Zone URI                | targetZoneURI         | String    | 1                         | Returns the URI for this reference.                                                                                                    |

# **Threat Group**

### **Threat Group Data Fields**

| Label                | Script Alias     | Data<br>Type | Default<br>Turbo<br>Level | Threat Group Field Description                                                                                                    |
|----------------------|------------------|--------------|---------------------------|----------------------------------------------------------------------------------------------------|
| Asset<br>Criticality | assetCriticality | Integer      | 2                         | The relative measure of the importance of the targeted device, on a scale of 0 to 10.                                                                                                    |
| Model<br>Confidence  | modelConfidence  | Integer      | 2                         | The relative measure of ArcSight's confidence in its model of the attacked device, on a scale of 0 to 10.                                                                                                    |
| Priority             | priority         | Integer      | 1                         | The relative measure of importance of investigating this event on a scale of 0 to 10. This field incorporates Model Confidence.                                                                                                    |
| Relevance            | relevance        | Integer      | 2                         | The relative measure of likelihood that this event succeeded, on a scale of 0 to 10.                                                                                                    |
| Severity             | severity         | Integer      | 2                         | The relative measure of possible damage to network security represented by the event on a scale of 0 to 10. It may be noted that <b>event severity</b> is supplied by the device; <b>connector severity</b> is supplied by the SmartConnector; and <b>attack severity</b> is supplied by the threat evaluation process. |

Threat Group Page 616 of 734

### Resource Attributes

#### **Resource Attributes Data Fields**

| Attribute Suffix | Description                                                                         |
|------------------|-------------------------------------------------------------------------------------|
| External ID      | The user-defined identifier associated with a configuration resource.               |
| ID               | The internal identifier associated with a resource (a UUID).                        |
| Reference ID     | The internal identifier associated with the resource reference (an integer).        |
| Type Name        | The type of configuration resource.                                                 |
| URI              | The URI associated with the resource (for example, /AII Users/Administrators/Mlow). |

## **Data Monitors**

Data monitors are views within Dashboards that can be configured to report on events, Filters, Rules, and other areas that are of particular interest to you. Data monitors can be arranged on dashboards in numerous viewing layouts. Data monitors collect summary information on top events, most recent event activity, partial rule occurrences, hourly event counts, or event averages.

#### **Data Monitors on Dashboards:**

Once data monitors are created, they can be used to display information on dashboards. You can add one or more data monitors to the same dashboard to create a collection of different "instrument panel" monitors appearing in the Dashboard display in the Viewer panel. Both the data monitors themselves and dashboards on which they are published can be shared among multiple Console users.

#### **Permissions on Data Monitors:**

Data monitors display only those events for which you have permission. In addition, if you do not have access to a data monitor, the data monitor does not function. Administrators can limit visibility of or control access to dashboards and data monitors by changing access control lists (ACLs) as needed. For more about this, see "Managing Permissions" on page 92 and "Controlling Who Has Permissions to Deploy Data Monitors" on page 101.

### **Data Monitor Types:**

The ArcSight Console offers several predefined types to choose from when creating a new data monitor. The following topics describe the parameter entries and other options you can specify

Resource Attributes Page 617 of 734

for each supported data monitor type.

**You specify the Data Monitor type when you create a data monitor**. For information on how to create a data monitor, see "Creating a Data Monitor" on page 190. Also, the data monitors provided with ArcSight are examples of these various types of data monitors.

# **Asset Category Count Data Monitor**

The data monitor type is chosen when you create a new data monitor. For information on how to create a data monitor, see "Creating a Data Monitor" on page 190.

This data monitor enumerates the number of real-time hits (events) that occur per asset category, by priority, within a time interval.

### **Asset Category Count Data Monitor**

| Parameter                       | Description                                                                                                    |
|---------------------------------|----------------------------------------------------------------------------------------------------|
| Data Monitor<br>Name            | A unique name for the monitor.                                                                                                    |
| Enable Data<br>Monitor          | Turn on the monitor and collect data from the Manager. If cleared, the monitor does not display data.                                                                                                    |
|                                 | Depending on the permissions associated with the user group to which you belong, you may or may not have an option to <b>Enable</b> ( <i>deploy</i> ) or disable ( <i>un-deploy</i> ) the data monitor. For more information, see "Enabling or Disabling a Data Monitor" on page 201. |
| Restrict by<br>Filter           | Choose a filter resource with which to restrict the events that can affect the asset categories.                                                                                                    |
| Availability<br>Interval        | Set the number of seconds to use as the interval between monitor updates.                                                                                                    |
| Root Asset<br>Category<br>Group | Choose an asset-category resource group to monitor.                                                                                                    |
| Levels                          | Set the number of resource hierarchy levels <b>below</b> the chosen Root Asset Group to monitor.                                                                                                    |
|                                 | A value of <b>1</b> monitors only the next level down.                                                                                                    |
|                                 | A value of -1 monitors all levels.                                                                                                    |
| Aggregation                     | Turn on ( <b>True</b> ) or off ( <b>False</b> ) the ability to aggregate all hits to the asset group URI, including those above the leaf level, to reveal disparities or unanticipated counts that may merit drilling down.                                                           |
| Show Root<br>URI                | Choose whether to display ( <b>True</b> ) or not display ( <b>False</b> ) the complete URI for affected asset categories.                                                                                                    |
| Show Root                       | Specify whether to include ( <b>True</b> ) or not include ( <b>False</b> ) the root series.                                                                                                    |
| Series                          | This is used to select how many levels down in the hierarchy to include in the data monitor display. Using a combination of this, Show Root URI, Aggregation, and Levels, you can slice out single levels in the display.                                                             |

### **Event Correlation Data Monitor**

The data monitor type is chosen when you create a new data monitor. For information on how to create a data monitor, see "Creating a Data Monitor" on page 190.

This data monitor provides flow-volume level correlation between two different event streams. The data monitor specifies two filters to identify two sub-streams of events within the overall stream of events coming into Manager. It then reports how closely the volume of events in the two streams correlate, that is, when the volume of events in Stream 1 decreases, does the volume in Stream 2 increase, decrease, or just change with no relation to the changes in Stream 1? For example, if a network intrusion detection system (NIDS) were deployed in front of several web servers in a cluster, one might expect that the flow of reported events from each NIDS would be roughly equivalent. If the event flow from one of the NIDS suddenly rose or fell out of sync with the other NIDS, then it might indicate a possible problem.

#### **Event Correlation Data Monitor**

| Parameter                | Description                                                                                                    |
|--------------------------|----------------------------------------------------------------------------------------------------|
| Data<br>Monitor<br>Name  | A unique name for the monitor.                                                                                                    |
| Enable Data<br>Monitor   | Enable the data monitor and collect data from the Manager. If cleared, the associated viewer configuration does not display any data.                                                                                                    |
|                          | Depending on the permissions associated with the user group to which you belong, you may or may not have an option to <b>Enable</b> ( <i>deploy</i> ) or disable ( <i>un-deploy</i> ) the data monitor. For more information, see "Enabling or Disabling a Data Monitor" on page 201. |
| Restrict by<br>Filter    | Choose a filter resource with which to restrict the events that can affect the asset categories.                                                                                                    |
| Availability<br>Interval | Set the number of seconds to use as the interval between monitor updates.                                                                                                    |
| Select Field             | Specify a field set for use in data monitor drill-downs.                                                                                                    |
| Set                      | When this data monitor is displayed, the user can double-click on a chart area or table row that represents an event to bring up a drill-down channel for that event.                                                                                                    |
|                          | The field set specified here determines the columns (fields) shown in the drill-down channel. See also "Monitoring Dashboards" on page 181 for information on data monitor drill-downs.                                                                                               |
| Filter 1                 | Select a filter for the first event flow.                                                                                                    |
| Filter 2                 | Select a filter for the second event flow.                                                                                                    |
| Restrict by<br>Filter    | Choose to restrict the data monitor to a particular filter. When restricting by filter, you focus on a filter that is of particular interest to you and also reduce the number of events the data monitor retrieves.                                                                  |

### **Event Correlation Data Monitor, continued**

| Parameter                     | Description                                                                                                    |
|-------------------------------|----------------------------------------------------------------------------------------------------|
| Sampling<br>Interval          | Enter the interval (in seconds) for performing correlation calculations.                                                                                                    |
| Number of Samples             | Number of samples to keep in memory to perform calculations.                                                                                                    |
| Availability<br>Interval      | Set the number of seconds to use as the interval between monitor updates.                                                                                                    |
| Alarm<br>Condition            | Condition on which to fire an alarm, for example: c > 90 && x > 0 && y > 0. In this example, c represents the correlation count from -100 to + 100, x and y represent the actual count of events.  See "Data Monitor Expressions" on page 650 for more information about the operators and functions supported in this and similar data monitor parameters that accept conditional expressions. |
| Maximum<br>Alarm<br>Frequency | Minimum time (in seconds) to wait before sending alarms for the same group.                                                                                                    |

#### How correlation is calculated

The event correlation data monitor applies covariance and correlation calculations to describe how two variables are related.

Covariance is calculated by the following formula:

$$COV(x,y) = \frac{\sum_{i=1}^{n} (x_i - \bar{x})(y_i - \hat{y})}{n-1}$$

where:

x is the independent variable

y is the dependent variable

 $\overline{x}$  is the mean of the independent variable x

 $\overline{y}$  is the mean of the dependent variable y

Based on the covariance, correlation is then calculated by the following formula:

$$r_{(x,\,y)} = \frac{COV(x,y)}{{}^5x}$$

where

 $r_{(x, y)}$  is the correlation of variables x and y

COV(x,y) is the covariance of variables x and y

 $s_x$  is the sample standard deviation of the random variable x

 $s_v$  is the sample standard deviation of the random variable y

Correlation standardizes the measure of interdependence between two variables and, consequently, tells you how closely the two variables move. The correlation measurement, called a correlation coefficient, will always take on a value between 1 and -1:

- If the correlation coefficient is 1, the variables have a perfect positive correlation. This means that if one variable moves a given amount, the second moves proportionally in the same direction. A positive correlation coefficient less than one indicates a less than perfect positive correlation, with the strength of the correlation growing as the number approaches one.
- If correlation coefficient is 0, no relationship exists between the variables. If one variable moves, you can make no predictions about the movement of the other variable; they are uncorrelated.
- If correlation coefficient is -1, the variables are perfectly negatively correlated (or inversely correlated) and move in opposition to each other. If one variable increases, the other variable decreases proportionally. A negative correlation coefficient greater than -1 indicates a less than perfect negative correlation, with the strength of the correlation growing as the number approaches -1.

The data monitor sampler takes all samples in memory and continually calculates correlation values using this formula. As an example, you could define an event correlation data monitor that displays a correlation between the number of times a network is being reconnoitered, and if that is related to the number of attacks that the network is receiving.

## **Event Graph Data Monitor**

The data monitor type is chosen when you create a new data monitor. For information on how to create a data monitor, see "Creating a Data Monitor" on page 190.

This data monitor draws real-time diagrams of selected event activity. In effect, it does automatically and in real-time what you can do manually, as described in "Graphing Attacks" on page 208.

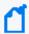

**Note:** The Zoom In, Zoom Out, and Fit Content options do not work with event graphs created after version 7.0. Scrolling works but can cause issues with large filter sets. To use these options with event graphs, you must enable the **Use classic charts** option in **Global Preferences**.

### **Event Graph Data Monitor**

| Parameter                         | Description                                                                                                    |
|-----------------------------------|----------------------------------------------------------------------------------------------------|
| Data Monitor<br>Name              | A unique name for the monitor.                                                                                                    |
| Enable Data<br>Monitor            | Select this check box to "switch on" the monitor and collect data from the Manager. If cleared, the monitor is "off" and displays no data.                                                                                                    |
|                                   | Depending on the permissions associated with the user group to which you belong, you may or may not have an option to <b>Enable</b> ( <i>deploy</i> ) or disable ( <i>un-deploy</i> ) the data monitor. For more information, see "Enabling or Disabling a Data Monitor" on page 201. |
| Restrict by<br>Filter             | Choose a filter resource with which to restrict the events that the graphic includes.                                                                                                    |
| Availability<br>Interval          | Set the number of seconds to use as the interval between monitor updates.                                                                                                    |
| Select Field Set                  | Specify a field set for use in data monitor drill-downs.                                                                                                    |
|                                   | When this data monitor is displayed, the user can double-click on a chart area or table row that represents an event to bring up a drill-down channel for that event.                                                                                                    |
|                                   | The field set specified here determines the columns (fields) shown in the drill-down channel. See also "Monitoring Dashboards" on page 181 for information on data monitor drill-downs.                                                                                               |
| Show Event<br>Nodes               | Choose a basis for visually expanding or aggregating event nodes, relative to their source and target node instances. See "Configuring Event Graphs" on page 44 for the option details.                                                                                               |
| Max Event<br>Count                | Set the greatest number of most-recent events the graphic can show.                                                                                                    |
| Show<br>Source/Target<br>Nodes as | When one source-event target chains to another, you can choose to graph a source/target IP address as a single (simple) node, or to graph both the source and target instances of such an IP address (distinct).                                                                      |
| Source Node<br>Identifier         | Choose an event attribute to use as the identifier for source nodes. The default attribute is Source Address. Note that while all attributes are available, not all are appropriate choices for this purpose.                                                                         |
| Event Node<br>Identifier          | The fields that are available to use to uniquely identify the event type in a transaction.                                                                                                    |
| Target Node<br>Identifier         | Choose an event attribute to use as the identifier for target nodes. The default attribute is Target Address. Note that while all attributes are available, not all are appropriate choices for this purpose.                                                                         |

# Geographic Event Graph Data Monitor

The data monitor type is chosen when you create a new data monitor. For information on how to create a data monitor, see "Creating a Data Monitor" on page 190.

This data monitor draws a real-time geographic map of selected events. In effect, it does automatically and in real-time what you can do manually, as described in "Graphing Attacks" on page 208.

#### **Geographic Event Data Monitor**

| Parameter                | Description                                                                                                    |
|--------------------------|----------------------------------------------------------------------------------------------------|
| Data<br>Monitor<br>Name  | A unique name for the monitor.                                                                                                    |
| Enable Data<br>Monitor   | Select this check box to "switch on" the monitor and collect data from the Manager. If cleared, the monitor is "off" and displays no data.  Depending on the permissions associated with the user group to which you belong, you may or may not have an option to <b>Enable</b> ( <i>deploy</i> ) or disable ( <i>un-deploy</i> ) the data monitor. For more information, see "Enabling or Disabling a Data Monitor" on page 201. |
| Restrict by<br>Filter    | Choose a filter resource with which to restrict the events that can affect the graphic. Filtering reduces the number of events the data monitor has to process. From the drop-down menu, double-click a filter or accept the default to receive all events.                                                                                                    |
| Availability<br>Interval | Sets the number of seconds to use as the interval between data monitor updates.                                                                                                    |
| Select Field<br>Set      | Specify a field set for use in data monitor drill-downs.  When this data monitor is displayed, the user can double-click on a chart area or table row that represents an event to bring up a drill-down channel for that event.  The field set specified here determines the columns (fields) shown in the drill-down channel. (See "Monitoring Dashboards" on page 181 for information on data monitor drill-downs.)             |
| Max Event<br>Count       | Set the greatest number of most-recent events the map can show.                                                                                                    |

## Hierarchy Map Data Monitor

The data monitor type is chosen when you create a new data monitor. (For information on how to create a data monitor, see "Creating a Data Monitor" on page 190.) This data monitor draws an image made up of proportionally sized panels where each panel represents a group of events selected by group fields selected in the source node identifier. A source-node criteria could be a combination of fields.

### Related topics:

- "Hierarchy Map Features" on the next page
- "Use Cases" on the next page
- "Defining a Hierarchy Map Data Monitor" on page 625
- "Adding Variables" on page 626

- "Specifying the Source Node Identifiers" on page 627
- "Specifying Group Attributes" on page 628
- "Hierarchy Map Display and Visualization Controls" on page 629

### Hierarchy Map Features

The Hierarchy Map data monitor includes the following features.

- The data monitor shows the complete hierarchy, with the hierarchy path built not just by using the delimiter within a field value but also across different field values. (Previous versions of the data monitor did not show the complete hierarchy.)
- Group By fields provide options to specify a list of delimiters for use by each selected Group by field. By default, no delimiters are used, if no delimiters are specified then the whole field is taken as a single level for hierarchy. (Previous versions built the hierarchy path within a field value based on only one type of separator, a forward slash, which did not support fields that use other separators like a backward slash, "\", or a dot, ".")

  Group By fields also provide an option to set the maximum depth level of hierarchy within a field. The default depth level is equal to the number of delimiters in the field. Entering 0 for this option signifies no depth level for the selected field, effectively defining the field as a single-level hierarchy.
- A list of *Group Attributes* can be specified as a drill-down display to show when a user drills down into a group. For each attribute, the user can select a field and a function (max, min, count, average, count unique) on that field value.
- Enhanced visualization tools for *label*, *size by*, and *color by* provide fine-grained control of hierarchy map display with regard to Group By and Group Attributes fields and values.

### **Use Cases**

Following is a list of example use cases for which the Hierarchy Map data monitor is a useful monitoring tool.

- Display the number of matches for all the rules within a given time frame, with the
  hierarchy groups based on the File path field of the rule audit events. The value is the
  count of the events for each group. The goal would be to show which rules fired the most
  in a given time frame.
- Show table space usage of correlation resources, particularly session lists and active lists.
- Show memory usage for correlation resources, particularly session lists and active lists.
- Show assets hierarchy by networks, zones and subnets. Within subnets, the assets can be sub-divided into asset ranges.

- Show assets hierarchy divided by the location of assets, where the value on the map is the count of the events targeting those assets.
- Show assets hierarchy divided by the location of assets, where the value on the map is the count of the assets within those locations.
- Monitor resource distribution; that is, how many rules, data monitors, and so on are being used in the system, where the count is system storage space.
- Display events by device to show how many events are generated from each device in a given time frame (for example, the past two days).
- Show assets by the number of attacks each receives, to determine which assets are the most vulnerable.

## Defining a Hierarchy Map Data Monitor

- 1. Follow instructions in "Creating a Data Monitor" on page 190 to add a data monitor.
- 2. In the Data Monitor editor, select Hierarchy Map as the Data Monitor Type.
- 3. Refer to the following table to set the attributes.

#### **Hierarchy Map Data Monitor Attributes**

| Parameter                | Description                                                                                                    |
|--------------------------|----------------------------------------------------------------------------------------------------|
| Data<br>Monitor<br>Name  | A unique name for the monitor.                                                                                                    |
| Enable Data<br>Monitor   | Select this check box to "switch on" the monitor and collect data from the Manager. If cleared, the monitor is "off" and displays no data.  Depending on the permissions associated with the user group to which you belong, you may or may not have an option to <b>Enable</b> ( <i>deploy</i> ) or disable ( <i>un-deploy</i> ) the data monitor. For more information, see "Enabling or Disabling a Data Monitor" on page 201. |
| Restrict by<br>Filter    | Choose a filter resource with which to restrict the events that can affect the graphic.                                                                                                    |
| Availability<br>Interval | Set the number of seconds to use as the interval between monitor updates.                                                                                                    |

### **Hierarchy Map Data Monitor Attributes, continued**

| Parameter                 | Description                                                                                                    |
|---------------------------|----------------------------------------------------------------------------------------------------|
| Select Field<br>Set       | Specify a field set for use in data monitor drill-downs.                                                                                                    |
|                           | When this data monitor is displayed, the user can double-click on a chart area or table row that represents an event to bring up a drill-down channel for that event.                                                                                                    |
|                           | The field set specified here determines the columns (fields) shown in the drill-down channel. (See "Monitoring Dashboards" on page 181 for information on data monitor drill-downs.)                                                                                                    |
| Source Node<br>Identifier | This is a <i>group by</i> identifier. Blocks in the hierarchy map represents events or objects that have matching values for all fields chosen here. Also, identifiers specified here are available as Label By, Size By, and Color By choices on the displayed data monitor.                                                                                                    |
|                           | Choose one or more event attributes by which to group events. The default attribute is Category Behavior, but you can include multiple attributes.                                                                                                    |
|                           | For example, if you select only Category Behavior for this field, events are grouped by category behavior (for example, all events with a category behavior value of /Access are shown in one block, all events with a category behavior of /Authentication/Verify in another block, and so on).                                                                                                    |
|                           | If you select more than one source node identifier, each block in the hierarchy map represents events or objects that have the same values for all identifiers.                                                                                                    |
|                           | For example, if you select Category Behavior and Event Name as source node identifiers, then each block in the map represents events of the same behavior and event name.                                                                                                    |
|                           | See "Specifying the Source Node Identifiers" on the next page for more information.                                                                                                    |
| Group<br>Attributes       | You can specify one or more <i>group attributes</i> for fields with numerical values (for example, calculate the maximum priority of all events in a field group). The attributes you specify here are shown as drill-down tooltips when you mouse over a field on a hierarchy map display. You can add these attributes by specifying a label, a field, and a function to apply to the field. The functions can be applied on numeric fields only. See "Specifying Group Attributes" on page 628 for more details. |
|                           | Also, group attributes specified here are available as Label By, Size By, and Color By choices on the displayed data monitor.                                                                                                    |

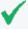

**Tip:** If data monitor attributes are changed (edited) while a user is viewing the data monitor in a dashboard, the current data is flushed and the map defaults to red until new data arrives and the map display is redrawn.

## **Adding Variables**

### To add a variable to the Hierarchy Map data monitor:

- 1. On the data monitor editor, click the Variables tab.
- 2. For more on using variables in resources, see "Variables" on page 704.

Adding Variables Page 626 of 734

## Specifying the Source Node Identifiers

Source node identifiers are "group by" attributes. For example, if you select only Category Behavior for this field, events are grouped by category behavior. Each block in the hierarchy map represents a different type of category behavior (for example, /Authentication, /Authentication/Verify, /Execute Response/Informational, and so forth). If you select both Category Behavior and Target Address here, each block in the hierarchy map represents events with the same category behavior on the same target system (IP address or host name).

### To specify one or more Source Node Identifier (Group By) fields:

- 1. Click in the **Source Node Identifier** field, then click the button to open the Field Selector dialog.
- 2. Specify the fields by which you want to group events or objects by clicking Available Fields checkboxes, which adds them to "Fields to Show". .
- 3. Click up/down arrows to re-order fields.

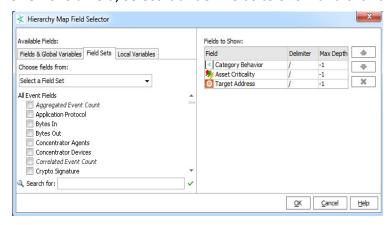

For example, we can group by Category Behavior, Category Significance, and Target Address, which provide meaningful groups (events with the same category behavior, significance, and target address), and give us some interesting label, size, and color display options for mapping significant events and targeted systems on the data monitor.

### Hierarchy Levels and Group Delimiters

You can specify how many levels of hierarchy you want to display for a field group by specifying one or more (a group of) delimiters and the maximum depth of hierarchy to display. For example, if you have a field value, http://www.foo.com, for which you have specified the depth level (Max Depth) as 2 with delimiters set to a group (consisting of ://.), you see:

First level: http://

Second level: http://www.foo.com

For the same example, if you set the Max Depth to 3, you get:

First level: http://

Second level: http://www

Third level: http://www.foo.com

### To select a field to display and set its hierarchy depth level:

- 1. Open the Hierarchy Map Field Selector dialog by clicking the browse button that is displayed when you click in the Source Node Identifier field.
- 2. To add a field, check (click) the check box next to the field in the **Available Fields** scroll box. As you select a field, it is displayed in the Fields column in the "Fields to Show" table on the right side of the dialog.
- 3. Double-click the **Delimiter** column for the field you just selected and enter one or more delimiters based on which you want to show the hierarchy depth.
  - By default, a forward slash (/) is set as the delimiter. To set a single level of hierarchy, delete the "/" and do not specify any delimiters. Also, set the **Max Depth** (as explained in the next step) to zero for that field. If you set a comma (,) as a delimiter, the hierarchy in the panel displays a backslash (\).
- 4. To specify the depth of the field hierarchy within a field, double-click the **Max Depth** cell for the field.

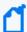

**Note:** Negative integers are not allowed. If you enter a negative integer, it defaults to -1 which represents a depth level equal to the number of delimiters in the field.

If you leave this field blank, it defaults to a depth level equal to the number of delimiters in the field and -1 is displayed in the Max Depth column.

To display the whole field as a single level of hierarchy, set the **Max Depth** value to 0.

### **Specifying Group Attributes**

Optionally, you can specify group attributes, which are functions on numerical fields. These attributes are shown as mouse-over tooltips on groups (blocks) on a displayed hierarchy map. They are also available as label, size, and color options.

For each attribute you want to add, provide a label, a function, and a field to which to apply the function. This can be done on numeric fields only. For example, if you add an Event Count label, select the Sum function, and apply this to the aggregatedEventCount field, the function finds the sum of event count value.

### To add group attributes:

- 1. Click the **Group Attributes** cell. A browse button **!** is displayed.
- 2. Click the browse button. The Group Attributes dialog opens.
- 3. Click the **Label** column and enter a name for the attribute you want to create. You can add multiple labels.
- 4. Click the **Function** column for a label and select a function to be applied to a field that you select in the next step. You can set a function for a numeric field only.
- 5. Click the **Field** column against a label and select a field to which to apply the function.

For example, we'll create two labels, Event Count and Priority, and map them as follows.

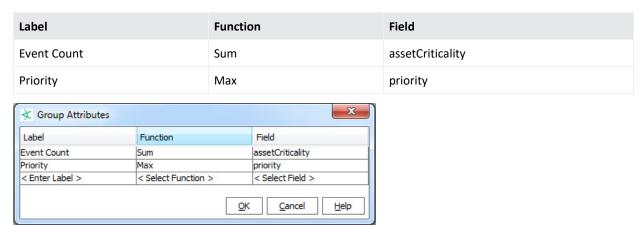

On the displayed map, the mouse-over tooltip on each block (group) shows both the event count and the highest priority events included in that block. Also, specified group attributes (Event Count and Priority, in this case) are available as Label By, Size By, and Color By options on the data monitor.

## Hierarchy Map Display and Visualization Controls

After you create a Hierarchy Map Data Monitor, add it to a dashboard to display it so you can make further adjustments to the display.

## Map Display and An Example

If no dashboards are displayed in the Viewer, simply right-click the Data Monitor you created, and select **Add to Dashboard As > Area Map**. This creates a new, untitled dashboard and add the data monitor to it. (You can also add it to an existing dashboard.)

The hierarchy map shown below is an example of the data monitor displayed on a dashboard.

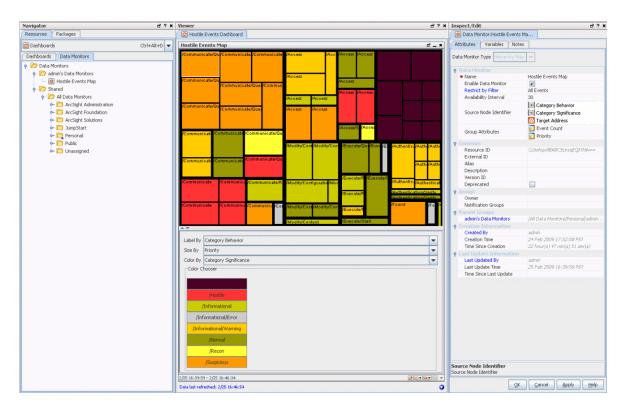

You can choose **Hierarchy Map** as the Data Monitor type when you create a new Data Monitor. To display the data monitor, add it to a dashboard.

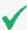

**Tip:** More reminders on working with the Hierarchy Map data monitor

- Before you can edit the visualization controls on the Hierarchy Map data monitor, add the
  data monitor to a dashboard and display the dashboard, as described in the beginning of
  this topic.
- If data monitor attributes are changed (edited) while another user is viewing that data monitor in a dashboard, the current data is flushed and the map defaults to red until new data arrives and the map display is redrawn.

The **example** data monitor above shows events grouped by category behavior, significance and target address. The labels show category behavior, and the blocks are sized by priority and colored by significance. Mouse-over tooltips show event count and priority for each group. Note that we can change the display on-the-fly by choosing a different label, size, and color options. For example, instead of coloring the blocks by Category Significance, we could color by Target Address. Or, instead of labeling by Category Behavior, we could label by Target Address. In this way, we can get quick, real-time, graphical overviews of network activity and adjust options to emphasize different details.

### Labels, Size, and Color Controls

The visualization controls for Hierarchy Map Data Monitors are **Label By**, **Size By**, and **Color By** controls. (You might need to float the Viewer panel and expand the floating Viewer to see

these controls. See "Changing the Console Display" on page 34.)

- Label By Select a label. The value of the label you select is displayed on each block.
  - The default for Label By is all the fields specified for the source node identifier and the event count for that grouping. This shows as "Default" in the field. (The values available for use in the Label By field come from the attributes defined for Source Node Identifier and Group Attributes fields on the data monitor Editor. See "Specifying the Source Node Identifiers" on page 627 and "Specifying Group Attributes" on page 628 for more information.)
  - If Label by is set to something other than the default, the last (bottom-most) field value in the hierarchy does not show on the map because the custom Label by setting overwrites it. However, data for all fields, including the last field, is always taken into account on the map.
    - Use the default Label By option to show/visualize the complete hierarchy, including the last field value.
- **Size By** Select an identifier or attribute by which you want to size the blocks. Once you select the Size By attribute, the blocks are resized proportionate to the value selected. Only attributes that have numeric values are available, because you cannot size a block based on a non-numeric value.
  - The values available for use in the Size By field come from the attributes defined for the Group Attributes field on the data monitor Editor. See "Specifying Group Attributes" on page 628 for more information.
- Color By- Select identifier or attribute by which you want to color the blocks.
  - The values available for use in the Color By field come from the attributes defined for Source Node Identifier and Group Attributes fields on the data monitor Editor. See "Specifying the Source Node Identifiers" on page 627 and "Specifying Group Attributes" on page 628 for more information.
  - If you select a non-numeric field, you can change the color for any discrete value. If you select a numeric field, you get the option to select either a color for a discrete value or a color for a range of values. (For more on this option, see Selecting Colors for the Blocks.)

After you select label, size, and color values, be sure to save the dashboard. The next time you open the dashboard, the attributes you saved are applied to the next set of data.

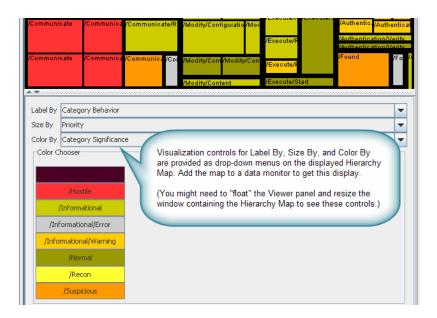

Format controls for the Hierarchy Map are available as drop-down menus on the map display in a data monitor.

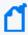

**Note:** After an edit of tree map attributes, there might be a time lag before there is a visual indication of the updates. You can force a redraw of the tree map by dragging the slider to resize the panel that contains the map.

### Selecting Colors for the Blocks

You can color the blocks by selecting any of the Source Node Identifiers or Group Attributes that are displayed in the **Color By** drop down menu. For example, if you select Priority in the **Color By** menu, then all blocks that have the same priority are displayed in the same color, such as all blocks with priority 1 may be displayed in red and all blocks with priority 2 may be displayed in blue, and so on.

If the Color By attribute you select is discrete but non-numeric, you can define the colors for each value of the attribute. For attributes that have numeric values, you can individually assign a color per attribute value or specify a range and assign a color for that range. However, if the Color By attribute is Priority, you cannot specify a range. This is because there are already predefined colors for each level of priority. You can change a predefined color to a color of your choice for each priority level.

Below the Label By, Size By and Color By fields, is the Color Chooser box. This box displays all the values for the **Color By** group/field that you select. To individually assign a color for an attribute:

1. Click the **Discrete** radio button (This button is visible only if you selected a numeric Color By attribute).

- 2. Double-click a value button to open the Color Chooser dialog.
- 3. Select a color that you want to display for all the boxes for which that value is applicable.
- 4. Click OK.

All the boxes that have that value is displayed in the new color.

You can set a threshold for the maximum number of discrete values for which you can set a color. Set the console.ui.hmDataMonitor.discrete.threshold property in the console.defaults.properties file. If the number of discrete values exceeds this threshold, for all values that cross the threshold, the color is set to white.

To assign a color for a range of values (for numeric fields only):

- 1. Click the **Range** radio button.
- 2. Click **Add** button to set a range and a color for that range. The Add a color mapping dialog opens.
- 3. Select a value from the **Min Attribute Value** and **Max Attribute Value** menus to set the range.

For example, if you want to set a range for Priority that falls in 3-to-6 range, select 3 from the Min Attribute Value menu and 6 from the Max Attribute Value menu.

- 4. Click the Color Chooser button to open the color chooser.
- 5. Select a color by clicking it and click **OK**. The color you choose is used to display all values falling in that range. In our range example in step 3, all blocks that display priority of 3, 4, and 5 have the color you just chose for the 3-6 range.

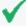

**Tip:** If new data comes in after you change the color mapping but before you save the new mapping, you get a dialog asking you whether you want to save the changed mapping. If you select **Yes**, the Data Monitor is not refreshed with new data until you save the new mapping. When you save it, the new mapping is applied to the existing blocks and all future data displayed on the dashboard.

If you select **No**, the new color mapping is applied to the existing data on the dashboard, but is noe saved in the database. So, as soon as new data arrives, the new color mapping is overwritten by the original color mapping that exists in the database.

# **Hourly Counts Data Monitor**

The data monitor type is chosen when you create a new data monitor. For information on how to create a data monitor, see "Creating a Data Monitor" on page 190.

The Hourly Counts Data Monitor displays the total count of events on an hourly basis along with their Priority. The hourly count for the first hour segment starts when you open the

dashboard. For example, if you open the dashboard at 2:25 PM, though the first time segment displays **14:00 - 15:00**, the count begins at **2:25 PM**.

### **Hourly Counts Data Monitor**

| Parameter                | Description                                                                                                    |
|--------------------------|----------------------------------------------------------------------------------------------------|
| Data<br>Monitor<br>Name  | Enter a data monitor name.                                                                                                    |
|                          | Depending on the permissions associated with the user group to which you belong, you may or may not have an option to <b>Enable</b> ( <i>deploy</i> ) or disable ( <i>un-deploy</i> ) the data monitor. For more information, see "Enabling or Disabling a Data Monitor" on page 201. |
| Enable Data<br>Monitor   | Select the check box to enable the data monitor and collect data from the Manager. If not selected, the associated viewer configuration will not display any data.                                                                                                    |
| Restrict by<br>Filter    | Choose a filter resource to restrict the data monitor's contents.                                                                                                    |
| Availability<br>Interval | Set the number of seconds to use as the interval between monitor updates.                                                                                                    |
| Select Field             | Specify a field set for use in data monitor drill-downs.                                                                                                    |
| Set                      | When this data monitor is displayed, the user can double-click on a chart area or table row that represents an event to bring up a drill-down channel for that event.                                                                                                    |
|                          | The field set specified here will determine the columns (fields) shown in the drill-down channel. (See "Monitoring Dashboards" on page 181 for information on data monitor drill-downs.)                                                                                              |

As an example, you could design an Hourly Counts data monitor that displays hourly counts of data being collected, for example, the number of events that Manager receives.

## Last N Events Data Monitor

The data monitor type is chosen when you create a new data monitor. For information on how to create a data monitor, see "Creating a Data Monitor" on page 190.

The Last *N* Events data monitor orders events based on its configuration. In the Table Viewer, the monitor displays the most recent events by Priority, Event Name, Protocol, and Category. With the BarChartTable configuration, the order is by Priority and Event Name. The PieChart configuration is ordered by Priority.

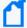

**Note:** If your Last *N* Events data monitor includes a column that displays the annotation stage, that column is not updated when an analyst later changes an event's annotation stage. Data monitors are designed to display events as they flow in for the first time. For annotation updates, OpenText recommends using query viewers, which are configurable to re-query the database, then add the query viewer to the dashboard.

#### **Last N Events Data Monitor**

| Parameter              | Description                                                                                                    |
|------------------------|----------------------------------------------------------------------------------------------------|
| Data Monitor Name      | Type a data monitor name.                                                                                                    |
| Enable Data<br>Monitor | Select the check box to enable the data monitor and collect data from the Manager. If not selected, the associated viewer configuration will not display any data.                                                                                                    |
|                        | Depending on the permissions associated with the user group to which you belong, you may or may not have an option to <b>Enable</b> ( <i>deploy</i> ) or disable ( <i>un-deploy</i> ) the data monitor. For more information, see "Enabling or Disabling a Data Monitor" on page 201.                |
| Availability Interval  | Set the number of seconds to use as the interval between monitor updates.                                                                                                    |
| Restrict by Filter     | Choose a filter resource to use as an additional restriction on the events displayed.                                                                                                    |
| Select Field Set       | Specify a field set for use in data monitor drill-downs.                                                                                                    |
|                        | When this data monitor is displayed, the user can double-click on a chart area or table row that represents an event to bring up a drill-down channel for that event.                                                                                                    |
|                        | The field set specified here will determine the columns (fields) shown in the drill-down channel. (See "Monitoring Dashboards" on page 181 for information on data monitor drill-downs.)                                                                                                    |
| # of Events            | Specify how many events the data monitor displays.                                                                                                    |
| Field Names            | Choose field names to include in the data monitor display. By default, the data monitor includes EventName, EventCategory, ArcSight Severity, and Protocol fields. You can select additional fields or remove currently selected fields by Shift or Ctrl-clicking field names in the drop-down list. |

As an example, you could design a Last N Events data monitor that displays the latest N events that meet the condition specified in the dashboard definition.

## Last State Data Monitor

The data monitor type is chosen when you create a new data monitor. For information on how to create a data monitor, see "Creating a Data Monitor" on page 190.

This monitor is somewhat different than others in that it provides an extra level of abstraction that you can use to simplify the information presented to operators. Sometimes called "indicator lights" or "heads-up displays," these monitors show graphics that translate more complex values into simple, rapidly observable results such as green/amber/red "signal lights" or checkmark/asterisk/exclamation point symbols. "Last State" data monitors could also be called "most recently known state" monitors.

Last State data monitors are built on the information collected by Active Lists. The qualifying events in active lists are identified on the basis of selected key fields such as Source Zone and Source Address (see Data Fields).

Having focused on the events that apply, you then select a field to use as the basis of the values the indicators will simplify. For example, the Priority field has a range of values you could divide into sub-ranges that you choose to translate into good/okay/bad groups.

With a value-range and status-scheme decided, you can map the field values to the status names, and the status names to the visual indicators operators will see.

### Last State Data Monitor Parameters

#### **Last State Data Monitor**

| Parameter                  | Description                                                                                                    |
|----------------------------|----------------------------------------------------------------------------------------------------|
| Data<br>Monitor<br>Name    | A unique name for the monitor.                                                                                                    |
| Enable Data<br>Monitor     | Select this check box to "switch on" the monitor and collect data from the Manager. If cleared, the monitor is "off" and displays no data.  Depending on the permissions associated with the user group to which you belong, you may or may not have an option to <b>Enable</b> ( <i>deploy</i> ) or disable ( <i>un-deploy</i> ) the data monitor. For more                                                              |
| Restrict by                | information, see "Enabling or Disabling a Data Monitor" on page 201.  Choose a filter resource to use as an additional restriction on the events summarized through the indicators, if necessary.                                                                                                    |
| Availability<br>Interval   | Set the number of seconds to use as the interval between monitor updates.                                                                                                    |
| Select Field<br>Set        | Specify a field set for use in data monitor drill-downs.  When this data monitor is displayed, the user can double-click on a chart area or table row that represents an event to bring up a drill-down channel for that event.  The field set specified here will determine the columns (fields) shown in the drill-down channel. (See "Monitoring Dashboards" on page 181 for information on data monitor drill-downs.) |
| Restrict by<br>Active List | Choose an active list from the resource tree to use as the primary guide for event selection.  The choices are limited to event-based active lists.                                                                                                    |
| Key Fields                 | Choose the fields to use as identifiers for the indicators, and the order in which to display them.                                                                                                    |
| Value Fields               | Select the fields that provide the range of values to be mapped into indicators, and the order in which they are to be evaluated.                                                                                                    |
| Max Number of Indicators   | Set the greatest number of qualifying indicators the data monitor will show. If more indicators are generated, the displayed set will be the those with the most recent event traffic.                                                                                                    |

#### Last State Data Monitor, continued

| Parameter             | Description                                                                                                    |
|-----------------------|----------------------------------------------------------------------------------------------------|
| Mapping               | Use the Define Status Map dialog box in two steps: first, on the <b>Statuses</b> tab, to associate status <b>Titles</b> with <b>Image</b> graphics, then, on the <b>Mapping</b> tab, to associate <b>Value</b> items contained by the Value Fields with the <b>Statuses</b> titles just defined. Be sure to define and select one "catch all" status to react to values that may fall outside the range you set. |
|                       | In the <b>Value</b> field, associate only one value at a time with the <b>Status</b> values you've defined. For example, if the values 0, 1, and 2 should all be associated with a <b>Status</b> of "Okay," enter each digit separately and click <b>Add</b> .                                                                                                    |
| Use as<br>Timestamp   | Choose whether to use the device's reported end-time or the Manager's receipt time as the definitive timestamp.                                                                                                    |
| History<br>Function   | Use this option to add a Min or Max column to grid views that shows the minimum or maximum value for the indicator, over the most-recent time period specified by History Time Range.                                                                                                    |
| History Time<br>Range | Used with the History Function. The (most recent) period of time, in minutes, for which to retain minimum or maximum value information for an indicator. For example, a value of 60 could cause an indicator's Max column in a table to show its highest registered value over the previous hour.                                                                                                    |
| Timeout               | Used with the History Function. Sets the time limit, in seconds, after which the Min and Max column values are purged if not already updated.                                                                                                    |

## Options for Table and Tile Views

In dashboards, you can see Last State data monitors as **Table** or **Tile** views. Click the **View as icon** (**•••**) button at the lower-right corner to choose Table or Tile view.

The Table view will show more items than a *modified* Tile view. If the Tile view is customized to show results with particular values for key fields, it will show only a subset of the data monitor results.

A color chooser is available to apply to the **Table** view.

## Table View (Color Chooser and Remove Entry)

Also in Table view, you can right-click an entry in a Last State data monitor and choose **Remove Entry**. However, keep in mind the data monitor's <u>Availability Interval</u> setting. Removal does not visibly take place until the next refresh, during which time a new instance of the entry could occur. Depending on the entry and the interval, a removed entry may appear to have remained.

## Tile View (Customize View)

When in **Tile** view, you can use the **Customize** button (**●**) to change the way data is ordered in the tabular (tiled) presentation, and limit the view to a subset of data monitor results. The

customization choices are **by row-and-column** and **by cell**. Row-and-column is quicker to set up than cell because there are fewer adjustments, but cell does give you the option to set the contents of each tile in the data monitor. The custom settings here, in effect, filter your view based on values you specify for key fields. For example, if you are interested in monitoring state changes on only four systems identified by target host name and target address; you can customize the view on a dashboard to show only those four systems.

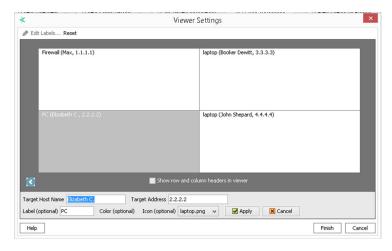

These tiled views are "fixed" meaning that the tiles in the array will hold their positions, relative to each other and to the dashboard.

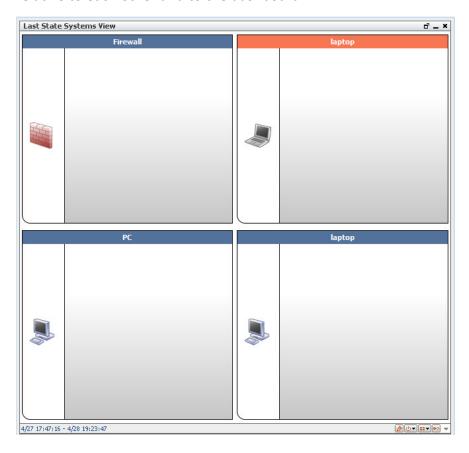

The customize view option on the Last State Data Monitor tile view gives Console users a way to design their own views and then get quick visuals on a few key assets or attackers:

- Set up a custom, focused view of a few items that you are interested in (assets like servers that might be targets of attacks, suspicious nodes that might be attackers, and so forth). You do this by submitting values for the items you want to monitor (for example, host names and addresses, if those are your key fields).
- In a single glance, get information on state changes in different priority events (low, medium, high) in these few items. Since the positions of the items in your custom tile view does not change, and because you have limited the view to a few key items, you can get last state status with a quick glance.
- ArcSight Console users can customize dashboard views that use the same underlying Last State Data Monitor, but focus in on different items or assets (depending on how the data monitor custom view is set up on each dashboard). Fred could have a dashboard set up to monitor a few key servers based on host name and address, while Ethel could have a dashboard set up to monitor some firewalls, and both could be using the same underlying data monitor.

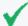

### Tip: Notes on the Customize view option for Last State Data Monitor

- This is a dashboard-level customization that essentially filters the view based on values you provide for key fields. The key fields that show up in the Viewer Settings come from the key fields set in the data monitor.
- A priority mapping needs to be configured in the data monitor in order for the quickglance tile view to provide useful last state information
- Customizations made to the Last State Data Monitor are saved to the dashboard that holds the data monitor, not to the data monitor itself. This allows the same data monitor to be used as a basis for different, customized views (dashboards) for quickglance, priority state changes related to incoming events.
- The Customize view option applies only to the **Tile** view (not Table view). When you switch to the **Table** ( :: ), you can see results for other items in addition to the ones you "filtered" for on the customized Tile view.

## Moving Average Data Monitor

The data monitor type is chosen when you create a new data monitor. For information on how to create a data monitor, see "Creating a Data Monitor" on page 190.

The Moving Average data monitor displays the moving average of events by a selected data field. The display provides a running count of events within a specified time frame and generates an event when the moving average changes significantly.

If a Moving Average data monitor is configured to display multiple graphs simultaneously, you can open it using the Statistics Chart or Tile format options described in "Creating or Editing a Dashboard" on page 184.

This data monitor calculates its statistics based on the number of requested samples. Until a full set of samples accumulate, the statistics approach their nominal value. This is indicated by appending /Partial to the event category if the values represent an incomplete sample. The purpose is to prevent false positives. This is most applicable to /DataMonitor/MovingAverage/Threshold/ events.

When either the Moving Average or Statistics data monitors gain or lose a value grouping during processing (for example, Priority), they issue an internal event. The data monitor's event categorization shows a Value/Add or Value/Remove suffix. This makes it possible to detect anomalous drops to zero, which can otherwise be missed if the monitor is removed because the discard threshold and a Threshold/Falling event could not be sent (due to exceeding the Maximum Alarm Frequency setting.

Both the Moving Average and Statistics data monitors have a **Stats Value Field**. When used, this attribute focuses the monitor's statistical analysis on the numeric value of a specified field rather than on the quantitative flow of events. Analyzing numeric fields within events enables a broad number of possibilities for status monitoring, especially with custom strings and ArcSight Audit Events.

The **Value Calculation** field offers additional time-sensitive options for monitoring in second or minute increments. Monitoring per-second can catch abrupt spikes or drops; monitoring perminute allows the same capability but may be more appropriate for larger integer values.

### **Moving Average Data Monitor**

| Parameter                | Description                                                                                                    |
|--------------------------|----------------------------------------------------------------------------------------------------|
| Data<br>Monitor<br>Name  | Type a data monitor name.                                                                                                    |
| Enable Data<br>Monitor   | Select the check box to enable the data monitor and collect data from the Manager. If not selected, the associated viewer configuration will not display any data.                                                                                                    |
|                          | Depending on the permissions associated with the user group to which you belong, you may or may not have an option to <b>Enable</b> ( <i>deploy</i> ) or disable ( <i>un-deploy</i> ) the data monitor. For more information, see "Enabling or Disabling a Data Monitor" on page 201.                                       |
| Restrict by<br>Filter    | Specifies whether to restrict the data monitor to a particular filter. When restricting by filter, you focus on a filter that is of particular interest to you and also reduce the number of events the data monitor retrieves. From the drop-down menu, double-click a filter or accept the default to receive all events. |
| Availability<br>Interval | Set the number of seconds to use as the interval between monitor updates.                                                                                                    |

## Moving Average Data Monitor, continued

| Parameter                           | Description                                                                                                    |
|-------------------------------------|----------------------------------------------------------------------------------------------------|
| Select Field<br>Set                 | Specify a field set for use in data monitor drill-downs.                                                                                                    |
|                                     | When this data monitor is displayed, the user can double-click on a chart area or table row that represents an event to bring up a drill-down channel for that event.                                                                                                    |
|                                     | The field set specified here will determine the columns (fields) shown in the drill-down channel. (See "Monitoring Dashboards" on page 181 for information on data monitor drill-downs.)                                                                                                    |
| Stats Value<br>Field                | Specify a particular numeric field within events to use for statistical evaluation, rather than the overall flow of events. For example, specifying the Priority field would focus the data monitor on changes to the value of the Priority field in events, instead of on changes to the number of events encountered.                                       |
|                                     | The default is Aggregated Event Count, which is the sum of all aggregated events.                                                                                                    |
|                                     | <b>Tip:</b> Events can be <i>aggregated</i> at the Connector on specified fields. This pares down the number of events of the same type that the Manager must process.                                                                                                    |
| Value<br>Calculation                | Controls the way the time-based accumulation of values is evaluated against the number of events involved.                                                                                                    |
|                                     | The default is <b>Sum of values</b> , which is the sum of all Stats Value Field event values.                                                                                                    |
|                                     | Average value per event divides the value by the number of events in the unit.                                                                                                    |
|                                     | Average value per second divides the value by the number of seconds in the unit.                                                                                                    |
|                                     | Average value per minute divides the value by the number of minutes in the unit.                                                                                                    |
|                                     | For finer time-sensitive value calculations, also consider using the <b>Number of Samples</b> and <b>Sampling Interval</b> so results are neither too shallow or too acute to be meaningful.                                                                                                    |
| Group By                            | Group by the specified field (for example, Priority)                                                                                                    |
| Sorted By                           | Sort by the values found in fields or by the percentage of change in those values.                                                                                                    |
| Alarm<br>Change<br>Threshold<br>(%) | Specifies the moving average threshold, the percent change from the moving average, that will send a threshold exceeded event to the ArcSight Console. The threshold exceeded event is sent to the Console and can be used to create a rule. For more information on rules, see "Managing Rule Actions" on page 316. Type in a percentage. The default is 50. |
| Number of<br>Samples                | Type the number of Sampling Intervals to use to calculate the moving average, in seconds. The most recently stored Sampling Intervals are used to calculate the moving average. For example, if five Number of Samples are used, the last five Sampling Intervals are used to calculate the moving average.                                                   |
| Number of<br>Visible<br>Groups      | Set the number of rows of results to display in the data monitor for each combination of ordering fields specified in the Group By parameter.                                                                                                    |

### Moving Average Data Monitor, continued

| Parameter                     | Description                                                                                                    |
|-------------------------------|----------------------------------------------------------------------------------------------------|
| Sampling<br>Interval          | Type the time interval used to calculate the moving average, in seconds. For example, if the Sampling Interval is 5 minutes, the moving average is calculated every 5 minutes. The default is 300.                                                                                                    |
| Group<br>Discard<br>Threshold | Specifies the minimum event counts needed to generate a threshold exceeded event. For example, event count could change from 1 to 2, a 100% change that results in a threshold exceeded event. To prevent these types of changes from generating a threshold exceeded event, specify the minimum event counts needed. If you want all events generated regardless of the event count, type 0. |
| Maximum<br>Alarm<br>Frequency | Minimum time (in seconds) to wait before sending alarms for the same group.                                                                                                    |

## Rules Partial Match Data Monitor

The data monitor type is chosen when you create a new data monitor. For information on how to create a data monitor, see "Creating a Data Monitor" on page 190.

Displays rules that have partial matches and the total number of partial match events within a specified time frame. See also "Automatically Disabled Rules" on page 682.

#### **Rules Partial Match Data Monitor**

| Parameter                          | Description                                                                                                    |
|------------------------------------|----------------------------------------------------------------------------------------------------|
| Data<br>Monitor<br>Name            | Type a data monitor name.                                                                                                    |
| Enable Data<br>Monitor             | Select the check box to enable the data monitor and collect data from the Manager. If not selected, the associated viewer configuration will not display any data.  Depending on the permissions associated with the user group to which you belong, you may or may not have an option to <b>Enable</b> ( <i>deploy</i> ) or disable ( <i>un-deploy</i> ) the data monitor. For more information, see "Enabling or Disabling a Data Monitor" on page 201.                                                                      |
| Window<br>Size                     | Specifies the time interval used to report partial match counts, in seconds. For example, if using 1 hour as the Window Size, each window displays partial match counts in hour intervals. The default is 3600.                                                                                                    |
| Number of<br>Windows To<br>Display | Type the number of Window Sizes to display. The default is 5.                                                                                                    |
| Fixed or<br>Sliding                | Specifies when to begin the <b>Window Size</b> time interval. Choose <b>Fixed</b> to begin at time units, such as every hour, 1:00, 2:00, and so forth, or <b>Sliding</b> to begin at the current time and move backwards in <b>Window Size</b> time intervals. For example, if the window size is 10 minutes, and the current time is 1:15 PM and <b>Fixed</b> was selected, the window time frames would be 1:00 to 1:09 and 1:10 to 1:15. If <b>Sliding</b> was selected, window time frames would be 1:00 to 1:05 to 1:15. |

For example, you could design a Rules Partial Match data monitor that displays all events that have partially matched and enabled real-time rule conditions, and are currently stored in memory.

### **Statistics Data Monitor**

The data monitor type is chosen when you create a new data monitor. For information on how to create a data monitor, see "Creating a Data Monitor" on page 190.

The Statistics Data Monitor provides a broader generalization of Moving Average data monitor functionality, except that it allows selection of other statistical methods in addition to Moving Average. Statistical methods include Average, Moving Average, Standard Deviation, Skew, and Kurtosis. These added capabilities could be used to detect anomalous behavior that could not be detected using moving average alone.

For example, monitoring the standard deviation of event data allows alarms to be triggered when there are sudden shifts in the rate of change of an event flow. This would allow alarms to be triggered when the protected network has been infected with a worm, but not when the network traffic rises due to normal use.

Both the Statistics and Moving Average data monitors have a **Stats Value Field**. When used, this attribute focuses the monitor's statistical analysis on the numeric value of a specified field rather than on the quantitative flow of events. Analyzing numeric fields within events enables a broad number of possibilities for status monitoring, especially with custom strings and ArcSight Audit Events.

In dashboards, you can see Statistics data monitors as **Statistics Chart** or **Tile** views. Click the **View as icon** button ( ) at the lower-right corner to choose. When in Tile view, you can use the **Customize** button ( ) to change the way data is ordered in the tabular (tiled) presentation. The customization choices are **by row-and-column** and **by cell**. Row-and-column is quicker to set up than cell because there are fewer adjustments, but cell does give you the option to set the contents of each tile in the data monitor.

When either the Moving Average or Statistics data monitors gain or lose a value grouping during processing (for example, Priority), they issue an internal event. The data monitor's event categorization shows a Value/Add or Value/Remove suffix. This makes it possible to detect anomalous drops to zero, which can otherwise be missed if the monitor is removed because the discard threshold and a Threshold/Falling event could not be sent (due to exceeding the Maximum Alarm Frequency setting.

These tiled views are "fixed," meaning that the tiles in the array will keep their positions, relative to each other and to the dashboard.

### **Statistics Data Monitor**

| Parameter                | Description                                                                                                    |
|--------------------------|----------------------------------------------------------------------------------------------------|
| Data<br>Monitor<br>Name  | Enter a data monitor name.                                                                                                    |
| Enable Data<br>Monitor   | Select the check box to enable the data monitor and collect data from the Manager. If not selected, the associated viewer configuration will not display any data.                                                                                                    |
|                          | Depending on the permissions associated with the user group to which you belong, you may or may not have an option to <b>Enable</b> ( <i>deploy</i> ) or disable ( <i>un-deploy</i> ) the data monitor. For more information, see "Enabling or Disabling a Data Monitor" on page 201.                                   |
| Restrict by<br>Filter    | Choose to restrict the data monitor to a particular filter. When restricting by filter, you focus on a filter that is of particular interest to you and also reduce the number of events the data monitor retrieves.                                                                                                    |
| Availability<br>Interval | Set the number of seconds to use as the interval between monitor updates.                                                                                                    |
| Select Field<br>Set      | Specify a field set for use in data monitor drill-downs.  When this data monitor is displayed, the user can double-click on a chart area or table row that represents an event to bring up a drill-down channel for that event.                                                                                         |
|                          | The field set specified here will determine the columns (fields) shown in the drill-down channel. (See "Monitoring Dashboards" on page 181 for information on data monitor drill-downs.)                                                                                                    |
| Statistics<br>Type       | Choose the type of statistical calculation the data monitor will perform. The available types are Average, Identity, Kurtosis, Skew, Standard Deviation, and Variance.                                                                                                    |
| Stats Value<br>Field     | Specify a particular numeric field within events to use for statistical evaluation, rather than the overall flow of events. For example, specifying the Priority field would focus the data monitor on changes to the value of the Priority field in events, instead of on changes to the number of events encountered. |
| Group By                 | Group by the specified field (for example, Name)                                                                                                    |
| Sorted By                | Choose to sort results by value, sample count, statistics, or triggering criteria.                                                                                                    |

Statistics Data Monitor Page 644 of 734

### **Statistics Data Monitor, continued**

| Parameter                     | Description                                                                                                    |
|-------------------------------|----------------------------------------------------------------------------------------------------|
| Alarm<br>Trigger<br>Condition | Enter a conditional expression on which to trigger alarms.                                                                                                    |
|                               | You can use any mathematical expression that employs these three variables, using <i>n</i> as the Number of Samples:                                                                                                    |
|                               | c = The new sample                                                                                                    |
|                               | <b>ps</b> = Statistics from previous <i>n</i> samples <i>excluding</i> c                                                                                                    |
|                               | $\mathbf{s}$ = Statistics from the last $n$ samples including $\mathbf{c}$                                                                                                    |
|                               | For example, the following expression would trigger when the current sample goes beyond 500:                                                                                                    |
|                               | c >= 500                                                                                                    |
|                               | An expression that triggers when the statistics reach 500 would be:                                                                                                    |
|                               | s >= 500                                                                                                    |
|                               | As a matter of interest, the Moving Average data monitor is in effect a special case of the Statistics data monitor, based on this expression: $s = 0 & (abs((c - s)/s) * 100)>50$                                                                                                    |
|                               | where 50 is the percent of change you specify in the Moving Average data monitor.                                                                                                    |
|                               | See "Data Monitor Expressions" on page 650 for more information about the operators and functions supported in this and similar data monitor parameters that accept conditional expressions.                                                                                                  |
| Number of<br>Samples          | Specify the number of most-recent Sampling Intervals to retain in memory and use to calculate event statistics. For example, if you set it to retain 5 sampling intervals, the last five periods (as specified in the Sampling Intervals attribute) are used to calculate the moving average. |
| # of Groups<br>to Display     | Set the number of rows of results to display in the data monitor for each combination of ordering fields specified in the Group By parameter.                                                                                                    |
| Sampling<br>Interval          | Enter the time interval for recalculating event statistics, in seconds. For example, if the Sampling Interval is 5 minutes, the moving average is calculated every 5 minutes.                                                                                                    |
| Group<br>Discard<br>Condition | Enter a condition (a filtering expression) by which to remove certain result rows from consideration in statistical calculations, based on the result ordering set in the Group By attribute.  See "Data Monitor Expressions" on page 650 for more information about the operators and        |
|                               | functions supported in this and similar data monitor parameters that accept conditional expressions.                                                                                                    |
| Maximum<br>Alarm<br>Frequency | Minimum time (in seconds) to wait before sending alarms for the same group.                                                                                                    |

# System Monitor Data Monitor

The data monitor type is chosen when you create a new data monitor. For information on how to create a data monitor, see "Creating a Data Monitor" on page 190.

The System Data Monitor provides measurements based on Manager internal monitoring system Java classes and attributes. A number of system monitors that may be particularly useful to administrators are provided as predefined System Data Monitors that you can include in your dashboard displays to monitor system performance.

#### **System Monitor Data Monitor**

| Parameter               | Description                                                                                                    |
|-------------------------|----------------------------------------------------------------------------------------------------|
| Data<br>Monitor<br>Name | Type a data monitor name                                                                                                    |
| Enable Data<br>Monitor  | Select the check box to enable the data monitor and collect data from the Manager. If not selected, the associated viewer configuration will not display any data.                                                                                                    |
|                         | Depending on the permissions associated with the user group to which you belong, you may or may not have an option to <b>Enable</b> ( <i>deploy</i> ) or disable ( <i>un-deploy</i> ) the data monitor. For more information, see "Enabling or Disabling a Data Monitor" on page 201. |
| Monitor<br>Types        | From the drop-down menu, select the name of ArcSight Java class for which you want to display attribute measurements, for example, Throughput meter or Status                                                                                                    |

## System Monitor Attribute Data Monitor

The data monitor type is chosen when you create a new data monitor. For information on how to create a data monitor, see "Creating a Data Monitor" on page 190.

The System Monitor Attributes Data Monitor is similar to System Monitor, except that, rather than providing measurements for all attributes of a specified Java class, focuses on a single specific attribute of a given ArcSight Java class. (Used primarily for measurements on attributes that provide complex data structures.) A number of predefined system monitors are provided that you may want to include in your dashboard displays to monitor system performance.

#### **System Monitor Attribute Data Monitor**

| Parameter               | Description                                                                                                    |
|-------------------------|----------------------------------------------------------------------------------------------------|
| Data<br>Monitor<br>Name | Type a data monitor name.                                                                                                    |
| Enable Data<br>Monitor  | Select the check box to enable the data monitor and collect data from the Manager. If not selected, the associated viewer configuration will not display any data.  Depending on the permissions associated with the user group to which you belong, you may or may |
|                         | not have an option to <b>Enable</b> ( <i>deploy</i> ) or disable ( <i>un-deploy</i> ) the data monitor. For more information, see "Enabling or Disabling a Data Monitor" on page 201.                                                                               |

#### System Monitor Attribute Data Monitor, continued

| Parameter         | Description                                                                                                    |
|-------------------|----------------------------------------------------------------------------------------------------|
| Monitor<br>Types  | From the drop-down menu, select the name of ArcSight Java class for which you want to display attribute measurements, for example, Throughput meter or Status.                                                                                 |
| Attribute<br>Name | Specify the individual attribute of the specified ArcSight Java class for which you want to display information. You can obtain the names of specific attributes in a class by viewing the results of a System Monitor defined for that class. |

## **Top Value Counts Data Monitor**

This data monitor type is a selection when you create a new data monitor. For information on how to create a data monitor, see "Creating a Data Monitor" on page 190.

The Top Value Counts data monitor displays top events by selected data fields, the total number of events, and the event Severity within the total number of events as defined by the filter (Restrict by Filter parameter). Data is displayed in Table and BarChartTable viewer configurations.

Top Value Counts uses an aggregation mechanism that precisely and predictably controls the time dimension of the data being evaluated. "Bucketized" means that the monitor evaluates a specific number of time-based event data units of a certain size (buckets). As time increments forward, the evaluation refreshes, using the most recent set of qualifying buckets.

The data monitor's latest bucket process live data. You should expect some delay ranging from milliseconds to seconds between the Manager's receipt of the event and when the event is processed by the data monitor. The latest bucket may therefore not have counted all the events up to the current millisecond. Eventually the count discrepancy is resolved and the bucket counts will be correct.

#### **Top Value Counts Data Monitor**

| Parameter               | Description                                                                                                    |
|-------------------------|----------------------------------------------------------------------------------------------------|
| Data<br>Monitor<br>Name | Enter a data monitor name.                                                                                                    |
| Enable Data<br>Monitor  | Select the check box to enable the data monitor and collect data from the Manager. If not selected, the associated viewer configuration will not display any data.  Depending on the permissions associated with the user group to which you belong, you may or may not have an option to <b>Enable</b> ( <i>deploy</i> ) or disable ( <i>un-deploy</i> ) the data monitor. For more information, see "Enabling or Disabling a Data Monitor" on page 201. |
| Restrict by<br>Filter   | Specify a filter to focus on events that are of particular interest and to reduce the number of events the data monitor processes. Use a filter when the number of possible <b>Aggregate Field</b> values can exceed the maximum for <b># of Distinct Events</b> .                                                                                                    |

## Top Value Counts Data Monitor, continued

| Parameter                 | Description                                                                                                    |
|---------------------------|----------------------------------------------------------------------------------------------------|
| Availability<br>Interval  | Sets the number of seconds to use as the interval between monitor updates.                                                                                                    |
| Select Field<br>Set       | Specify a field set for use in data monitor drill-downs.  When this data monitor is displayed, the user can double-click on a chart area or table row that represents an event to bring up a drill-down channel for that event.  The field set specified here will determine the columns (fields) shown in the drill-down channel. (See "Monitoring Dashboards" on page 181 for information on data monitor drill-downs.)           |
| Bucket Size<br>in Seconds | The time dimension for individual event data units. A number of these units make up the value used in <b>Number of Buckets</b> . For example, you might use a value of <b>300</b> to create five-minute buckets. Bucket size and frequency (increasing freshness and resolution) does have a performance cost so it is wise to set buckets to run only as small and fast as actually necessary.                                     |
| Number of<br>Buckets      | The overall time dimension to evaluate, expressed as the appropriate number of <b>Bucket Size</b> units. For example, to evaluate the most recent hour using five-minute buckets, you would enter <b>12</b> . Bucket size and frequency (increasing freshness and resolution) does have a performance cost so it is wise to set buckets to run only as small and fast as actually necessary.                                        |
| Time Field                | Choose the specific event timestamp to use to apply events to time buckets.                                                                                                    |
| # Top<br>Entries          | The number of entries to show as "top" values.                                                                                                    |
| # of Distinct<br>Events   | This value must equal or exceed the maximum number of values that the <b>Aggregate Field</b> can possibly have. The default is 1,000. The maximum is 10,000. This value controls the upper limit on the number of aggregate field values. If it is smaller than necessary, then when it encounters one more Aggregate Field value than allowed, the Data Monitor resets all the counters, clears the data, and starts over at zero. |
|                           | If you specify more than one Aggregate Field, the maximum number of possibilities is the product of the possible values of all fields. For example, if you are aggregating by users and zones in an environment with 200 users and 15 zones, the number of possibilities is $200 \times 15 = 3,000$ . If the number of possibilities is larger than the maximum of 10,000, use a filter to reduce them.                             |

#### Top Value Counts Data Monitor, continued

| Parameter            | Description                                                                                                    |
|----------------------|----------------------------------------------------------------------------------------------------|
| Aggregate<br>Field   | Specify one or more data fields to monitor. For more information, see "Data Fields" on page 568. To monitor the top 10 source IP addresses, for example, select the Source Address data field from the drop-down menu. If you specify more than one field, the total number of possible combinations is the product of the number of possible values for each field you specify. Make sure that the # of Distinct Events field is large enough to accommodate this number.                                                                                                    |
| Value Field          | <ul> <li>Specify what the data monitor will use when determining the top value counts: the number of matching events, or the sum of a particular data field value in all matching events.</li> <li>To count events, leave this field empty. (This is equivalent to selecting the Aggregated Event Count field. When the Value Field is not specified, the data monitor uses the data field specified in the Aggregate Field to count events.)</li> <li>To sum the values from a particular data field, use the data field selector for the "Value Field" attribute to select the desired field.</li> <li>In either case, counts from aggregated events will be properly adjusted.</li> </ul> |
| Send Audit<br>Events | Specify generation of audit events for this data monitor. By default, audit events are not generated. Refer to "Audit Events" on page 513 and look for the audit events under "Top Value Counts Data Monitor."                                                                                                    |

### **Troubleshooting**

You might see warnings about the Top Value Counts data monitor type in the server logs, stating that internal data structures are being discarded to prevent overflow. "Data structures" in this warning refer to the counts being tracked. The events are not actually lost. This warning indicates the data monitor is using system resources but not providing any useful statistical data because the data monitor's conditions are poorly selected. When this warning appears, the problem continues until you fix your data monitor configuration.

#### Try these:

- Choose your event filter and aggregation settings carefully. For example, if you are counting top N source addresses from within your organization, you should not see these warnings. But if your top N source addresses are from a broader source like the internet, the top 1000 will be easily exceeded and the data will be flushed. This means counting will start all over repetitively.
- The data monitor will monitor up to 1000 distinct matches (can be increased to up to 10000) based on the event filter and aggregation settings and from that, determine the top N (10 by default). Increasing the # of Distinct Events default from 1000 to a maximum 10000 might help, but will cause the data monitor to consume more resources.

Troubleshooting Page 649 of 734

## **Data Monitor Expressions**

Certain data monitor parameters can specify their own conditional expressions with which to flexibly define triggers or results. For example, you use these expressions in the Statistics data monitor's Alarm Trigger Condition and Group Discard Condition parameters to evaluate when to send an alarm or to remove result rows from statistical calculations.

The type of expression supported is a conventional infix mathematical expression with each basic expression separated by parentheses.

All common arithmetic operators are supported. Boolean operators are also fully supported and Boolean expressions evaluate as either 1 or 0 (true or false).

### **Supported Data Monitor Expression Operators**

All common arithmetic operators are supported. Boolean operators are also fully supported and Boolean expressions evaluate as either **1** or **0** (true or false).

### **Data Monitor Expression Operators**

| Operator       | Symbol | Operator           | Symbol |
|----------------|--------|--------------------|--------|
| Power          | ۸      | Less Than or Equal | <=     |
| Boolean Not    | !      | More Than or Equal | >=     |
| Unary Plus     | +x     | Less Than          | <      |
| Unary Minus    | -x     | Greater Than       | >      |
| Modulus        | %      | Not Equal          | !=     |
| Division       | /      | Equal              | ==     |
| Multiplication | *      | Boolean And        | &&     |
| Addition       | +      | Boolean Or         | П      |
| Subtraction    | -      |                    |        |

### **Supported Data Monitor Expression Functions**

#### **Data Monitor Expression Functions**

| Name    | Function | Name                       | Function |
|---------|----------|----------------------------|----------|
| Sine    | sin()    | Inverse Hyperbolic Cosine  | acosh()  |
| Cosine  | cos()    | Inverse Hyperbolic Tangent | atanh()  |
| Tangent | tan()    | Natural Logarithm          | In()     |

### **Data Monitor Expression Functions, continued**

| Name                    | Function | Name                            | Function |
|-------------------------|----------|---------------------------------|----------|
| Arc Sine                | asin()   | Logarithm Base 10               | log()    |
| Arc Cosine              | acos()   | Angle                           | angle()  |
| Arc Tangent             | atan()   | Absolute Value / Magnitude      | abs()    |
| Hyperbolic Sine         | sinh()   | Random Number (between 0 and 1) | rand()   |
| Hyperbolic Cosine       | cosh()   | Modulus                         | mod()    |
| Hyperbolic Tangent      | tanh()   | Square Root                     | sqrt()   |
| Inverse Hyperbolic Sine | asinh()  | Sum                             | sum()    |

### **Device**

- See "Assets" on page 510 for a discussion of network devices.
- See "Device Group" on page 581 and "Device Custom Group" on page 586 for information on device-related data fields.

# **Event Inspector**

The Event Inspector is a tool for examining event details (see "Events" on the next page and "Event Categorization" on page 1 for information about events). The Event Inspector is located in the ArcSight Console's Inspect/Edit panel. To open the Event Inspector, double-click an event line in a grid view. See "Views" on page 728.

There are two panels in the Event Inspector. The top panel displays selected events with associated rules. The events listed here have a set of right-click menu commands similar to those described in "Using Active Channel Menu Commands" on page 171. The bottom panel displays event details for one or more events that have been selected from the top panel. If you select more than one event from the top panel, only their common values are displayed in the bottom panel.

The Event Inspector can display the chain of events that trigger a rule (see "Rules" on page 681) and generate a correlation event. From the Event Inspector you can view each event and rule in the chain for details.

Depending on the information available for an event, you may also be able to review its business significance in the Impact Analysis tab or its actual content in the Payload tab.

Device Page 651 of 734

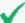

**Tip:** Viewing global variables in the Event Inspector

When you view events in an active channel and open an event that contains a global variable field in the Event Inspector, you may need to refresh the Event Inspector view to see the global variable fields, because the Manager processes global variable data differently from regular event data.

- If your Hide Empty Rows icon is toggled on (so that empty rows are not displayed), you may not see global variable field in the event inspector.
- To refresh the view, de-select, then re-select the Hide Empty Rows icon.

See also: "Inspecting and Editing" on page 54.

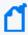

**Note:** The overall set of event-attribute fields is defined in Data Fields, but you can make or use custom subsets with the Field Set Editor (see "Field Sets" on page 655). Choose a set name to see only that predefined set of fields.

### **Events**

Events begin at network devices that can sense and record instances of security-sensitive activity. Examples include a database record change, a syslog entry, a firewall transit, a router access, or scanning a door access card.

Such initial events are typically recorded in logs, and are sometimes called **base** or **raw** events.

When numerous source devices are reporting large volumes of relatively similar events, it is desirable to funnel these events through central event **concentrators** that forward a much-reduced set of representative or summary events.

When these events reach ArcSight SmartConnectors, several things can happen.

- All received events are **normalized** (restructured) to make their information consistent and ready for analysis.
- If appropriate and the SmartConnector is configured to do so, events are **aggregated** to issue fewer and more meaningful events and to reduce network traffic.
- If appropriate and the SmartConnector is configured to do so, selected events are **filtered** out, to eliminate them as a further traffic or processing burden.
- For certain devices, the option may be available for the SmartConnector to apply analysis rules to incoming events and to issue **correlation** events concerning them.

At SmartConnectors, filtering **removes** events from the system. Aggregation **replaces** events with fewer new ones bearing summary information.

Events Page 652 of 734

When the events from SmartConnectors pass to Managers they can again be considered **base** events in the sense that they are in a state prior to processing. More specifically, any event that is subject to further processing, even if the result of previous processing, can be considered a base event.

All base events entering the Manager are subject to:

- **Correlation** to derive more intelligence from the events. Correlation **adds** new events containing the results of correlation activity. You apply correlation through the rules and data monitors in their respective resource trees of the Navigator panel. Correlation events have flash icons in grid views.
- **Filtering** to selectively see and report on events. Filtering within the Manager does not actually discard events. You apply filtering with the resources in the Filters tree in the Navigator panel.

Note that all aggregation actually occurs at SmartConnectors, not within the Manager. You apply aggregation through the resources in the Rules tree of the Navigator panel.

There are only **base**, **aggregation**, and **correlation** events. It is important to note that any such event in the system can (if the right rules and data monitors are present) become the input to produce new correlation events. You should also note that the Manager's rules engine is designed to prevent infinite loops.

Apart from the events that originate on the network, and the correlation events the Manager issues in response to them, the Manager generates many other events of its own for a variety of purposes.

These *internal events* can be divided into Audit Events and Status Monitor Events. You can use audit events to track, or react to, system **activity** at all levels of operation from data monitors to the database. Status monitor events are valuable for getting system **state** information. Review these topics on Audit Events and Status Monitor Events to become familiar with the characteristics of all the available events.

You can apply all analytic tools to any events present, whether base or correlation, originating externally or internally.

Events Page 653 of 734

## **Event Annotation Fields**

#### **Event Annotation Fields**

| Event<br>Annotation<br>Field | Usage                                                                                                    |
|------------------------------|----------------------------------------------------------------------------------------------------|
| Stage                        | Click this field to choose a different disposition state for the events' collaboration cycle. The default stages run from <b>Initial</b> to <b>Closed</b> .                                            |
|                              | If you created your own stages as described in "Creating or Editing Stages" on page 219, these custom stages would be displayed here.                                                                  |
| Assign to                    | Click this field to choose an ArcSight user to take the next step.                                                                                                    |
| Is Reviewed                  | This read-only field tells you whether this event has been reviewed.                                                                                                    |
| Correlated                   | This read-only field tells you whether these events are part of a correlated event chain. If so, you can learn more through the rules authored to control that chain of correlation.                   |
| Hidden                       | This read-only field tells you whether these events are hidden from all but the assigned users of this stage.                                                                                          |
| Closed                       | This read-only field tells you whether the investigation of these events has been marked as closed. Closed events may no longer be visible to interested parties through active channels, for example. |

# **Event Handling Stages**

Events coming into Real-time Threat Detection go through the following stages:

- 1. Pre-persistence stage
- 2. Persistence stage
- 3. Post-persistence stage

### **Pre-Persistence Stage**

At this stage, raw events arrive. Real-time Threat Detection evaluates these events against the Priority Formula and enriches the events with Asset and Network Model information. Prepersistence rules look for matching events at this stage.

See "Priority Calculations and Ratings" on page 671 for information about the priority formula, "Assets" on page 510 for information about asset and network models, and "Rule Types" on page 297 for information about pre-persistence rules.

### **Persistence Stage**

The events are kept in active memory and accessed by live active channels. The filter associated with an active channel is applied to narrow down the events to be displayed on that channel. Event-matching for rules occur at this stage, and when events meet rule conditions, correlation events are generated. Then the prioritized, enriched events and correlation events are persisted in the database.

### **Post Persistence Stage**

The rule engine triggers rule actions at the beginning of this stage. The events do not change at this stage, and are therefore removed from active memory since their copies are saved in the database. Queries and query viewers get their data from the database.

## **Field Sets**

Field sets are named subsets chosen from the available Data Fields. Field sets can help you quickly focus a grid view, Event Inspector, or other field array on a particular context such as customer accounts or vulnerability.

Field sets are a shareable resource that you can manage and apply through the Field Sets resource tree in the Active Channels section of the Navigator panel. (In the Navigator, choose **Active Channels**, and click the **Field Sets** tab.) These field sets also support the Variables data fields. Field sets supercede and include the previous concept of column sets.

There is a default list of field sets for out-of-the-box use, and to serve as examples.

See "Creating a Field Set" on page 381 for information on how to create custom field sets, modify existing ones, and share them with other Manager administrators or operators.

See "Sortable Field Sets" on page 694 for information on creating and using sortable field sets.

See "Using Field Sets" on page 558 for information on how to access field sets to build conditions.

## **Filters**

Use filters to specify criteria that narrows the scope of monitored data and reduces the number, or constrains the nature, of the events displayed through the ArcSight Console. Filtering criteria are based on the Console's event Data Fields, used in various combinations and with various conditions placed on their content. As you apply more restrictive filter

Field Sets Page 655 of 734

parameters, the number of events reaching the Console may decrease, but the likelihood increases that the events are significant.

For example, you can create a filter that contains every firewall for the western region of the United States, and create another filter that contains every Intrusion Detection System (IDS) for the same region. You can also be more specific, by creating a filter wherein you only want to view firewalls and IDSs with certain IP addresses because they are labeled as **suspicious** IP's or IP's that may pose a possible threat to an enterprise. On the other hand, you can create filters that only contain networks that are labeled as **friendly** and seem to pose no threat at all, but you still want to monitor them. For display purposes, you can select a unique color for any filter. If an event matching the filter's conditions is generated, the event appears in the grid view in the specified color.

Applying filters to get optimum results is a core skill for network security analysis. While it isn't possible to anticipate specific solutions here, you should know the most efficient way to use the ArcSight Console's filtering tools.

# **Filtering Options**

In the ArcSight Console, filtering is available in multiple ways, and how you choose to use these options can have a significant effect on your ability to precisely, flexibly, and rapidly author new analyses over the long term.

The primary event-filtering options are:

- **Filters resources**: The Navigator panel's Filters resource tree is (or should be) your master repository for filtering solutions. Using the Filters tree is the best way to work out an organized filter library. You can and should use the filters you develop here, through the Filters Editor, in other resources such as active channel views or rules. You can even use filter resources in other filter resources. By basing your solutions on hierarchical, resource-based filters, you gain the type of leverage granted by style sheets.
- Active Channels resources: The active channel resources in the Navigator panel can each
  store an individual filtering solution that is unique to a given channel or based on a Filters
  resource. When you use an existing active channel to create another, you carry forward
  and perhaps modify its filter.
- Active Channel Editor: You use the Active Channel Editor to create or modify the filters in individual active channels. Changes you make to active channels through this editor are limited to those channels and channels created from them. Such changes shouldn't be considered long-term or enterprise-wide.

Filtering Options Page 656 of 734

- **Data Monitors**: Data monitors include a Restrict by Filter attribute that enables you to select a filter and therefore focus on the events to be displayed. See "Data Monitors" on page 617 for more information.
- **Scheduled rules**: Rule schedules are configured for a group of standard rules. Refer to "Scheduling a Rule Group" on page 336 for more details.
- Inline view filters: In any active channel grid view you can use the fields of the grid's top line to select filtering event-attribute values for certain columns, which will be used with implied AND operators to impose *ad hoc* filters. These filters are not retained with the prior active channel, but you can give the revised channel a name and save it through the Active Channel Editor.
- Event-based filters: Another quickly applied and contextual category of event filtering is offered by the event-attribute Analyze in Channel command. When you right-click an event attribute in a grid view you can choose Analyze in Channel and one of several filtering options that vary based on the data involved. Like inline filters, Analyze in Channel filters apply only to the current view and are temporary unless saved in a different named view.
- Inline Filters: You can add an inline filter to a channel view by clicking the Edit Inline Filter (

  ☑) button at the top right of the grid view to display the inline filtering fields. For more information see, "Filtering Active Channels with Inline Filters" on page 164.
- Threat Detector: [[[Undefined variable \_ARST\_Variables.ThreatDetector]]] is a separately-licensed feature that leverages filter resources to configure profiles of interest. Profiles include a Restrict by Filter attribute that enables you to select the appropriate filter for the profile. See "[[[Undefined variable \_ARST\_Variables.ThreatDetector]]]" on page 665 for more information.

You should always remember that your most primary filter is the one imposed by your system administrator. Each user operates under the constraints of the access control lists (ACLs) configured for their user identity. These ACLs automatically filter out some portion of the total available event flow before it reaches you. Any filter you use or create adds to this fundamental constraint.

For more about putting filters to work, see "Filtering Events" on page 224.

## Global Variables

You can create variables that derive unique values from existing data fields, which you can apply locally in the resource you're working on to make monitoring and correlation more specific to particular scenarios.

In addition to these local variables, there is a global variable resource, which makes it possible to define a variable once, then re-use it in multiple places wherever conditions can be

Global Variables Page 657 of 734

expressed (active channels, rules, filters, data monitors, and queries), and wherever fields can be selected (CCE, field sets).

Global variables are centralized and reusable, which make them an essential building block for advanced correlation scenarios.

Once created, global variables appear in the Common Conditions Editor (CCE) as additional fields on the Filters or Conditions tabs, as Group By arguments for data monitors and queries, and in rule conditions and actions. You can add variables to field sets in the Field Set Editor to extend the event and resource schema with values derived from other data fields.

The global variables feature also makes it possible to easily promote local variables defined for a particular resource into a global variable, where it can be re-used in other condition statements.

For details about using the Global Variables feature, see Global Variables.

## **Grid View**

A grid view is a type of view in the ArcSight Console that shows events summary information organized in rows and columns, or other types of information such as for certain Resources. As new events occur, they are inserted at the top of the grid as new rows. Rows contain events while columns contain data fields. You can learn about working with grids in "Using Views" on page 161.

# **IP Address Ranges**

Use the following guidelines to input IP address ranges in a single string.

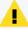

#### Caution:

- If you are defining conditions for IP address ranges in filters, queries, and rules, do not mix IPv4 and IPv6 addresses within the same IP address range.
- If you are defining your asset model and network zones, you may have mixed-family IP address ranges. However, OpenText does not recommend this. You might find the results confusing. See "Managing Zones" on page 145 for related information.

Grid View Page 658 of 734

| Two-address range                  | A two-address range is in the format firstAddress - lastAddress, meaning any address between an arbitrary range of any two addresses, inclusive.  IPv4 range: 192.168.0.0 - 192.168.255.255  IPv6 range: 2001:db8:fd0c:: - 2001:db8:fd0c:ffff:ffff:ffff                                                                                                    |
|------------------------------------|----------------------------------------------------------------------------------------------------|
| CIDR<br>notation (see<br>RFC 4632) | The CIDR notation is in the format address/prefix-length. This format is more restrictive than the two-address range format where the range starts and ends.  IPv4 range: 192.168.0.0/24  IPv6 range: 2001:db8:fd0c::/64                                                                                                    |
| Wildcard<br>expressions            | Fields on the right end of an address may be replaced with an asterisk, with no numeric data to the right of the first asterisk. The wildcard represents the range of all values for the field, from all-zero bits to all-one bits. This format is more restrictive than the two-address range format in where the range starts and ends.  IPv4 range: 192.168.*.*  IPv6 range: 2001:db8:fd0c:*:*:*:*:* |

# Inspect/Edit Panel

Located on the right side of the ArcSight Console, the Inspect/Edit panel contains all the various Resources editors you use to create and modify analytic tools, as well as the Event Inspector you use to examine the contents of events. Using the Event Inspector and the resource editors is explained in the topics that relate to events and those resources.

See "Events" on page 652 and "Event Categorization" on page 1 for additional information about events.

## Job Scheduler

You can schedule some tasks to occur automatically. Specifically, this feature is available for [[[Undefined variable \_ARST\_Variables.ThreatDetector]]] snapshots and rules. See these topics for information specific to scheduling jobs for particular resources:

- "Scheduling Rules" on page 335
- "Scheduling a Snapshot" on page 484

This topic provides general information on how to schedule a job for any resource and view all scheduled jobs.

Inspect/Edit Panel Page 659 of 734

### Where: Navigator > Resources > any resource group

### To schedule a job:

- 1. Right-click a resource group you want to schedule and select **Edit Group**.
- 2. Click the **Jobs** tab in the Editor for a group.
- 3. Click **Add** on the Jobs tab.

This opens the Job Frequency dialog.

4. Define the schedule frequency (Hourly or Daily) and range of the job (Start and End dates, or indefinite). If your schedule frequency is Daily, additionally specify the time of day when the job should run.

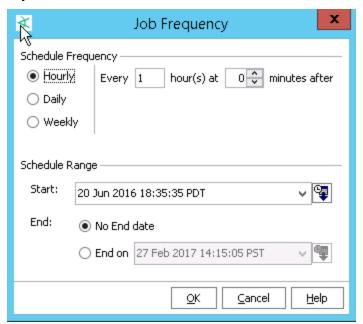

5. Click **OK** to save the task and close the dialog.

## Viewing all scheduled jobs

### To view scheduled jobs:

1. Click the **Open scheduled jobs list** tool button.

The scheduled tasks are listed in the Viewer panel under **Current Jobs**.

2. Click a job in the list.

The status of previous and pending runs for that job are shown in the Scheduled Runs for <Taskname> list on the bottom part of the Viewer panel.

If a user adds scheduled resources to the Public folder, the scheduled jobs for these resources will not be deleted even after that user is deleted. The tasks are visible in Current Jobs but without an owner. The tasks without owners never run. If you do not want to see these non-functioning scheduled jobs, delete the scheduled resources created by users who have been deleted.

If scheduled jobs for resources are under the creator's personal folder, then these are automatically deleted when that user is deleted.

## **Troubleshooting Tips**

If the Manager system clock time is changed after jobs are scheduled, some scheduled jobs might might be kept in pending status temporarily, and/or synch back up on subsequent scheduled run times. It is best not to make dramatic adjustments to the system clock on a Manager on which critical jobs are already scheduled. If this problem occurs and does not correct itself soon enough, stop the Manager and re-set the system clock to the original date/time, or re-schedule the jobs.

# **Logical Operators**

This topic describes the logical operators you can use in condition statements. Certain operators do not appear in circumstances where they are not applicable.

### **Entering IP address ranges**

The insubnet operator uses a range of IP addresses. Use the following guidelines to input IP address ranges in a single string.

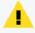

**Caution:** If you are defining conditions for IP address ranges in filters, queries, and rules, do not mix IPv4 and IPv6 addresses within the same IP address range.

| Two-address range  | A two-address range is in the format firstAddress - lastAddress, meaning any address between an arbitrary range of any two addresses, inclusive.             |
|--------------------|----------------------------------------------------------------------------------------------------|
|                    | <b>IPv4 range</b> : 192.168.0.0 - 192.168.255.255                                                                                                    |
|                    | IPv6 range: 2001:db8:fd0c:: - 2001:db8:fd0c:ffff:ffff:ffff:ffff                                                                                              |
| CIDR notation (see | The CIDR notation is in the format address/prefix-length. This format is more restrictive than the two-address range format where the range starts and ends. |
| RFC 4632)          | IPv4 range: 192.168.0.0/24                                                                                                    |
|                    | IPv6 range: 2001:db8:fd0c::/64                                                                                                    |

| Wildcard expressions | Fields on the right end of an address may be replaced with an asterisk, with no numeric data to the right of the first asterisk. The wildcard represents the range of all values for the field, from all-zero bits to all-one bits. This format is more restrictive than the two-address range format in where the range starts and ends. |
|----------------------|----------------------------------------------------------------------------------------------------|
|                      | IPv4 range: 192.168.*.*                                                                                                    |
|                      | IPv6 range: 2001:db8:fd0c:*:*:*:*                                                                                                    |

## **Logical Operators for Conditional Statements**

| Logical<br>Operator | Description                                                                                                    |
|---------------------|----------------------------------------------------------------------------------------------------|
| =                   | Equals                                                                                                    |
|                     | Use this operator when the entire string is known, such as for an event Name or User name.                                                                                                    |
| !=                  | Not equals                                                                                                    |
|                     | Use this operator to exclude one or more known values, such as events involving a specific network domain or user.                                                                                                    |
| <                   | Less than                                                                                                    |
| <=                  | Less than or equal to                                                                                                    |
| >=                  | Greater than or equal to                                                                                                    |
| >                   | Greater than                                                                                                    |
| Between             | Between a range of comma-separated, comparable field types; for example, numeric types, date, date and time, IP address, or MAC address types.                                                                                                    |
|                     | The minimum value for the range must appear first in the expression before the maximum. For example, to match a value of 20, use between (-100,100)                                                                                                    |
|                     | If your field type is IP address, the IP addresses must be of the same family: IPv4 or IPv6 addresses.                                                                                                    |
| BitAnd              | Equals, for bitmap fields                                                                                                    |
| Contains            | Contains the specified substring                                                                                                    |
|                     | Use this operator to exclude a large set of events, such as all events whose name contains "virus."                                                                                                    |
|                     | Use this operator with caution as it is relatively slow to evaluate and prone to matching more events than you intended.                                                                                                    |
| ContainsBits        | Returns true or false.                                                                                                    |
|                     | The ContainsBits operator applies to event fields that are bit vector data types, that is, fields that combine a set of independent Boolean flags. The right side value is a list of applicable named flags. The operator evaluates to True if the value of the selected flag is set for the event. |
| ContainsList        | Compares one list to another to see if the second list is a subset of the first.                                                                                                    |
|                     | For example, (a, b, c) ContainsList (a, b).                                                                                                    |

Logical Operators Page 662 of 734

## **Logical Operators for Conditional Statements, continued**

| Logical<br>Operator | Description                                                                                                    |
|---------------------|----------------------------------------------------------------------------------------------------|
| ContainsValue       | Returns true of false                                                                                                    |
|                     | Use this operator where the left-hand-side operand is a list of some data type, and the right-hand side operand is a single value (field or literal) of the same data type.                                           |
|                     | For example, a variable IPList is a list of IP addresses obtained from a multi-mapped active list, with values {192.0.2.0, 192.0.2.1, 192.0.2.2}. You then use ContainsValue in the following conditional statements: |
|                     | IPList ContainsValue TargetAddress                                                                                                    |
|                     | This condition returns true or false depending on whether TargetAddress value is contained in IPList.                                                                                                    |
|                     | IPList ContainsValue 192.0.2.0                                                                                                    |
|                     | This condition returns true because the right-hand side value is contained in IPList.                                                                                                    |
|                     | IPList ContainsValue 192.0.2.24                                                                                                    |
|                     | This condition returns false because the right-hand side value is not contained in IPList.                                                                                                    |
|                     | You can use ContainsValue in both queries and in-memory resources.                                                                                                    |
| EndsWith            | Ends with specified substring. Use this operator for domain names. For example, you might want to match events involving the .mil domain.                                                                             |
| EqualsList          | Compares one list to another (for example, active list, session list). If the two lists have the same entries, the statement evaluates to true.                                                                       |
|                     | For example, (a, b, c) EqualsList (a, b, c).                                                                                                    |
| In                  | Standard SQL operator for membership test                                                                                                    |
|                     | You can use a comma-separated list for the right operand.                                                                                                    |
|                     | For IP addresses, the left and right operands can be mixed-family addresses.                                                                                                    |
| InActiveList        | Event appears in the specified active list. InActiveList operates on items in the event schemas. It does not evaluate items in other non-event schemas (such as assets). For example:                                 |
|                     | (a, b, c) InActiveList (a, b, c, d)                                                                                                    |
|                     | <b>Note</b> : The InActiveList operator only evaluates single-value attributes, and treats multi-value attributes as single-value attributes.                                                                         |
| InGroup             | Tests for membership in a specified category.                                                                                                    |
| InList              | Determines whether a given item is in a list and, if so, evaluates to true.                                                                                                    |
| InSubnet            | For IP addresses in the specified subnet                                                                                                    |
|                     | <b>Caution:</b> The IP addresses must be in the same family, for example, pure IPv4 or pure IPv6 addresses only. IPv4-compatible and IPv4-mapped IPv6 addresses are processed as IPv4 addresses.                      |
|                     | See examples of IP address ranges here.                                                                                                    |

Logical Operators Page 663 of 734

### **Logical Operators for Conditional Statements, continued**

| Logical<br>Operator | Description                                                                                                    |
|---------------------|----------------------------------------------------------------------------------------------------|
| Is                  | Tests true for the selected state, null or not-null                                                                                                    |
|                     | Use this operator to test whether or not a value has been supplied. You would use this in rules to tell the difference between a string that does not match versus a string that was not supplied. For example, you could use this to find all events that were missing their event names.                                                       |
| IntersectsList      | Compares one list to another. If the two lists have one or more entry in common, the statement evaluates to true. For example:  (a, b, c) IntersectsList (b)                                                                                                    |
| Like                | Standard SQL operator for simple pattern matching for string type: "_" wildcard for single character; "%" wildcard for multiple characters                                                                                                    |
| Matches             | For extended regular expression pattern-matching for string types using Perl 5 syntax Supports regular expressions (regex).  Note that Matches is used in rules only.                                                                                                    |
| On                  | Event occurs on this date                                                                                                    |
| StartsWith          | Starts with specified substring  Use this operator for testing URIs such as event categories or resource locations (for example, a Customer location in the Navigator tree), or to test the root of a hostname (for example, if your web servers are named WebServer1, WebServer2, and so forth, you could use "hostname startsWith WebServer"). |

# Manager

The Manager is the component that manages, cross-correlates, filters, and processes all security-event occurrences in your enterprise. The Manager includes CORR-Engine for storage management, a Correlation Engine, Connector Data Manager, tracking and resolution functions, and analytics capabilities.

# **Navigator Panel**

Located on the left side of the ArcSight Console, the Navigator panel contains all the trees you use to organize analytic and operational Resources, tools, and targets. These resources come in many types, such as active lists, rules, and users, all of which are summarized in the topic "Navigating" on page 32.

Manager Page 664 of 734

# **Packages**

A **Package** is a resource that contains a set of related resources. A package of resources can be installed or unloaded as a unit. ArcSight Solutions are delivered as packages, but you can create your own packages, as well.

A **Bundle** is a file (with extension .arb) that contains one or more packages. You can import and export bundles and install and uninstall the packages that the bundles contain.

An **uninstalled package** is a package that has been imported or created, but not yet installed in the system resource tree (see "Resources" on page 679). Packages that have been installed can also be manually uninstalled. The default behavior is to install the package when it is imported.

When a package is deleted, the resources it contains can be left in the system resource tree or they can be deleted along with their package.

Packages can have dependencies on other packages or on features such as [[[Undefined variable \_ARST\_Variables.ThreatDetector]]]. Two ArcSight Solution packages may share a third package in common, for example.

See also "Managing Packages" on page 451.

# [[[Undefined variable \_ARST\_ Variables.ThreatDetector]]]

ArcSight's [[[Undefined variable \_ARST\_Variables.ThreatDetector]]] can detect subtle, specialized, or long-term patterns that might otherwise go undiscovered in the flow of events. This topic discusses pattern concepts. See "Using [[[Undefined variable \_ARST\_ Variables.ThreatDetector]]]" on page 468.

A pattern is a distinct, repeating network transaction (event) that is uniquely identified by its source and target IP addresses. Patterns are further qualified by the involvement of selected attributes such as event names or categories. There are, of course, many such patterns and most are normal or benign. The point is to establish and mask out normal traffic in order to let new or atypical traffic stand out. Separating "signal from noise" in this way makes possible very early (day zero) detection and very subtle (low and slow) detection. Once detected, such traffic can be analyzed or responded to.

[[[Undefined variable \_ARST\_Variables.ThreatDetector]]] uses a **profile** to specify potentially qualifying events on the basis of attributes and time spans. When you apply a profile, manually or on a schedule, it captures a **snapshot** of the events that did qualify, on the basis of raw

Packages Page 665 of 734

associations. The contents of snapshots are then reviewed by an analyst to identify event **patterns** to explore in pattern views or the Pattern Inspector.

You define profiles in the Profile Editor in the Inspect/Edit panel. You manage your profiles, snapshots, and discovered patterns through the Profiles, Snapshots, and Patterns tabs of the Navigator panel's Patterns resource tree.

You use the Viewer panel to observe the graphical results of executed snapshots and the patterns those snapshots discover.

## **Pattern Concepts**

A pattern can be any recurring relationship between one or more pairs of source and target IP addresses, that you deem to be significant in relation to certain event attributes. You can regard the patterns you discover as benign or hostile, depending on your policies and postures.

Event-pattern profiles are also constrained by Start and End time limits, filters, and by minimum numbers of associated events (pattern length) and times discovered (occurrences, or pattern support).

Once captured in snapshots, you can examine the event data as raw association information in graphical snapshots, or as graphical patterns in the Patterns tab of the Patterns resource tree.

Each box in a pattern view represents one pattern. The line items in the box are the individual events that were discovered to have associations. Each event component of a pattern (box) relates to the chain of links from which the pattern was derived, in the visual snapshot.

A snapshot view is a graphic hierarchy of related event nodes. The "support" value for each node is the number of times that event occurred in conjunction with its related events. This overall hierarchy is a raw presentation of the events, useful for analysts but not meaningful to operators.

The discovered events all share the attributes specified in the profile. The pattern-discovery process first tests for equality in the values found for the specified attributes. Secondarily, it tests for a selected transaction scheme. When the specified minimum number of event relationships reoccur, a pattern exists.

## **Discovering Patterns**

Patterns are identified by first dividing the event stream into multiple transactions. For example, all of the events with a given source and target IP address may constitute a transaction - they represent all the traffic flowing from that source to that target. It may also be helpful to cluster transactions into super-transactions to identify patterns that involve

Pattern Concepts Page 666 of 734

cascading exploits toward multiple devices (that is, device A attacks device B which, in turn, attacks device C).

The events occurring in each transaction are then characterized using a subset of the event fields (for example, the event name or the event category).

Finally, events that frequently occur together in multiple transactions are identified and grouped together. These events are further sub-grouped by support level. For instance, events A and B may occur together 2,000 times while events C and D occur in the same transactions but only 10 times. [[[Undefined variable \_ARST\_Variables.ThreatDetector]]] would create two patterns in this case: one for A and B and a second one for C and D. To give another example, events F, G, and H may occur together in the same transactions 100 times while F and G occur without H in 5 additional transactions. All of these occurrences would be rolled together into the same pattern. F and G would have a support of 105 while H would have a support of 100.

## Pattern Analysis

Pattern analysis, overall, falls into two basic phases: initial collection, identification, and sorting, and on-going routine processing.

### **Initial Phase**

To accomplish phase one, you generally use broader profiles and more frequent snapshots in an attempt to capture examples of **all** the patterns that appear in your networks.

Once collected, there is a period of initial analysis in which you identify the patterns that are normal or benign. Making these evaluations requires in-depth knowledge and familiarity with the traffic in your enterprise, as well as using the analysis tools. There is no set procedure for this basic collecting and sorting process.

However, the best method for moving officially "uninteresting" patterns **out** of the analysis workflow is to use annotation. While it is possible to use filters for this purpose, it is more reliable to move patterns by annotation to a stage such as **Closed** because this assures that the pattern has actually been inspected and classified.

### **Routine Pattern Processing**

In an environment where the routine event patterns are mostly known and appropriately classified, you focus on the new and as-yet unclassified.

The basic approach to routine pattern analysis consists of two phases: managerial (or triage or workflow initiation), and analysis.

Pattern Analysis Page 667 of 734

### Workflow Management

As [[[Undefined variable \_ARST\_Variables.ThreatDetector]]] turns up new or unclassified patterns, a designated user needs to review them and start them through the workflow.

Newly discovered patterns are handled by using the Annotations feature to assign them to a stage such as **Follow-up**, or simply **Closed**, and optionally to a particular user.

Specific procedures and decisions, of course, depend on the internal processes of your enterprise and the patterns encountered.

### Pattern Analysis

As an analyst dealing with day-to-day pattern discoveries, your basic process can be as follows.

Using the appropriate filters, view the patterns that are new and assigned to you in the Pattern Inspector.

Review these patterns in the Pattern Inspector and compare their transactions historically to those found in other snapshots, using the Snapshot menu.

Use the Show Related Events feature to gain more intelligence about the sources and targets that appear in the patterns.

Remember that events in a grid view are subject to all the ordering, graphing, filtering, and inspection tools available in the Viewer panel.

Visualize the source and target relationships using Show Event Graph.

## **Pattern Disposition**

Acting on reviewed patterns can include:

- Assigning a new stage or user
   The pattern may need further analysis or some other handling, by another user, or can simply be closed. Use the **Annotate Pattern** command to make this disposition.
- Creating a rule

If a pattern represents activity that needs to reported, monitored, evaluated, or otherwise acted upon automatically, use the Create Rule command to build a rule based on the pattern's items.

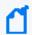

**Note:** Remember to express an appropriate Time Frame value in the Aggregation tab of the Rules Editor. The scope of a rule's time frame is critical to its effectiveness.

Deploying a rule

Once created, if a rule is of value to the enterprise, you should copy or move it to the Rules/Shared/All Rules/Real-time Rules group in the Navigator panel's Rules resource tree.

## **Threat Detector Expertise**

On a work-a-day basis, the following points will help you make the best use of [[[Undefined variable \_ARST\_Variables.ThreatDetector]]].

### Workflow

[[[Undefined variable \_ARST\_Variables.ThreatDetector]]] analysis may also be scheduled. For example, once per hour the prior hour may be analyzed using three different profiles. The patterns discovered by each profile will be stored in a designated group in the Patterns resource tree.

Each pattern also has certain annotation features associated with it that will be familiar to users of trouble-ticket systems. Each pattern can be flagged as being at a given stage (for example, Queued, Acknowledged, Under Investigation, Under Observation, Normal Activity, and so forth). Patterns may also be assigned to an user for further investigation.

Initially, many new patterns will be observed and will need to be characterized. Does the pattern represent a threat or is it a result of normal activity on the network? Should a rule be generated? Or is more observation of the pattern required in order to understand it?

Over time, only a few new patterns will be observed each day. These will be delivered in the Queued stage. In the simplest workflow, the operator must resolve these patterns or assign these patterns to others for resolution each day.

When patterns are observed again, you can set it up to either quietly mark the pattern as observed again or to bring the pattern to the attention of the operator.

### Visualization

Event graphs have a clustering ability that makes them very useful when illustrating the interactions represented by a pattern resource.

Suppose events F, G, and H occur together in the same transactions 100 times while F and G occur in 5 additional transactions. All these occurrences would be rolled together into the same pattern. The event graph would cluster the 100 sources where F, G, and H occur together. It would also cluster the sources where only F and G occurred.

To use a somewhat more concrete example, one cluster might represent a Nimda Worm's attempts to infect IIS installations. The second cluster might represent successful infections.

### **Applications**

[[[Undefined variable \_ARST\_Variables.ThreatDetector]]] can be used to characterize the traffic on newly protected networks (for example, new customers for MSSPs, new divisions for large corporations, and so forth). It can also characterize traffic from new sensors.

[[[Undefined variable \_ARST\_Variables.ThreatDetector]]] is also a key element in the ongoing operation of an installation. Using periodic, scheduled analysis, operators can always be kept up to date as new event patterns appear. Frequently, these patterns will indicate new worm or exploit behavior.

# **Payload**

"Payload" refers to the **information carried in the body of an event** network packet, as distinct from the packet's "header" data. (See "Events" on page 652.) While security event detection and analysis usually centers on header data, packet payload (**(E)**) may also be significant for historical analysis purposes.

Typically, devices discard payloads after a certain period of time. As described in "Working with Event Payloads" on page 220, you can retrieve, preserve, view, or discard payloads using the ArcSight Console. Since event payloads are relatively large, they are not stored by default. Instead, you can request payloads from devices, for selected events, through the ArcSight Console. If the payload is still held on the device, the SmartConnector retrieves it and sends it to the Console.

Payloads are downloaded and stored only on demand. Whether an event has a payload to store is visible in event grids. Unless you specifically request to do so, only the event's "payload ID" (information required to retrieve the payload from the event source) is stored. Payload retention periods are controlled by the configuration of each source device.

A payload that has already been downloaded and stored in the database can either be manually selected and deleted, or removed based upon the event-retention policy.

If the payload's format is not recognized by the database, its data will not be lost; instead it appears "unparsed" in the event. The event name attribute generally contains the complete data in this case.

## **Prioritization Fields**

Events include fields whose values help you evaluate each event's overall priority and importance, and determine which events you should investigate first. The prioritization field

Applications Page 670 of 734

values take into account a number of factors including:

- Vulnerability of the Target Asset
- Active List Contents
- Open Ports on the Target Asset
- Asset Criticality

#### **Event Prioritization Fields**

| Data Field           | Description                                                                                                    |
|----------------------|----------------------------------------------------------------------------------------------------|
| Model<br>Confidence  | Is the target asset modeled and if so, to what degree? This factor depicts the confidence we have in our model. This value depends heavily on whether target assets of interest are modeled in the system.                                                                                                    |
|                      | If the only data point for an asset is its ID, then it is likely that this is either an asset range, or an asset that was modeled manually. The fact that the target asset is in the system at all provides some degree of model confidence. Model confidence is higher, though, if the target asset has been scanned for open ports and vulnerabilities. |
| Asset<br>Criticality | How important is the Asset? This factor encompasses the criticality of the attacked asset.                                                                                                    |
| Relevance            | Does it appear probable that the attack succeeded? This factor performs an open port correlation (check to see if the target port is open) and vulnerability correlation (check to see if one of the exploited vulnerabilities is exposed).                                                                                                    |
| Severity             | How serious is this attack? This factor encompasses the severity of the event (ArcSight Severity), the severity of the exploited vulnerability (how much it is exposed), any user-supplied filter weighting, and the presence of the Source IP Address in various compromised and hostile active lists.                                                   |
| Priority             | Should this event be investigated right away or not? This value is calculated by a formula that considers the values of the previous four fields, as described in the next topic.                                                                                                    |

# **Priority Calculations and Ratings**

The priority formula, formerly referred to as the Threat Level Formula, is a series of five criteria that each event is evaluated against to determine its relative importance, or urgency, to your network. This topic describes the calculations used to determine an event's *priority rating* ("Priority Rating" on page 676).

Priority evaluation is applied to all the events that the Manager receives from SmartConnectors. The event's priority lets security operations personnel know whether this is an event that warrants further notice. The priority value assigned to an event is essentially the severity the event was assigned by the original reporting SmartConnector, as modified by the weighting schemes model confidence, relevance, severity, and asset criticality. Each of these four criteria described in the table below contributes a numeric value to the priority formula.

Each of the four factors evaluates to a value in the range of 0 to 10, where 0 is low and 10 is high. The values have a specific positive or negative influence (weight) on the original SmartConnector severity value. See "Prioritization Fields" on page 670 for definitions of these factors.

The priority formula consists of 4 factors that combine to generate an overall priority rating. Each of the criteria described in Factors Contributing to Priority Evaluations contributes a numeric value to the priority formula, which calculates the overall importance, or urgency, of an individual event.

All values fall in the range between 0 and 10. A high priority factor generally indicates an event with a higher risk factor. Not every high priority event is necessarily a threat, however. For example, if a critical e-mail server fails, the priority of the events reporting it may be very high, although it does not necessarily represent a threat to your network.

The following table describes the factors considered in the Real-time Threat Detection priority evaluation. If you require help in changing the values, enter a case with Software Support. The maximum score for each factor is 10: if the value of qualifying conditions for that factor totals more than 10, the amount over 10 is not considered.

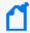

**Note:** You can view an event's priority information by right-clicking the event on the grid and selecting **Debug Event Priority**. The window displays information on how the priority score was determined for the selected event. The values described in the following table come from actual values stored for the events. The debugging information, however, is real time without history.

If you set the severity through a rule action, the debug event priority shows this value; however, the debug information does not cover this particular rule action. This is because the values described in the information are based on actual values stored for the event. Event conditions defined in the rule are based on live evaluation of the current state of the system.

#### **Factors Contributing to Priority Evaluations**

| Priority factor  |    | Description                                                                                                    |
|------------------|----|----------------------------------------------------------------------------------------------------|
| Model Confidence |    | Model confidence refers to whether or not the target asset has been modeled in Real-time Threat Detection and what information the modeling revealed. Maximum score = 10.                                                                                                  |
|                  | +4 | Target asset is modeled in Real-time Threat Detection and its asset ID is present. If these are the only data points present for the asset, this is likely an asset range or a system that was modeled manually.                                                           |
|                  | +4 | Target asset has been scanned for open ports.                                                                                                    |
|                  | +4 | Target asset has been scanned for vulnerabilities.                                                                                                    |
| Relevance        |    | Relevance of the event to the asset is based on whether the event contains ports or known vulnerabilities and whether they are exposed. If an asset does not expose the vulnerabilities or ports in the event, the event is not relevant to the asset. Maximum score = 10. |

### **Factors Contributing to Priority Evaluations, continued**

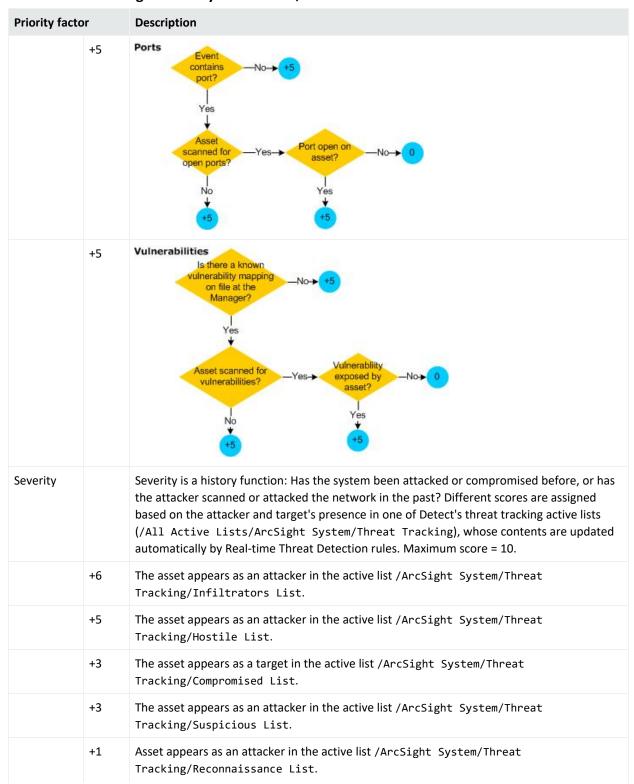

### Factors Contributing to Priority Evaluations, continued

| Priority factor   |     | Description                                                                                                    |
|-------------------|-----|----------------------------------------------------------------------------------------------------|
| Asset Criticality |     | Asset criticality measures how important the target asset is, as set by you in the network modeling process by using the standard asset categories /System Asset Categories/Criticality/Very High, High, Medium, Low, and Very Low. For example, customer-facing systems or devices with access to confidential information would be classified with a High criticality level, whereas a staging or test system might be Low. Maximum score = 10. |
|                   | +10 | The asset is found by the filter /System Asset Categories/Criticality/Very High                                                                                                    |
|                   | +8  | The asset is found by the filter /System Asset Categories/Criticality/High                                                                                                    |
|                   | +6  | The asset is found by the filter /System Asset Categories/Criticality/Medium                                                                                                    |
|                   | +4  | The asset is found by the filter /System Asset Categories/Criticality/Low                                                                                                    |
|                   | +2  | The asset is found by the filter /System Asset Categories/Criticality/Very Low                                                                                                    |
|                   | +0  | The asset is not categorized with any of the above categories.                                                                                                    |

You can use asset aging to reduce asset confidence level as the time since the last scan increases. For information on configuring that, refer to the *Administrator's Guide for Real-time Threat Detection* topic: Asset Aging.

The priority calculation formulas are made up of basic elements organized by operators called Sum and Difference. These elements are based on simple condition expressions.

#### More information:

- "Priority Elements" below
- "Priority Operators" on the next page

## **Priority Elements**

The basic formula elements each return a positive numeric value or zero. Individual element values can be configured by changing the Value attribute associated with the XML element for each condition.

Some of the elements are predicates that test a specific condition. If the condition for a specific element is satisfied, these elements return a positive value; otherwise, the element returns zero.

Predicate elements can also be negated using the Negated attribute. In that case, they return a specified value if the condition is not satisfied, and zero if the condition is satisfied.

Priority Elements Page 674 of 734

#### **Priority Elements**

| <b>Prioritization Element</b> | Description                                                                                                    |
|-------------------------------|----------------------------------------------------------------------------------------------------|
| HasOpenPort                   | Takes a non-zero value if the target asset has a particular port open.                                                                                 |
| HasVulnerability              | Takes a non-zero value if the target asset is vulnerable to the attack captured by the alert under consideration.                                      |
| HasVulnerabilityMapping       | Takes a non-zero value if the signature of the context event has not been mapped to a vulnerability.                                                   |
| HasValue                      | Takes a non-zero value if the specified event attribute has a value.                                                                                   |
| InActiveList                  | Takes a non-zero value if the target address belongs to one of the active lists whose URI is provided in the formula.                                  |
| Constant                      | Evaluates to a constant non-zero value. It does not rely on event-specific conditions or any other variable; it remains constant, as the name implies. |

## **Priority Operators**

There are two aggregation operators used in the priority calculation formula, **Sum** and **Difference**. The **Sum** operator adds the values of all of the elements that it contains. The **Difference** operator subtracts the sum of all of the values of the subsequent elements from the value of the first element it contains.

Both operators have two attributes, maxValue and weight.

#### **MaxValue Attribute**

MaxValue is used to clip the result after the operator aggregation is carried out. After aggregating, the result is also normalized, which is achieved by dividing the result with MaxValue. For example, if we have an element like

```
<SUM maxValue = 100>
```

and it has two child elements, each of which evaluate to 80, the pre-normalization value will still be 100 and not 160. After normalization, the final result for this example will be 1. Similarly, there is an implied lower limit or minimum value of zero on these elements.

### **Weight Attribute**

The Weight attribute is used to scale the result after operator aggregation and normalization are carried out. So, as in the example previously described, if the aggregating element was:

```
<SUM maxValue = 100 weight = 7>
```

the result after normalization is 1, and after scaling, it becomes 7.

Priority Operators Page 675 of 734

Each of the formulas have an implied maxValue of 10 since each of the four fields in the alert take values in the range 0-10 (inclusive).

## **Priority Rating**

The priority of an event is a calculated overall rating based on **agentSeverity** adjusted by Model Confidence, Relevance, Severity, and Criticality using a detailed formula. (See "Priority Calculations and Ratings" on page 671.) All four factors are fields in the event schema, and can thus be used in correlation.

The priority rating is color coded and displayed in Active Channels. You can sort events in the grid view according to priority. Priority is a good basis for deciding what to look at first in your event monitoring workflow, and priority is one of many useful criteria on which to build filters, rules, and data monitors.

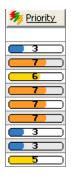

Priority Ratings in Active Channels: The Priority column in the default live channel view shows the overall priority rating for each event based on calculations from the other five priority criteria.

The score and color scale used in the priority display are as follows:

### **Priority Rating Color Indicators**

| Priority | Color | Description                                                                                                    |
|----------|-------|----------------------------------------------------------------------------------------------------|
| 0-2      | Green | <b>Very low</b> . This event is likely a routine function, such as routine file access or a successful authentication by an authorized user. An event that may have started out with a higher priority can become very low priority when it is proved to have failed. |
| 3-4      | Blue  | <b>Low</b> . This event is likely a common function, such as a setting change or a scheduled system scan.                                                                                                    |

Priority Rating Page 676 of 734

### **Priority Rating Color Indicators, continued**

| Priority | Color  | Description                                                                                                    |
|----------|--------|----------------------------------------------------------------------------------------------------|
| 5-6      | Yellow | <b>Medium</b> . This event is a potential concern, such as pre-attack scan activity, policy violations, and identified vulnerabilities. Medium priority events are often hostile attempts whose success or failure is not confirmed. |
| 7-8      | Orange | <b>High</b> . This event is a concern, such as attack formations, potential breaches, or misuse, including traffic to a dark address space, incorrect registry values, or a SYNFlood.                                                |
| 9-10     | Red    | <b>Very high</b> . This event is a grave concern, such as verified breaches or a DHCP packet that does not contain enough data. Items with a very high priority should be investigated immediately.                                  |

## Queries

A query is a resource that defines the parameters of the data you want to view derived from a data source.

Queries can use as a data source the database of events, notifications, modeled network objects (assets), active list, or session list.

## **Building and Running Queries**

You can access queries and associated editors in the ArcSight Console.

See "Building a Query" on page 238 for information on how to navigate to and use the Query Editor to define query settings.

# **Query Viewers**

Query Viewers are a type of resource for defining and running SQL queries on other resources, including assets, events, and so forth. Each query viewer contains an SQL query along with other logic for analyzing historical data to find patterns in network activity, and performing drill-down investigation on a particular aspect of the results.

Query viewers provide high-level summaries to monitor system health and allow for drill-down investigation of all types of resources.

See "Query Viewers" on page 253 for information about using and building query viewers.

Queries Page 677 of 734

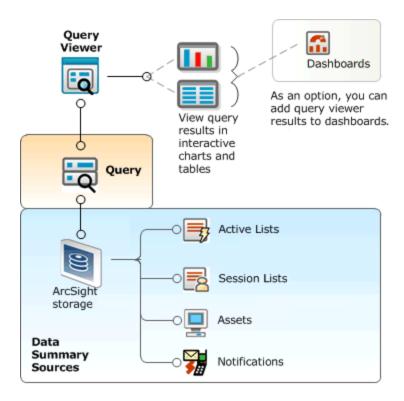

### Query viewers provide:

- A quick way to run SQL queries. If you want to run a pre-built SQL query and view results quickly, or build and test several iterations of a custom query, query viewers are an easy way to do it.
- **High-level summaries**. For example, using the aggregation provided by queries allows summaries of "interesting things" over the last month, day, or hour.
- Non-event-based summaries. Queries can be used to analyze resources such as assets.
- **Drilldown.** Query viewers can provide drilldown investigation into the same or another query viewer for good performance on the next level of results as well. Ultimately, the drilldown can lead to an event channel, where the performance costs are the trade-off for the power of event-based analysis in an active channel. The query viewer author defines the appropriate drilldown paths and levels.
- **Flexibility.**ArcSight provides both pre-built query viewers and a resource editor for adding custom query viewers to suit the needs and environment of your organization.
- **Presentation Options.** Query viewer results can be displayed as tables, pie charts, and bar charts, and added to Dashboards for quick display and monitoring.

Query Viewers Page 678 of 734

# Reference Pages

Certain Resources among those you find in the trees of the Navigator Panel, or events you see in the Viewer Panel ("Views" on page 728), have pointers to additional reference information. To check for this information, you right-click an individual event, resource, or resource group and choose **Reference Pages**.

If there are pointers available, you see the Reference Pages dialog box. Select one or more items and click **View** to open them in Viewer tabs. If no content is available, click **OK** in the "none found" dialog box.

Some reference page pointers are pre-populated. You can edit these, or add new references, through the **Group Editor** (as described in "Working with Resource Groups" on page 436). In the Group Editor, use the Group Page text field to specify URLs to reference pages for the group as a whole. Use the **Group Children's Page** field to specify URLs to reference pages for the individual items within the group. Member URLs can be in the form of templates that use the names of Data Fields to query for particular files.

Note also that all the content formerly available through the feature called "Vendor Pages" continues to be available from Reference Pages.

### Resources

The Manager handles the logic used to process events as objects called **resources**. Active channels, data monitors, filters, assets, queries, rules, and packages are all examples of resources.

A resource defines the properties, values, and relationships used to configure the functions the Manager performs. Resources can also be the output of such a configuration (such as [[[Undefined variable ARST Variables.ThreatDetector]]] snapshots and patterns).

The Manager has over 30 different types of resources and comes with hundreds of these resources already configured to give you functionality as soon as the product is installed. These resources are presented in the Navigator panel of the ArcSight Console.

## **Resource Attributes**

The processed Resources are composed of several attributes, each of which is a data field with its own characteristics. The data fields common to all resources are described below.

Reference Pages Page 679 of 734

Each attribute has both a **Label** that you see in the ArcSight Console and a unique **Script Alias** you use to refer to the attribute in filters, rules, or Velocity templates. The **Data Type** lets you know how to handle the attribute. (See also "Resources" on the previous page for information on locked and unlocked resources, and "Common Resource Attribute Fields" on page 449 for information on viewing and/or editing these fields in resource editors.)

#### **Resource Attributes**

| Group            | Label       | Script Alias | Data Type | Description                                                                                                    |
|------------------|-------------|--------------|-----------|----------------------------------------------------------------------------------------------------|
| Resource<br>Type | Name        | name         | String    | Top-level categorization of the resource as shown on the Navigator panel, for example, Active Channel, Asset, Rule, and so on.                                                                                                    |
| Common           | Resource ID |              |           | Read-only field that shows the system resource ID.                                                                                                    |
|                  | External ID | externalld   | String    | An identification string suitable for, and which can be referenced by external systems. Common applications of External IDs include appropriate naming for Asset resources that are tracked in common with defect reporting or vulnerability-management systems. Your administrator can advise you on the correct values for this field, if applicable. For Vulnerability resources, this field will be filled in with an ID of the format <standards body=""> <id>, such as CVE   CVE-1999-200.</id></standards> |
|                  | Alias       | alias        | String    | An identification string suitable for referencing resources. A given alias will appear in place of the resource's name everywhere it may be seen. Your administrator can advise you on the correct values for this field, if applicable.                                                                                                    |
|                  | Description | description  | String    | An editable text description of the resource or other related information. This text appears as a tooltip to any user who has ArcSight Console access to the resource.                                                                                                    |
|                  | Version ID  |              |           | A string showing a globally unique version ID for the resource.                                                                                                    |

Resource Attributes Page 680 of 734

### **Resource Attributes, continued**

| Group                      | Label                     | Script Alias        | Data Type         | Description                                                                                                    |
|----------------------------|---------------------------|---------------------|-------------------|----------------------------------------------------------------------------------------------------|
|                            | Deprecated                |                     |                   | Indicates whether a resource is current or obsolete. If this field is blank, the resource is current. If this field is check marked, the resource is "deprecated" or obsolete. Click the box to toggle the checkmark on or off. |
| Assign                     | Owner                     | owner               | String            | One or more users who are interested in this resource.                                                                                                    |
|                            | Notification<br>Groups    | notificationGroups  | String            | The ArcSight user groups selected from the Users resource tree who should be notified about this resource.                                                                                                    |
| Parent Group               | groupNameLink             |                     | Resource<br>Group | Each resource group containing this resource. A resource exists in more than one group when you choose Link instead of Copy or Move.                                                                                            |
| Creation<br>Information    | Created By                | userName            | User              | The identity of the user who created this resource.                                                                                                    |
|                            | Creation Time             | creationTime        | DateTime          | The time that the resource was created.                                                                                                    |
|                            | Time Since<br>Creation    | timeSinceCreation   | String            | The elapsed time, in days, hours, minutes, and seconds since this resource was created.                                                                                                    |
| Last Update<br>Information | Last Updated By           | lastUpdatedBy       | User              | The identity of the user who last updated this resource.                                                                                                    |
|                            | Last Update Time          | lastUpdateTime      | DateTime          | The time that the resource was last updated.                                                                                                    |
|                            | Time Since Last<br>Update | timeSinceLastUpdate | String            | The elapsed time, in days, hours, minutes, and seconds since this resource was last updated.                                                                                                    |

# Rules

A Real-time Threat Detection rule is a programmed procedure that attempts to correlate incoming network Events and generates new events that report on correlation when it occurs, as determined by security policy. Rules also apply Conditions and perform Rule Actions.

Canned rules can be viewed, edited, and used as templates to create your own enterprise-specific or custom rules. To see what's available, browse the description provided with each rule in the ArcSight Console.

Rules Page 681 of 734

Different users can simultaneously create rules from their ArcSight Consoles. Once created, all rules are sent to the Manager, which updates any other individual Consoles. Updates to Resources, including rules, are automatically refreshed every few seconds so that clients get the latest changes from other clients.

Information on creating, deploying, and managing rules is provided in Rule Authoring.

## **Loading Rules**

How you create rules affects the load placed upon the ArcSight Manager. This load is a function of how many partial and full matches are generated by those rules. Since partial matches occur when any condition of a rule is met and full matches occur once all conditions of a rule have been met, poorly written rules can generate many partial matches without generating any full matches.

Also, poorly written rules can generate, in a worst case scenario, one additional event for every incoming event. However, well-written rules have conditions that are restrictive enough to limit partial matches to those events that are likely to participate in a full match. Such rules are also likely to generate very meaningful derived events and they also impose a smaller load on the ArcSight Manager. Therefore is it very important that you carefully plan, write, and test all your custom rules.

See "Automatically Disabled Rules" below for more information.

## **Automatically Disabled Rules**

A rule can be manually disabled by an administrator or automatically disabled by Real-time Threat Detection. Real-time Threat Detection automatically disables improperly written rules that would produce excessive or meaningless events.

The Rules resource tree on the Navigator panel displays a manually-disabled rule as greyed out  $(\square)$ . An auto-disabled rule is displayed with a special icon  $(\square)$ . It shows with the same disabled symbol overlaid by an ArcSight logo to indicate that the system disabled it.

When a rule is disabled, Real-time Threat Detection generates an audit event indicating that this happened so that administrators can follow up as needed. See "Rule Activations" on page 534 for more information on related audit events.

Loading Rules Page 682 of 734

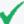

**Tip:** About the Rules Status dashboard:

Real-time Threat Detection profiles rule performance by measuring their evaluation time on a sampling basis. You can view these results from the All Dashboards\ArcSight Administration\Detect\System Health\Rules\Rules Status dashboard, which includes a collection of data monitors reporting on different rules statistics. Based on information from this dashboard, manually disable rules which you deem expensive.

The Sortable Rule Stats data monitor on this dashboard does not include pre-persistence rules.

### Why Rules are Automatically Disabled

| Cause                          | Description                                                                                                    |
|--------------------------------|----------------------------------------------------------------------------------------------------|
| Rule is invalid                | An invalid rule is automatically disabled and displayed as <b>broken</b> in the Navigator.                                                                                                    |
|                                | If an administrator configures a rule or related resource in a way that "breaks" the rule and leaves it in an invalid state, the system automatically disables the rule.                                                                                                    |
|                                | If a rule is disabled automatically due to an invalid configuration, an Invalid Reason field is displayed in the <b>Rule Editor</b> on the <b>Inspect/Edit</b> panel. When the rule is reconfigured to a valid state and enabled, the Invalid Reason field is no longer displayed.                  |
|                                | The Invalid Reason field is not displayed for rules that are manually disabled.                                                                                                    |
| Rule is recursive              | Rules that trigger themselves in a recursive loop is automatically disabled <i>temporarily</i> . A rule that is automatically disabled due to recursion is re-activated after a time frame that matches the aggregation time frame for the rule. (The default aggregation time frame is 2 minutes.) |
|                                | A rule can be inherently recursive due to a flaw in its design, or temporarily recursive because of some particular events involved. In the first case, temporarily disabling the rule often clears out the problem, and allows the rule to run normally when it is re-activated.                   |
|                                | If the rule is inherently recursive, it is continuously re-enabled and auto-disabled. The solution in this case is to redefine the rule logic and redeploy it, since it is effectively a "broken" rule.                                                                                             |
| Excessive event alias matching | This is the number of events matching that alias, independent of other defined aliases. The default limit for event matching is 100000.                                                                                                    |
| Partial event matching         | If more than one event alias is defined in the rule, partial matching is the number of events matching the aliases defined before the current one, and for the current one, and for their join condition (if present). The default limit for partial matches of any event aliases is 100000.        |
| Generated event counts         | This is the number of correlation events generated. The default limit is five correlation events for each base event the rule processes.                                                                                                    |
| Base event counts              | The number of base events used by the rule to generate correlation events.                                                                                                    |

### Why Rules are Automatically Disabled, continued

| Cause                                                   | Description                                                                                                    |
|---------------------------------------------------------|----------------------------------------------------------------------------------------------------|
| Time unit counts                                        | This is the number of time units (minutes) that passed since the current rule activated. The default is 1000 correlation events in one time unit.                                                                                                    |
| Number of rule<br>triggers exceeds<br>configured limits | Number of rule triggers exceeds configured limit of 1000 firings per minute for the same aggregated values. A rule that exceeds configured limits show as disabled ( ) in the Navigator, and offer a right-click option for the user to manually disable it permanently. |
|                                                         | To change this setting, do so in the cluster properties. For example, if you want the limit to be 10000 instead of 1000, enter this setting:  rules.max.fan-out.time-unit.ratio=10000                                                                                    |
|                                                         | Note: A rule in this state continues to attempt to run until the user disables it permanently by right-clicking it in the Navigator and choosing <b>Disable</b> .                                                                                                    |
| CPU usage has exceeded threshold                        | Real-time Threat Detection takes the aggregated evaluation time of all deployed rules. If a rule's evaluation time exceeds 50% of this aggregated time, the rule is automatically disabled.                                                                              |
|                                                         | To change this setting, do so in the cluster properties. For example, if you want 60% instead of 50%, enter this setting:                                                                                                    |
|                                                         | rules.max.fractional.cpu=60                                                                                                    |

For rules that are disabled automatically, right-click the disabled rule and select **Disable** so that the rule is permanently disabled until you can fix the rule. If you don't manually disable these rules, they continuously attempt to run, then are enabled and disabled by the system in a cyclical manner. This can impact system performance.

## **Rules Processing and Correlation**

A rule has three parts: a condition, threshold and time window aggregation, and an action. The condition states if exists and satisfies expressions and the action states do expressions. A rule states if [one or more conditions] exist and satisfy the rule, then do [action expressions]. A rule can have one or more rule conditions. If there is one condition, the rule acts as a filtering tool. If there is more than one condition, the rule acts as a correlation tool. A rule can be created for any incoming event from one or more event generators, with various conditions, logic statements, and threshold and time window qualification of events.

#### Components of a Rule

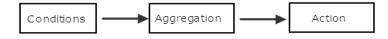

The Correlation Engine, a sub-component of the Manager that handles rules, is not the same as a database query engine. For example, the Correlation Engine can perform a complex join across several events in real-time and aggregate the response to these events. In order for the

Correlation Engine to do this in an efficient manner, it keeps a list of events that match each condition. These are referred to as **partial matches** because they satisfy part, but not all, of the rule's conditions. As new partial matches occur, the Correlation Engine attempts to pair them with previous partial matches in order to construct a full match. At that point the Correlation Engine may aggregate that match with others while it waits to pass some threshold (which can be either time or a target number of full matches). If the threshold is passed the Correlation Engine generates a derived event and performs the other actions associated with the rule.

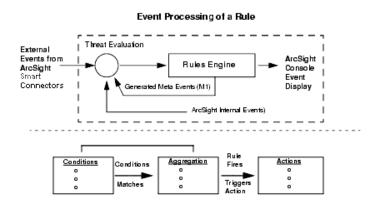

It is important to note that all rules containing a specified threshold and a time window expiration follow a certain process in order to generate a derived event and perform an action. If a rule's threshold is passed, but the time window expiration has not been met, then the Correlation Engine compensates for this by generating a derived event, performing an action, and moving (or sliding) the time window until it expires. If this rule process was not in place, under certain conditions, rules would trigger on nearly every event in a short amount of time and which would cause a large amount of useless events to be displayed or actions taken.

For example, assume that you created a rule with an event threshold of 4 and a time expiration window of 3 minutes that sends a notification every time the threshold is met. This rule's process would look like the following:

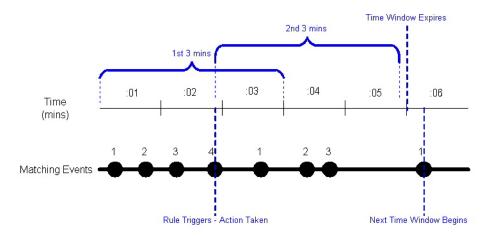

In this example, the 4th incoming event occurred before the time window expired, so the rule triggered at the 4th event and the time window shifted adding another 3 minutes. Within the 2nd 3-minute interval, the rule restarted its incoming event count; however a 4th event did not occur so the rule did not fire. Note that the time window did not expire until the 5th minute had passed. If a 4th event had occurred before that time then the shifting process would have begun again. If you were to show the rule chain for this example, it would display the information for incoming events 1-4 that occurred within the first 3 minutes. Time windows expiration triggers fire at the minute boundary unless the next time window starts before the minute boundary.

The Rules resource tree in the Navigator panel offers a default collection of rules that you can use directly or as a template for creating your own custom rules.

For example, there are rules predefined to detect and perform actions based on system rules processing and SmartConnector status. Other rule groups detect and respond to attacks and suspicious activity, specific types of attacks on various sensor types, network components, or assets, and report attack results or successes.

## **Rule Groups**

Rules are organized into groups to store similar rules in one location. The Rules tree in the Navigator panel organizes rules into the following groups.

| Rule Groups                   | Description                                                                                                    |
|-------------------------------|----------------------------------------------------------------------------------------------------|
| <userid>'s<br/>Rules</userid> | The user's home directory, where they have read/write permissions to author rules.                                                                        |
| Shared Rules                  | Rules that establish the permissions for the current user.                                                                                                |
| Real-time<br>Rules            | Rules that are run against real-time events.                                                                                                    |
| Public Rules                  | The rules that any user can read.                                                                                                    |
| System Rules                  | The global rules provided by ArcSight.                                                                                                    |
| Unassigned                    | Rules that do not belong to any directory. These can be rules that have not been inserted into any directory, or their parent directory has been deleted. |

If you have Administrator access you will have another group named All Rules that contains all user rule groups and their rules.

#### Scheduled Rules

You can deploy scheduled rules to run at a specified time interval (such as hourly, daily, or monthly). This is a useful alternative to real-time rules in situations where you want to deploy

Rule Groups Page 686 of 734

rules that take into account historical data along with live data, or when you simply want to control when the rules are run. The scheduled rules engine can process historical data, take real actions, and generate correlated events which are the same as those generated by the real-time rules engine.

Only rule groups can be scheduled. To schedule one or more rules, you add the rules to a rule group, and then edit the rule group to define a job schedule. For more information, see "Scheduling Rules" on page 335.

## Rule-triggering Timing

Rule-processing sessions are associated with Group By tuples (for example, a particular pairing of source and target address).

A match occurs when all the conditions of the rule are met.

The first match associated with a new tuple creates a new session. It also triggers on First Event and an On Every Event. The system then sets the start time for the first time window.

Subsequent matches will trigger on Subsequent Events and on Every Event.

If enough matches occur to pass the threshold count **before** the time window expires (which is defined as start time + time window > current time), then the Manager triggers on EveryThreshold and one of either on FirstThreshold or on SubsequentThreshold, then resets the start time for the next time window.

If a time window ends without meeting the threshold, then final aggregation occurs. The onTimeWindowExpiraton option is triggered and the session is disassociated from the tuple.

The next match with the same or a new tuple will cause the whole process to repeat.

### **Rule Chains**

Sometimes you want to capture or act upon a series of correlated events within a specified interval or at a particular threshold. When rules are designed to trigger in a series, they are referred to as rule chains.

### **Variables**

You can use all of the dynamic time parameters you see in the Active Channel Editor and elsewhere, such as \$Now and \$CurrentDateTime. The same is true for time elements, including s (second), m (minute), d (date), M (month), w (week), and y (year). To use any event data field

as a variable, express its displayed name as a one-word "camel cap" string prefixed with a dollar sign; for example, "Source Address" would be \$sourceAddress.

### **Rule Actions**

Rule actions are automatic procedures that occur when all rule Conditions and threshold settings have been met. (See also "Rules" on page 681.) You can choose to be notified of a triggered rule at the ArcSight Console or through the Notifier (see "Notifications" on page 1), have information about the Events that triggered the rule sent to an active list (see "Active Lists" on page 500), or automatically execute a command line function. You can also assign more than one rule action to any rule.

The task steps for these activities are available in "Managing Rule Actions" on page 316.

### **Rule Conditions**

A rule is a programmed procedure that can analyze network Events and generate additional correlation events, as determined by security policy. (See also "Rules" on page 681.) When creating rules, you define the rule events and Conditions, thresholds, and Rule Actions. Conditions define which events trigger the rule, thresholds set when a correlation event is generated, and actions state which responses are taken when a correlation event is generated. To define rule events and conditions, thresholds, and actions, begin by determining the following:

- Which event occurrences do I want to be aware of? This determines the rule's **events** and **conditions**.
- How many times do I want the event or events to occur and within what time frame? This determines the rule's **threshold**.
- What actions should automatically occur when an event is generated? When should those actions occur? This determines the rule's **actions**.

A rule requires at least one event and one condition. When you create or edit a rule, the ArcSight Console provides a Conditions tab in which you can specify events and define the conditions for a rule. (The Conditions tab is described in the topic, "Common Conditions Editor (CCE)" on page 547.)

Rules are first constructed by creating condition statements. Condition statements contain a data field, logic operator, and data field value; so you can create complex logical expressions by combining one or more individual conditions to match the events you want to trigger a rule.

When you first create a new rule, a default event named event1 appears as a branch under the Event conditions tree for the new rule. (The event name is also commonly referred to as the

Rule Actions Page 688 of 734

event alias.) You can use this name or select a different event to use in the condition. Since rules can have numerous events, event names should be unique and descriptive within the same rule. For example, if monitoring Cisco Router denied events, Cisco Router denied could be the event name. The event name appears as a branch under the Event conditions tree.

When defining the condition for an event, the Conditions tab provides three columns, Name, Operator, and Condition. These three columns are combined to create <data field> <logic operator> <data field value> condition statements. For example, if monitoring a Cisco Router, the condition statement could be Device Product = Cisco Router: Device Product as the data field, = as the logic operator, and Cisco Router as the data field value.

When adding conditions, you need to decide how to tie the new condition to any existing conditions. To add more condition statements to an event, you can use logical operators AND, OR, or NOT to specify how to evaluate the condition statement that contains more than one individual condition.

Besides specifying events in a condition, you can also add filters, assets, and vulnerabilities to rules as new conditions. A filter condition monitors if an event occurs in a particular filter. If an event does occur in that filter, a correlation event is generated (see "Specifying Rule Conditions" on page 301). Asset conditions state whether your enterprise assets are targets or sources of events. An asset condition states if an event occurs and the selected asset is the source or target, generate a correlation event. Finally, you can also use an existing enterprise vulnerability to create a rule condition. A vulnerability condition states if an event occurs with the vulnerability selected, generate a correlation event. For more information on vulnerabilities, see "Modeling the Network" on page 105.

In some cases, however, you may want to specify more complex rule processing to restrict the events that actually cause a rule to fire. There are two additional elements you can include to specify more complex rule conditions: rule thresholds and aggregation. See "Specifying Rule Thresholds and Aggregation" on page 312.

## **Rules Editor**

The Rules Editor is a panel in the ArcSight Console for creating and editing rules.

The rules you create or edit are stored in .ARL (ArcSight Rules Language) files.

For more information, see "Rules Authoring" on page 296.

Rules Editor Page 689 of 734

## Schema

The schema is more than 400 data fields of the normalized data recorded by the device (sensor) that reports events to the SmartConnector. The schema is the culmination of the normalization process, and the backbone of the data structure that drives correlation.

The schema also includes fields that support resources that operate on other resources, for example, assets.

The schema can now also be expanded with user-defined fields. Global variables enable you to define a variable that derives data from fields in the schema, which can be used in multiple places (see "Global Variables" on page 389).

## **Avoiding Field Naming Collisions**

With the addition of user-defined fields to the schema comes the possibility of name collisions. In most cases, field names, regardless of type, must be unique to be resolved. The following attributes are checked to verify that names are unique for all types of data fields:

#### **Fields Validated for Uniqueness**

| Field Type               | Field Validated                             |
|--------------------------|---------------------------------------------|
| Event                    | name, alias, field name, display field name |
| Asset                    | name, alias, field name, display field name |
| Custom columns (public)  | N/A                                         |
| Custom columns (private) | N/A                                         |
| Global variable          | name, alias, field name                     |
| Local variable           | name, alias, field name                     |
| Domain field             | name, alias, field name                     |

The Manager uses the following policy to manage potential naming collisions.

- The Manager grants names on a first-come-first-served basis. The domain field or global variable that comes later with the same name as another field will either be marked as 'disabled' if added in batch mode (such as from an archive file or package) or 'denied' when being created directly from the ArcSight Console.
- Name collision is allowed among resource and event-based system fields.
- Global variable names must be unique across all types of schema fields. For example, a global variable cannot have the same name as a domain field or event.

Schema Page 690 of 734

 The name of a local variable must be unique across all types of fields: event fields, resource-based fields, global variables, and other local variables in the same containing resource.

|                              | Can the name be the | an the name be the same when in use by |              |  |
|------------------------------|---------------------|----------------------------------------|--------------|--|
| When Requesting a Name for a | Global Variable     | Local Variable                         | Event, Asset |  |
| Custom Cell                  | Yes                 | Yes                                    | Yes          |  |
| Domain Field                 | No                  | Yes                                    | No           |  |
| Global Variable              | No                  | Yes                                    | No           |  |
| Local Variable               | No                  | No                                     | No           |  |

The following exceptions apply to avoid naming collisions with existing customer-created fields and ArcSight-supplied global variables during upgrade to a future release:

- Existing custom columns added to active channels (see "Customizing Columns" on page 179) are excluded from name collision validation. Custom columns can have the same names as event fields, resource fields, global variables, and local variables, and vice versa.
- New global variables can have the same name as an existing local variable. A new local
  variable cannot have the same name as an existing global variable, but if a local variable
  already exists with a particular name, a global variable with that same name can be added
  without a name collision error.

#### **Event Fields**

- Most information reported by sensor devices are in the main event fields.
   The information is accessible from Rules and Filters. The events from a supported sensor might include three different fields encryption failure, encryption success, and error that all contain messages. These three are all mapped to the 'message' field.
- Usage clarification for many fields.
   This information to help you write rules or data monitors that use the variety of possible values.

### **Precise Event Categorization**

Real-time Threat Detection categorizes events across six dimensions:

- the object acted on by the event
- the action represented by the event
- the technique used to achieve the action
- whether or not the action succeeded

Event Fields Page 691 of 734

- the security significance of the event
- the class of device that reported the event.

See "Categories" on page 538. This scheme supports focused rule authoring and data monitor construction.

Events describe either an action or a state. Actions are attempted against a particular object and may succeed or fail. There may be many ways to attempt a particular action against an object (such as different ways to exploit an exposed vulnerability). States describe the status of a particular object, and these states may be known to be true -- or they may be hearsay. Events all have some significance to the security profile of the protected network. Finally, it is interesting to know what sort of device is reporting the event.

If we look at Snort SID 103, we discover that it is a report of a scan searching for pre-installed subseven 22 back doors. We would categorize these events as follows:

| Security Significance | /Recon                     |
|-----------------------|----------------------------|
| Behavior              | /Communicate/Query         |
| Technique             | /Scan/Service              |
| Device Type           | /IDS/Network               |
| Outcome               | /Attempt                   |
| Object                | /Host/Application/Backdoor |

In this case, a network intrusion detection system (IDS) would observe an attempt to communicate with a backdoor and infer that this was part of a service scan attempting to discover pre-installed instances of that backdoor. Naturally, this implies an external connector is performing reconnaissance on the protected network.

## **Session Correlation**

A session is information about the users behind your network traffic that applies for a limited and specific period of time. Session information can be used to answer questions such as: "Who is in the New York office?" or "How many people are in meetings?" or "Are users accessing this resource according to company policy?"

Session correlation is a set of tools that capture session information to not only identify the assets involved in network traffic, but also the users behind the traffic. (See "Understanding Session Correlation" on page 347.)

Session correlation makes it possible to map users to assets at specific time periods. This is especially valuable for identifying who is doing what on your network from which assets and when, especially when the asset IDs themselves may be variable (such as DHCP or VPN logins).

Session Correlation Page 692 of 734

## Why Session Correlation Matters

Monitoring traffic on your network generally means processing data about the assets involved in the network traffic. However, there are times when asset data alone is not sufficient to detect potential threats to your network.

For example, users who log into the network on VPN or DHCP connections are assigned different IP addresses every time they log in. When sensors report events to SmartConnectors, they are only identified by their assigned IP address, which means that you may be missing a whole spectrum of activity from mobile assets, such as laptops and PDAs and remote offices.

Whether accessing your network by using assets with fixed or variable IDs, it is often the user involved in the network activity whose actions you want to correlate with other event data. This enables you to track who is doing what on your network and when, and what they are doing in subsequent log-in sessions.

Capturing data about who is involved in network traffic as well as what assets are involved also adds crucial verification data to your correlation process. For example, three failed login attempts from a particular IP address can trigger a rule. But if that IP address is assigned to three different assets in the timeframe evaluated, session correlation makes it possible to clarify that the three failed login attempts were not executed by the same user.

## **Session Lists**

Session Lists are similar to Active Lists, with the following major differences:

- Session Lists always have Start Time, End Time, and Creation Time fields.
- Session Lists partition data into weekly partitions because the lists can grow very large over a period of time.
- Session Lists do not have to fit entirely in memory.
- Session Lists are optimized for efficient time-based gueries.

Session Lists can monitor activity based on any Rules-driven combination of Events attributes or set of custom fields. For example, session lists are very useful for tracking suspicious or hostile IP addresses as well as targets of attacks that may be compromised.

While you can populate session lists "manually" (adding entries from grid views or the Session List Editor), you should use session lists in conjunction with rules specifically tailored to work with them. Rules can dynamically add and remove entries on lists, thereby making them a flexible information-gathering tool.

You can open and edit session lists in grid views.

Session lists are not continuously re-evaluated and are not time-window constrained. Session lists draw from the event stream on the basis of their event or field/rule definitions and any rules designed to affect them.

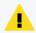

**Caution:** Be careful about using large session lists in filters. This may severely impact system performance.

In addition to their integral definitions, you can apply temporary (not saved) filters to session list grid views. Click the status description in the **Filter** line in the view header to use the Common Conditions Editor (CCE).

Use the set of default items in the Session Lists resource tree for templates or for operational monitoring with minor modifications. For example, use the ArcSight User Sessions list to watch activity related to logins.

If you have Administrator access you will have another group named All Session Lists that contains all session list groups and lists.

See also "Session Correlation" on page 692.

### **SMTP**

SMTP (simple mail transfer protocol) is used to send e-mail. Amazon Simple Email Service (SES) with TLS is automatically configured and enabled.

You can disable notifications in the ArcSight Console. You can also update the "from address," which designates the e-mail address from which notification e-mails are sent. You must ensure that SES will accept the address that you specify.

## Sortable Field Sets

All fields are indexed, so all fields are sortable. Sortable field sets used to include fields that were indexed. Now they are simply a way to manage access, since sortable field sets are associated with user groups to control access, through the ACL Editor, which edits Access Control Lists. See "Editing Access Control Lists (ACLs)" on page 92.

This sorting is represented by the ascending and descending **Sort Column** and **Remove Sort** commands you can apply in the headers of grid view columns. This is also the sorting that you apply through the **Sort Fields** tab in the Active Channel Editor when creating or editing channels.

Enabling all fields for sorting, or allowing on-the-fly sort indexing for previously unindexed fields, are both impractical for real-world performance. The practical solution is to select and

SMTP Page 694 of 734

index the most order-significant or frequently used fields and to make these fields readily available in clearly marked sets. Therefore, field sets are available from a Navigator panel resource in Active Channels called Sortable Field Sets. (In the Navigator, choose **Active Channels**, and click the **Field Sets** tab.)

Sortable field sets are like other Field Sets, except that they are composed only of fields for which sort indexing has been enabled.

The selection of sortable fields and the named sets these fields are collected in are often customized during initial installation for an enterprise, and are usually tailored further after production use begins. Therefore, a reliable list can't be published in advance.

If you try to add an unsortable field to a sortable field set, or try to select sorting for an unsortable field in the **Sort Fields** tab in the Active Channel Editor, the ArcSight Console alerts you about the field's status.

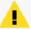

Caution: Here are reminders for using sorting field sets.

- Sortable fields belong to exclusive sets. This means that if you use a sortable field from one sortable field set to control an active channel, you cannot use sortable fields from other sets as secondary sort controls.
- Users should not edit the field sets in the System Field Sets folder. If edits do occur by mistake, the system will auto-restore those resources to their defaults in about an hour.

Variables are not subject to indexing and therefore are not candidates for sortable field sets.

## Sorting Columns in Grid Views

In grid views (including Active Channels), the names of fields in column headers are indicated with a double arrow icon • and the **Sort Column** right-click command is enabled. This applies to all fields.

To sort a list per a particular column, right-click over the column name and choose **Sort Column**.

If a field is already sorted, one of two additional icons is shown next to the column name indicating which direction the sort is applied.

- A down arrow 

  indicates a "top-down" sort is in effect on that field. (For example, when the event End Time field is sorted top-down, newer events are displayed at the top of the list and older events at the bottom. When the Priority field is sorted top-down, events are listed from higher to lower priority.)
- An up arrow indicates the reverse ("low-to-high") sort in effect on that field. (For example, if the event End Time were sorted this way, older events show at the top of the

list and newer events at the end. Similarly, a reverse sort on the Priority field would put low priority events at the top of the list.)

When **Sort Column** is chosen on a sortable field, a "low-to-high" sort is applied first (for example, show events from lowest to highest priority if the Priority field is sorted). If **Sort Column** is selected again, the sort order toggles to the reverse of the previous sort (high to low priority, per our example). The **Remove Sort** option disables the sort and returns the list to its unsorted state with regard to that particular column.

Multiple columns can be sorted simultaneously. The most recently applied sort will take precedence.

#### See also:

- "Applying a Field Set to an Active Channel" on page 166
- "Sorting Events in the Active Channel" on page 168

## **Threat**

The means by which the potential of a threat connector to adversely affect an automated system, facility, or operation, can be manifest. A potential violation of security.

## **Threat Evaluation**

The Manager incorporates a system of security-threat evaluation that culminates in the Priority field you often see in views or event details. The Priority field uses a scale of 0-10 to rate incoming Events, with 10 being the most-significant value. Naturally, you use Priority field Threat-evaluation values as a factor in many types of analyses and Rules-driven reaction or Notifications scenarios.

### **Evaluation Process**

Threat evaluation is *always on* and applies to all the events received by the Manager. The evaluation process consists of:

- 1. Identify the targeted asset.
  - The identification process uses (in this order) the Target Address, Target Host Name, Target MAC Address, or relevant asset address range to classify the targeted asset.
- Identify the targeted vulnerabilities.
   Using the targeted asset as a key, the Manager looks up applicable vulnerabilities.

Threat Page 696 of 734

- 3. Match the targeted vulnerabilities with the vulnerabilities of the targeted asset. When matches occur, one is chosen and placed in the Event Vulnerability field.
- 4. Compute the event's threat-priority value. It is at this point that Real-time Threat Detection performs the computation involving model confidence, relevance, criticality and severity (in this specific order), as described further in the next section.

#### **Evaluation Definitions**

The Priority field is a calculated value. It uses a formula that processes the contents of certain Prioritization Fields that help assess the potential security impact of an event. These fields use information about specific Assets and Vulnerabilities to establish models, and a confidence factor concerning the appropriateness of those models. Given confidence about a particular asset/vulnerability model, events directed at that asset can then be evaluated against a combination of factors that include relevance, criticality, and severity.

An event has **relevance** as a threat if it contains an Attack signature that is genuinely applicable to the targeted device, and the device is in a posture that would permit a successful attack. For example, is the event aimed at a valid port, and when the port was checked, was it open?

An asset's degree of **criticality** is based on the way it serves your enterprise, as seen from the perspective of the network's asset categories. For example, a server could be categorized among your "Very High Criticality Assets" because it handles customer financial transactions.

An event has **severity** if the targeted device is of a more sensitive type that is known to be subject to compromise, and the source of the event has been identified as a hostile or suspicious entity. Specifically, this is the value found in the Device Severity field. For example, did the event originate from an arch competitor on your Hostile List and was it aimed at a router on your Compromised List?

These three factors, when enabled by a suitable model confidence value, are averaged to produce the value that appears in the Priority field. If a suitable model confidence value isn't present, then severity and criticality are averaged to produce a value for Priority. The exploited vulnerability is also recorded in the event's vulnerability field. See "Viewing an Exploited Vulnerability" on page 163.

## Maintaining Model Confidence

The asset/vulnerability model confidence for various network devices is based on correlations between the asset and vulnerability resources you can see in the resource trees of the ArcSight

Evaluation Definitions Page 697 of 734

Console's Navigator panel. Fresh vulnerability information that correlates well with a particular asset's identification results in greater model confidence.

Stated more directly, the model is the sum of the resources that describe the protected and external networks: assets, asset ranges, asset categories, network zones, and certain active lists.

While asset and vulnerability information can be updated manually, it is more practical to refresh this information by automated means such as vulnerability scanners. Real-time Threat Detection can automatically import vulnerability information from certain scanner products. Information drawn successively from the same scanner product is overwritten when duplicative; information from different products is additive. Information about new assets or vulnerabilities generates new resource references, and the Manager automatically matches the new references to their opposites, whether new or old.

## **Using Threat Evaluation Information**

While the Priority field has many obvious uses, starting with simply sorting the events in grid views, there are other ways to put this and its underlying information to work.

Rules, filters, and any place you can apply logic can use the threat-evaluation operators described in "Priority Calculations and Ratings" on page 671. You can also use the values described in "Prioritization Fields" on page 670 to perform many threat-related functions.

### Limitations and Workarounds

Because it is dependent upon a certain amount and type of event data, threat evaluation can be inhibited by the following factors:

- A correlation event, produced by a rule or a data monitor, may not be populated with enough information. Only fields used to group by will be populated in correlated events.
   Without enough information (such as targeted asset or severity) the threat evaluation will not be able to make a sound decision on the event's priority.
- Over-population of correlated events can also inhibit results. Some rules are only used to
  maintain active lists. These rules do not generate useful new information, but the group
  by they need to use in order to collect the information for an active list may give them the
  appearance of a seriously offensive event.
- Rules offer the option to set your own priority. If a rule populates the priority attribute, then a threat model component will not change that value.

#### To compensate, you can use these techniques:

- Use the Priority field's value to control when you do and don't notify.
- If a rule is inferring some new piece of information (such as the classic Brute Force Login Attempt), then make sure that you group by sufficient information to be able to characterize the threat later. In the BFLA case, that would mean using the source and target addresses from the base events and setting the severity attribute to, for example, Low; the BFL Success rule, on the other hand, would set severity to Very High.
- If the rule is a bookkeeping rule, try to copy as little information forward as you can, set the severity to low, and set the category to /informational.

## **Thresholds**

There are two types of thresholds: rule thresholds and event thresholds.

A rule threshold is the point at which a rule is triggered and a correlation event generated.

An event threshold is the number of times the event must occur before triggering the rule threshold.

A rule can have a threshold that states when the rule is triggered and also specify a threshold for each rule event. For example, thresholds can be created so that a rule is triggered only after all the events in the rule have occurred a set number of times.

See also "Rules" on page 681. See also "Events" on page 652 and "Event Categorization" on page 1 for information related to events.

### **Time Error Correction**

In the context of the ArcSight Console, time error correction means the synchronization of time between a network device, its SmartConnector, and the Manager.

## **Timestamps**

Because timestamps are a key element in network security analysis, it is important to clarify the location, source, and context of the timestamps.

All timestamps are stored as Coordinated Universal Time (UTC) times.

The ArcSight Console presents timestamps in the local time zone of the host computer using the Java Locale facility.

Thresholds Page 699 of 734

Log timestamps are produced by the local JVM for that component and are written using the Java Locale facility.

Timestamps are kept in epoch time, an integer value representing the number of seconds since January 1,1970, at 00:00:01 (UTC). Timestamps cannot be earlier than that date/time. The largest integer (number of seconds) that can be stored for this value limits the timestamp range to January 19, 2038 at 03:14:07 (UTC). No timestamps can be after that date/time.

See also "Timestamp Variables" on the next page.

# **Timestamps for Security Events**

Multiple timestamps are applied to events in the course of processing.

| Timestamps for Events     | Context                                                                                                    |
|---------------------------|----------------------------------------------------------------------------------------------------|
| Device Receipt<br>Time    | The timestamp applied by the source sensor device upon receipt of the event.                                                                   |
| Connector<br>Receipt Time | The timestamp applied by the SmartConnector's JVM (Java Virtual Machine) when the event is received from the originating sensor device.        |
| Manager<br>Receipt Time   | The timestamp applied by the Manager's JVM (Java Virtual Machine) when the event is received from the SmartConnector.                          |
| Start Time                | The time at which the event actually began, as recorded by the source sensor device or, possibly, a secondary source monitored by that device. |
| End Time                  | The time at which the event actually ended, as recorded by the source sensor device or, possibly, a secondary source monitored by that device. |

# **Timestamps for Resources**

Timestamps are applied to the resources you see in the Navigator panel.

| Timestamps for Resources | Context                                                                                           |
|--------------------------|---------------------------------------------------------------------------------------------------|
| Resource Created         | This timestamp is applied by the Manager's JVM (Java Virtual Machine) when a resource is created. |
| Resource Modified        | This timestamp is applied by the Manager's JVM (Java Virtual Machine) when a resource is changed. |

# **Timestamp Variables**

For date and time data fields, such as Detect Time, you can type an actual date value, such as 10/12/2016 8:54:00 AM, or can use special system variables such as:

- \$CurrentDateTime: for the current date and time; the system variable is replaced by the current date and time value.
- \$CurrentDate: for the current date; the system variable is replaced with the date value, truncating the time of the day to 0.

You can also specify certain date operations with these system variables to add or subtract a number of specified days or hours. For example, you could type: \$CurrentDate - 7d for seven days before the current date, the condition evaluates to a date which is the current date minus seven days, or \$CurrentDateTime - 12h, which evaluates to the current date time minus 12 hours. Do not create an operation that will result in a time stamp that is out of range (the range is January 1,1970, at 00:00:01 through January 19, 2038 at 03:14:07, UTC), or you will get an error.

The time and date editing window you access through the **Detect Time** and **Detect Time Offset** fields of the ArcSight Console Editor can accept month (uppercase **M**), minute (lowercase **m**), and current week (uppercase **W**) parameters.

Use spaces to separate these special system variables or parameters from other operators when including them in a condition statement.

See also "Variables" on page 704 and the subtopic on "Timestamp Functions" on page 715.

## **Inclusive Timestamps**

The Detect Time timestamps reported for **correlated** events include the timestamps of the **base** events that initiated them. The timestamp is that of the most recent base event in the series of base events that caused the correlated event.

For example, an event's Detect Time field in the Event Inspector might now show 22 Sep 2017 18:18:24 PDT instead of 22 Sep 2017 16:10:29 PDT, with the difference being that the earlier timestamp represents the last base event rather than a later correlated event.

This refinement helps you interpret correlated events more readily, without the need to trace back through detailed rule chains.

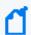

**Note:** You can also inspect the Connector Time parameter to find out just when a rule triggered (the time that was recorded as the Detect Time in prior releases.)

### **Time Zone Correction**

The correction of a local time zone is the number of hours of offset to apply in order to adjust local time to another clock (often UTC or GMT) to synchronize device-time queries, correlation, and filters.

# **User Groups**

User groups are named and organized collections of Users. You can create groups based on departments, permission levels, work shifts, or whatever structure best supports your enterprise.

All users within a group inherit the group's permissions. If permissions are given to or taken from a group, all users within that group gain or lose those permissions. When users belong to more than one group, they receives permissions from all their groups.

The following pre-defined groups help you manage your users:

- **Users**: Lists the current logged-in user and grants permission to inspect and edit their own information.
- **Shared**: Lists groups and users that the logged in user has permissions to.
- All Users: Lists all groups and users, only Administrators have permission to this group.

Groups created from the All Users group inherit permissions to only a few resources. You can either edit the group ACL to add or remove permissions or create groups beneath one of the pre-existing groups to inherit a pre-configured set of permissions.

- **Default User Groups**: Lists groups and users with default permissions to all resources. For more information on resources, see "Editing Access Control Lists (ACLs)" on page 92.
- Administrators: Lists groups and users with full rights and access to manage all groups and users

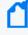

**Note:** Do not delete the Administrators group. It grants administrative access. The Administrators group contains at least one user account. This user account is created during installation.

- Live Rules Editors: Lists groups and users with permissions to inspect and edit rules
- Unassigned: Lists users who do not belong to a group

Time Zone Correction Page 702 of 734

#### Users

Users are individuals who are assigned login names, passwords, and privileges to access and perform operations using the ArcSight Console or Command Center. For details on using the ArcSight Console for various tasks on dealing with users as an administrator, see "Managing Resources" on page 436.

You manage users by storing user information, setting passwords, enabling or disabling login functionality, and organizing them into groups. When you create a new user account, a temporary password must be created for the user to login to the ArcSight Console. The user should change their password during their initial session. For more information on changing passwords, see "Changing Your Password" on page 1. If you are an administrator, also refer to "Resetting User Passwords" on page 1.

As an added security feature, user logins can be disabled. This feature may be used when the user is on an extended leave of absence, if the user ID and password have been compromised, or for any reason the user ID and password should not be used to access the ArcSight Console.

When users are deleted, they are removed from the Users resource tree but not from the database. The deleted user ID is stored in the database for future offline processing and user activity auditing. If the user belongs to more than one group, the user account is deleted from all groups automatically.

# **User Types**

User accounts serve several purposes. To enable giving all users only the minimum set of privileges that are needed for them to fulfill their duties, user accounts have a "user type." The user type specifies, at a high level, which features a user may access. This mechanism is complementary but does not replace permissions specified by access control lists (ACLs), which allow administrators to control access to resources such as assets, rules, and filters. User types are used primarily to control access to Manager services such as archiving and other management tools. See "Managing Users and Groups" on page 84 and "Managing Permissions" on page 92.

Most often, user types are used to limit the risk resulting from the fact that user name and password combinations are stored on disk for components that require unattended startup but have to authenticate to the Manager.

The currently supported user types are:

Users Page 703 of 734

- Normal User: Has full privileges to use the Command Centerand ArcSight Console, and all tools. Only apply this user type to accounts that actually need access to the ArcSight Manager.
- Management Tool: Has only the privileges needed to run certain management tools used in conjunction with network management products.
- Web User: Has privileges to use the Command Center only, not the ArcSight Console.

Unassigned users are those that do not belong to a group.

### **Variables**

**Variables** are used to derive values from events, assets, and other resources (for example, a target IP address in an attack event, the MAC address or zone of a vulnerable asset, the timestamps on a user login session, entries in a hot list, and so forth).

You can use variables to create and tune Active Channels, Filters, Rules, Field Sets, and Data Monitors, or to expose more information. The editors for these tools each include a **Variables** tab on which to add, edit, or remove variables.

Once created, variables appear in the Common Conditions Editor (CCE) as additional fields on the Filters or Conditions tabs; in Group By arguments for data monitors and rules; and in Select, Group By, and Order By fields for queries. In the Field Set Editor, variables are an additional category that appears once variables are defined.

Variables are especially useful for situational-awareness applications such as for compliance monitoring as in reporting the number of compromise events directed at Sarbanes-Oxley related devices.

Asset-category variables are based on the relevant resource ID of the modeled network asset (device). Timestamp variables are based on the start, end, or receipt times recorded by Managers, or devices.

#### **About Remote Variables**

Variables using Group and List functions are evaluated and processed on the Manager, not directly on the ArcSight Console, and are referred to as *remote variables*.

These remote variables are evaluated only once on the ArcSight Console for any given event or resource. Therefore, the value of the variable on the ArcSight Console will not change if the underlying data is modified that would result in a different value for the variable. New events in events channels and resources in resource channels will evaluate the variable again, and you will see the updated value.

Variables Page 704 of 734

Because not all variables can be calculated on the ArcSight Console, there may be a delay in returning values from variables calculated remotely on the Manager.

#### **About Functions**

Functions configured for variables let you perform various operations on the derived values. To access event fields for use in *variable functions*, you either use the pick lists provided in the local or global variable dialogs or, in some cases, employ *velocity expressions* (templates) in statements. (See "Velocity Templates" on page 726 for an explanation of how to construct velocity expressions.)

When you click **Add** in a Variables tab, the Add Variable dialog box can present several fields, depending on the function to be used. All field values can be edited later except the choice of function. To change a Variable from one function to another, create a new Variable and delete the old Variable.

The Add Variable dialog includes the option to *preview* (or calculate) the results for some variable functions, given test values that you specify.

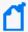

**Note:** Previewing the result of your variable definition

- The **Preview** (or Calculate) feature on the **Add Variable** dialog is supported for some but not all variable functions. For example, functions for list data types such as GetSizeOfList and GetListElement do not support the Preview feature.
- There is no way to specify a NULL value for **Preview** input to a Variable function. The Preview assumes that a blank field for an input is an empty String. Therefore, you cannot use Preview on the Variable dialog to test inputs for a parameter with NULL values.

See also "Variable Definition Fields" on the next page.

#### Local and Global Variables

Variables you create in resources on the **Local Variables** tab of a resource editor are local to the resource for which you create them. For example, if you create a local variable in a query to get an active list value, that variable is available only to that query and not in other queries, rules, or filters. Queries themselves are available for use in query viewers, but the local variables used to build them are not.

You can create global variables on field groups that are available across resources. The general information provided in this reference topic on variables, variable fields, and functions applies to both local and global variables. The main difference is that global variables are available across resources whereas local variables are not.

About Functions Page 705 of 734

To create a local variable, click the **Variables** tab in a resource (for example, Active Channels, Filters, Queries, Rules), name it, select a function, and provide arguments as needed.

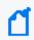

**Note:** Ensure that local variable names are unique across resources. Local variables cannot share names.

To create a global variable, navigate to Field Sets, click the **Fields & Global Variables** tab, and use the Global Variables editor to select a function and parameters (as described in Global Variables).

Both local and global variables give you access to the same functions. Available functions are described in Variable Definition Fields.

### Variable Definition Fields

A variable has a name, a function associated with the variable, and one or more arguments.

| Field     | Description                                                                                                    |
|-----------|----------------------------------------------------------------------------------------------------|
| Name      | A meaningful name for the variable that is unique to the associated resource.                                                                                                    |
|           | Variable names must start with a letter, and can contain letters, numbers, underscores, and spaces. Trailing spaces at the end of a variable name will be removed.                                                                                                    |
|           | Special characters, other than those mentioned above, are not allowed.                                                                                                    |
| Function  | Functions are grouped into the following types:                                                                                                    |
|           | "Alias Functions" on the next page                                                                                                    |
|           | "Arithmetic Functions" on the next page                                                                                                    |
|           | "Condition Functions" on page 710                                                                                                    |
|           | "Group Functions" on page 711                                                                                                    |
|           | • "IP Address Functions" on page 712                                                                                                    |
|           | • "List Functions" on page 713                                                                                                    |
|           | "String Functions" on page 714                                                                                                    |
|           | "Timestamp Functions" on page 715                                                                                                    |
|           | "Type Conversion Functions" on page 718                                                                                                    |
|           | "Value List Functions" on page 722                                                                                                    |
| Arguments | The contents of the Arguments section vary based on the Function selected.                                                                                                    |
|           | Functions require one, two, or three data fields as input arguments.                                                                                                    |
|           | The event data field list is filtered to show only fields of the required argument type. For example, the GetMonth function requires a single argument of type timestamp, so the list only shows timestamp-related fields: Agent Receipt Time, Device Custom Date 1, Device Custom Date 2, Device Receipt Time, End Time, Event Annotation Modification Time, and so on. |

### **Alias Functions**

| Alias Function | Description                                                |
|----------------|------------------------------------------------------------|
| AliasField     | Creates an alias (alternate name) for the specified field. |
|                | 1. Provide the alias name you want to use.                 |
|                | 2. Select a field from the drop-down list under Arguments. |

### **Arithmetic Functions**

The following table describes arithmetic functions. The binary arithmetic functions like Add, Subtract, and Multiply return a result type that is the higher resolution type of the two parameters. For example, Add(Integer, Long) returns Long. Multiply(Integer, Double) returns Double. The Divide function always returns Double.

#### **Arithmetic Functions**

| Function | Description                                                                                                    |
|----------|----------------------------------------------------------------------------------------------------|
| Absolute | Returns the absolute value (its numerical value without regard to its sign) of the numeric argument. Arguments are integer, long integer, or double.                                            |
| Add      | Returns the result of adding the two numeric arguments together. Arguments are integer, long integer, or double types.                                                                          |
| Ceil     | Returns the smallest integer value that is not less than the numeric argument. Arguments are integer, long integer, or double.                                                                  |
| Divide   | Returns the result of dividing the first numeric argument by the second numeric argument. Arguments are integer, long integer, or double types; but the second argument must not evaluate to 0. |
| Floor    | Returns the largest integer value that is not greater than the numeric argument. Arguments are integer, long integer, or double.                                                                |

Alias Functions Page 707 of 734

## Arithmetic Functions, continued

| Function             | Description                                                                                                    |
|----------------------|----------------------------------------------------------------------------------------------------|
| Java<br>Mathematical | Returns the result of the evaluation of the specified Java expression. Java Mathematical Expressions are for advanced users.                                                                                                    |
| Expressions          | Real-time Threat Detection does not provide error checking and messaging for your JEP (Java expression parser) expressions. Refer to the Java math expressions parser web pages at <a href="http://www.singularsys.com/jep/">http://www.singularsys.com/jep/</a> for more information on writing these expressions. |
|                      | <b>Supported Expressions:</b> Real-time Threat Detection supports a subset of Java mathematical expressions parser (JEP), which are written like standard mathematical expressions. A JEP expression has three components: operator, function, and value.                                                           |
|                      | Operator - Examples of operators are + - / *                                                                                                    |
|                      | JEP operators are documented in the table on this Web site:<br>http://www.singularsys.com/jep/doc/html/operators.html                                                                                                    |
|                      | <ul> <li>Function - See http://www.singularsys.com/jep/doc/html/functions.html Real-time Threat     Detection supports the following functions, which are a subset of functions described in     http://www.singularsys.com/jep/doc/html/functions.html.</li> </ul>                                                 |
|                      | Supported Trigonometric Functions:                                                                                                    |
|                      | sin(x) $cos(x)$ $asin(x)$                                                                                                    |
|                      | acos(x) $atan(x)$ $atan2(y, x)$ $sinh(x)$ $cosh(x)$ $tanh(x)$                                                                                                    |
|                      | $asinh(x) \qquad acosh(x) \qquad atanh(x)$                                                                                                    |
|                      | Supported Logarithmic and Exponential Functions:<br>ln(x) log(x) exp(x)                                                                                                    |
|                      | Miscellaneous Supported Functions:  abs(x) rand()  mod(x,y)= x % y sqrt(x)                                                                                                    |
|                      | • Value - The values are either constants of numeric type or fields, which are referenced by the camelCase notation, such as bytesIn.                                                                                                    |
|                      | For information on how to reference fields, refer to the "Script Alias" names in "Data Fields" on page 568.                                                                                                    |
|                      | Example                                                                                                    |
|                      | The expression "(bytesIn^2)/1000" squares the bytesIn value of an event and divides the result by 1000.                                                                                                    |

Arithmetic Functions Page 708 of 734

## Arithmetic Functions, continued

| Function | Description                                                                                                    |
|----------|----------------------------------------------------------------------------------------------------|
|          | Notes:                                                                                                    |
|          | All JEP functions return a Double.                                                                                                    |
|          | <ul> <li>Unlike velocity references, JEP expressions do not use "\$" in front of (ArcField) "Data Fields"<br/>on page 568.</li> </ul>                                                                                                    |
|          | • Do not include mathematical operators or JME function names in a variable name. If you do, the JME parser interprets them as operators and returns unexpected results. Variable names that match JME function names such as sqrt cause similar problems. |
|          | • Some expressions may not be valid and do not produce results. Do not use them in queries or active channels, and filters that use them cannot be used in queries or active channels.                                                                     |
|          | <ul> <li>JME variables are held only in memory and so, can be used only in Rules, Filters, and Data<br/>Monitors.</li> </ul>                                                                                                    |
|          | <ul> <li>This function is held in memory, therefore you can only use it in Rules, Filters, and Data<br/>Monitors. You cannot use the function in resources like Queries, and other resources that<br/>rely on persisted data.</li> </ul>                   |
| Multiply | Returns the product of multiplying the two numeric arguments together. The arguments may be integer, long integer, or double types.                                                                                                    |
| Round    | Returns the closest integer to the numeric argument. The argument must be a double.                                                                                                    |
| RoundN   | Takes two arguments, the double number to be rounded off and the number of decimal places from 0 to 5. Rounds off the input double number to the specified number of decimal places. For example:                                                          |
|          | If the double is 1.23456789 and you want to make it readable, use the RoundN function to set the decimal places to 2.                                                                                                    |
|          | The double is rounded off to 1.23.                                                                                                    |
| Subtract | Returns the result of subtracting the second numeric argument from the first numeric argument. The arguments may be integer, long integer, or double types.                                                                                                |

Arithmetic Functions Page 709 of 734

# **Condition Functions**

| <b>Condition Functions</b>      | Description                                                                                                    |
|---------------------------------|----------------------------------------------------------------------------------------------------|
| ConditionalEvaluation           | The ConditionalEvaluation function takes three arguments:                                                                                                    |
|                                 | A filter defined as a Filter resource that acts as the conditional expression,                                                                                                    |
|                                 | A value to return if the expression evaluates to True, and                                                                                                    |
|                                 | A value to return if the expression evaluates to False.                                                                                                    |
| CustomConditional<br>Evaluation | The CustomConditionalEvaluation function takes three arguments:  • A local filter (not defined in the Filters resource) that acts as the conditional                                                                                                    |
|                                 | expression,                                                                                                    |
|                                 | A value to return if the conditions evaluate to True, and                                                                                                    |
|                                 | A value to return if the conditions evaluate to False.      A value to return if the conditions evaluate to False.                                                                                                    |
|                                 | Enter the filter statement in the text field. Then create and edit local filter conditions through the Common Conditions Editor or Global Variables Selector:                                                                                                    |
|                                 |                                                                                                    |
|                                 | Attributes Parameters Local Variables Notes  Function: CustomConditionalEvaluation                                                                                                    |
|                                 | Return one of two values based on the outcome of the condition                                                                                                    |
|                                 | Arguments                                                                                                    |
|                                 | Filter (Name Is "NOT NULL" And Attacker Address != "1 .1.1.1" )                                                                                                    |
|                                 | Edit                                                                                                    |
|                                 | If True That's correct String ▼ Else Sorry try again String ▼                                                                                                    |
|                                 | Edit Condition                                                                                                    |
|                                 | Edit Condition                                                                                                    |
|                                 | Summary  Assets Vulnerabilities Active Lists  Edit Summary                                                                                                    |
|                                 | Event conditions  Separate Separate Sep |
|                                 |                                                                                                    |
| ReplaceNull                     | The ReplaceNull function takes two arguments:                                                                                                    |
| •                               | A value to return from a test field, and                                                                                                    |
|                                 | If the value is Null, a replacement value to return from another field.                                                                                                    |
|                                 | Both test and replacement fields must be of the same type. You can also set the                                                                                                    |
|                                 | replacement to a constant value. For example, for a String field, the replacement value can be something like <b>Match found</b> .                                                                                                    |

Condition Functions Page 710 of 734

## **Group Functions**

There are two general types of Group functions: FormatGroups and GetGroups.

The FormatGroups functions, FormatGroupsOfAssets and FormatGroupsOfNetworkZone, return a human-readable list of asset-category URIs unexclusively. This means that all matching and related categories are included. These variable functions mainly format and display asset category-groups. They are best used with the contents of fieldsets and data monitor fields. Avoid using the FormatGroups functions in conditions because result order cannot be assured for multiple-item groups; instead, use the GetGroups functions for ordering and consistency.

| <b>Group Functions</b>        | Description                                                                                                    |
|-------------------------------|----------------------------------------------------------------------------------------------------|
| FormatGroupsOfAsset           | Formats the presentation of one or more matching asset category or asset group. The results are unordered.                                                                                                    |
|                               | More Options on the Global Variable Editor's Parameters tab:                                                                                                    |
|                               | If <b>Anchor Point</b> is <i>start</i> or <i>base</i> , the <b>Offset</b> is the number of elements to move from the anchor point when formatting the matched category URI. If Anchor Point is <i>end</i> , the Offset is the number of elements to move to the left. For example, if Asset1 is classified as All Assets/Location/USA/CA/Cupertino, the corresponding offset formats would be: |
|                               | USA = offset from Anchor Point by 0  CA = offset from Anchor Point by 1  Cupertino = offset from Anchor Point by 2                                                                                                    |
|                               | For <b>MaxCount</b> , specify the maximum number of categories to return. If the specified number is less than the number of matching categories, the returned categories are chosen at random. A Max Count of 0 means you want all categories returned.                                                                                                    |
| FormatGroupsOfNetwork<br>Zone | Formats one or more matching network zone group or asset category group. The results are unordered.                                                                                                    |
| _                             | See FormatGroupsOfAssets description for <b>More Options</b> .                                                                                                    |
| GetGroupOfAsset               | Returns a single Asset Category or Asset Category Group, given a Base Field and Base Group. If there is more than one matching category or group, a single URI is chosen at random. Related categories are not included. Output is optimized for correlation operations.                                                                                                    |
|                               | <b>Note:</b> The GetGroups (plural Groups) functions return lists of asset categories, therefore their results cannot be used in inGroup conditions. This GetGroup (singular Group) function makes it possible to select one result at random, provided the variable is defined to produce a single result.                                                                                    |

Group Functions Page 711 of 734

| <b>Group Functions</b> | Description                                                                                                    |
|------------------------|----------------------------------------------------------------------------------------------------|
| GetGroupOfNetworkZone  | Returns a single zone category. If multiple matches occur, a single URI is chosen at random. Related categories are not included.                                                                                                    |
|                        | <b>Note:</b> The GetGroups (plural Groups) functions return lists of zones, therefore their results cannot be used in inGroup conditions. This GetGroup (singular Group) function makes it possible to select one result at random, provided the variable is defined to produce a single result.                                                                                                    |
| GetGroupsOfAsset       | Returns a list of Asset Categories or Asset Category Groups, given a Base Field and Base Group. In rule and data monitor aggregations this should produce multiple sets. No related categories are excluded. Output is optimized for correlation operations. This function complements the FormatGroups functions. It simply shows XML representations of asset categories. Use this function in conditions and in Group By elements of rules because its output is both well-ordered and consistent. |
| GetGroupsOfNetworkZone | Returns a list of Network Zone Groups or Asset Category Groups, given a Base Field and Base Group. This function complements the FormatGroups functions. It simply shows XML representations of group resources. Use this function in conditions and in Group By elements of rules because its output is both well-ordered and consistent.                                                                                                    |

# **IP Address Functions**

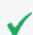

**Tip:** Use the **Calculate** button to preview returned values based on your input.

IP Address Functions Page 712 of 734

| IP Address<br>Function | Description                                                                                                    |
|------------------------|----------------------------------------------------------------------------------------------------|
| ParseIPAddress         | Applies to IPv4 and IPv6 addresses. Takes two arguments:                                                                                      |
|                        | 1. The IP address                                                                                                    |
|                        | 2. The byte position from 1 to 16. Each byte consists of two hex digits.                                                                      |
|                        | <ul> <li>Positions 1 to 4 apply to IPv4 addresses.</li> </ul>                                                                                 |
|                        | <ul> <li>Positions 1 to 16 apply to IPv6 addresses.</li> </ul>                                                                                |
|                        | Returns a value from <b>0</b> to <b>255</b> . If you enter a byte position from 5 to 16 for an IPv4 address, the returned value is <b>0</b> . |
|                        | IPv4 address examples:                                                                                                    |
|                        | ParseIPAddress(192.0.2.27, 1) returns 192.                                                                                                    |
|                        | ParseIPAddress(192.0.2.27, 4) returns 27.                                                                                                    |
|                        | IPv6 address examples:                                                                                                    |
|                        | ParseIPAddress (2001:0db8:85a3:0042:1000:8a2e:0370:733b, 1) returns 32, the decimal format of the first two hex digits, 20 (one byte).        |
|                        | ParseIPAddress(2001:0db8:85a3:0042:1000:8a2e:0370:733b, 16) returns 59, the decimal format of the last two hex digits, 3b (one byte).         |

# **List Functions**

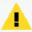

**Caution:** Make sure you are getting values from case-sensitive lists only. Getting values from case-insensitive lists will negatively affect performance.

| List Functions     | Description                                                                                                    |
|--------------------|----------------------------------------------------------------------------------------------------|
| GetActiveListValue | Returns the value associated with a specific field of the specified active list.                                                                                         |
|                    | See "Active List Column Types and Subtypes" on page 279 for a list of supported fields.                                                                                  |
| GetSessionData     | Returns the value associated with a specific field of the specified session list.                                                                                        |
|                    | Use this function for event and non-event schemas, and specify the time at which the session is evaluated using either a time field, a constant time, or a dynamic time. |
|                    | See "Session List Column Types and Subtypes" on page 291 for a list of supported fields.                                                                                 |
|                    | See "Creating a Variable to Get Session List Data" on page 350 for an example of how this function is used.                                                              |

List Functions Page 713 of 734

# **String Functions**

| String Functions         | Description                                                                                                    |
|--------------------------|----------------------------------------------------------------------------------------------------|
| Concatenate              | Returns the string result of joining the two string arguments. For example, Concatenate("Arc", "Sight") returns ArcSight.                                                                                                    |
|                          | When a rule using this function fires and your string values have beginning or trailing spaces, the spaces are dropped, even if the preview during function definition or export to XML displays the space. If you want to enforce a space, use ConcatenateThree (described next).                                                                                                    |
|                          | <b>Note:</b> This function is held in memory, therefore you can only use it in Rules, Filters, and Data Monitors. You cannot use the function in resources like Queries, and other resources that rely on persisted data.                                                                                                    |
| ConcatenateThree         | Returns the string result of joining the three string arguments.                                                                                                    |
|                          | For example, Concatenate("ArcSight", "Command", "Center") returns ArcSightCommandCenter.                                                                                                    |
|                          | <b>Note:</b> This function is held in memory, therefore you can only use it in Rules, Filters, and Data Monitors. You cannot use the function in resources like Queries, and other resources that rely on persisted data.                                                                                                    |
| EvaluateVelocityTemplate | For advanced users with thorough understanding of velocity templates. Evaluates the <i>velocity template</i> argument and returns the result. This function is not available in a Query or Active Channel, and Filters that use this function cannot be used in a Query or Active Channel. For information on how to use Velocity Templates in Real-time Threat Detection, see "Velocity Templates" on page 726. |
|                          | <b>Note:</b> This function is held in memory, therefore you can only use it in Rules, Filters, and Data Monitors. You cannot use the function in resources like Queries, and other resources that rely on persisted data.                                                                                                    |
| IndexOf                  | Returns the integer offset into the first string argument that is the location of the second string argument. For example, IndexOf("Twas the night before Christmas", "night") returns 9. If the second string argument is not found in the first string argument, IndexOf returns -1.                                                                                                    |
| LastIndexOf              | Returns the index (position) of the last (rightmost) occurrence of the second argument (the substring) within the first string argument (the source). If the substring is not found in the source, the function returns -1. The first position is index 0, as in the indexOf function.                                                                                                    |
|                          | Examples:                                                                                                    |
|                          | <pre>lastIndexOf("abc/def/xyz, "/") returns 7</pre>                                                                                                    |
|                          | lastIndexOf("abc/def/xyz", "abc") returns 0                                                                                                    |
|                          | <pre>lastIndexOf("abc/def/xyz", "klm") returns -1</pre>                                                                                                    |
| LengthOf                 | Returns the number of characters in the string argument. For example, LengthOf ("Twas the night before Christmas") returns 31. LengthOf("") returns 0.                                                                                                    |

String Functions Page 714 of 734

| String Functions | Description                                                                                                    |
|------------------|----------------------------------------------------------------------------------------------------|
| Substring        | Returns a portion of the first string argument, starting with the position specified in the second, numeric, argument and including the ending position as the sum of the number of characters and the starting position, specified in the third, numeric, argument. For example, Substring("Twas the night", 5, 8) returns "the". |
| ToLower          | Returns the string argument converted to all lowercase. For example, ToLower ("Inline Filter") returns "inline filter". Numbers and other non-alphabetic characters are not affected.                                                                                                    |
| ToUpper          | Returns the string argument converted to all uppercase. For example, ToUpper ("Inline Filter") returns "INLINE FILTER". Numbers and other non-alphabetic characters are not affected.                                                                                                    |

## **Timestamp Functions**

Real-time Threat Detection applies timezones according to the component, shown below:

| Time Zone                   | Description                                                                                 |
|-----------------------------|---------------------------------------------------------------------------------------------|
| Defaut Time Zone            | The Manager time zone                                                                       |
| Agent Time Zone             | The time zone of the Connector which sent the event                                         |
| Original Agent Time<br>Zone | The time zone of the first Connector in a possible chain of connectors which sent the event |
| Device Time Zone            | The time zone of the originally-reporting device                                            |
| Final Device Time Zone      | The time zone of the device which reported to the original Connector                        |

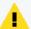

Caution: Discrepancies in values returned by Timestamp functions

With certain resources, you might observe some discrepancy in values returned by Timestamp functions and End Time if ArcSight Manager and ArcSight Console are in different timezones. Following are the scenarios where the discrepancy occurs:

- For query viewers and data monitors, a Timestamp function (for example, GetDayOfWeek) gets the value from the Manager's timezone, and End Time gets the value from the Console's timezone.
- For active channels, End Time values and values returned by TimeStamp functions are consistent with the Console's timezone.

| TimeStamp Functions     | Description                                                                                                    |
|-------------------------|----------------------------------------------------------------------------------------------------|
| GetCurrentTime          | Returns the current time in the format DD Mo YYYY hh:mm:ss TIMEZONE, for example                                                                                                    |
|                         | 25 Jun 2016 14:05:18 PDT                                                                                                    |
|                         | The returned time is based on the client time.                                                                                                    |
| GetDayOfMonth           | Returns an integer from 1 to 31 to represent the day of the month, based on the selected timestamp                                                                                                    |
| GetDayOfWeek            | Returns an integer from 0 to 6 (0 is Sunday) to represent the day of the week, based on the selected timestamp. The associated day of the week (for example "Sunday") is displayed on the ArcSight Console. |
|                         | You can test the value returned by this function using numeric operations like >, < , >=, <=, = .                                                                                                    |
|                         | For example, for a variable called "day" that contains the value returned by the GetDayofWeek function, you can create an AND logical operator that checks for a weekday with these conditions:             |
|                         | • day >= Monday                                                                                                    |
|                         | • day <= Friday                                                                                                    |
| GetDayOfYear            | Returns an integer from 1 to 366 to represent the day of the year, based on the selected timestamp.                                                                                                    |
| GetHour                 | Returns an integer from 0 to 23 to represent the hour of the day, based on the selected timestamp.                                                                                                    |
| GetMinute               | Returns an integer from 0 to 59 to represent the minute of the hour, based on the selected timestamp.                                                                                                    |
| GetMonth                | Returns an integer from 1 to 12 to represent the month of the year, based on the selected timestamp.                                                                                                    |
| GetYear                 | Returns an integer for the year based on the selected timestamp and displays it as a 4-digit integer.                                                                                                    |
| TimeDifference          | Returns the result of subtracting the second timestamp argument from the first timestamp argument, in a human-readable format.                                                                              |
| TimeDifferenceInDays    | Returns the result of subtracting the second timestamp argument from the first timestamp argument, in days.                                                                                                 |
| TimeDifferenceInHours   | Returns the result of subtracting the second timestamp argument from the first timestamp argument, in hours.                                                                                                |
| TimeDifferenceInMinutes | Returns the result of subtracting the second timestamp argument from the first timestamp argument, in minutes.                                                                                              |

| TimeStamp Functions                                                                                                    | Description                                                                                                    |
|----------------------------------------------------------------------------------------------------|----------------------------------------------------------------------------------------------------|
| TimeDifferenceInSeconds                                                                                                    | Returns the result of subtracting the second timestamp argument from the first timestamp argument, in seconds.                                                                                                    |
| Note: This function is held in memory, therefore you can only use it in Rules, Filters, and Data Monitors. You cannot use the function in resources like Queries, and other resources that rely on persisted data. | Returns timestamp values at a granular level. This function is only available for in-memory operations like rules, data monitors, and channels; but not for queries.  Includes the following timestamp granularity options:  • get_year_only  Returns a timestamp value of the first day of the year, first month of the year, and year; and zeroes out the hours, minutes, and seconds. For example, for a given timestamp of 4 Oct 2016 15:19:52 < Manager timezone>, the calculated value is  1 Jan 2016 00:00:00 < Manager timezone> |
|                                                                                                    | • get_year_month  Returns a timestamp value of the first of the month, month, and year; and zeroes out the hours, minutes, and seconds. For example, for a given timestamp of 4 Oct 2016 15:19:52 <timezone>, the calculated value is 1 Oct 2016 00:00:00 <manager timezone=""></manager></timezone>                                                                                                    |
|                                                                                                    | <ul> <li>get_year_month_day</li> <li>Returns a timestamp value of the date, month, and year only; and zeroes out the hours, minutes, and seconds.</li> <li>For example, for a given timestamp of 4 Oct 2016</li> <li>15:19:52 <timezone>, the calculated value is</timezone></li> <li>4 Oct 2016 00:00:00 </li> </ul>                                                                                                    |
|                                                                                                    | • get_year_month_day_hh  Returns a timestamp value of the current date, month, year, and hours; and zeroes out the minutes and seconds. For example, for a given timestamp of 4 Oct 2016 15:19:52 <timezone>, the calculated value is 4 Oct 2016 15:00:00 <manager timezone=""></manager></timezone>                                                                                                    |

| TimeStamp Functions | Description                                                                                                    |
|---------------------|----------------------------------------------------------------------------------------------------|
|                     | <ul> <li>get_year_month_day_hhmm</li> <li>Returns a timestamp value of the current date, month, year, hours, and minutes; and zeroes out the seconds.</li> <li>For example, for a given timestamp of 4 Oct 2016</li> <li>15:19:52 <timezone>, the calculated value is</timezone></li> <li>4 Oct 2016 15:19:00 <manager timezone=""></manager></li> </ul> |
|                     | • get_year_month_day_hhmmss  Returns a timestamp value of the date, month, year, hours, minutes, and seconds. For example, for a given timestamp of 4 Oct 2016 15:19:52 <timezone>, the calculated value is  4 Oct 2016 15:19:52 <manager timezone=""></manager></timezone>                                                                              |

**Note**: You can test (click **Calculate** on the dialog for using this function in your variable) how each TimestampGranularity option calculates the value before you save the variable. The Manager's timezone is used in calculation.

## **Type Conversion Functions**

Click Calculate to view the conversion results in a Preview window.

#### ConvertAddressToString

Converts a given IPv4 or IPv6 address value to string. The input address must have a valid format: for example, the IPv4 address must have a valid number of octets, and the IPv6 address must have a valid number of bytes.

IPv4 conversion examples as seen in the Preview window:

```
192.0.2.24 is converted to 192.0.2.24

::FFFF:192.0.2.24 (IPv4 embedded in IPv6) is converted to 192.0.2.24

Refer to RFC 4291 Section 2.5.5 for information on IPv4-embedded addresses.
```

• IPv6 conversion examples as seen in the Preview window:

```
2001:0db8:85a3:0042:1000:8a2e:0370:7334 is converted to 2001:db8:85a3:42:1000:8a2e:370:7334 (leading zeroes are omitted)

2001:0DB8:0:0:0:0:0:0:0 is converted to 2001:db8:: (further simplified, and hexadecimal digits are converted to lowercase)
```

Real-time Threat Detection returns null if you enter an invalid address format.

#### ConvertListToString

Takes as an argument the value of a multi-valued list entry and returns it as a commaseparated string (with each entry in the same format as displayed in a channel). This function works for both multi-valued active lists and session lists with overlapping entries.

For example, suppose you have a session list set up to show user names and IP addresses associated with login sessions. You would get user names from the session list via the GetSessionData variable. If there are three user names on the list (for example, darren, samantha, and endora), the ConvertListToString variable will return the three names (for example, [darren, samantha, endora]). You could do the same with IP addresses.

To use ConvertStringToList, first add a variable with the GetSessionData function. The nested fields that show up in the field selector (<VariableNameFromSessionList>.<FieldName>) can then be selected as arguments to this function.

For more about session lists, see "Identity Correlation" on page 347 and "List Authoring" on page 275.

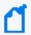

Note: See also

- ConvertStringToList
- List Functions

#### ConvertNumberToString

Takes as an argument any number (integer, double, and so on) and returns it as a string.

#### ConvertResourceToReference

Takes a resource, for example, an asset, and converts it to a reference. Use this on an asset field you want, for example, Target Asset. This allows you to use a rule action to aggregate on that function, then use it to add an asset to an active list through the list's asset reference subtype.

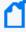

**Note:** From an active channel containing the asset field, you cannot use this variable function to add the asset to an active list, even if the active list contains a resource reference field of subtype Asset. In other words, this variable function is not available for mapping assets from channels.

#### ConvertStringToDate

Converts a date and time pattern string to a timestamp format. Your string input formats can include the time in hours, seconds, and milliseconds; the AM/PM marker; and timezone.

Example input formats you can use:

month/day/shortyear or month/day/fullyear

You can optionally include the time in hours, seconds, and milliseconds; the AM/PM indicator; and timezone. For example:

mm/dd/yy hh:ss PM PST

You can specify the month by its name, for example March or the abbreviation Mar (case insensitive); or by its number, for example 03 or 3.

For a complete list of Java-specified formats supported by this conversion function, refer to https://docs.oracle.com/javase/8/docs/api/java/text/SimpleDateFormat.html.

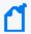

**Note:** This function is held in memory, therefore you can only use it in Rules, Filters, and Data Monitors. You cannot use the function in resources like Queries, and other resources that rely on persisted data.

#### ConvertStringToDouble

Returns a double (floating point number) based on the selected string. For example, if a character string event field contained 3.19, ConvertStringToDouble would return a numeric value of 3.19.

#### ConvertStringToInteger

Returns a 4-byte integer based on the selected string.

#### ConvertStringToIPAddress

Takes an IPv4 or IPv6 address string and returns the corresponding binary IPv4 or IPv6 address value.

The IPv6 address input can be a full or compressed address string.

If your IPv6 string input contains blocks of 4-hex digits that are all zeroes, the function returns the compressed IPv6 address value. For example, if you enter

2001:db8:0000:0000:0000:0000:0000:0000

the function returns 2001:db8::

#### ConvertStringToList

Takes a comma-separated string and returns it as a multi-valued list. (See also ConvertListToString.) You have the option to specify a separator string other than the default

comma, such as a pipe (1).

#### ConvertStringToLong

Takes an input string and returns a long (very large integer).

#### ConvertStringToMACAddress

Takes a MAC address string and returns the MAC address value. Your input must be a valid MAC address with hyphen separators:

00-00-5E-00-53-FF

Real-time Threat Detection returns null if you enter an invalid MAC address.

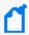

**Note:** This function is held in memory, therefore you can only use it in Rules, Filters, and Data Monitors. You cannot use the function in resources like Queries, and other resources that rely on persisted data.

#### ConvertStringToResourceReference

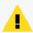

**Caution:** This conversion function does not check the resource's validity. If the input string has the correct format, the type conversion takes place.

Takes an input string representing a resource ID or a resource URI and converts the string to a resource reference.

Enter your Resource ID string in the following format (must match exactly):

```
<Resource ID="resourceIDvalue"/>
```

where *resourceIDvalue* is the unique 25-character value that conforms to ArcSight conventions for resource IDs. This ID is auto-generated and is shown on the resource's non-editable Resource ID attribute. For example

<Resource ID="QjZvvPPsAABCAEcWZ6-B1EQ=="/>

Start the input string with a left angle bracket <, and end the string with a slash and right angle bracket />. Enclose the resource ID value with double quotes. Do not use a URI format for the resource ID.

Enter your Resource URI string in the following format (must match exactly):

```
<Resource URI="/URI">
```

where /URI is the URI to the resource. For example, the input can be
<Resource URI="/All Queries/ArcSight Adminstration/Connectors/System
Health/Cache/Cache History by Connectors"/>

You can also combine Resource URI information with Resource ID in a single input string using the format:

<Resource ID="/MyURI" resourceIDvalue"/>

For example

<Resource URI="/All Queries/ArcSight Adminstration/Connectors/System
Health/Cache/Cache History by Connectors" ID="QjZvvPPsAABCAEcWZ6-B1EQ=="/>

Start the input string with a left angle bracket <, and end the string with a slash and right angle bracket />. Enclose the resource URI with double quotes, and enclose the resource ID with its own set of double quotes.

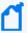

**Note:** This function is held in memory, therefore you can only use it in Rules, Filters, and Data Monitors. You cannot use the function in resources like Queries, and other resources that rely on persisted data.

#### Value List Functions

All functions in this category are held in memory, therefore you can only use them in Rules, Filters, and Data Monitors. You cannot use these functions in resources like Queries and other resources that rely on persisted data.

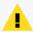

**Caution:** Make sure you are getting values from case-sensitive lists only. Getting values from case-insensitive lists will negatively affect performance.

| Value List<br>Functions | Description                                                                                                    |
|-------------------------|----------------------------------------------------------------------------------------------------|
| DistinctListValue       | Takes a list and returns list elements, <i>excluding</i> null and duplicate values. The entries are enclosed in double quotes and separated by commas.                                                                                                    |
| GetListElement          | Takes two parameters, a list field and a list index (an integer), and returns the value from the specified <i>n</i> th index. The first list element is index 0. See "Using Functions: Examples with Lists" on the next page for additional information.                                                                                             |
| GetSizeOfList           | Takes as an argument the value of a multi-valued list entry and returns the size of the list.  For more about lists, see "List Authoring" on page 275.  See "Using Functions: Examples with Lists" on the next page for additional information.  Note:  This function works for both multi-valued active and session lists with overlapping entries. |

Value List Functions Page 722 of 734

| Value List<br>Functions | Description                                                                                                    |
|-------------------------|----------------------------------------------------------------------------------------------------|
| ListIntersection        | Takes two lists and returns a single list containing values that are <i>common</i> to both lists, including null and duplicate values. Entries are enclosed in double quotes and separated by commas. Null values are represented as empty strings (""). If List1 and List2 each contain one null value and 1.0.0.1, this interested list is returned: |
|                         | "","","1.0.0.1","1.0.0.1"                                                                                                    |
| ListUnion               | Takes two lists and returns a single list containing combined entries of both lists, including duplicates and null values. The entries are enclosed in double quotes and separated by commas. Null values are represented as empty strings ("").                                                                                                    |
| NonNullListValues       | Takes one list and returns a list of elements <i>except</i> null values. The entries are enclosed in double quotes and separated by commas.                                                                                                    |
| SortListValues          | Takes one list and returns a list of elements, <i>excluding</i> null values, sorted in ascending order. The entries are enclosed in double quotes and separated by commas.                                                                                                    |

### Using Functions: Examples with Lists

Two examples are presented here:

- Getting login session data from a session list
- Extracting a list element from an active list

### Getting Login Session Data from a Session List

#### **Objective:**

To get the number of login sessions maintained in a session list.

#### This scenario uses:

- Session list to be referenced by GetSessionData
- GetSessionData function specifying the session list from which to get values
- GetSizeOfList function that uses the GetSessionData variable as an argument
- ConvertStringToList function that uses the GetSessionData variable as an argument

We name the variable GetLoginsSessionData and use GetSessionData function. For this variable, specify the session list as the source of values. You can then select the nested fields that show up in the field selector:

(<VariableNameFromSessionList>.<FieldName>)

as the argument.

If there are three user names on the list (for example, darren, samantha, and endora), the GetSizeOfList function returns the number of names on the list (for example, [3]). You could do the same with the IP addresses.

After you have specified the field values to be taken from the session list, you can further use the GetSizeOfList and ConvertStringToList for additional methods to get your session data.

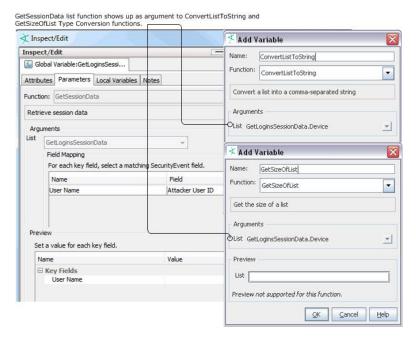

#### Extracting a List Element from an Active List

#### **Objective:**

To extract the IP address from an active list containing expired audit events.

#### This scenario uses:

- Active list
- ConvertStringToList
- GetListElement
- ConvertStringToIPAddress

The scenario uses the value from DeviceCustomString4, where list elements are separated by a pipe (|):

#### desktop1.somecompany.com|mwhit|192.0.2.0|Antartica|ENG

In the string, the IP address is list element index **2**. To extract the IP address, create a chain of three variables as follows:

- parse expired entry = ConvertStringToList(DeviceCustomString4, "|")
- 2. get ip elem = GetListElement(parse expired entry, 2)
- converted ipa = ConvertStringTolpAddress(get ip elem)

### Variable Availability and Contexts

Not all variables are available in all contexts.

- These functions are only available for use with event schemas:
  - ConditionalEvaluation
  - AliasField
- These functions are not available for use in SQL based operations:
  - ConvertListToString
  - ConvertStringToList
  - GetSizeOfList
  - EvaluateVelocityTemplate
  - Java Mathematical Expressions

Active Channels can evaluate Group Functions and List Functions only by sending a request to the Manager. Functions of these types are not evaluated on the ArcSight Console, unlike other variable functions. If you create active channels that use these function types, keep in mind that there will be a slight delay in an ArcSight Console channel display of these values.

See also "Applying a Field Set to an Active Channel" on page 166.

### Variable Functions for In-Memory Operations

Functions listed below are used for *in-memory* operations only. This means you only use them on rules, filters, and data monitors. Such functions will not work on queries and active channels, which rely on persisted data.

- Java Mathematical Expressions
- EvaluateVelocityTemplate
- Timestamp Functions
- Some functions in Type Conversion Functions
- All functions in Value List Functions

### **Velocity Templates**

Real-time Threat Detection supports the use of *velocity templates* or scripts as defined by the Apache Velocity Project (http://velocity.apache.org/). Velocity templates are a means of specifying dynamic or variable inputs to, or outputs from, underlying Java code.

There are a number of places where a person familiar with Velocity templates can specify inputs using Velocity, instead of a literal value, to greatly enhance the results.

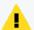

#### Caution: Velocity templates are for advanced users

- You must be experienced in using Velocity templates.
  - Because Velocity templates have such wide-ranging and intricate possibilities, misapplication or inappropriate application is entirely possible. OpenText cannot assume responsibility for adverse results caused by user-supplied Velocity templates.
- Real-time Threat Detection does not provide error checking or error messaging for usercreated velocity expressions. Refer to the Apache Velocity Project web page at http://velocity.apache.org/ for more information on using velocity templates.
- Velocity template based variables are held only in memory and, therefore, can be used only
  in Rules, Filters, and Data Monitors. Velocity template based variables cannot be used in
  resources that rely on persisted data.
- Referencing Variables and Fields in Velocity Expressions. Any variable that a velocity expression references must be local to the resource. You can refer to local variables and fields in a velocity expression.

If you have a global variable that you want to use in a velocity expression, use the +/-Global Variable button

On the Common Conditions Editor (CCE) to make it available in the resource. For more information, see "Adding or Removing Global Variables Using the CCE" on page 560.

For more information on variables in general, see "Variables" on page 704 and "Global Variables" on page 389.

### **Velocity Application Points**

Velocity template support appears both in the user interfaces and in certain configuration files. The designated Velocity access points are described in the following table. Stated briefly, Velocity templates can be applied in most places where a literal string might be enhanced by a conditional or variable string. Common examples are formatting time expressions or condensing fine units into more meaningful groupings.

Velocity Templates Page 726 of 734

#### **Velocity Template Usages**

| Application Point          | Description                                                                                                    |
|----------------------------|----------------------------------------------------------------------------------------------------|
| Rules Action<br>Parameters | You can use Velocity templates in Add Action dialog boxes to create or edit fired-rule behavior. You get to these from the Actions tab or the Rules Editor.                 |
| Custom<br>Columns          | Velocity templates are also applicable in the Cell Format and ToolTip Format panels of the Custom Columns Editor, which are described in "Customizing Columns" on page 179. |

# Using Velocity Expressions to Retrieve Values from Event Fields or Variables

Velocity expressions can be used to construct rule actions or velocity variables that need to access values in event fields or other variables. Rule actions can use velocity expressions in commands and notification messages. In these contexts, you need to write the velocity expression (there are no drop-down lists of fields provided, unlike in *rule conditions*). (See "Managing Rule Actions" on page 316 and "Rule Actions Best Practices" on page 321.)

You can construct most global variables and local variables simply by using the provided pick lists of event fields in the functions. However, the Arithmetic function Java Mathematical Expressions and the String function EvaluateVelocityTemplate are velocity variables that require you to write a velocity expression. (See "Local and Global Variables" on page 705.)

The syntax for constructing a velocity expression is the same, whether for rule actions or velocity variables.

### **Retrieving Values from Event Fields**

To retrieve the value of an event field, use the field name in camel notation without any spaces, preceded by a dollar sign (\$):

#### \$<fieldNameInCamelNotation>

For example, to retrieve the value of the Attacker Address field, use: \$attackerAddress For more about event fields, see "Data Fields" on page 568.

### Using Variables in a Velocity Expression

To retrieve the value of a variable, use the variable name preceded by a dollar sign (\$). If the variable name contains a dot, remove the dot and use camel case. If the variable name contains a space, use an underscore. See the following formats:

## \$<VariableName> \$<variable Name>

#### For example:

| Variable display name     | Velocity notation          |
|---------------------------|----------------------------|
| Credit Card Number        | \$Credit_Card_Number       |
| dhcp.Hostname             | \$dhcpHostname             |
| Login User.Account Number | \$Login_UserAccount_Number |

For more information, see "Variables" on page 704.

### **Velocity Template Usage Tips**

Use with strings and numeric values only.

Velocity templates apply **only** to fields that contain string or numeric values.

Use with dynamic parameters and ArcSight variables.

You can use all of the dynamic time parameters you see in the Active Channel Editor and elsewhere, such as \$Now and \$CurrentDateTime. The same is true for time elements, including s (second), m (minute), d (date), M (month), w (week), and y (year). To use any event data field as a variable, express its displayed name as a one-word, camel case string prefixed with a dollar sign. For example, "Source Address" would be \$sourceAddress. For details about using variables in a velocity expression, see "Using Variables in a Velocity Expression" on the previous page.

Regular expressions are not supported.

Use of regular expressions is not tested or supported.

Test using active channel custom field.

You can conveniently test Velocity templates by trying them first in a customField of an active channel.

### **Views**

"Views" is a collective term for all the different options you have for seeing raw and processed Events information in the ArcSight Console's Viewer panel.

The Console's Viewer panel can display event information in several formats and is readily customizable. Views may be customized to best reflect an enterprise and can be organized in a hierarchical structure with drill-down functionality. There is a list of chart-format views in addition to grids, maps, and dashboards.

See also "Viewing" on page 52 and "Monitoring Active Channels" on page 156.

### **View Types**

Each view type represented by a tab at the **top** of the Viewer panel serves as a container for all individual instances of that type of view. For example, all data monitors opened in a dashboard remain part of it, and also inherit any visual choices you make for that view. Using the **View Layout** icon at the lower-right corner of the Viewer panel you can choose to tile or tab the individual views. When you tab the views, you select them using the tabs at the **bottom** of the panel.

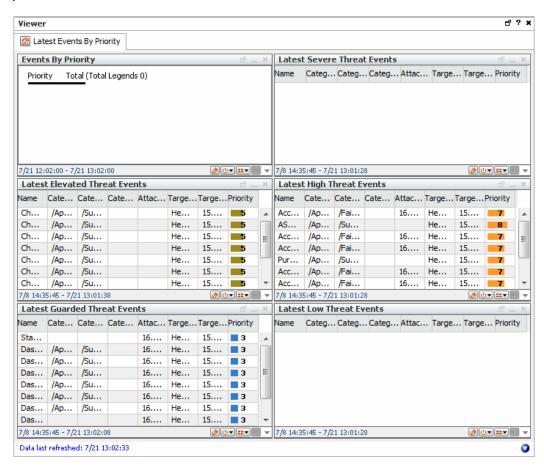

With views you have the flexibility to monitor an enterprise from various perspectives. Views can be customized to best capture and reflect an enterprise's network infrastructure and can also be organized in a hierarchical structure with drill-down functionality. Views can vary in scope and scale, from broad to detailed, depending on how the enterprise is monitored and organized.

The ArcSight Console provides different views in which you can display event data in the Viewer panel. You can select which views to display by selecting options from the Views menu.

View Types Page 729 of 734

### **Dashboards**

Dashboards provide a more customized view of data, letting you create individual "instrument panels," each of which can display results based on different event data and filter conditions, and in different formats.

From the Viewer panel, you can change the view type or format of individual tabs from grid to line chart, bar chart, pie chart, or graphic. In addition, you can **float** the display of individual sub-view tabs, dashboards, and individual data monitors into separate windows to expand or resize individual displays.

While chart views display a summary of events, grid views display each event. Grid views display events organized in rows and columns. As new events occur, they are inserted at the top of the grid as a new row. Rows contain events while columns contain data fields.

#### Other Views

The Console automatically shows HTML information such as references pages and results for the Web Search tool in your default Web browser.

The Viewer panel is where you use the Find Resource query editor and result details. (See also "Finding Resources" on page 430.)

### **Vulnerabilities**

A vulnerability is a hardware, firmware, or software state that leaves an automated information system (AIS) open for potential exploitation. It could be due to anything, including circumstance, configuration, design, or implementation. A vulnerability can also be described as a weakness in automated system security procedures, administrative controls, physical layout, internal controls, and so forth, that could be exploited by a threat to gain unauthorized access to information or disrupt critical processing.

Vulnerabilities are discovered using scanners and their associated SmartConnectors. The Manager imports the output from vulnerability scanners, recording them as items in the Vulnerabilities resource tree, in the Assets section of the Navigator panel. Vulnerabilities are mapped to their associated devices. Vulnerabilities describe asset threats and exposures and provide more information with a link to notes.

Dashboards Page 730 of 734

### **Vulnerability Groups**

Vulnerability groups are created to store similar groups of vulnerabilities in a single location. Groups can be created within groups to meet enterprise needs. When a group is created within a group, the new group inherits the existing group's permissions. If a group is deleted, the vulnerabilities within that group are also deleted. The following groups are provided:

- **Shared**: vulnerabilities to which logged-in users have permission.
- Unassigned: vulnerabilities that are not assigned to a group.

If you have Administrator access you will have another group named All Vulnerabilities that contains all vulnerability groups and vulnerabilities.

### Standardized Vulnerability Tracking

In the Vulnerabilities tab of the Assets resource tree, there is a branch for using the MITRE Corporation's CVE (Common Vulnerabilities and Exposures) standardized vulnerability naming and reference system.

CVE is a list (dictionary) of standardized names for vulnerabilities and other information security exposures. CVE seeks to standardize the names for all publicly known vulnerabilities and security exposures.

You can map CVE as one of its vulnerability reference authorities, within its Navigator panel resource tree. This information can serve, for example, to determine the significance of IDS events. The goal of CVE is to provide a common naming scheme, shared by vulnerability scanners and other security devices to link real-time events to asset vulnerabilities.

You can search its CVE-related Navigator panel resources by CVE name, and to include CVE names in its ArcSight Console.

The requirements for CVE compatibility are fulfilled by the capacity to analyze event streams utilizing CVE names, generate reports for CVE-related vulnerabilities, map events to asset vulnerabilities, and the existence of documentation for CVE-related functionality.

### Web Browsers

You can launch HTML-based displays in an external Web browser from the ArcSight Console.

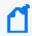

**Note:** Refer to the Support Matrix applicable to your Real-time Threat Detection version for an official list of supported Web browsers.

### **Browser Preferences for HTML Displays**

The ArcSight Console offers a general preference option for HTML display of various information in your preferred external Web browser.

The way you set these browser preferences determines display of graphs, charts, and so forth. (For information on the general setting for HTML viewing preferences, see the table on Setting Default Editors and Viewers for information on preferred Web browsers.)

### **Browser Preference Overrides for Specific Features**

Additionally, you can set your viewer preference for HTML displays specifically for certain features, and override the general preference setting for these specific displays. Some examples are:

- Integration command configurations. HTML display preferences for integrated command results are set as attributes on the command configuration. See "Configurations Attributes" on page 414 for more information.
- Online Help. You can set a preference specific to the Online Help for display in an external Web browser.

# **Publication Status**

Released: March 31, 2023

Updated: Thursday, October 5, 2023

Publication Status Page 733 of 734

### Send Documentation Feedback

If you have comments about this document, you can contact the documentation team by email. If an email client is configured on this computer, click the link above and an email window opens with the following information in the subject line:

#### Feedback on ArcSight Console User's Guide (Real-time Threat Detection 8.1)

Just add your feedback to the email and click send.

If no email client is available, copy the information above to a new message in a web mail client, and send your feedback to MFI-Documentation-Feedback@opentext.com.

We appreciate your feedback!